**3 Series MDO Mixed Domain Oscilloscope Printable Help**

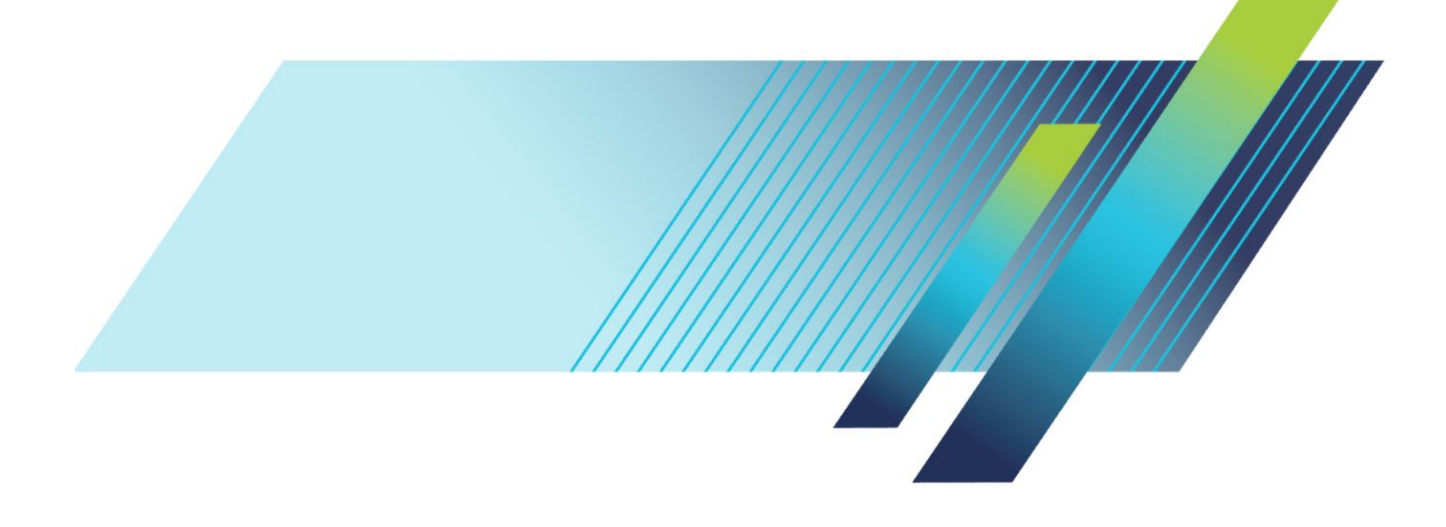

**3 Series MDO Mixed Domain Oscilloscope Printable Help**

#### **Warning**

The servicing instructions are for use by qualified personnel only. To avoid personal injury, do not perform any servicing unless you are qualified to do so. Refer to all safety summaries prior to performing service.

Supports Product Firmware V1.0 and above

**www.tek.com 077-1497-00**

Copyright © Tektronix. All rights reserved. Licensed software products are owned by Tektronix or its subsidiaries or suppliers, and are protected by national copyright laws and international treaty provisions. Tektronix products are covered by U.S. and foreign patents, issued and pending. Information in this publication supersedes that in all previously published material. Specifications and price change privileges reserved.

TEKTRONIX and TEK are registered trademarks of Tektronix, Inc.

This product contains open source software. License information is available at (your instrument IP address)/ opensource. To find your instrument IP address tap **Utility** > **I/O**. For programs licensed under the "GNU General Public License (GPL) or Lesser GNU General Public License (LGPL)" the complete corresponding sources are available. You can order a CD containing the sources from us for a period of three years after download of the software, by sending a written request to:

Chief Intellectual Property Counsel, Tektronix, Inc.

MS 50/LAW

14150 SW Karl Braun Dr.

Beaverton OR, 97077

This offer is valid to anyone in receipt of this information.

Your request should include: (i) the name of the product, (ii) your (company) name, and (iii) your return mailing and email address (if available).

Please note that we may charge you a fee to cover the cost of performing this distribution.

#### **Contacting Tektronix**

Tektronix, Inc. 14150 SW Karl Braun Drive P.O. Box 500 Beaverton, OR 97077 USA

For product information, sales, service, and technical support:

- In North America, call 1-800-833-9200.
- Worldwide, visit *[www.tek.com](http://www.tek.com)* to find contacts in your area.

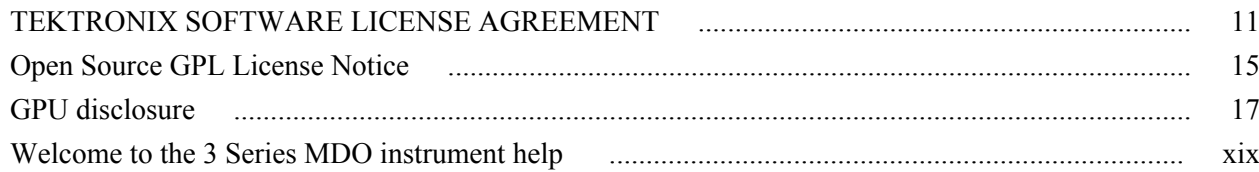

## **Product documents and support**

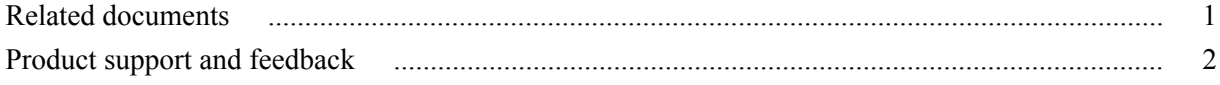

## **Accessories**

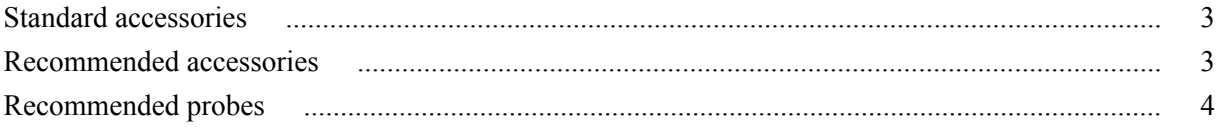

## **Options**

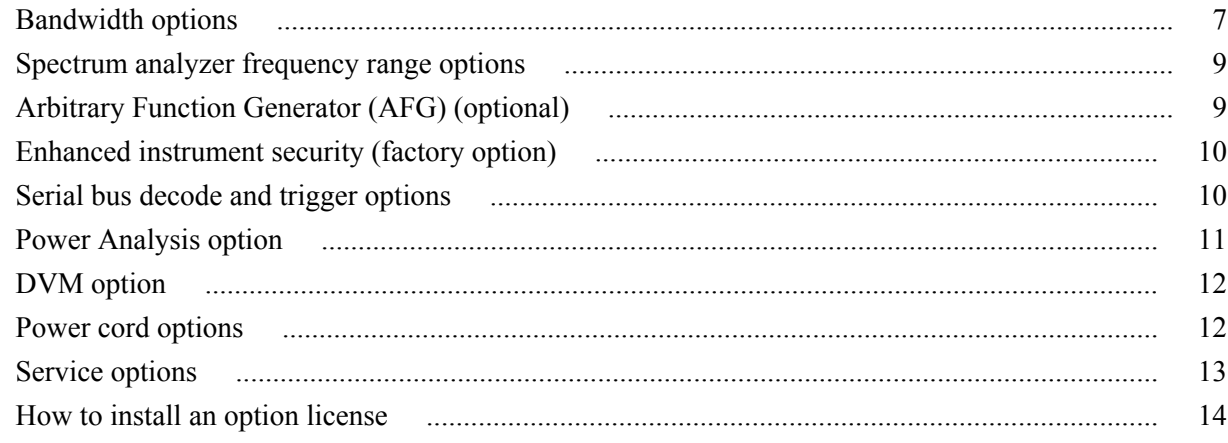

## **Install your instrument**

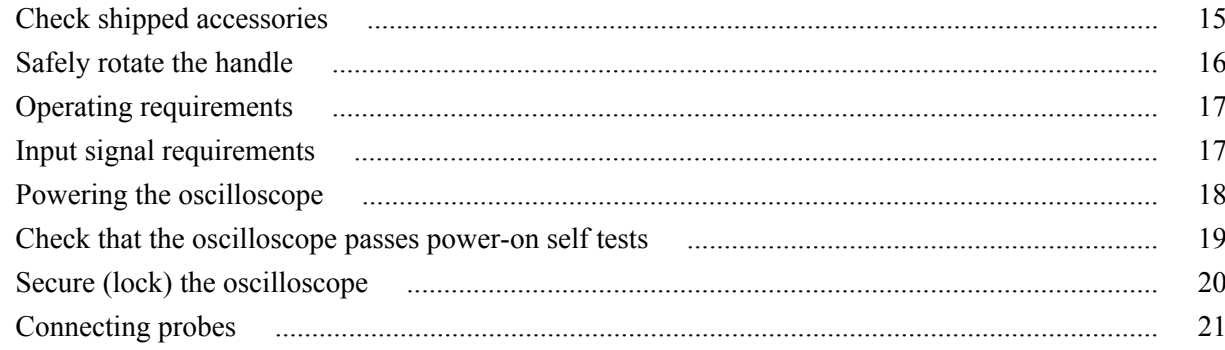

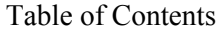

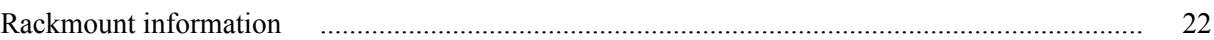

# Getting acquainted with your instrument

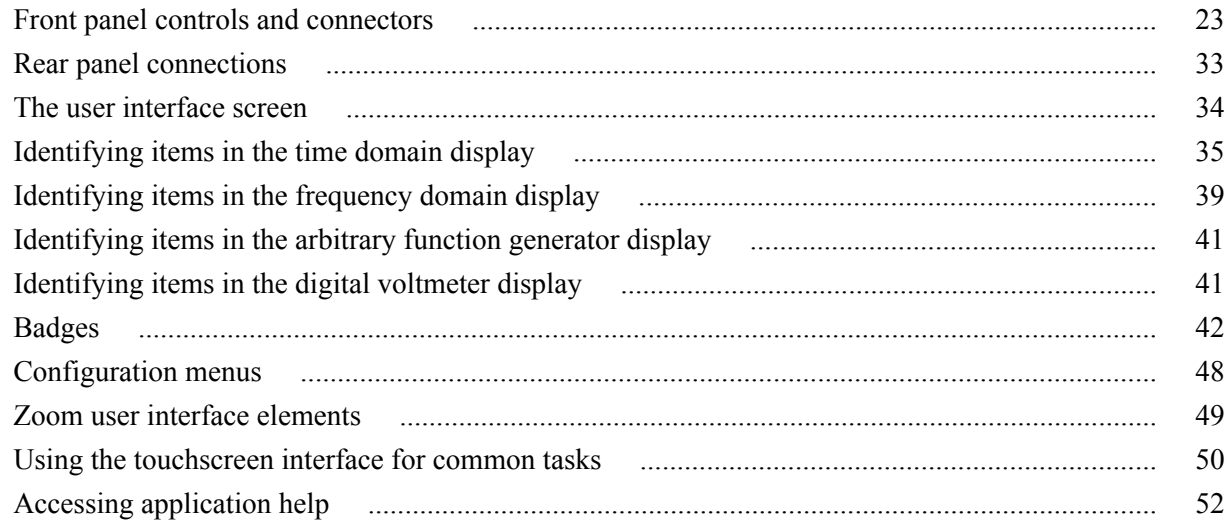

## **Configure the instrument**

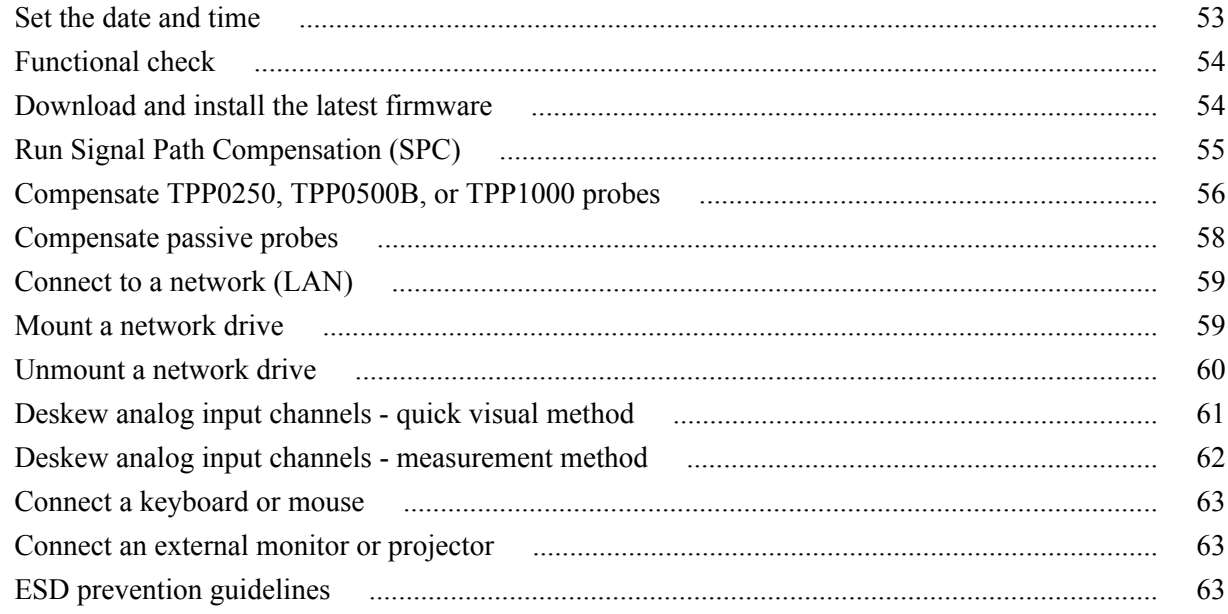

# Analog channel operating basics

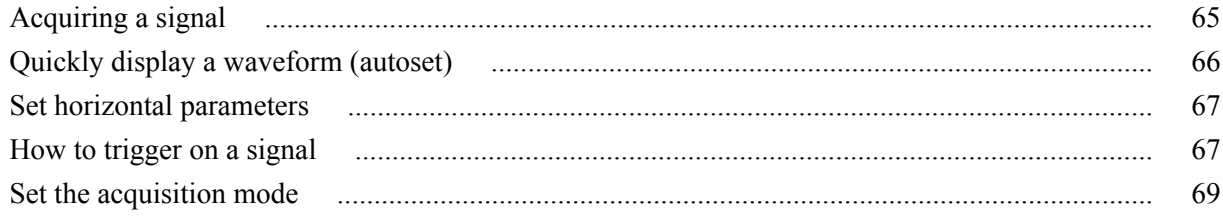

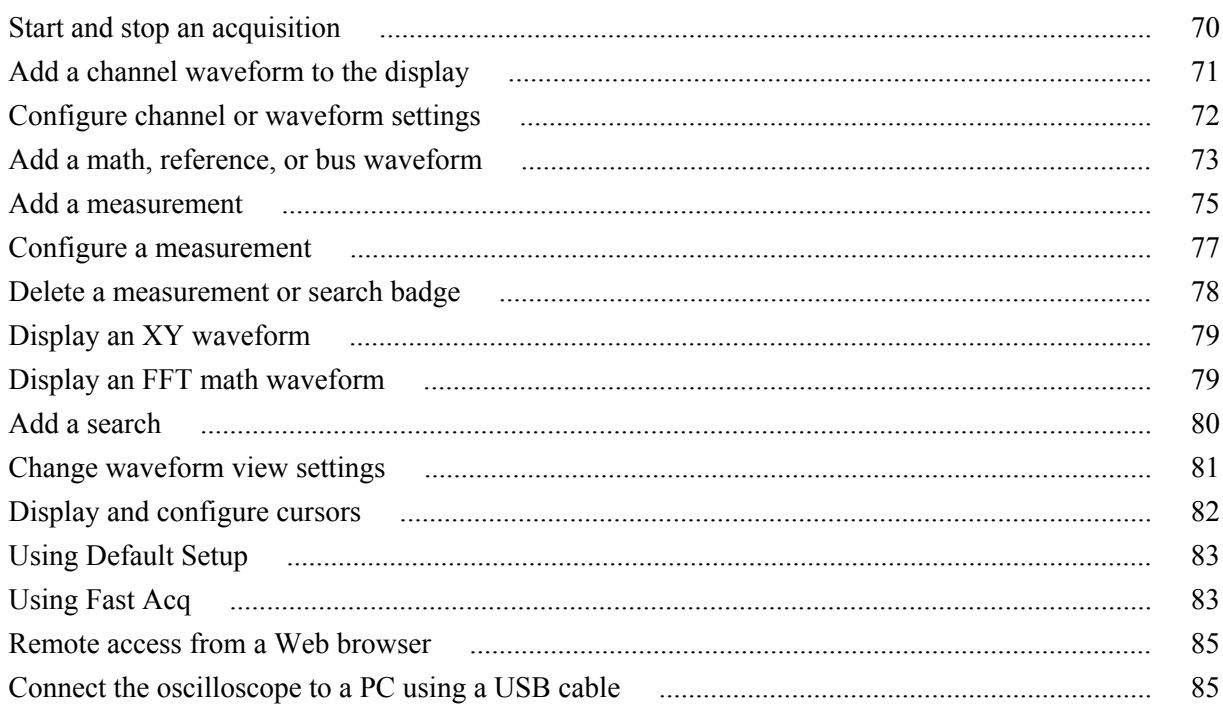

## **Acquiring digital signals**

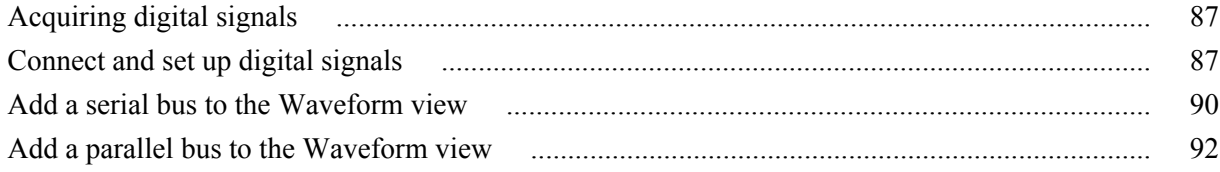

# **Advanced triggering**

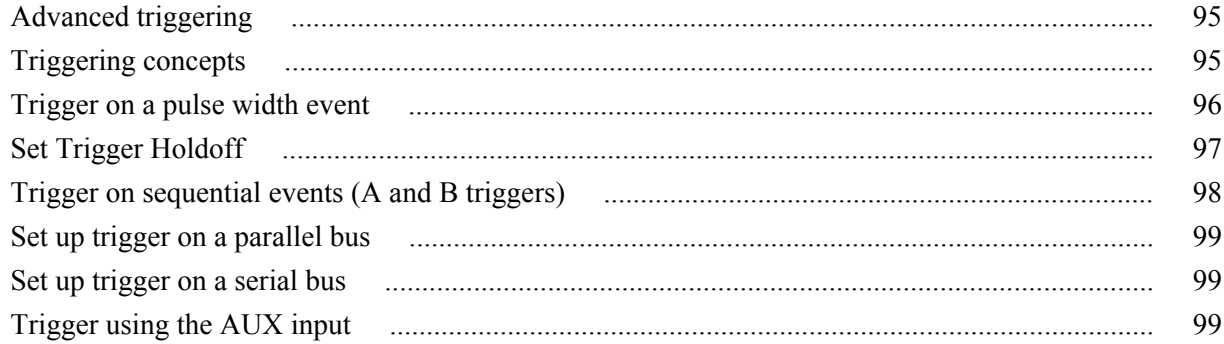

# Setting waveform display parameters

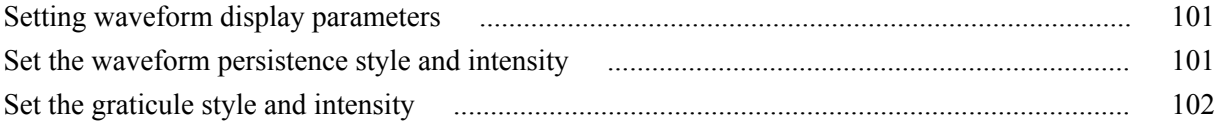

## **[Zooming on waveforms](#page-126-0)**

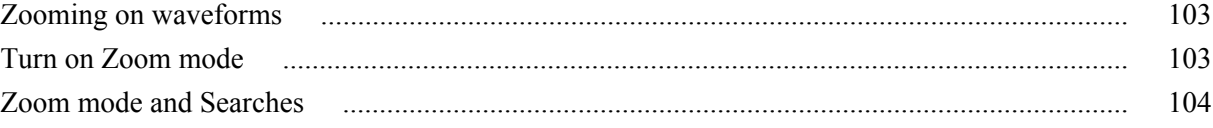

## **[Customizing measurements](#page-128-0)**

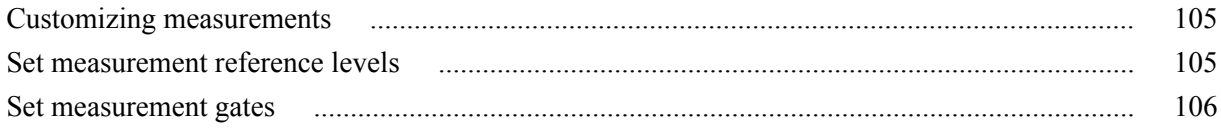

# **[Saving and recalling information](#page-130-0)**

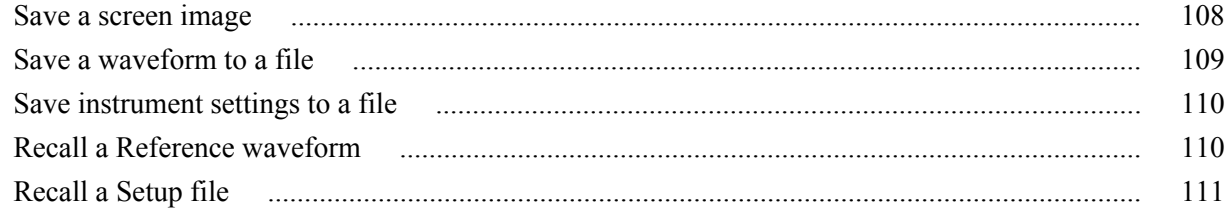

## **[Menus and dialog boxes](#page-136-0)**

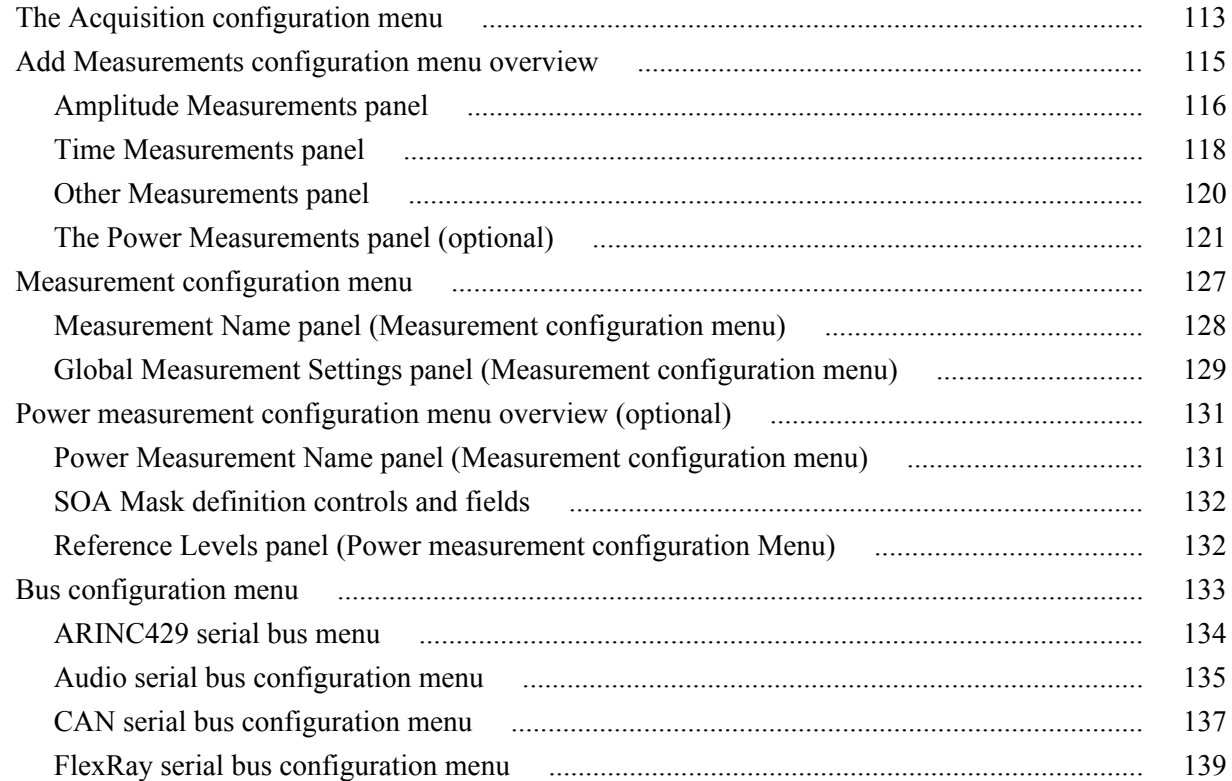

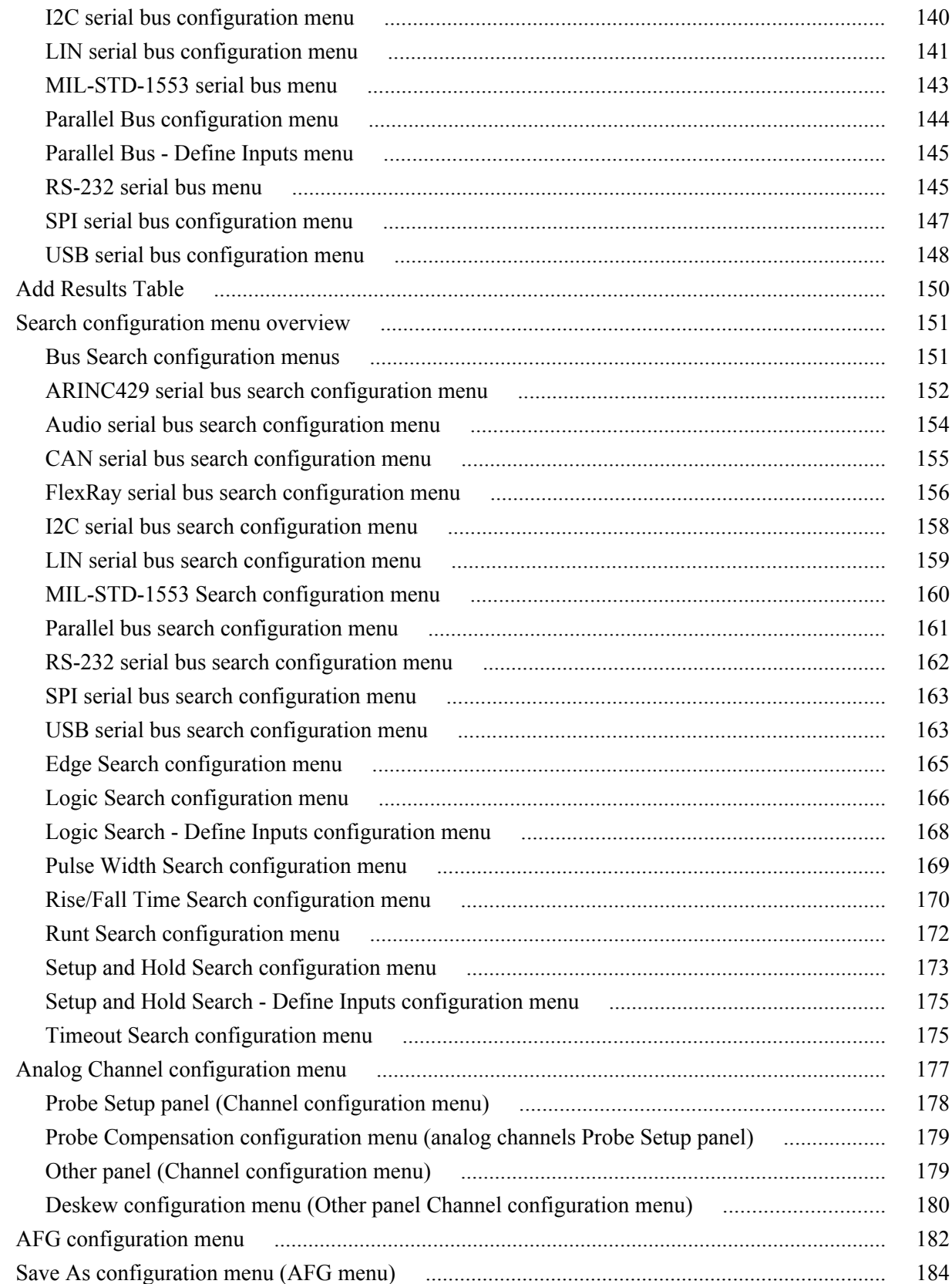

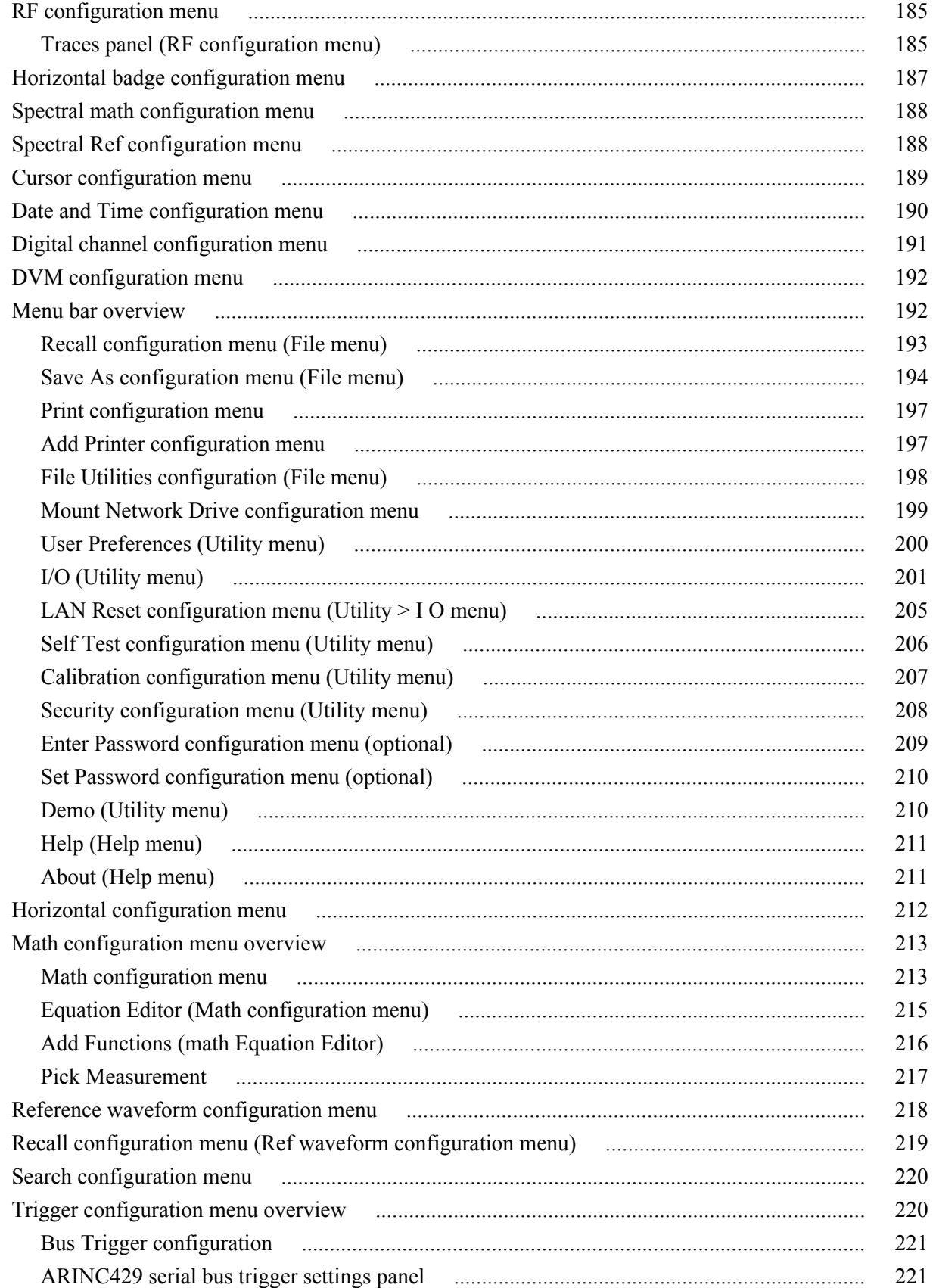

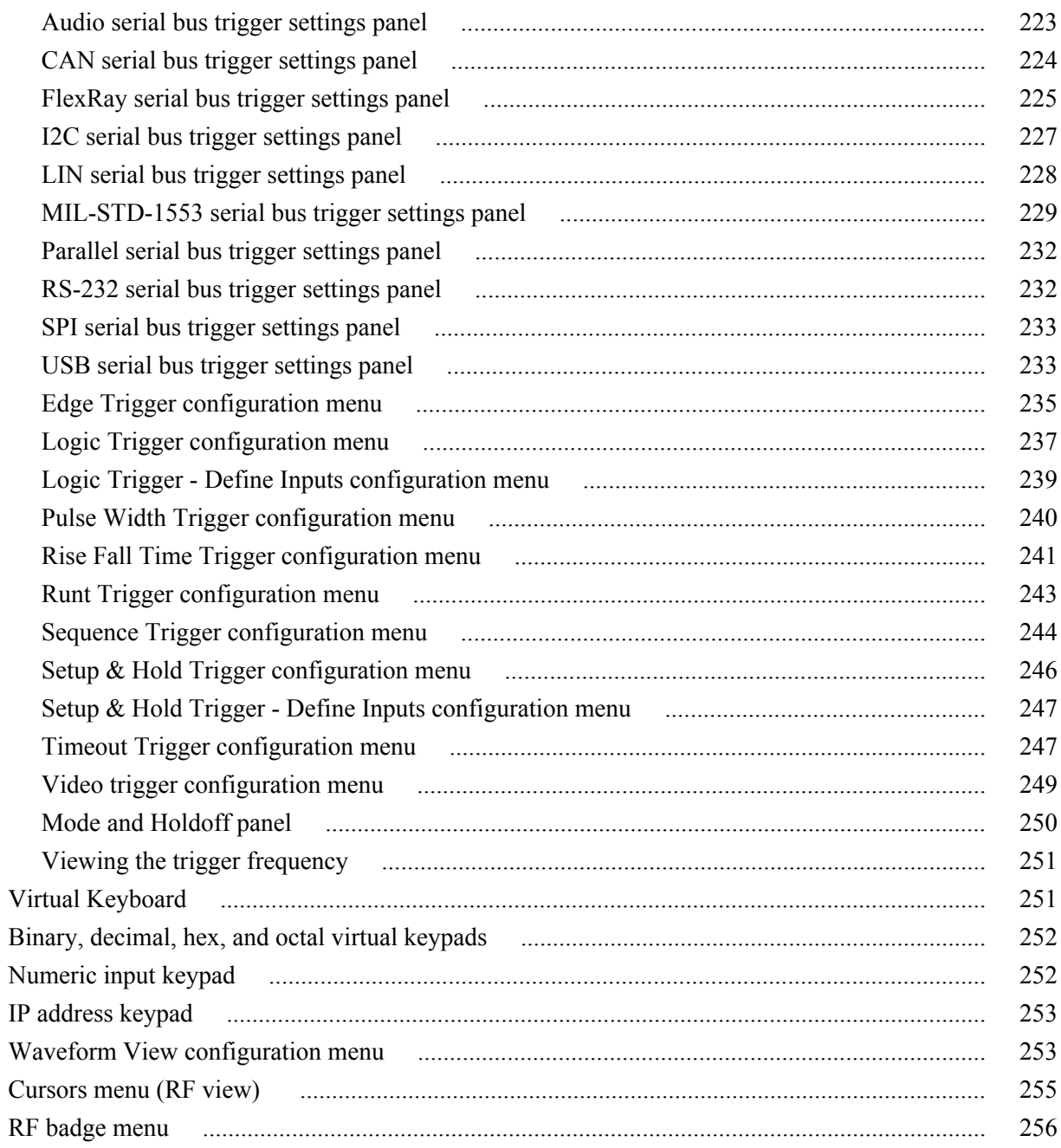

# **Waveform acquisition concepts**

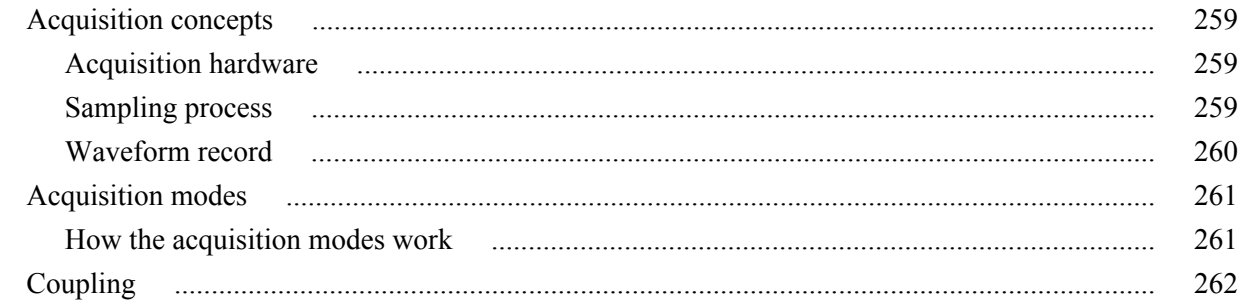

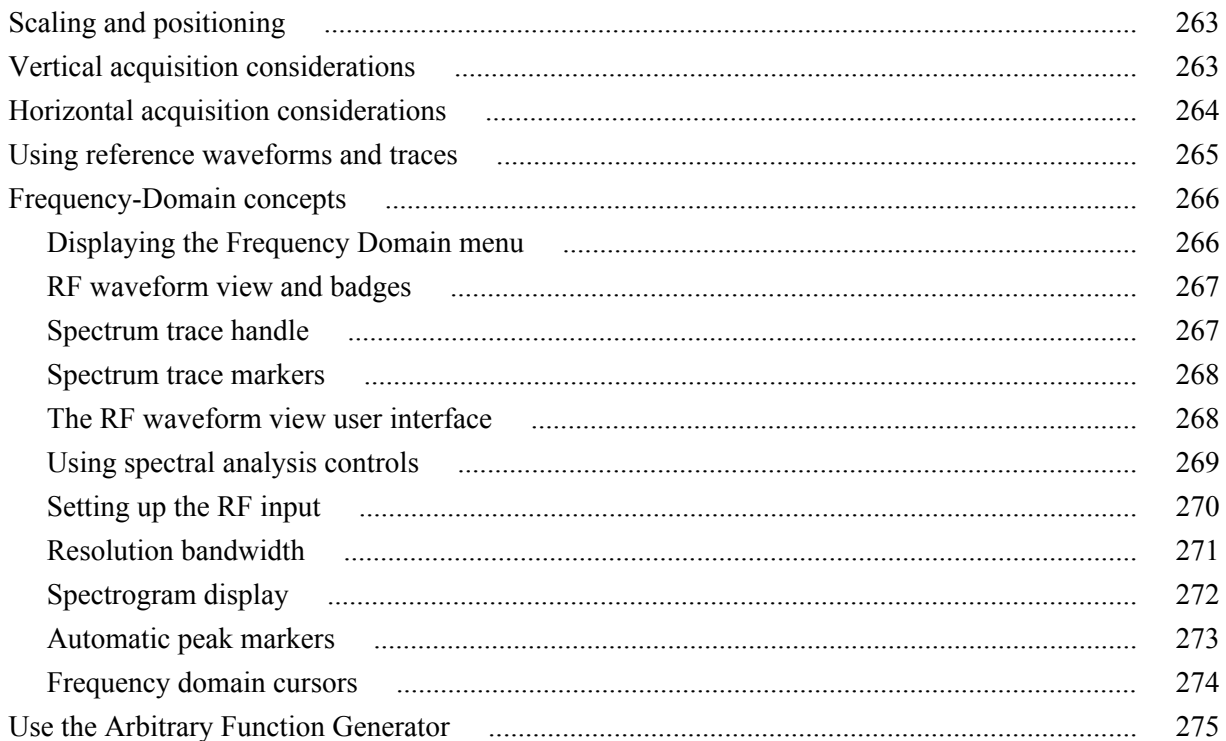

# **Trigger concepts**

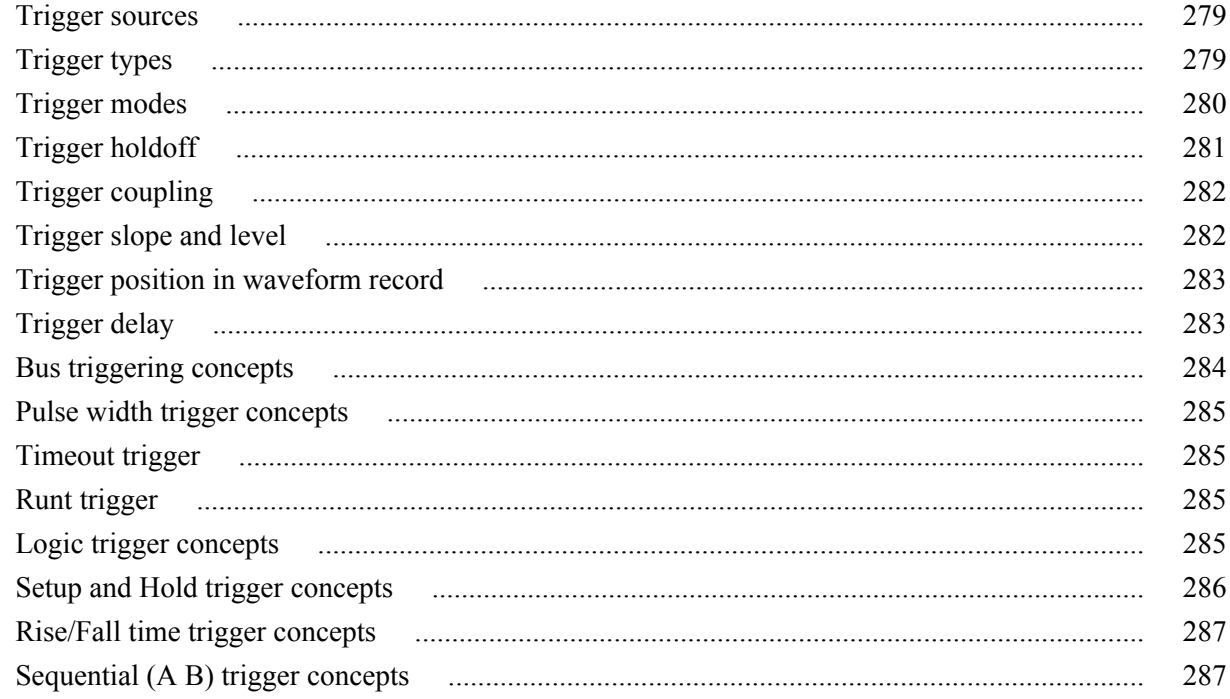

# **Waveform display concepts**

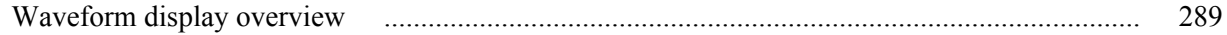

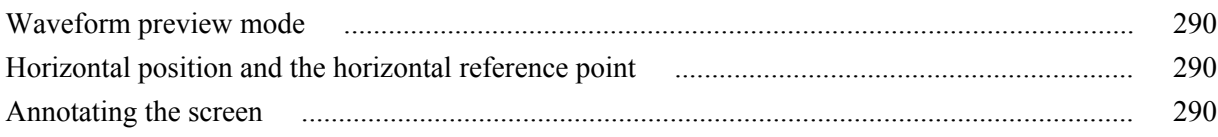

# **Measurement concepts**

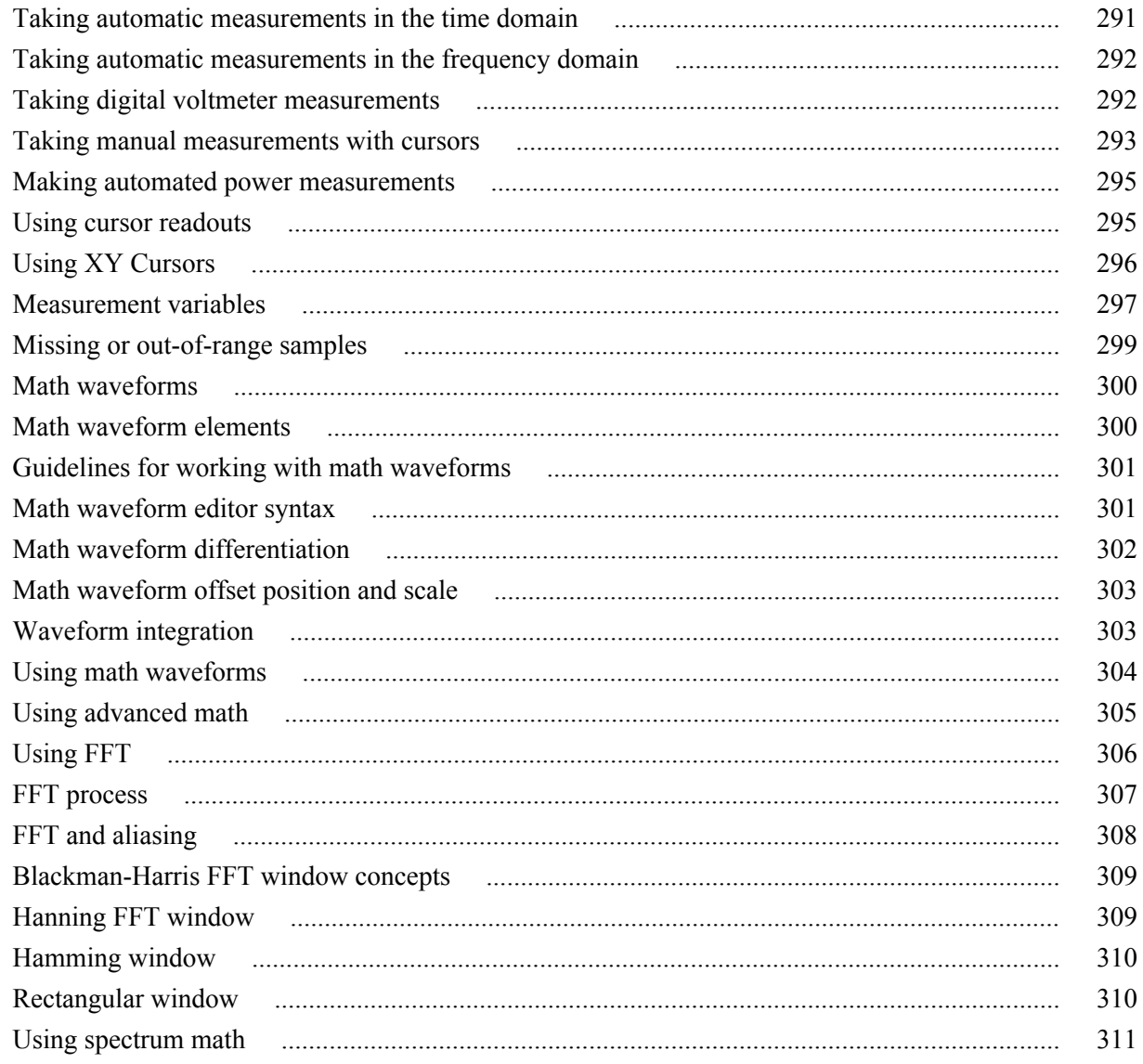

## **References**

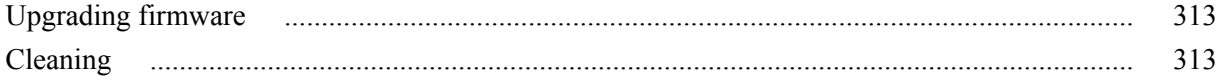

# <span id="page-14-0"></span>**TEKTRONIX SOFTWARE LICENSE AGREEMENT**

THE SOFTWARE, ENCODED OR INCORPORATED WITHIN EQUIPMENT OR ACCOMPANYING THIS AGREEMENT, IS FURNISHED SUBJECT TO THE TERMS AND CONDITIONS OF THIS AGREEMENT. UNLESS PROVIDED TO THE UNITED STATES GOVERNMENT, BY RETAINING THE SOFTWARE FOR MORE THAN THIRTY DAYS OR USING THE SOFTWARE IN ANY MANNER YOU (A) ACCEPT THIS AGREEMENT AND AGREE THAT LICENSEE IS LEGALLY BOUND BY ITS TERMS; AND (B) REPRESENT AND WARRANT THAT: (I) YOU ARE OF LEGAL AGE TO ENTER INTO A BINDING AGREEMENT; AND (II) IF LICENSEE IS A CORPORATION OR OTHER LEGAL ENTITY, YOU HAVE THE RIGHT, POWER, AND AUTHORITY TO ENTER INTO THIS AGREEMENT ON BEHALF OF LICENSEE AND BIND LICENSEE TO ITS TERMS. IF LICENSEE DOES NOT AGREE TO THE TERMS OF THIS AGREEMENT, LICENSOR WILL NOT AND DOES NOT LICENSE THE SOFTWARE TO LICENSEE AND YOU MUST NOT DOWNLOAD OR INSTALL THE SOFTWARE OR DOCUMENTATION.

NOTWITHSTANDING ANYTHING TO THE CONTRARY IN THIS AGREEMENT OR YOUR OR LICENSEE'S ACCEPTANCE OF THE TERMS AND CONDITIONS OF THIS AGREEMENT, NO LICENSE IS GRANTED (WHETHER EXPRESSLY, BY IMPLICATION, OR OTHERWISE) UNDER THIS AGREEMENT, AND THIS AGREEMENT EXPRESSLY EXCLUDES ANY RIGHT, CONCERNING ANY SOFTWARE THAT LICENSEE DID NOT ACQUIRE LAWFULLY OR THAT IS NOT A LEGITIMATE, AUTHORIZED COPY OF LICENSOR'S SOFTWARE.

IF THESE TERMS ARE NOT ACCEPTABLE, THE UNUSED SOFTWARE AND ANY ACCOMPANYING DOCUMENTATION SHOULD BE RETURNED PROMPTLY TO TEKTRONIX FOR A FULL REFUND OF THE LICENSE FEE PAID. (FOR INFORMATION REGARDING THE RETURN OF SOFTWARE ENCODED OR INCORPORATED WITHIN EQUIPMENT, CONTACT THE NEAREST TEKTRONIX SALES OFFICE.)

#### **DEFINITIONS.**

"Tektronix" means Tektronix, Inc., an Oregon corporation, or local Tektronix' legal entity that is supplying the equipment.

"Customer," "Licensee," or "You" means the person or organization in whose name the Software was ordered.

#### **LICENSE.**

Subject to the terms and conditions of this Agreement, Tektronix grants You a non-exclusive, non-transferable license to the Software, as follows

#### **You may:**

- **1.** Use the Software with the Tektronix equipment it is encoded or incorporated within, or if the Software is not encoded or incorporated in any Tektronix equipment, on no more than one machine at a time; and
- **2.** Copy the Software for archival or backup purposes, provided that no more than one (1) such copy is permitted to exist at any one time, and provided

that each copy includes a reproduction of any copyright notice or restrictive rights legend that was included with the Software, as received from Tektronix;

- **3.** Distribute or transfer the Software but only (i) in conjunction with the equipment within which it is encoded or incorporated, and (ii) accompanied by this license agreement; and
- **4.** Integrate Tektronix products that contain the Software into a system and sell or distribute that system to third parties, provided that those third parties are bound by the terms of this Agreement, and provided that You (i) do not separate the Software from the Tektronix products, (ii) do not retain any copies of the Software, and (iii) do not modify the Software.

#### **You may not:**

- **1.** Use the Software in any manner other than as provided above, except as part of a system that contains one or more Tektronix products, as described above;
- **2.** Distribute or transfer the Software to any person or organization outside of Your organization without Tektronix's prior written consent, except in connection with the transfer of the equipment within which the programs are encoded or incorporated;
- **3.** Decompile, decrypt, disassemble, or otherwise attempt to derive the source code, techniques, processes, algorithms, know-how, or other information (collectively "Reverse Engineer") from the Software or permit or induce any third party to do so, except to the limited extent allowed by directly applicable law or third party license (if any), and only to obtain information necessary to achieve interoperability of independently created software with the Software;
- **4.** Modify, translate, adapt, or create derivative works of the Software, or merge the Software with any other software;
- **5.** Copy the documentation accompanying the Software;
- **6.** Remove any copyright, trademark, or other proprietary notices from the Software or any media relating thereto; or
- **7.** Export or re-export, directly or indirectly, the Software, any associated documentation, or the direct product thereof, to any country to which such export or re-export is restricted by law or regulation of the United States or any foreign government having jurisdiction without the prior authorization, if required, of the Office of Export Administration, Department of Commerce, Washington, D.C. and the corresponding agency of such foreign government;

THE SOFTWARE MAY NOT BE USED, COPIED, MODIFIED, MERGED, OR TRANSFERRED TO ANOTHER EXCEPT AS EXPRESSLY PERMITTED BY THESE TERMS AND CONDITIONS.

#### **OWNERSHIP**

Title to the Software and all copies thereof, but not the media on which the Software or copies may reside, shall be and remain with Tektronix or others from whom Tektronix has obtained a respective licensing right.

#### **GOVERNMENT NOTICE**

If the Software or any related documentation is acquired by or for an agency of the U.S. Government, the Software and documentation shall be considered "commercial computer software" or "commercial computer software documentation" respectively, as those terms are used in 48 CFR §12.212, 48 CFR §227.7202, or 48 CFR §252.227-7014, and are licensed with only those rights as are granted to all other licensees as set forth in this Agreement.

#### **TERM**

The license granted herein is effective until terminated. The license may be terminated by You at any time upon written notice to Tektronix. The license may be terminated by Tektronix if You fail to comply with any term or condition and such failure is not remedied within fifteen (15) days after notice hereof from Tektronix or such third party. Upon termination by either party, You shall return to Tektronix or destroy, the Software and all associated documentation, together with all copies in any form.

IF YOU TRANSFER ANY COPY, MODIFICATION, OR MERGED PORTION OF THE SOFTWARE WITHOUT THE AS EXPRESS PERMISSION OF THESE TERMS AND CONDITIONS OR PRIOR WRITTEN CONSENT OF TEKTRONIX, YOUR LICENSE WILL BE AUTOMATICALLY TERMINATED.

#### **LIMITED WARRANTY.**

Tektronix does not warrant that the functions contained in the Software will meet Your requirements or that the operation of the Software will be uninterrupted or error-free.

THE SOFTWARE IS PROVIDED "AS IS" WITHOUT ANY WARRANTY OF ANY KIND, EXPRESS OR IMPLIED, INCLUDING BUT NOT LIMITED TO, THE WARRANTIES OF MERCHANTABILITY AND FITNESS FOR A PARTICULAR PURPOSE.

THE SOFTWARE IS NOT DESIGNED OR INTENDED FOR USE IN HAZARDOUS ENVIRONMENTS REQUIRING FAIL-SAFE PERFORMANCE INCLUDING WITHOUT LIMITATION, IN THE OPERATION OF NUCLEAR FACILITIES, AIRCRAFT NAVIGATION OR COMMUNICATION SYSTEMS, AIR TRAFFIC CONTROL, WEAPONS SYSTEMS, DIRECT LIFE-SUPPORT MACHINES, OR ANY OTHER APPLICATION IN WHICH THE FAILURE OF THE SOFTWARE COULD LEAD TO DEATH, PERSONAL INJURY OR SEVERE PHYSICAL OR PROPERTY DAMAGE (COLLECTIVELY "HAZARDOUS ACTIVITIES"). TEKTRONIX AND ITS AFFILIATES, LICENSORS, AND RESELLERS EXPRESSLY DISCLAIM ANY EXPRESS OR IMPLIED WARRANTY OF FITNESS FOR HAZARDOUS ACTIVITIES.

#### **LIMITATION OF LIABILITY**

IN NO EVENT SHALL TEKTRONIX, ITS AFFILIATES, LICENSORS, OR RESELLERS BE LIABLE FOR: (1) ECONOMICAL, INCIDENTAL, CONSEQUENTIAL, INDIRECT, SPECIAL, PUNITIVE OR EXEMPLARY DAMAGES, WHETHER CLAIMED UNDER CONTRACT, TORT OR ANY OTHER LEGAL THEORY, (2) LOSS OF OR DAMAGE TO YOUR DATA OR PROGRAMMING, (3) PENALTIES OR PENALTY CLAUSES OF ANY DESCRIPTION, OR (4) INDEMNIFICATION OF YOU OR OTHERS FOR COSTS, DAMAGES, OR EXPENSES RELATED TO THE GOODS OR SERVICES PROVIDED UNDER THIS LIMITED WARRANTY, EVEN IF TEKTRONIX OR ITS AFFILIATES, LICENSORS, OR RESELLERS HAVE ADVANCE NOTICE OF THE POSSIBILITY OF SUCH DAMAGES.

#### **THIRD-PARTY DISCLAIMER**

The Software may contain copyrighted software owned by third parties and obtained under a license from those parties ("Third Party Software"). Your use of such Third Party Software is subject to the terms and conditions of this Agreement and the applicable Third Party Software licenses. Except as expressly agreed otherwise, third parties do not warrant the Third Party Software, do not assume any liability with respect to its use, and do not undertake to furnish any support or information relating thereto.

#### **GENERAL**

Unless the Customer is the United States Government, this License Agreement contains the entire agreement between the parties with respect to the use, reproduction, and transfer of the Software, and shall be governed by the laws of the state of Oregon.

If the Customer is the United States Government, all contract disputes arising out of or relating to this License Agreement shall be governed by and construed in accordance with the Contract Disputes Act (CDA), 41 U.S.C. §§ 7101-7109. Any legal suit, action, or proceeding arising out of or relating to this License Agreement or the transaction contemplated hereby shall be instituted in the court or board of jurisdiction under the CDA. If the matter is tortious in nature, the action shall be brought under the Federal Tort Claims Act (FTCA), 28 U.S.C. §  $1346(b)$ .

You shall be responsible for any taxes that may now or hereafter be imposed, levied or assessed with respect to the possession or use of the Software or this license, including any sales, use, property, and excise taxes, and similar taxes, duties, or charges.

Any waiver by either party of any provision of this License shall not constitute or be deemed a subsequent waiver of that or any other portion.

All questions regarding this License should be directed to the nearest Tektronix Sales Office.

# <span id="page-18-0"></span>**Open Source GPL License Notice**

For programs licensed under the "GNU General Public License (GPL) or Lesser GNU General Public License (LGPL)" the complete corresponding sources are available. You can order a CD containing the sources from us for a period of three years after download of the software, by sending a written request to:

Chief Intellectual Property Counsel, Tektronix, Inc.

MS 50/LAW

14150 SW Karl Braun Dr.

Beaverton OR, 97077

This offer is valid to anyone in receipt of this information.

Your request should include: (i) the name of the product, (ii) your (company) name, and (iii) your return mailing and email address (if available).

Please note that we may charge you a fee to cover the cost of performing this distribution.

## <span id="page-20-0"></span>**GPU disclosure**

This product utilizes a 3<sup>rd</sup> party device driver to enable the Graphics Processor Unit. The driver was obtained from NXP and requires the end user to accept an end-user licensing agreement.

This product uses Linux kernel version 3.0.35. If you wish to modify any of the GPL or LGPL components of the Linux kernel, and re-compile them, you will need to request a copy of the binary driver imx-gpu-viv-5.0.11.p4.5.bin from NXP. Instructions for compiling the kernel with the binary driver are below.

The GPU binary files rely on the gpu-viv driver package to be compiled into the kernel. This package can be found in the " drivers/mxc/gpu-viv" directory of this kernel distribution. To compile the package the user need only enable the following flags in the configuration file in the build configuration file named "Config-tek\_lk-3.0.35":

CONFIG\_IMX\_HAVE\_PLATFORM\_VIV\_GPU=y

CONFIG\_DRM\_VIVANTE=y

CONFIG\_HAS\_DMA=y

CONFIG\_MXC\_GPU\_VIV=m

An end user who wishes to utilize this binary package will need to ensure that the binary files are placed into a suitable directory in their uImage linux boot file. The command line used for installing the galcore.ko module which starts up the GPU driver on an i.mx6 solo processor to perform 2D scaling is as follows:

" insmod /lib/modules/3.0.35/kernel/drivers/mxc/gpu-viv/galcore.ko" \

" registerMemBase=0x00000000 registerMemSize=0x00004000 irqLine=-1" \

 " irqLine2D=42 registerMemBase3D=0x02200000 registerMemSize3D=0x00004000" \

 " irqLineVG=43 registerMemBase2D=0x02204000 registerMemSize2D=0x00004000" \

" signal=48 baseAddress=0x80000000 fastClear=-1 "  $\langle$ 

" contiguousSize=0x006f50000 contiguousBase=0x9E000000 "

Finally, in the board support configuration file, memory needs to be reserved for the GPU. An example of how to configure the board can be found in the following file: "/arch/arm/mach-mx6/ board-mx6q\_sabresd.c". The salient lines are:

#include <mach/viv\_gpu.h>

…

static struct viv gpu platform data imx6q gpu pdata  $\frac{1}{10}$  initdata = {

reserved mem  $size = SZ$  128M,

};

….

imx add viv gpu(&imx6 gpu data, &imx6q gpu pdata);

…

```
#if defined(CONFIG_MXC_GPU_VIV) ||
defined(CONFIG_MXC_GPU_VIV_MODULE)
if (imx6q_gpu_pdata.reserved_mem_size) {
  phys = memblock_alloc_base(imx6q_gpu_pdata.reserved_mem_size,
```
SZ\_4K, SZ\_1G);

memblock\_remove(phys, imx6q\_gpu\_pdata.reserved\_mem\_size);

imx6q\_gpu\_pdata.reserved\_mem\_base = phys;

}

#endif

# <span id="page-22-0"></span>**Welcome to the 3 Series MDO instrument help**

This help supports 3 Series MDO (MDO34, MDO32) instruments. See the following list for information on the key features.

#### **MDO34, MDO32 Key features and benefits**

MDO3 Series Mixed Domain Oscilloscopes are 6-in-1 integrated oscilloscopes, offering a built-in spectrum analyzer, arbitrary function generator, logic analyzer, protocol analyzer, digital voltmeter and frequency counter. Key features include:

- A dedicated RF input channel for frequency domain measurements
- Bandwidths from 100 MHz to 1 GHz
- 2- and 4-channels for time domain measurements
- Sixteen-channel digital input option
- Large 11.6" HD (1920 x 1080 pixel) capacitive touchscreen display
- User interface optimized for touchscreen use
- Sample rates of 2.5 GS/s on all analog channels (5 GS/s on 1 or 2 channels for the MDO34 or MDO32 with the 1 GHz option)
- 10 M points record length on all channels
- Maximum waveform capture rate: 280,000 waveforms/second, with FastAcq: >50,000 waveforms/second with normal operation
- Advanced triggering and analysis: I2C, SPI, USB 2.0, CAN, CAN FD, LIN, FlexRay, RS-232, RS-422, RS-485, UART, I2S, Left Justified (LJ), Right Justified (RJ), TDM, MIL-STD-1553, ARINC429 (with the appropriate option), and Parallel
- Power analysis (optional)
- Arbitrary function generator and 16 digital channels (optional)
- Digital voltmeter and trigger frequency counter free with product registration

3 Series MDO Help, version 20190330-16:00 for Firmware v1.0.0

Welcome to the 3 Series MDO instrument help

# <span id="page-24-0"></span>**Product documents and support**

### **Related documents**

Use the related documents for more information on instrument functions, how to remotely program or operate the instrument, understand theory of operation, replace suspected modules, and do other tasks.

#### **3 Series MDO documents**

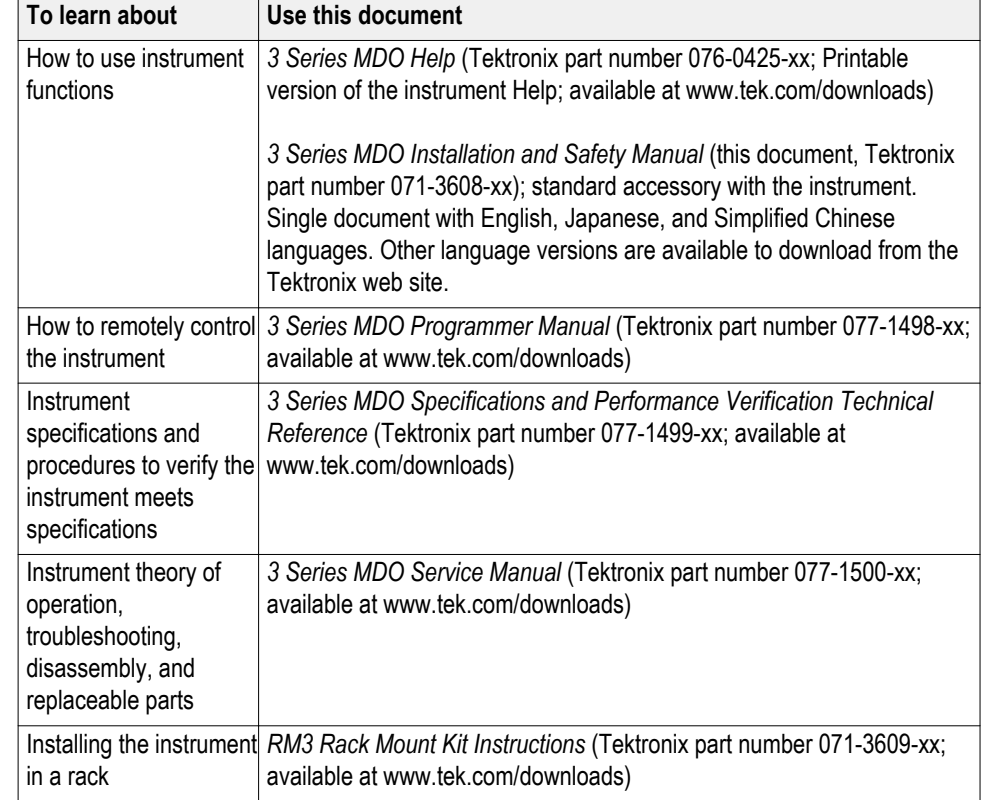

### <span id="page-25-0"></span>**Product support and feedback**

Tektronix values your feedback on our products. To help us serve you better, please send us your suggestions, ideas, or comments on your instrument, application, or product documentation.

Contact through mail, telephone, or the Web site. See *Contacting Tektronix* for more information or assistance with your product.

When you contact Tektronix Technical Support, please include the following information (be as specific as possible):

- **General information** All instrument model numbers
	- Hardware options, if any
	- Probes used
	- Your name, company, mailing address, phone number
	- Please indicate if you would like to be contacted by Tektronix about your suggestion or comments

**Application specific information**

- Software version number
- Description of the problem such that technical support can duplicate the problem
- If possible, save and send the setup files for all the instruments used and the application
- If possible, save and send status messages text files
- If possible, save and send the waveform on which you are performing the measurement as a .wfm file

### <span id="page-26-0"></span>**Standard accessories**

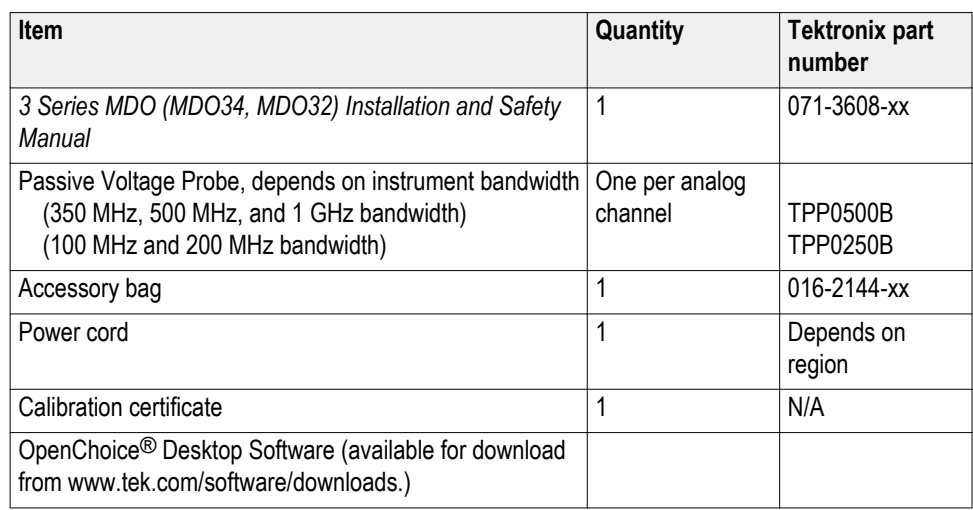

### **Recommended accessories**

See the Tektronix Web site (*www.tek.com*) for the latest information on recommended accessories for this product.

#### **Recommended accessories**

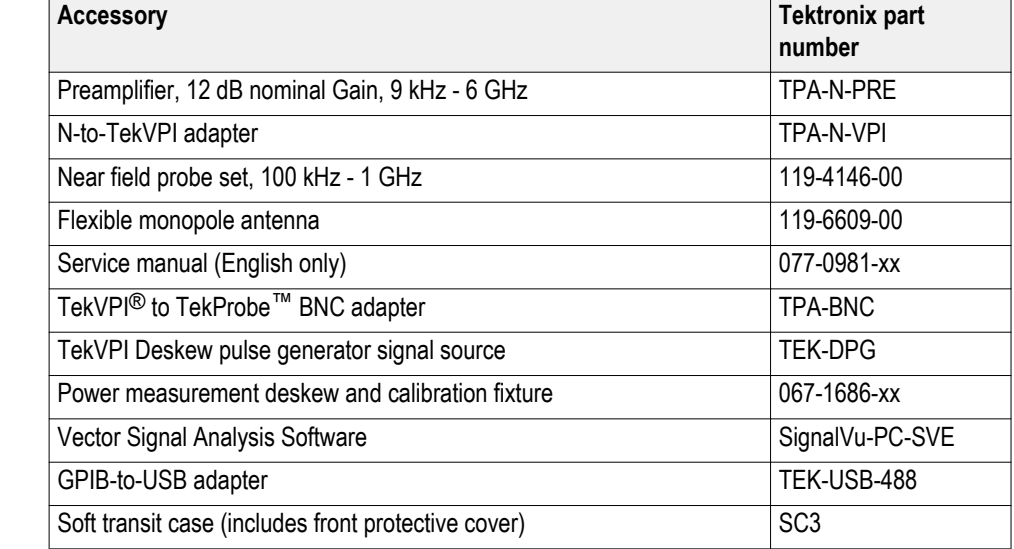

<span id="page-27-0"></span>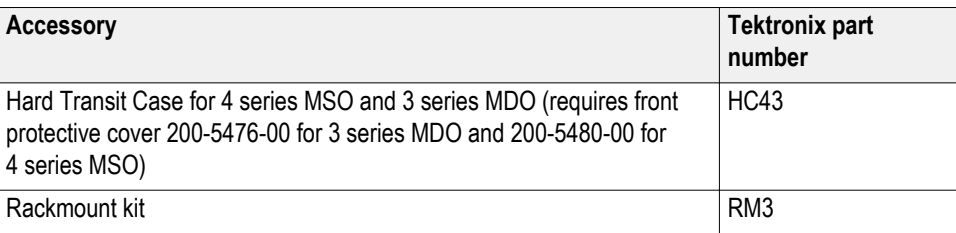

## **Recommended probes**

See the Tektronix Web site (*www.tek.com*) for the latest information on supported probes for this product.

**Probes** Tektronix offers over 100 different probes to meet your application needs. For a comprehensive listing of available probes, please visit *www.tek.com/probes*.

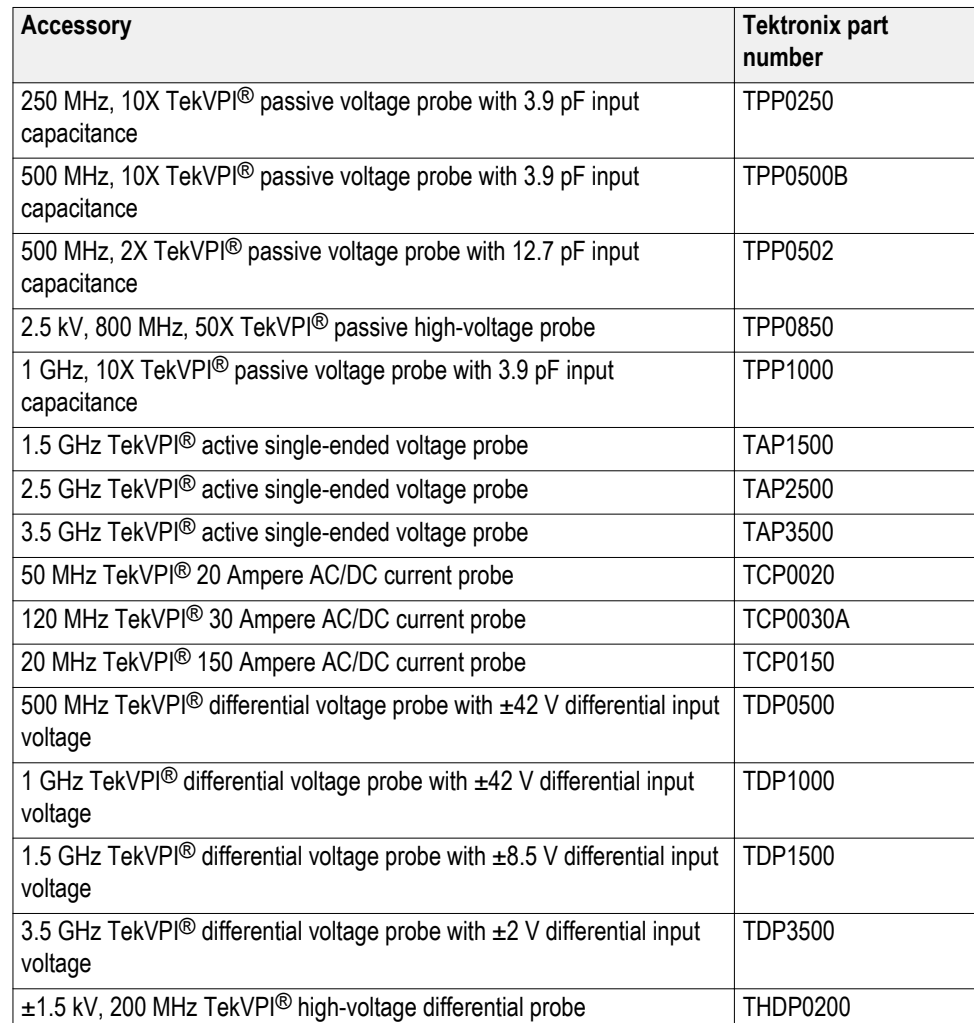

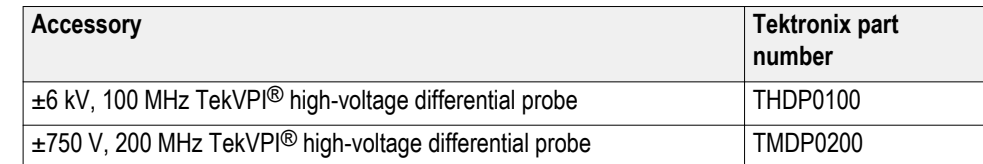

#### **RF probes** Contact Beehive Electronics to order: *http://beehive-electronics.com/probes.html*

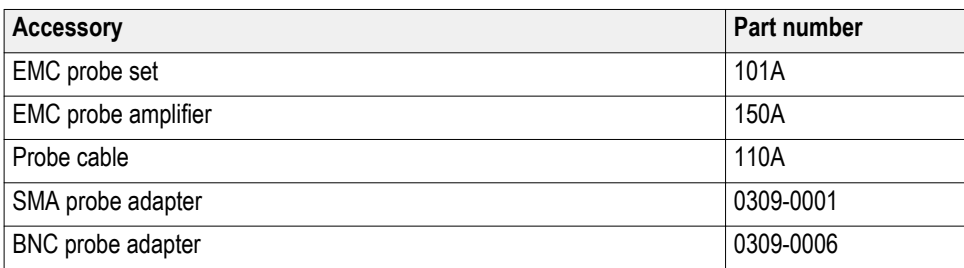

### <span id="page-30-0"></span>**Bandwidth options**

These options let you upgrade a purchased oscilloscope to a higher bandwidth.

**Bandwidth upgrade options** These options can be ordered for already-purchased oscilloscopes. Some upgrades require sending the oscilloscope to a service center to replace hardware and recalibrate the instrument.

#### **Table 1: 3 Series bandwidth upgrades**

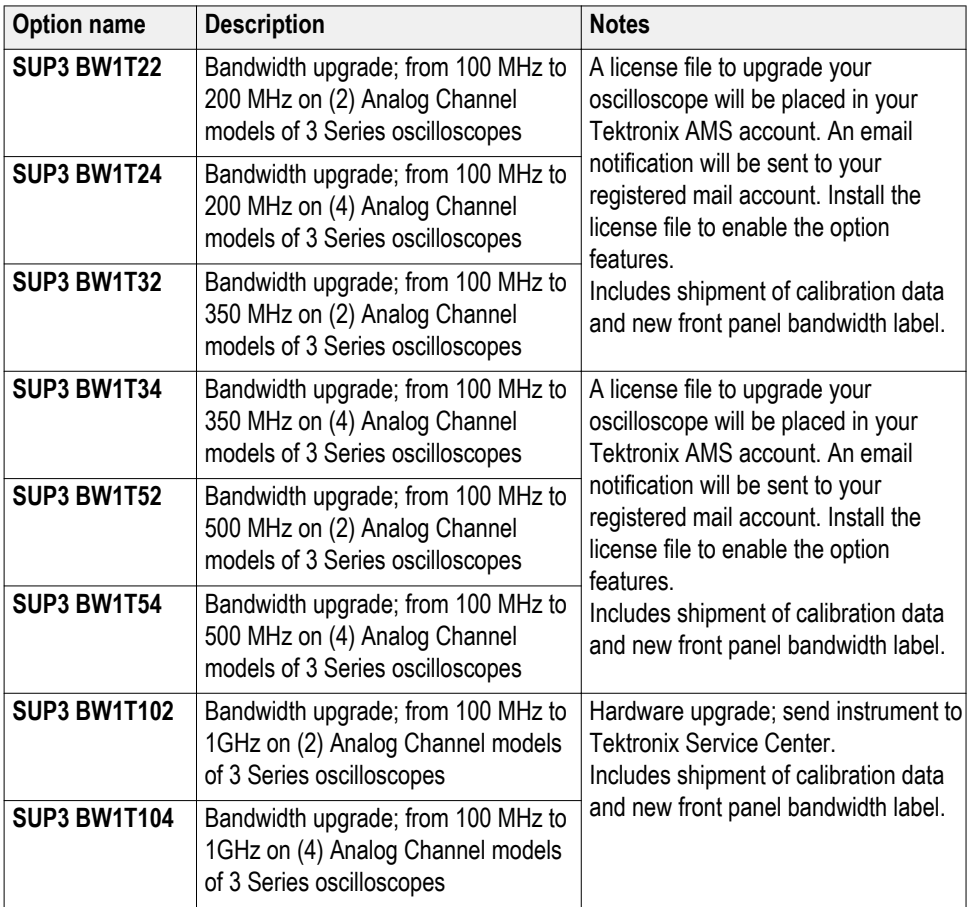

### **ООО "Техэнком" Контрольно-измерительные приборы и оборудование www.tehencom.com**

Options

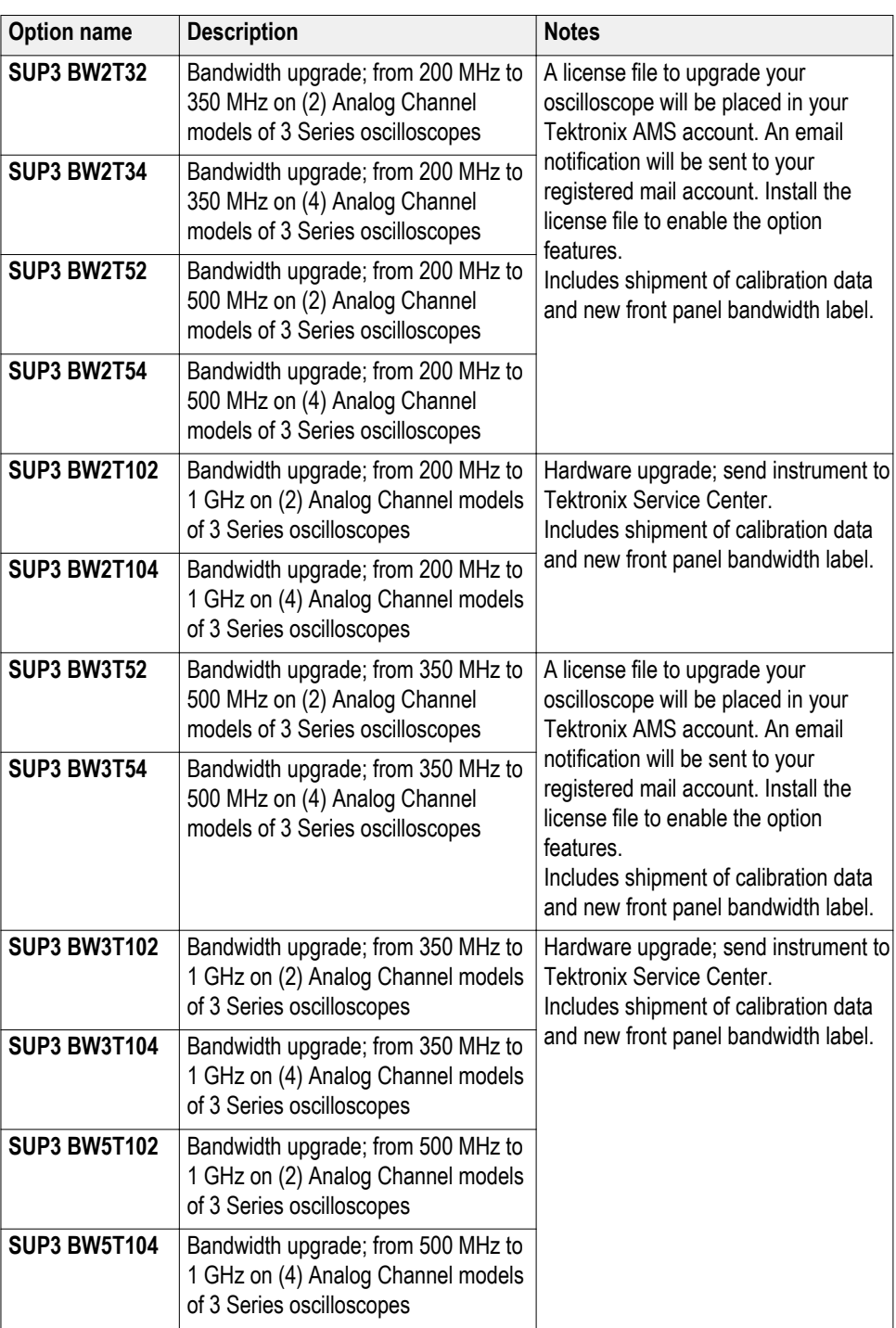

## <span id="page-32-0"></span>**Spectrum analyzer frequency range options**

These options let you upgrade a purchased oscilloscope to increase the input frequency range and capture bandwidth of the integrated spectrum analyzer. With increased spectrum analyzer bandwidth you can capture higher-frequency signals and view a broader spectrum.

#### **Table 2: 3 Series options**

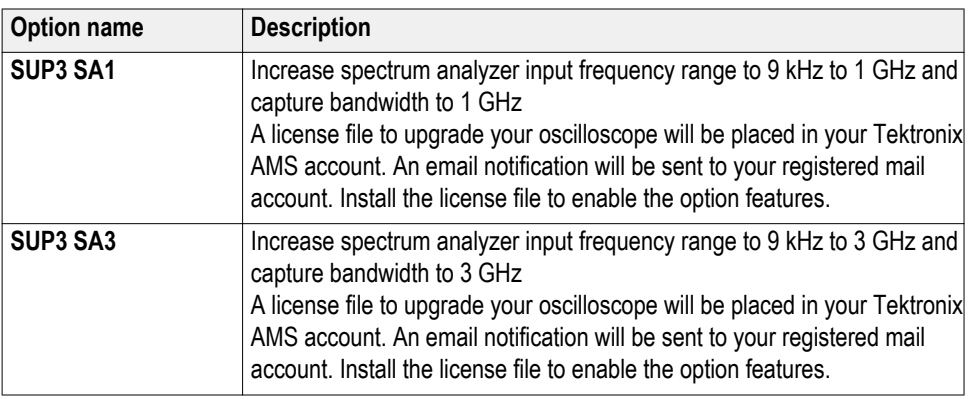

## **Arbitrary Function Generator (AFG) (optional)**

This option adds a 50 MHz AFG function to your oscilloscope.

- **AFG features** Function types: Arbitrary, Sine, Square, Pulse, Ramp, Triangle, DC Level, Gaussian, Lorentz, Exponential Rise/Fall, Sin(x)/x, Random Noise, Haversine, Cardiac
	- Maximum frequency: 50 MHz (Sine)
	- Maximum output amplitude: 5 Vp-p
	- Maximum sample rate: 250 MS/s
	- Arbitrary function record length: 128K samples

### <span id="page-33-0"></span>**Enhanced instrument security (factory option)**

Advanced instrument security option provides the highest level of instrument security. This option enables password protecting and disabling of all communication ports and firmware upgrades. This option configures the oscilloscope hardware to easily declassify the oscilloscope. This option must be ordered at the same time you order an instrument.

#### **Enhanced instrument security preinstalled option**

This option preinstalls this feature when ordering the oscilloscope. This option must be ordered at the same time you order an instrument.

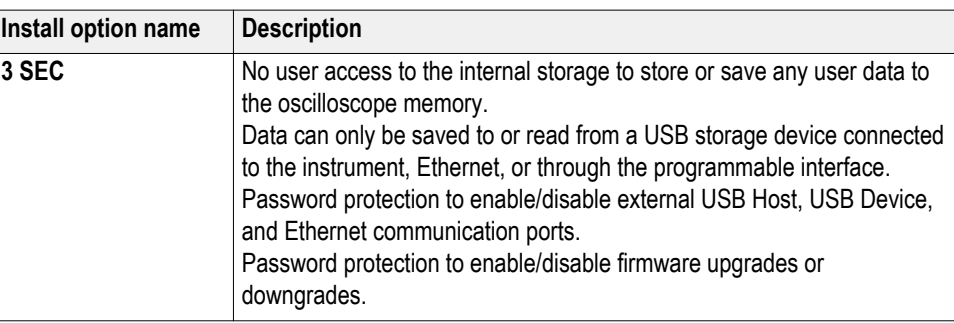

#### **Advanced instrument security upgrade option**

You cannot order this option as a field-installable upgrade, as the option requires hardware reconfiguration.

### **Serial bus decode and trigger options**

Serial bus and trigger options provide bus decode display and triggering for testing and analysis of industry standard serial buses. You can upgrade a purchased oscilloscope to add these options.

#### **Serial bus upgrade options** These options can be ordered and installed on already purchased oscilloscopes.

<span id="page-34-0"></span>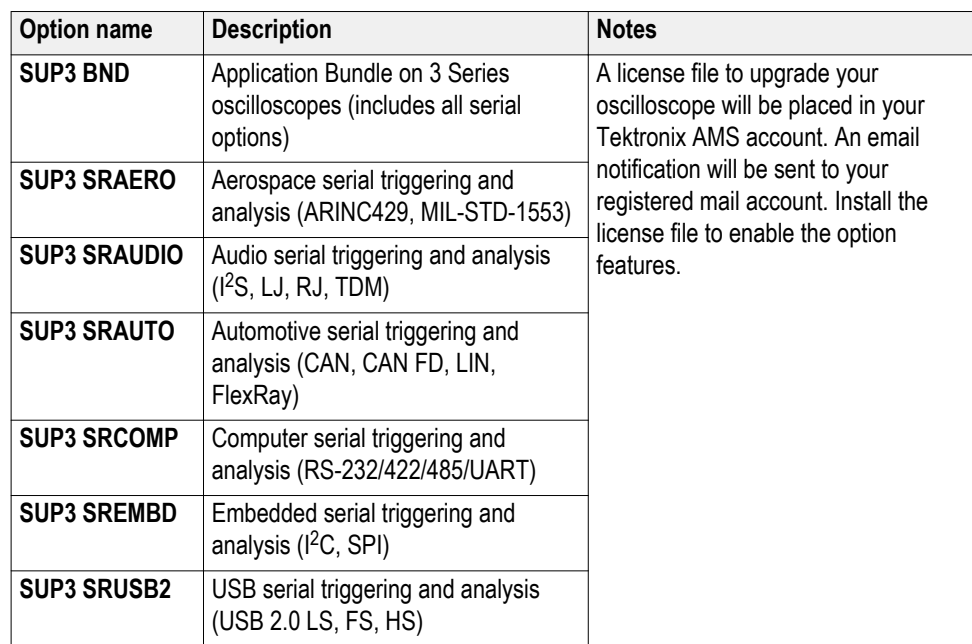

## **Power Analysis option**

This option adds power measurements. You can upgrade an oscilloscope to add this option.

Power upgrade option Order this option to upgrade your oscilloscope with power measurements.

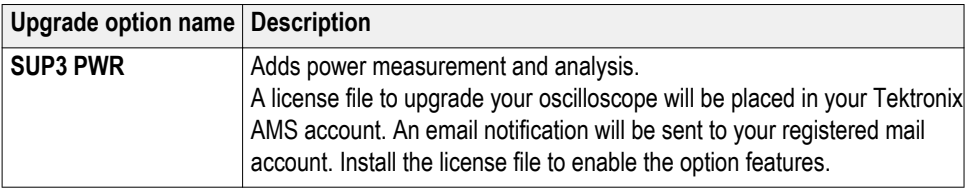

### <span id="page-35-0"></span>**DVM option**

This option adds the digital voltmeter (DVM) option. You can upgrade an oscilloscope to add this option.

Order this option to upgrade your oscilloscope with the DVM. This option is free when you register your product. To register go to: www.tektronix.com/ register3mdo.

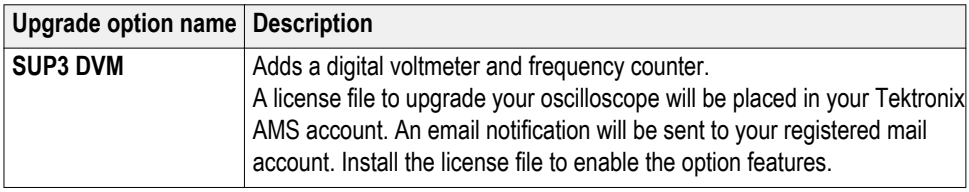

#### **Power cord options**

These options let you order the oscilloscope with a country- or region-specific power cord.

**Power cord options** These options are ordered when ordering the oscilloscope.

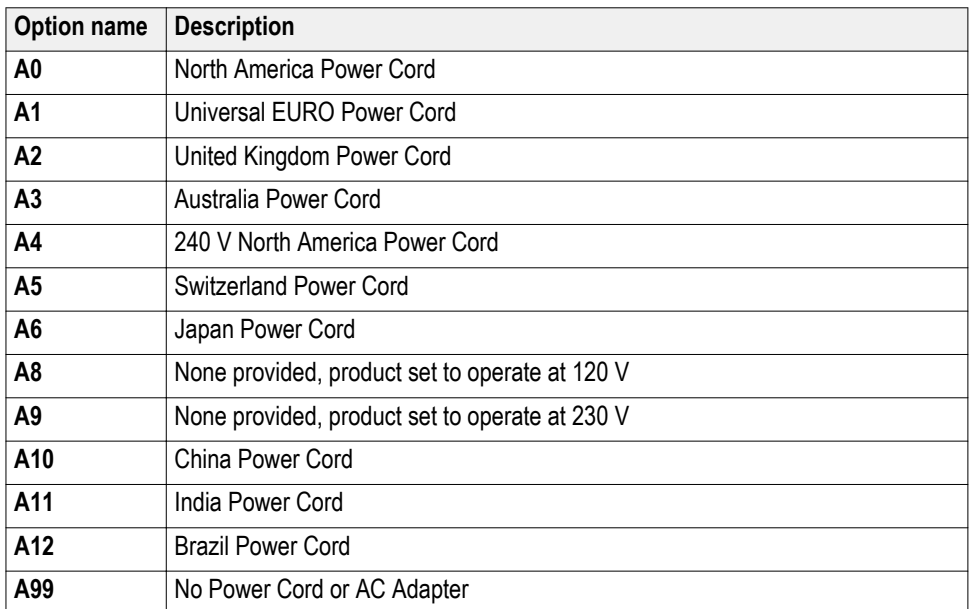
Options

## **Service options**

Service options improve the level of service response. You can order service options when you purchase an oscilloscope, or purchase a service option at a later date.

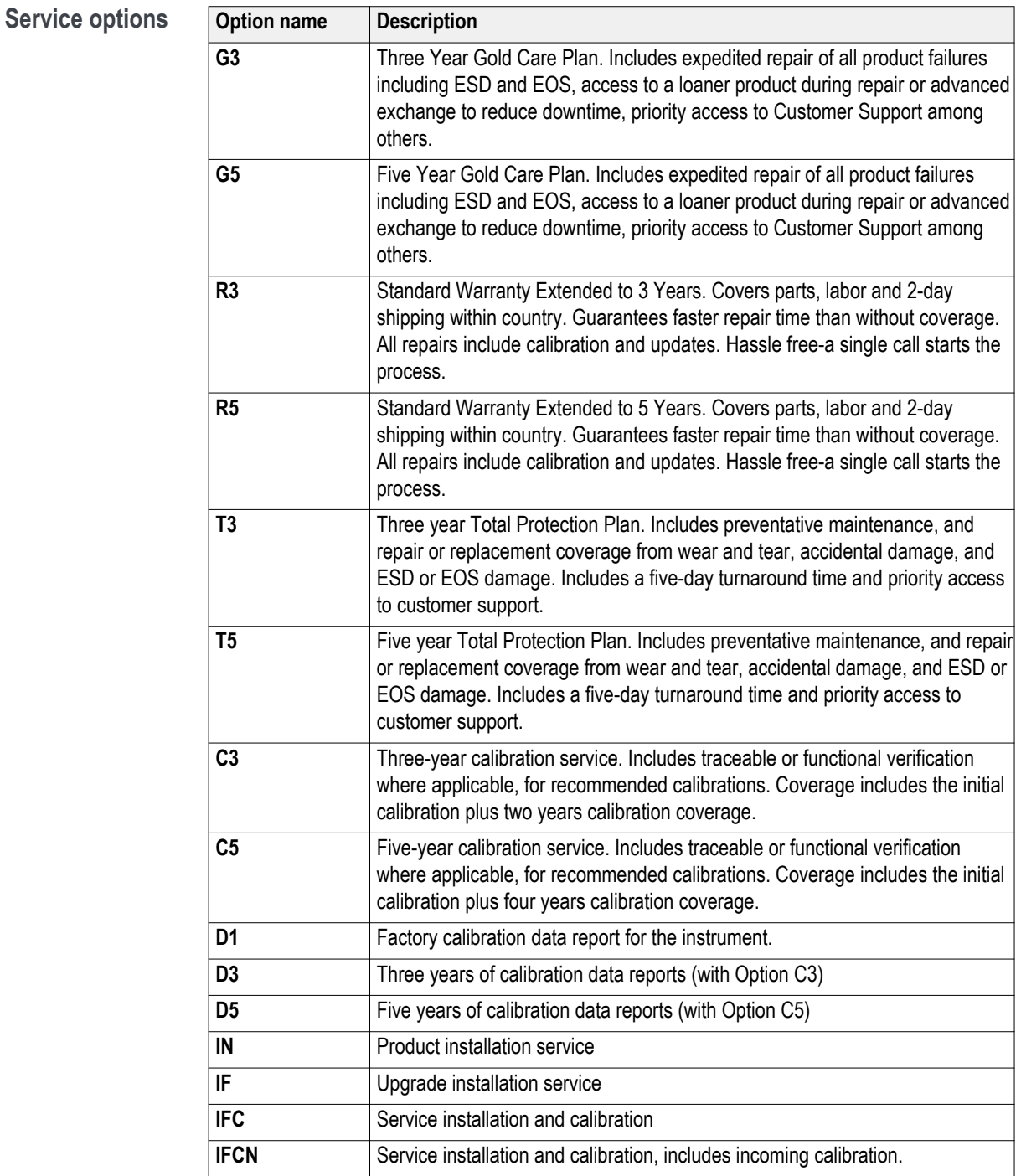

**Options** 

#### **How to install an option license**

Use this process install an option license to enable specific instrument features. Option licenses provide advanced functions for specific standards or measurement requirements.

Prerequisite:

■ A license file for each option. Contact Tektronix Customer Service to purchase and obtain option license file(s).

License (.lic) files are downloaded from the Tektronix AMS tool at www.tek.com/products/product-license. There is a how-to video on this site to help you with your license file install.

- **1.** Copy the option license file (<filename>.lic) onto a USB memory device.
- **2.** Insert the USB memory device into the oscilloscope.
- **3.** Select **Help > About**.
- **4.** Tap **Install Option**.
- **5.** Navigate to and select the license file (<filename>.lic) on the USB memory device. See the table at the end of this procedure.
- **6.** Tap **Open**. The oscilloscope enables the option license and returns to the About screen. Verify that the installed option license is in the list.
- **7.** Power cycle the oscilloscope before taking any measurements.

### **Check shipped accessories**

Make sure that you received everything you ordered. If anything is missing, contact Tektronix Customer Support. In North America, call 1-800-833-9200. Worldwide, visit www.tek.com to find contacts in your area.

Check the packing list that came with your instrument to verify that you have received all standard accessories and ordered items. If you purchased factory options, tap **Help > About** to confirm that the option(s) are listed in the **Installed Options** table.

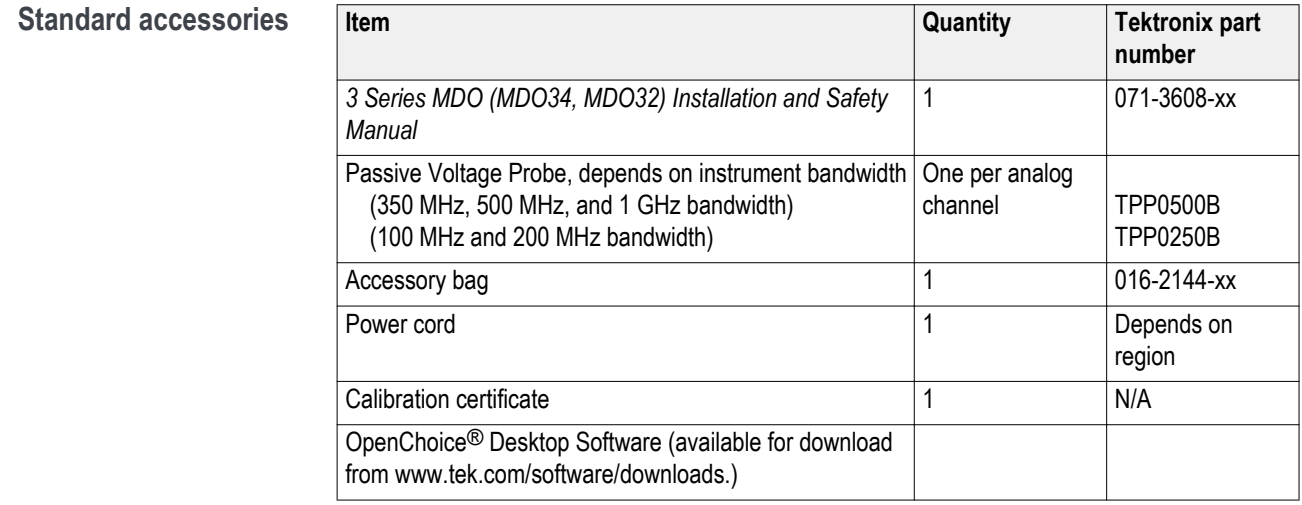

### **Safely rotate the handle**

Use the correct process to eliminate the chance of pinching your thumb or rearpanel-connected cables while rotating the handle.

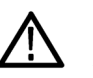

*CAUTION. Hold the top of the handle to rotate the handle on the instrument. Do not hold the handle from the sides and rotate, as this can pinch the base of your thumb between the handle and the case.*

*If you have routed any cables between the handle and the case, be careful when rotating the handle so that you do not pinch the cables.*

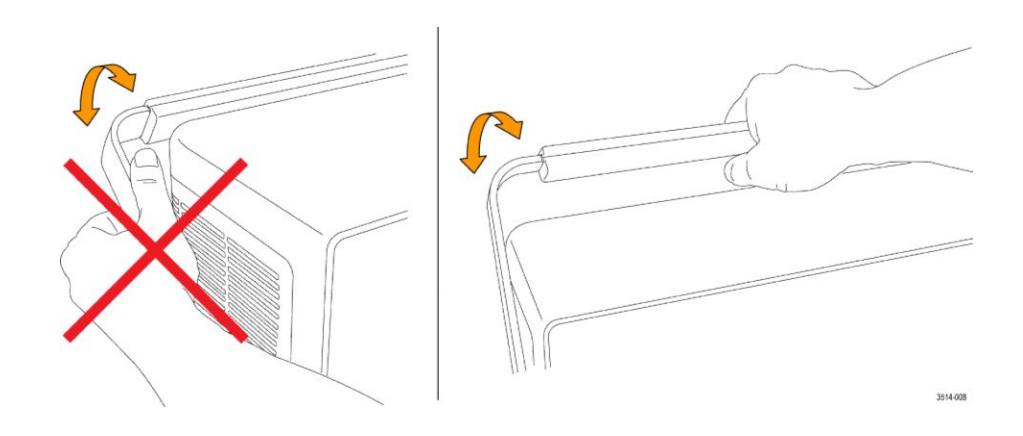

## **Operating requirements**

Use the oscilloscope within the required operating temperature, power, altitude, and signal input voltage ranges to provide the most accurate measurements and safe instrument operation.

#### **Environment requirements**

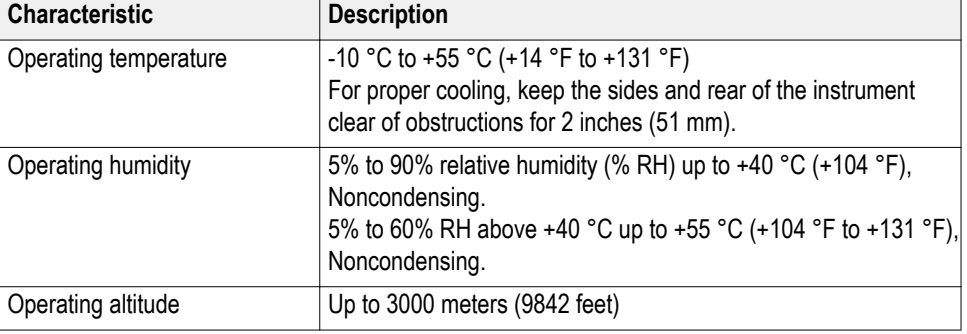

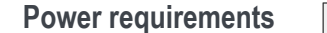

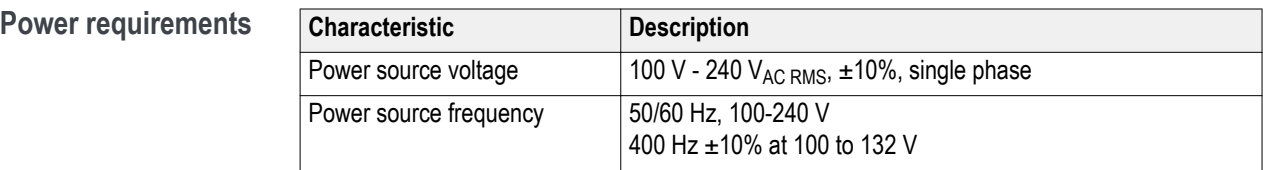

### **Input signal requirements**

Keep the input signals within allowed limits to ensure the most accurate measurements and prevent damage to the analog and digital probes or instrument.

Make sure that input signals are within the following requirements.

#### **Table 3: Maximum analog input**

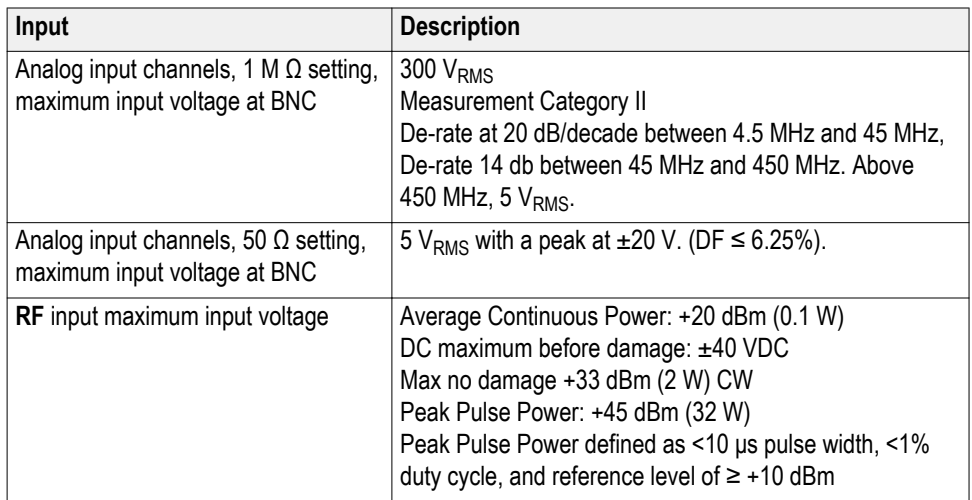

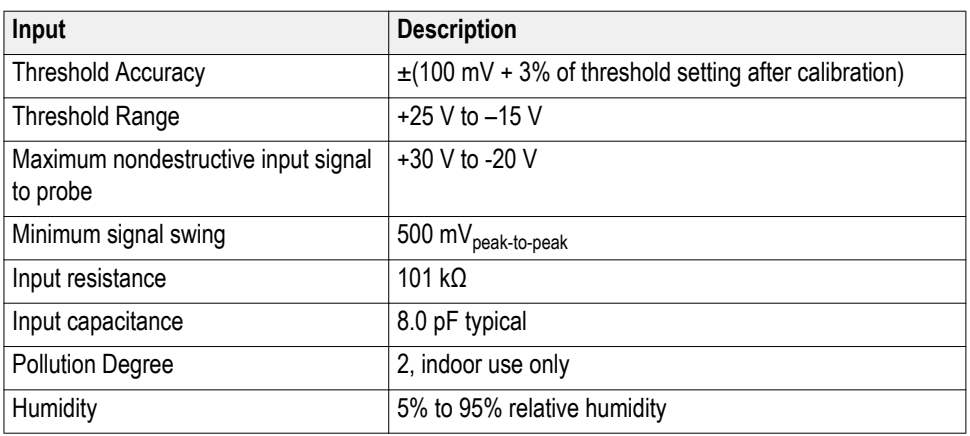

#### **Table 4: Maximum input with a P6316 Digital Probe**

#### **Powering the oscilloscope**

Use this procedure to connect the oscilloscope to line power and power on and off the oscilloscope. Always connect the oscilloscope to AC power using the power cord that shipped with the instrument.

Prerequisite: Use the AC power cord that shipped with your oscilloscope.

**1.** Connect the supplied power cord to the oscilloscope power connector.

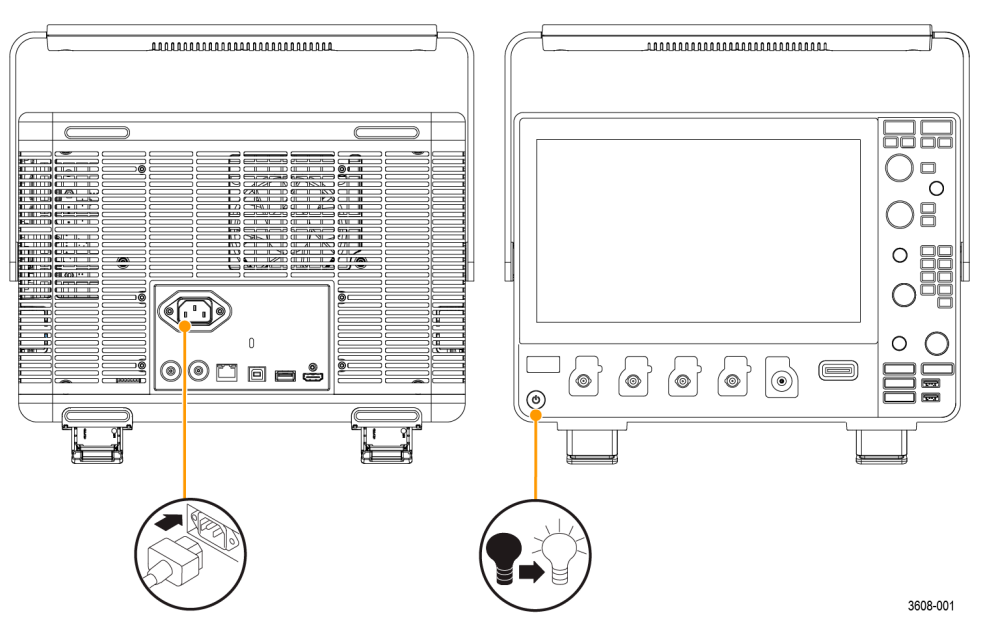

**Figure 1: Power cord connector and power standby switch**

**2.** Connect the power cord to an appropriate AC mains source.

Power is supplied to the power supply and some other boards whenever the AC power cord is connected to a live mains circuit, putting the instrument in standby mode.

**3.** Push the front panel power button to power the instrument on and off. The power button color indicates instrument power states:

Unlit – no AC power applied

Yellow – standby mode

Blue – powered on

**4.** To completely remove power from the instrument, disconnect the power cord.

## **Check that the oscilloscope passes power-on self tests**

Power-on self tests verify that all oscilloscope modules are working correctly after power up.

- **1.** Power on the oscilloscope and wait until the oscilloscope screen appears.
- **2.** Select **Utility > Self Test** from the top-edge Menu bar to open the **Self Test** configuration menu.
- **3.** Check that the status of all power-on self tests are **Passed**.

If one or more power-on self tests shows **Failed**:

- **a.** Power cycle the oscilloscope.
- **b.** Tap **Utility > Self Test**. If one or more power-on self tests still shows **Failed**, contact Tektronix Customer Support.

## **Secure (lock) the oscilloscope**

Lock an oscilloscope to a test bench or equipment rack to prevent property loss.

Attach a standard laptop security lock to the rear panel of the oscilloscope, to secure the oscilloscope to a workbench, rack, or other location.

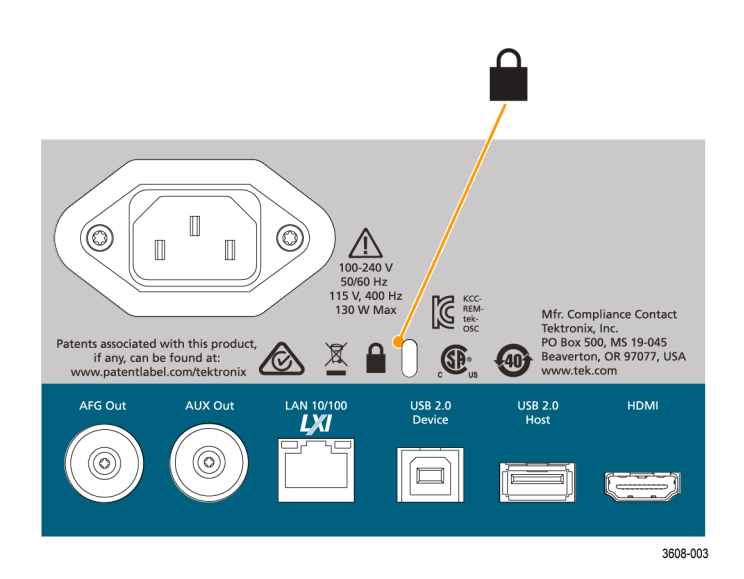

### <span id="page-44-0"></span>**Connecting probes**

Probes and cables connect the oscilloscope to your device under test (DUT). Use a probe that best matches your signal measurement needs.

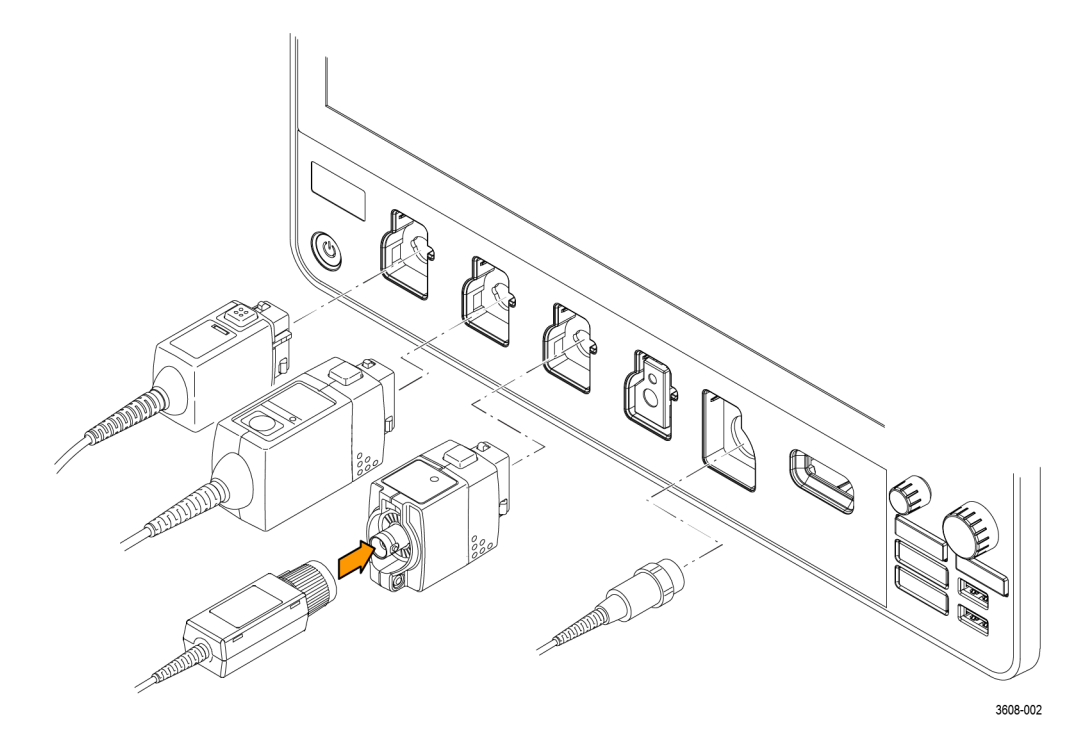

#### **Figure 2: Connecting probes to the instrument**

**1.** Tektronix Versatile Probe Interface (TekVPI)

These probes support two-way communication with the oscilloscope through on-screen menus and remotely through programmable support. The remote control is useful in applications like ATE where you want the system to set probe parameters.

**2.** Tektronix Versatile Probe Interface (TekVPI) for Passive Probes

These probes build upon the functionality of the TekVPI interface. Each probe is matched with its corresponding oscilloscope channel, allowing the oscilloscope to optimize the signal input path. This provides AC compensation across the frequency band.

**3.** TPA-BNC Adapter

The TPA-BNC Adapter allows you to use TEKPROBE II probe capabilities, such as providing probe power and passing scaling and unit information to the oscilloscope.

**4.** BNC Interfaces

Some of these use TEKPROBE capabilities to pass the waveform signal and scaling to the oscilloscope. Some only pass the signal and there is no other communication.

#### **ООО "Техэнком" Контрольно-измерительные приборы и оборудование www.tehencom.com**

**5.** Logic Probe Interface

The P6316 probe provides 16 channels of digital (logical one or zero) information.

**6.** The TPA-N-VPI Adapter allows you to use TekVPI probes with the RF input.

Connect TPP0250, TPP0500B, TPP1000, TekVPI+, TekVPI, or other supported Tektronix analog probes by pushing them into an input connector. The probe base latch locks with a 'click' when the probe is fully seated.

TekVPI probes automatically set the channel input parameters for that probe (bandwidth, attenuation, termination, and so on). If a probe has a **Menu** button, push that button to open an on-screen configuration menu. Follow instructions provided with active probes to set their parameters (auto zero, degauss, and so on).

Connect a BNC probe or cable by pushing it onto a channel BNC bayonet connector and turn the lock mechanism clockwise until it locks.

For more information on the many probes available for use with 3 Series MDO oscilloscopes, visit the Oscilloscope Probe and Accessory Selector Tool on the Tektronix website at www.tektronix.com.

Note: Connecting a probe does not automatically enable that channel (make it active). Use the instrument controls or programmatic interface to turn on a channel and open its configuration menu to verify or change probe or cable settings (bandwidth, attenuation, termination and so on).

### **Rackmount information**

The optional RM3 Rackmount Kit lets you install the oscilloscope in standard equipment racks. The rack mount requires six rack units (6U) of space to install.

Contact Tektronix Customer Support to purchase the rackmount kit option RM3. Follow the instructions that come with the rackmount kit (*RM3 Rackmount Kit Instructions*, Tektronix part number 071-3609-xx).

Make sure to allow at least two inches of clearance on the sides for air ventilation and on the back for any cables you attach to the rear panel.

The following content provides a high-level description of the instrument controls and user interface.

Refer to the instrument help for detailed information on using the controls and user interface to display waveforms and take measurements.

## **Front panel controls and connectors**

The front panel controls provide direct access to key instrument settings such as vertical, horizontal, trigger, and cursors. The connectors are where you input signals with probes or cables or insert USB devices.

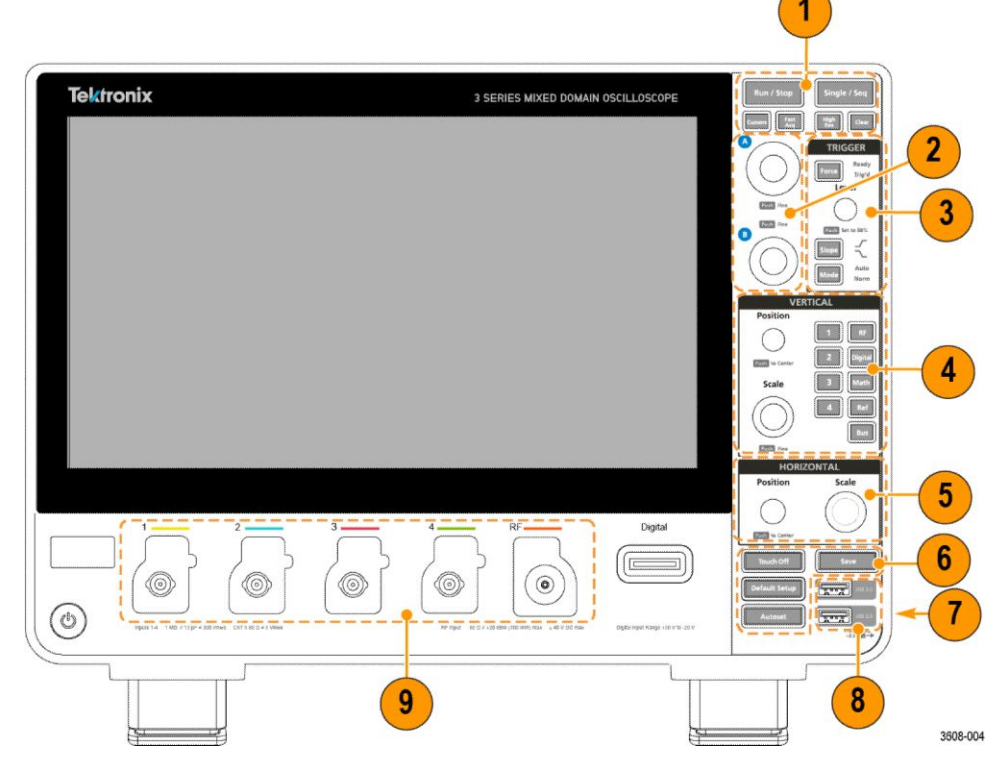

**Figure 3: 3 Series MDO controls**

**1. Acquisition** and **Cursors** controls:

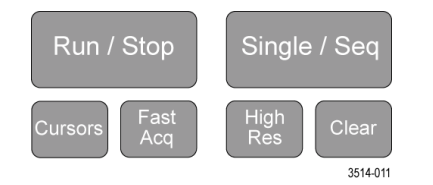

- **Run/Stop** starts and stops waveform acquisition. The button color indicates the acquisition status (green  $=$  running and acquiring; red  $=$ stopped). When stopped, the oscilloscope shows waveforms from the last completed acquisition. The Run/Stop button on the screen also shows the acquisition status.
- **Cursors** button turns cursors on or off. Use the Multipurpose knobs to move the cursors. Double-tap the cursor readouts or on a cursor bar (line) to open the configuration menu to set cursor types and functionality. See *[Display and configure cursors](#page-105-0)* on page 82.
- **Fast Acq<sup>™</sup>** enables or disables the fast acquisition mode. FastAcq provides high-speed waveform capture that reduces the dead time between waveform acquisitions, enabling the capture and display of transient events such as glitches and runt pulses. It is helpful in finding elusive signal anomalies. Fast acquisition mode can also display waveform phenomena at an intensity that reflects their rate of occurrence.
- **Single/Seq** enables making a single waveform acquisition, or a specified number of acquisitions (as set in the **Acquisition** configuration menu). Pushing **Single/Seq** turns off **Run/Stop** mode and takes a single acquisition. The button color indicates the acquisition status (quick green  $f$ lash = single acquisition acquired; solid green = waiting for trigger event). Pushing **Single/Seq** again takes another single acquisition.
- **High Res** mode calculates the average of all the samples for each acquisition interval. High Res provides a higher-resolution, lowerbandwidth waveform.
- **Clear** deletes the current acquisitions and measurement values from memory.
- **2. Multipurpose knobs**:

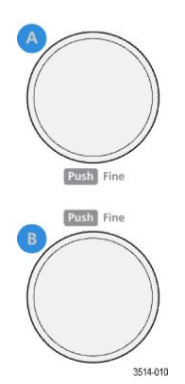

■ **Multipurpose knobs (A, B)** Multipurpose knobs A and B move cursors and set parameter values in configuration menu input fields. Selecting a menu field that can use a Multipurpose knob assigns the indicated knob to change the value in that input field. The ring around each knob lights when you can use that knob to do an action.

Push a Multipurpose knob to enable the **Fine** mode for making smaller increment changes. Push the knob again to exit **Fine** mode.

*NOTE. If you have a mouse attached, pressing the mouse wheel toggles between Coarse and Fine adjustments.*

**3. Trigger** controls:

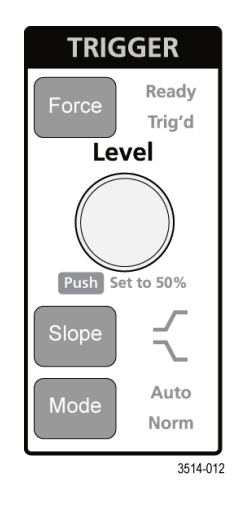

- **Force** forces a trigger event at a random point in the waveform and captures the acquisition.
- **Level** sets the amplitude level that the signal must pass through to be considered a valid transition. The color of the **Level** knob indicates the trigger source except for dual-level triggers. The **Level** knob is disabled when the trigger type requires two level settings or other trigger qualifiers (set from the **Trigger** configuration menu). Push the knob to set the threshold level to 50% of the peak-to-peak amplitude range of the signal.
- **Slope** sets the signal transition direction to detect for a trigger (low to high, high to low, or either direction). Push the button to cycle through the selections. The **Slope** button is disabled when the trigger type requires other slope qualifiers (set from the **Trigger** configuration menu).
- **Mode** sets how the instrument behaves in the absence or presence of a trigger event:
	- **Auto** trigger mode enables the instrument to acquire and display a waveform whether or not a trigger event occurs. If a trigger event occurs, the instrument displays a stable waveform. If a trigger event does not occur, the instrument forces a trigger event and acquisition and displays an unstable waveform.
	- **Normal** trigger mode sets the instrument to acquire and display a waveform only when there is a valid trigger event. If no trigger occurs, the last waveform record acquired remains on the display. If no last waveform exists, no waveform is displayed.

**4. Vertical** controls:

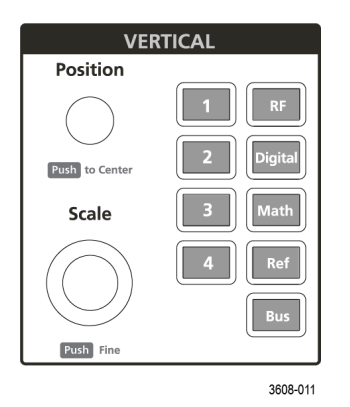

- **Position** moves the selected waveform up or down on the screen. The color of the **Position** knob indicates which waveform the knob is controlling. Push the knob to center the waveform handle on the display.
- **Scale** sets the amplitude units per vertical graticule division of the selected waveform. The scale values are shown on the waveform badge. The color of the **Scale** knob indicates which waveform the knob is controlling.
- **Channel** buttons turn on (display), select, or turn off a channel, as follows:
	- If the channel is not displayed, pushing a Channel button turns on that channel in the Waveform view.
	- If the channel is on the screen and is not selected, pushing that channel's button selects that channel.
	- If the channel is on the screen and is also selected, pushing that channel's button turns that channel off (removes it from Waveform view).
- The **Math** button adds or selects a Math waveform on the Waveform view, as follows:
	- If no Math waveform exists, pushing the **Math** button adds a Math waveform to the Waveform view and opens the Math configuration menu.
	- If a Math waveform is displayed but not selected, pushing the button selects the Math waveform.
	- If a Math waveform is displayed and selected, pushing the button turns off the Math waveform (removes it from Waveform view). Push the button again to display the waveform.
- The **Ref** button adds or selects a Reference (saved) waveform on the Waveform view, as follows:
	- If no Reference waveform exists, pushing the **Ref** button opens the **Browse Waveform Files** configuration menu. Navigate to and select

a waveform file (\*.isf) and tap **Recall** to load and display the reference waveform.

- If only one Reference waveform is displayed, pushing the button turns off the Reference waveform (removes it from the Waveform View). Push the button again to display the waveform.
- If two or more Reference waveforms are displayed, pushing the button cycles through selecting each Reference waveform.
- The **Bus** button adds or selects a bus waveform on the Waveform view, as follows:
	- If no Bus waveform exists, pushing the **Bus** button adds a Bus waveform to the Waveform view and opens the Bus configuration menu.
	- If only one Bus waveform is displayed, pushing the button turns off the Bus waveform (removes it from Waveform view).
	- If two Bus waveforms are displayed, pushing the button cycles through selecting each Bus waveform.
- The **RF** button adds the RF waveform on the Waveform view and switches from the time domain to the frequency domain. All time domain waveforms are turned off and the spectrum analyzer is turned on. When you switch back to the time domain, the time domain waveforms are restored.
- The **Digital** button adds or selects a digital waveform on the Waveform view
	- If the digital channels are not displayed, pushing a **Digital** button turns on the channels in the Waveform view.
	- If the digital channels are on the screen, but not selected, pushing the **Digital** button selects the digital channels.
	- If the digital channels are on the screen and are also selected, pushing the **Digital** button turns the digital channels off (removes them from Waveform view).

**5. Horizontal** controls:

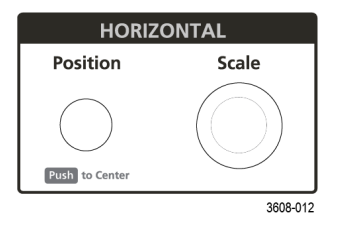

- **Position** moves the waveform from side to side on the screen (changing the trigger point position in the waveform record). Push the knob to center the trigger event to the center of the graticule.
- **Scale** sets the time per major horizontal graticule division and samples/ second parameters for the oscilloscope. Scale applies to all waveforms.

**6.** Miscellaneous controls:

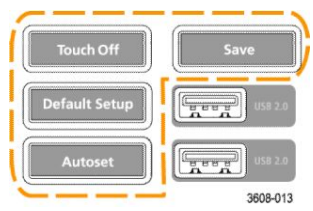

- **Touch Off** turns touchscreen capability off. The **Touch Off** button is lighted when the touchscreen is turned off.
- **Save** is a one-push save operation that uses the current **File** > **Save** As settings to save screen shots (including open menus and dialog boxes), waveform files, instrument settings, and so on, as follows:
	- If a **File > Save** or **File > Save As** operation has occurred since the last instrument startup, pushing **Save** saves the file types to the location last set in the **Save As** configuration menu.
	- If no file save operation has occurred since the last instrument startup, pushing **Save** opens the **Save As** configuration menu. Select a tab to select the type of file to save (Screen Capture, Waveform, and so on), set any associated parameters, and where to save it, and select **OK**. The specified file or files are saved. The next time you push **Save**, the same type of files are saved.
	- **Screen Captures** capture the entire screen, including displayed configuration menus and dialog boxes.
- **Default Setup** restores the oscilloscope settings (horizontal, vertical, scale, position, and so on) to the default settings. Default Setup does not change items found in the User Preferences menu.
- **Autoset** automatically displays a stable waveform. See *[Quickly display a](#page-89-0) [waveform \(autoset\)](#page-89-0)* on page 66.

**7.** Ground and Probe Compensation connectors:

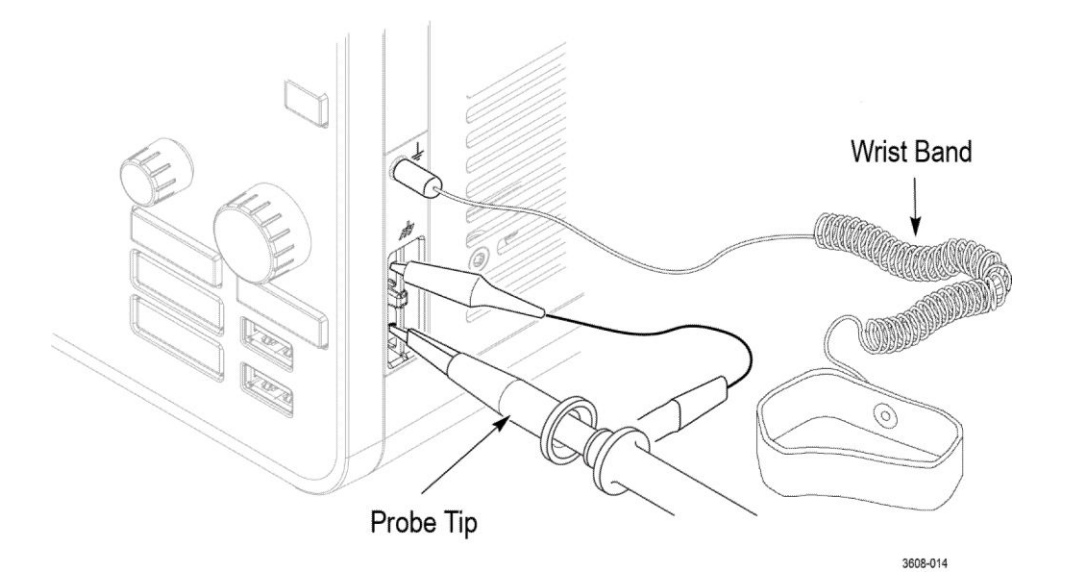

- The Ground and Probe Compensation connectors are located at the lower right side of the instrument, near the front panel. The Ground connector (the small hole in the case) provides an electrically grounded (through a resistor) connection point to attach an anti-static wrist strap to reduce electrostatic damage (ESD) while you handle or probe the DUT.
- The Probe Compensation connections provide a ground connector (upper tab) and 1 kHz square wave source (lower tab) for adjusting the highfrequency response of a passive probe (probe compensation). The oscilloscope uses this signal to automatically compensate supported probes, including the ones that ship with the product. See *[Compensate](#page-79-0) [TPP0250, TPP0500B, or TPP1000 probes](#page-79-0)* on page 56.
- **8. USB Host ports** (USB 2.0):

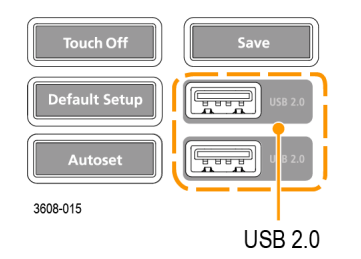

■ USB ports are located at the lower right corner of the front panel and on the rear panel. Connect USB flash drives to which you can save or recall data (such as instrument software updates, waveforms, settings, and screen captures) or connect peripheral devices such as a mouse or keyboard.

**9.** Probe connectors:

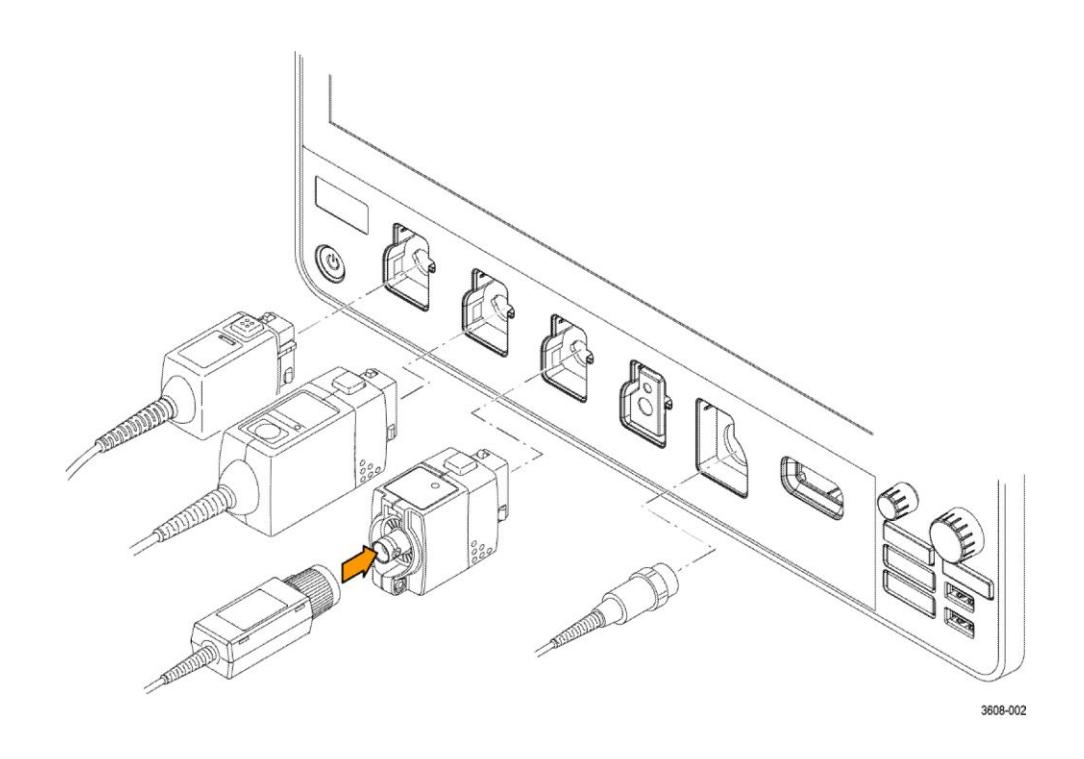

■ Analog input connectors support all TekVPI+ and TekVPI measurement probes, BNC passive probes, the P6316 Logic Probe, and BNC cables. See *[Connecting probes](#page-44-0)* on page 21.

### **Rear panel connections**

The rear panel connections supply power to the oscilloscope and provide connectors for network, USB devices, video, reference signals, and the AFG output.

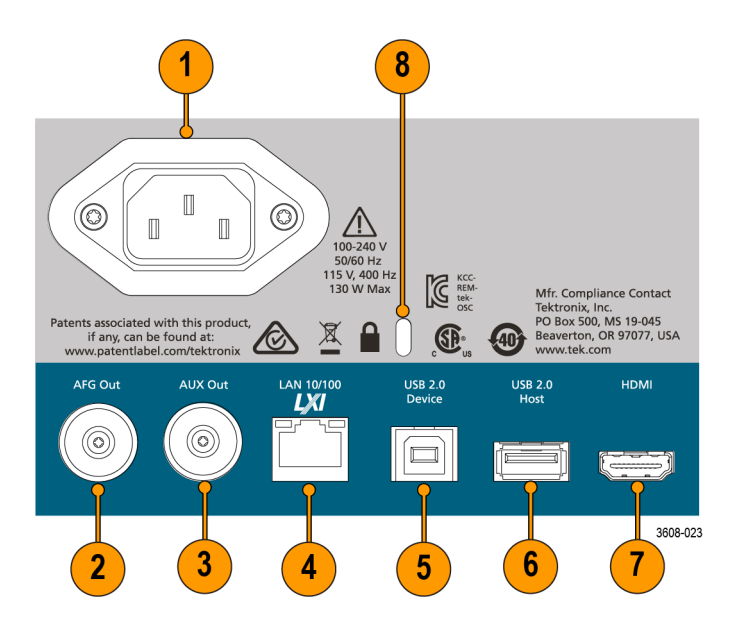

- **1. Power cord** connector. Use only the power cord specified for this product and certified for the country of use.
- **2. AFG Out** is the signal output for the optional Arbitrary Function Generator (AFG) feature.
- **3. AUX Out** generates a signal transition on a trigger event or outputs a synchronization signal from the AFG.
- **4. LAN** connector (RJ-45) connects the oscilloscope to a 10/100 Base-T local area network.
- **5. USB Device** port lets you connect to a PC to remotely control the oscilloscope using the USBTMC protocol.
- **6. USB Host** port lets you connect a USB memory device, keyboard, or mouse.
- **7. HDMI** output lets you connect an external monitor or projector to show the oscilloscope screen.
- **8. Security** lock connector lets you use a standard PC/laptop lock cable to secure the oscilloscope to a work bench or other location.

#### **The user interface screen**

The touchscreen user interface contains waveforms, measurement readouts, and touch-based controls to access all oscilloscope functions.

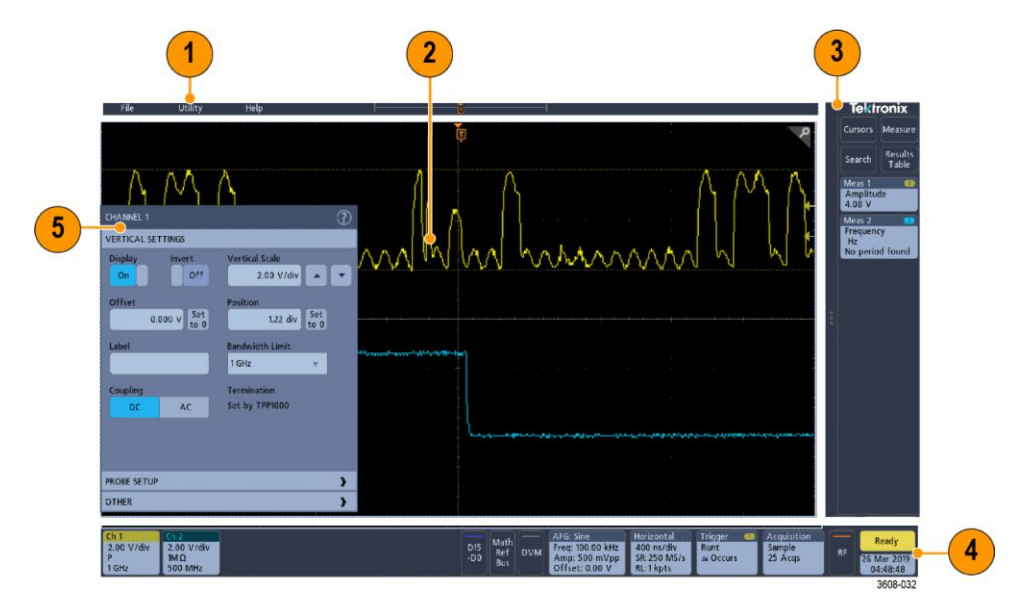

- **1.** The **Menu bar** provides menus for typical operations including:
	- Saving, loading, and accessing files
	- Setting oscilloscope display and measurement preferences
	- Configuring network access
	- Running self tests
	- Erasing measurement and settings memory (TekSecure<sup>™)</sup>
	- Loading option licenses
	- Opening a Help viewer
- **2.** The **Waveform View** area displays analog, digital, math, reference, and bus waveforms. The waveforms include waveform handles (identifiers), trigger position, and level(s) indicators. See *[Identifying items in the time domain](#page-58-0) [display](#page-58-0)* on page 35.
- **3.** The **Results Bar** contains controls for displaying cursors, adding result tables to the screen, and adding measurements to the Results bar. The controls are:
	- The **Cursors** button displays on-screen cursors. Touch and drag or use the Multipurpose knobs to move the cursors. Double-tap on a cursor or on the cursor readouts to open a configuration menu to set cursor types and related functions.
	- The **Measure** button opens a configuration menu from which to select and add up to four measurements to the Results bar. Each measurement you add has a separate badge. Double-tap a measurement badge to open its configuration menu.
	- The **Results Table** button adds a Measurement, Bus, Search, and Harmonics results table to the screen. The Measure tab displays all

<span id="page-58-0"></span>measurements present in the Results bar. The Bus tab displays bus decode information for displayed bus waveforms. The Search tab displays search event information. The Harmonics tab displays harmonic measurement results.

- The **Search** button lets you detect and mark a waveform where specified events occur. Tap **Search** to open a Search configuration menu and set the search conditions for analog and digital channels. Search badges are added to the **Results Bar**.
- The **Measurement** and **Search** badges show measurement and search results and are displayed in the **Results Bar**. See *[Badges](#page-65-0)* on page 42. See *[Add a measurement](#page-98-0)* on page 75. See *[Add a search](#page-103-0)* on page 80.
- **4.** The **Settings Bar** contains System badges for setting Horizontal, Trigger, Acquisition, and Date/Time parameters; **Inactive Channel** buttons to turn on channels; **Math/Ref/Bus** button to add math, reference, and bus waveforms to the display; and Channel and Waveform badges that let you configure the individual waveform parameters. Tap a channel or waveform button to add it to the screen and display a badge. Double-tap a badge to open its configuration menu. See *[Badges](#page-65-0)* on page 42.
- **5. Configuration Menus** let you quickly change the parameters of the selected user interface item. You can open configuration menus by double-tapping on badges, screen objects, or screen areas. See *[Configuration menus](#page-71-0)* on page 48.

### **Identifying items in the time domain display**

Each area of the user interface has a specific function that helps manage information or controls. This topic shows and describes the key user interface elements.

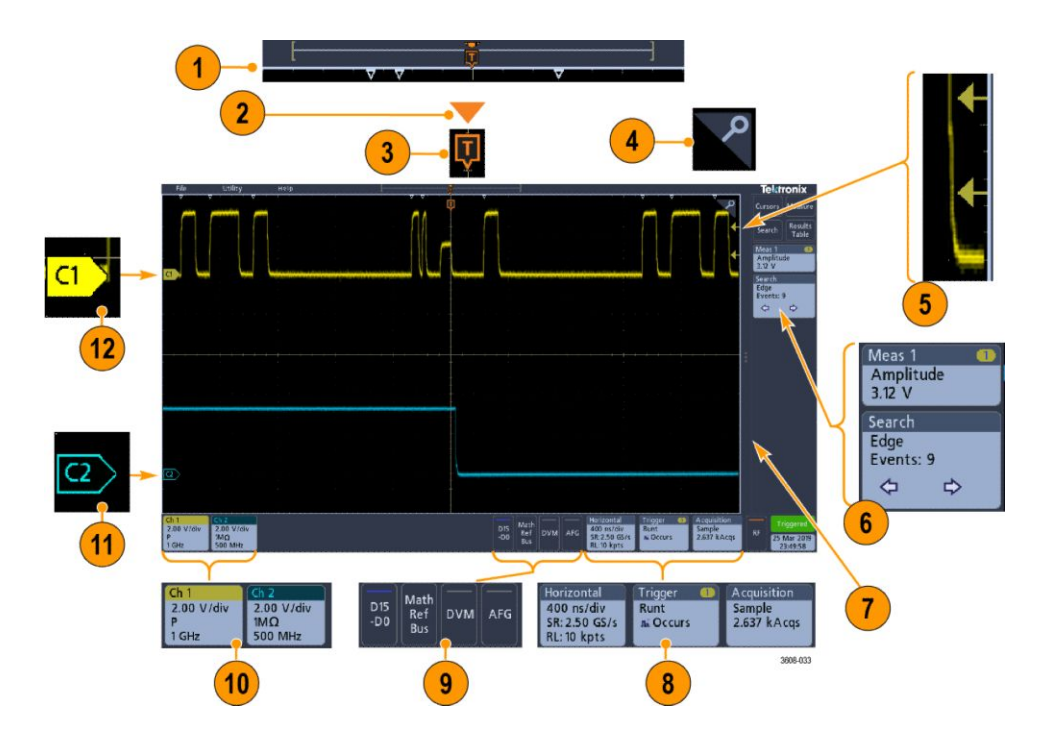

**1.** The Waveform Record View is a graphical high-level view of the overall acquisition, how much of the acquisition is on the screen (shown in brackets), the location of key time events including the trigger event, and the current position of waveforms cursors.

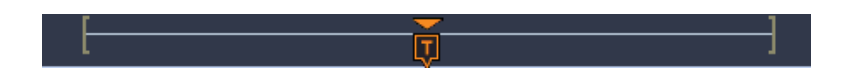

If you are changing the horizontal time scale while the oscilloscope acquisition is stopped, the brackets change position to show the part of the waveform record that is being viewed relative to the current acquisition total record length.

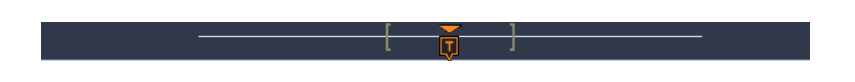

If cursors are active on a waveform, the Waveform Record View shows the relative cursor positions as small vertical dashed lines.

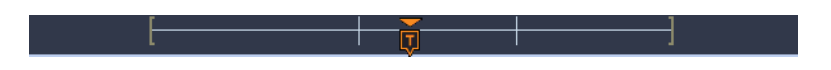

When in Zoom mode, the Waveform Record View is replaced with the Zoom Overview. See *[Zoom user interface elements](#page-72-0)* on page 49.

**2.** The Expansion Point icon on the waveform view shows the center point around which the waveform expands and compresses when changing horizontal settings.

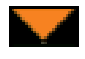

**3.** The Trigger Position Indicator shows where the trigger event occurred in the waveform record.

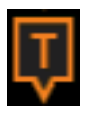

**4.** The Zoom icon (in upper right corner of Waveform and Plot views) toggles zoom on and off.

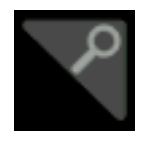

- **5.** The Trigger Level Indicator icon(s) shows the trigger level(s) on the trigger source waveform. Some trigger types require two trigger levels.
- **6.** Measurement and Search badges show measurement and search results. See *[Badges](#page-65-0)* on page 42. See *[Add a measurement](#page-98-0)* on page 75.
- **7.** The Results Bar Handle opens or closes the **Results bar** to maximize waveform screen viewing when needed. To reopen the **Results bar**, either tap the handle icon or swipe left from the right side of the display.
- **8.** The System badges show global instrument settings (**Horizontal**, **Trigger**, **Acquisition**, Run/Stop status, and Date/Time). See *[Badges](#page-65-0)* on page 42.
- **9.** The Inactive Channel buttons add channel waveforms to the Waveform view and add an associated Channel badge to the Settings bar.

The **Add Math Ref Bus** button expands allowing you to add a math, reference, or bus waveform to the Waveform view and add an associated Waveform badge to the **Settings** bar.

The **RF** button activates the frequency domain display and adds an RF badge. Double-tap the badge to open the RF configuration menu to configure the RF input. This button is only active if one of the RF options is enabled.

The **AFG** button opens the AFG configuration menu to set and enable the AFG output. This button is only present if the AFG option is installed.

The **DVM** button lets you use an analog probe to take DC, AC RMS, or DC +AC RMS voltage measurements on your DUT. Tap the button to add a DVM badge to the Results Bar and open a configuration menu. The DVM option also enables a trigger frequency counter, accessible from the **Mode & Holdoff** panel in the **Trigger** badge menu. This button is only present if the DVM option is installed.

**10.** Double-tap a badge to open its associated configuration menu. See *[Badges](#page-65-0)* on page 42. See *[Configuration menus](#page-71-0)* on page 48.

If you add more Channel or Waveform badges than can fit in the waveform badge display area, tap the scroll buttons at each end of the waveform badge area to scroll and display hidden badges.

**11.** The Waveform Handles on each waveform identify the source of that waveform (C*x* for channels, M for Math, R*x* for Reference waveforms, B*x* for bus waveforms). The waveform handles are at the zero-volt level of the waveform by default. The currently selected waveform handle is a solid color; unselected waveform handles are outlined.

Double-tapping a waveform handle opens the configuration menu for that waveform.

For digital channels, the waveform handle shows the channel number, with each individual digital signal labeled D0–D15 and displayed with a different color.

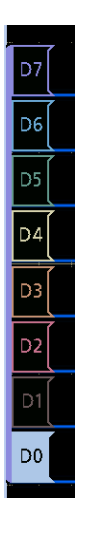

Double-tapping a digital waveform handle opens the digital channel configuration menu.

Dragging a digital signal handle over another handle swaps location of the signals in the waveform view. Dragging a digital signal handle out of the group, creates a new group. A selected digital group or signal handle can be moved using the Vertical Position control.

## **Identifying items in the frequency domain display**

This topic shows and describes each element of the frequency domain display.

To activate the frequency domain display, press the front panel RF button or tap the RF button in the display .

Each area of the user interface has a specific function that helps manage information or controls.

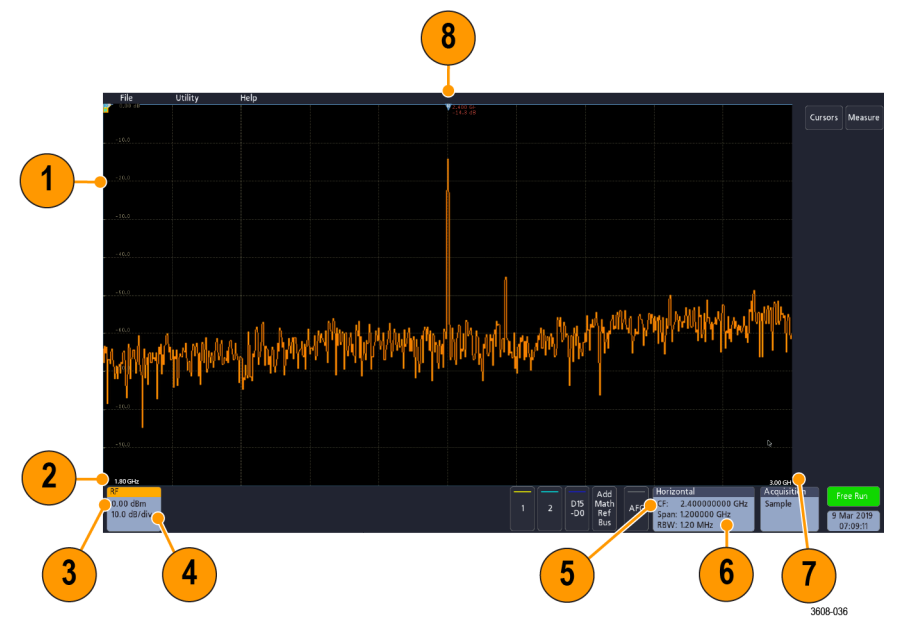

- **1.** Vertical graticule labels
- **2.** Start frequency
- **3.** Reference level
- **4.** Vertical scale
- **5.** Center frequency
- **6.** Span and resolution bandwidth
- **7.** Stop frequency
- **8.** Reference marker

**9.** Displayed trace indicators

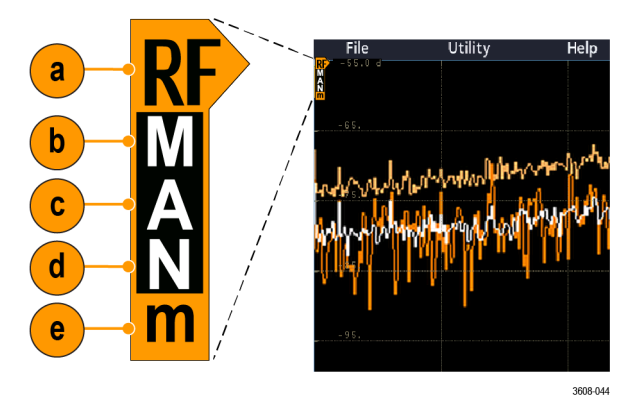

- **a.** An RF trace indicator is placed at the Reference Level.
- **b.** A capital M appears if the maximum trace is turned on.
- **c.** A capital A appears if the average trace is turned on.
- **d.** A capital N appears if the normal trace is turned on.
- **e.** The small m appears if the minimum trace is turned on.

Orange highlighting indicates the currently selected trace. In the figures the small m, which stands for the minimum trace, is highlighted. This indicates that the minimum trace is currently selected.

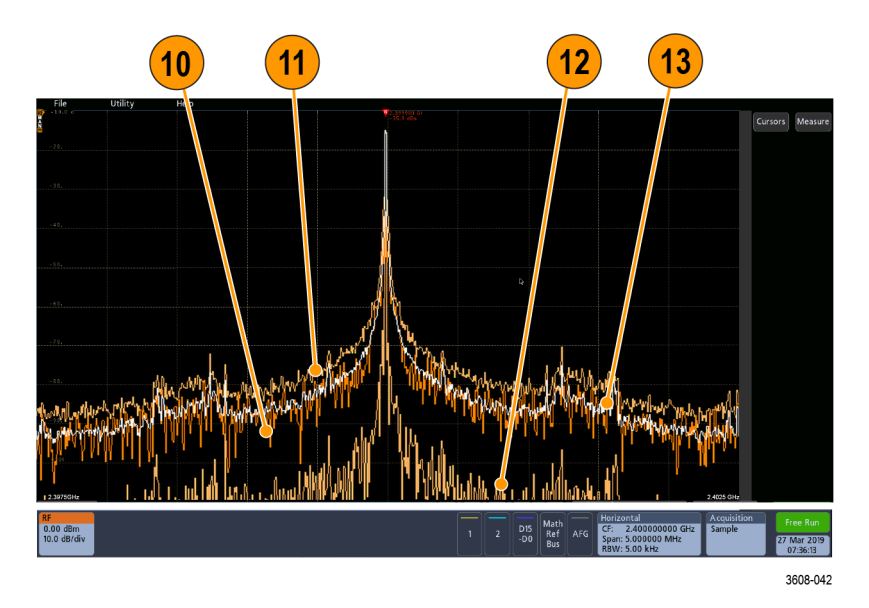

- **10.** Normal trace: Each acquisition is discarded as new data is acquired.
- **11.** Max hold trace: The maximum data values are accumulated over multiple acquisitions of the Normal trace.
- **12.** Min hold trace: The minimum data values are accumulated over multiple acquisitions of the Normal trace.
- **13.** Average trace: Data from the Normal trace is averaged over multiple acquisitions. This is true power averaging, which occurs before the log conversion. Each power of 2 averaging reduces the displayed noise by 3 dB.

### **Identifying items in the arbitrary function generator display**

This topic shows and describes each element of the arbitrary function generator display.

Each element of the arbitrary function generator display gives information about the generated function.

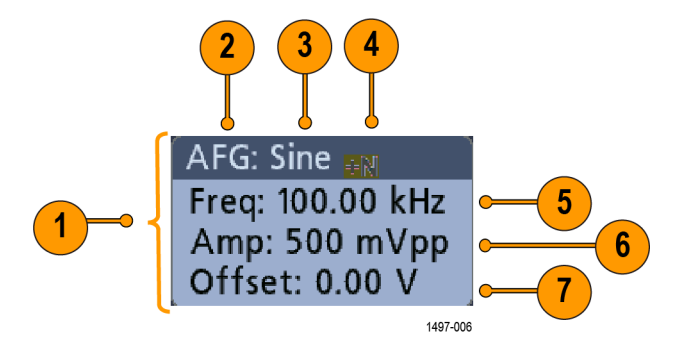

- **1.** If visible, the output is on
- **2.** AFG label
- **3.** Waveform type, such as Sine
- **4.** Additive Noise icon
- **5.** Frequency
- **6.** Amplitude
- **7.** Offset

### **Identifying items in the digital voltmeter display**

This topic shows and describes each element of the digital voltmeter display.

Each element of the digital voltmeter display gives information about the measurement.

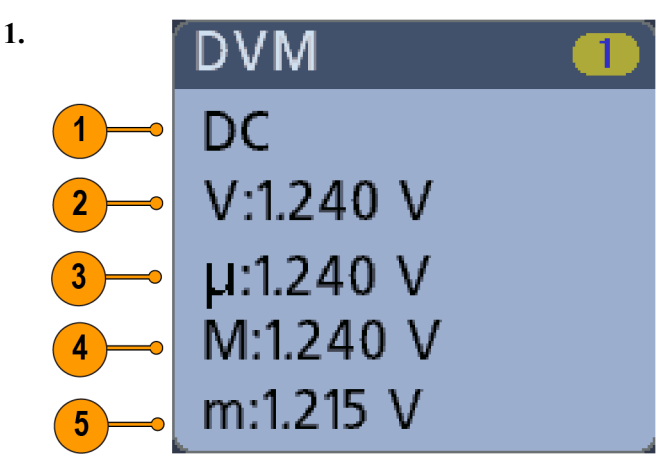

Measurement type (AC+DC RMS, DC, AC RMS, or Frequency)

**2.** Numerical value of the current measurement

- **3.** Average of all measurement values recorded since you powered on the instrument or since you last reset DVM statistics.
- **4.** Maximum measurement value recorded since you powered on the instrument or since you last reset DVM statistics.
- **5.** Minimum measurement value recorded since you powered on the instrument or since you last reset DVM statistics.

#### <span id="page-65-0"></span>**Badges**

Badges are rectangular icons that show waveform, measurement, and instrument settings or readouts. Badges also provide fast access to configuration menus. The badge types are Channel, Waveform, Measurement, Search, and System.

#### **Channel and Waveform badges**

Channel and Waveform (**Math**, **Ref**, **Bus**) badges are shown in the **Settings** Bar, located along the bottom left of the screen. Each waveform has its own badge. The badges show high-level settings for each displayed channel or waveform. Double-tap a badge to open its configuration menu.

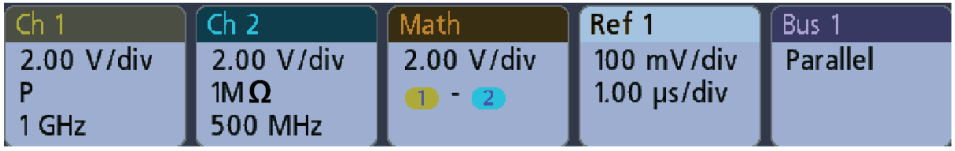

1497-013

Most Channel and Waveform badges also have Vertical Scale buttons, shown by single-tapping the badge. Use these buttons to increase or decrease the vertical scale setting for that waveform.

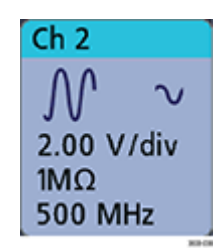

You can drag or flick Channel and Waveform badges down off the display to turn them off. Swiping back up from the bottom of the display restores them if they were accidentally deleted.

Channel badges are listed in the channel order. For more information, double-tap the badge to open its configuration menu or search the instrument Help.

**Measurement badges** Result badges are located in the **Results** Bar. They show measurement or search results. The badge title also shows the measurement source or sources. To add a Measurement badge, tap the **Measure** button, select a measurement, and tap **Add**.

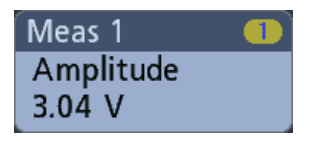

Double-tap a Measurement badge to open its configuration menu to change or refine settings.

Some measurements and their badges are only available as options. For example, Power measurements are only listed in the Add Measurement menu if the PWR option is installed.

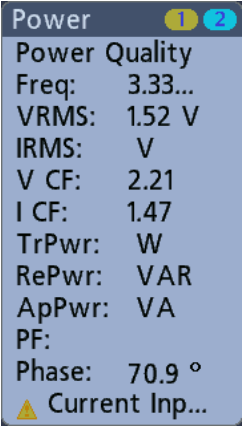

To add statistical readouts to individual measurement badges, double-tap a measurement badge to open its configuration menu and select **Show Statistics in Badge**.

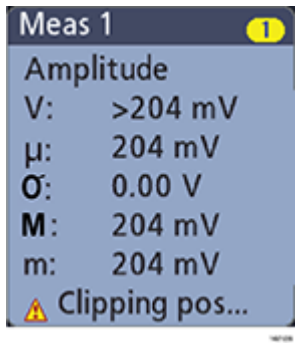

You can drag or flick Measurement badges off to the right of the display to delete them. You can bring the badge back by swiping in from the right.

**Search badges Search** badges are also shown in the Results Bar, below the Measurement badges. A search badge lists the search source, search type, and the number of search event occurrences in the current acquisition. The instrument marks the waveform where those events occur with small down-pointing triangles along the top of the waveform graticule. Double-tap a search badge to open its configuration menu to change or refine search settings.

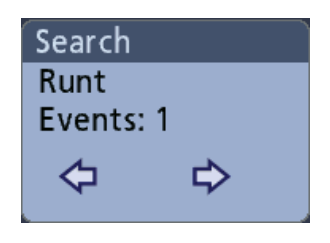

Search badges are created by tapping the **Search** button. Use the displayed configuration menu to set the search criteria.

Search badges have **<** (Previous) and **>** (Next) Navigation buttons that open the Zoom mode and center the waveform in the display at the position of the previous or next search mark in the waveform record. Search badge Navigation buttons are only usable when acquisitions are stopped.

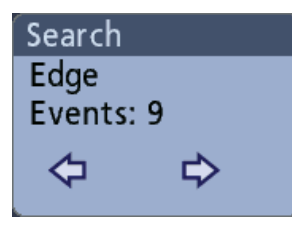

You can drag or flick a Search badge to the right, off the display, to delete it. You can bring the badge back by swiping in from the right.

#### **Signal clipping and badges**

Clipping causes inaccurate amplitude-related measurement results. Clipping also causes inaccurate amplitude values in saved waveform files. If a math waveform is clipped, it will not affect amplitude measurements on that math waveform.

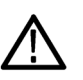

*WARNING. Clipping is caused by excessive or dangerous voltages at the probe tip and/or a vertical scale setting that is not adequate to display the entire vertical range of the waveform. Excessive voltage at the probe tip can injure the operator and cause damage to the probe and/or instrument.*

*This instrument shows a warning triangle symbol and the word Clipping in a Channel badge when a vertical clipping condition exists. Any measurement badges associated with that channel also indicate a clipping condition.*

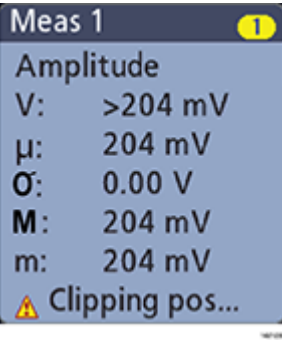

*To close the clipping message, change the vertical scale to show the entire waveform, disconnect the probe tip from the excessive voltage source, and check that you are probing the correct signal using the correct probe.*

#### **Error messages and badges**

This instrument shows a warning triangle symbol and an error message abbreviation in a Channel badge when an error occurs.

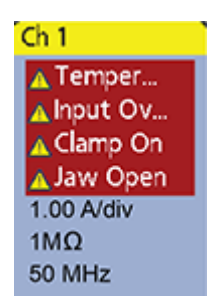

To remove the message from the badge, clear the error.

**System badges** System badges (in the **Settings** bar) display the main Horizontal, Trigger, and Acquisition settings. You cannot delete System badges.

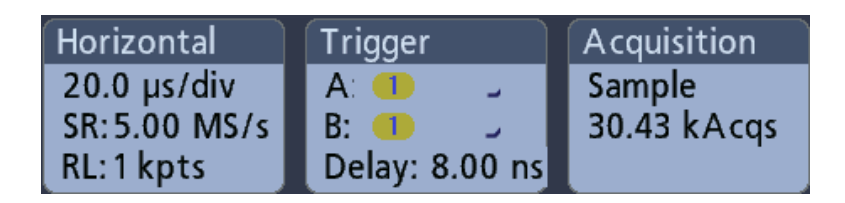

Double-tap a System badge to open its configuration menu.

The Horizontal badge also has Scale buttons, shown by single-tapping the badge. Use the Horizontal Scale buttons to increase or decrease the horizontal time/div setting.

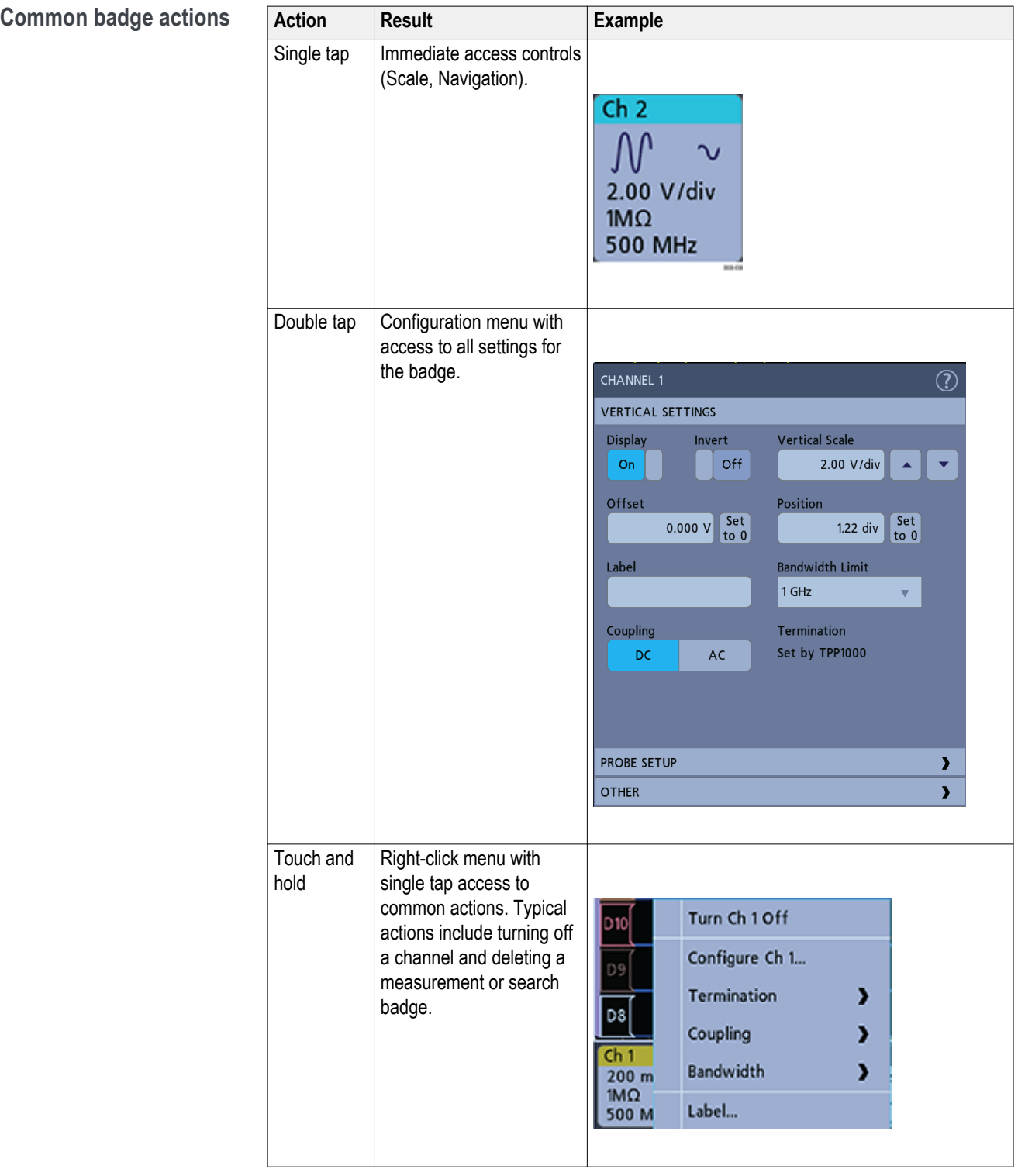

### <span id="page-71-0"></span>**Configuration menus**

Configuration menus let you quickly set the parameters for channels, system settings (Horizontal, Trigger, Acquisition), measurements, cursor readouts, Waveform view, and so on.

Double-tap an item (badge, **Waveform View**, cursor readouts, and so on) to open its configuration menu. For example, double-tap a Channel badge in the **Settings Bar** to open its configuration menu.

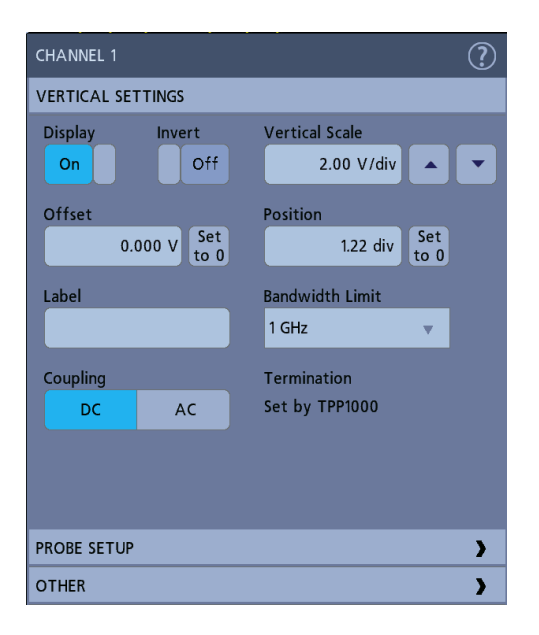

Selections or values that you enter take effect immediately. Menu contents are dynamic and can change depending on your selections, instrument options, or attached probes.

Related settings are grouped into 'panels.' Tap the panel name to show those settings. Changes to panel settings can change the values and/or fields shown in that panel and other panels.
Getting acquainted with your instrument

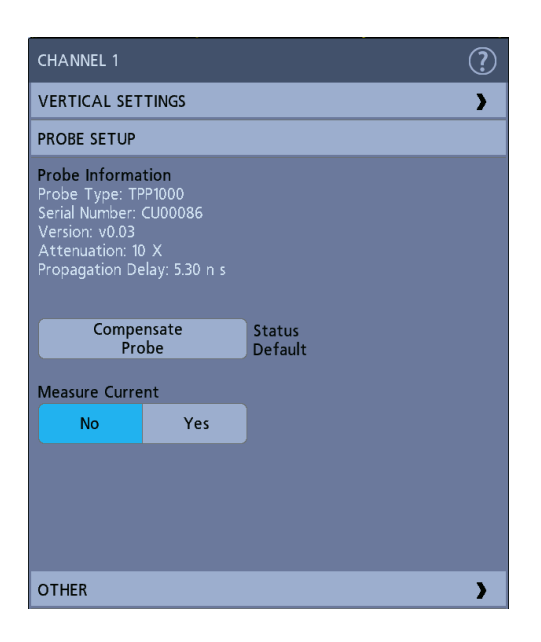

Tap anywhere outside a configuration menu to close it.

To open Help content for a configuration menu, tap the question mark icon in the upper right corner of the menu.

# **Zoom user interface elements**

Use the zoom tools to magnify waveforms to view signal details.

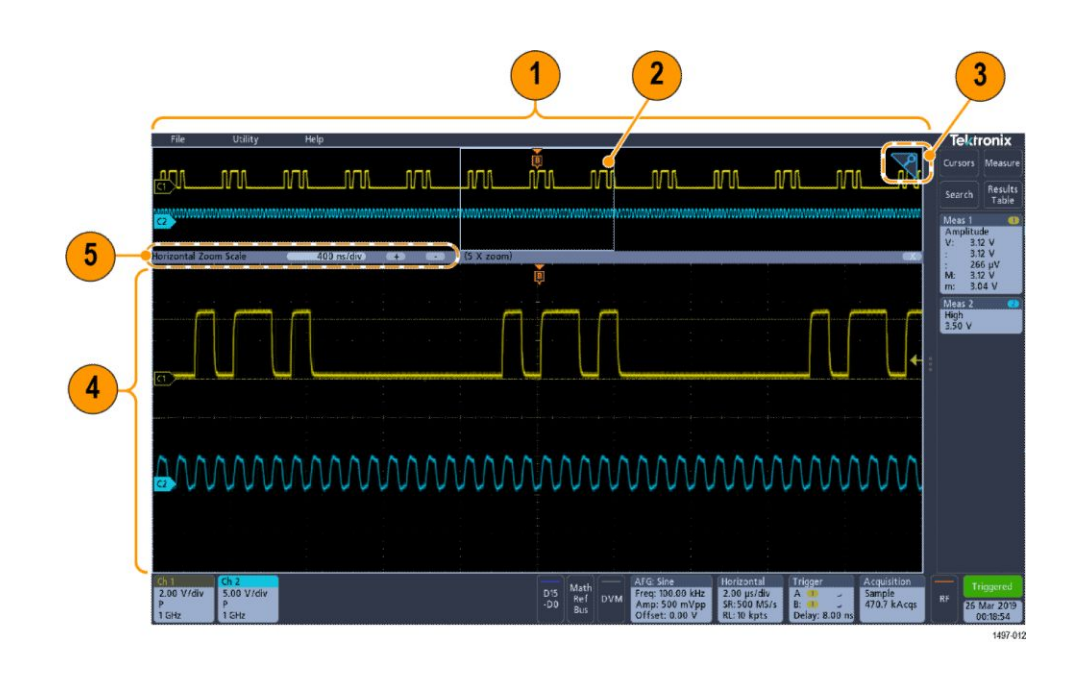

**1.** The **Zoom Overview** shows the entire waveform record.

Note: Using pinch and expand gestures on the Zoom Overview waveforms changes the horizontal time base settings.

**2.** The **Zoom Box** shows the area of the Zoom Overview to display in the Zoom View (see 4). You can touch and drag the box to move the area to view.

Note: Moving the Zoom Box or changing its position does not change the horizontal time base settings.

- **3.** The **Zoom** icon (in the upper right corner of the Waveform View) switches zoom mode on and off.
- **4.** The **Zoom View** shows the zoomed waveforms as marked by the Zoom Box. Use pinch and/or drag options in the zoom view to change the zoomed area of interest.

Note: Pinch, expand, and drag gestures in the Zoom View only change zoom magnification settings and Zoom Box position.

**5.** Use the **Zoom Title Bar** controls to adjust the horizontal size of the zoom area. Click or tap the + or - buttons.

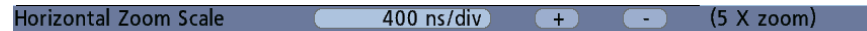

# **Using the touchscreen interface for common tasks**

Use standard touchscreen actions, similar to those found on smart phones and tablets, to interact with most screen objects. You can also use a mouse to interact with the UI. The equivalent mouse operation is shown for each touch operation.

See the table to quickly learn the fundamental touch operations.

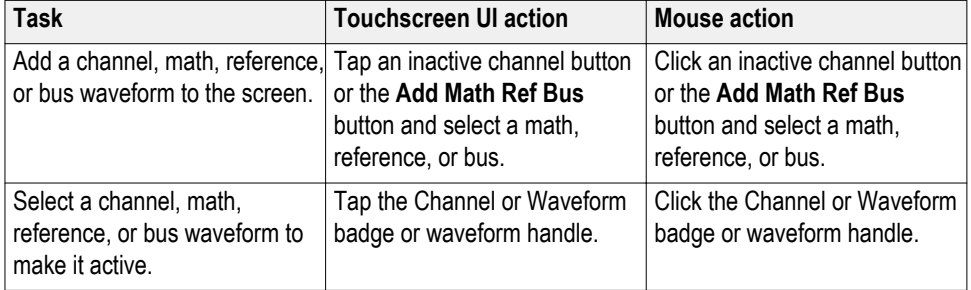

#### **Table 5: Common touchscreen UI tasks (with mouse equivalents)**

Getting acquainted with your instrument

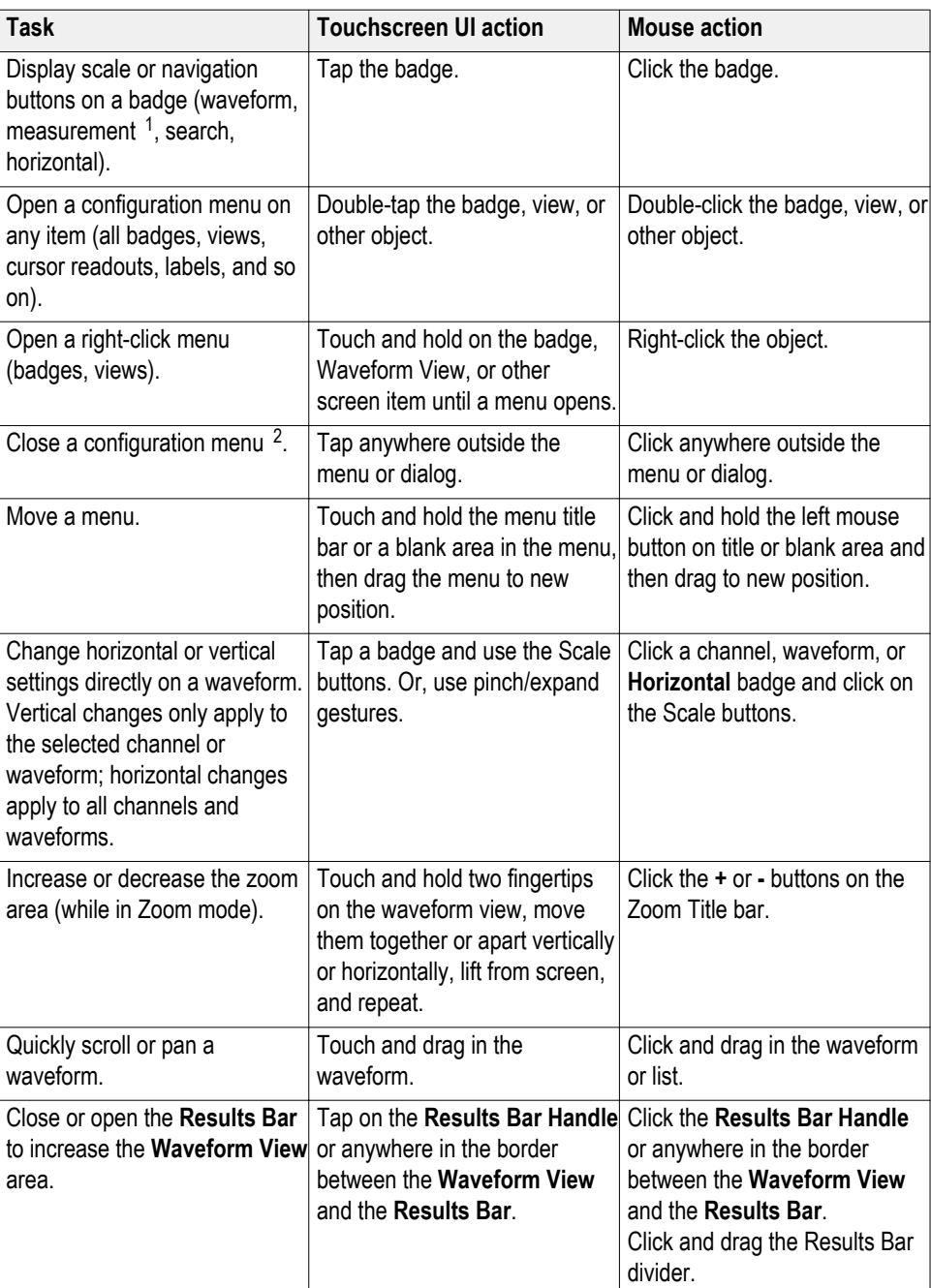

<sup>&</sup>lt;sup>1</sup> Not all measurement or search badges display navigation buttons.

<sup>&</sup>lt;sup>2</sup> Some dialog boxes will not close until you click an OK, Close, or other button in the dialog.

Getting acquainted with your instrument

# **Accessing application help**

Use the instrument online help to quickly get information about a function or assistance in performing a task.

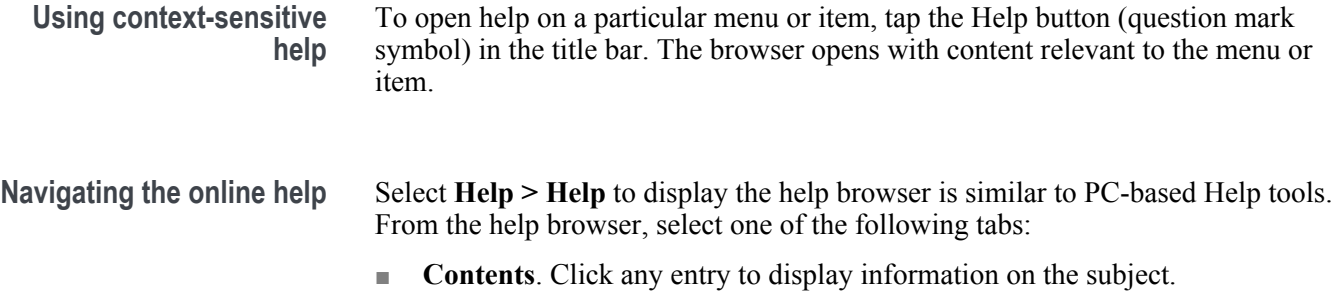

■ **Index**. Click an entry to display information on the subject.

# **Set the date and time**

Set the date and time so that saved files are marked with the correct date and time information.

**1.** Double-tap the **Date/Time** badge (bottom-right of screen) to open the configuration menu.

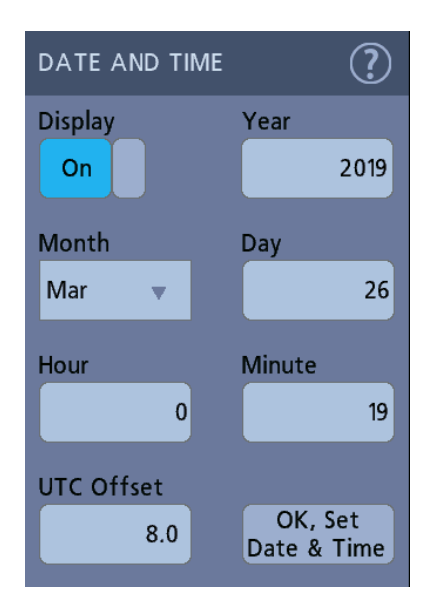

**2.** To turn off showing the date and time on the screen, tap the **Display** button to **Off**.

To turn on date/time display again, double-tap in the blank area where the date/time badge was displayed to open the configuration menu and set the **Display** button to **On**.

**3.** You may also tap the **Year**, **Day**, **Hour**, **Minute**, or **UTC Offset** fields and use the multipurpose knobs to set the fields to the correct time.

You may also double-tap the fields and use the numeric keypad to set the time.

- **4.** Tap **Month** and select the month from the list.
- **5.** Tap anywhere outside of the menu to close it.

# **Functional check**

Use this procedure to quickly verify that the oscilloscope can display a waveform and take a measurement.

- **1.** Power on the oscilloscope.
- **2.** Tap **Utility** > **Self test**. Check that all tests listed show **Pass**.
- **3.** Connect an analog probe to the Channel 1 connector.
- **4.** Connect the probe tip and ground lead to the probe compensation connectors.
- **5.** Push the **Autoset** button. You should see a square wave in the display (approximately 2.5 V  $_{\rm P-P}$ ).
- **6.** Tap the **Measure** button.
- **7.** Tap the **Time Measurements** panel in the Add Measurements configuration menu.
- **8.** Double-tap the **Frequency** button and then the **Add** button to add the frequency measurement to the Results bar.
- **9.** Check that the **Frequency** measurement reads 1 kHz
- **10.** Repeat these steps to check the other channels on the oscilloscope. Make sure that you set the source in the Add Measurement configuration menu to use the correct channel before adding the Frequency measurement.

# **Download and install the latest firmware**

Installing the latest firmware helps ensure that your instrument is equipped with all of the best available measurement and analysis improvements.

Prerequisite: Save any important on-instrument files (waveforms, screen captures, oscilloscope setups, and so on) to a USB drive or network. The installation process does not remove user-created files, but it is a good idea to back up important files before an update.

#### **Update oscilloscope firmware from a USB drive**

Prerequisite: Determine the current version of firmware installed on the oscilloscope (**Help > About**)

- **1.** Open up a Web browser on a PC and go to **www.tek.com/product-support**.
- **2.** Enter the oscilloscope model number in the search field and click **Go**.
- **3.** Scroll down the screen and click the **Software** tab.
- **4.** If the listed available firmware version is newer than what is on your oscilloscope, select and download that file to your PC.
- **5.** Copy the firmware install file to a USB drive.

- **6.** Insert the USB drive into any oscilloscope USB Host port:
- **7.** Power off the oscilloscope and then power on the oscilloscope.

Note: Do not power off the oscilloscope or remove the USB flash drive until the oscilloscope finishes installing the firmware. The oscilloscope displays a message when it is OK to turn off the oscilloscope.

The oscilloscopes detects the USB drive with the firmware file and starts the installation process. Follow on-screen instructions to install the firmware.

**8.** When the firmware install is finished, remove the USB drive and restart the oscilloscope.

To confirm the firmware installation:

- **a.** Tap **Help > About** in the Menu bar.
- **b.** Verify that the firmware version number listed on the screen is the same version that you downloaded.

# **Run Signal Path Compensation (SPC)**

Run SPC at regular intervals for best measurement accuracy. You should run SPC whenever the ambient (room) temperature has changed by more than  $5^{\circ}$ C (9 °F) or once a week if you use vertical scale settings of 5 mV/div or less.

Signal Path Compensation (SPC) corrects for DC level inaccuracies in the internal signal path caused by temperature variations and/or long-term signal path drift. Failure to run SPC on a regular basis may result in the oscilloscope not meeting warranted performance levels at low volts per division settings.

Prerequisite: Disconnect all probes and cables from the front-panel channel inputs and rear-panel signal connectors.

- **1.** Power on and warm up the oscilloscope for at least 20 minutes.
- **2.** Tap **Utility > Calibration**.
- **3.** Tap **Run SPC**. The **SPC Status** readout shows **Running** while SPC is running. SPC can take several minutes per channel to run, so wait until the SPC Status message changes to Pass before reconnecting probes and using the oscilloscope.
- **4.** Close the **Calibration** configuration dialog when SPC has completed.
- **5.** If SPC fails, write down any error message text. Make sure that all probes and cables are disconnected and run SPC again. If SPC still fails, contact Tektronix Customer Support.

# **Compensate TPP0250, TPP0500B, or TPP1000 probes**

Probe compensation adjusts the high frequency response of a probe for best waveform capture and measurement accuracy. The oscilloscope can automatically test and store compensation values for TPP0250, TPP0500B and TPP1000 probes.

The oscilloscope stores the compensation values for each probe/channel combination and automatically recalls the compensation values when you plug in the probe again. Probe compensation status is shown in the Probe Setup panel of the Channel configuration menu.

- If the Probe Compensation Status field displays **Pass**, the probe is compensated and ready for use.
- If the Probe Compensation Status field displays **Default**, the attached probe has not been compensated and needs to have this probe compensation procedure run.
- If the Probe Compensation Status field displays **Fail**, the attached probe has failed the probe compensation procedure. Reconnect the probe and run probe compensation again.
- If there is no probe compensation status field shown in the panel, the oscilloscope cannot store compensation values for that probe. See the oscilloscope Help for how to manually compensate passive probes not supported by the probe compensation function.
- Each compensation generates values for a specific probe and channel combination. If you want to use the probe on another channel and desire to compensate the new probe-channel pair, you must run a new set of compensation steps.
- Each channel can store compensation values for 10 individual probes. If you try to compensate an 11th probe on a channel, the oscilloscope will delete the values for the least recently used probe and add the values for the new probe.

Use this procedure to compensate a TPP0250, TPP0500B, TPP1000, or other supported TPP-family probe that shows a **Default** status when connected to the oscilloscope.

Note: A **Default Setup** does not delete probe compensation values. A factory calibration deletes all stored probe compensation values.

**Prerequisite**: The oscilloscope must be powered on for at least 20 minutes before compensating a probe.

- **1.** Connect a supported probe to an input channel.
- **2.** Connect the probe tip and ground lead of the probe to the PROBE COMP terminals on the lower right of the oscilloscope (see following image).

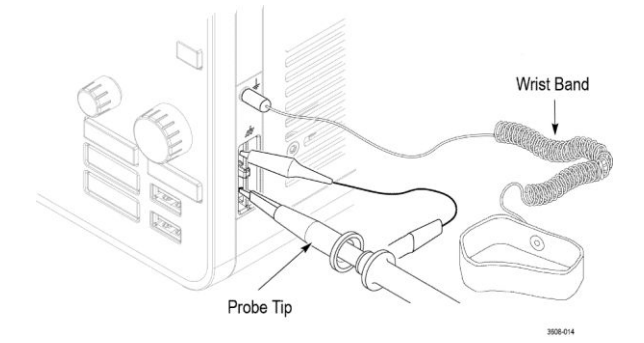

**Figure 4: Probe Comp connections.**

Connect the probe tip to the 1 kHz source and the ground clip to the ground. For best results, remove any probe tip accessories and hold the probe tip directly onto the 1 kHz connector.

Note: Connect only one probe at a time to the PROBE COMP terminals.

- **3.** Turn off all channels.
- **4.** Turn on the channel to which the probe is connected.
- **5.** Push the front-panel **Autoset** button. The screen displays a square wave.
- **6.** Double-tap the badge of the channel that you want to compensate.
- **7.** Tap the **Probe Setup** panel.

If the Probe Compensation Status says **Pass**, the probe is already compensated for this channel. You can move the probe to another channel and start again from step 1 or connect a different probe to this channel and start from step 1.

If the Probe Compensation Status says **Default**, continue with this procedure.

- **8.** Tap **Compensate Probe** to open the **Probe Compensation** dialog.
- **9.** Tap **Compensate Probe** to run the probe compensation.
- **10.** The probe compensation is finished when the Probe Compensation Status displays **Pass**. Disconnect the probe tip and ground from the PROBE COMP terminals.
- **11.** Repeat these steps for each supported passive probe that you want to compensate for this channel.

**12.** Repeat these steps to compensate supported probes on other channels of the oscilloscope.

Note: For most accurate measurements, open the **Probe Setup** panel and verify the Probe Compensation Status is **Pass** whenever you attach a probe to a channel.

Note: A probe compensation failure is most likely due to intermittent connection of the probe tip or ground connection during the probe compensation operation. If a failure occurs, the oscilloscope will re-use the old probe compensation values if they existed prior to the failed probe compensation operation.

## **Compensate passive probes**

Probe compensation adjusts the high frequency response of a probe for best waveform capture and measurement accuracy. Use this procedure to adjust probe compensation for probes with a manual adjustment.

A passive probe is only adjusted for one channel at a time. If you move a passive probe to another channel, you must compensate that probe to that channel.

- **1.** Connect the probe to the channel where you want to use it to take measurements. Remove all other probes.
- **2.** Turn on the channel to which the probe is connected. Turn off all other channels.
- **3.** Attach the probe tip and reference lead to the probe compensation connectors.
- **4.** Push the **Autoset** button to display a square wave.
- **5.** Adjust the vertical **Scale** and **Position** knobs to display as large a waveform as possible.
- **6.** Use the adjustment tool provided with the probe to adjust the probe until the square wave has as flat a top as possible. See your probe manual for adjustment location and instructions.

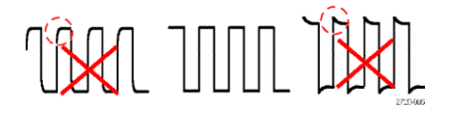

# **Connect to a network (LAN)**

Connecting to a network allows you to remotely access the instrument.

Work with your network administrator to obtain the required information to connect to your network (IP address, Gateway IP address, Subnet Mask, DNS IP address, and so on).

- **1.** Connect a CAT5 cable from the oscilloscope LAN connector to your network.
- **2.** Select **Utility > I/O** on the menu bar to open the I/O configuration menu.
- **3.** Tap the **LAN** panel
- **4.** Obtain or enter the network address information:
	- If your network is DHCP-enabled and the IP address field does not already show an address, tap **Auto** to obtain the IP address information from the network. DHCP mode is the default mode.
	- If your network is not DHCP-enabled or you need a static (non-changing) IP address for this instrument, tap **Manual** and enter the IP address and other values provided by your IT or system administrator resource.
- **5.** Tap **Test Connection** to verify that the network connection is working. The LAN Status icon turns green when the instrument successfully connects to your network. If you have problems connecting to your network, contact your system administration resource for help.

# **Mount a network drive**

Use this procedure to mount (map) a network Linux mount point or Windows shared directory on a standard instrument.

Prerequisites:

The oscilloscope must be connected to a network that has access to the directories to mount or unmount. .

To mount a Linux network drive on the oscilloscope, the network Linux mount point (drive, host) that you want to mount must be exported. If the mount point is not exported, work with your organization's IT resource to get that location exported and accessible to your network.

To mount a network drive on your oscilloscope:

- **1.** Tap **File > File Utilities**.
- **2.** Tap **Mount** to open the **Mount Network Drive** menu.
- **3.** Select the drive letter to assign to the network drive from the **Drive Letter** list.
- **4.** Tap **Name** or **IP** to specify how you will enter the host name (server) of the network mount location or PC.

- **5.** Enter the network host name or IP address of the Linux mount point or server in the **Server Name** or **Server IP Address** field. Example: ACME-PC0205
- **6.** Enter the path to the location of the mount point or shared directory of the server in the **Path** field.
	- Linux example: /opt/testing/batch1 (Linux requires forward slashes in path definitions. Linux assumes that the path starts at the root directory.)
- **7.** If access to this network location is controlled, enter the required information in the **User Name** and **Password** fields.
- **8.** Tap **Enter**. The oscilloscope mounts the drive and adds the specified drive letter to the **File Utilities** menu.

The oscilloscope displays an error message if it cannot mount the drive. Work with your organization's IT resource to verify that the access information is correct and to resolve the network access problems.

#### **Unmount a network drive**

Use this procedure to unmount (remove) a network Linux mount point or Windows shared directory from a standard or Windows OS instrument.

To unmount a network drive from your instrument:

- **1.** Tap **File** > **File Utilities**.
- **2.** Select the drive to unmount.
- **3.** Tap **Unmount**. The instrument unmounts the drive and removes it from the Drive column.

Note: Any network locations that were mounted when the oscilloscope was powered down will be automatically remounted when the oscilloscope is powered up. Unmount any network location that you do not want to automatically remount on power up.

# **Deskew analog input channels - quick visual method**

Use the following procedure to visually align waveform edges to compensate for timing differences between probes.

Critical timing measurements on multiple channels require that all probes be adjusted, or deskewed, to compensate for signal timing differences between probes. This procedure uses displayed waveform edges to quickly minimize deskew between probes. Note: Once probes have been deskewed for a particular channel, you should only use the probes on the channels for which they were deskewed, when taking critical timing measurements.

- **1.** Connect all probes that you want to deskew.
- **2.** Connect up to four probe tips and ground leads to the Probe Compensation connector (maximum of four channels at a time).
- **3.** Turn on (display on screen) the connected channels that you want to deskew.
- **4.** Push the **Autoset** button.
- **5.** Adjust the vertical **Scale** and **Position** controls for each channel so that the signals overlap and are centered on the display.
- **6.** Adjust the horizontal **Scale** so that the differences in the channel delays are clearly visible.
- **7.** Determine the channel you want to use as your reference.
- **8.** Double-tap the Channel badge of a channel other than the reference channel and tap the **Other** panel.
- **9.** Tap the **Deskew** field and use the multipurpose knob to align this channel with the reference channel waveform such that the waveforms cross the trigger point at the same time. For fine adjust, double-tap the **Deskew** field to open a number pad.
- **10.** Repeat steps 8 and 9 for each additional channel you want to deskew.

## **Deskew analog input channels - measurement method**

Use the following procedure to more accurately minimize timing differences between probes.

Critical timing measurements on multiple channels require that all probes be adjusted, or deskewed, to compensate for signal timing differences between probes. This procedure uses a Delay measurement to adjust a probe's deskew setting. Note: Once probes have been deskewed for a particular channel, you should only use the probes on the channels for which they were deskewed when taking critical timing measurements.

- **1.** Connect all probes that you want to deskew to the oscilloscope.
- **2.** Connect up to four probe tips and ground leads to the Probe Compensation connector.
- **3.** Turn on all the channels that you want to deskew.
- **4.** Push the **Autoset** button.
- **5.** Change the vertical Scale of all active channels to **500 mV/div** and adjust the vertical Position so that the waveforms are centered on the display.
- **6.** Determine the channel you want to use as your reference.
- **7.** Tap the **Measure** button and tap the **Time Measurements** panel.
- **8.** Select the **Delay** measurement, then tap the **Add** button.
- **9.** Double-tap the **Delay** measurement badge and set your chosen reference channel as **Source 1** and your channel being deskewed as **Source 2**.
- **10.** Double-tap the Channel badge of the channel being deskewed (Source 2) and tap the **Other** panel
- **11.** Tap the **Deskew** field and use the multipurpose knob to align this channel with the reference waveform such that the measured delay between channels becomes a minimum. For fine adjust, double-tap the **Deskew** field to open a number pad.
- **12.** Double-tap the **Delay** measurement badge and set the Source 2 channel to the next channel to deskew.
- **13.** Repeat steps 10 through 12 for each additional channel you want to deskew.

#### **Connect a keyboard or mouse**

The instrument supports most standard USB-connected keyboards and mice, including wireless-connected keyboards and mice (using a USB-connected dongle).

You can use the keyboard to quickly create names or labels. Use the arrow keys on the keyboard to move the insertion point, and then type in a name or label. Labeling channels and buses makes the information on the screen easier to identify. Connect a keyboard and/or mouse by connecting their USB cable, or USB dongle, into any available USB Host port. The keyboard or mouse should work immediately. If it does not, try the following:

- **1.** Remove and reinsert the USB cable or dongle in the same port.
- **2.** Insert the USB cable or dongle into a different USB port.

# **Connect an external monitor or projector**

Use the video outputs to send the instrument display to a projector or to a flatpanel LCD monitor.

- **1.** Power on the oscilloscope.
- **2.** Connect the appropriate video cable to the projector or monitor. Connect the other end to the HDMI connector on the oscilloscope.
- **3.** Power on the projector or monitor.
- **4.** Follow the projector or monitor instructions to set up and adjust the image.

# **ESD prevention guidelines**

Electrostatic discharge (ESD) can damage oscilloscope and some probe inputs. This topic discusses how to avoid this type of damage.

ESD is a concern when handling any electronic equipment. The instrument is designed with robust ESD protection, however it is still possible that large discharges of static electricity directly into the signal input may damage the instrument. Use the following techniques to prevent electrostatic discharge from damaging the instrument.

- Discharge the static voltage from your body by wearing a grounded antistatic wrist strap while connecting and disconnecting cables, probes, and adapters. The instrument provides a ground connection for attaching a wrist strap (above the Probe Comp ground connector).
- A cable that is left unconnected on a bench can develop a large static charge. Discharge the static voltage from all cables before connecting them to the instrument or device under test by momentarily grounding the center conductor of the cable, or by connecting a 50  $\Omega$  termination to one end, before attaching the cable to the instrument.
- Before you apply power, connect the instrument to an electrically-neutral reference point, such as earth ground. To do this, plug the three-pronged power cord into an outlet grounded to earth ground. Grounding the oscilloscope is necessary to ensure safety and to take accurate measurements.
- If you are working with static sensitive components, ground yourself. Static electricity that builds up on your body can damage static-sensitive components. Wear a wrist strap to safely send static charges on your body to earth ground.
- The oscilloscope must share the same ground as any circuits that you plan to test.

# **Acquiring a signal**

After acquiring a signal you can take measurements.

Use the following procedure to set the scale and position parameters for analog signal acquisition.

- **1.** Press the Default Setup button.
- **2.** Connect the probe output to the desired oscilloscope channel and connect the probe input to the input signal source using proper probing/connecting techniques.

Note: Some probes automatically set their termination and other values.

- **3.** Tap the channel button to add the channel waveform to the waveform view and add a channel badge to the setting bar. A channel button lights when its channel is on.
- **4.** Double-tap the channel badge to open the channel Vertical Settings menu. To change the input coupling, select the appropriate coupling button.
	- Select DC to couple both the AC and DC components of an input signal.
	- Select AC to couple only the AC components of an input signal.
- **5.** Use the Vertical knobs to scale and position the waveform vertically on the screen. The knobs are highlighted with the color of the active channel. Dragging the waveform handle also positions the waveform.
- **6.** Use the Vertical Settings menu to change the offset. Tap Offset, then use a multipurpose knob to adjust the offset.
- **7.** Use the Horizontal knobs to scale and position the waveform horizontally on the screen and to set the record length. Dragging the trigger position icon or the waveform itself also positions the waveform.
- **8.** Use the Horizontal menu to set the record length.
- **9.** You may attempt to stabilize the display by pressing the trigger Level knob to set the trigger level to 50%. The 50% level is calculated as the midpoint between the highest and lowest samples of the acquired waveform. If your signal is periodic, you should see a stable, triggered signal. This method will not work as well with random signals.

# **Quickly display a waveform (autoset)**

The Autoset function analyzes the signal characteristics and changes the instrument's Horizontal, Vertical, and Trigger settings to automatically display a triggered waveform. You can then make further changes to trigger and horizontal settings to view the points of interest.

- **1.** Connect the probe with the signal of interest to an available channel. The signal can be analog or digital.
- **2.** Double-tap the **Trigger** badge and set the trigger source to that of the signal of interest.
- **3.** Connect any other associated signal(s) to available channel input(s).
- **4.** Add the channel waveforms to the Waveform view. See *[Add a channel](#page-94-0) [waveform to the display](#page-94-0)* on page 71.
- **5.** Tap **File** > **Autoset** or push the front-panel **Autoset** button. The instrument analyzes the signal characteristics of the trigger source channel (analog or digital) and adjusts the horizontal, vertical, and trigger settings accordingly to display a triggered waveform for that channel.

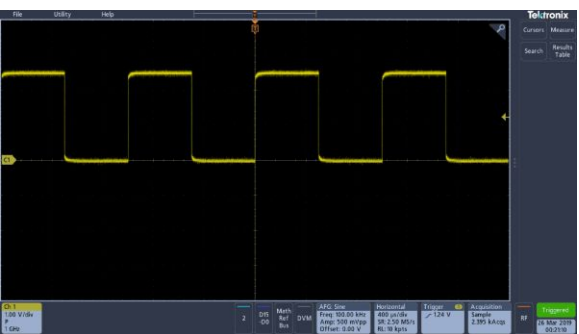

Autoset guidelines:

- Autoset displays four or five cycles (depending on the detected signal) with the trigger level near the midlevel of the signal.
- The trigger is set to type Edge, rising slope, DC coupling.
- If no channels are displayed before pushing **Autoset**, the oscilloscope adds Ch 1 to the Waveform view whether it has a signal or not.
- Autoset ignores math, reference, and bus waveforms.
- A channel or waveform with a frequency less than 40 Hz is classified as no signal.

# **Set horizontal parameters**

Use this procedure to set the horizontal time base parameters such as position, horizontal scale, and delay.

**1.** Double-tap the **Horizontal** badge on the Settings bar to open the Horizontal configuration menu.

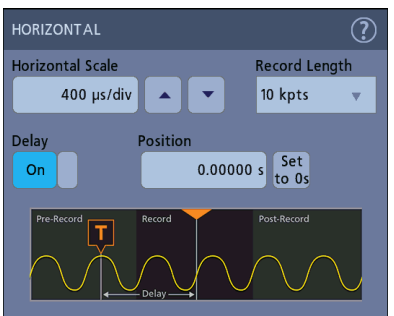

- **2.** Use the menu selections to set horizontal parameters.
- **3.** Tap the Help icon on the menu title for more information on these settings.

# **How to trigger on a signal**

Use this procedure to open the Trigger menu to select and configure the trigger event type and conditions.

- **1.** Double-tap the **Trigger** badge on the Settings bar to open the Trigger configuration menu.
- **2.** Select a trigger from the **Trigger Type** list. The trigger type sets what fields are available in the menu and also updates the illustration to show a graphic of the trigger type.

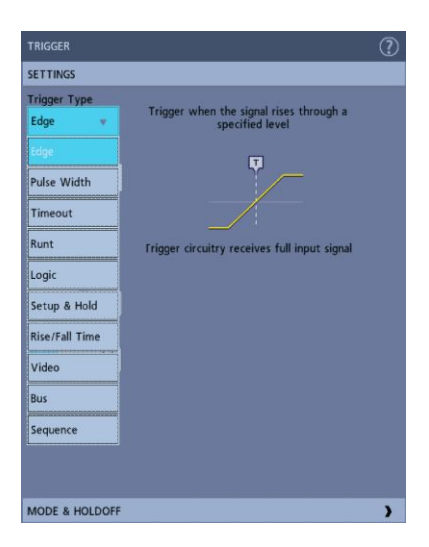

Note: To trigger on a bus, you must first add the bus to the Waveform view. See *[Add a math, reference, or bus waveform](#page-96-0)* on page 73

Note: Triggering on buses other than Parallel requires the purchase and installation of serial trigger and analysis options. See the Tektronix Web site for available serial trigger and analysis options.

**3.** Select the other fields to refine the trigger conditions. The menu fields and trigger graphic update as you make changes to the trigger settings. Displayed fields depend on the selected trigger type. Selection changes take effect immediately.

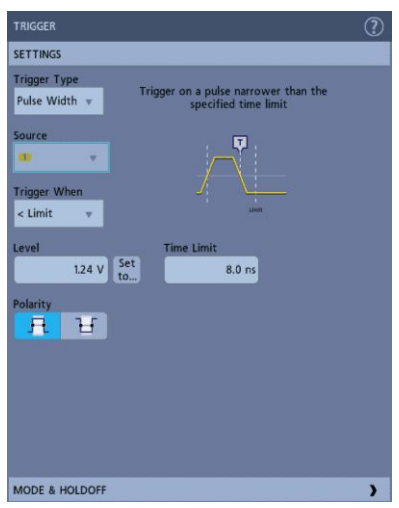

- **4.** Tap the Help icon on the menu title for more information on these settings.
- **5.** Tap outside the menu to close the menu.

# **Set the acquisition mode**

Use this procedure to set the method the instrument uses to acquire and display the signal.

- **1.** Double-tap the **Acquisition** badge on the Settings bar to open the Acquisition configuration menu.
- **2.** Select the acquisition method from the **Acquisition Mode** list. Set any other parameters associated with the selected acquisition type.

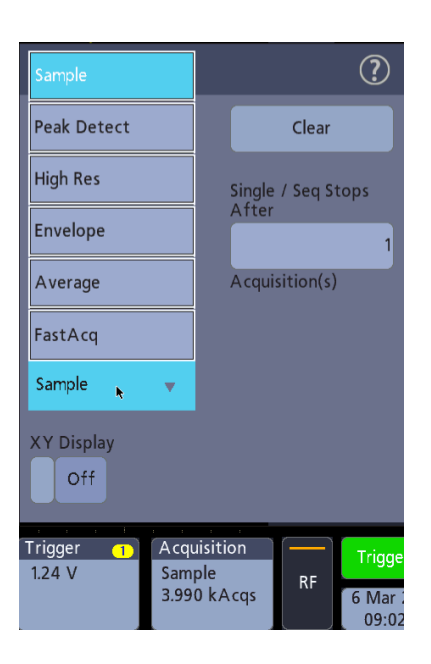

- **3.** Tap the Help icon on the menu title for more information on these settings.
- **4.** Tap outside the menu to close the menu.

# **Start and stop an acquisition**

Acquisition controls the start and stop of waveform acquisition.

**1.** To start an acquisition, double-tap the Acquisition badge and tap **Run/Stop** in the Acquisition configuration menu. You can also push the **Run/Stop** button on the front panel.

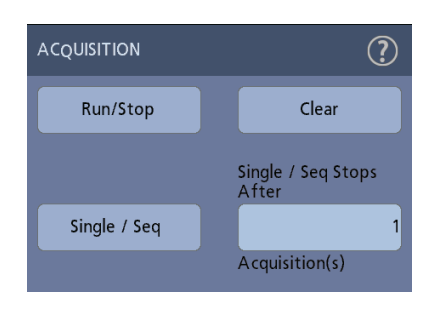

- **2.** To stop an acquisition, tap **Run/Stop** again or push the **Run/Stop** button.
- **3.** To take a single acquisition, double-tap the Acquisition badge and tap **Single/ Seq** in the Acquisition configuration menu or push the **Single/Seq** button on the front panel.
- **4.** The color of the **Run/Stop** and **Single/Seq** buttons on the front panel indicate the acquisition status (green  $=$  acquiring; red  $=$  stopped).
- **5.** To clear the current acquisition data from waveform memory, double-tap the Acquisition badge and tap **Clear** in the Acquisition configuration menu, or push the **Clear** button on the front panel.

# <span id="page-94-0"></span>**Add a channel waveform to the display**

Use this procedure to add a channel signal to the display.

- **1.** Connect signal(s) to the channel input(s).
- **2.** Tap an Inactive Channel button (in the Settings bar) of a connected channel.

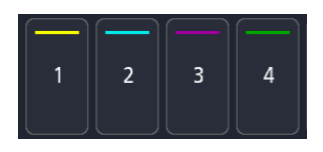

The selected channel is added to the Waveform View, and a Channel badge is added to the Settings bar.

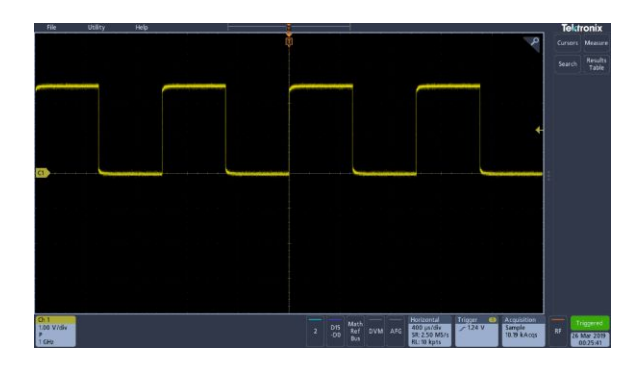

**3.** Continue tapping Inactive Channel buttons to add more channels (digital or analog).

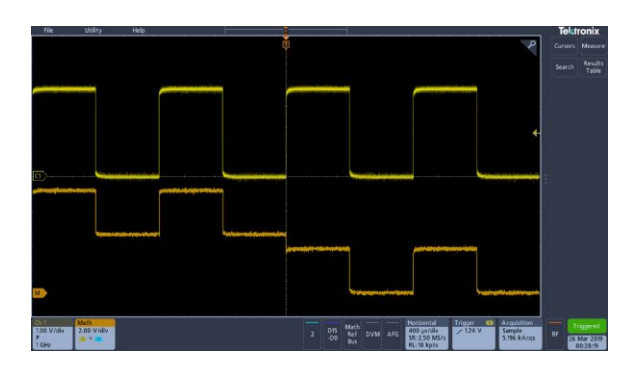

**4.** Double-tap a channel badge to open that channel's configuration menu to check or change settings. See *[Configure channel or waveform settings](#page-95-0)* on page 72.

# <span id="page-95-0"></span>**Configure channel or waveform settings**

Use the channel and waveform configuration menus to set parameters such as vertical scale and offset, coupling, bandwidth, probe settings, deskew values, external attenuation, and other settings.

Prerequisite: There is a channel or waveform badge in the Settings bar.

**1.** Double-tap a **Channel** or **Waveform** badge to open a configuration menu for that item.

For example, in a Channel menu, use the **Vertical Settings** panel to set basic parameters such as vertical scale and position, offset, coupling, termination, and bandwidth limit.

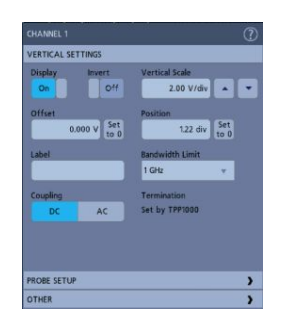

Available settings depend on the probe.

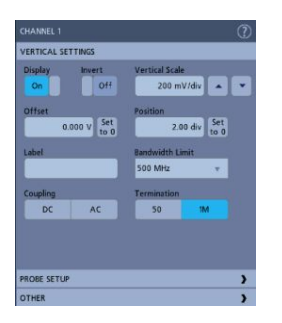

**2.** Tap the **Probe Setup** panel to confirm probe settings and run configuration or compensation on supported probes.

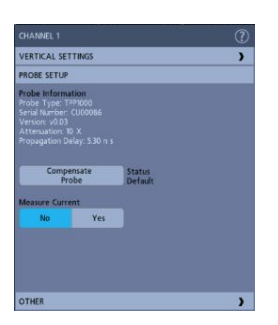

<span id="page-96-0"></span>**3.** Tap the **Other** panel to set probe deskew and external attenuation parameters.

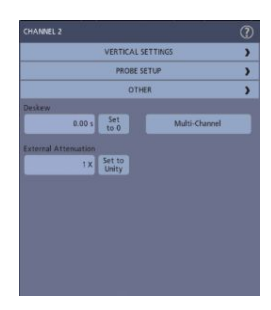

- **4.** Tap the Help icon on the menu title to open the help topic for more information.
- **5.** Tap outside the menu to close the menu.

# **Add a math, reference, or bus waveform**

Math waveforms let you create new waveforms based on operations between two or more waveforms or by applying equations to waveform data. A reference waveform is a static waveform record displayed for comparison. Bus waveforms let you view and analyze serial or parallel data.

You can add 1 Math, 4 Reference (2 Reference on a 2 channel instrument), or 2 Bus waveforms to the Waveform View.

**1.** Tap the **Add Math Ref Bus** button in the Settings bar and select from the available waveforms.

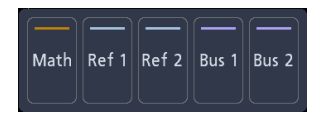

**2.** The instrument adds the waveform to the Waveform view and adds a Waveform badge to the Settings bar. This example shows adding the Math waveform.

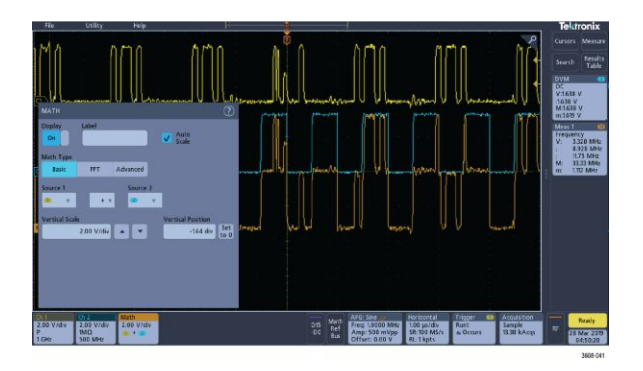

**3.** Use the configuration menus to refine the waveform parameters. Displayed fields depend on the waveform and selections made in the menu. Selection changes take effect immediately.

This example shows adding a Math waveform by using the Math **Source** fields to select Ch 1 and Ch 2 as the waveform sources, setting the math type to **Basic** math operation, and subtracting channel 2 from channel 1.

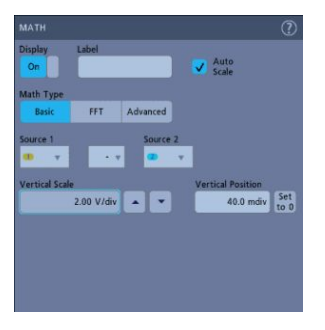

- **4.** When adding a Reference waveform, if a reference is not defined, the instrument displays a **Recall** configuration menu. Navigate to and select the reference waveform file (\*.isf) to recall, then tap the **OK, Recall Waveform** button. The instrument displays the Reference waveform.
- **5.** Double-tap a math, reference, or bus badge to check or change that waveform's settings. See *[Configure channel or waveform settings](#page-95-0)* on page 72.
- **6.** Tap the Help icon on a configuration menu title for more information on math, reference, and bus waveform settings.
- **7.** Tap outside the menu to close the menu.

# **Add a measurement**

Use this procedure to select and add measurements.

**1.** Acquire the channel(s) and/or waveform(s) on which you want to take measurements.

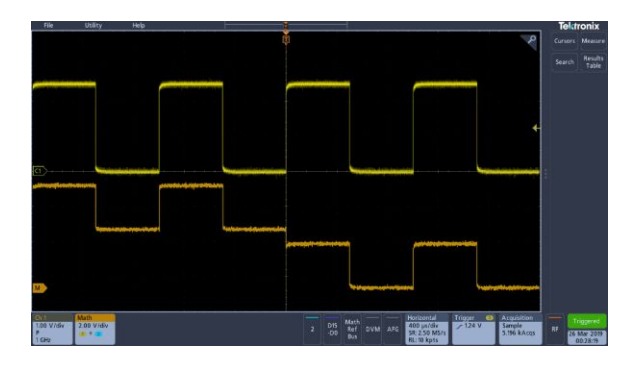

Note: Waveforms do not need to be displayed to be used for measurements as long as the channel or waveform badge is on the **Settings** bar and is acquiring the signal to measure.

**2.** Tap the **Measure** button to open the **Add Measurements** configuration menu.

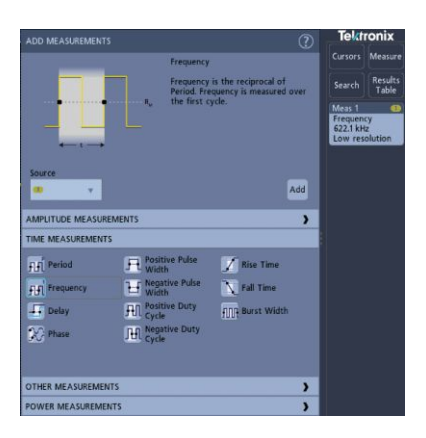

Note: If the menu shows tabs, then optional measurement types have been installed on the instrument. Select a tab to show the measurements for that option.

Note: If frequency domain (RF) is active, tapping the **Measure** button opens the **Add Measurements** configuration menu for RF.

**3.** Tap the **Source** field and select the measurement source. The list shows all available sources that are valid for the measurement.

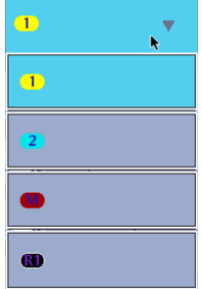

- **4.** Select from the configuration menu panels, such as **Amplitude Measurements**, **Timing Measurements**, and **Other**, to display measurements for those categories.
- **5.** Select a measurement and tap **Add** to add the measurement to the **Results** bar.

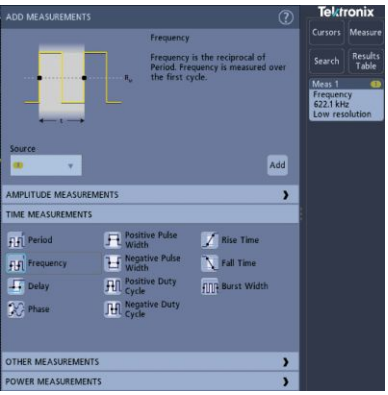

- **6.** Select and add other measurements for the current source. Tap the measurement category panels to display and select other measurements to add.
- **7.** To add measurements for other sources, select a different source, select a measurement, and add the measurement.

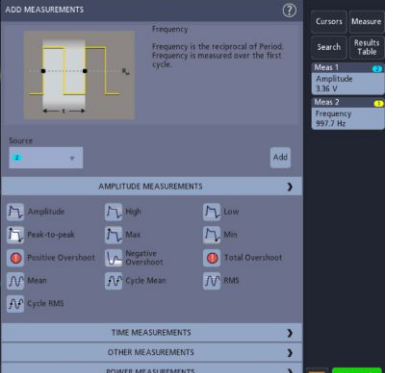

- **8.** Tap outside the **Add Measurements** menu to close the menu.
- **9.** To further adjust a measurement's settings, double-tap a measurement badge to open a configuration menu for that measurement. See *Configure a measurement* on page 77.
- **10.** Tap the Help icon on the menu title for more information on settings.

#### **Configure a measurement**

Use this procedure to add statistical readouts to the measurement badge and refine measurement parameters (configuration, global versus local scope of settings, gating, and so on).

**1.** Double-tap a measurement badge to open its **Measurement** configuration menu.

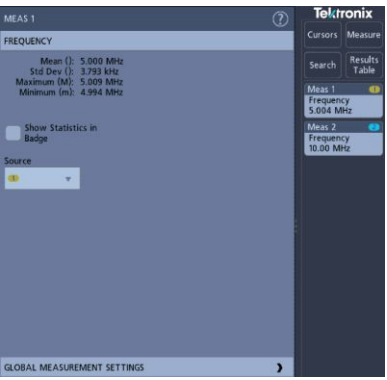

**2.** Tap **Show Statistics in Badge** to add statistical readouts to the measurement badge.

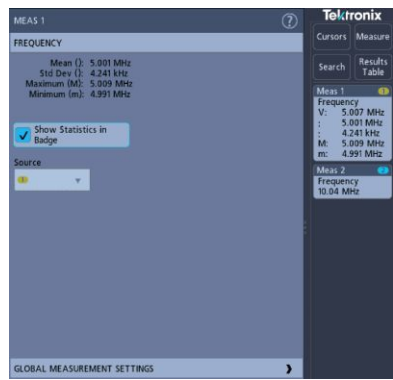

**3.** Tap available panel titles to make changes for those categories.

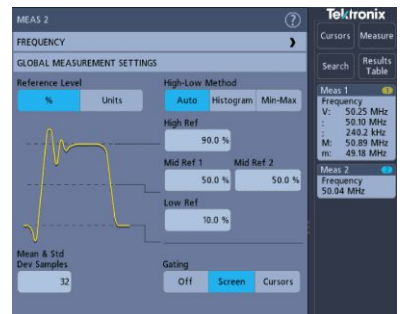

- **4.** Use the available fields to refine the measurement conditions. Displayed fields depend on the measurement. Selection changes take effect immediately. Selection changes can also change fields in other panels.
- **5.** Tap the Help button on the menu title for more information on this menu's settings.
- **6.** Tap outside the menu to close the menu.

# **Delete a measurement or search badge**

Use this procedure to remove a Measurement or Search badge from the Results bar.

- **1.** Touch and hold the Measurement or Search badge that you want to delete. The instrument opens a right-click menu.
- **2.** Select **Delete Meas** or **Delete Search** to delete that badge from the Results bar.

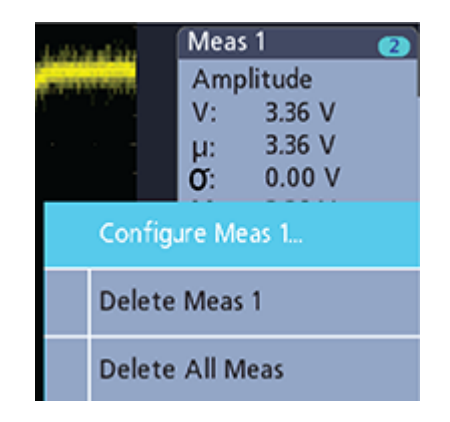

**3.** You can also delete a Measurement or Search badge by dragging it off the display. You can use the mouse to drag and delete a badge.

# **Display an XY waveform**

Use this procedure to display an XY waveform.

XY display mode displays the amplitude from one waveform against the amplitude from another.

**1.** Double-tap the **Acquisition** badge.

The Acquisition configuration menu is displayed.

**2.** Tap **XY Display** to toggle the mode on or off.

A data point from the first waveform specifies the horizontal location while the corresponding data point from the second waveform specifies the vertical location for each displayed point.

# **Display an FFT math waveform**

Use this procedure to display an FFT math waveform.

The FFT process mathematically converts the standard time-domain signal (repetitive or single-shot acquisition) into its frequency components. The FFT function processes the waveform record and displays the FFT frequency domain record, which contains the input signal frequency components from DC (0 Hz) to  $\frac{1}{2}$  the sample rate (also called the Nyquist frequency).

- **1.** Tap **Add Math Ref Bus** and then tap **Math**.
- **2.** Double-tap the **Math** badge to open the Math configuration menu.
- **3.** Tap **Source** and select the signal source from the list.
- **4.** Set Math Type to **FFT**.

The FFT of the waveform is displayed in an FFT Math waveform view.

**5.** Use the controls to further refine the FFT display.

# **Add a search**

Use this procedure to set search criteria and mark a waveform where those events occur.

You can search on analog and digital signals, math waveforms, and reference waveforms. Prerequisite: Display the channel or waveform signal on which to search. The waveform must be displayed to create a search for it.

- **1.** Display the channel or waveform signal on which to search. The waveform must be displayed to create a search for it.
- **2.** Tap the **Search** button to open the Search configuration menu.

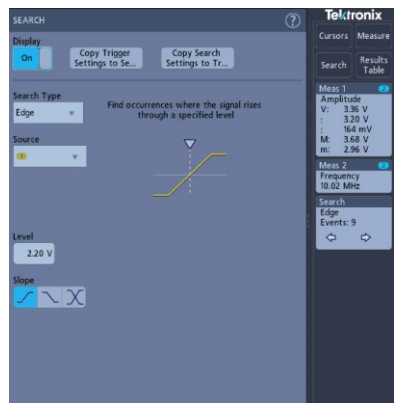

- **3.** Use the configuration menu fields to set the search criteria in the same way that you would set for a trigger condition (select the **Search Type**, **Source**, and conditions on which to search).
- **4.** The searched waveform is marked with one or more triangles as soon as the search criteria becomes true. The example image shows search criteria set to find positive pulse widths that are less than 70 ns wide.

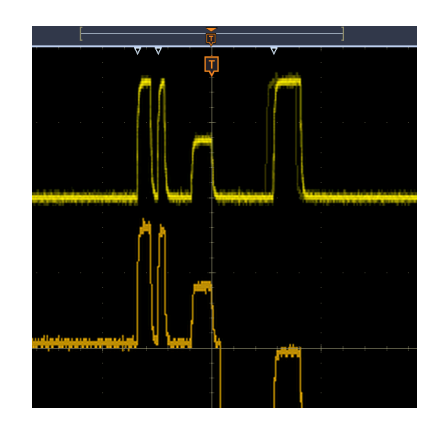

**5.** To stop showing marks on a waveform, double-tap the **Search** badge and tap **Display** to **Off.**

**6.** To move the waveform to center marks on the display, push the **Run/Stop** front panel button to stop acquisition, single-tap a **Search** badge, and tap the  $\langle$  or  $\rangle$  Navigation button.

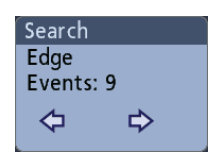

This opens the **Zoom** mode and moves the waveform to the previous or next event mark on the waveform.

**7.** To return the instrument to normal acquisition mode, tap the **Zoom** icon in the upper right corner of the Waveform View to turn off **Zoom** mode, and then push the **Run/Stop** front-panel button to set it to Run mode.

# **Change waveform view settings**

Use this procedure to change the waveform persistence, style, and intensity; graticule style and intensity; and screen annotation.

**1.** Double-tap on an open graticule area to open the **Waveform View** configuration menu.

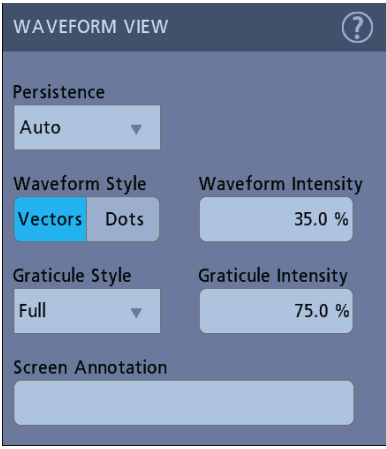

- **2.** Use the controls to set the waveform point persistence, style, and intensity, graticule style and intensity, and screen annotation.
- **3.** Tap the **Help** icon on the menu title to open the Waveform View menu help topic for more information on the waveform view parameters.
- **4.** Tap outside the menu to close the menu.

# **Display and configure cursors**

Cursors are on-screen lines that you can move to take measurements on specific parts of a waveform. Cursor readouts show both current position values and the difference (delta) between cursors.

**1.** Tap the **Cursors** button, or push the front-panel **Cursors** button.

The cursors are added to the display.

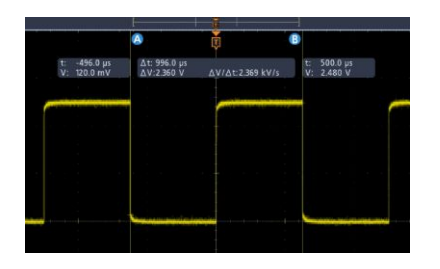

- **2.** Use Multipurpose Knobs **A** and **B** or touch and drag to move the cursors. Cursors show readouts that show position and difference measurements between the cursors.
- **3.** To further configure cursors, double-tap on either cursor line or the cursor readouts to open the **Cursors** configuration menu. For example, tap the Cursor type to select the cursors to display, such as Waveform.

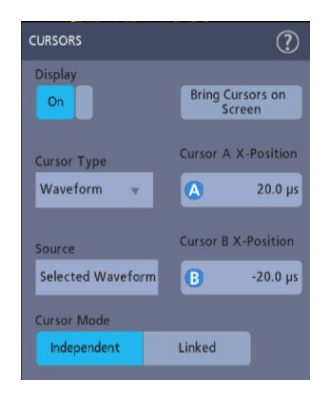

- **4.** Tap the Help icon on the menu title for more information on the menu settings.
- **5.** To stop showing cursors, push the front panel **Cursor** button or open the Cursors configuration menu and set Display to **Off**.

# **Using Default Setup**

Use Default Setup to restore instrument settings to their factory defaults.

**1.** Press the front panel **Default Setup** button to return the instrument to its factory default settings (horizontal, vertical, scale, position, and so on).

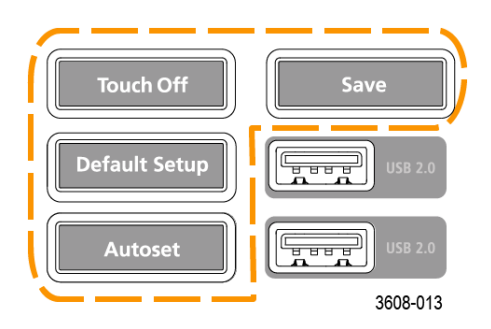

**2.** You can also select **File** > **Default Setup** to restore default settings.

# **Using Fast Acq**

Fast Acq (fast acquisition mode) reduces the dead time between waveform acquisitions, enabling the capture and display of transient events such as glitches or runt pulses. Fast acquisition mode can also display waveform occurrences at intensity levels that reflect their rate of occurrence.

**1.** To use Fast Acquisition mode, double-tap the **Acquisition** badge. Tap Acquisition mode and select **Fast Acq** from the list. You can also push the **Fast Acq** front-panel button.

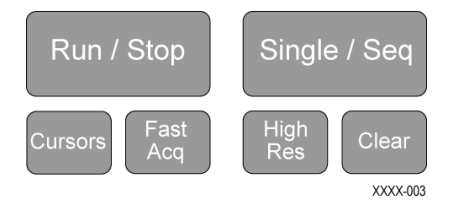

**2.** To display waveform phenomena at an intensity that reflects their rate-ofoccurrence, after selecting the **Fast Acq** acquisition mode, tap **Fast Acq Palette** and select a display palette from the drop-down list.

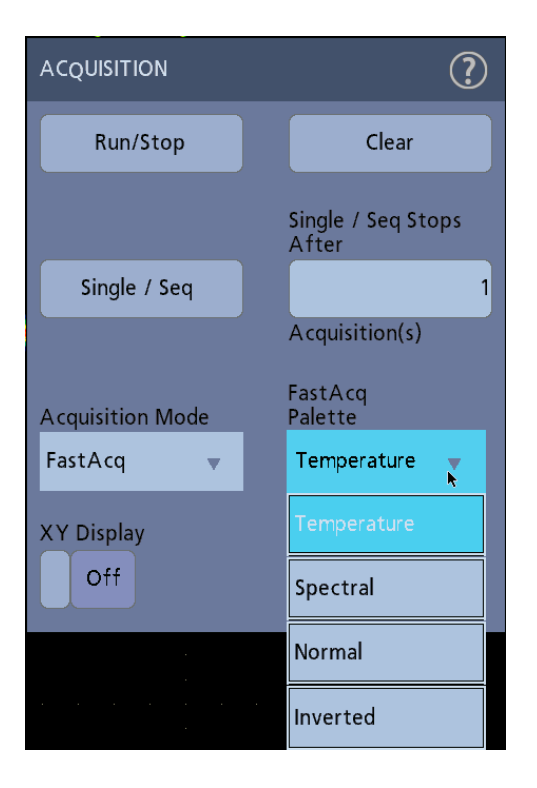

- **3. Fast Acq** displays waveform phenomena at an intensity that reflects their rate-of-occurrence
- **4.** View the waveform to find glitches, transients, or other random events. When you have identified an anomaly, use the advanced trigger system to capture the event of interest for further analysis.

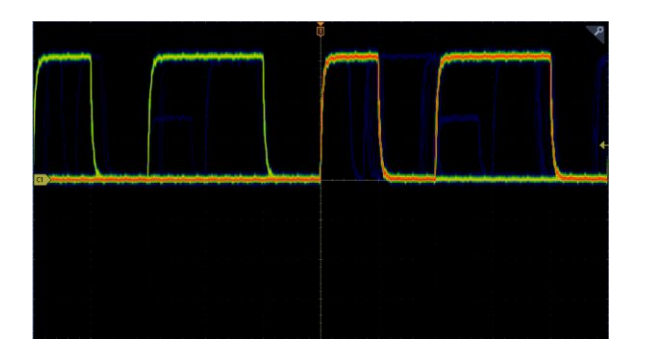

Note: If Fast Acquisitions mode is on and you attempt to activate a feature that conflicts with this mode, Fast Acquisitions mode will be disabled. When the conflicting feature is turned off, Fast Acquisitions will resume in most cases.
Analog channel operating basics

## **Remote access from a Web browser**

You can remotely access your network-connected instrument from a Web browser to display the instrument user interface on a PC.

This procedure describes how to remotely access the UI controls and screen for the instrument.

Prerequisites:

- The oscilloscope must be connected to, and accessible from, the network to which the PC is connected. See *[Connect to a network \(LAN\)](#page-82-0)* on page 59
- Determine the IP address of the oscilloscope that you want to access. To determine the oscilloscope's IP address, select **Utility > IO** in the oscilloscope menu bar and view the network settings in the **LAN** panel.
- **1.** Open a Web browser on a PC connected to the same network as the oscilloscope.
- **2.** Enter just the oscilloscope IP address on the URL line of the browser and press **Enter**. For example: 135.62.88.157. The browser searches for and opens the Web page for the oscilloscope.

### **Connect the oscilloscope to a PC using a USB cable**

Use a USB cable to connect the oscilloscope directly to a PC for remote instrument control.

- **1.** On the oscilloscope, select **Utility > I/O** from the menu bar.
- **2.** Tap **USB Device Port**.
- **3.** Confirm that the USB Device Port control is **On** (default setting).
- **4.** Connect a USB cable from the PC to the USB **Device** port on the rear of the instrument.
- **5.** If using the USB connection to remotely control the oscilloscope using GPIB commands, set the **GPIB Talk/Listen Address** for your configuration (0 - 30).

Analog channel operating basics

# **Acquiring digital signals**

Connect a P6316 logic probe to digital input. Connect the logic probe inputs to the DUT (see the probe instructions). Then use the following topics to set up, acquire, and display digital signals.

# **Connect and set up digital signals**

Use the digital Channel configuration menu to set up the digital channels to acquire signals.

Digital channel configuration menus are available only if a supported digital logic probe is attached to the oscilloscope.

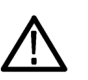

*CAUTION. To prevent damage to the instrument always wear an antistatic wrist strap when making connections to the instrument and DUT. Always observe the maximum input voltage ratings for input connectors.*

- **1.** Connect the logic probe to the instrument. Tap the D15-D0 . The digital signal waveforms are opened on the screen.
- **2.** Connect the probe to the signal sources. Use the accessories in the Tektronix Probe accessory Kit (shipped with the probe) to connect to your DUT.

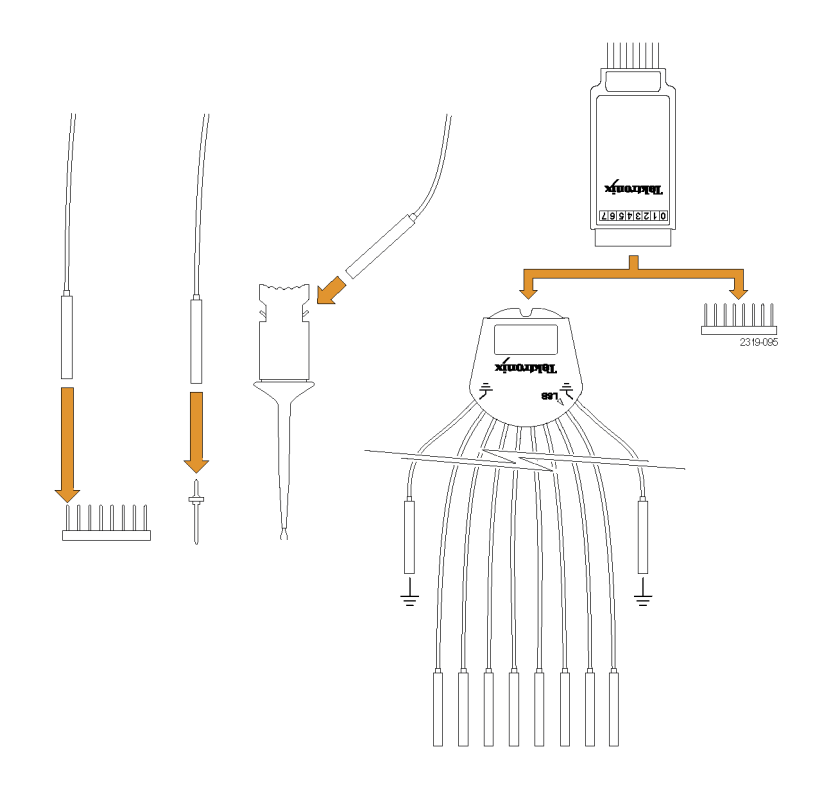

**3.** Double-tap the **D15-D0** button to open the Digital configuration menu. Set up digital channels to match your digital logic requirements.

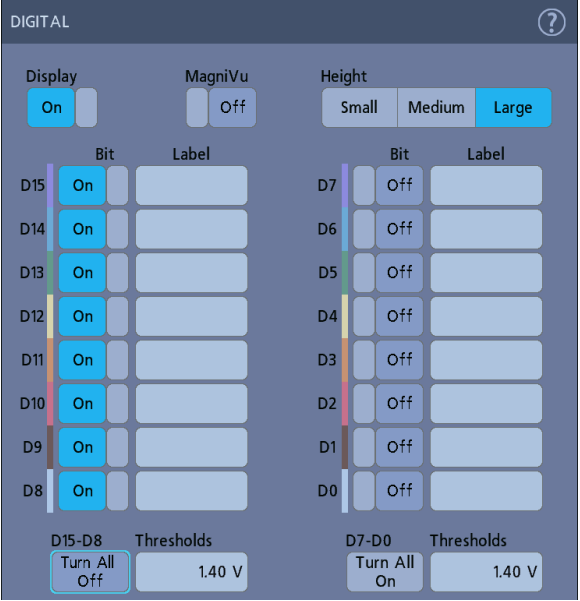

- **4.** Tap **Display** to toggle the digital channel group On or Off.
- **5.** To change the displayed height of the digital channels, tap a **Height** button.
- **6.** Tap a **Bit** control to toggle individual digital channel bits On or Off and remove them from the displayed logic waveform.
- **7.** Tap a **Threshold** field and use multipurpose knob **A** to set bit threshold levels. You can also set the thresholds by double-tapping the field and setting the threshold using the virtual keypad.
- **8.** Use the bit **Label** fields to enter labels for the individual digital channel bits (D0-D15). Double-tap on the field and use the virtual keyboard to enter label text. Or tap the field and use an attached keyboard to enter label text.
- **9.** Tap **Turn All Off** to turn all digital bits Off (D15-D7 or D7-D0).

## **Add a serial bus to the Waveform view**

Use this procedure to add a serial bus to the Waveform view.

This instrument supports decoding parallel buses (standard with the instrument) and several serial buses options (see *[Serial bus decode and trigger options](#page-33-0)* on page 10). All serial bus functions are options that must be purchased and installed before they are available in the instrument menus.

Use a Bus configuration menu to define a bus from which to acquire, decode, and display data.

**1.** Tap the **Add Math Ref Bus** button on the Settings bar and then tap **Bus** to add a Bus badge to the Settings bar and add a bus waveform to the screen. The default bus type is parallel.

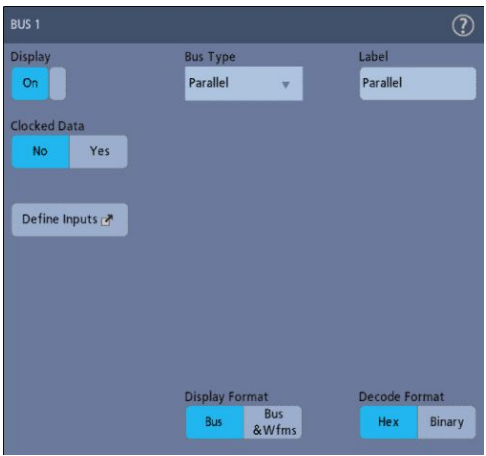

- **2.** Double tap the **Bus** badge to open the Bus Configuration menu.
- **3.** Tap **Bus Type** and select the bus type from the drop-down list.

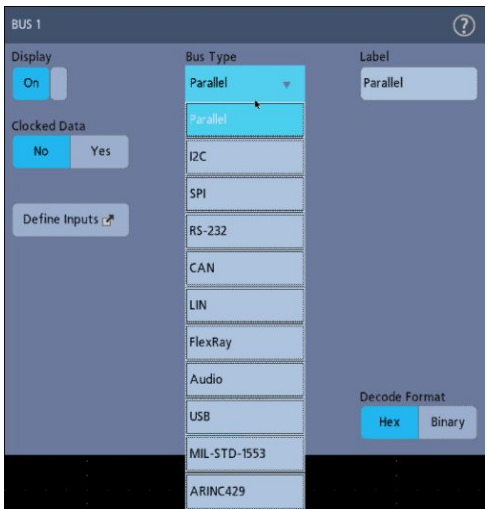

**4.** Use the fields and controls to select the bus signal sources, thresholds, other parameters, and the output format. The following example shows the settings for an I<sup>2</sup>C serial bus.

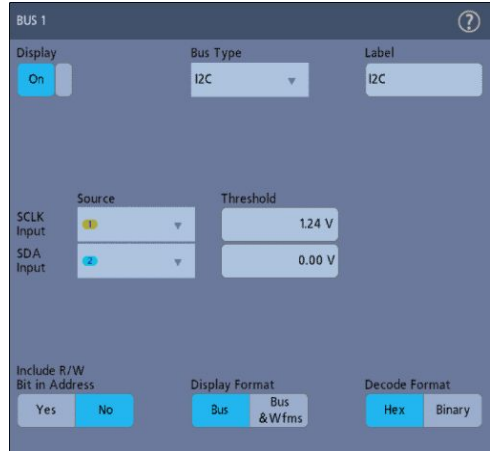

The decoded bus is updated on the screen as you make changes to the settings.

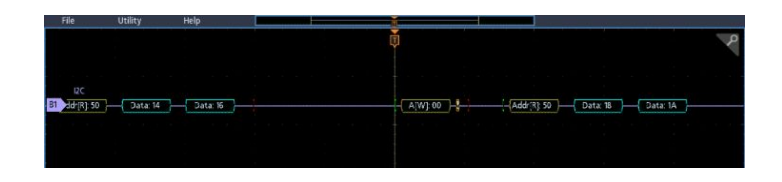

- **5.** Tap outside of the Bus configuration menu to close it.
- **6.** Double-tap the **Trigger** badge and use the Trigger configuration menu to trigger on a specific condition in the bus.

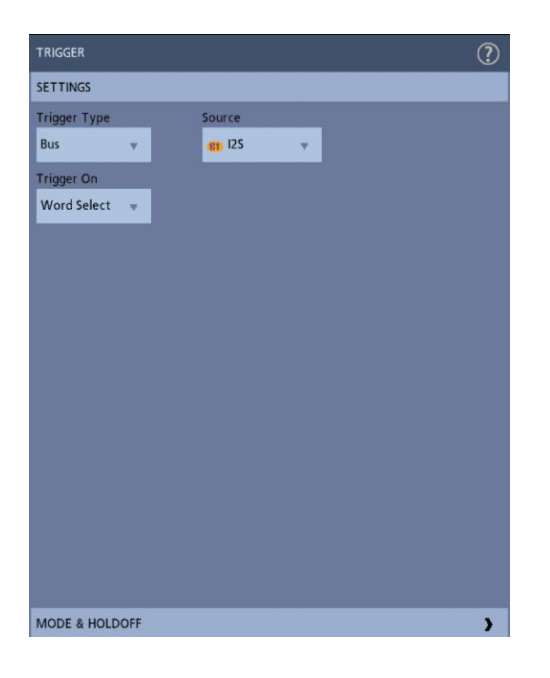

**7.** For more information on serial bus settings, tap the Help button on the Bus configuration menu.

### **Add a parallel bus to the Waveform view**

Use this procedure to add a parallel bus to the Waveform view.

When you acquire data from a Parallel bus, you can set up the bus to be clocked or unclocked. If the bus is not clocked, the instrument acquires all data from the parallel bus at the sample rate of the instrument.

- **1.** Tap the **Add Math Ref Bus** button on the Settings bar and then tap **Bus** to add a Bus badge to the Settings bar and add a bus waveform to the screen. The default bus type is parallel.
- **2.** Double tap the **Bus** badge to open the Bus Configuration menu.

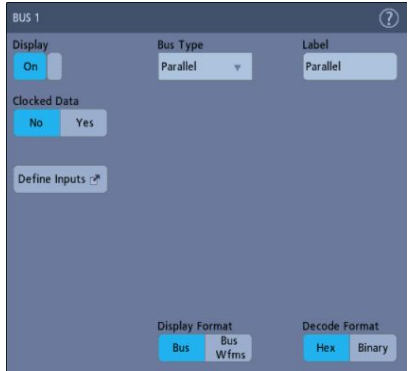

**3.** If setting up a clocked bus:

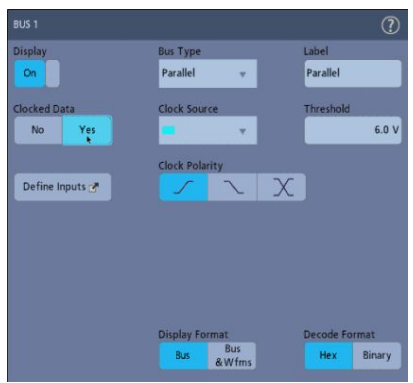

- **a.** Set Clocked Data to **Yes**.
- **b.** Tap the **Clock Source** field and select the source for the parallel bus clock signal.
- **c.** Tap the **Clock Polarity** and **Threshold** controls and set the clock signal transition to detect and threshold level, respectively.
- **4.** Tap **Define Inputs** and select the signal sources for the parallel bus. Signal sources can be analog or digital. Tap a signal in the Sources list to add it to the bus list on the left.

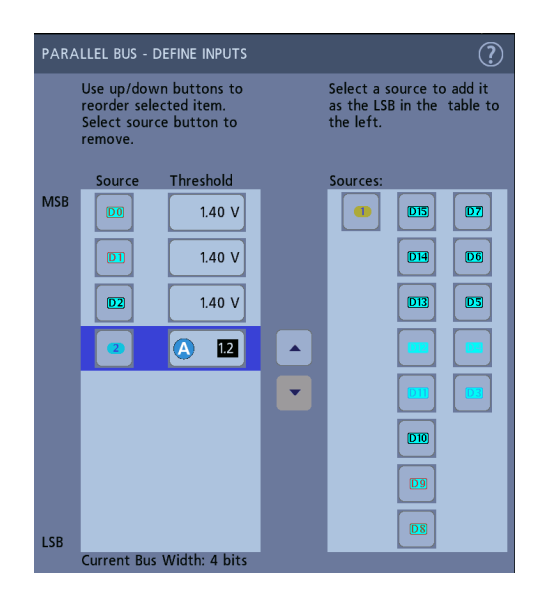

The bus waveform updates as you make changes on the configuration menu. Tap the + symbol next to the waveform handle to turn on and off showing the signals associated with the bus waveform.

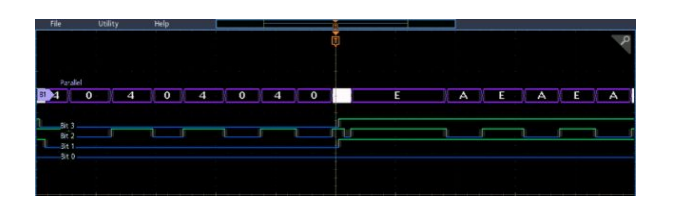

- **5.** Use the rest of the fields and controls in the configuration menu to set up the parallel bus parameters (label, position, display and decode formats).
- **6.** Tap outside of the Bus configuration menu to close it.
- **7.** To get a stable triggered waveform, double-tap the **Trigger** badge, set the Trigger Type to **Bus**, select the bus Source to the parallel bus you just set up, and enter the data condition on which to trigger in the **Data** field.
- **8.** For information on parallel bus menu settings, tap the Help button on the Bus configuration menu.

### **Advanced triggering**

You can check the advanced trigger status in the trigger menu. The menu indicates the trigger type and then shows sources, levels, or any other parameters that are important for the particular trigger type. Use the following links for more information on advanced triggering.

- *Triggering concepts* on page 95
- *[Set Trigger Holdoff](#page-120-0)* on page 97
- *[Trigger on sequential events \(A and B triggers\)](#page-121-0)* on page 98
- *[Set up trigger on a parallel bus](#page-122-0)* on page 99
- *[Set up trigger on a serial bus](#page-122-0)* on page 99

## **Triggering concepts**

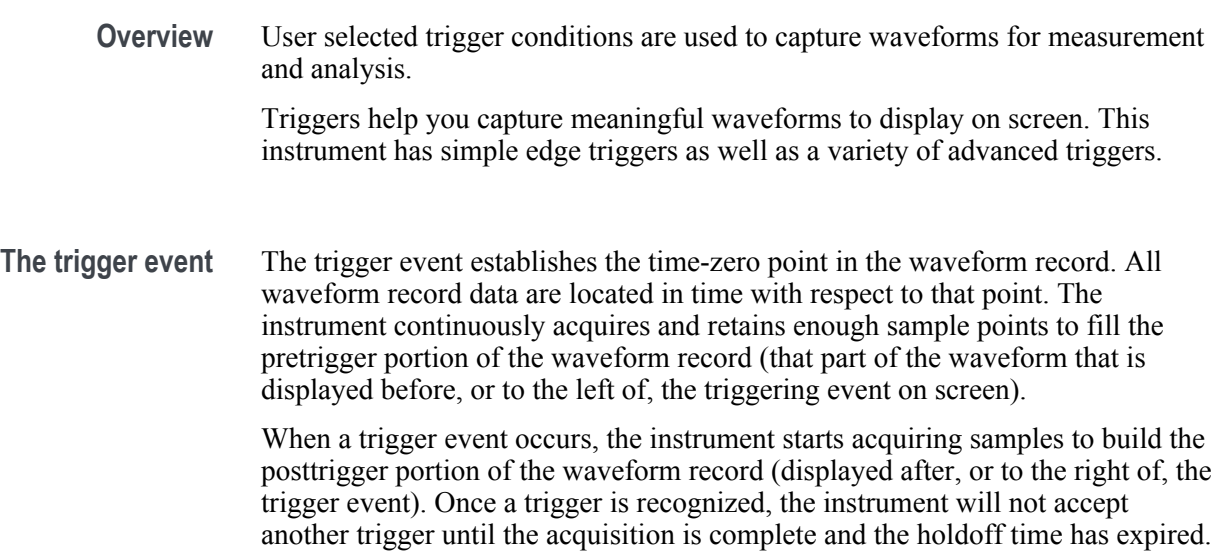

### **Trigger on a pulse width event**

Pulse-width triggering triggers the instrument when a signal pulse width is less than, greater than, equal to, or not equal to a specified pulse width. This trigger is useful for digital logic troubleshooting.

To set a pulse width trigger:

- **1.** Double-tap the **Trigger** badge to open the Trigger configuration menu.
- **2.** Tap **Trigger Type** and select **Pulse Width**.
- **3.** Tap **Source** and select the trigger source.
- **4.** Tap **Trigger When** and select the pulse width condition on which to trigger  $($  > Limit, < Limit, = Limit,  $\neq$  Limit, Outside Range, Inside Range).

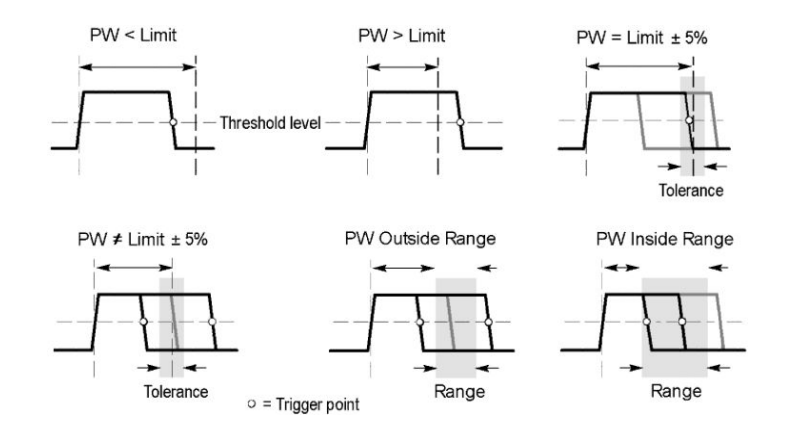

- **5.** Set the pulse width time constraints:
	- **a.** For all Trigger When conditions except Outside Range or Inside Range, tap the **Time Limit** field and use the assigned multipurpose knob to set the pulse width time condition to meet.
	- **b.** For Outside Range or Inside Range conditions, tap the **High Time Limit** and **Low Time Limit** fields and use the assigned multipurpose knobs to set the pulse width time range condition to meet.
- **6.** Tap the **Level** field and set the threshold value at which you want to measure pulse width.
- **7.** Select the pulse polarity on which to trigger.

## <span id="page-120-0"></span>**Set Trigger Holdoff**

Trigger Holdoff sets the time, after triggering on an event, that the instrument waits before detecting the same trigger event to start the next acquisition.

Setting the correct holdoff time is important to get a stable trigger. The longer holdoff time for the top waveform causes unstable triggering. The shorter holdoff set for the bottom waveform only triggers on the first pulse in the burst to remedy the unstable trigger.

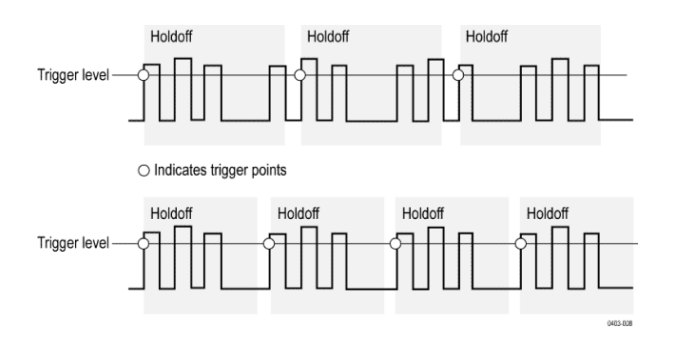

- **1.** Double-tap the **Trigger** badge on the Settings bar to open the Trigger configuration menu.
- **2.** Tap the **Mode & Holdoff** panel.
- **3.** To set a specific holdoff time, tap **Holdoff** and use the assigned multipurpose knob to specify a holdoff time. Or double-tap the field and use the virtual keypad to enter a holdoff time.

### <span id="page-121-0"></span>**Trigger on sequential events (A and B triggers)**

Use the A and B Trigger Events to trigger on a second event after a first event occurs.

#### **Set up sequential triggering**

- **1.** Double-tap the **Trigger** badge to open the Trigger configuration menu.
- **2.** Tap **Trigger Type** and select **Sequence**. Sequence triggering uses Edge triggering for both the A and B trigger types.
- **3.** Set up the A Trigger Event:
	- **a.** Tap **A Source** and select the A event trigger source.
	- **b.** If displayed, tap **Coupling** and select the trigger coupling.
	- **c.** Tap **A Level** and set the desired trigger level using the multipurpose knob. Or double-tap the field to set the value using the virtual keypad.
	- **d.** Tap a **A Slope** button to select the slope of the signal on which to trigger (Rise or Fall).
- **4.** Set up the B Trigger Event:
	- **a.** Tap **B Source** and select a trigger source.
	- **b.** Tap **B Level** and set the desired trigger level using the multipurpose knob. Or double-tap the field to set the value using the virtual keypad.
	- **c.** Tap a **B Slope** button to select the slope of the signal on which to trigger (Rise or Fall).
- **5.** To trigger on a specific occurrence of the B trigger event:
	- **a.** Tap After the A Trigger Event is found: **Trigger on the Nth Trigger Event** button in the main Trigger menu.
	- **b.** Tap **Where N is:** and use the multipurpose knob to set the oscilloscope to trigger on the Nth occurrence of a B trigger event.
- **6.** To trigger on the B event after a specific time delay:
	- **a.** Tap After the A Trigger Event is found: **Trigger on the 1st B Event** button.
	- **b.** Tap **After a Delay of:** and use the multipurpose knob to set the desired delay time to wait before detecting and triggering on a B trigger event. You can also double-tap the field and use the virtual keypad to enter a delay time.

### <span id="page-122-0"></span>**Set up trigger on a parallel bus**

Use this procedure to set up triggering on a parallel bus.

Use this procedure if you have already created a parallel bus.

- **1.** Double-tap the **Trigger** badge.
- **2.** Tap the **Trigger Type** field and select **Bus** from the list.
- **3.** Tap the **Source** field and select the parallel bus on which to trigger.
- **4.** Tap either the **Binary** or **Hex** Data boxes to enter the parallel bus data value, in either Binary or Hexadecimal format, on which to trigger. The number of bits shown depends on the number of sources (channels) in the parallel bus.
	- **a.** Use multipurpose knob A to select the digit or digits to change.
	- **b.** Use multipurpose knob B to change the value of the selected digits.

#### **Set up trigger on a serial bus**

Use this procedure to set up triggering on a serial bus.

Use this procedure if you have already created a serial bus. Serial buses require the purchase and installation of serial bus options. See *[Serial bus decode and](#page-33-0) [trigger options](#page-33-0)* on page 10.

- **1.** Double-tap the **Trigger** badge on the Settings bar.
- **2.** Tap **Trigger Type** and select **Bus** from the list.
- **3.** Tap **Source** and select a serial bus from the list.
- **4.** Tap **Trigger On** and select what to trigger on from the list. The displayed fields and controls depend on the bus type and Trigger On selection. Use these fields to trigger on a specific bus condition.

#### **Trigger using the AUX input**

Use this procedure to trigger the instrument from an external signal connected to the AUX input.

- **1.** Double-tap the **Trigger** badge on the Settings bar.
- **2.** Tap **Trigger Type** and select **Edge** from the list.
- **3.** Tap **Source** and select **Aux**.

Note: Aux is only available for the Edge trigger type. Aux is only available on 2 channel instruments.

**4.** Set the values for **Coupling**, **Level**, and **Slope** to trigger on the Aux connector signal.

# **Setting waveform display parameters**

## **Setting waveform display parameters**

Use waveform display controls to set the persistence, style, and intensity display parameters, and graticule style and intensity.

Use the following topics for more information on setting display parameters.

#### **Set the waveform persistence style and intensity**

Use the Waveform View configuration menu to set waveform persistence, style, and intensity.

- **1.** Double-tap on an open graticule area to open the Waveform View menu.
- **2.** Tap the **Persistence** field to select the persistence option.
	- **Off** disables display persistence.
	- **Auto** lets the oscilloscope automatically determine a persistence time for you.
	- **Infinite** persistence continuously accumulates record points until you change one of the acquisition display settings. Use infinite persistence for displaying unique signal anomalies, such as glitches.
	- **Variable** persistence accumulates record points for a specified time interval. Each record point decays independently according to the time interval. Use variable persistence for displaying infrequently appearing signal anomalies, such as glitches.

If you select Variable persistence, tap **Variable Persistence** and set the time using the multipurpose knob or double-tap the field and use the virtual keypad to enter the time value.

- **3.** Tap the Waveform Style buttons to set waveforms to draw as vectors (continuous lines) or dots.
	- **Vectors** displays the waveform with the waveform sample values connected by vectors.
	- **Dots** displays the individual waveform sample values.
- **4.** Tap the **Waveform Intensity** field and use the multipurpose knob to set the brightness of all waveforms.

# **Set the graticule style and intensity**

Use this procedure to set the graticule (display grid) style and intensity.

- **1.** Double-tap on an open graticule area to open the Waveform View configuration menu.
- **2.** Tap the **Graticule Style** field to select a graticule style from the list.

**Full** shows a frame, cross hairs, and a grid on the instrument display. This style is useful for making quick, full-screen measurements with cursors and automatic readouts when cross hairs are not needed.

**Grid**, **Solid**, and **Cross Hair** provide compromises between Frame and Full.

**Frame** provides a clean screen on which you can most easily read automatic measurement results and other screen text.

**3.** Tap the **Graticule Intensity** field and use the multipurpose knob to set the brightness of all graticules.

# **Zooming on waveforms**

### **Zooming on waveforms**

Use the zoom tools to magnify waveforms to view signal details.

## **Turn on Zoom mode**

Zoom mode lets you look at a portion of your waveform in greater detail. Enable Zoom mode and touch and drag on-screen to select the area to zoom.

To enable Zoom mode, do the following:

**1.** Tap the Zoom icon in the corner of display.

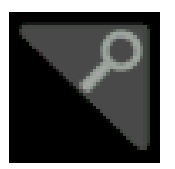

- **2.** Zoom overview:
	- **a.** To use Zoom once enabled, use pinch and/or drag options in the zoom view to change the zoomed area of interest.

Note: Pinch, expand, and drag gestures in the Zoom View only change zoom magnification settings and Zoom Box position.

- **b.** To exit the zoom display mode, tap the Zoom icon in the corner of display or tap the X in the Zoom Title Bar.
- **3.** For more information on zoom:
	- *[Zoom user interface elements](#page-72-0)* on page 49
	- *[Zoom mode and Searches](#page-127-0)* on page 104

<span id="page-127-0"></span>Zooming on waveforms

# **Zoom mode and Searches**

Use Zoom and Searches to find events of interest on a waveform.

Searches provide a way to mark a waveform event or events for reference. You can set marks automatically with search criteria such as particular edges, pulse widths, runts, logic states, rise/fall times, setup and hold, and bus data types.

When in Zoom mode, you can tap the Search badge and use its navigation buttons to position the waveform to the previous or next search marks.

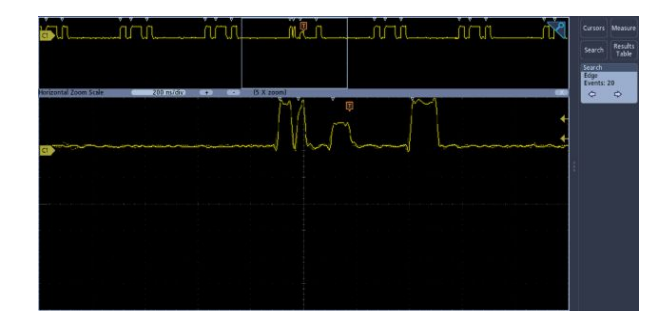

For information on creating a Search, see *[Add a search](#page-103-0)* on page 80.

# **Customizing measurements**

#### **Customizing measurements**

After adding a measurement, you can customize the measurement for more precise results by using gating or setting reference levels.

To customize measurements, double-tap a Measurement badge in the Results bar to open the *[Measurement configuration menu](#page-150-0)* on page 127.

See the following topics for more information.

#### **Set measurement reference levels**

Use this procedure to set measurement reference levels.

Reference levels are set in the Global Measurement Settings panel of the Measurements configuration menu. See *[Measurement configuration menu](#page-150-0)* on page 127.

Prerequisite: To set measurement reference levels you must be taking a measurement. See *[Add a measurement](#page-98-0)* on page 75.

**1.** Double-tap a Measurement badge.

The Measurement configuration menu is displayed.

- **2.** Tap the **Global Measurement Settings** panel.
- **3.** Tap **Reference Levels** and select either **%** or **Units**.
	- **%** sets the High, Mid, and Low reference levels as percentages of the calculated High and Low signal levels. Tap the **High Ref**, **Mid Ref**, or **Low Ref** fields and set the level using the assigned multipurpose knob. Or double-tap the field and use the virtual keypad to enter a value.
	- **Units** sets the High, Mid, and Low reference levels to specific signal levels. Tap the **High Ref**, **Mid Ref**, or **Low Ref** fields and set the level using the assigned multipurpose knob. Or double-tap the field and use the virtual keypad to enter a value.
- **4.** Tap **High-Low Method** and select the method.
	- **Auto** automatically chooses the method.
	- **Hysteresis** is best for pulses.
	- **Min-Max** is best for all other waveforms.
- **5.** Tap anywhere outside the Measurement configuration menu to close it.

Customizing measurements

# **Set measurement gates**

Use this procedure to specify which portion of your waveform is used to take measurements.

Gating is set in the Global Measurement Settings panel of the Measurements configuration menu. See *[Measurement configuration menu](#page-150-0)* on page 127.

To set measurement gates you must be taking a measurement. See *[Add a](#page-98-0) [measurement](#page-98-0)* on page 75.

- **1.** Double-tap a measurement badge to open the Measurement configuration menu.
- **2.** Tap the **Global Measurement Settings** panel.
- **3.** Tap Gating and either **Off**, **Screen**, or **Cursors** gating:
	- **Off** takes measurement across the entire waveform record.
	- **Screen** takes measurements on that portion of the waveform shown in the display. When Zoom is on, the display is the zoom window.
	- **Cursors** takes measurements on that portion of the waveform between the cursors. Selecting Cursors opens cursors on the measurement source. Set the cursors so that the waveform area of interest is between the cursors.
- **4.** Tap anywhere outside the Measurement configuration menu to close it.

Use these procedures to save or recall waveforms, setups, or traces.

The oscilloscope provides permanent storage for setups and waveforms. Use the internal storage of the oscilloscope to save setup files and reference waveform data.

Use external storage, such as USB drives or network drives, to save setups, waveforms, and screen images. Use the external storage to carry data to remote computers for further analysis and for archiving. USB drives must be FAT32 file systems.

External file structure. If you are saving information to external storage, select the appropriate file.

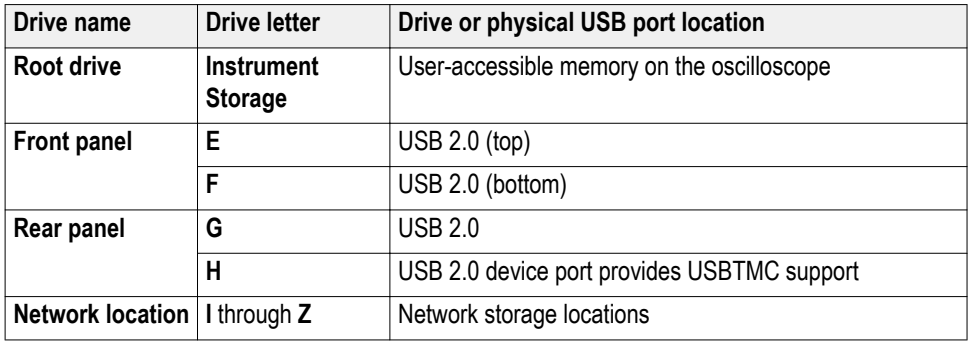

Browse to select the file location. Tap the **+** buttons to navigate to and select a location at which to save the file.

#### **Naming your file.**

The oscilloscope gives all files it creates a default name in the following format:

tekXXXXX.set for setup files where XXXXX is an integer from 00000 to 99999

tekXXXXX.png, tekXXXXX.bmp, or tekXXXXX.tif for image files

tekXXXXYYY.csv for spreadsheet files or tekXXXXYYY.isf for internal format files

For waveforms, the XXXX is an integer from 0000 to 9999. The YYY is the channel of the waveform, and can be one of the following:

CH1, CH2, CH3, or CH4 for the analog channels

D00, D01, D02, D03, and so on through D15 for the digital channels

MTH for a math waveform

RF1, RF2, RF3, or RF4 for reference memory waveforms

For RF traces, XXXX is an integer from 0000 to 9999. The YYY defines the trace and can be one of the following:

NRM for a normal trace

AVG for an average trace

MAX for a maximum hold trace

MIN for a minimum hold trace

TIQ for a baseband I & Q file

Note: Analog, digital, and RF waveforms and traces and those waveforms and traces derived from them (such as math and references) can be saved to an ISF file.

The XXXX value will automatically increment each time you save a file of the same type. For example, the first time you save a file, that file is named tek00000. The next time you save the same type of file, the file will be named tek00001.

Note: You can override the automatically generated filename with a custom name.

#### **Save a screen image**

Use this procedure to save a screen image.

**1.** Tap the **File** menu and select **Save As**.

The Save As configuration menu opens.

- **2.** Tap **Screen Capture** to open the Screen Capture tab.
- **3.** Browse to select the location to save the file.
	- **a.** Tap the **+** buttons to navigate to and select a location at which to save the file.
- **4. File Name** shows the name last used to save a file. The default name is Tek000. To change the file name, double-tap the file name and enter a new file name using the virtual keyboard.
- **5.** Tap **Format** and select the desired graphic image file type from the list.
- **6.** Tap **Ink Saver** to turn the Ink Saver mode on or off. When on, this mode provides a white background.
- **7.** Tap **OK Save Screen Capture** to save the screen image to the specified file name, location, and type.

Note: Once you have saved a file using the Save As configuration menu, you can push the front-panel **Save** button to immediately save the same type file again, without opening any menus.

## **Save a waveform to a file**

Use this procedure to save channel waveform (analog or digital) data to a comma-separated values (csv) or Tektronix waveform data (wfm) file, for later analysis or inclusion in reports.

**1.** Tap the **File** menu and select **Save As**.

The Save As configuration menu opens.

**2.** Tap **Waveform** to open the Waveform tab.

Note: The instrument can save digital waveforms to .csv files, not reference memories. The oscilloscope cannot recall digital waveforms.

Note: The instrument can save, but not recall, RF acquisitions as .TIQ files. You can use .TIQ files with Tektronix SignalVu Vector Signal Analysis software.

- **3.** Browse to select the location to save the file.
	- **a.** Tap the **+** buttons to navigate to and select a location at which to save the file.
- **4. File Name** shows the name last used to save a file. The default name is Tek000. To change the file name, double-tap the file name and enter a new file name using the virtual keyboard.
- **5.** Tap **Format** and select the desired waveform format.

When saving RF trace data, you can select to save it as either the standard display data or as baseband I and Q data (.TIQ files). Use the I and Q data with Tektronix SignalVu Vector Signal Analysis software.

- **6.** Tap **Gating** and select the desired gating from the list.
- **7.** Tap **OK Save Waveform** to save the waveform to the specified file name, location, and type.

Note: Once you have saved a file using the Save As configuration menu, you can push the front-panel Save button to immediately save the same type file again, without opening any menus.

### **Save instrument settings to a file**

Use this procedure to save instrument settings to a Tektronix setup (.set) file.

**1.** Tap the **File** menu and select **Save As**.

The Save As configuration menu opens.

- **2.** Tap **Setup** to open the Setup tab.
- **3.** Browse to the location to save the file.
	- **a.** Tap the **+** buttons to navigate to and select a location at which to save the file.
- **4. File Name** shows the name last used to save a file. The default name is Tek000. To change the file name, double-tap the file name and enter a new file name using the virtual keyboard.
- **5.** Tap **Save** to save the setup information to the specified file name and location.

Note: Once you have saved a file using the Save As configuration menu, you can push the front-panel **Save** button to immediately save the same type file again, without opening any menus.

#### **Recall a Reference waveform**

Use this procedure to recall (load) and display a saved waveform as a Reference waveform. There are 4 (or 2) reference waveforms that you can load and display.

**Display a reference waveform** Use this procedure to display a saved reference waveform. **1.** Tap the **Add Math Ref Bus** button on the Settings bar and then tap **Ref 1**,

- **Ref 2**, **Ref 3,**, or **Ref 4** to add a Ref badge to the Settings bar and add a Ref waveform to the screen. **2.** To change the display of the reference, double-tap the **Ref** badge to open the
- Ref configuration menu. See *[Reference waveform configuration menu](#page-241-0)* on page 218 for more information.

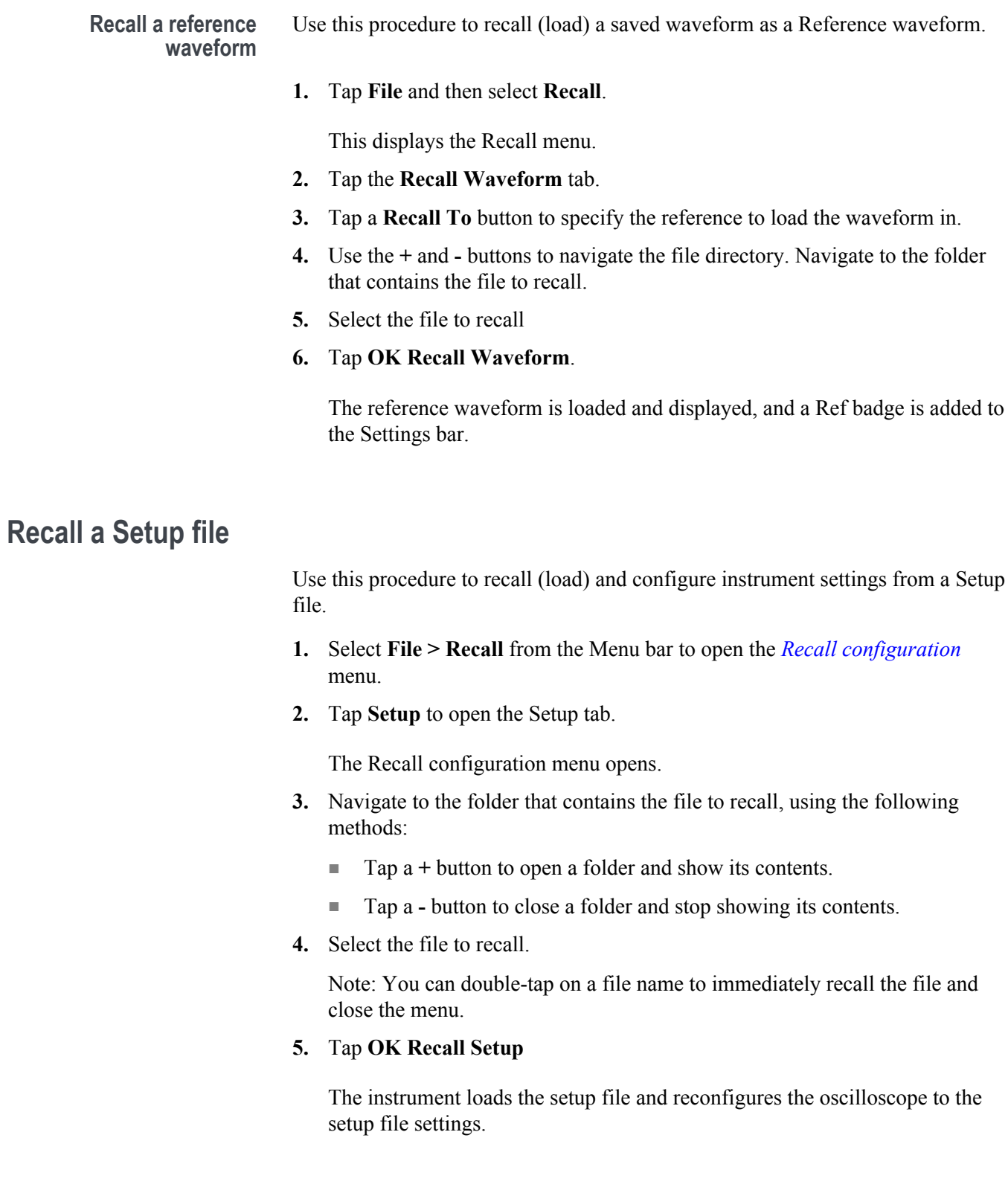

# **The Acquisition configuration menu**

Use this configuration menu to set parameters for acquiring waveform data points and to enable XY mode.

To open the Acquisition menu, double-tap the **Acquisition** badge on the Settings bar.

**The Acquisition menu**

Displayed fields and controls can change depending on menu selections.

**fields and controls**

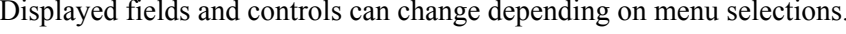

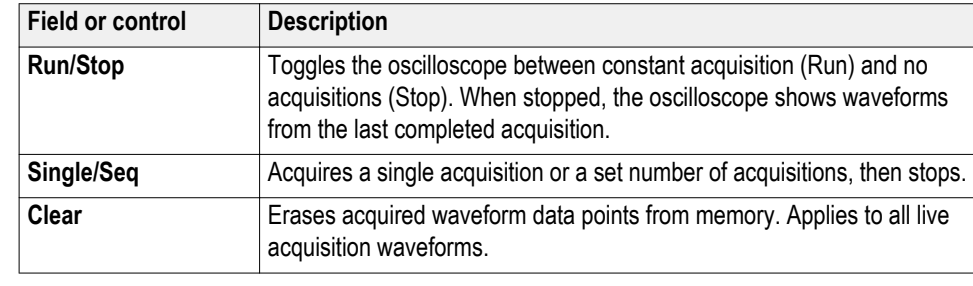

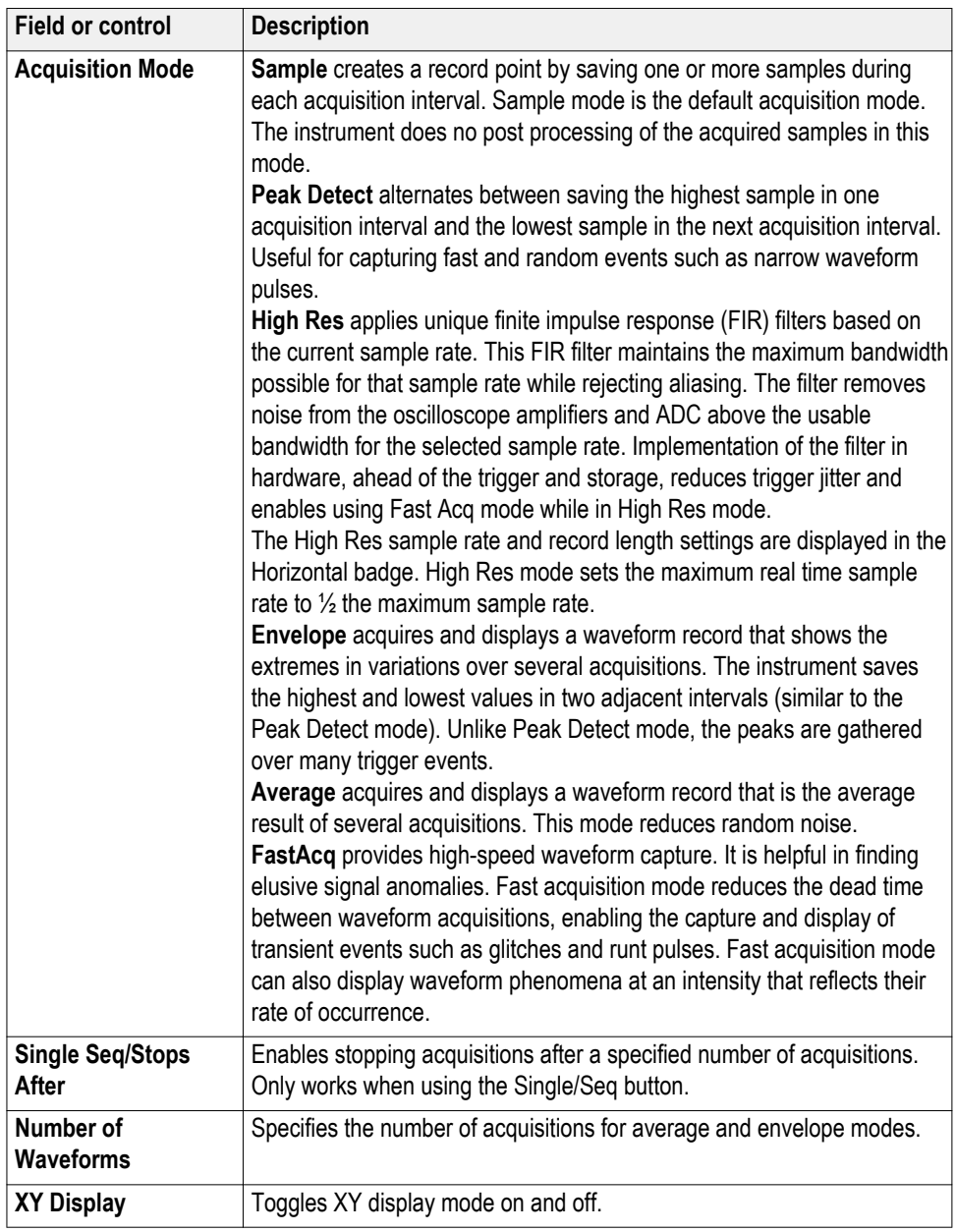

# **Add Measurements configuration menu overview**

Use this configuration menu to select measurements you want to take on waveforms and add the measurements to the Results bar.

To open the **Add Measurements** configuration menu, tap the **Measure** button in the **Analysis** controls area.

The **Add Measurements** configuration menu always opens on the **Amplitude Measurements** panel. The listed panels and measurements depend on the installed measurement options and the selected signal source.

To add a measurement, select the input source or sources, select the measurement, and tap the **Add** button. The measurement is added to the Results bar.

To change individual measurement settings, double-tap the Measurement badge to open a configuration menu for that measurement. See *[Measurement](#page-150-0) [configuration menu](#page-150-0)* on page 127.

#### **Add Measurements menu fields and controls**

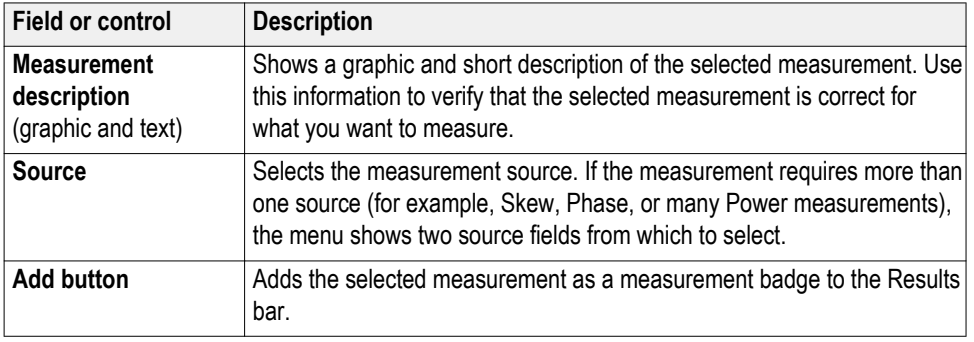

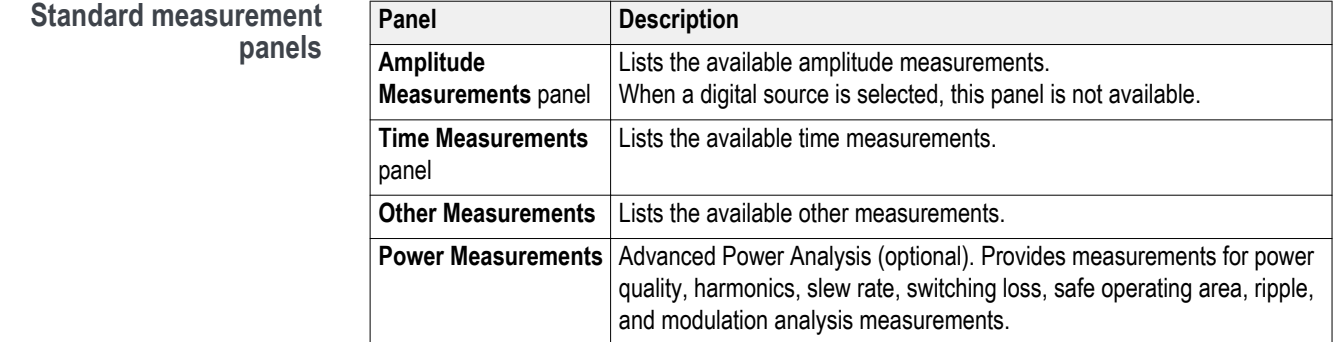

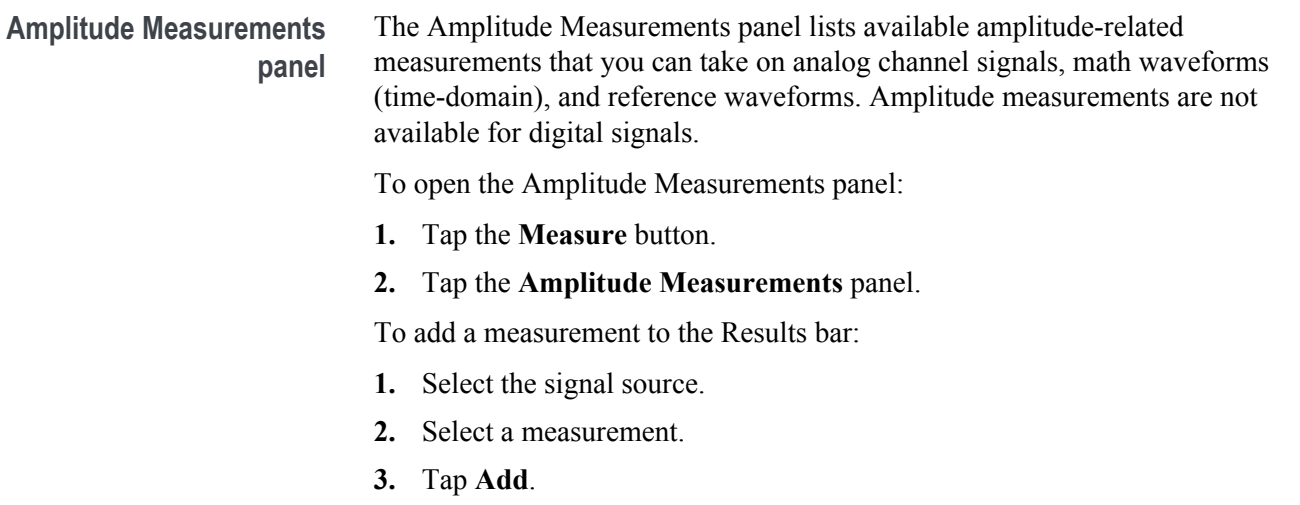

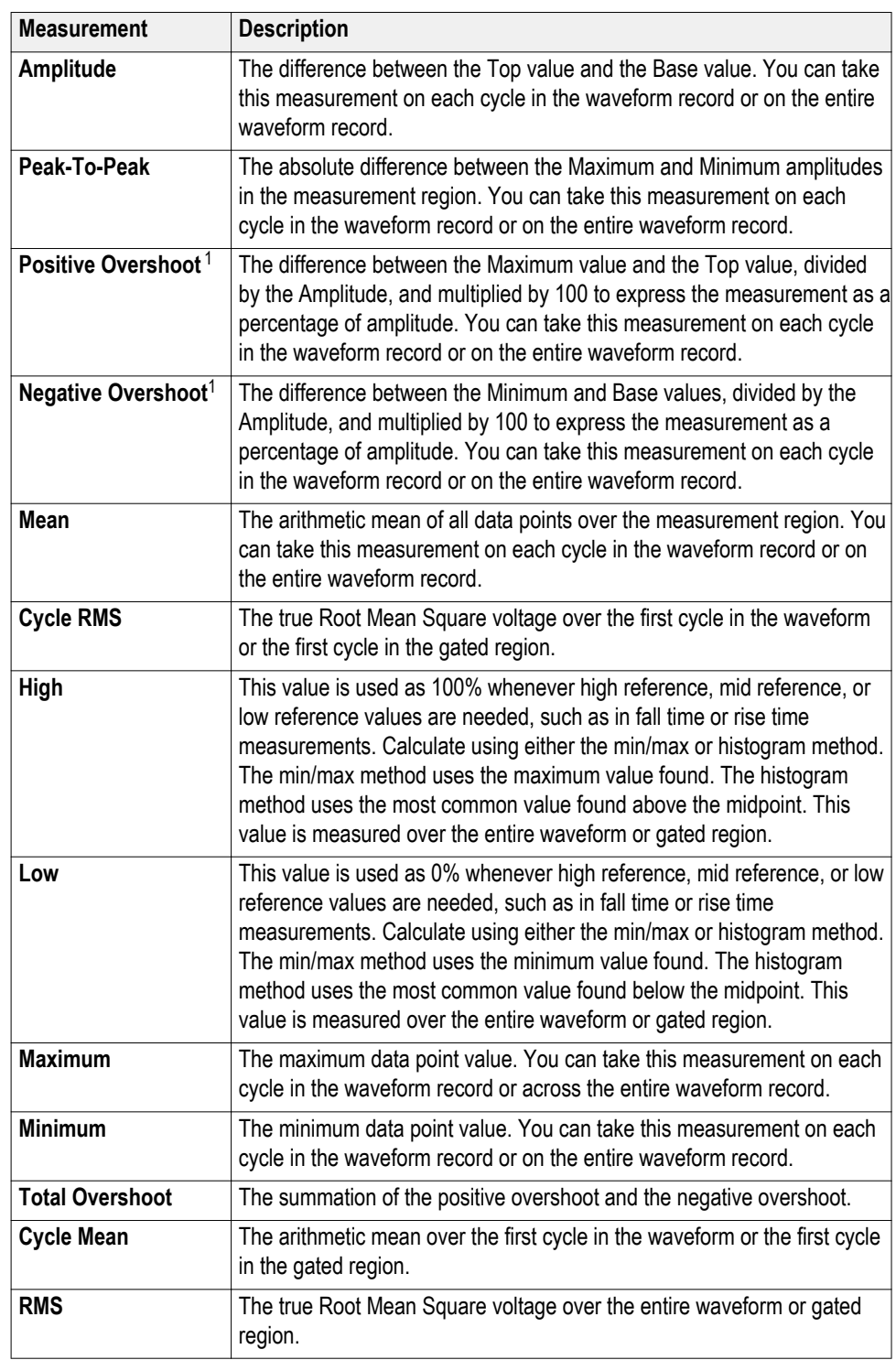

#### **The Amplitude Measurements panel measurements.**

**See also.** *[Measurement configuration menu](#page-150-0)* on page 127

<sup>&</sup>lt;sup>1</sup> Changing your High-Low Method in the Global Measurement Settings panel of the Measurement configuration menu may change how this value is calculated.

# **ООО "Техэнком" Контрольно-измерительные приборы и оборудование www.tehencom.com**

Menus and dialog boxes

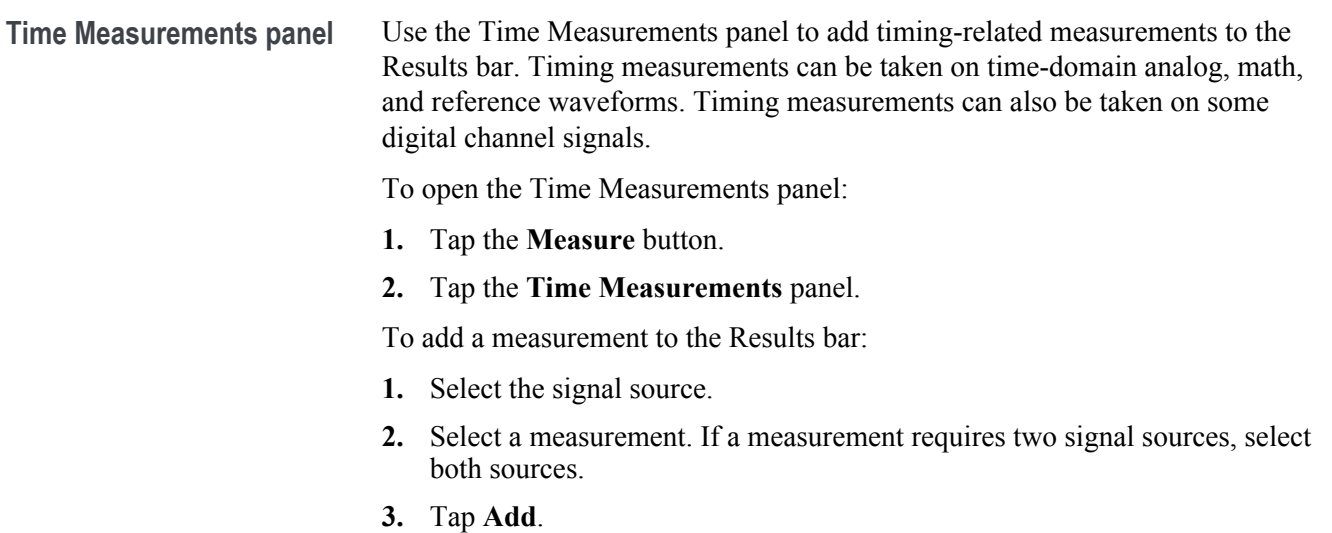

#### **Time Measurements panel.**

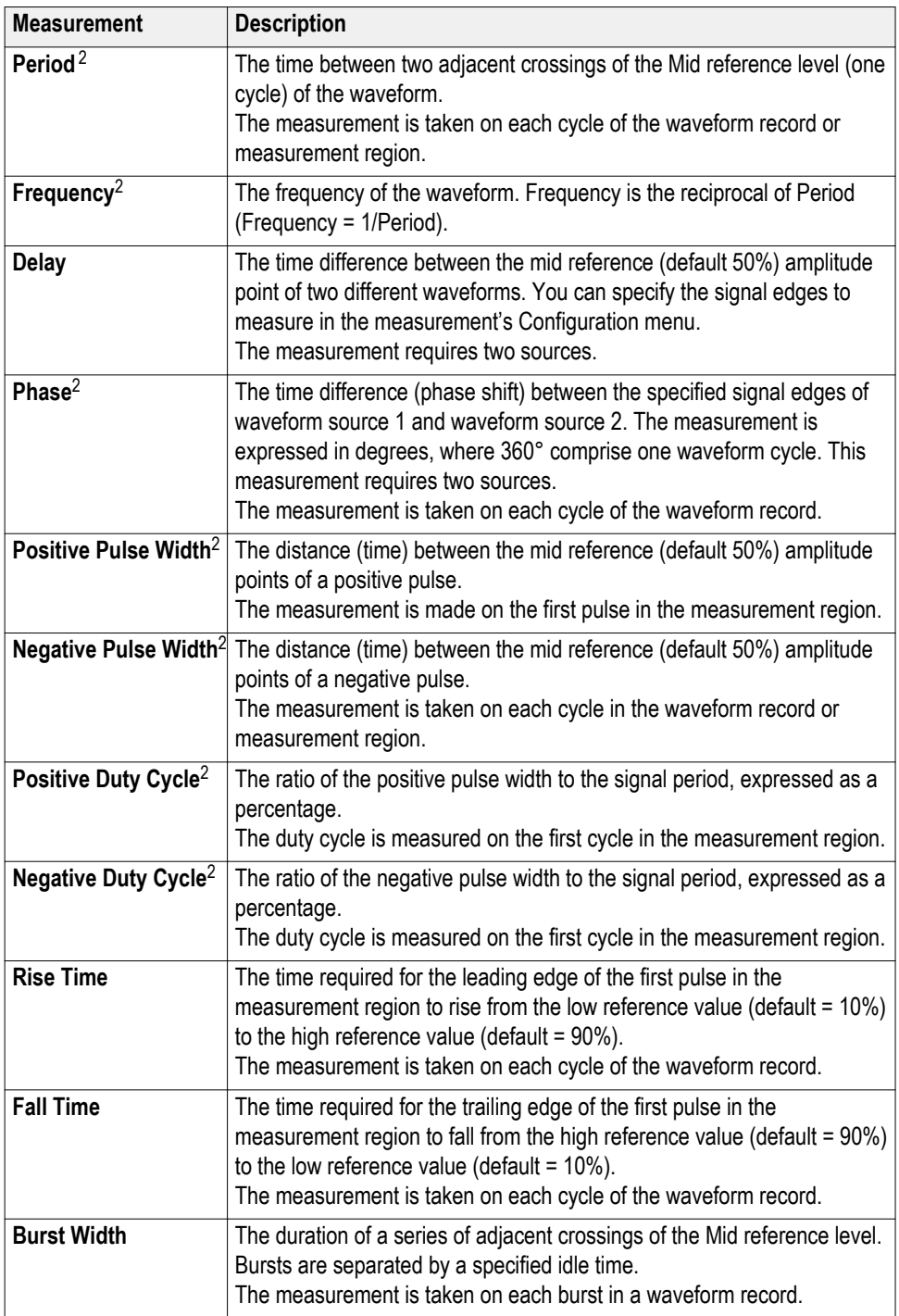

**See also.** *[Measurement configuration menu](#page-150-0)* on page 127

<sup>2</sup> This measurement can also be taken on digital signals.

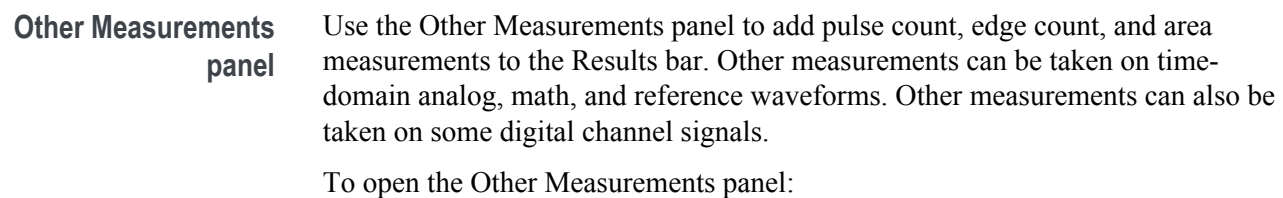

- **1.** Tap the **Measure** button.
- **2.** Tap the **Other** measurements panel.

To add a measurement to the Results bar:

- **1.** Select the signal source.
- **2.** Select a measurement. If a measurement requires two signal sources, select both sources.
- **3.** Tap **Add**.

**Other Measurements panel.**

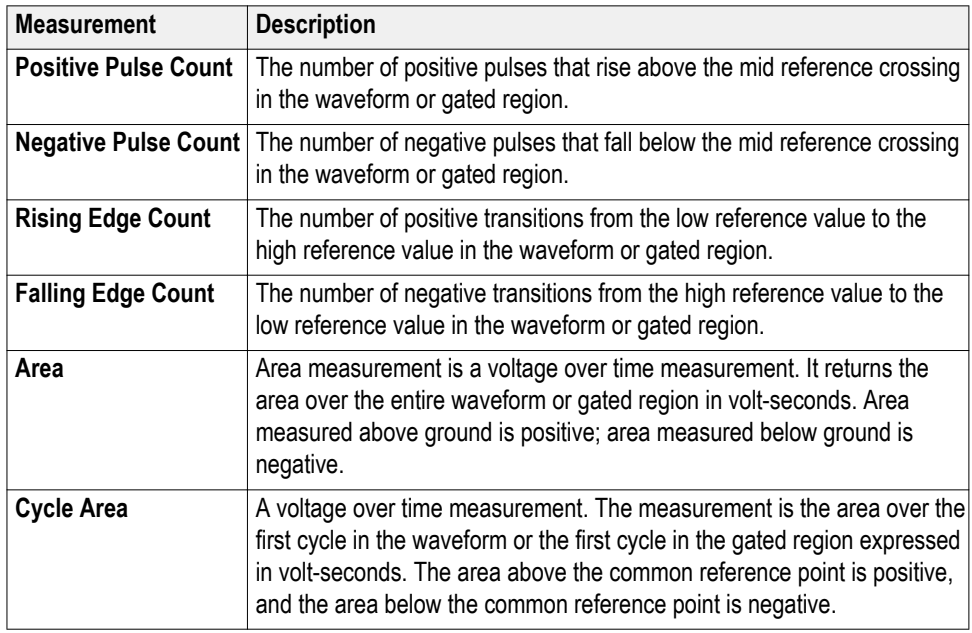

**See also.** *[Measurement configuration menu](#page-150-0)* on page 127
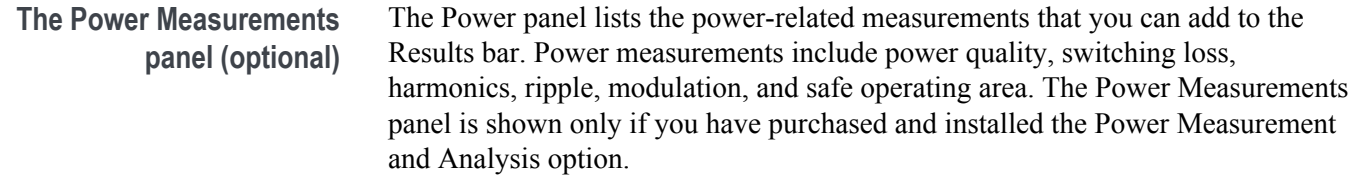

To open the Power Measurements panel:

- **1.** Tap the **Measure** button.
- **2.** Tap the **Power** measurements panel.

To add a measurement to the Results bar:

- **1.** Tap a measurement.
- **2.** Tap **Add**.

**Power Measurements panel (optional).** 

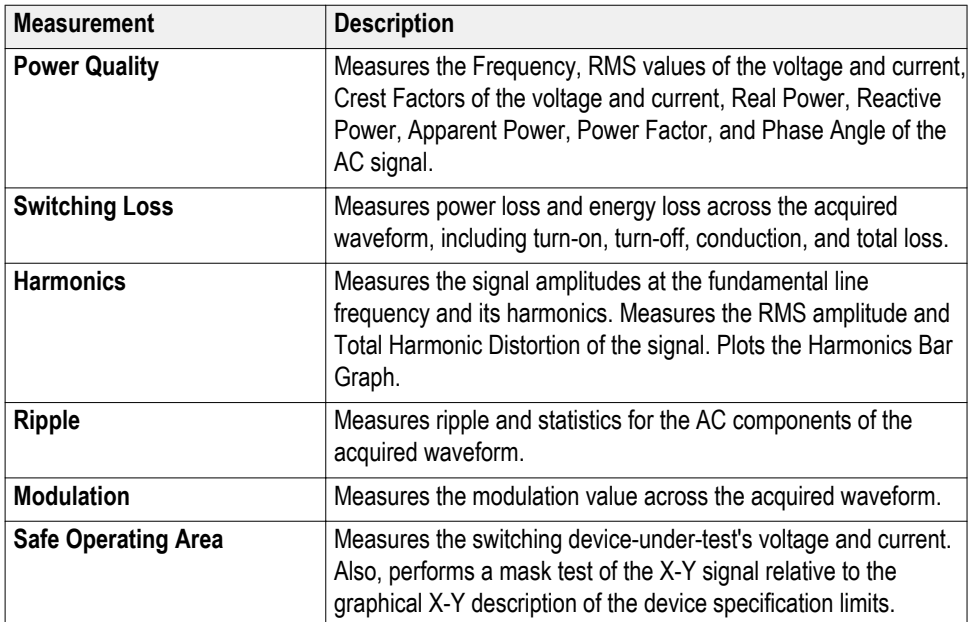

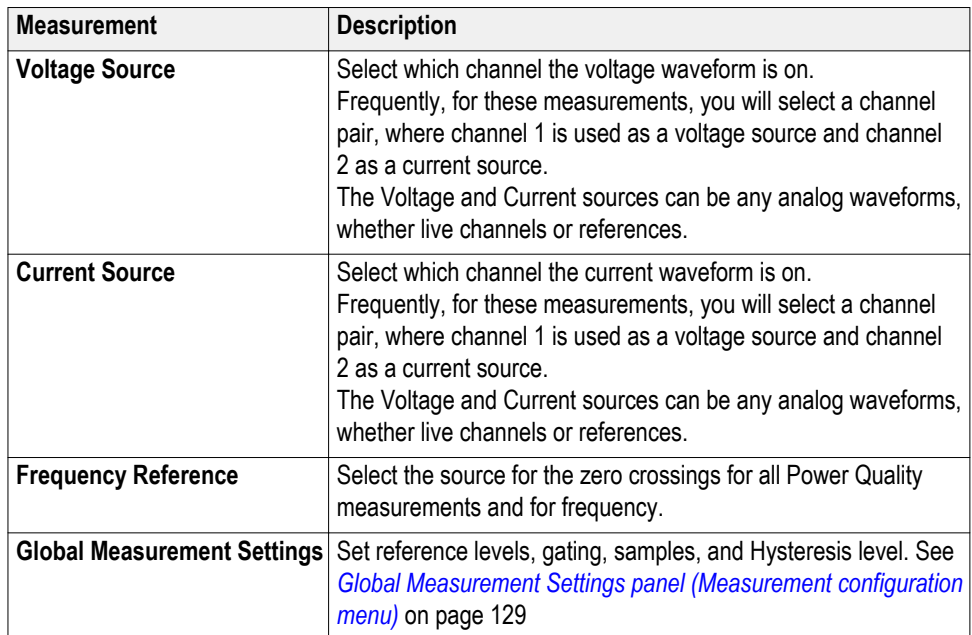

# **Power Quality Measurements panel (optional).**

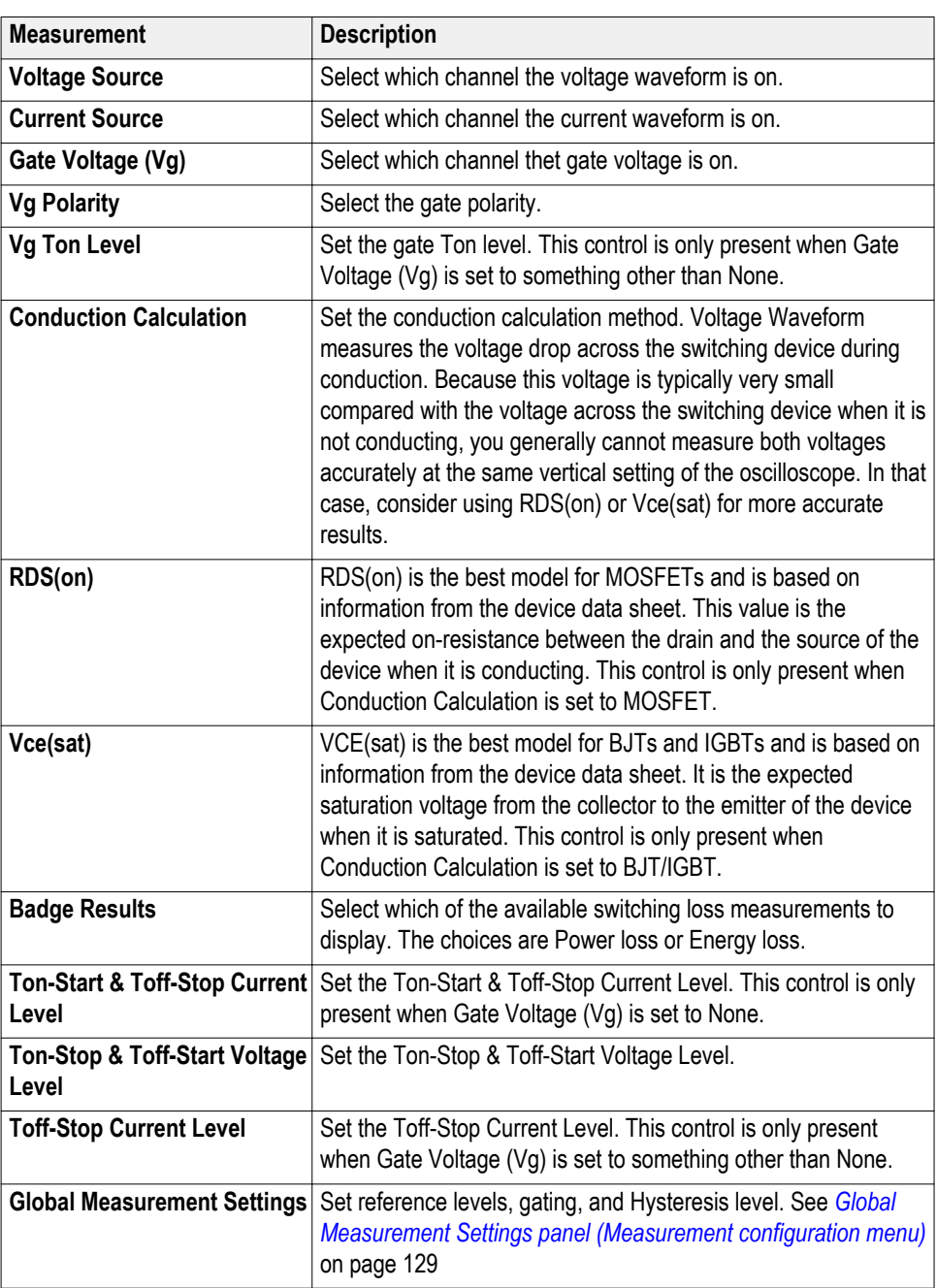

# **Switching Loss Measurements panel (optional).**

# **Harmonics Measurements panel (optional).**

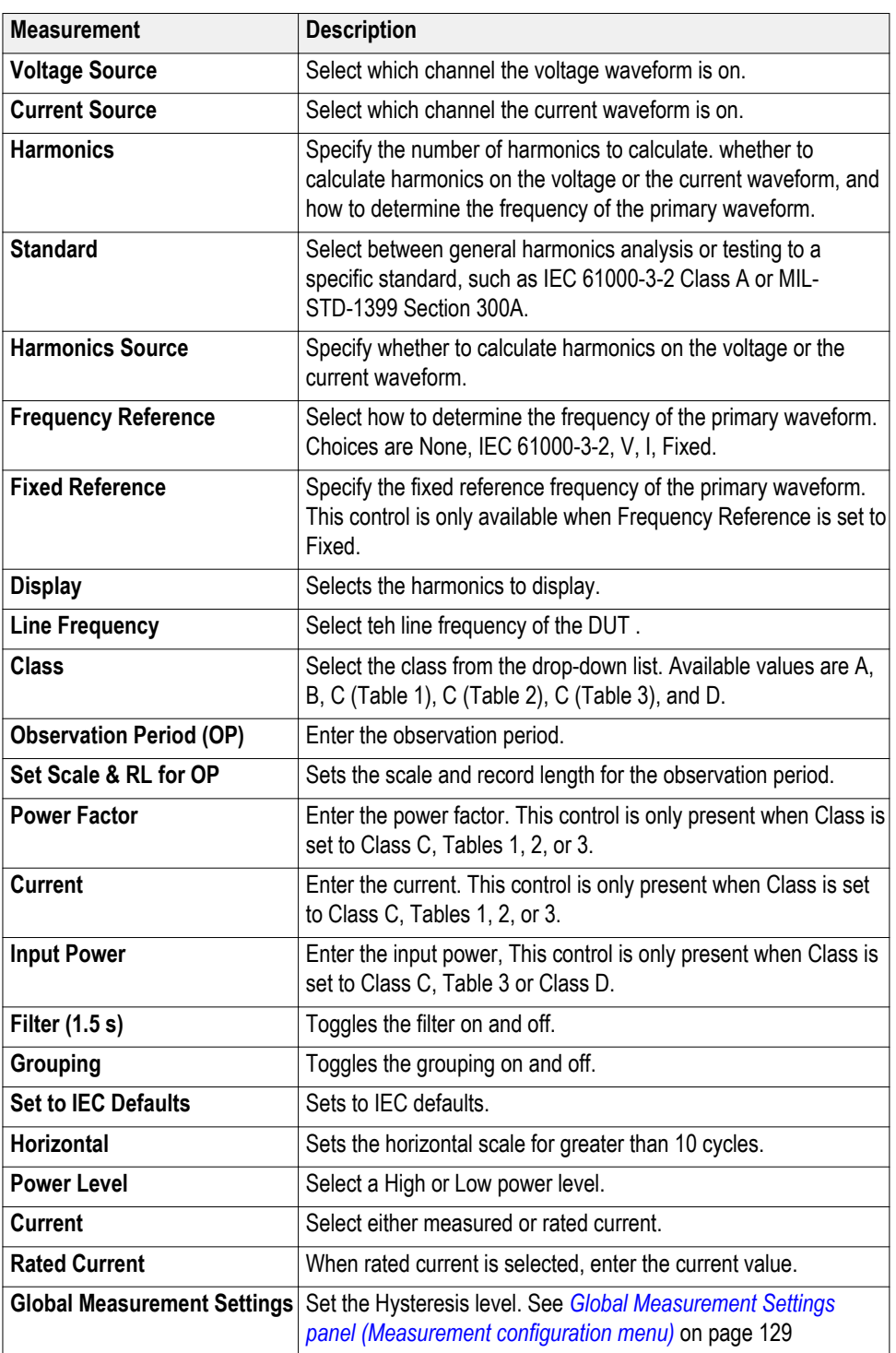

# **Ripple Measurements panel (optional).**

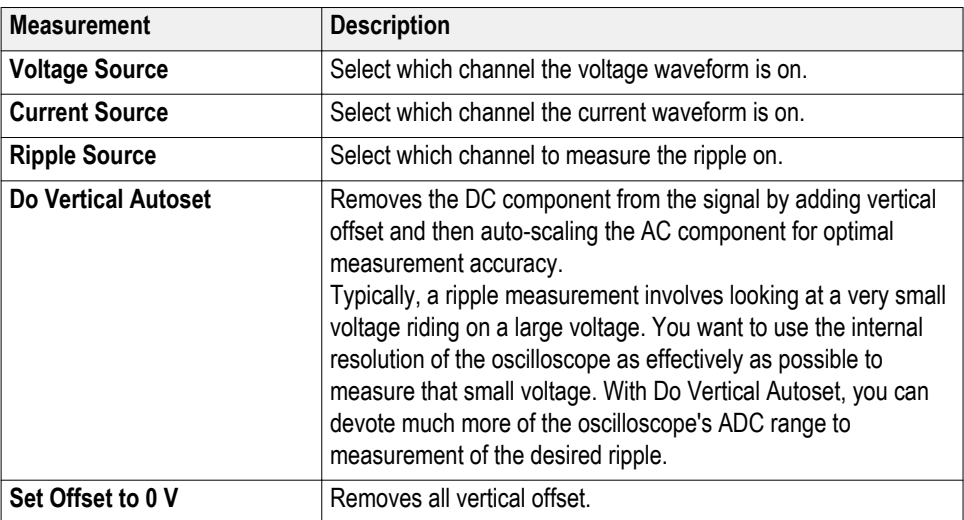

## **Modulation Measurements panel (optional).**

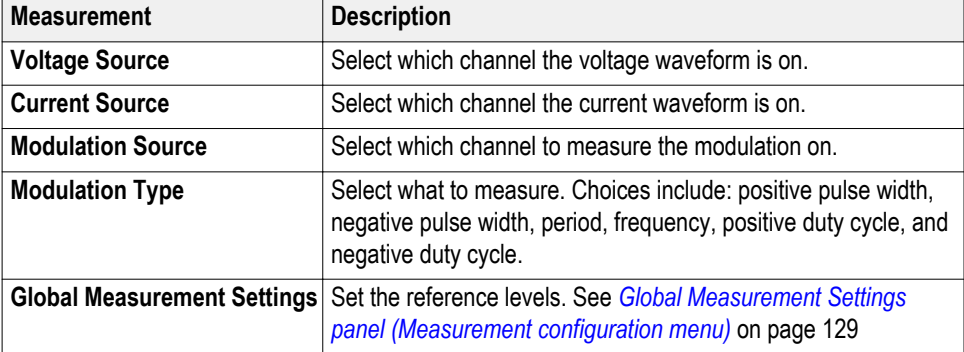

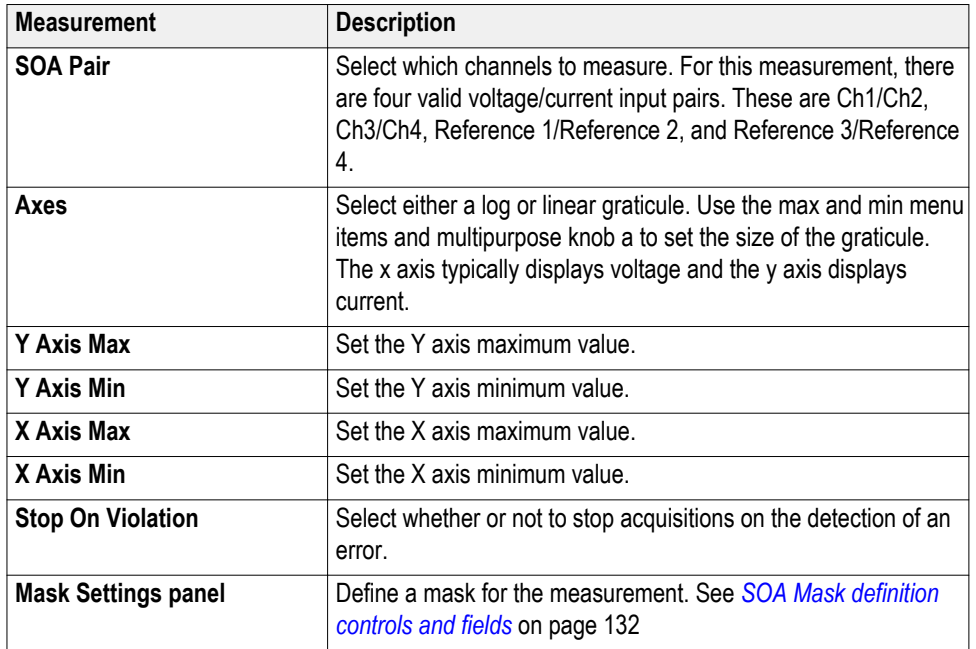

### **Safe Operating Area Measurements panel (optional).**

**Mask Settings panel (optional).**

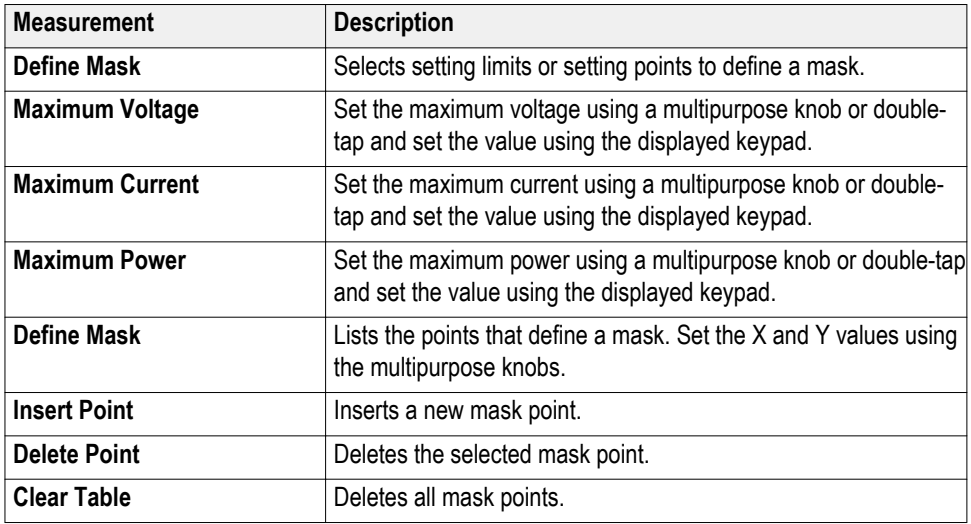

**See also.** *[Power measurement configuration menu overview \(optional\)](#page-154-0)* on page 131

*[Global Measurement Settings panel \(Measurement configuration menu\)](#page-152-0)* on page 129

*[SOA Mask definition controls and fields](#page-155-0)* on page 132

# **Measurement configuration menu**

Use this configuration menu to add statistics to a measurement badge readout and change measurement settings including source, reference levels, high-low method, gating, and number of samples.

To open a Measurement configuration menu for a measurement, double-tap a Measurement badge in the Results bar. The configuration menu and panels only show fields and controls relevant to the selected measurement.

The menu opens on the measurement name panel (the name of the measurement), which provides controls to display additional statistics to the measurement badge, reference levels, gating, and so on. The content of the measurement name panel depends on the measurement. The most common Measurement Name fields are listed in the following table.

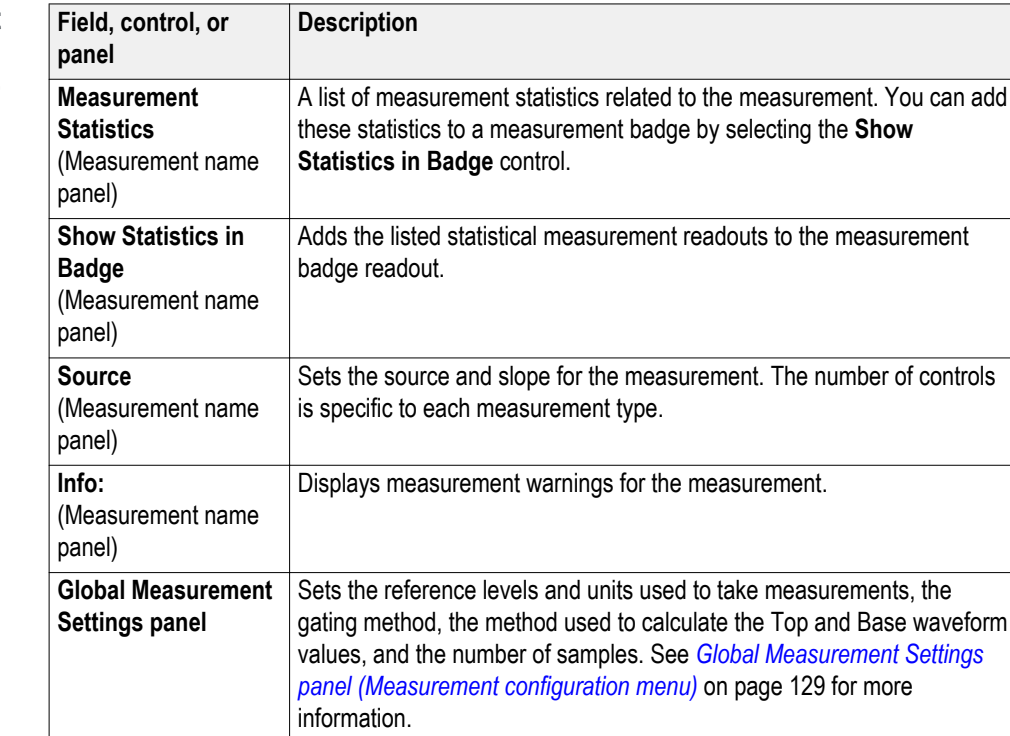

**Measurement configuration menu fields, controls, and panels**

# <span id="page-151-0"></span>**Measurement Name panel (Measurement configuration menu)**

The Measurement Name panel (the name of the measurement) provides controls for adding measurement statistics to the measurement badge and opening plots of the measurement.

To open the measurement name panel, double-tap a Measurement badge. This is the default panel shown when you open a Measurement settings menu.

The content of the Measurement Name panel depends on the measurement.

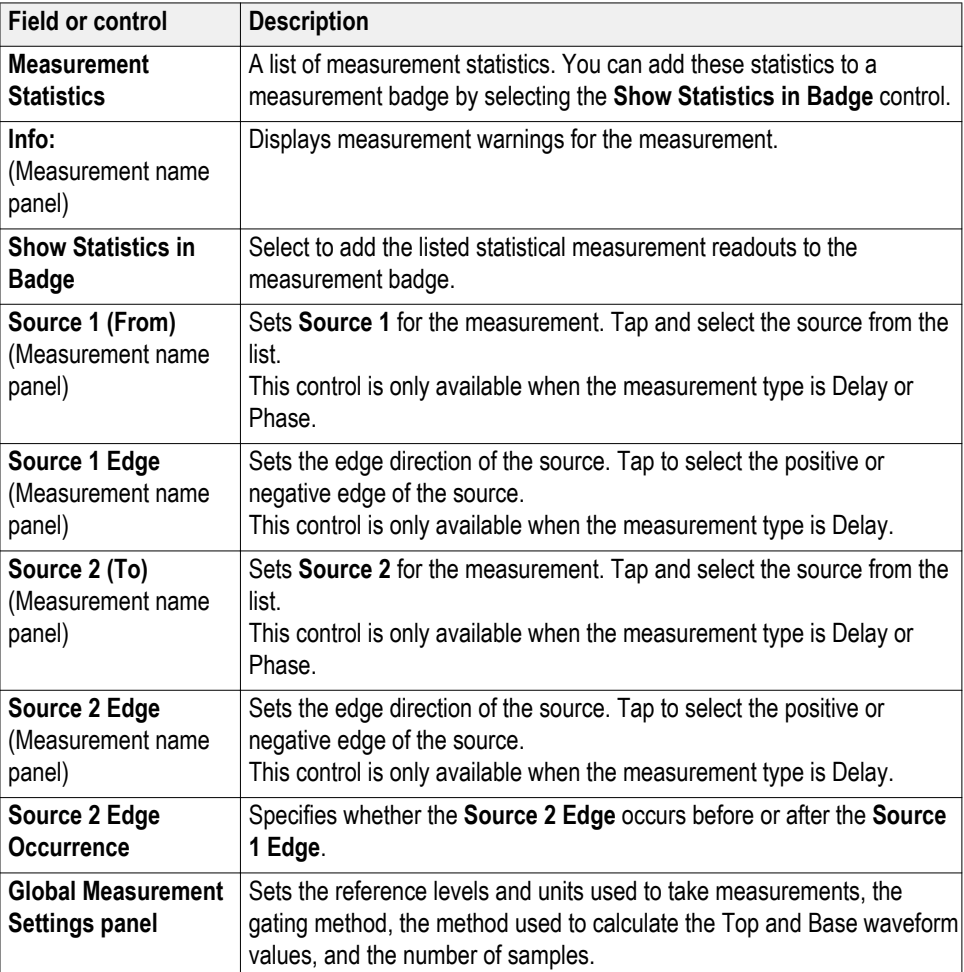

**See also.** 

*[Global Measurement Settings panel \(Measurement configuration menu\)](#page-152-0)* on page 129

<span id="page-152-0"></span>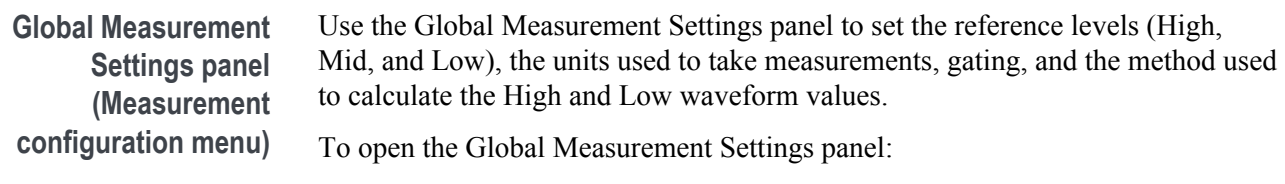

- **1.** Tap the **Measure** button.
- **2.** Tap the **Global Measurement Settings** panel.

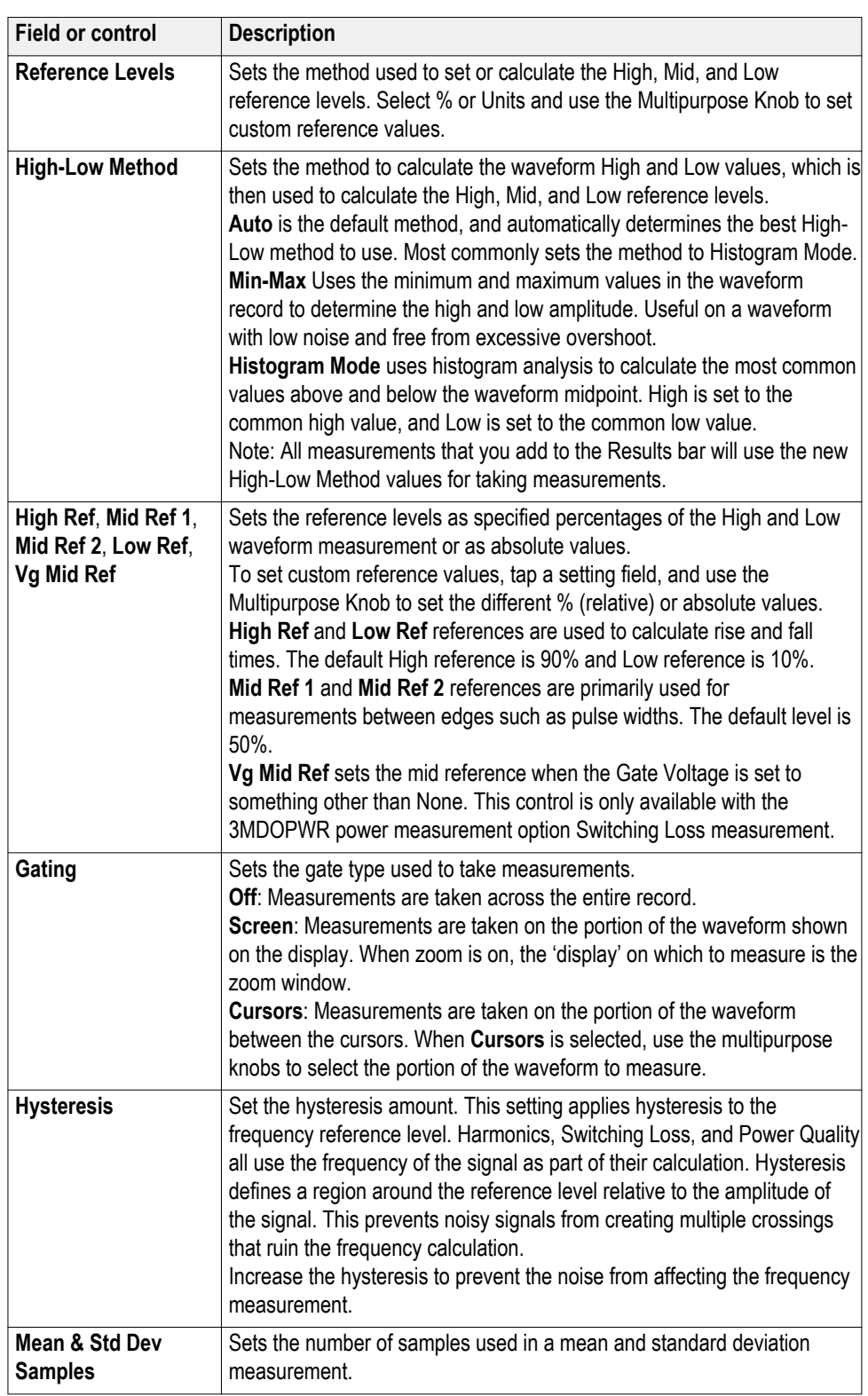

# **Global Measurement Settings panel- fields and controls.**

# <span id="page-154-0"></span>**Power measurement configuration menu overview (optional)**

Use this configuration menu to add statistics to a Power measurement badge readout and change measurement settings including source, reference levels, and gating.

To open the Power measurement configuration menu for a measurement, doubletap a Power measurement badge in the Results bar. The configuration menu and panels only show fields and controls relevant to the selected measurement.

The menu opens on the measurement name panel (the name of the measurement), which provides controls to display additional statistics to the measurement badge. The measurement name panel only shows fields and controls relevant to the selected measurement. The most common Power measurement Name fields are listed in the following table.

### **Power Measurement configuration menu fields, controls, and panels**

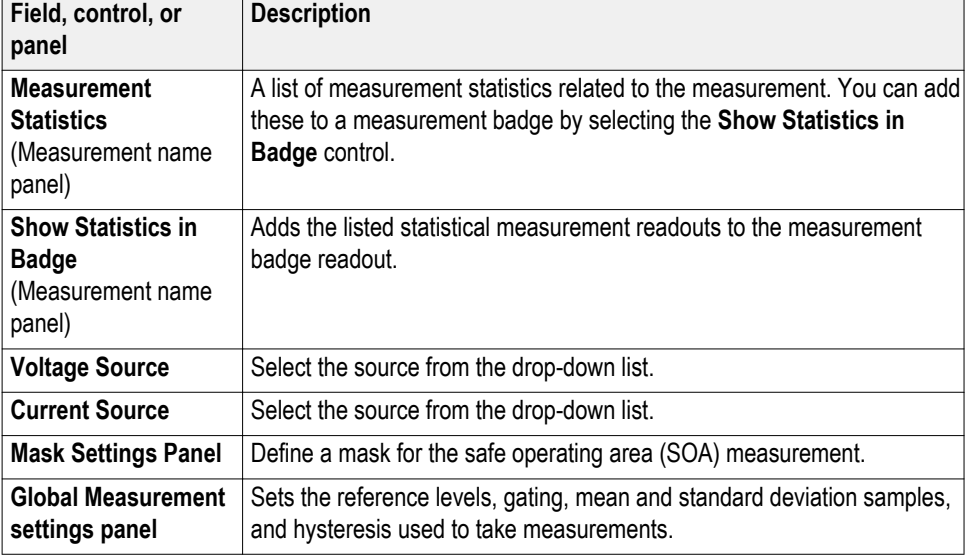

# **Power Measurement Name panel (Measurement configuration menu)**

The Power Measurement Name panel (the name of the measurement) provides controls for adding display statistics to the measurement badge.

To open the power measurement name panel, double-tap a Power Measurement badge. This is the default panel shown when you open a Power Measurement settings menu.

The contents of the Measurement Name panel depends on the measurement.

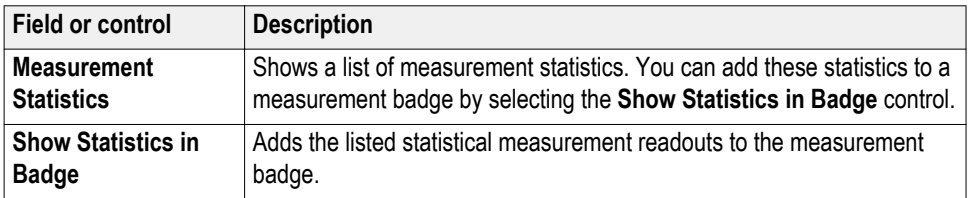

### <span id="page-155-0"></span>**See also.**

*[Measurement Name panel \(Measurement configuration menu\)](#page-151-0)* on page 128 *[Global Measurement Settings panel \(Measurement configuration menu\)](#page-152-0)* on page 129

#### **SOA Mask definition controls and fields** Use the SOA Mask dialog to configure the parameters to add point, delete point, save mask, and recall mask.

Use the parameters to define the linear mask for an SOA measurement.

### **Define Mask fields and controls**

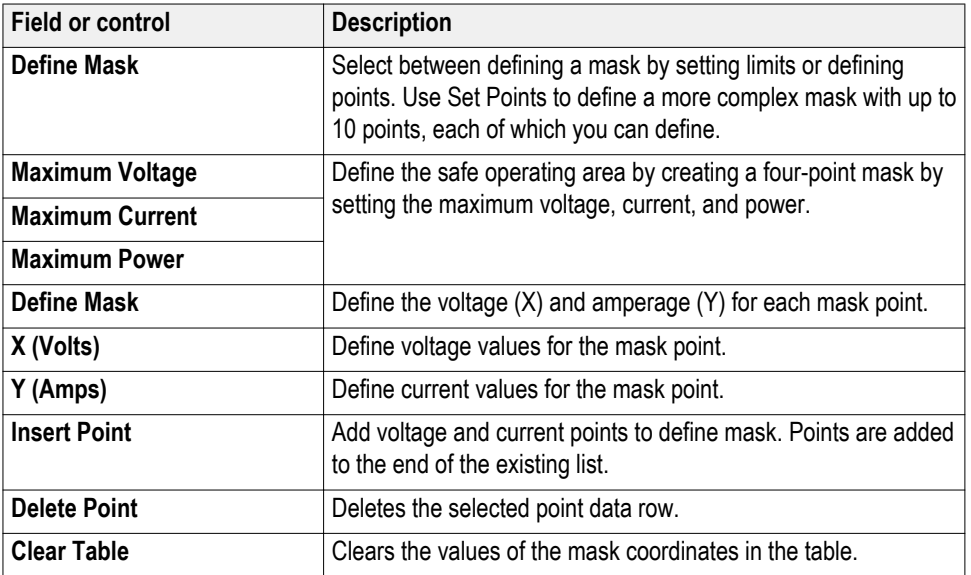

# **Reference Levels panel (Power measurement configuration Menu)**

Use the Global Measurement Settings panel to set the reference levels, the units used to take measurements, gating, and the method used to calculate the High and Low waveform values.

See *[Global Measurement Settings panel \(Measurement configuration menu\)](#page-152-0)* on page 129 for the Reference panel fields and controls.

**Other measurement settings panels.** *[Power Measurement Name panel](#page-154-0) [\(Measurement configuration menu\)](#page-154-0)* on page 131

# **Bus configuration menu**

Use the Bus menu to select the bus type to display, configure the input sources, and set how to display the bus on the screen.

To open the Bus configuration menu:

- For an existing bus, double-tap the **Bus** badge in the Settings bar.
- To add a new Bus badge on the Settings bar, tap the **Add Math Ref Bus** button and select **Bus**. This adds the Bus badge to the Settings bar .
- Double-tap the Bus badge. This opens the Bus configuration menu

### **Bus configuration menu fields and controls**

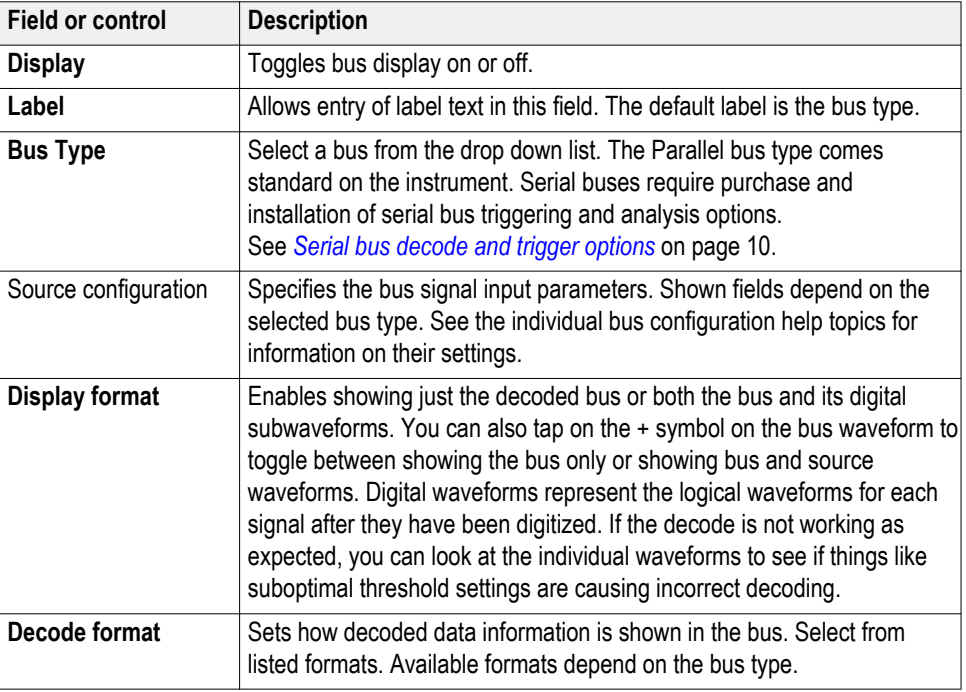

Note: These controls are common to all bus types. Controls unique to specific bus types are discussed in separate topics for each bus.

# **ООО "Техэнком" Контрольно-измерительные приборы и оборудование www.tehencom.com**

Menus and dialog boxes

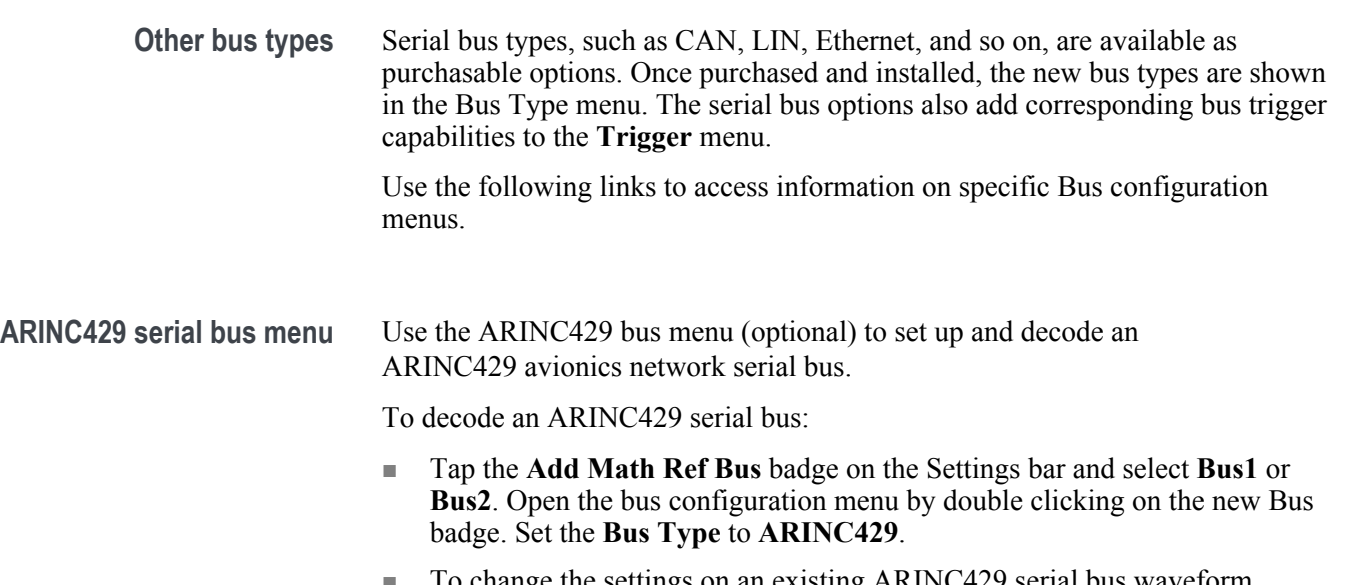

10 change the settings on an existing ARINC429 serial bus waveform, double-tap the **Bus** waveform badge and make necessary changes.

## **ARINC429 serial bus menu fields and controls.**

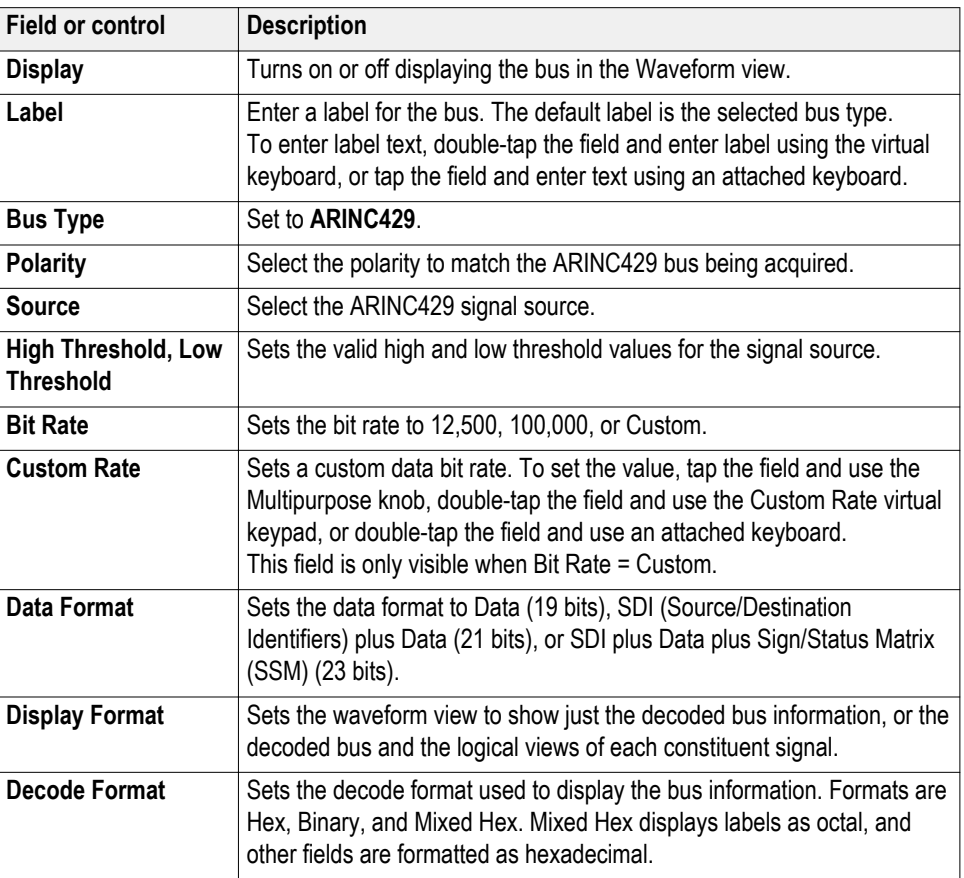

**Other bus types.** Serial bus types, such as CAN, LIN, Ethernet, and so on, are available as purchasable options. Once purchased and installed, the new bus types are shown in the Bus Type menu. The serial bus options also add corresponding bus trigger capabilities to the **Trigger** menu.

Use the following links to access information on specific Bus configuration menus.

### **See also.**

*[Bus Trigger configuration](#page-244-0)* on page 221

*[Bus Search configuration menus](#page-174-0)* on page 151

# **Audio serial bus configuration menu**

Use the Audio bus menu (optional) to set up and display I2S, Left Justified (LJ), Right Justified (RJ), or TDM Audio serial bus waveforms.

To decode an Audio serial bus:

- To create a new Audio bus waveform, tap the **Add Math Ref Bus** badge on the Settings bar and select **Bus**. Double-tap the badge to open the Bus configuration menu. Set the **Bus Type** to **Audio**.
- To change the settings on an existing Audio serial bus waveform, double-tap the **Bus** waveform badge and make the necessary changes.

### **Audio serial bus menu fields and controls.**

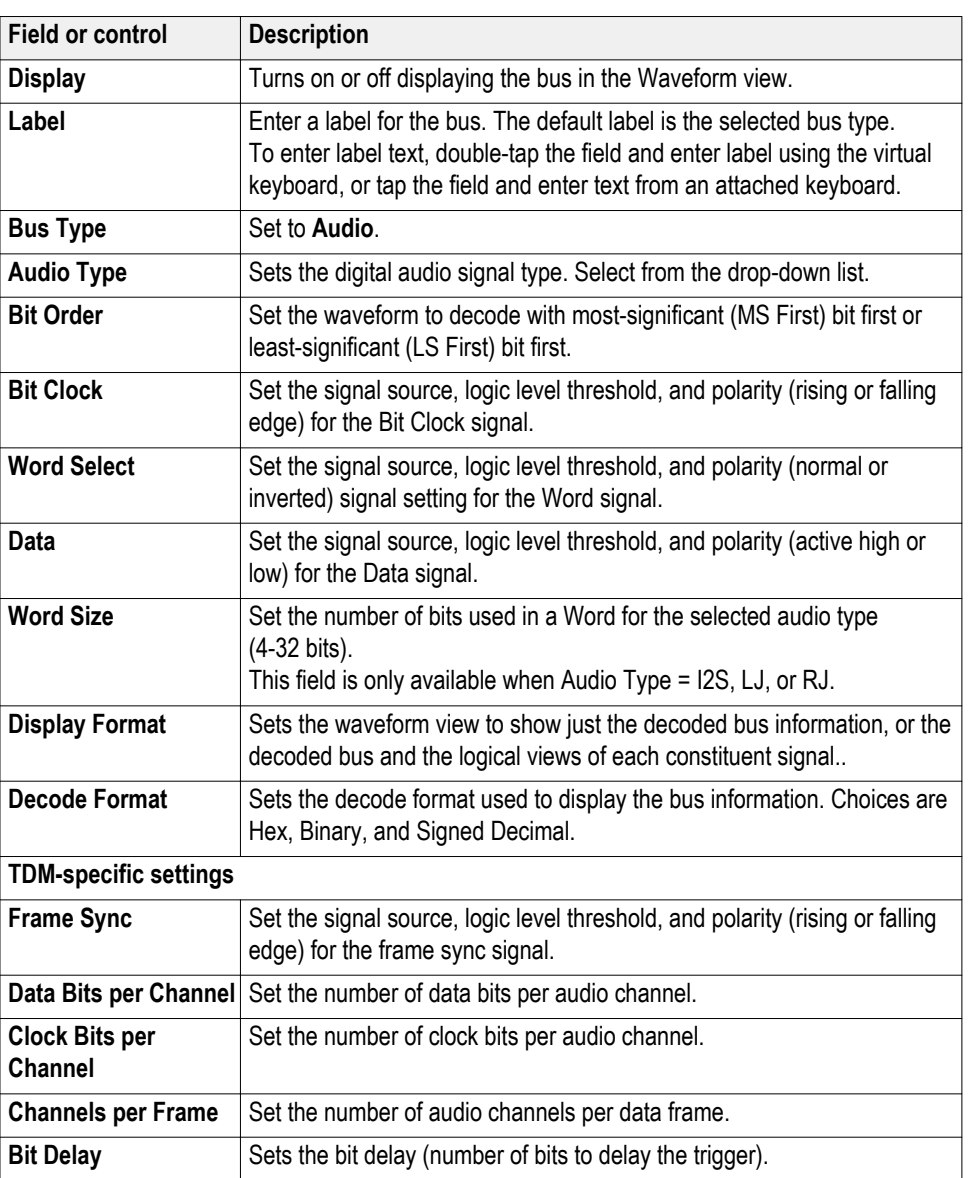

**Other bus types.** Serial bus types, such as CAN, LIN, Ethernet, and so on, are available as purchasable options. Once purchased and installed, the new bus types are shown in the Bus Type menu. The serial bus options also add corresponding bus trigger capabilities to the **Trigger** menu.

Use the following links to access information on specific Bus configuration menus.

### **See also.**

*[Bus Trigger configuration](#page-244-0)* on page 221

*[Bus Search configuration menus](#page-174-0)* on page 151

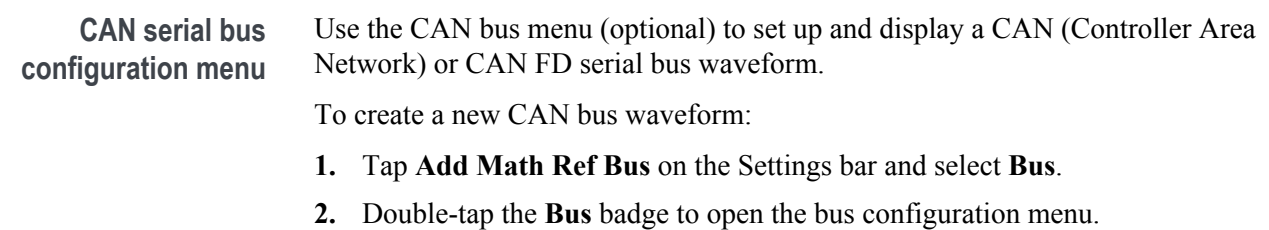

**3.** Set the **Bus Type** to **CAN**.

To change the settings on an existing CAN serial bus waveform, double-tap the **CAN** waveform badge on the Settings bar to open the configuration menu.

# **CAN serial bus menu fields and controls.**

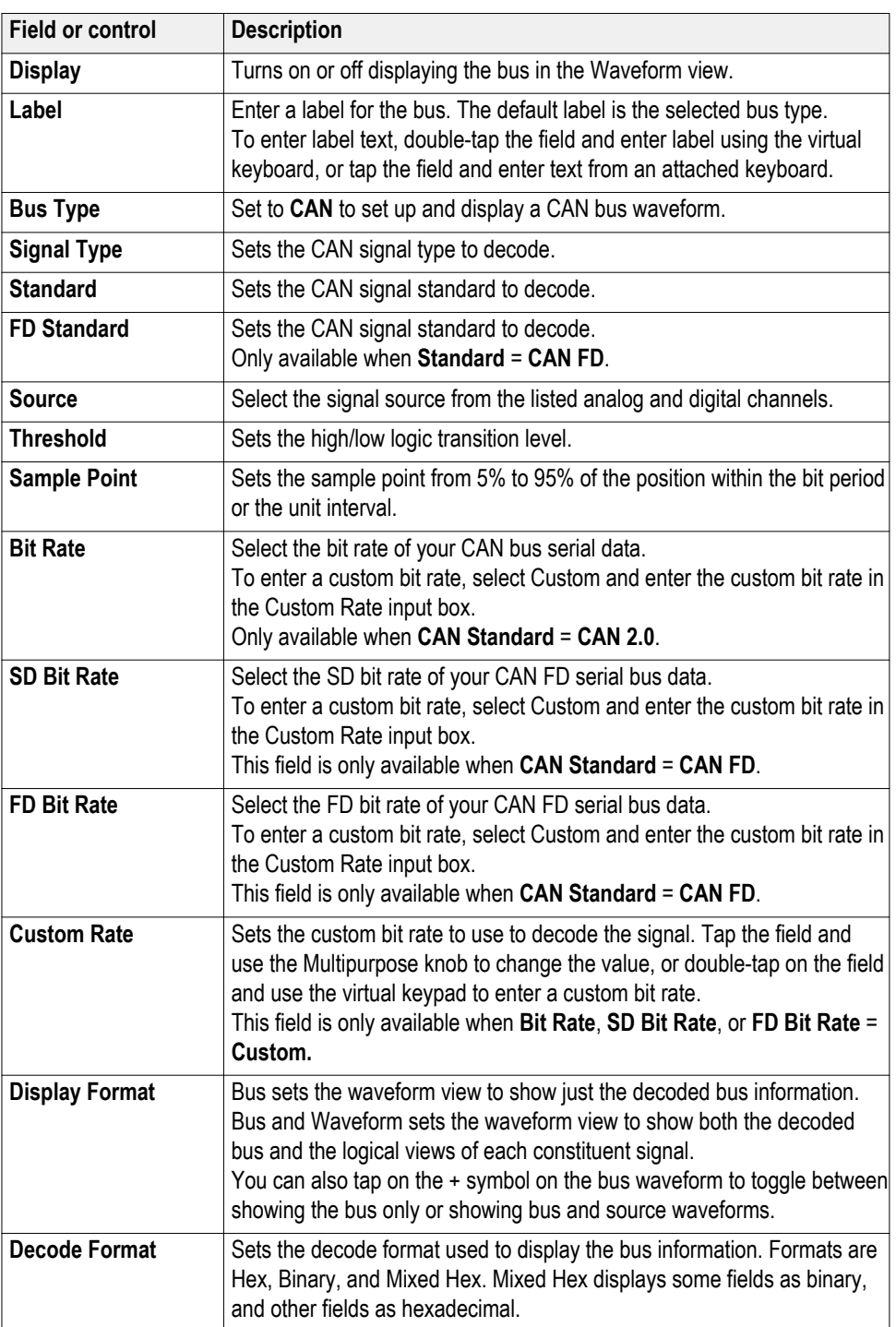

**Other bus types.** Serial bus types, such as CAN, LIN, Ethernet, and so on, are available as purchasable options. Once purchased and installed, the new bus types are shown in the Bus Type menu. The serial bus options also add corresponding bus trigger capabilities to the **Trigger** menu.

Use the following links to access information on specific Bus configuration menus.

### **See also.**

*[Bus Trigger configuration](#page-244-0)* on page 221

*[Bus Search configuration menus](#page-174-0)* on page 151

## **FlexRay serial bus configuration menu**

Use the Flexray bus menu (optional) to set up and display a Flexray automotive network serial bus waveform.

To set up the FlexRay serial bus:

- To create a new FlexRay bus waveform, tap the **Add Math Ref Bus** badge on the Settings bar and select **FlexRay**. Open the bus configuration menu by double clicking on the badge. Set the **Bus Type** to **FlexRay**.
- To change the settings on an existing FlexRay serial bus waveform, doubletap the **Bus** waveform badge and make necessary changes.

### **FlexRay serial bus menu fields and controls.**

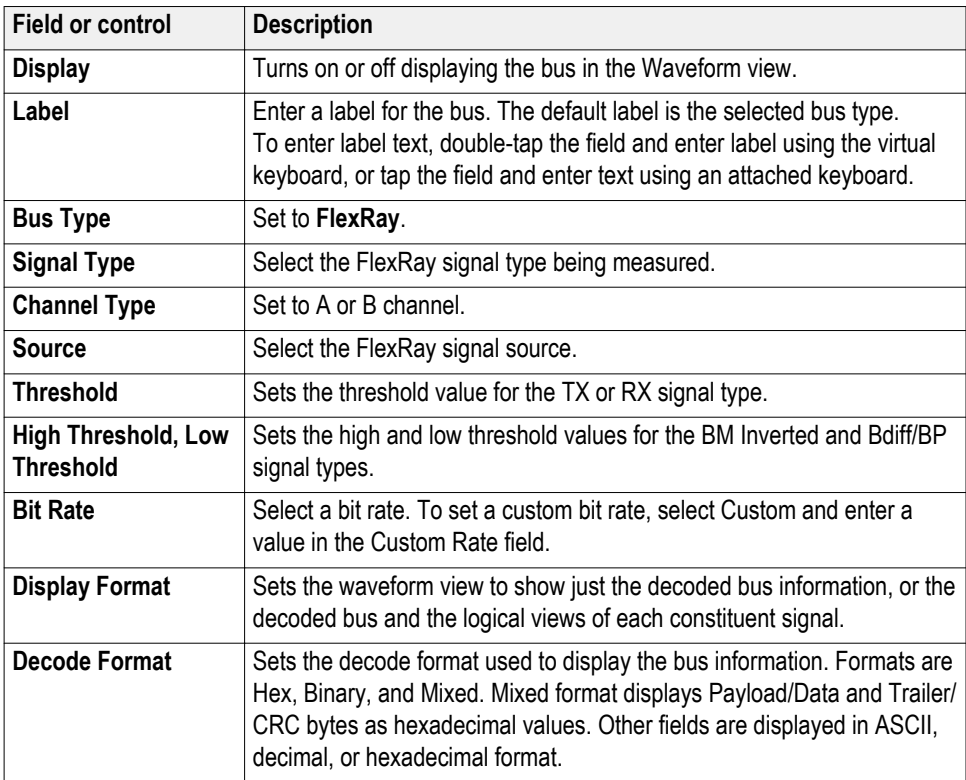

### **ООО "Техэнком" Контрольно-измерительные приборы и оборудование www.tehencom.com**

Menus and dialog boxes

**Other bus types.** Serial bus types, such as CAN, LIN, Ethernet, and so on, are available as purchasable options. Once purchased and installed, the new bus types are shown in the Bus Type menu. The serial bus options also add corresponding bus trigger capabilities to the **Trigger** menu.

Use the following links to access information on specific Bus configuration menus.

### **See also.**

*[Bus Trigger configuration](#page-244-0)* on page 221

*[Bus Search configuration menus](#page-174-0)* on page 151

**I2C serial bus configuration menu**

Use the I2C bus menu (optional) to set up and display an  $I<sup>2</sup>C$  (Inter-Integrated Circuit) serial bus waveform.

To set up the  $I<sup>2</sup>C$  serial bus menu:

- To create a new I<sup>2</sup>C bus waveform, tap the **Add Math Ref Bus** badge on the Settings bar and select **Bus**. Open the bus configuration menu by double clicking on the badge. Set the **Bus Type** to **I2C**.
- $\blacksquare$  To change the settings on an existing I<sup>2</sup>C serial bus waveform, double-tap the I <sup>2</sup>C **Bus** waveform badge and make necessary changes in the configuration menu.

### **I2C serial bus menu fields and controls.**

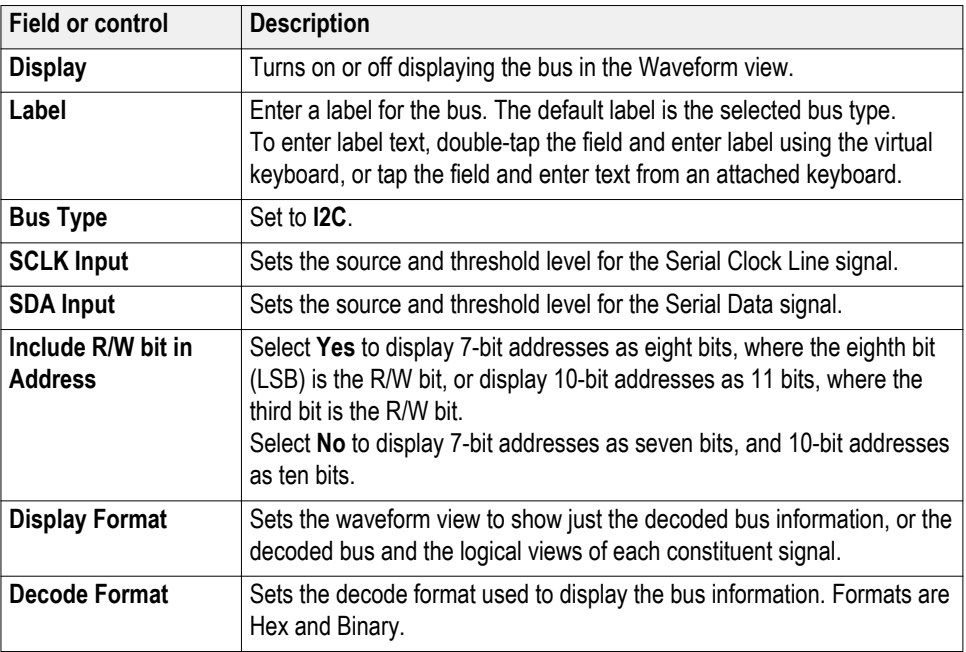

**Other bus types.** Serial bus types, such as CAN, LIN, Ethernet, and so on, are available as purchasable options. Once purchased and installed, the new bus types are shown in the Bus Type menu. The serial bus options also add corresponding bus trigger capabilities to the **Trigger** menu.

Use the following links to access information on specific Bus configuration menus.

### **See also.**

*[Bus Trigger configuration](#page-244-0)* on page 221

*[Bus Search configuration menus](#page-174-0)* on page 151

**LIN serial bus configuration menu** Use this menu (optional) to set up and display a LIN (Local Interconnect Network) serial bus waveform.

To set up the LIN serial bus:

- To create a new LIN bus waveform, tap the **Add Math Ref Bus** badge on the Settings bar and select **Bus**. Open the bus configuration menu by double clicking on the badge. Set the **Bus Type** to **LIN**.
- To change the settings on an existing LIN serial bus waveform, double-tap the LIN **Bus** waveform badge and make necessary changes.

### **LIN serial bus menu fields and controls.**

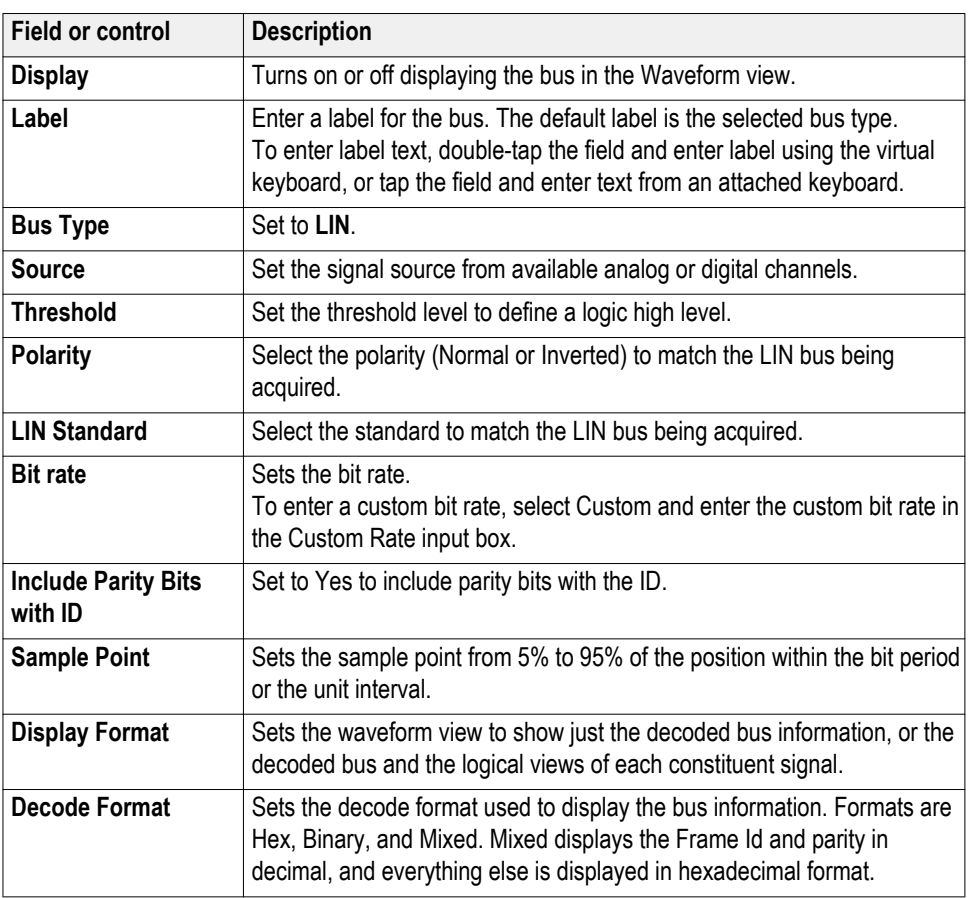

**Other bus types.** Serial bus types, such as CAN, LIN, Ethernet, and so on, are available as purchasable options. Once purchased and installed, the new bus types are shown in the Bus Type menu. The serial bus options also add corresponding bus trigger capabilities to the **Trigger** menu.

Use the following links to access information on specific Bus configuration menus.

### **See also.**

*[Bus Trigger configuration](#page-244-0)* on page 221 *[Bus Search configuration menus](#page-174-0)* on page 151

#### **MIL-STD-1553 serial bus menu** Use the MIL-STD-1553 bus menu (optional) to set up and decode a MIL-STD-1553 aeronautic network serial data bus waveform.

To set up the MIL-STD-1553 serial data bus:

- To create a new MIL-STD-1553 bus waveform, tap the **Add Math Ref Bus** button on the Settings bar and tap **Bus**. Open the bus configuration menu by double clicking on the badge. Set the **Bus Type** to **MIL-STD-1553**.
- To change the settings on an existing MIL-STD-1553 serial bus waveform, double-tap the **Bus** waveform badge and make necessary changes.

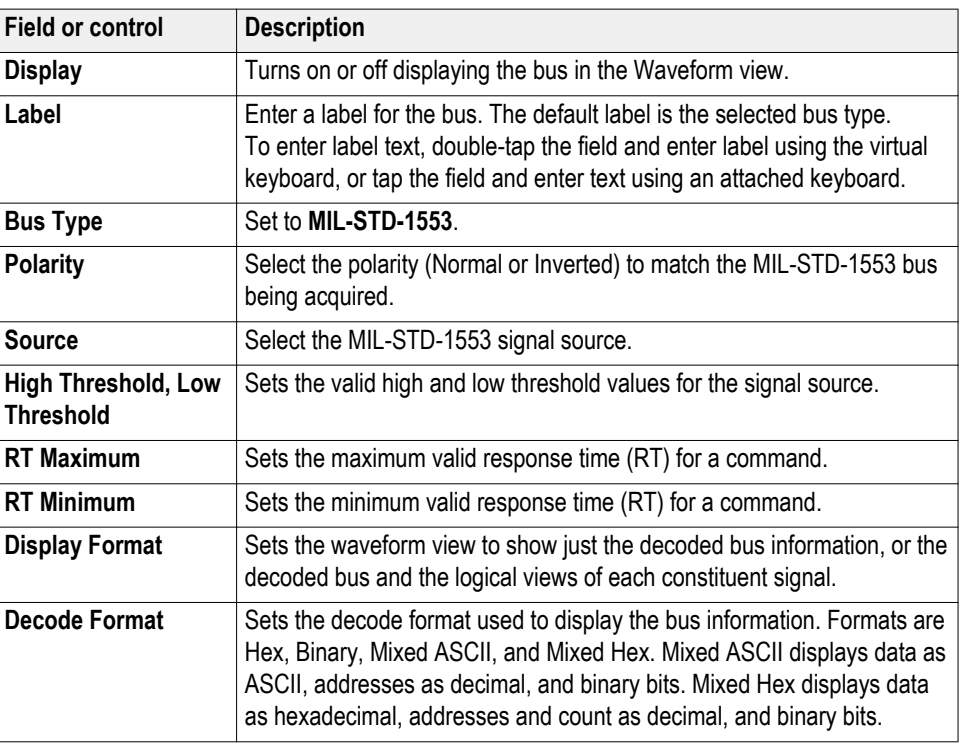

### **MIL-STD-1553 serial bus menu fields and controls.**

**Other bus types.** Serial bus types, such as CAN, LIN, Ethernet, and so on, are available as purchasable options. Once purchased and installed, the new bus types are shown in the Bus Type menu. The serial bus options also add corresponding bus trigger capabilities to the **Trigger** menu.

Use the following links to access information on specific Bus configuration menus.

### **See also.**

*[Bus Trigger configuration](#page-244-0)* on page 221

*[Bus Search configuration menus](#page-174-0)* on page 151

**Parallel Bus configuration menu** Use this menu to set up and display a parallel bus waveform. Parallel bus decoding and triggering is included with the oscilloscope.

To set up the parallel bus:

- To create a new parallel bus, tap the **Add Math, Ref, Bus** button on the Settings bar and select **Bus**. Open the bus configuration menu by double clicking on the badge. Set the **Bus Type** to **Parallel**.
- To change the settings on an existing parallel bus waveform, double-tap the **Bus** waveform badge to open the configuration menu, and make necessary changes.

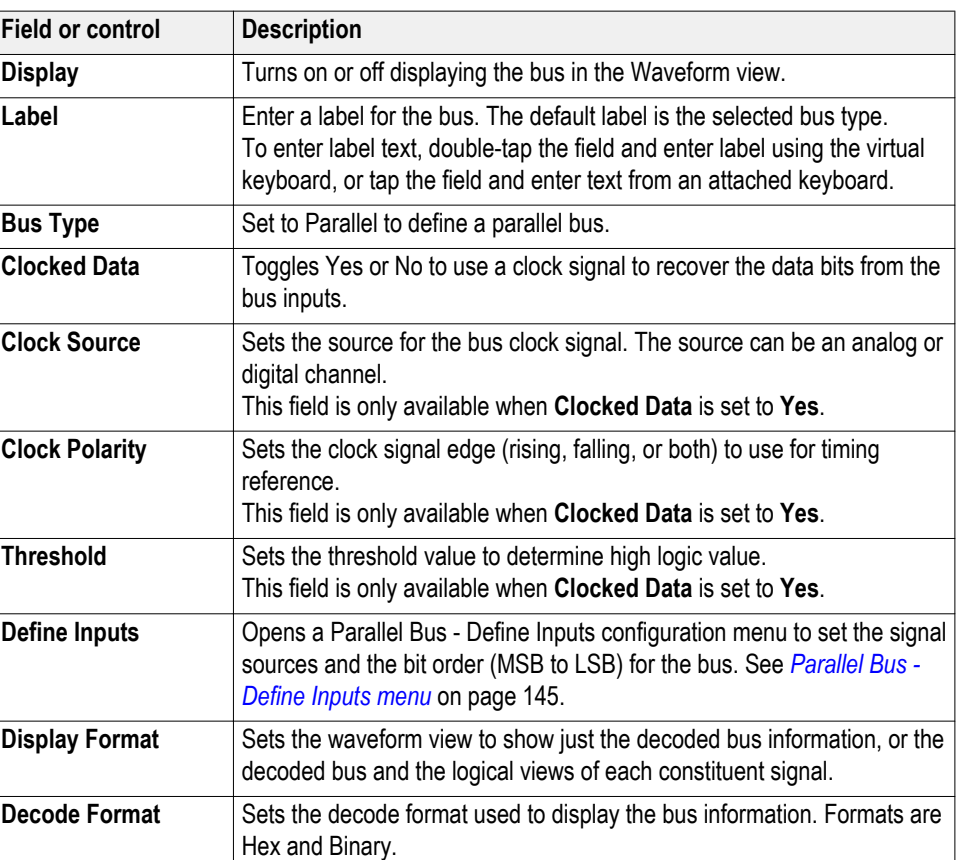

### **Parallel bus configuration menu fields and controls.**

**Other bus types.** Serial bus types, such as CAN, LIN, Ethernet, and so on, are available as purchasable options. Once purchased and installed, the new bus types are shown in the Bus Type menu. The serial bus options also add corresponding bus trigger capabilities to the **Trigger** menu.

Use the following links to access information on specific Bus configuration menus.

### **See also.**

*[Bus Trigger configuration](#page-244-0)* on page 221 *[Bus Search configuration menus](#page-174-0)* on page 151

# <span id="page-168-0"></span>**Parallel Bus - Define Inputs menu**

Use this menu to select the signal sources and order for the parallel bus waveform.

To access the Parallel Bus - Define Inputs menu, double-tap a Parallel Bus badge to open the configuration menu, and tap the **Define Inputs** button.

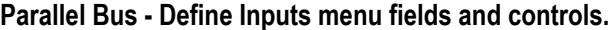

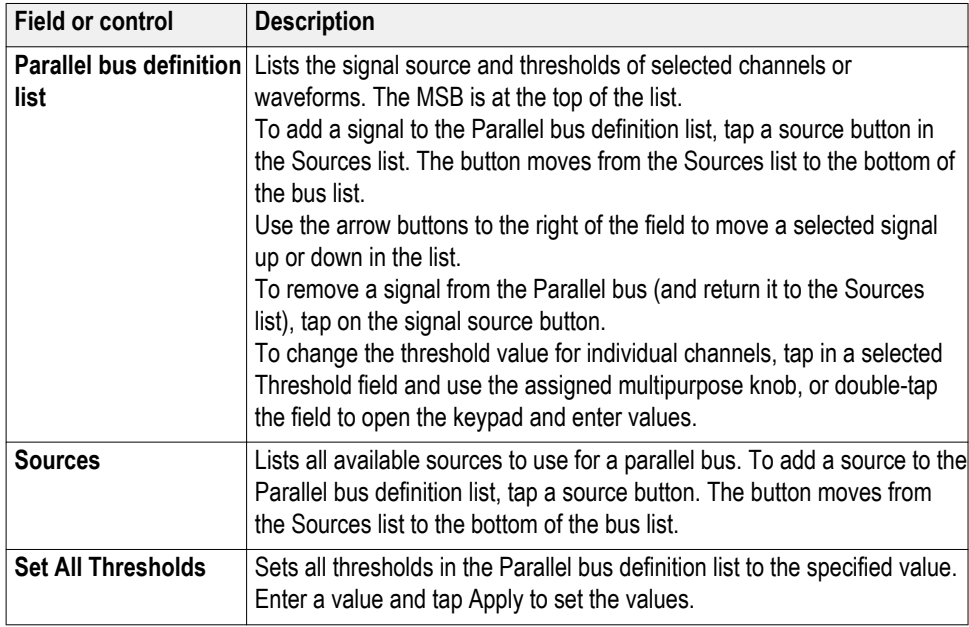

**RS-232 serial bus menu** Use this menu (optional) to set up and display an RS232 serial bus waveform.

To set up a RS-232 serial bus:

- To create a new RS-232 bus waveform, tap the **Add Math Ref Bus** badge on the Settings bar and select **Bus**. Open the bus configuration menu by double clicking on the badge. Set the **Bus Type** to **RS-232**.
- To change the settings on an existing RS-232 serial bus waveform, doubletap the RS-232 **Bus** waveform badge to open the configuration menu and make necessary changes.

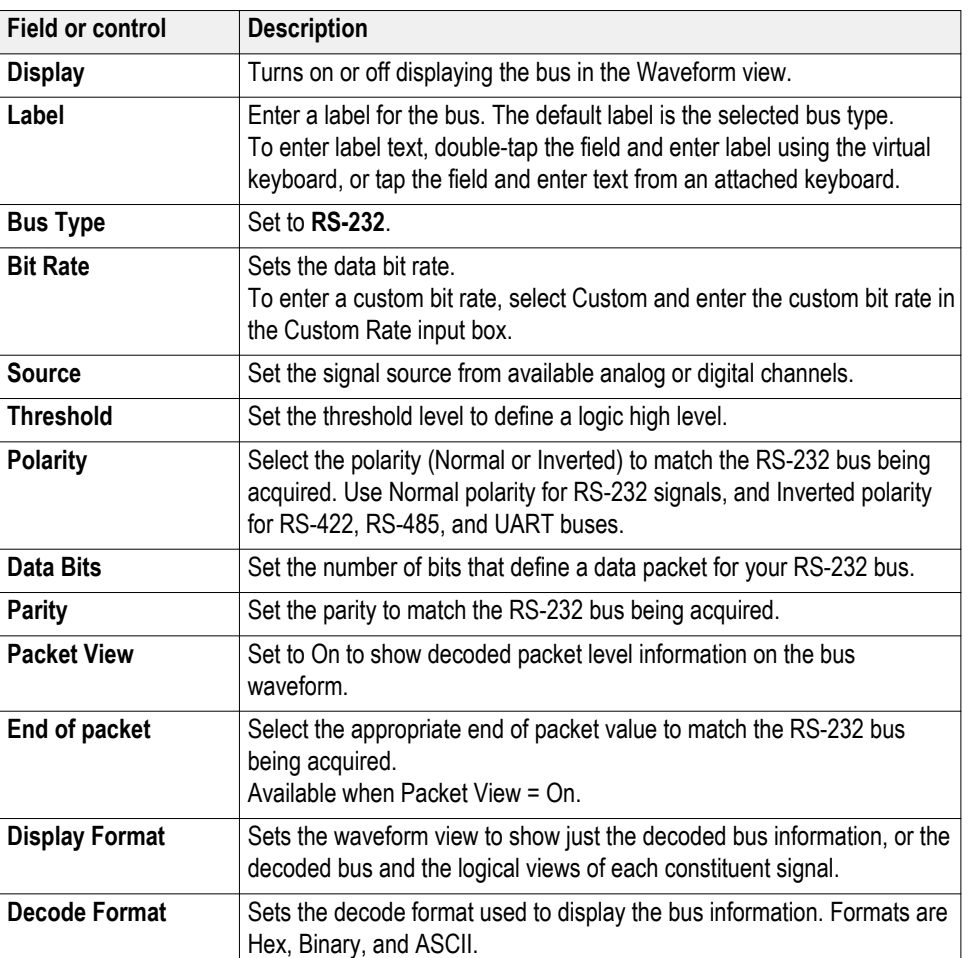

### **RS-232 serial bus menu fields and controls.**

**Other bus types.** Serial bus types, such as CAN, LIN, Ethernet, and so on, are available as purchasable options. Once purchased and installed, the new bus types are shown in the Bus Type menu. The serial bus options also add corresponding bus trigger capabilities to the **Trigger** menu.

Use the following links to access information on specific Bus configuration menus.

**See also.** 

*[Bus Trigger configuration](#page-244-0)* on page 221 *[Bus Search configuration menus](#page-174-0)* on page 151

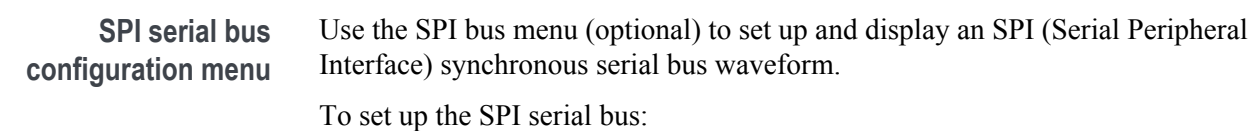

- To create a new SPI bus waveform, tap the **Add Math Ref Bus** badge on the Settings bar and select **Bus**. Open the bus configuration menu by double clicking on the badge. Set the **Bus Type** to **SPI**.
- To change the settings on an existing SPI serial bus waveform, double-tap the **Bus** waveform badge to open the configuration menu, and make necessary changes.

## **SPI serial bus menu fields and controls.**

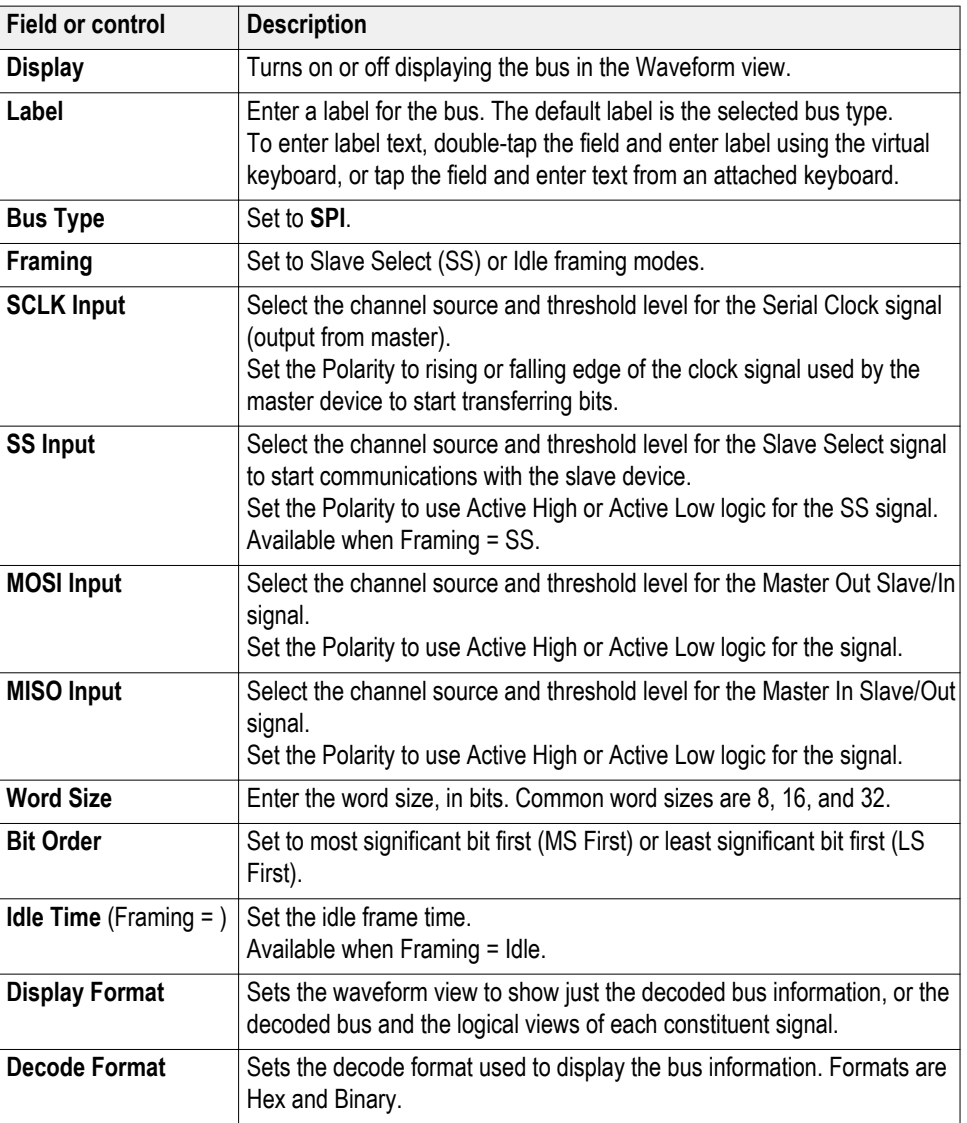

### **ООО "Техэнком" Контрольно-измерительные приборы и оборудование www.tehencom.com**

Menus and dialog boxes

**Other bus types.** Serial bus types, such as CAN, LIN, Ethernet, and so on, are available as purchasable options. Once purchased and installed, the new bus types are shown in the Bus Type menu. The serial bus options also add corresponding bus trigger capabilities to the **Trigger** menu.

Use the following links to access information on specific Bus configuration menus.

### **See also.**

*[Bus Trigger configuration](#page-244-0)* on page 221

*[Bus Search configuration menus](#page-174-0)* on page 151

**USB serial bus configuration menu** Use the USB bus menu (optional) to set up and display an USB 2.0 (Universal Serial Bus) waveform.

To set up a USB serial bus:

- To create a new USB bus waveform, tap the **Add Math Ref Bus** badge on the Settings bar and select **Bus**. Open the bus configuration menu by double clicking on the badge. Set the **Bus Type** to **USB**.
- To change the settings on an existing USB serial bus waveform, double-tap the **Bus** waveform badge on the Settings bar to open the configuration menu, and make necessary changes.

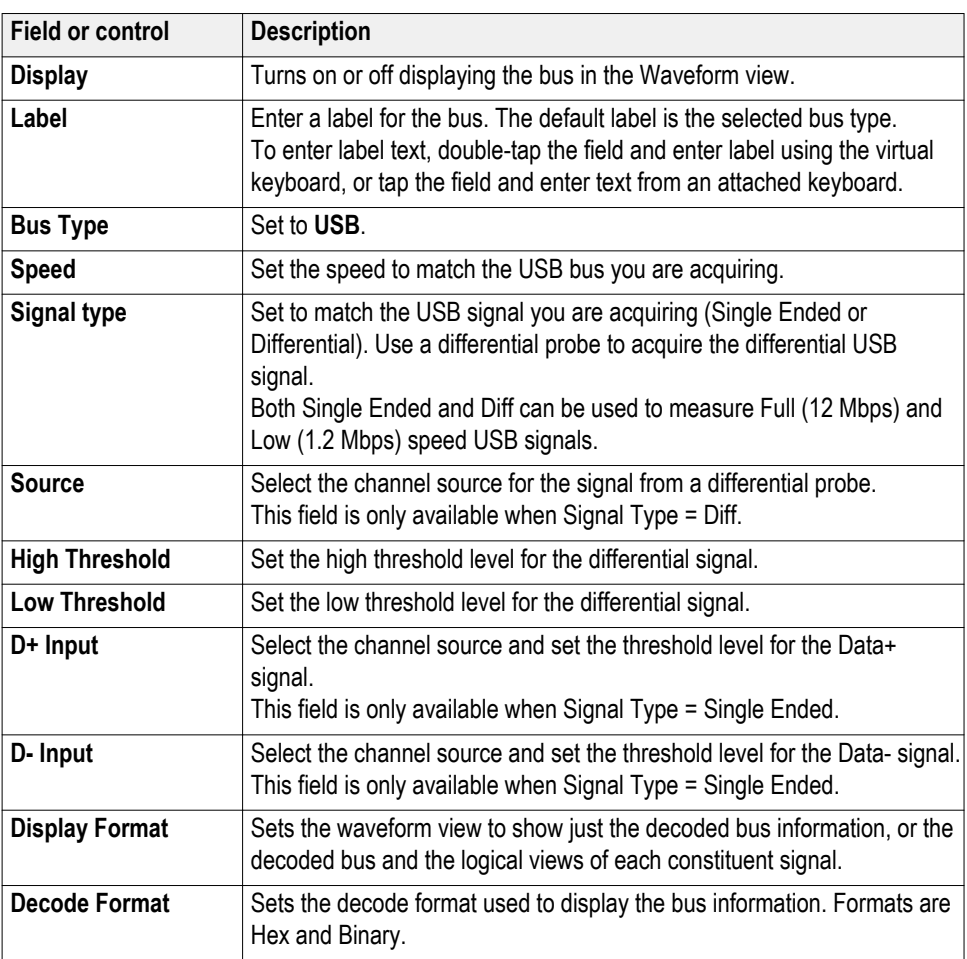

### **USB serial bus menu fields and controls.**

**Other bus types.** Serial bus types, such as CAN, LIN, Ethernet, and so on, are available as purchasable options. Once purchased and installed, the new bus types are shown in the Bus Type menu. The serial bus options also add corresponding bus trigger capabilities to the **Trigger** menu.

Use the following links to access information on specific Bus configuration menus.

### **See also.**

*[Bus Trigger configuration](#page-244-0)* on page 221 *[Bus Search configuration menus](#page-174-0)* on page 151

# **Add Results Table**

Use the Results Table button to add a table of all active measurements, searches, bus decode values, and harmonics. Results tables show values in a spreadsheetlike format.

To add a result table to the screen:

- **1.** Tap **Results Table**.
- **2.** Tap **Measure**, **Bus1**, **Bus2**, **Search**, or **Harmonics** to select a table type. The content displayed depends on the selected tab.

**Results Table menu fields and controls**

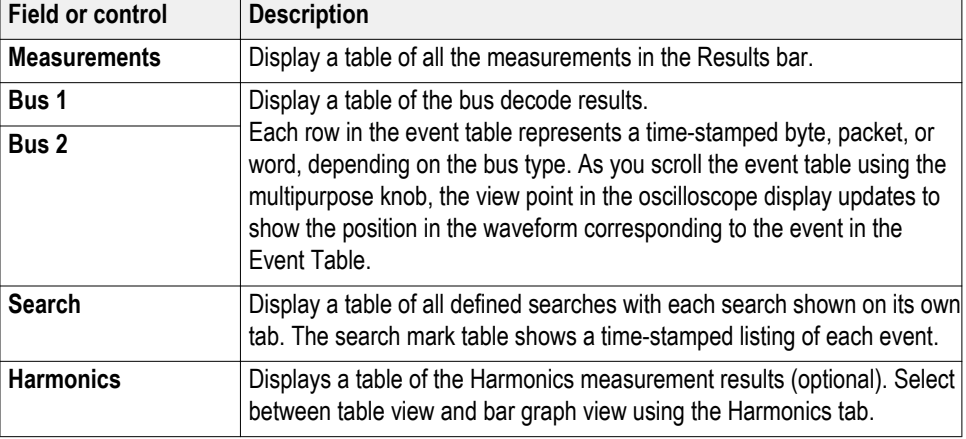

■ To save the results table, double-tap the results table and tap **Save Table** to open the Save As menu.

■ To change the vertical size of the results table, tap the bottom border of the table and drag it to a new location.

# <span id="page-174-0"></span>**Search configuration menu overview**

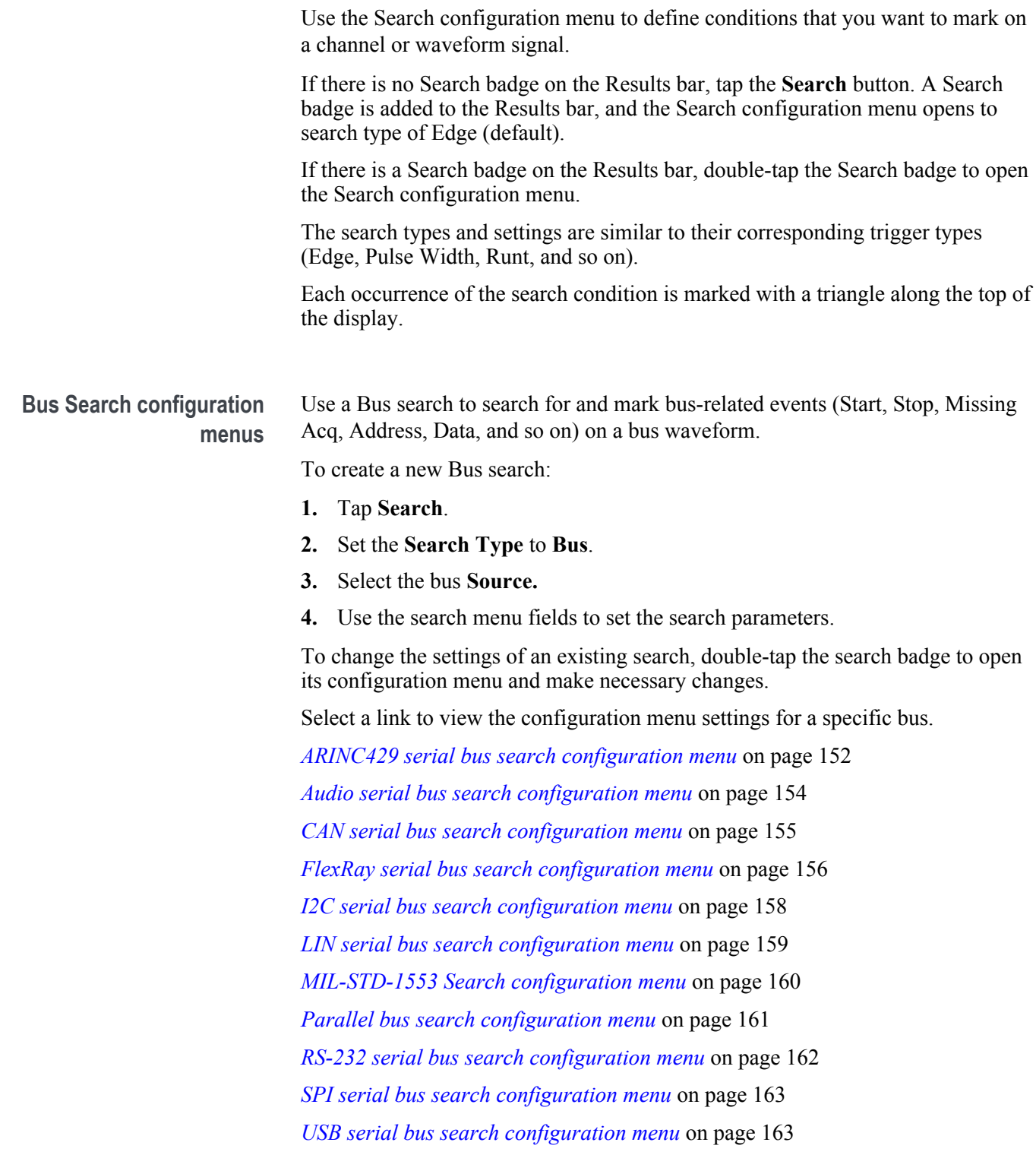

<span id="page-175-0"></span>**Other search types.** *[Edge Search configuration menu](#page-188-0)* on page 165 *[Logic Search configuration menu](#page-189-0)* on page 166 *[Pulse Width Search configuration menu](#page-192-0)* on page 169 *[Rise/Fall Time Search configuration menu](#page-193-0)* on page 170 *[Runt Search configuration menu](#page-195-0)* on page 172 *[Setup and Hold Search configuration menu](#page-196-0)* on page 173 *[Timeout Search configuration menu](#page-198-0)* on page 175

## **ARINC429 serial bus search configuration menu**

Use the ARINC429 Search configuration menu to define conditions to search for and mark on an ARINC429 bus waveform.

Note: Requires option SRAERO.

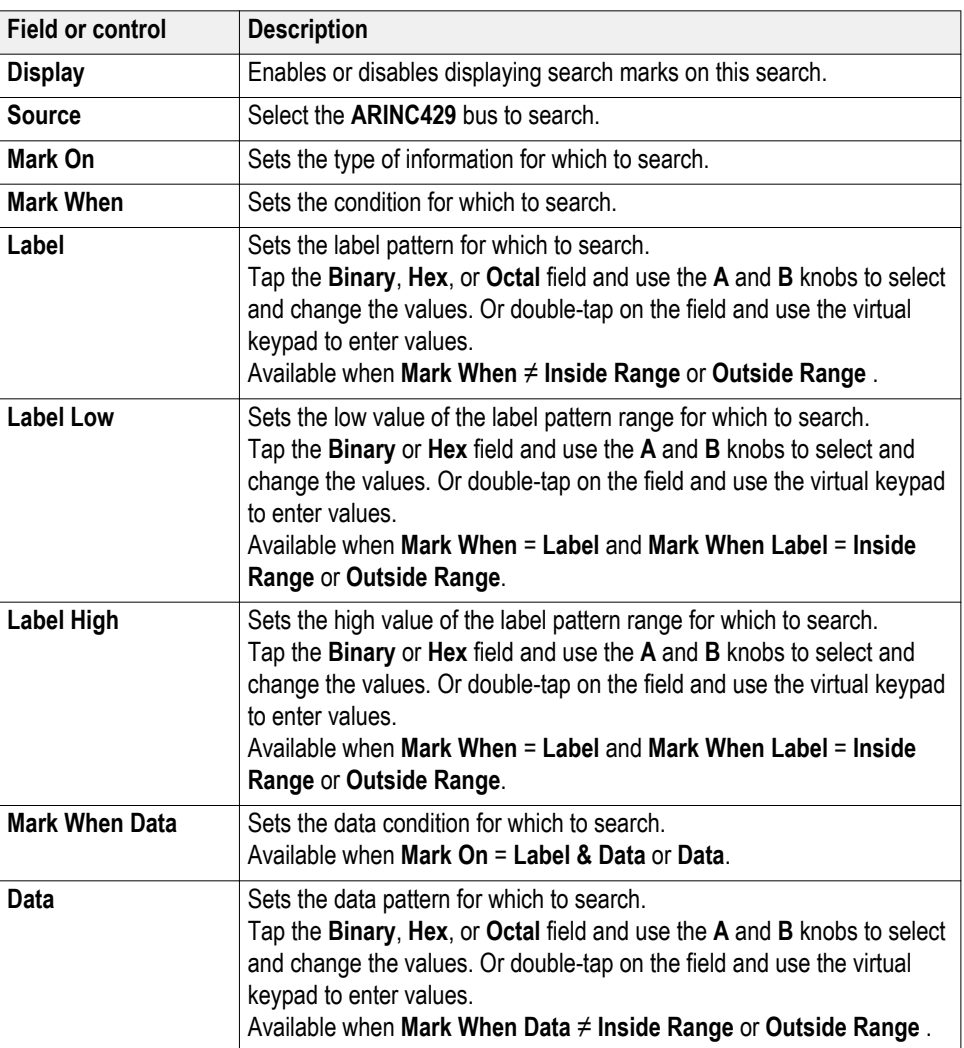

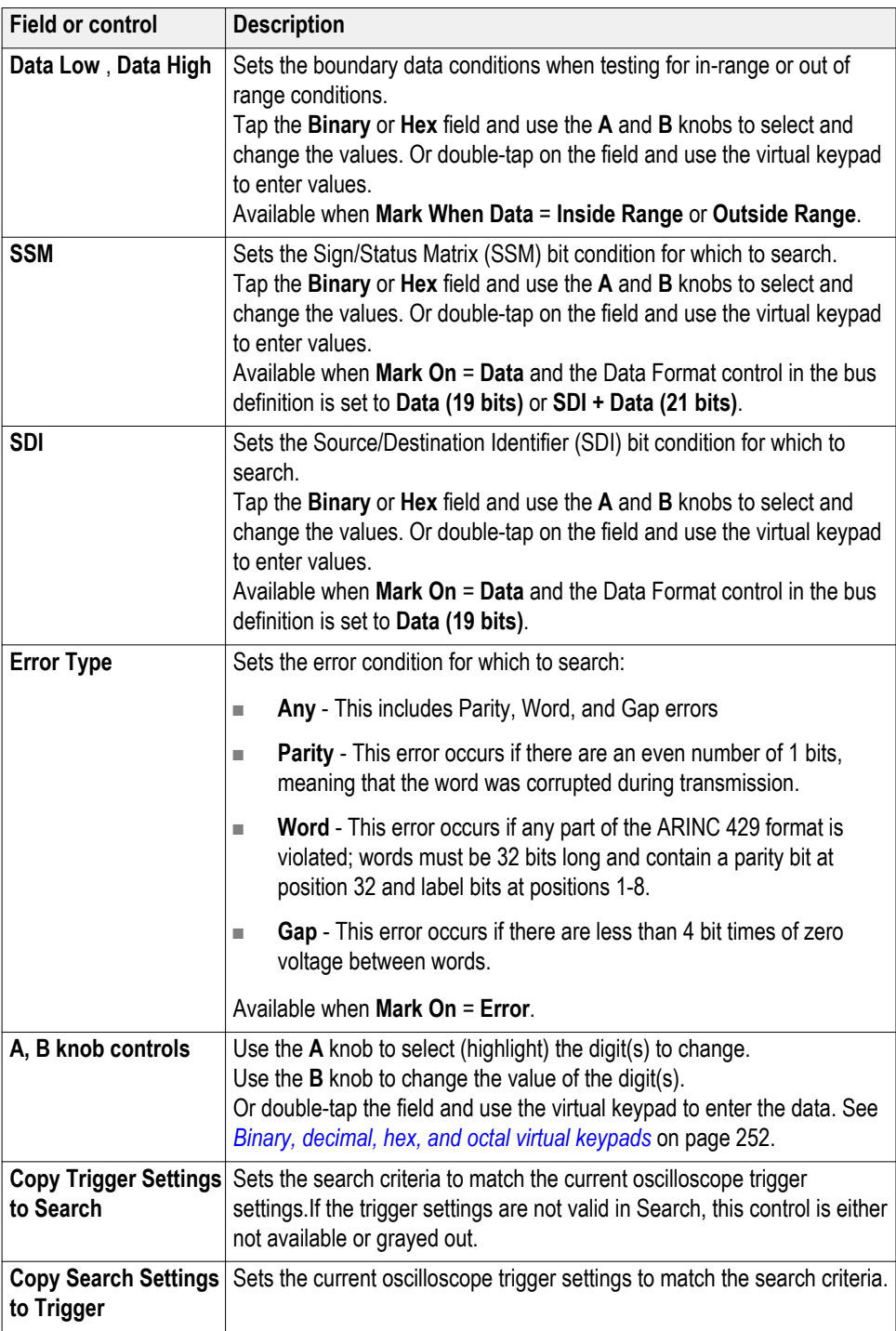

# <span id="page-177-0"></span>**Audio serial bus search configuration menu**

Use the Audio Search configuration menu to define conditions to search for and mark on an Audio bus waveform.

Note: Requires option SRAUDIO.

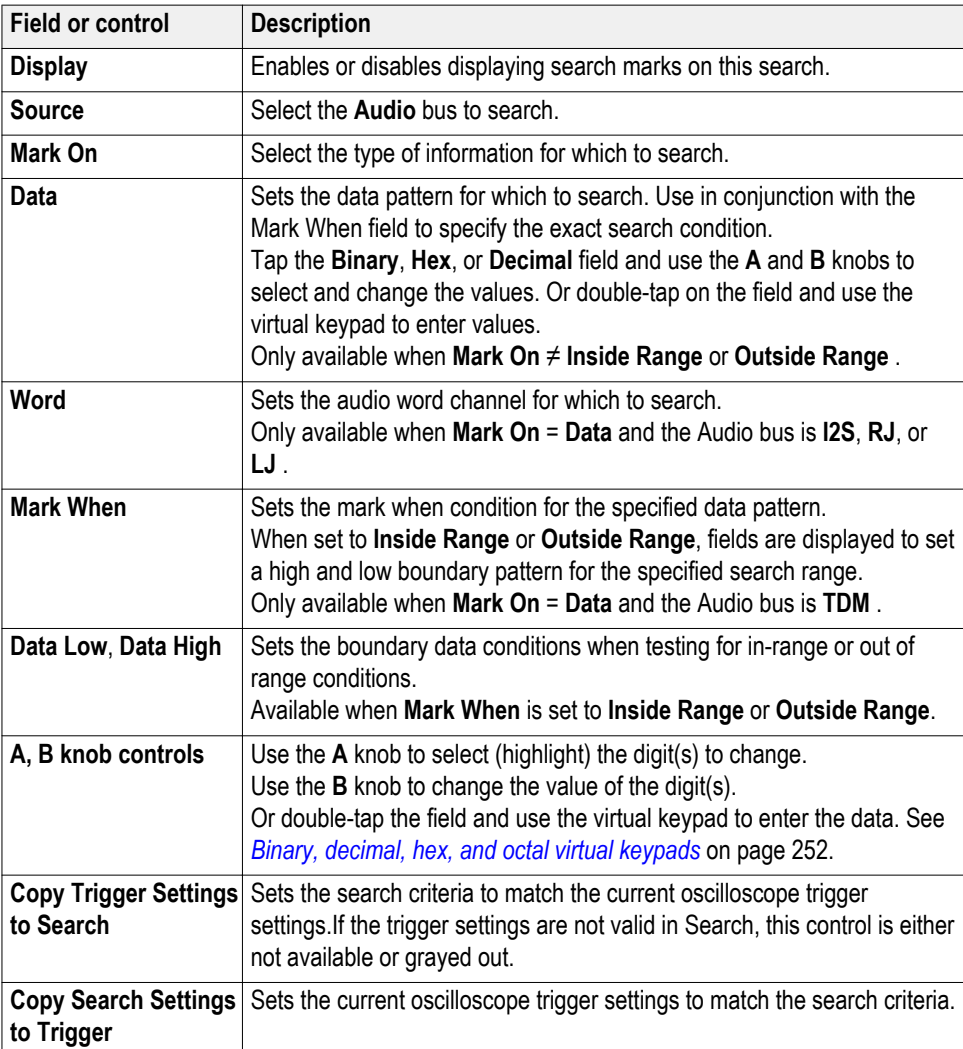

# <span id="page-178-0"></span>**CAN serial bus search configuration menu**

Use the CAN Search configuration menu to define conditions to search for and mark on a CAN bus waveform.

Note: Requires option SRAUTO.

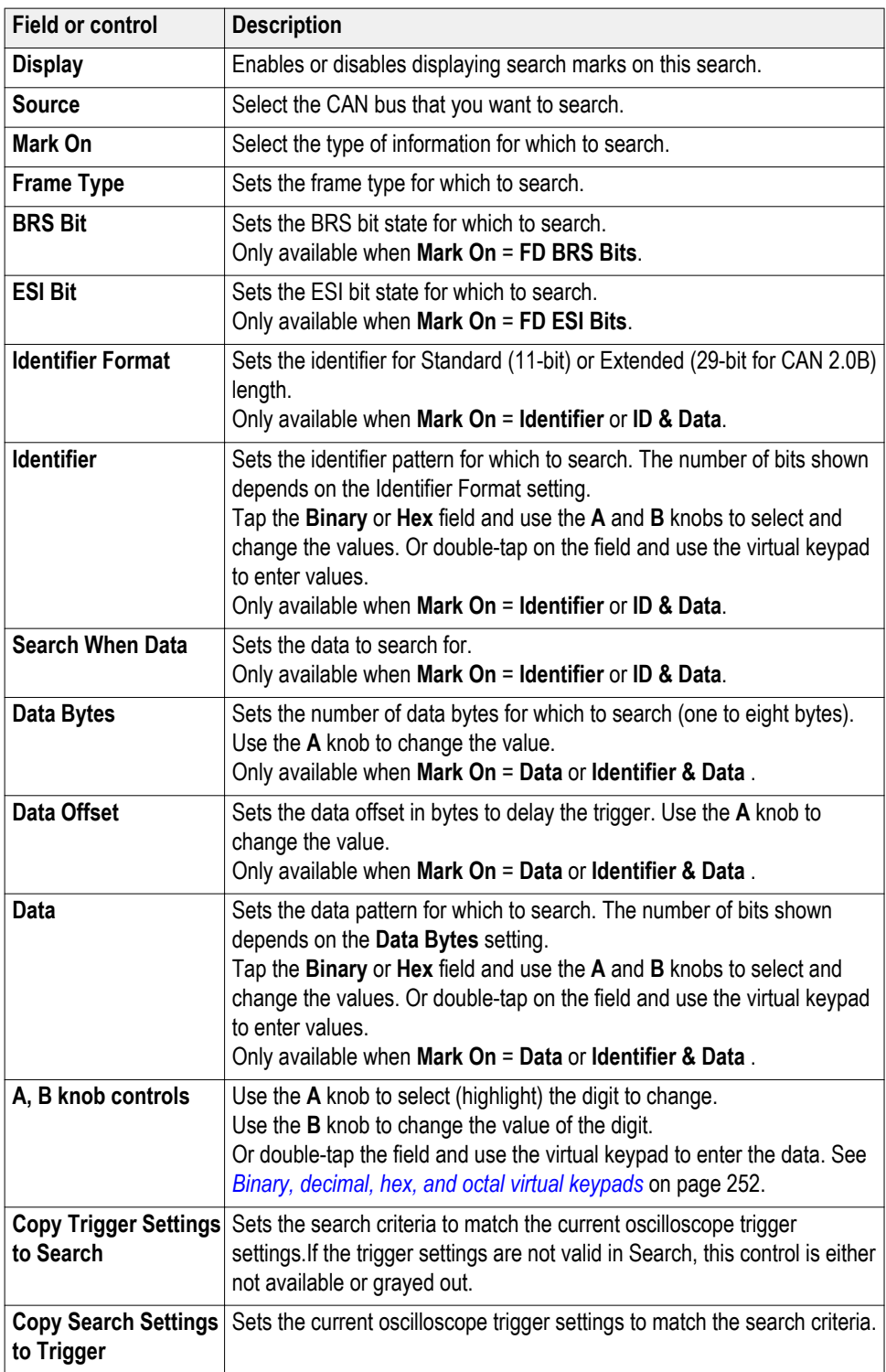

# <span id="page-179-0"></span>**FlexRay serial bus search configuration menu**

Use the FlexRay Search configuration menu to define conditions to search for and mark on a FlexRay bus waveform.

Note: Requires option SRAUTO.

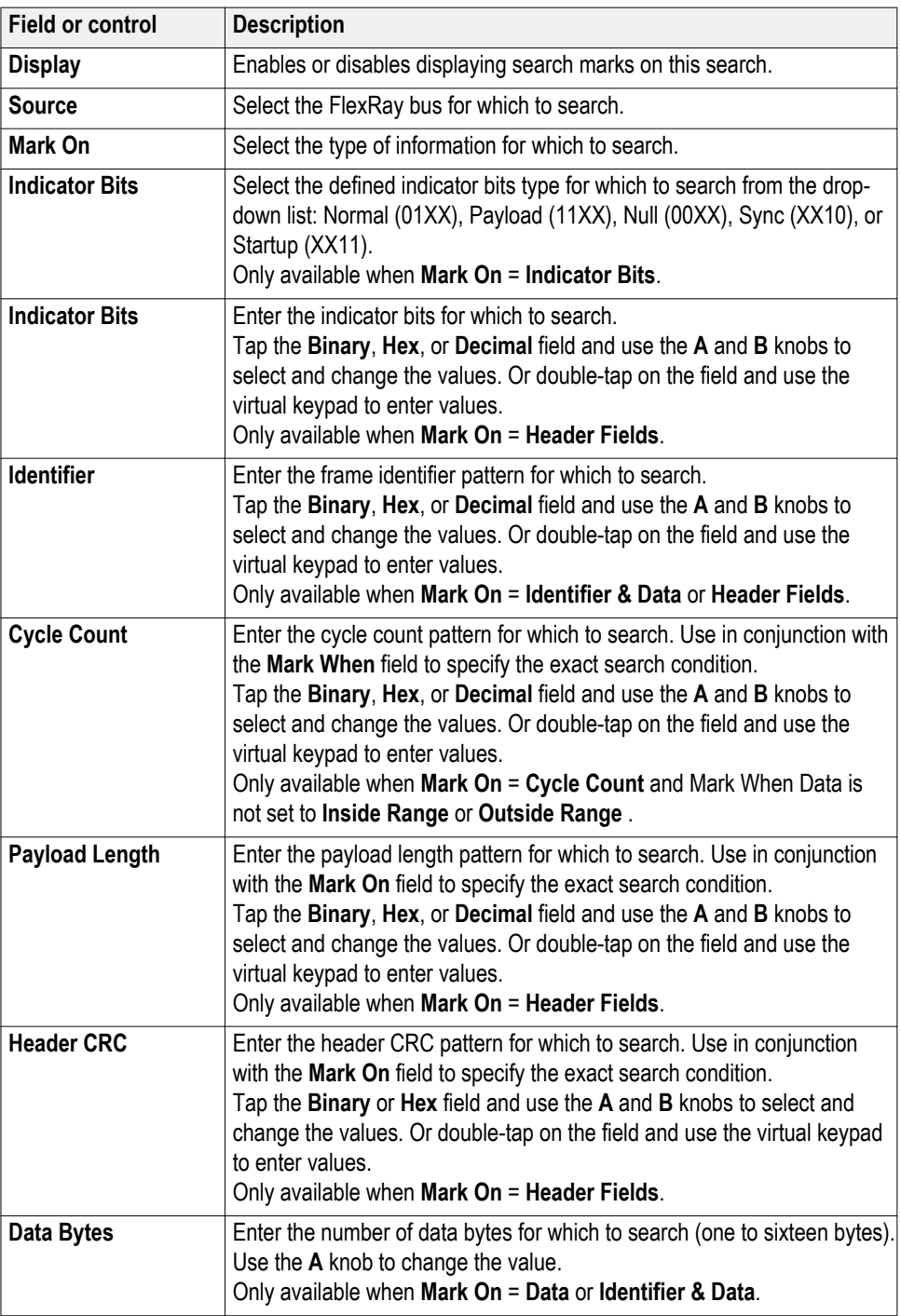
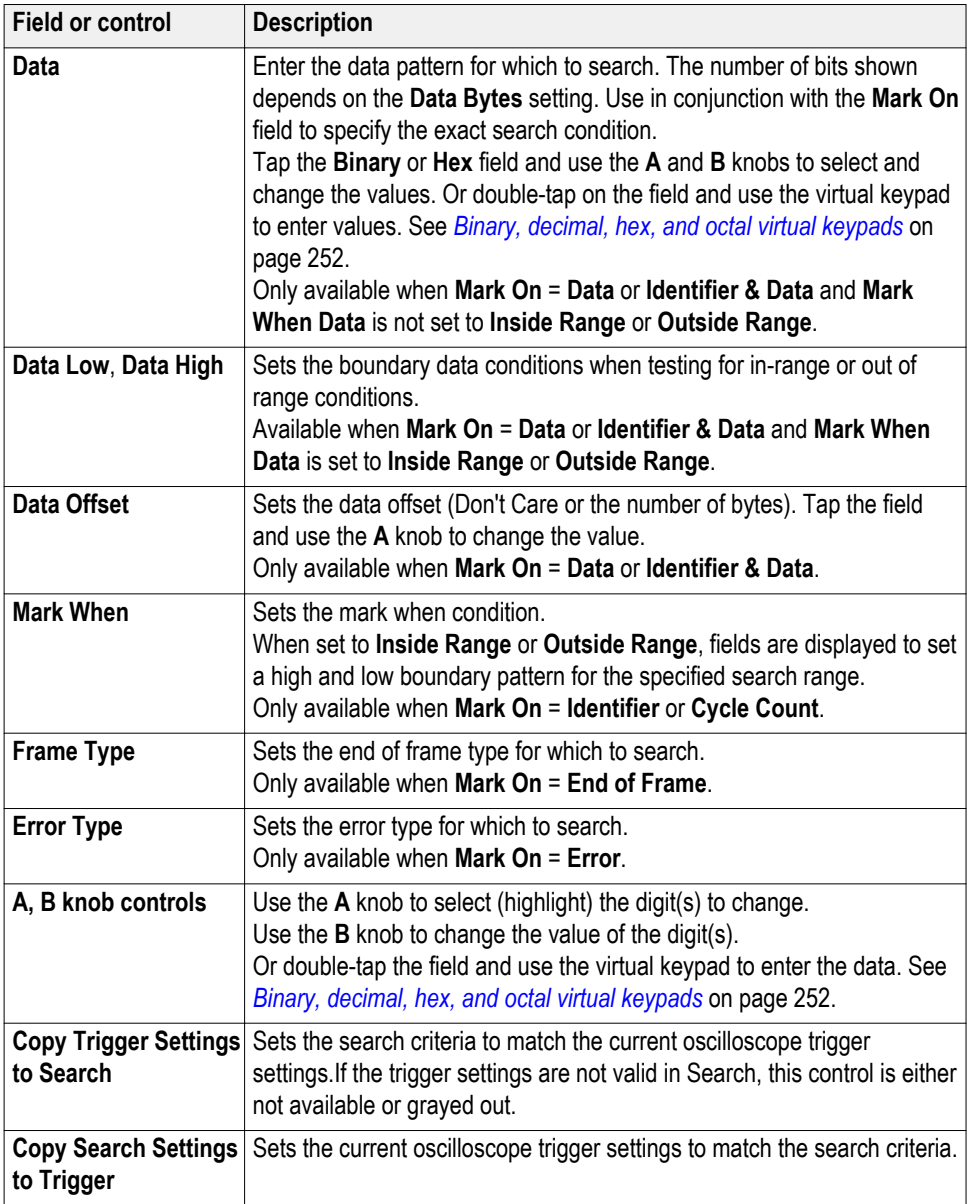

## **I2C serial bus search configuration menu**

Use the I2C Search configuration menu to define conditions to search for and mark on an I2C bus waveform.

Note: Requires option SREMBD.

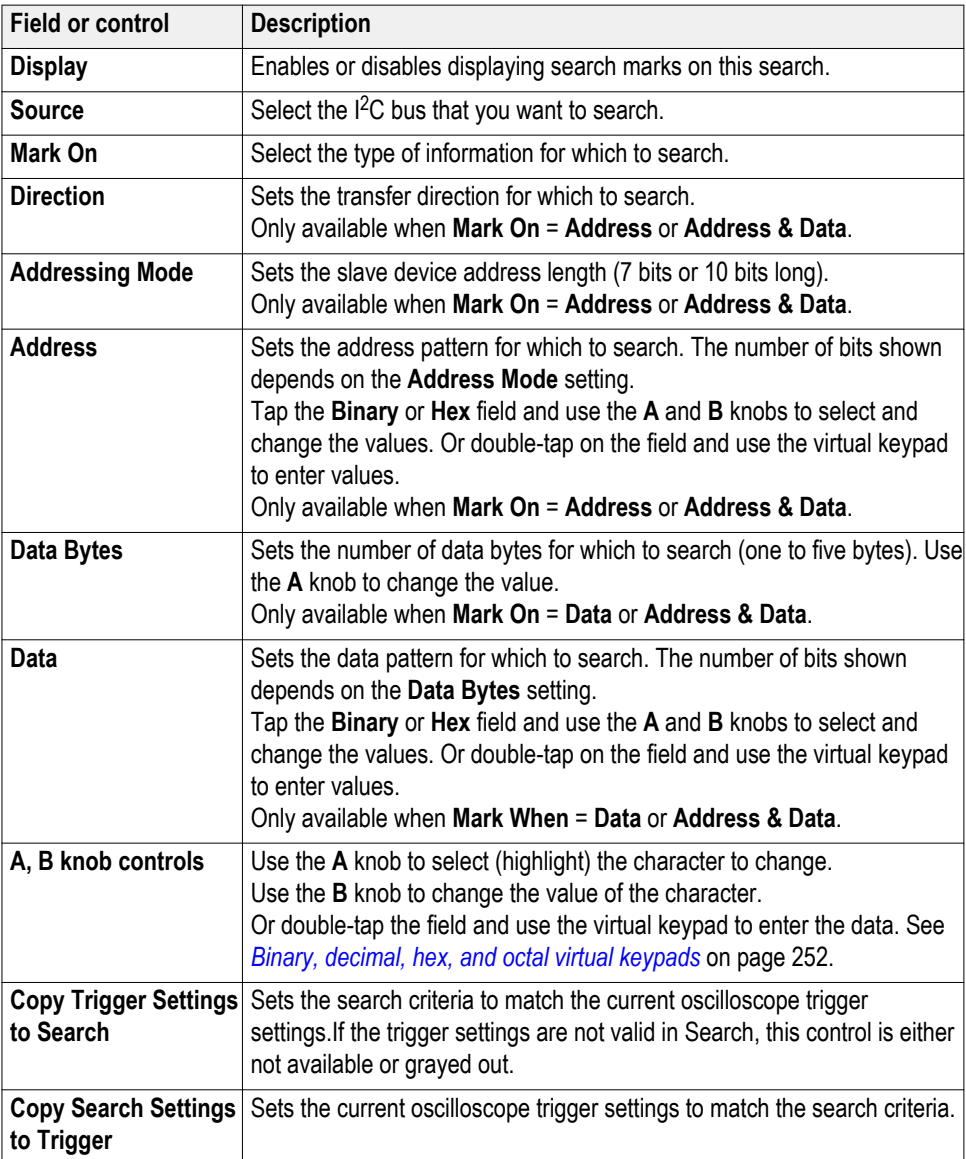

## **LIN serial bus search configuration menu**

Use the LIN Search configuration menu to define conditions to search for and mark on an LIN bus waveform.

Note: Requires option SRAUTO.

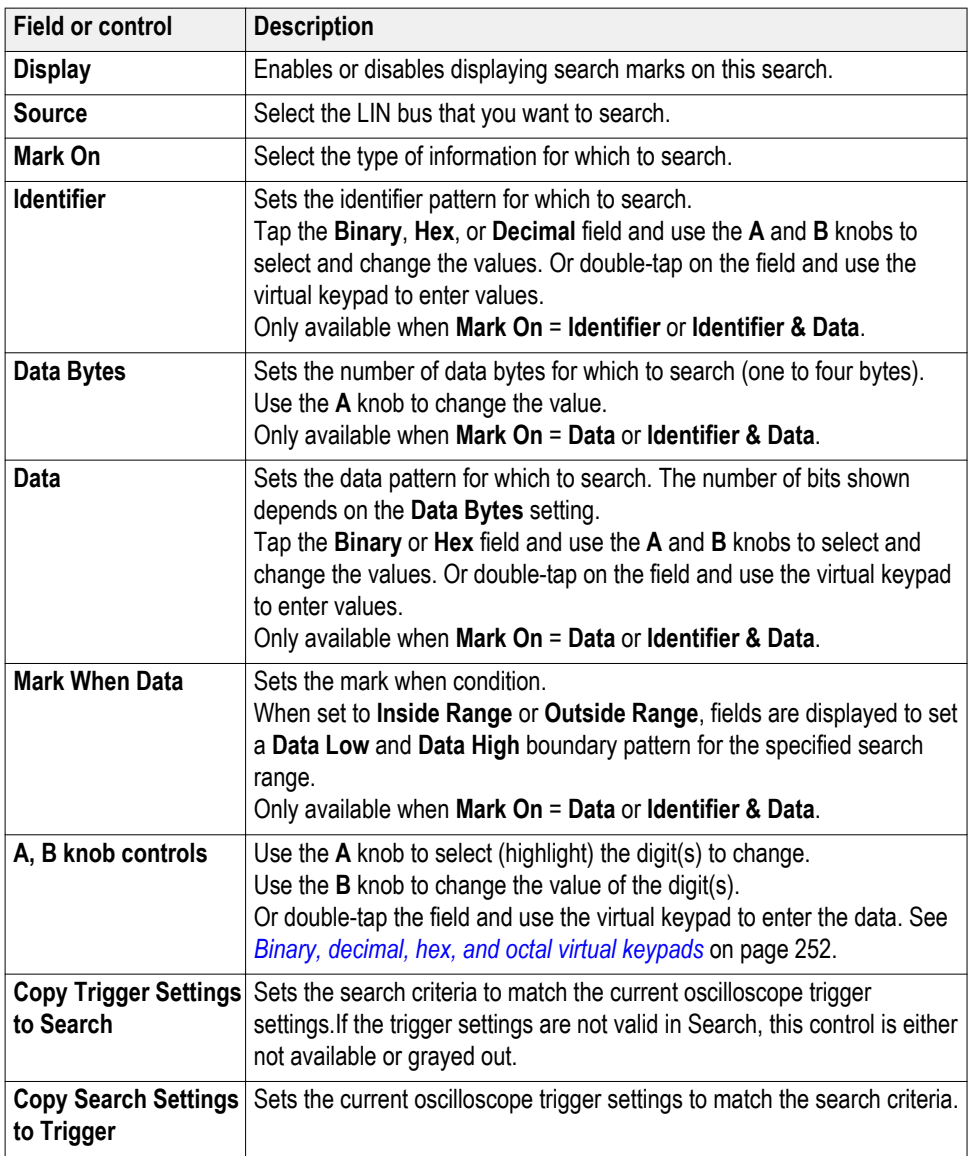

## **MIL-STD-1553 Search configuration menu**

Use the MIL-STD-1553 Search configuration menu to define conditions to search for and mark on an MIL-STD-1553 bus waveform.

Note: Requires option SRAERO.

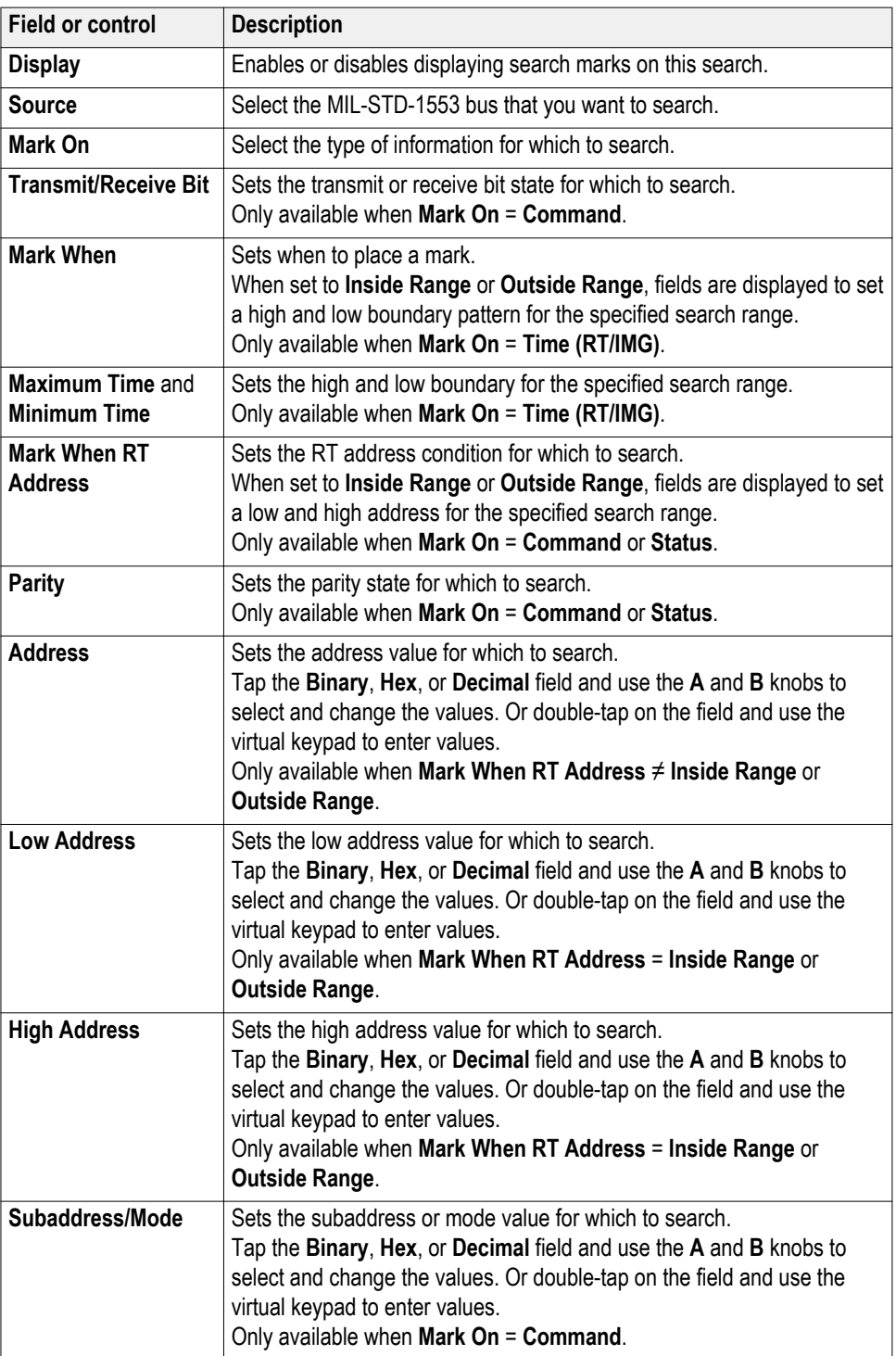

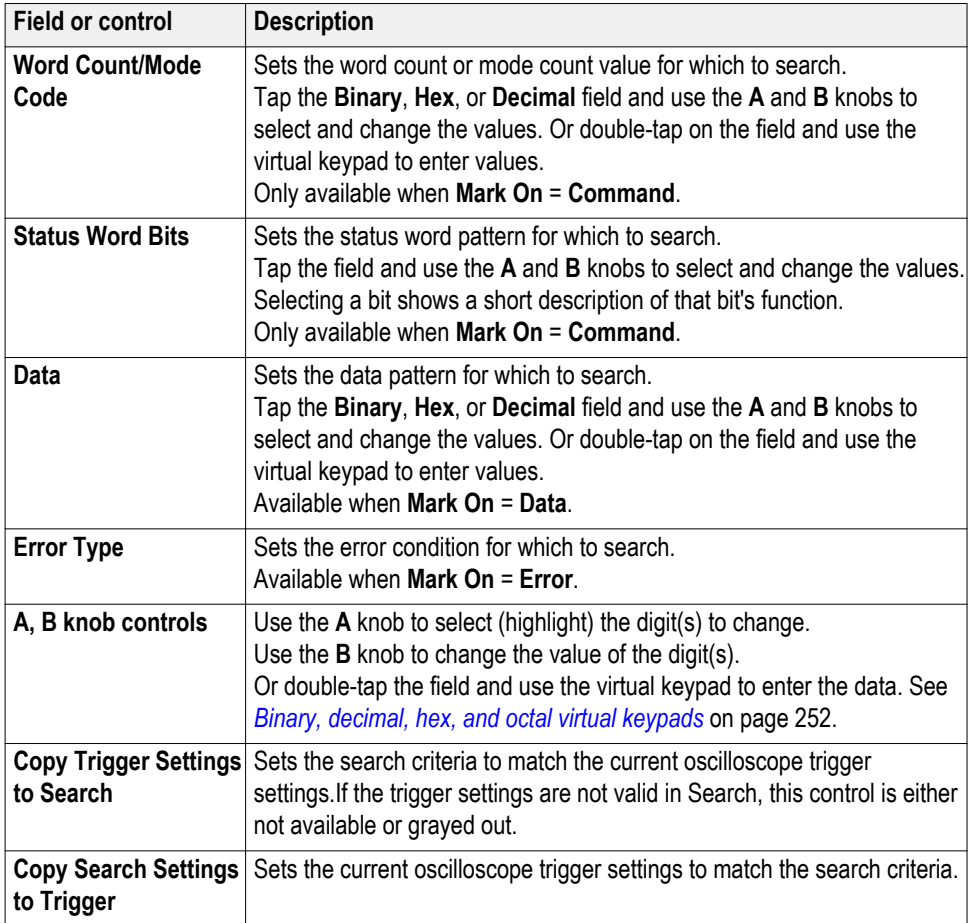

## **Parallel bus search configuration menu**

Use the Parallel Search configuration menu to define conditions to search for and mark on an Parallel bus waveform. You can have multiple searches on the same bus.

Note: Parallel bus search is standard on all instruments.

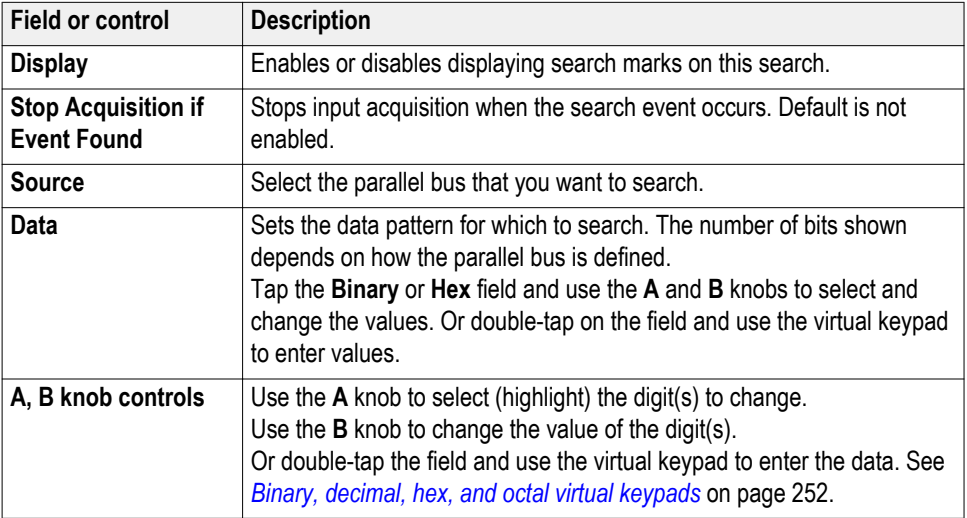

## **ООО "Техэнком" Контрольно-измерительные приборы и оборудование www.tehencom.com**

Menus and dialog boxes

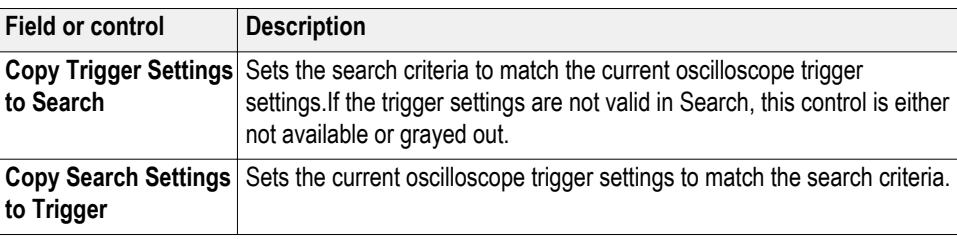

### **RS-232 serial bus search configuration menu**

Use the RS-232 Search configuration menu to define conditions to search for and mark on an RS-232 bus waveform. You can have multiple searches on the same bus.

Note: Requires option SRCOMP.

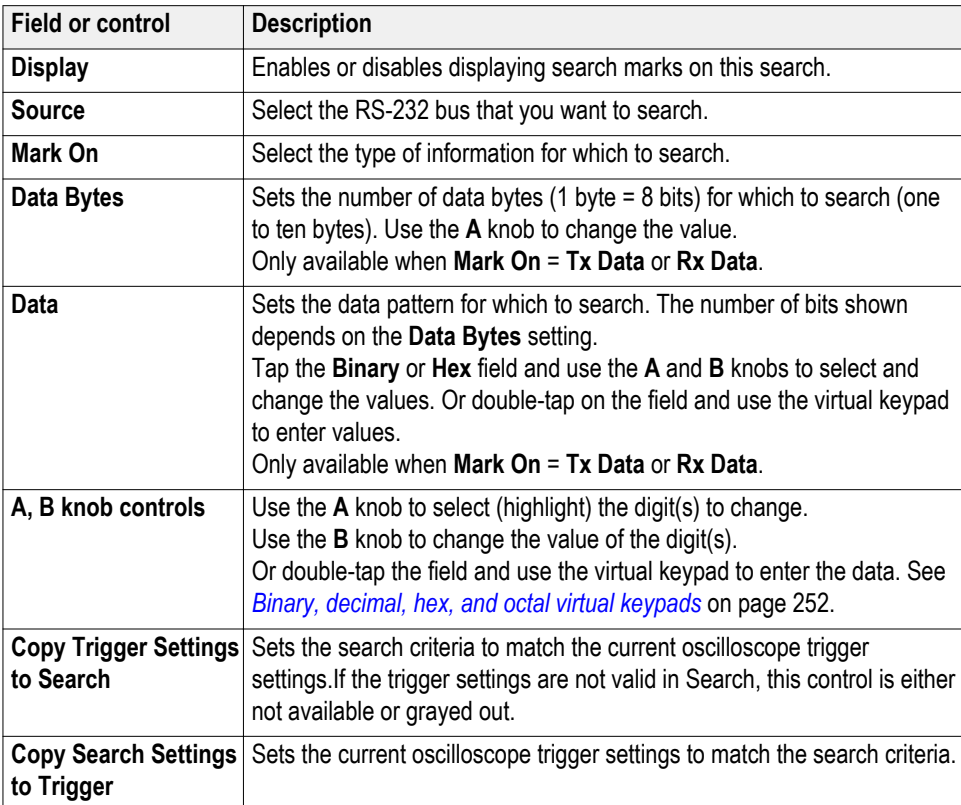

## **SPI serial bus search configuration menu**

Use the SPI Search configuration menu to define conditions to search for and mark on an SPI bus waveform.

Note: Requires option SREMBD.

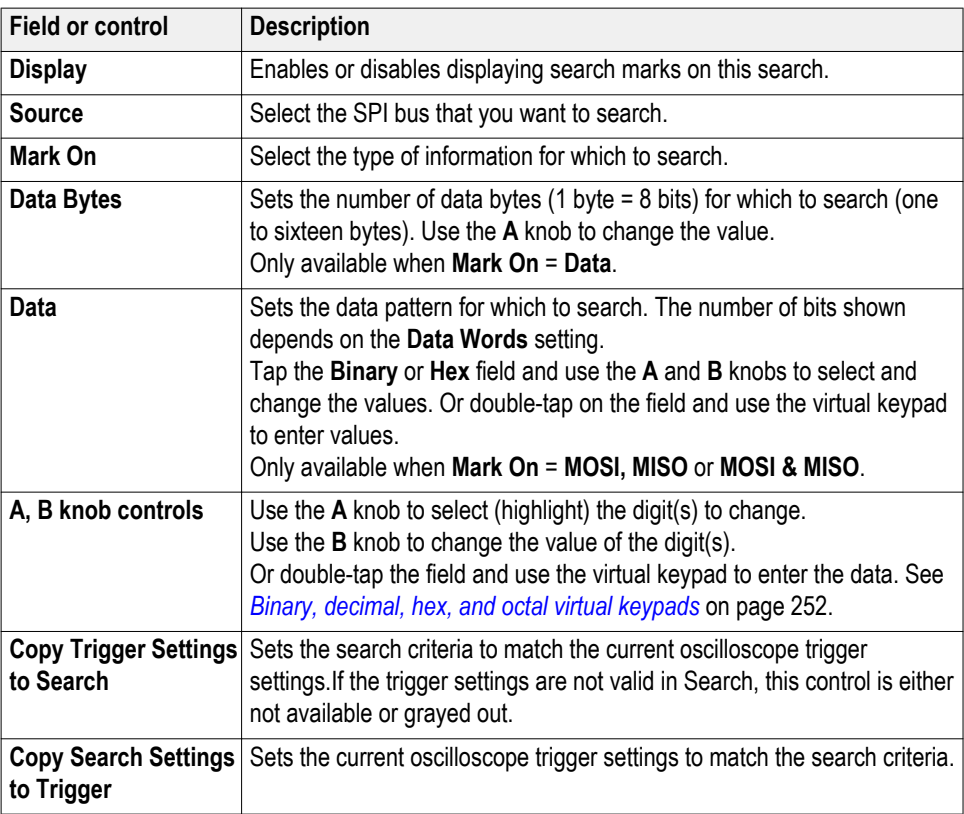

### **USB serial bus search configuration menu**

Use the USB Search configuration menu to define conditions to search for and mark on an USB bus waveform.

Note: Requires option SRUSB2.

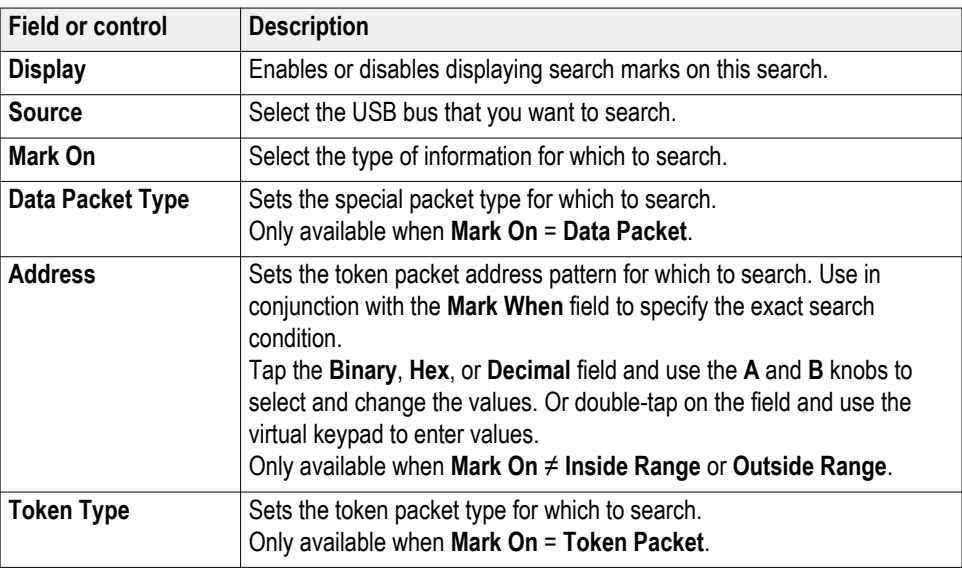

## **ООО "Техэнком" Контрольно-измерительные приборы и оборудование www.tehencom.com**

Menus and dialog boxes

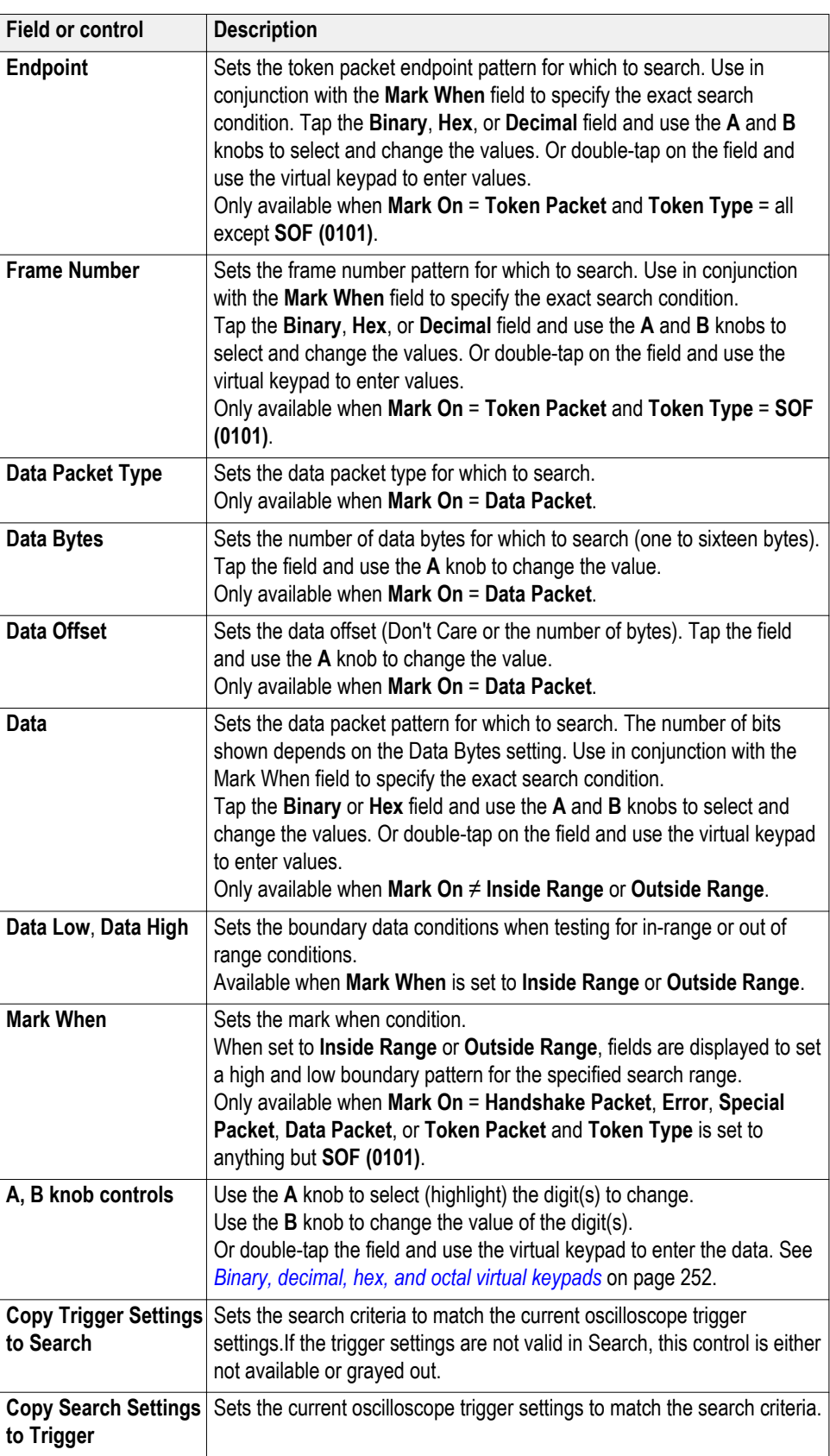

### <span id="page-188-0"></span>**Edge Search configuration menu**

Use the Edge search to mark when the specified edge condition occurs on a waveform.

To create a new edge search:

- **1.** Tap **Search**.
- **2.** Set the **Search Type** to **Edge**.
- **3.** Select the search **Source.**
- **4.** Use the menu fields to set the search parameters.

To change the search settings, double-tap the search badge and make necessary changes.

#### **Edge Search configuration menu fields and controls.**

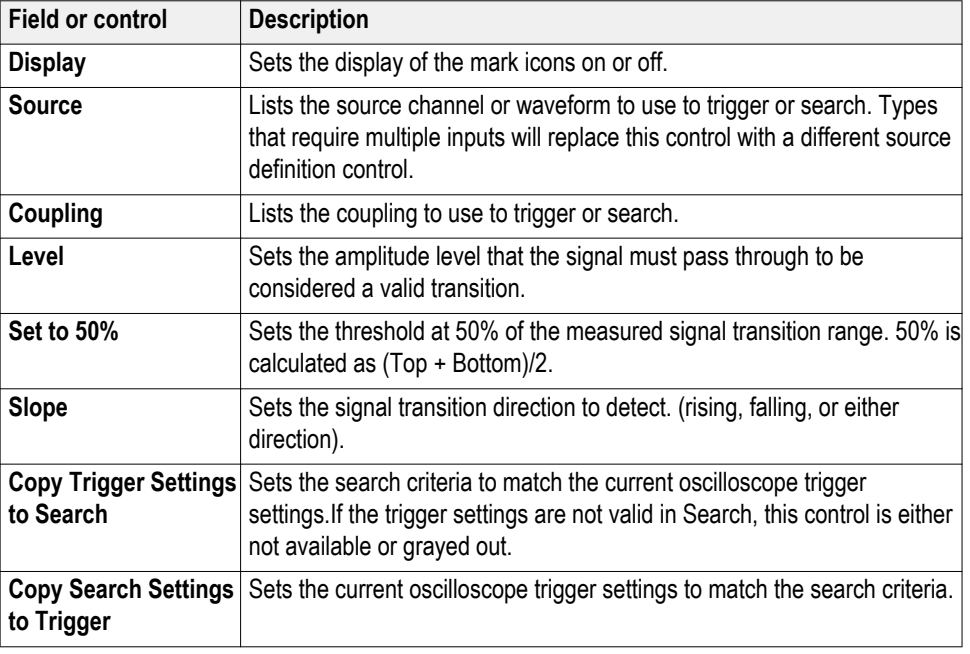

**Other search types.** *[Bus Search configuration menus](#page-174-0)* on page 151

*[Logic Search configuration menu](#page-189-0)* on page 166

*[Pulse Width Search configuration menu](#page-192-0)* on page 169

*[Rise/Fall Time Search configuration menu](#page-193-0)* on page 170

*[Runt Search configuration menu](#page-195-0)* on page 172

*[Setup and Hold Search configuration menu](#page-196-0)* on page 173

*[Timeout Search configuration menu](#page-198-0)* on page 175

## <span id="page-189-0"></span> **ООО "Техэнком" Контрольно-измерительные приборы и оборудование www.tehencom.com**

Menus and dialog boxes

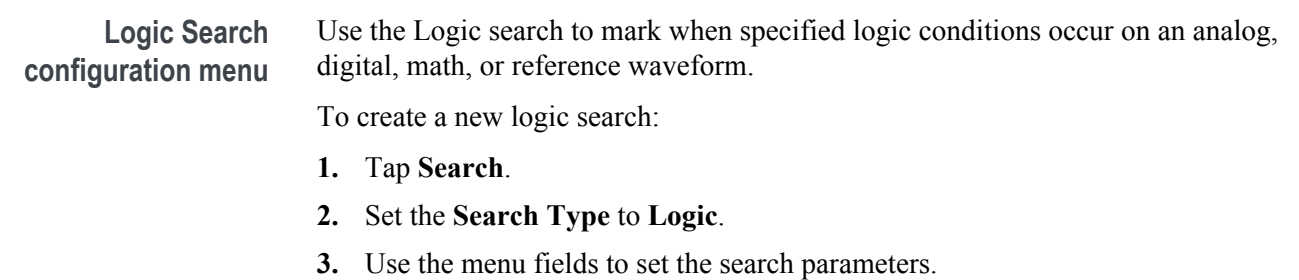

To change the settings on an existing search, double-tap the search badge and make necessary changes.

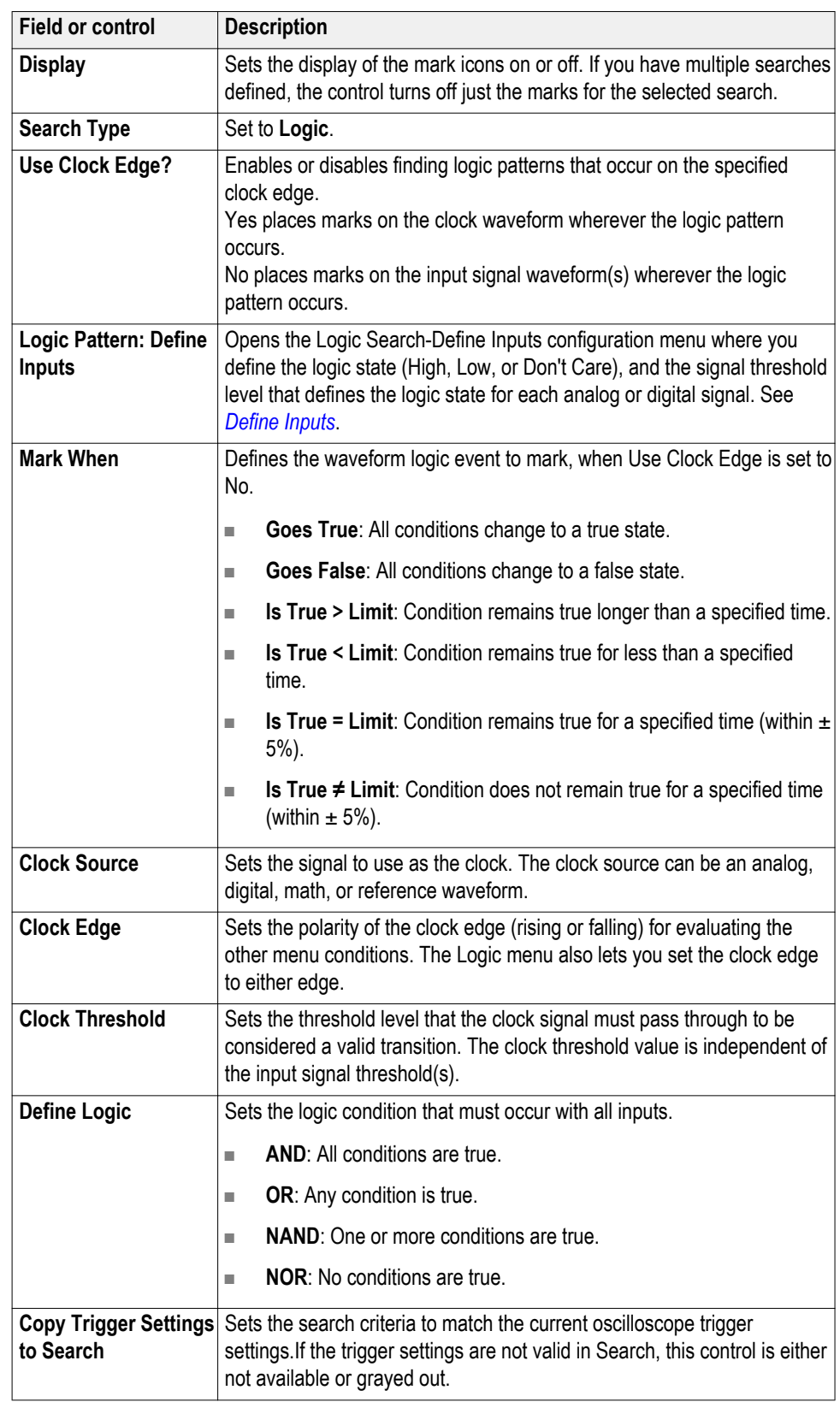

## **Logic Search configuration menu fields and controls.**

### **ООО "Техэнком" Контрольно-измерительные приборы и оборудование www.tehencom.com**

Menus and dialog boxes

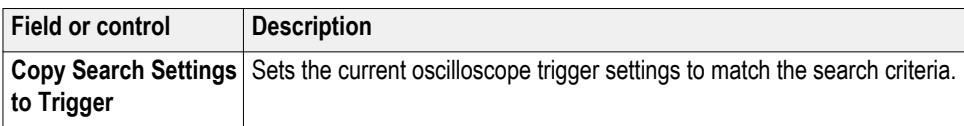

**Other search types.** *[Bus Search configuration menus](#page-174-0)* on page 151

*[Edge Search configuration menu](#page-188-0)* on page 165 *[Pulse Width Search configuration menu](#page-192-0)* on page 169 *[Rise/Fall Time Search configuration menu](#page-193-0)* on page 170 *[Runt Search configuration menu](#page-195-0)* on page 172 *[Setup and Hold Search configuration menu](#page-196-0)* on page 173 *[Timeout Search configuration menu](#page-198-0)* on page 175

### **Logic Search - Define Inputs configuration menu**

Use the Define Inputs menu to select the logic condition to search on, and the logic threshold value, for each channel.

To open the Logic Search-Define Inputs configuration menu:

- **1.** Double-tap the **Logic** Search badge on the Settings bar.
- **2.** Tap the **Logic Pattern > Define Inputs** invoker button.

**Logic Search - Define Inputs configuration menu fields and controls.**

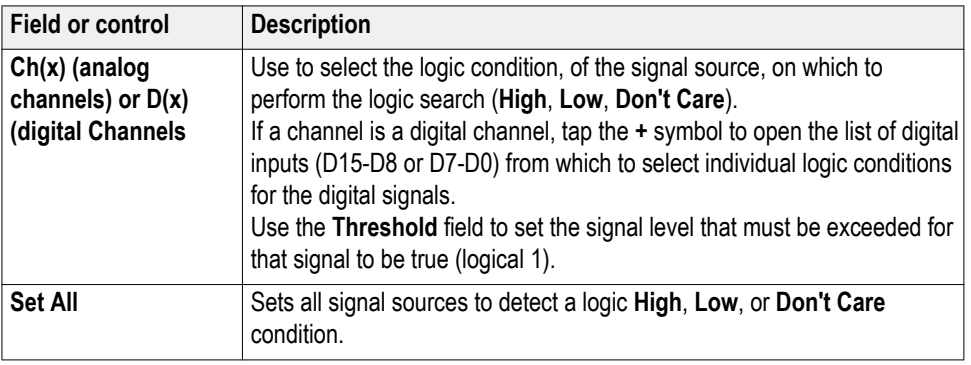

<span id="page-192-0"></span>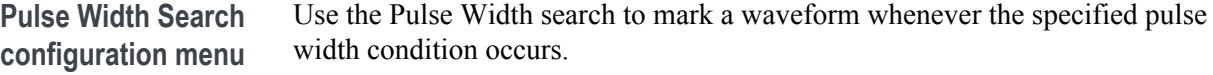

To create a new pulse width search:

- **1.** Tap **Search**.
- **2.** Set the **Search Type** to **Pulse Width**.
- **3.** Select the search **Source.**
- **4.** Use the menu fields to set the search parameters.

To change the settings on an existing search, double-tap the search badge and make necessary changes.

#### **Pulse Width Search menu fields and controls.**

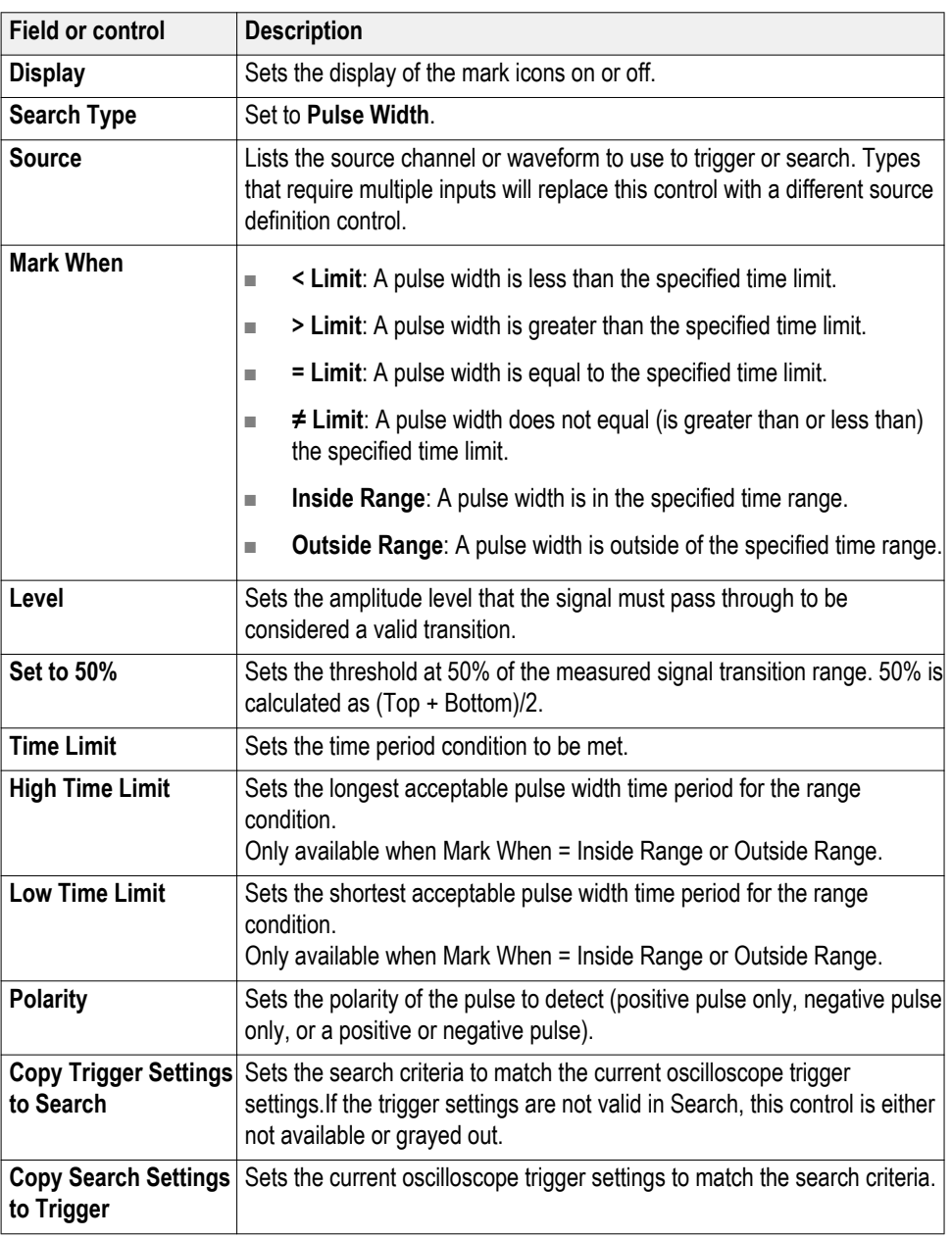

<span id="page-193-0"></span>**Other search types.** *[Bus Search configuration menus](#page-174-0)* on page 151 *[Edge Search configuration menu](#page-188-0)* on page 165 *[Logic Search configuration menu](#page-189-0)* on page 166 *Rise/Fall Time Search configuration menu* on page 170 *[Runt Search configuration menu](#page-195-0)* on page 172 *[Setup and Hold Search configuration menu](#page-196-0)* on page 173 *[Timeout Search configuration menu](#page-198-0)* on page 175

## **Rise/Fall Time Search configuration menu**

Use the Rise/Fall Time search to mark occurrences where the rise or fall time is less than, greater than, equal to, or not equal to a specified time limit.

To create a new rise/fall time search:

- **1.** Tap **Search**.
- **2.** Set the **Search Type** to **Rise/Fall Time**.
- **3.** Select the search **Source.**
- **4.** Use the menu fields to set the search parameters.

To change the settings on an existing search, double-tap the search badge and make necessary changes.

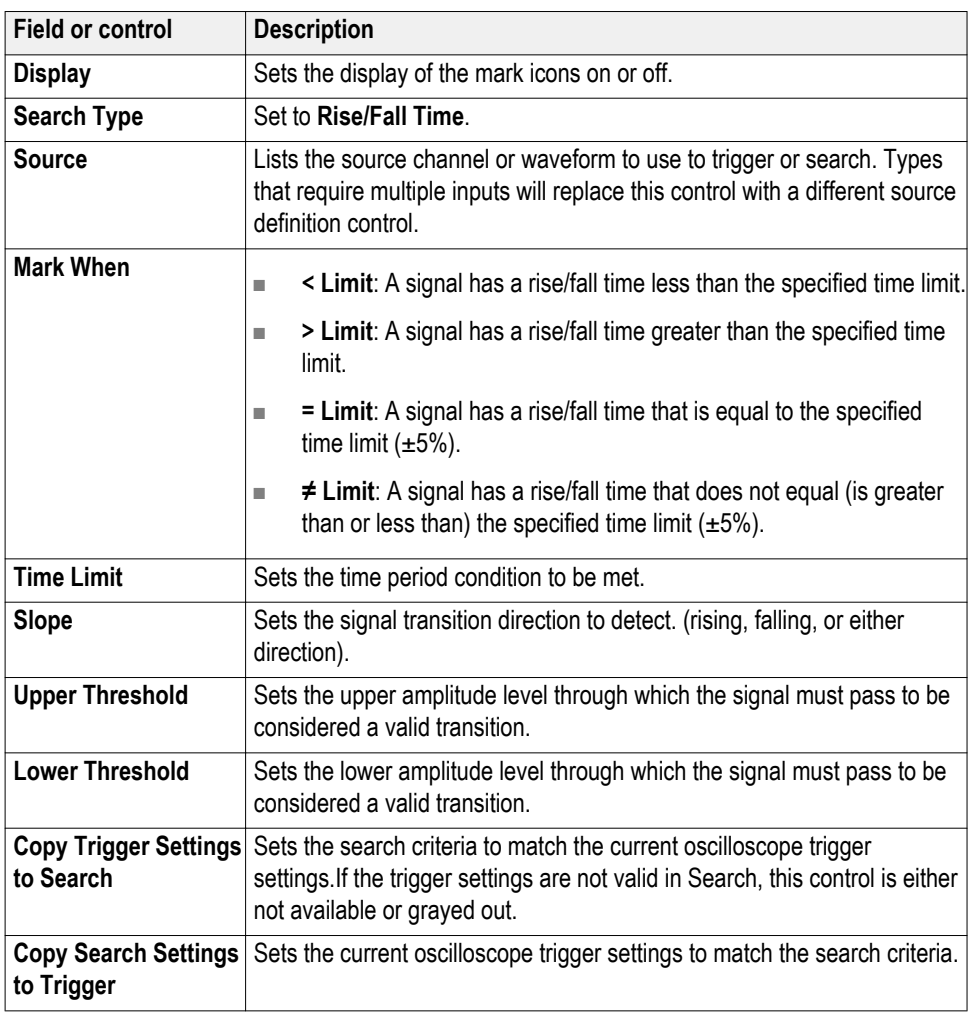

#### **Rise/Fall Time Search configuration menu fields and controls.**

**Other search types.** *[Bus Search configuration menus](#page-174-0)* on page 151

*[Edge Search configuration menu](#page-188-0)* on page 165

*[Logic Search configuration menu](#page-189-0)* on page 166

*[Pulse Width Search configuration menu](#page-192-0)* on page 169

*[Runt Search configuration menu](#page-195-0)* on page 172

*[Setup and Hold Search configuration menu](#page-196-0)* on page 173

*[Timeout Search configuration menu](#page-198-0)* on page 175

### <span id="page-195-0"></span> **ООО "Техэнком" Контрольно-измерительные приборы и оборудование www.tehencom.com**

Menus and dialog boxes

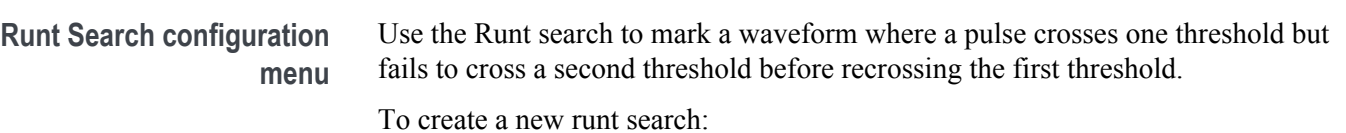

- **1.** Tap **Search**.
- **2.** Set the **Search Type** to **Runt**.
- **3.** Select the search **Source.**
- **4.** Use the menu fields to set the search parameters.

To change the settings on an existing search, double-tap the search badge and make necessary changes.

### **Runt Search configuration menu fields and controls.**

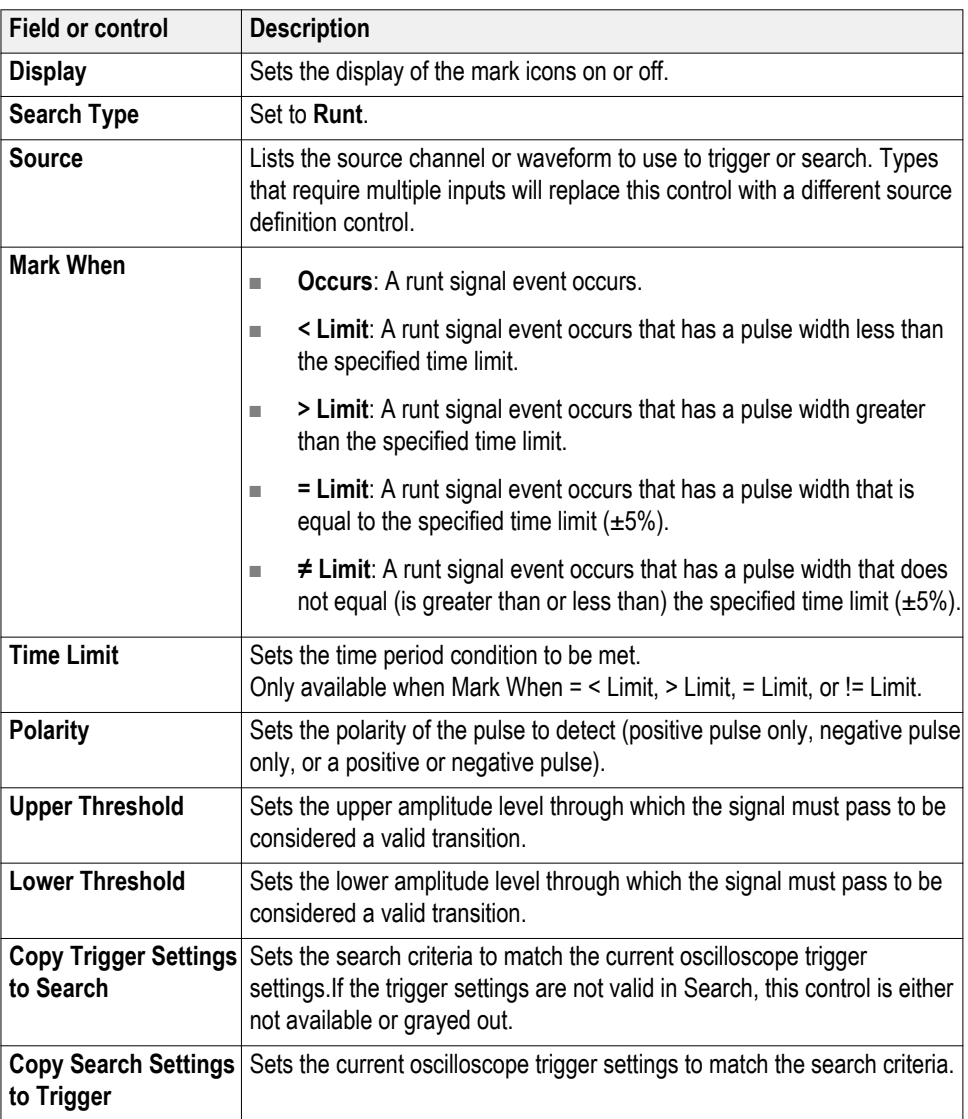

<span id="page-196-0"></span>**Other search types.** *[Bus Search configuration menus](#page-174-0)* on page 151 *[Edge Search configuration menu](#page-188-0)* on page 165 *[Logic Search configuration menu](#page-189-0)* on page 166 *[Pulse Width Search configuration menu](#page-192-0)* on page 169 *[Rise/Fall Time Search configuration menu](#page-193-0)* on page 170 *Setup and Hold Search configuration menu* on page 173 *[Timeout Search configuration menu](#page-198-0)* on page 175

**Setup and Hold Search configuration menu** Use the Setup and Hold search type to mark a waveform when a data signal changes state inside of a specified setup and hold time, relative to a specified clock signal.

To create a new setup and hold search:

- **1.** Tap **Search**.
- **2.** Set the **Search Type** to **Setup & Hold**.
- **3.** Select the search **Clock Source.**
- **4.** Use the menu fields to set the search parameters.

To change the settings on an existing search, double-tap the search badge and make necessary changes.

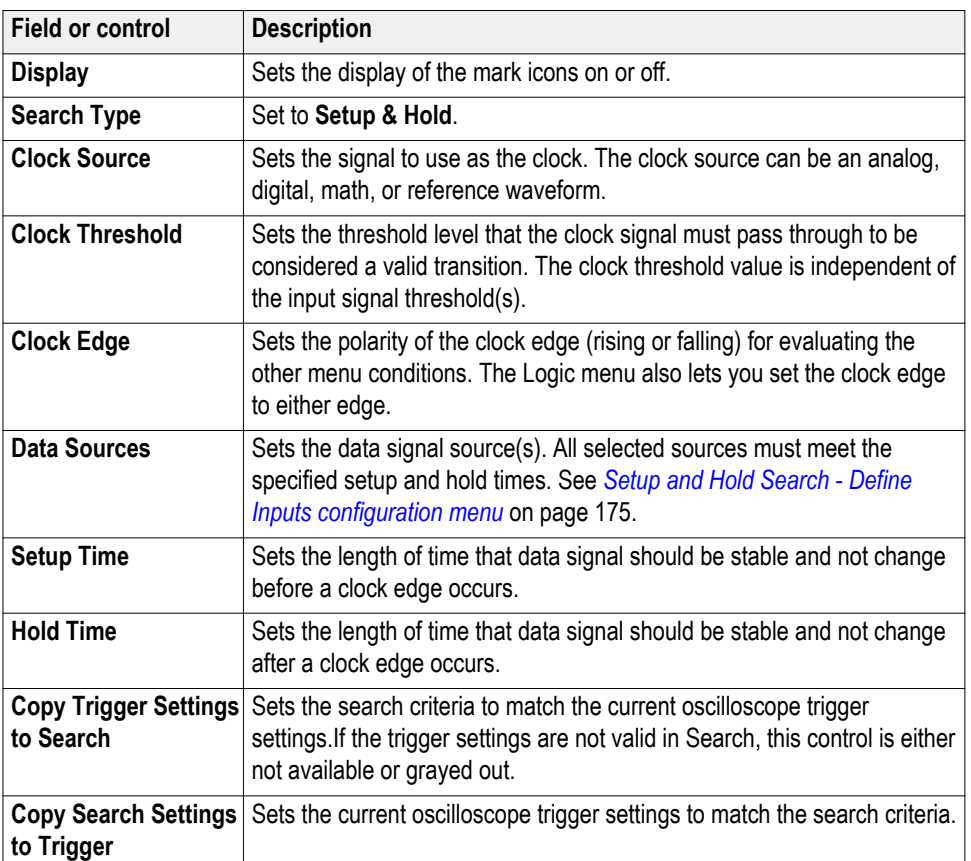

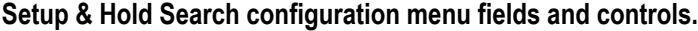

**Other search types.** *[Bus Search configuration menus](#page-174-0)* on page 151

*[Edge Search configuration menu](#page-188-0)* on page 165 *[Logic Search configuration menu](#page-189-0)* on page 166 *[Pulse Width Search configuration menu](#page-192-0)* on page 169 *[Rise/Fall Time Search configuration menu](#page-193-0)* on page 170 *[Runt Search configuration menu](#page-195-0)* on page 172 *[Timeout Search configuration menu](#page-198-0)* on page 175

### <span id="page-198-0"></span>**Setup and Hold Search - Define Inputs configuration menu**

Use the Define Inputs menu to select the data signal source(s) and set their threshold level(s).

To open the Setup & Hold Search - Define Inputs menu:

- **1.** Double-tap a **Setup & Hold** Search badge on the Results bar.
- **2.** Tap the **Data Sources > Define Inputs** button.

**Setup and Hold Search - Define Inputs configuration menu fields and controls.**

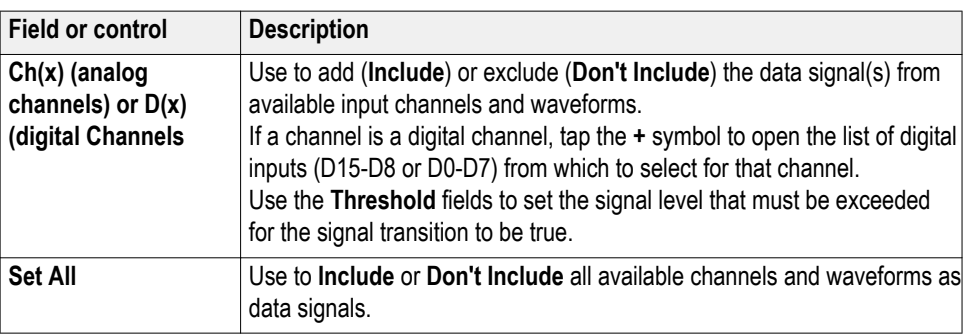

### **Timeout Search configuration menu**

Use the Timeout search to mark a waveform when it does not detect an expected pulse transition within a specified period of time, such as when a signal gets stuck either high or low.

To create a new timeout search:

- **1.** Tap **Search**.
- **2.** Set the **Search Type** to **Timeout**.
- **3.** Select the search **Source.**
- **4.** Use the menu fields to set the search parameters.

To change the settings on an existing search, double-tap the search badge and make necessary changes.

#### **Timeout Search menu fields and controls.**

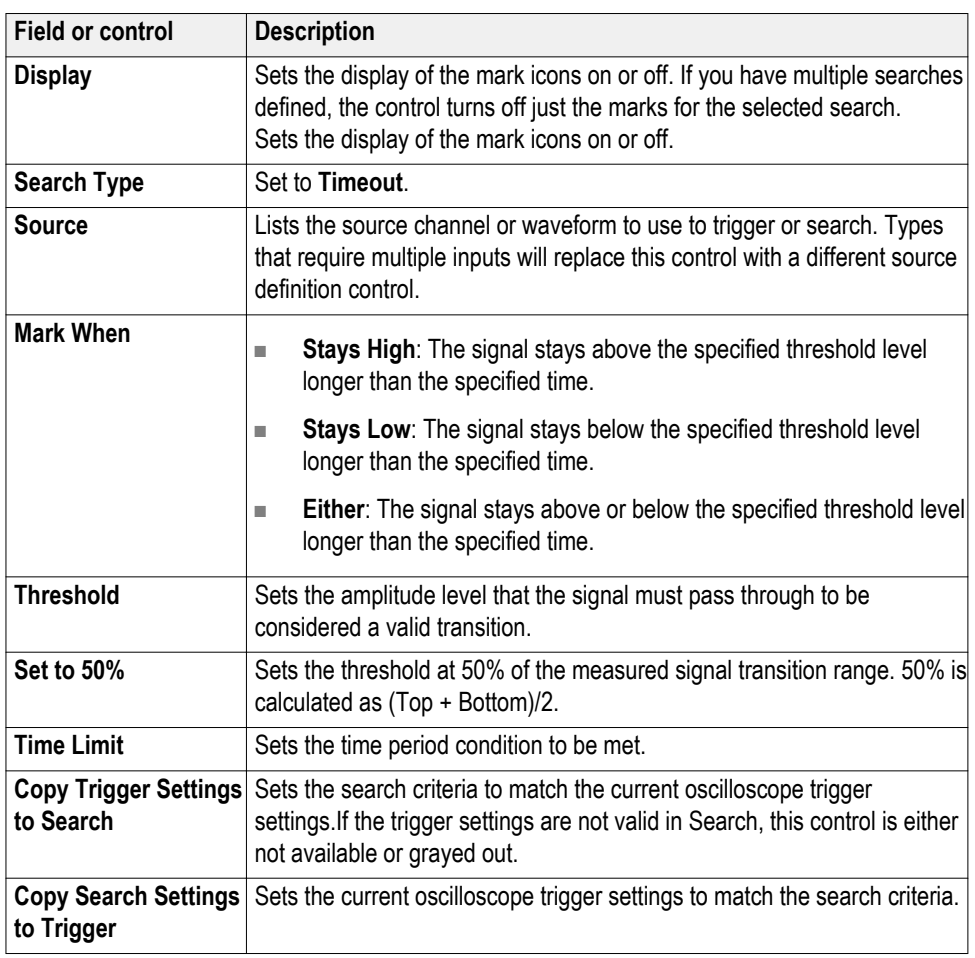

**Other search types.** *[Bus Search configuration menus](#page-174-0)* on page 151

*[Edge Search configuration menu](#page-188-0)* on page 165 *[Logic Search configuration menu](#page-189-0)* on page 166 *[Pulse Width Search configuration menu](#page-192-0)* on page 169 *[Rise/Fall Time Search configuration menu](#page-193-0)* on page 170 *[Runt Search configuration menu](#page-195-0)* on page 172 *[Setup and Hold Search configuration menu](#page-196-0)* on page 173

# <span id="page-200-0"></span>**Analog Channel configuration menu**

Use the Analog Channel configuration menu to set up analog channel vertical settings, probe settings, deskew settings, external attenuation, and alternate units for analog channel inputs.

To open an analog channel configuration menu, double-tap an analog channel badge. The following text describes analog channel settings. For digital channel settings, see *[Digital channel configuration menu](#page-214-0)* on page 191.

### **Vertical Settings panel, fields and controls**

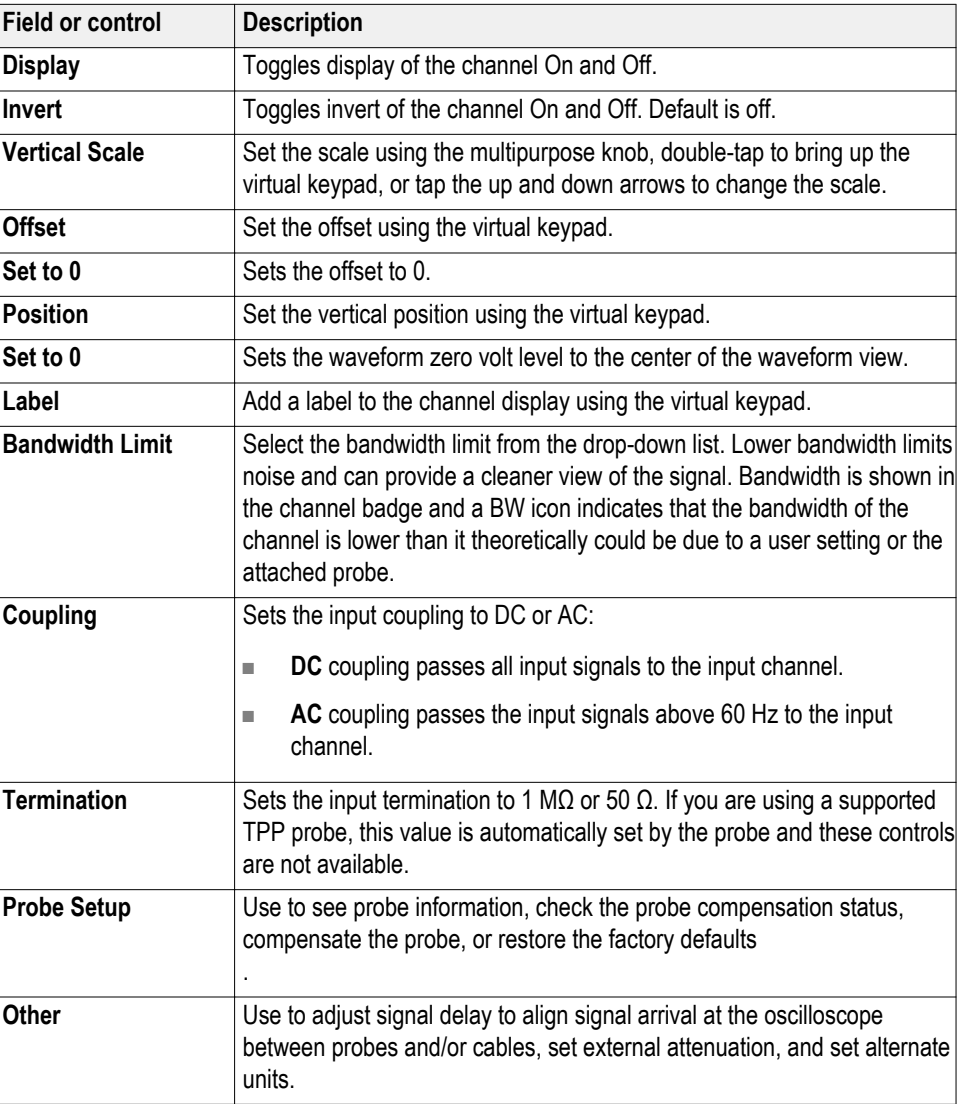

**Probe Setup panel (Channel configuration menu)**

Use the Channel configuration menu Probe Setup panel to see probe information, check the probe compensation status, compensate the probe, or restore the factory defaults.

To open the Probe Setup panel:

- **1.** Double-tap an analog Channel badge on the Settings bar to open the Channel configuration menu.
- **2.** Tap the **Probe Setup** panel.

**Probe Setup panel fields and controls.** Available fields and controls vary with the type of probe that is attached. For more information, consult the probe documentation.

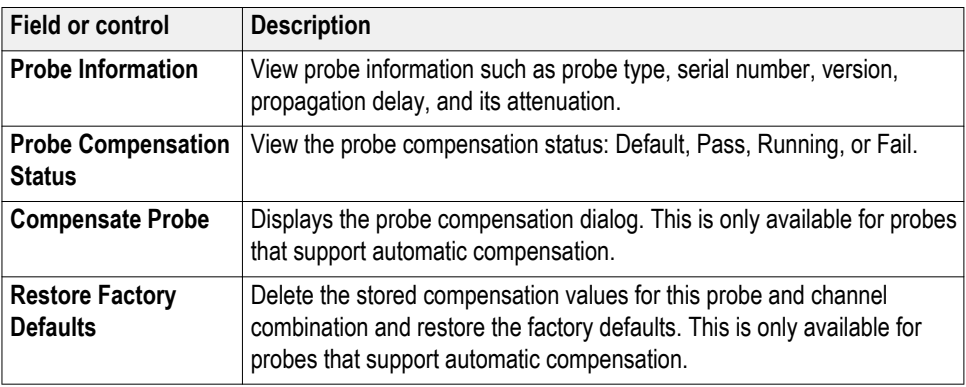

Probe error messages are also displayed in this setup panel, see *[Error messages](#page-68-0) [and badges](#page-68-0)* on page 45.

#### **See also.**

*[Probe Compensation configuration menu \(analog channels Probe Setup panel\)](#page-202-0)* on page 179

*[Other panel \(Channel configuration menu\)](#page-202-0)* on page 179

*[Deskew configuration menu \(Other panel Channel configuration menu\)](#page-203-0)* on page 180

<span id="page-202-0"></span>**Probe Compensation configuration menu (analog channels Probe Setup panel)**

Use this menu to compensate probes that support automatic frequency compensation. This menu is only available when a compensation-supported probe is installed on the channel.

To open the Probe Compensation dialog:

- **1.** Double-tap the Channel badge on the Settings bar to open the channel configuration menu.
- **2.** Tap the **Probe Setup** panel.
- **3.** Tap **Compensate Probe**.

**Probe Compensation dialog.** Available fields and controls vary with the type of probe that is attached. For more information, consult the probe documentation. Read the information on the menu before starting the probe compensation process.

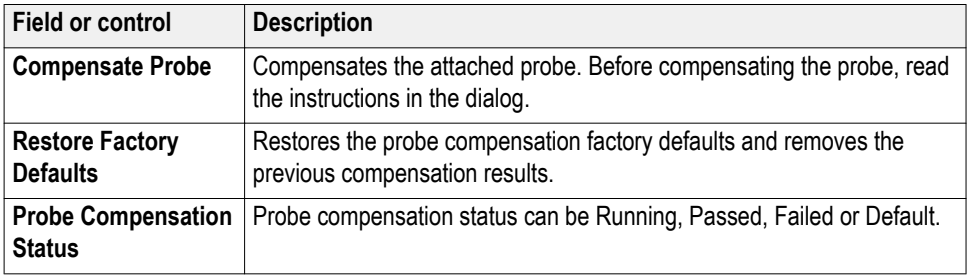

**See also.** 

*Other panel (Channel configuration menu)* on page 179

*[Deskew configuration menu \(Other panel Channel configuration menu\)](#page-203-0)* on page 180

**Other panel (Channel configuration menu)**

Use the Other panel to set the channel deskew, external attenuation, and alternate vertical scale units.

To open the analog Channel configuration menu Other panel:

- **1.** Double-tap an analog Channel badge on the Settings bar to open the Channel configuration menu.
- **2.** Tap the **Other** panel.

#### <span id="page-203-0"></span>**Other panel fields and controls.**

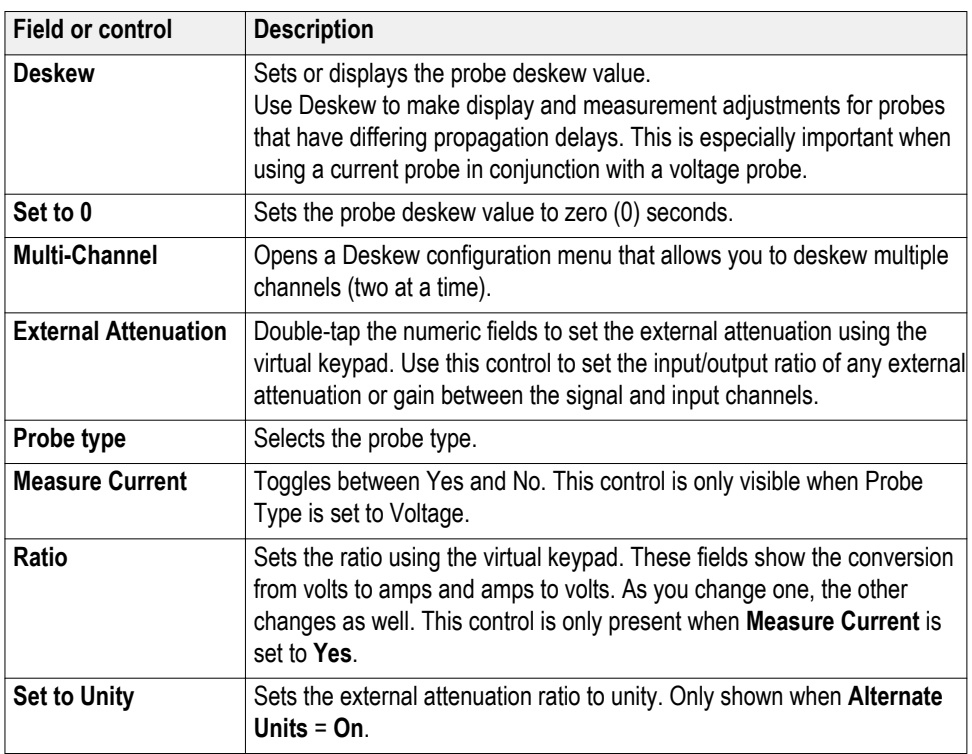

#### **See also.**

*[Probe Compensation configuration menu \(analog channels Probe Setup panel\)](#page-202-0)* on page 179

*Deskew configuration menu (Other panel Channel configuration menu)* on page 180

**Deskew configuration menu (Other panel Channel configuration menu)**

Use the Deskew configuration menu to make display and measurement adjustments for analog probes that have differing propagation delays. This is especially important when using a current probe in conjunction with a voltage probe for power measurements.

To open the Deskew configuration menu:

- **1.** Double-tap an analog Channel badge on the Settings bar to open the Channel configuration menu.
- **2.** Tap the **Other** panel.
- **3.** Tap the **Multi-Channel** button.

Use the controls in the Deskew menu to set the deskew parameters to recommended values, based on the nominal propagation delay of supported probes. The oscilloscope automatically loads the nominal propagation delay values of TPP probes (TekProbe II probes require use of a TPA-BNC adaptor). Note: This deskew menu does not actively test and adjust the probe delay between channels; it uses the delay values stored in supported probes, or a custom propagation delay value that you enter, to set the propagation delay to zero between the reference channel probe and one or more other probes.

To actively adjust probe delay using a signal, see *[Deskew analog input channels](#page-84-0)  [quick visual method](#page-84-0)* on page 61 and *[Deskew analog input channels](#page-85-0)  [measurement method](#page-85-0)* on page 62.

**Deskew menu fields and controls.** Available fields and controls vary with the type of probe that is attached. For more information, consult the probe documentation.

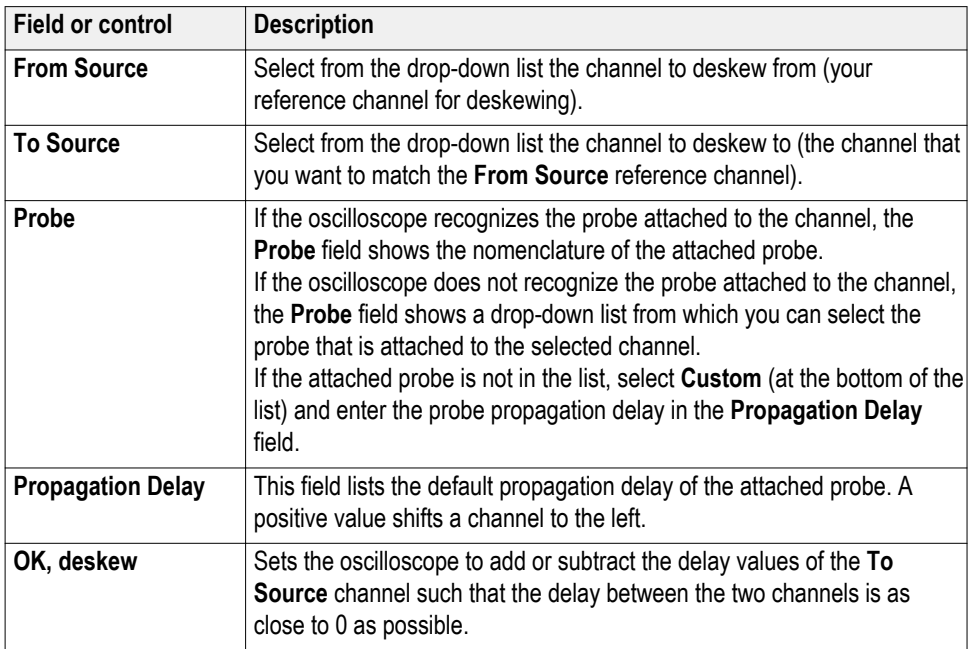

#### **See also.**

*[Probe Compensation configuration menu \(analog channels Probe Setup panel\)](#page-202-0)* on page 179

*[Other panel \(Channel configuration menu\)](#page-202-0)* on page 179

*[Deskew analog input channels - measurement method](#page-85-0)* on page 62

*[Deskew analog input channels - quick visual method](#page-84-0)* on page 61

## **AFG configuration menu**

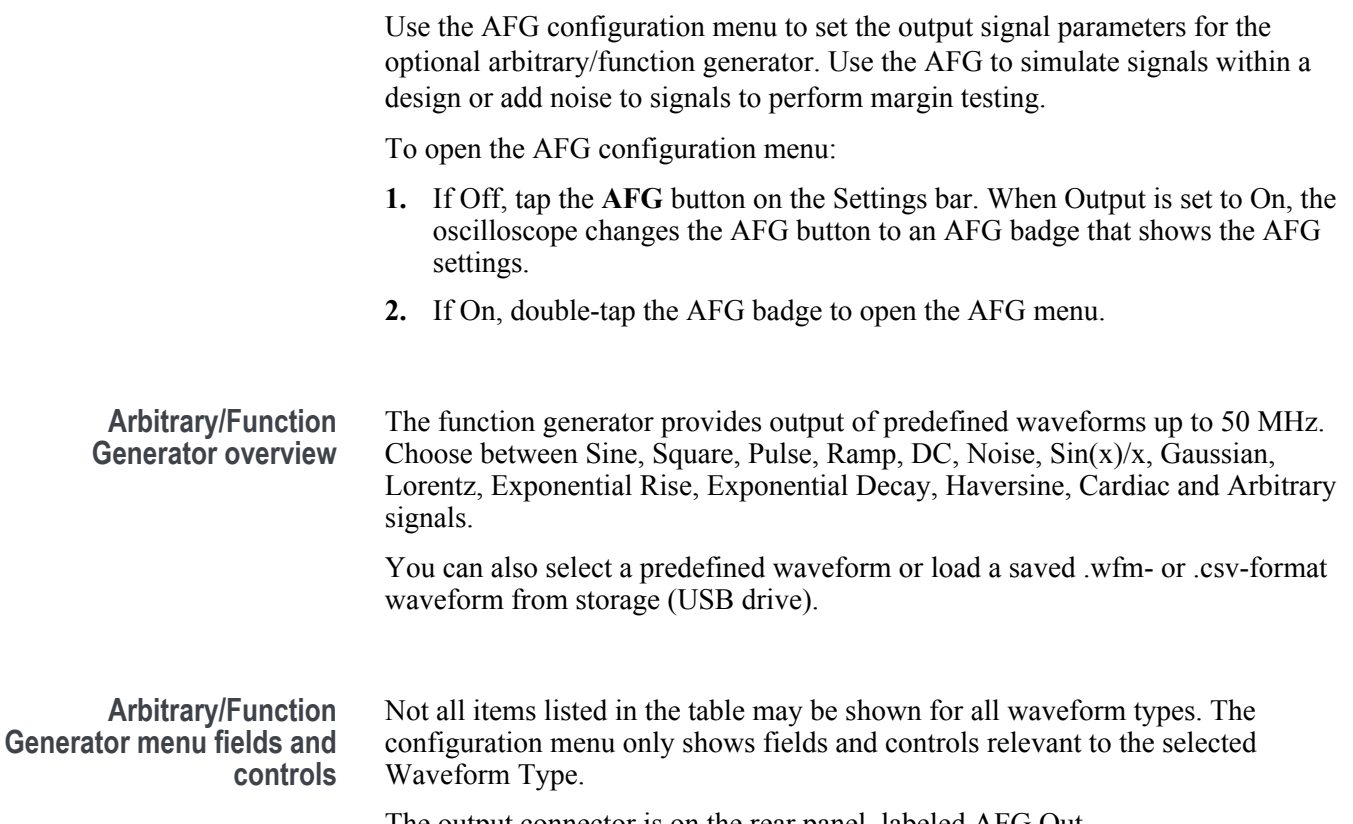

The output connector is on the rear panel, labeled AFG Out.

Note: The AFG output is turned off when setups or sessions are recalled even if they were saved with the AFG on.

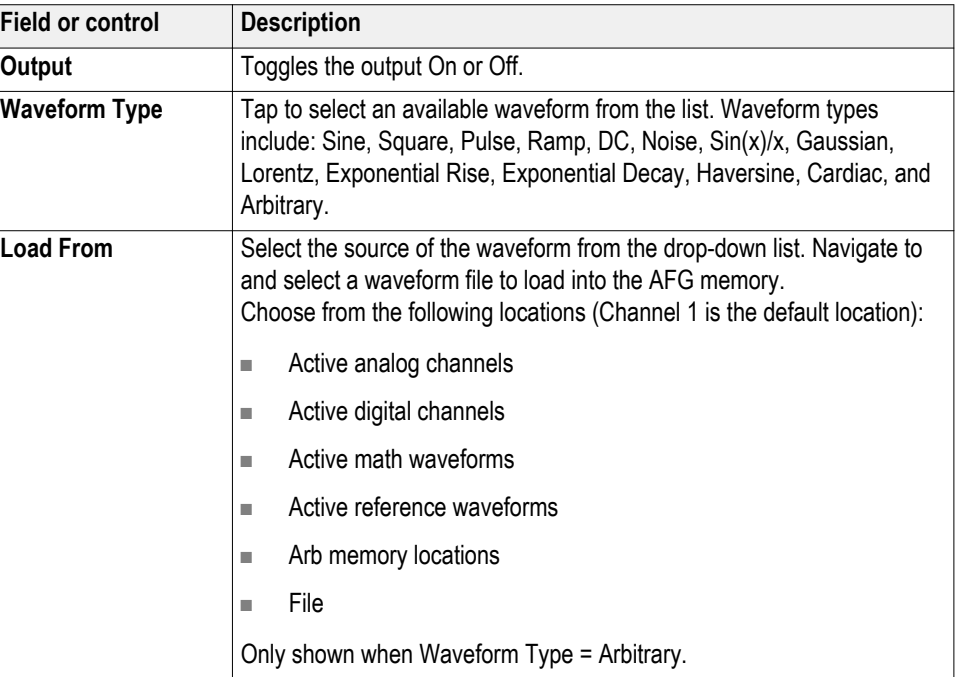

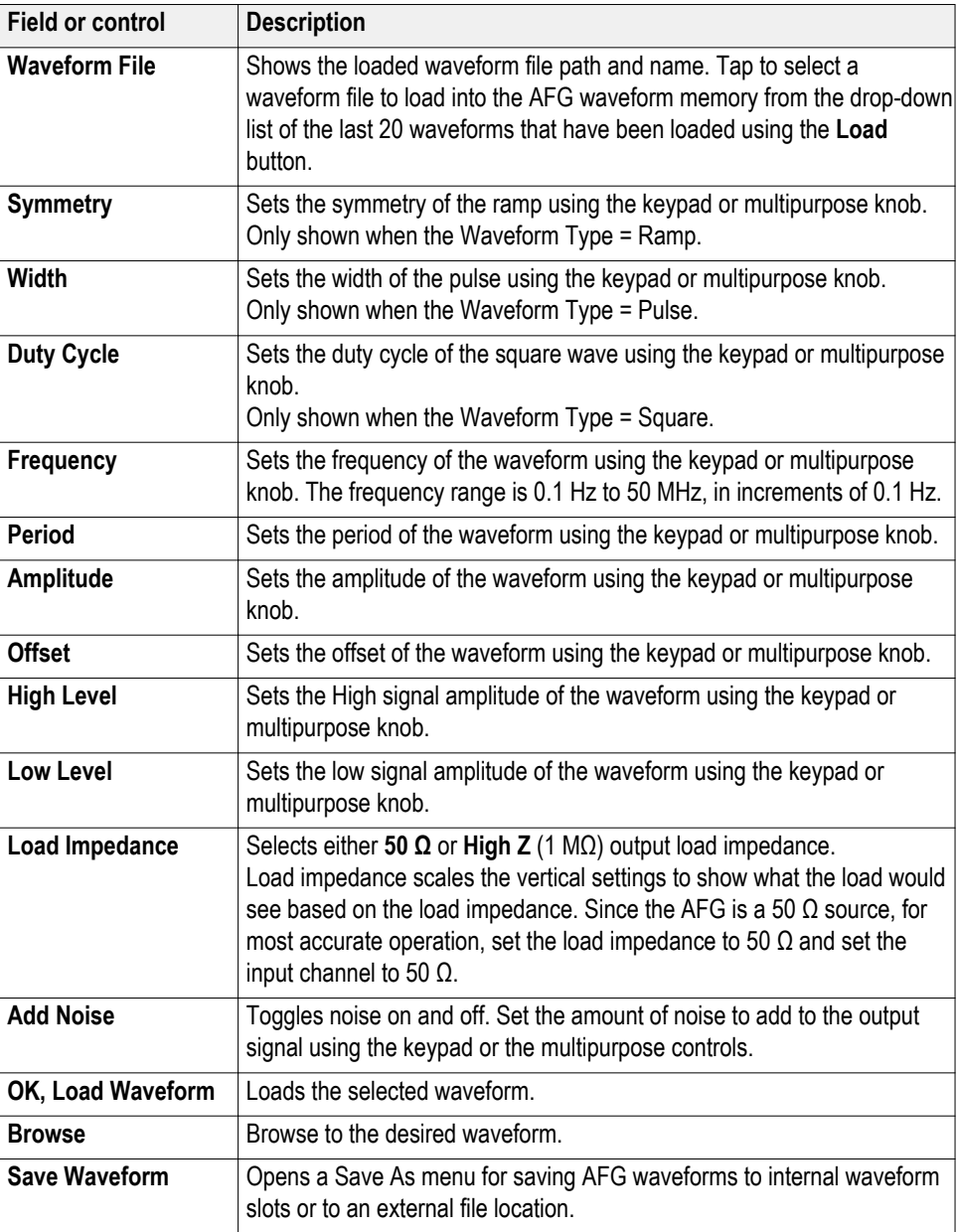

## **Save As configuration menu (AFG menu)**

Use this menu to configure saving AFG waveforms.

To access the **Save As** configuration menu, tap **AFG** on the global settings bar and tap **Save Waveform**.

**Save As configuration menu fields and controls**

The following fields and controls are available.

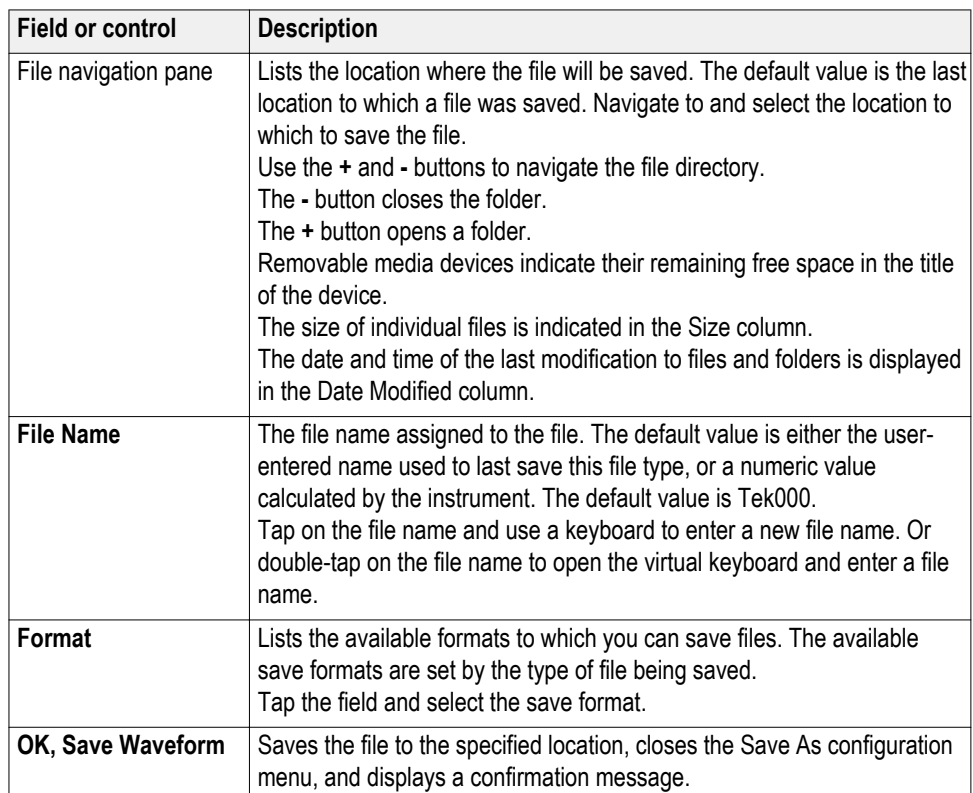

## **RF configuration menu**

Use the RF configuration menu to set RF channel vertical settings, trace settings, probe type, attenuation, and units for RF channel inputs.

To open an RF Channel configuration menu, double-tap the RF Channel badge.

- **1.** If Off, tap the **RF** button on the Settings bar. The oscilloscope changes the RF button to an RF badge that shows the RF settings.
- **2.** If On, double-tap the RF badge to open the RF menu.

### **RF Settings panel, fields and controls**

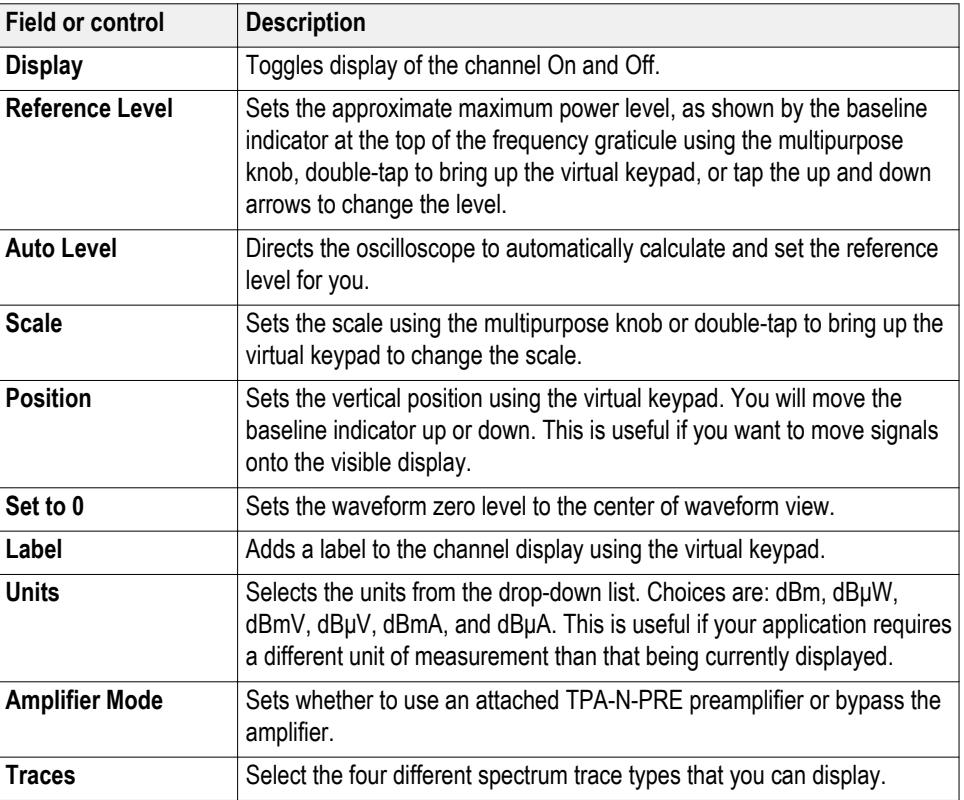

## **Traces panel (RF configuration menu)**

Use the RF configuration menu Traces panel to select spectrum traces, detection type, detection method, number of averages, and enable spectrogram.

To open the Traces panel:

- **1.** If Off, tap the **RF** button on the Settings bar, the instrument changes the RF button to an RF badge that shows the RF settings.
- **2.** Double-tap the **RF** badge to open the RF configuration menu.
- **3.** Tap the **Traces** panel.

## **Traces panel, fields and controls.**

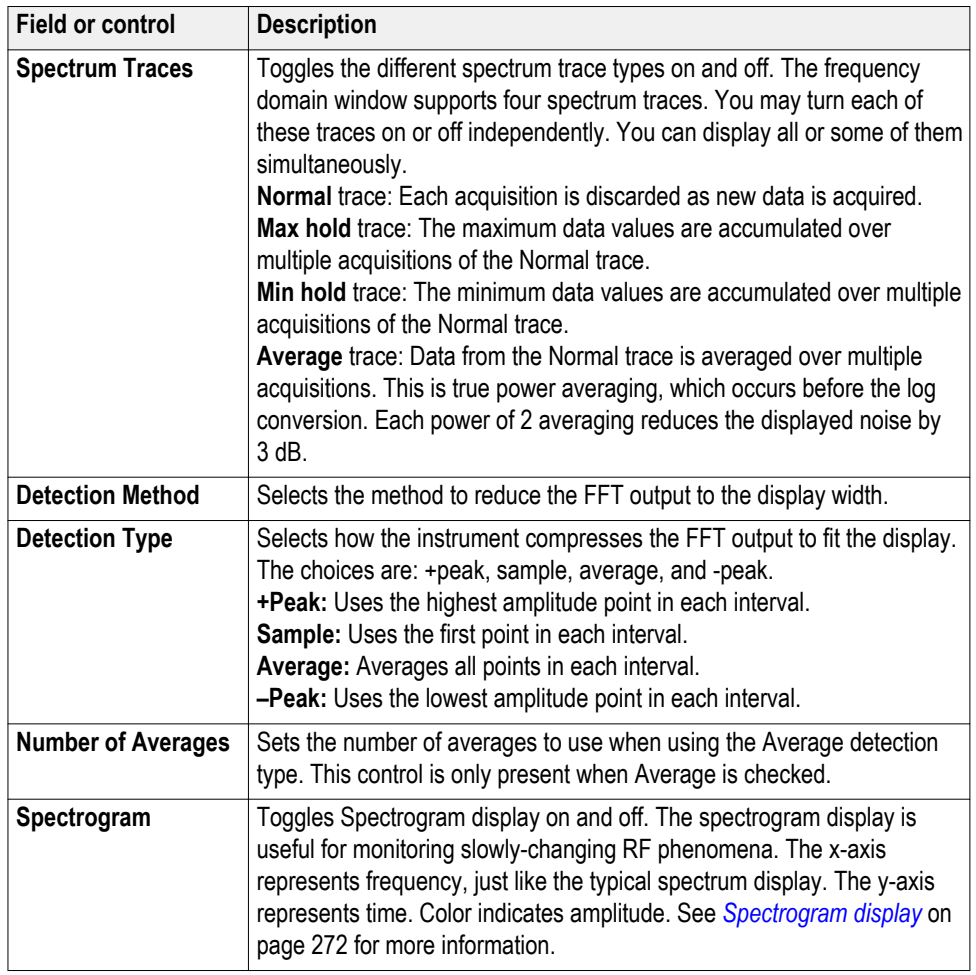

## **Horizontal badge configuration menu**

Use this menu to configure the acquisition and display of the RF input.

To open the spectral configuration menu:

- **1.** If Off, tap the **RF** button on the Settings bar, the instrument changes the RF button to an RF badge and displays the Spectral badge.
- **2.** Double-tap the **Horizontal** badge to open the configuration menu.

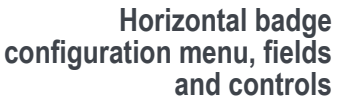

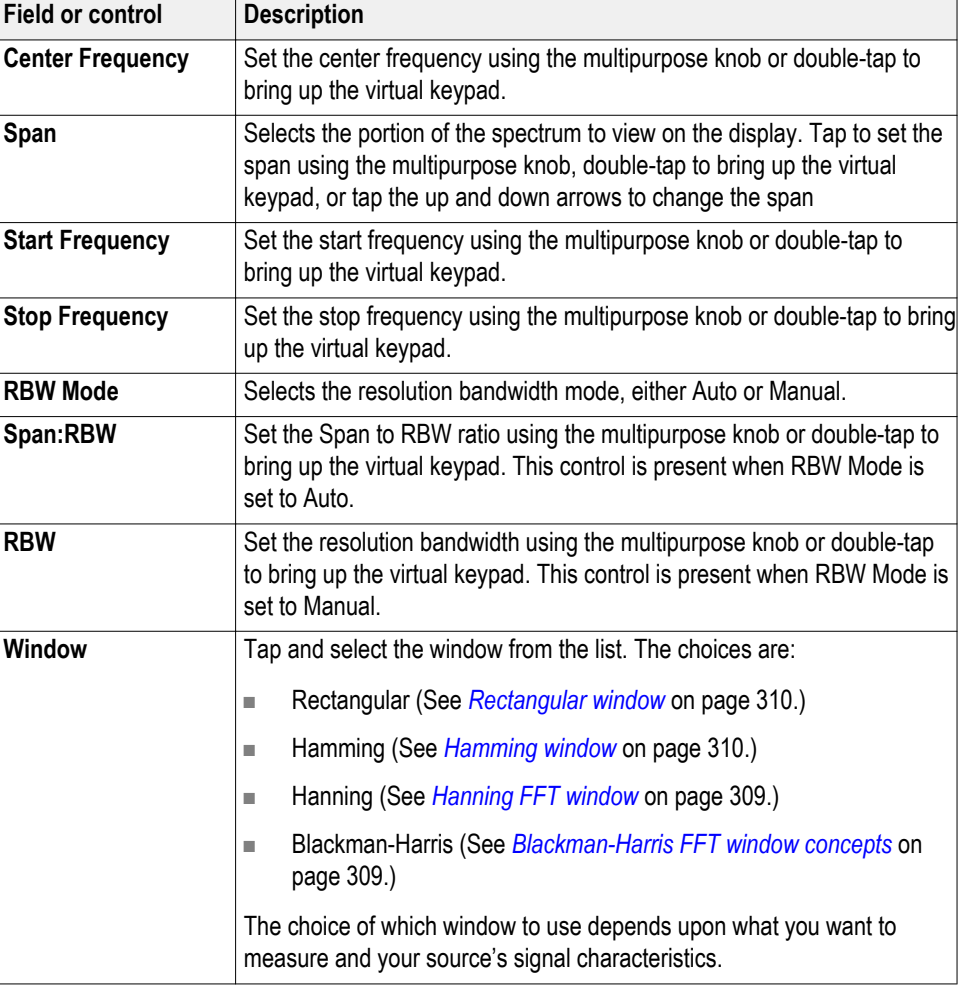

## **Spectral math configuration menu**

The spectrum math feature lets you create a math waveform by adding or subtracting frequency traces. Spectrum Math is only available when the instrument is acquiring in RF mode.

To turn on a spectral math, with RF on, tap the **Add Math Ref Bu**s button and select **Math.**

To open the spectral math configuration menu, double-tap a spectral math badge.

**Spectral math configuration menu, fields and controls**

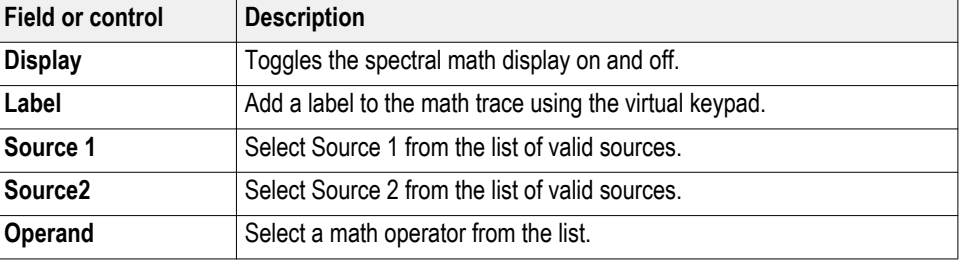

## **Spectral Ref configuration menu**

Use this menu to manage spectral reference waveforms and traces, including the display or removal of each reference waveform or trace from the display.

To trun on a spectral ref, with RF on, tap the **Add Math Ref Bus** button and select **Ref**.

To open the spectral ref configuration menu, double-tap a spectral ref badge.

#### **Spectral Ref configuration menu, fields and controls**

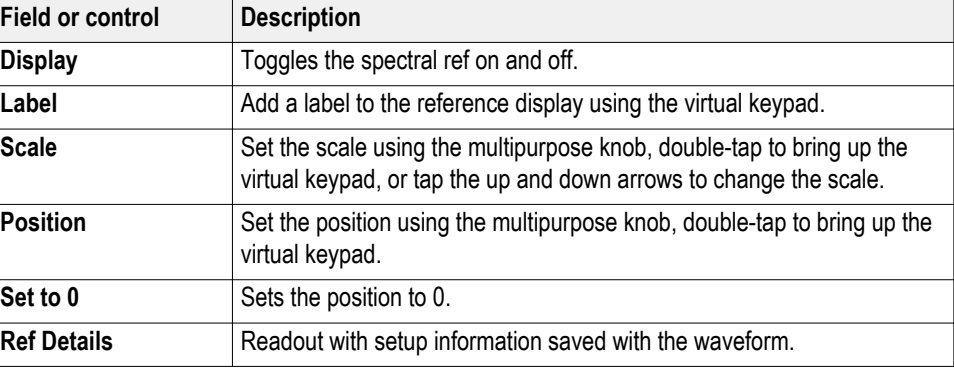

## **Cursor configuration menu**

Cursors are on-screen lines (bars) that you position to take manual measurements on signals. They appear as horizontal and/or as vertical lines.

To display cursors on the screen:

- **1.** Tap the **Cursors** button in the upper right of the display, or
- **2.** Push the **Cursors** front-panel button to toggle cursors on or off.

To open the Cursors configuration menu:

- **1.** Double-tap a cursor readout or cursor line, or
- **2.** Touch and hold a cursor readout or cursor line and select **Configure Cursors** from the right-click menu.

#### **Cursor configuration menu fields and controls**

Some fields or controls are only available when certain other controls are selected.

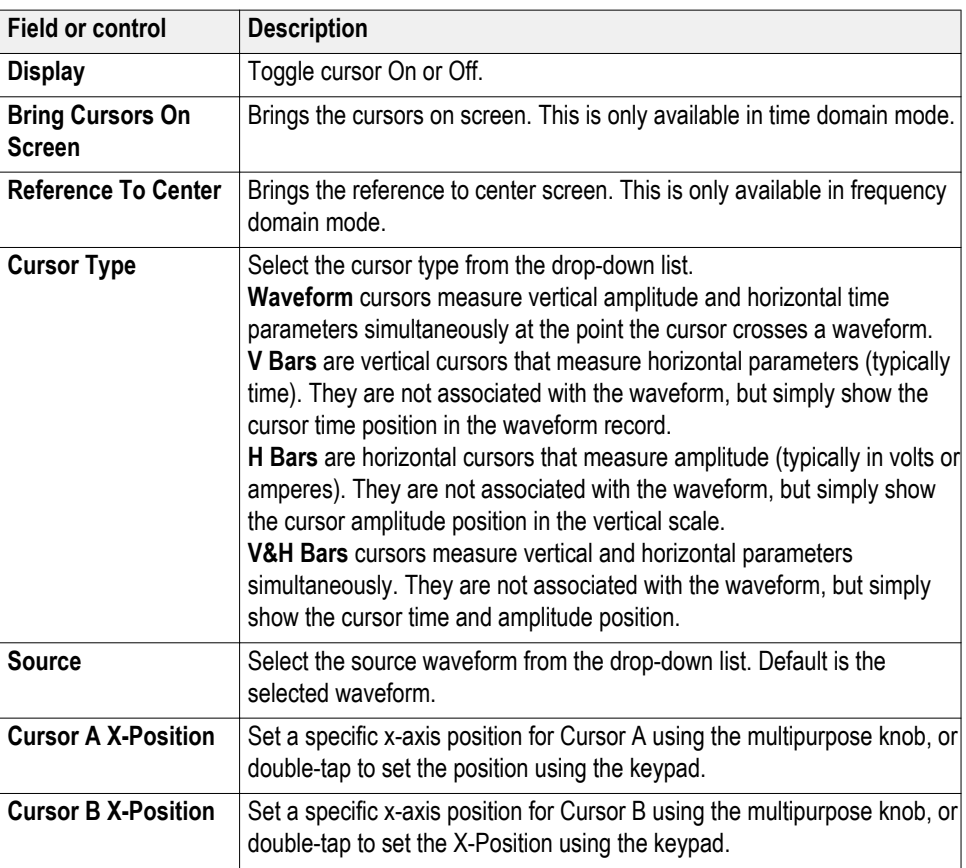

### **ООО "Техэнком" Контрольно-измерительные приборы и оборудование www.tehencom.com**

Menus and dialog boxes

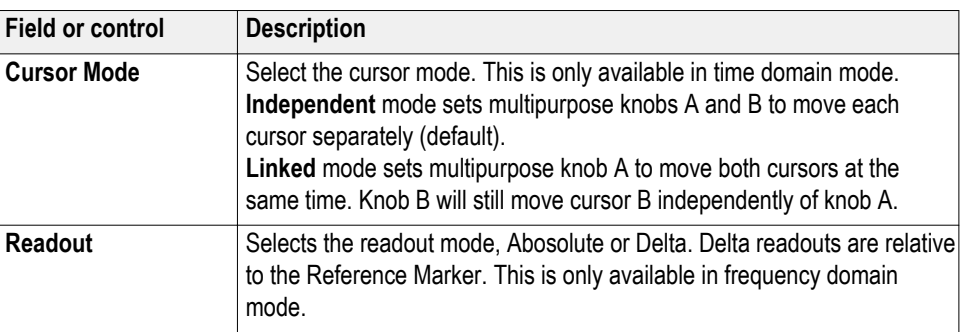

## **Date and Time configuration menu**

Use this menu to set the date, time, and UTC offset.

To open the Date and Time configuration menu, double-tap on the Date/Time badge in the lower-right corner of the oscilloscope display.

**Date and Time configuration menu fields and controls**

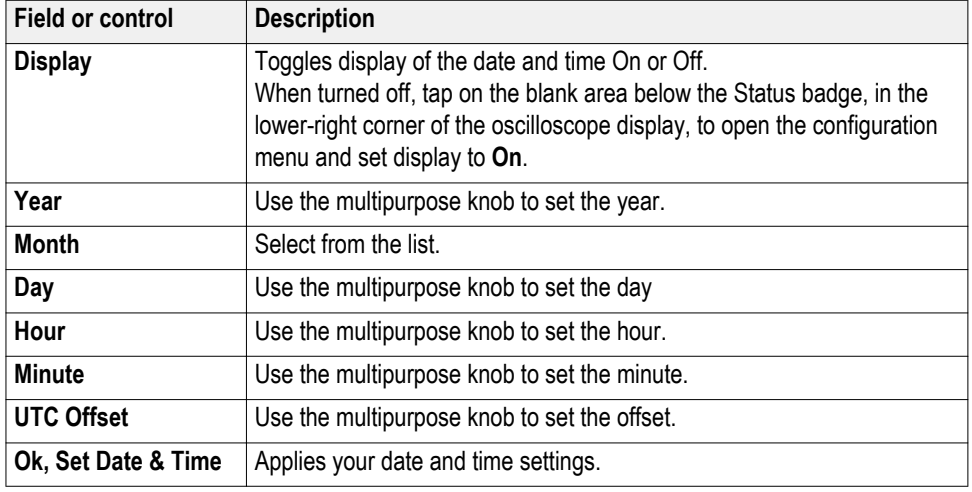

## <span id="page-214-0"></span>**Digital channel configuration menu**

Use the Digital channel menu to enable individual digital channels, set their thresholds, and add labels.

To open the Digital channel configuration menu, double-tap a Digital channel badge. You can also double-tap on the digital channel handles to open the menu.

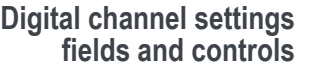

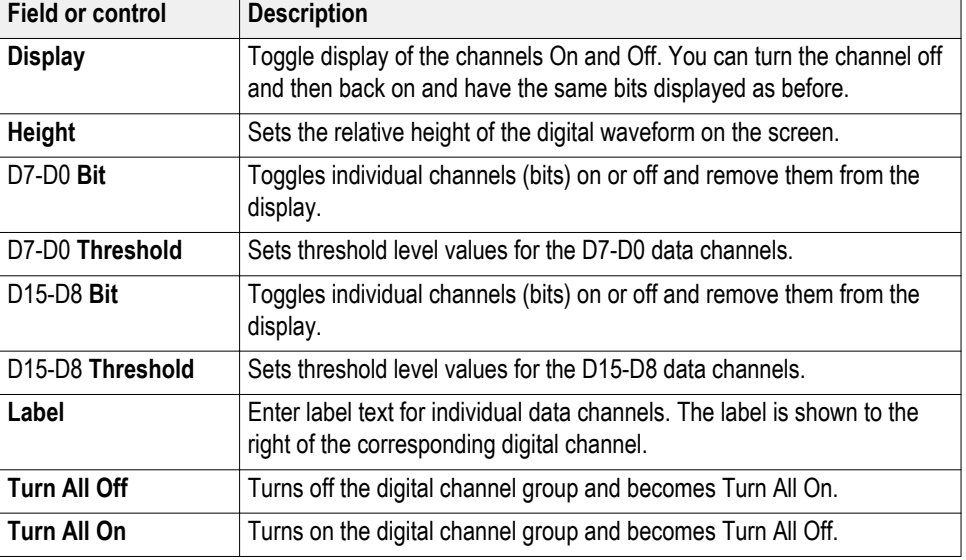

#### **Right-click menu differences** A right click (touch and hold) on the digital channel waveform handle opens a menu to turn off that instrument channel, configure the overall digital channel settings, or add a label to the digital channel.

A right click (touch and hold) on the handle of individual digital bits in a digital channel waveform opens a menu to turn off that digital bit, configure the overall digital channel settings, or add a label to the individual bit.

**See also** *[Analog channel configuration menu](#page-200-0)*

## **DVM configuration menu**

Use this menu to set up the optional digital voltmeter (DVM) function to use probes to measure AC, DC, or AC+DC voltages.

To open the digital voltmeter menu:

- **1.** If the DVM is Off, tap the **DVM** badge on the Settings bar. This adds a DVM badge to the top of the Results Bar, using the source that was selected the last time the DVM was added to the Results bar.
- **2.** If the DVM is On, double-tap the **DVM** badge to open its configuration menu.

Note: Selecting a source in the DVM configuration menu does not automatically turn on (display) the source channel if the source channel is not already on.

**DVM configuration menu fields and controls**

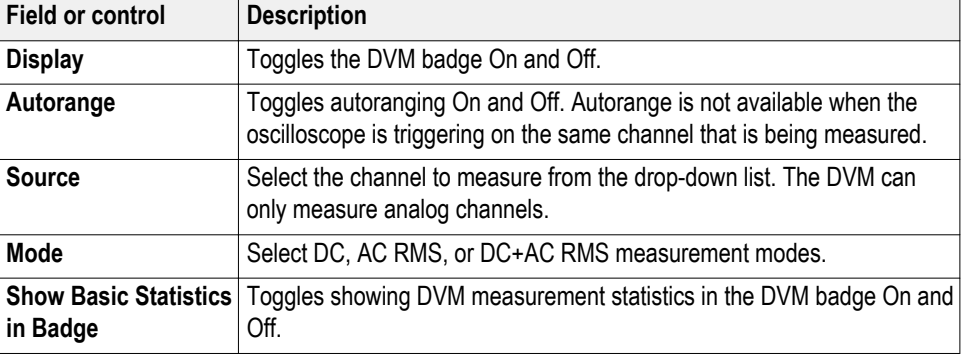

## **Menu bar overview**

The Menu bar provides access to file, utility, and help functions.

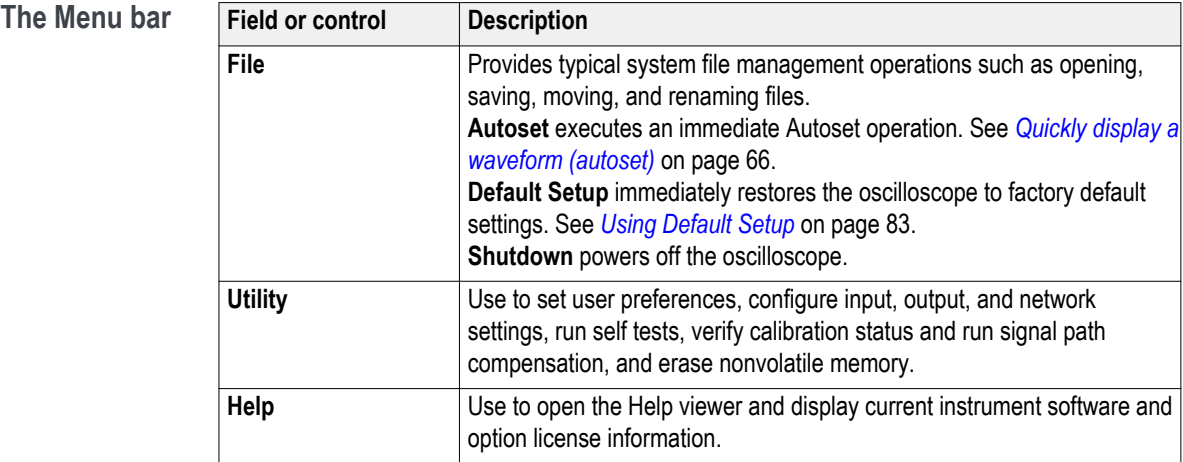
# **Recall configuration menu (File menu)**

Use this menu to recall (load) reference waveforms and instrument setups.

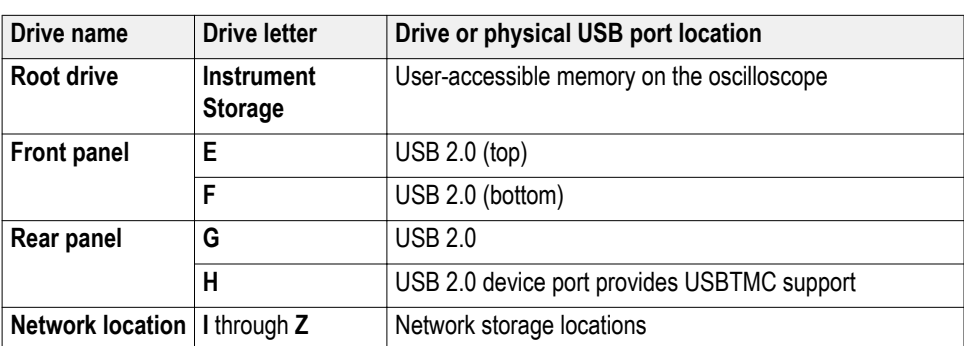

To open the file Recall configuration menu:

- **1.** Tap **File** on the menu bar.
- **2.** Tap **Recall** to open the Recall configuration menu.

## **Recall configuration menu fields and controls.**

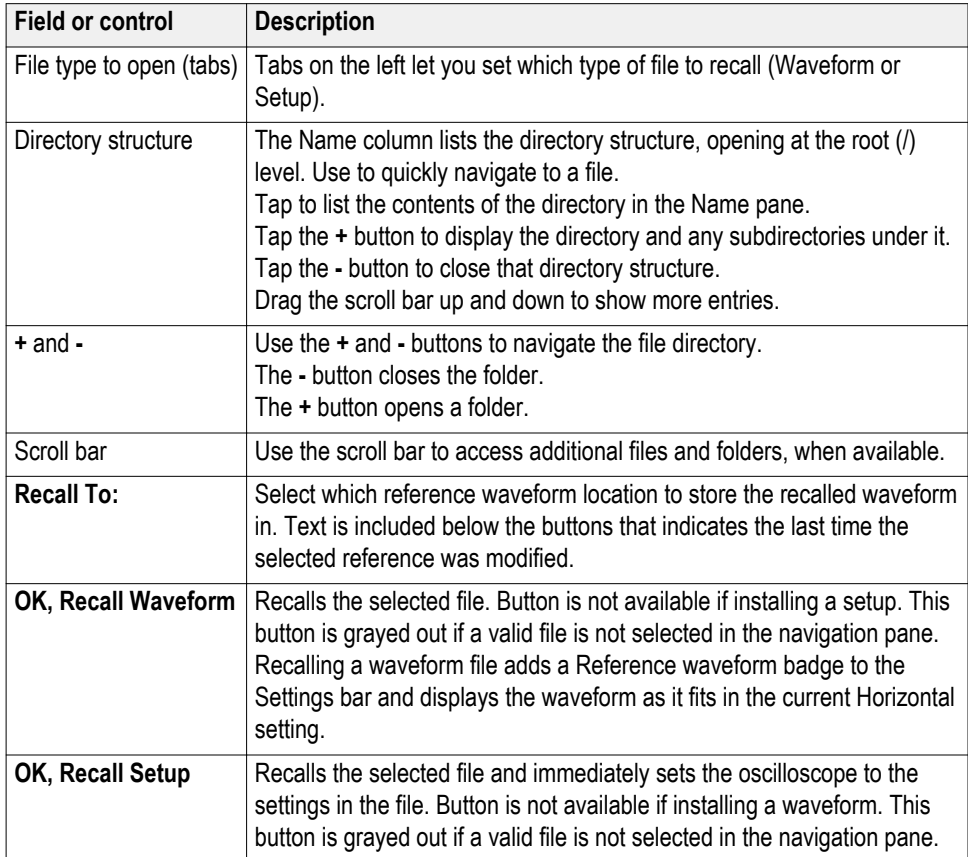

**Drive and USB port designations.** Use the following table to determine which drive to select when navigating to and/or selecting a file on system memory or a connected USB memory device.

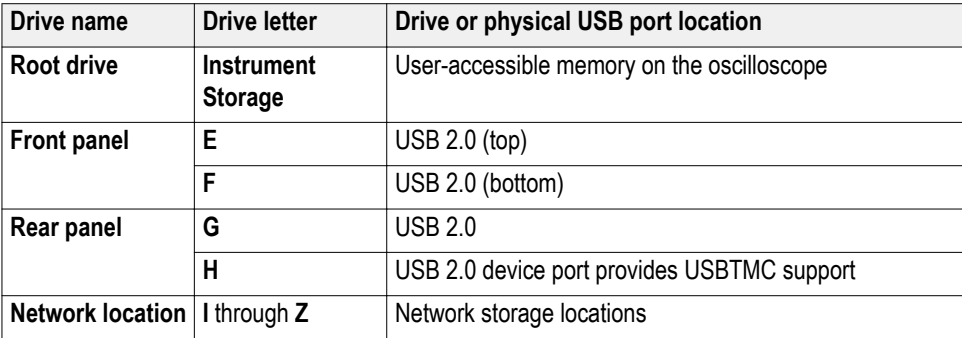

### **Save As configuration menu (File menu)**

Use this menu to configure saving screen captures, waveforms, and oscilloscope setup files.

To access the **Save As** configuration menu, tap **File** on the menu bar and select **Save As...**.

Note: Selecting **File** > **Save** the first time after powering up the instrument opens the **Save As** configuration menu. This lets you set or verify the save locations for all types of information you can save.

Once the **Save As** configuration menu has been opened and closed, the next time you select **Save** causes the instrument to automatically save the file type last selected in the **Save As** configuration menu. This lets you quickly save files with a simple menu selection.

**Saving files with the front-panel User button.** Pushing the front-panel **Save** button automatically saves the file type last selected in the **Save As** configuration menu. If no saves have been performed since the instrument power-up, pushing the Save button opens the **Save As** configuration menu. Select the type of save operation you want to perform and tap OK. After that, pushing the Save button automatically saves the file type.

Note: The Save button is not assigned a specific save type by default; it retains whatever save action was last selected in the **Save As** configuration menu.

**Save As configuration menu fields and controls.** The following fields and controls are common to all Save As actions.

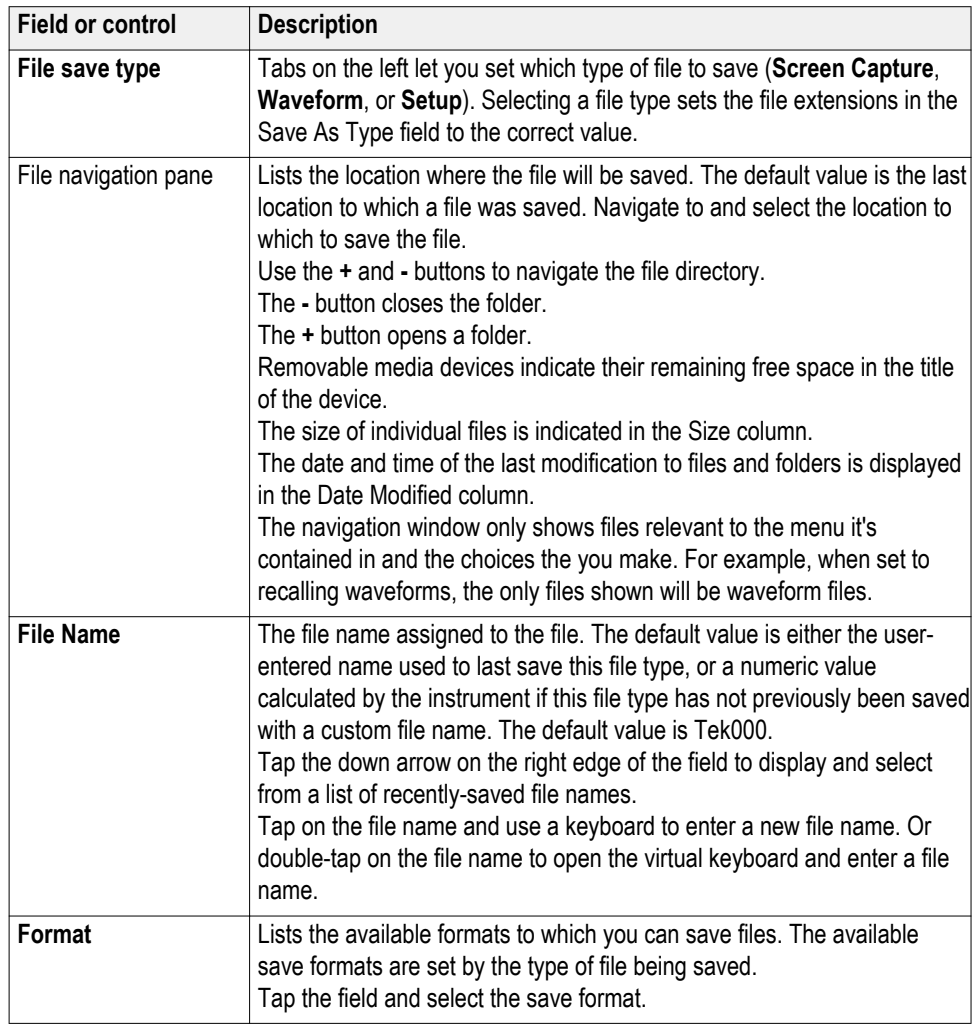

**Screen Capture tab fields and controls.** The following settings are specific for saving a screen capture

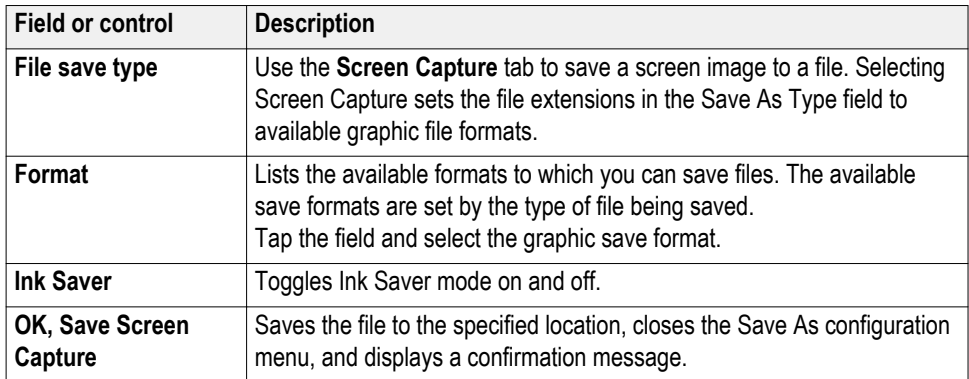

**Waveform tab fields and controls.** The following settings are specific for saving a waveform.

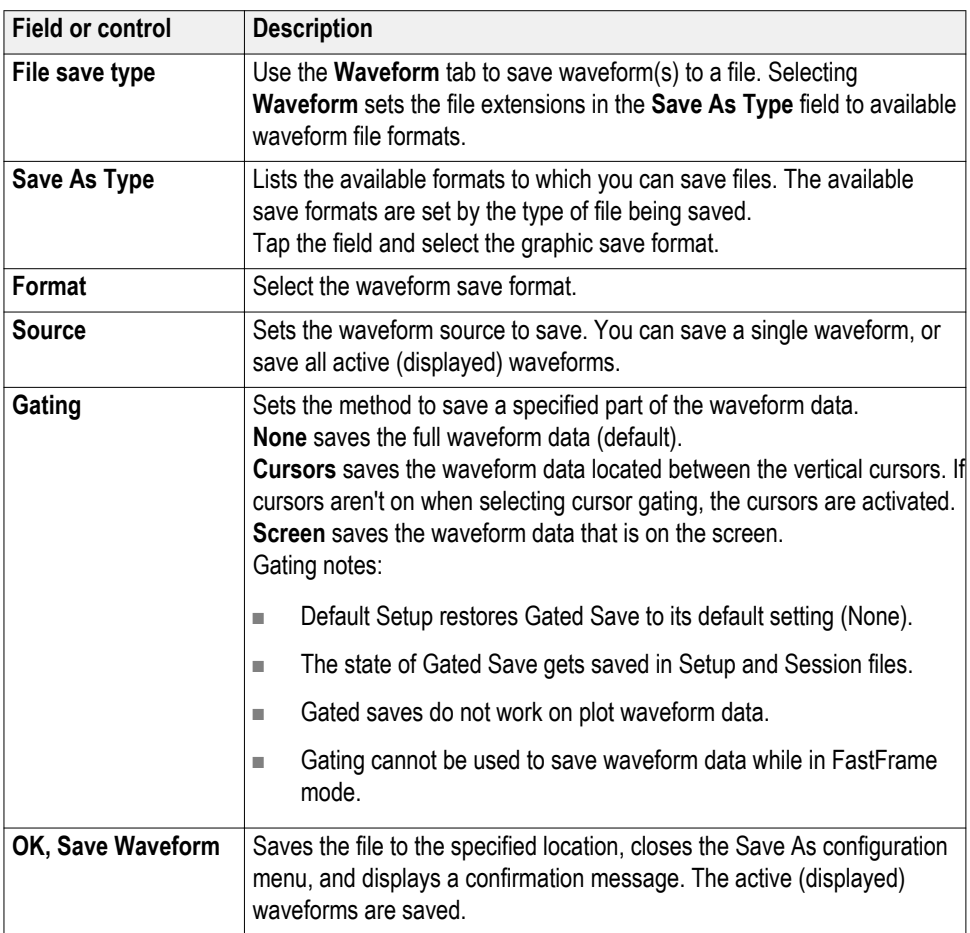

**Setup tab fields and controls.** The following settings are specific for saving an instrument setup.

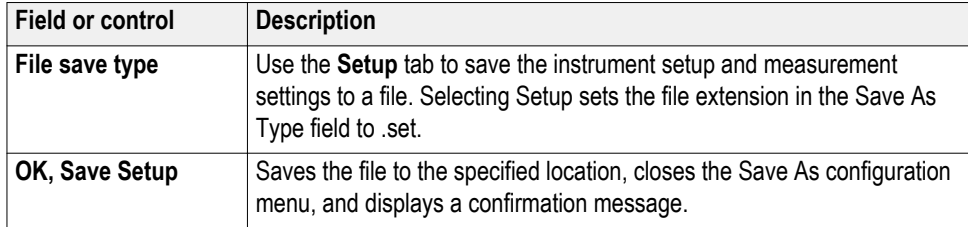

**Print configuration menu** Use this menu to print a screen capture.

**Print configuration menu fields and controls..**

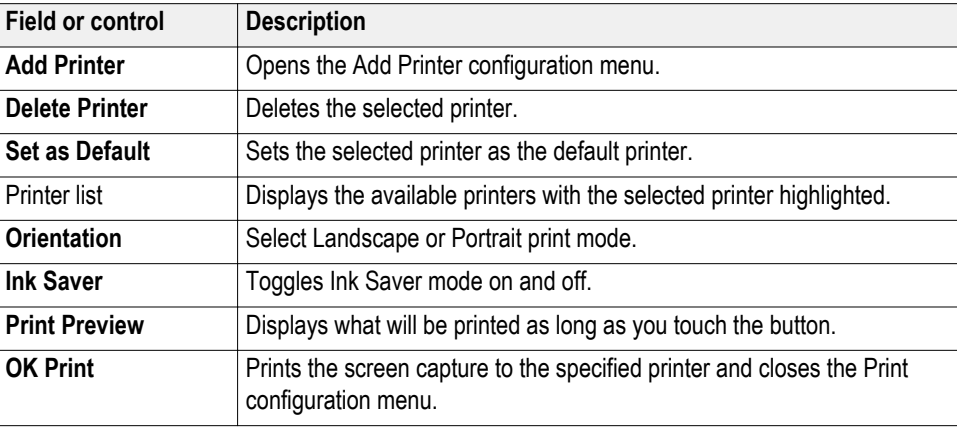

## **Add Printer configuration menu**

Use this menu to add a new printer or specify an email address.

## **Print configuration menu fields and controls..**

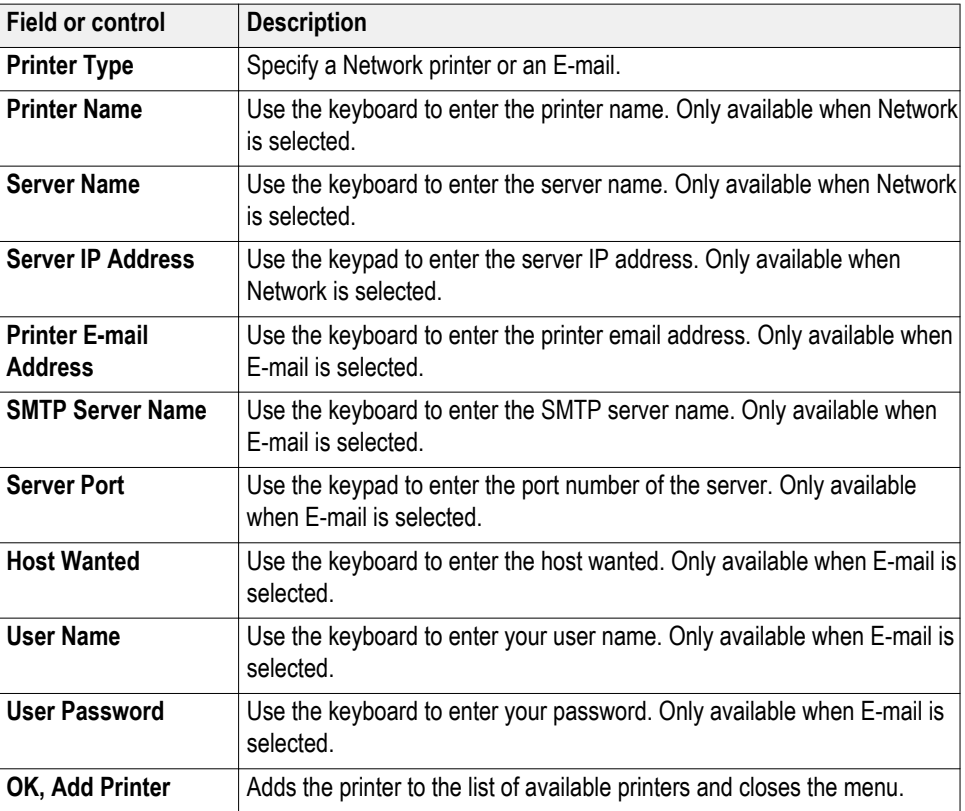

# **File Utilities configuration (File menu)**

Use this menu to copy, paste, delete, and rename files, create folders, and mount and unmount memory devices.

To access the **File Utilities** configuration menu, select **File > File Utilities** from the Menu bar.

### **File Utilities configuration menu fields and controls.**

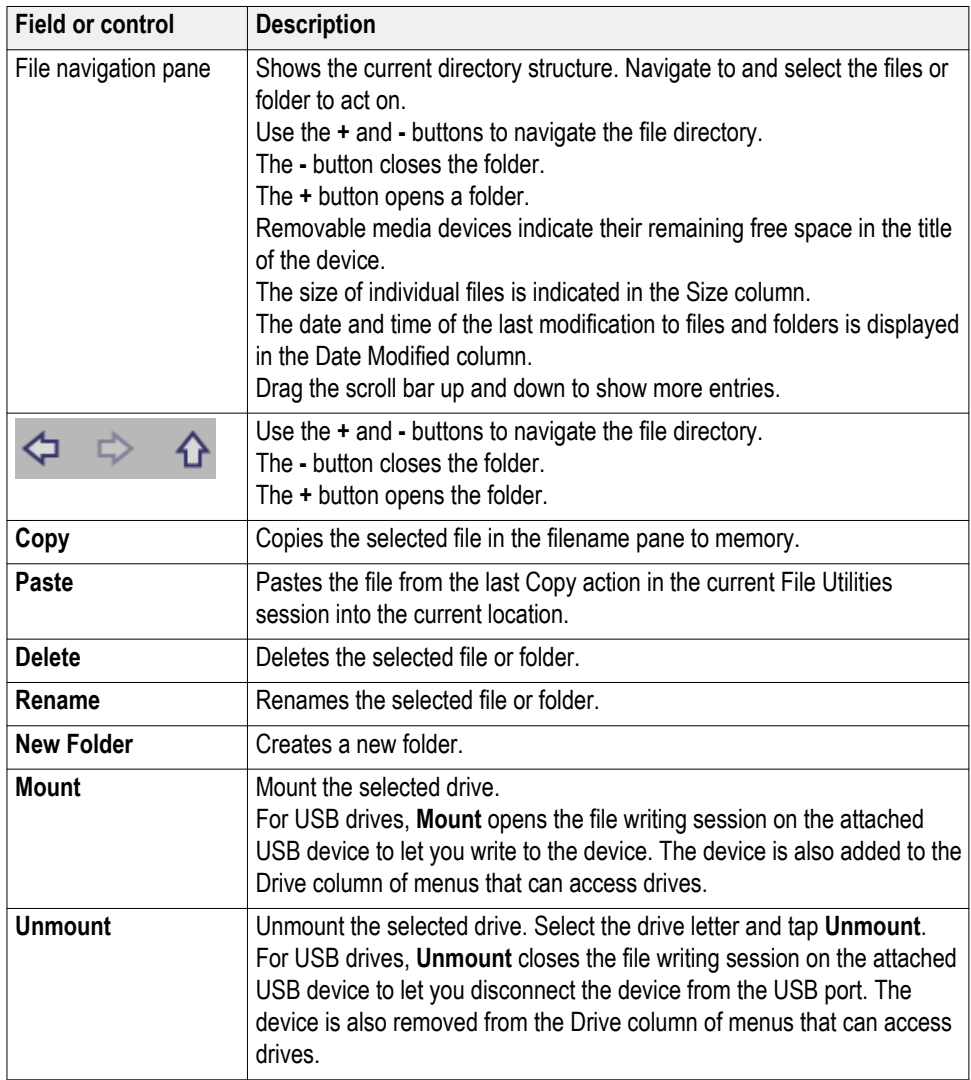

**Drive and USB port designations.** Use the following table to determine which drive to select when navigating to and/or selecting a file on system memory or a connected USB memory device.

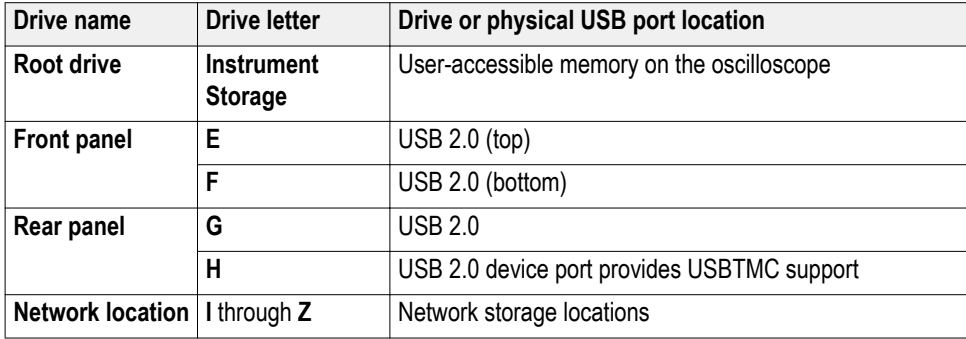

### **Mount Network Drive configuration menu**

Use this menu to connect to a network device, such as a PC or a file server, to save setups, waveforms, and screen images directly to the drive or to recall waveforms or setups from the drive.

To save to or recall files from a network drive, you must first connect your oscilloscope to the network.

Note: Consult your network administrator for information related to your network.

To open the **Mount Network Drive** menu:

- **1.** Select **File** > **File Utilities** from the Menu bar.
- **2.** Tap **Mount** to open the **Mount Network Drive** menu.

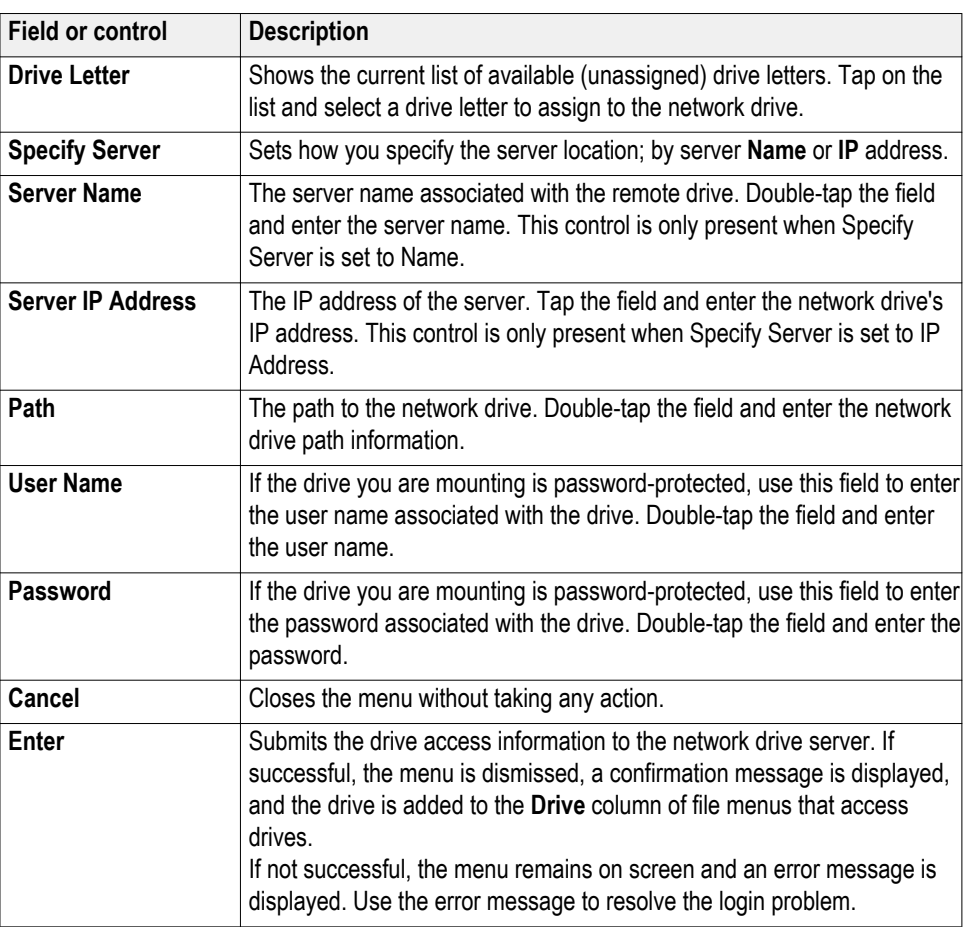

**Mount Network Drive configuration menu fields and controls.**

**User Preferences (Utility menu)** Use this menu to set global display and other user preferences.

To open the **User Preferences** menu:

- **1.** Tap **Utility** menu.
- **2.** Tap **User Preferences** to open the configuration menu.

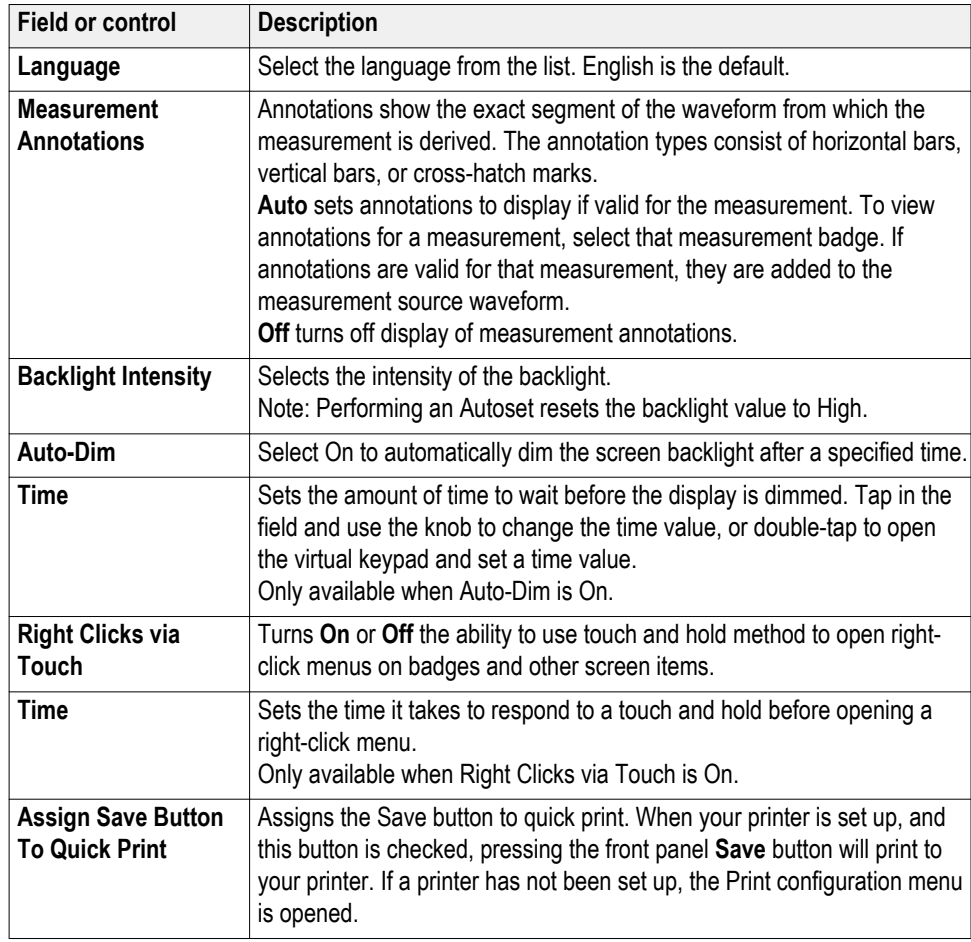

### <span id="page-224-0"></span>**User preferences fields and controls.**

**I/O (Utility menu)** Use this configuration menu to set up a LAN, USB Device Port, Socket Server, and AUX OUT signal parameters.

To open the I/O menu:

- **1.** Tap the **Utility** menu.
- **2.** Tap **I/O...**.

#### **Entering and applying LAN network changes.**

When first opening the I/O menu LAN panel, the Network Address is set to **Auto** (default setting) and the **Apply Changes** button is grayed out (inactive) in the LAN panel.

When you select any editable input box and start entering data, the **Apply Changes** button becomes active, and the characters being entered are bolded and italicized. Bold italicized text means that the values have not been applied to the oscilloscope settings.

When you tap the **Apply Changes** button, all changes are saved (takes about 10 seconds), the text is changed to normal font (nonbold, nonitalic), and the **Apply Changes** button becomes inactive.

If you tap outside the I/O menu before you tap the Apply Changes button, the menu closes and none of your changes are saved.

# **LAN panel fields and controls.**

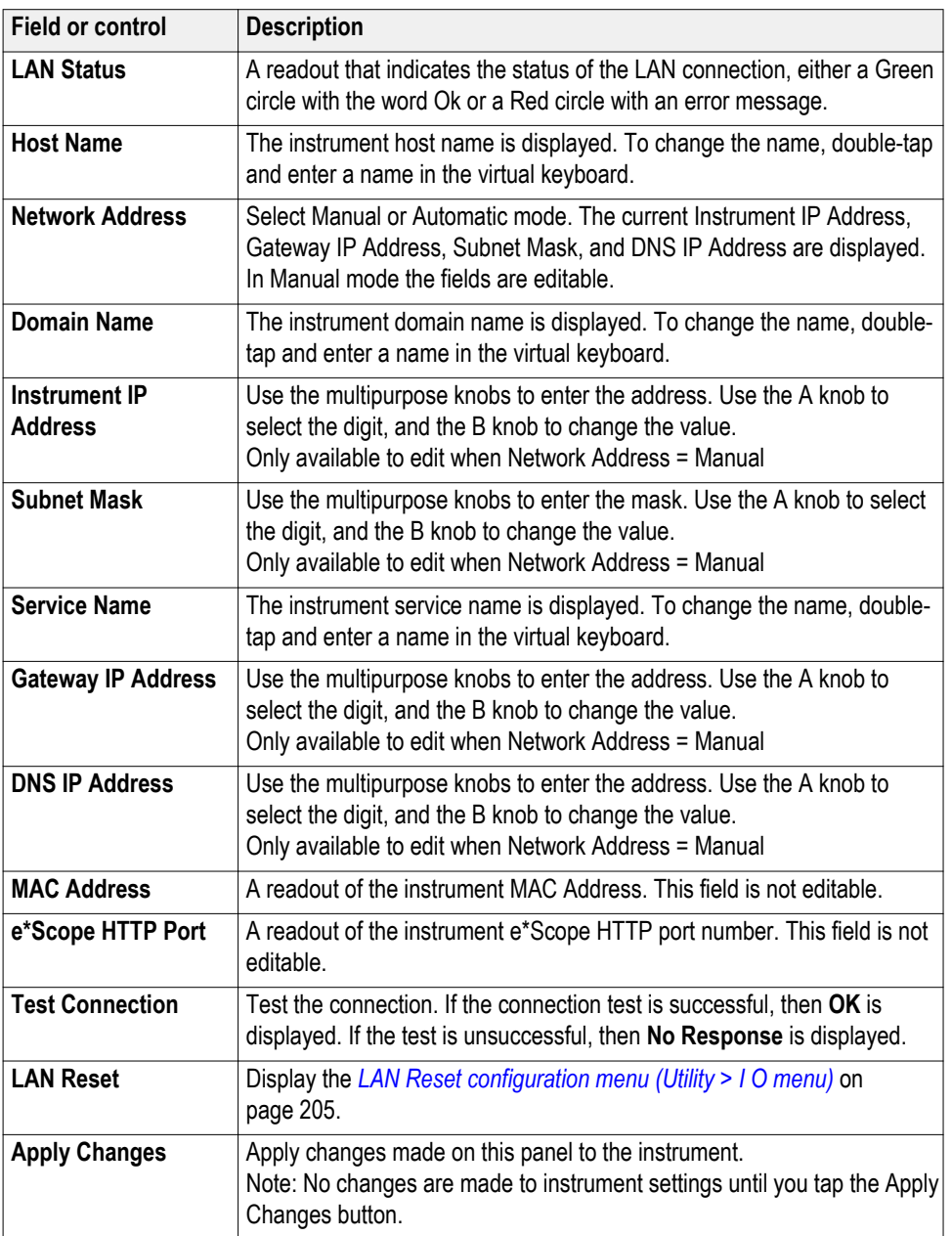

**USB Device Port fields and controls.** Use the USB Device Port panel to enable or disable the USB port and set the GPIB Talk/Listen address. Use USB ports to connect a USB memory device, keyboard, or for direct PC control of the oscilloscope using USBTMC protocol.

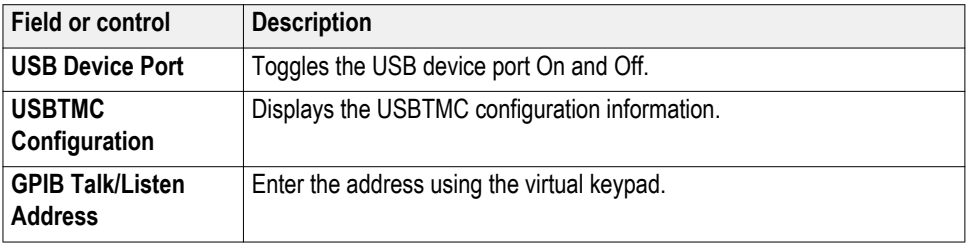

**Socket Server panel fields or controls.** Use the following socket server settings to set up and use a socket server between your oscilloscope and a remote terminal or computer.

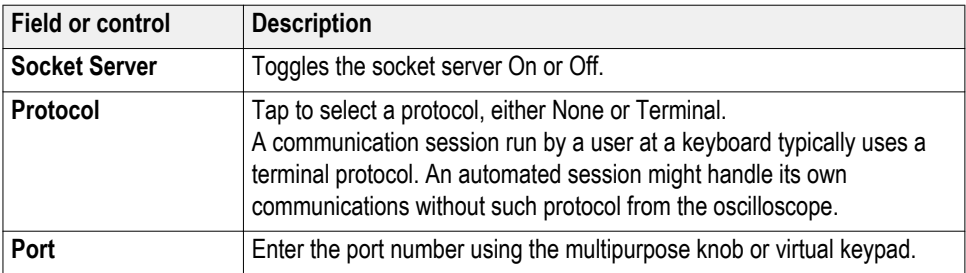

**AUX Out panel fields and controls.** Use the following settings to select the signal that is output on the rear-panel AUX Out signal connector.

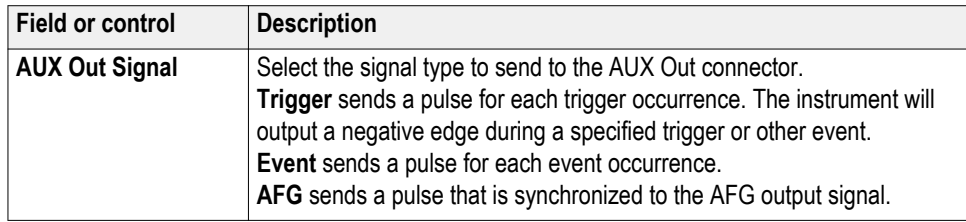

#### <span id="page-228-0"></span>**Using Telnet to communicate with the oscilloscope.**

**1.** After you have set up the socket server parameters and set the Protocol to Terminal, the computer is ready to communicate with the oscilloscope. If you are running an MS Windows PC, you could run its default client Telnet, which has a command interface. One way to do this is by typing Telnet in the Run window. The Telnet window will open on the PC.

Note: On MS Windows 10, you must first install Telnet.

**2.** Start a terminal session between your computer and your oscilloscope by typing in an open command with the oscilloscope's LAN address and port number.

You can obtain the LAN address by taping **Utility** > **I/O**. In the LAN panel the Instrument IP Address is displayed. You can obtain the port # by taping **Socket Server** and viewing current Port number in the Port field of the menu.

For example, if the oscilloscope IP address was 123.45.67.89 and the port # was the default of 4000, you could open a session by writing into the MS Windows Telnet screen: o 123.45.67.89 4000.

The oscilloscope will send a help screen to the computer when it has finished connecting.

**3.** You can now type in a standard query, such as, \*idn?.

The Telnet session window will respond by displaying a character string describing your instrument.

You can type in more queries and view more results using this Telnet session window. You can find the syntax for relevant commands, queries and related status codes in the Programmer Manual that is available at the Tektronix website.

Note: Do not use the computer's backspace key during an MS Windows Telnet session with the oscilloscope.

**LAN Reset configuration menu (Utility > I O menu)** Use this menu to reset the Local Area Network (LAN) settings to the listed default settings.

To open the LAN Reset dialog:

- **1.** Tap **Utility** in the Menu bar.
- **2.** Tap **I/O...** .
- **3.** Tap the **LAN Reset** button to open the LAN Reset configuration menu.
- **4.** Tap **OK** to reset the LAN settings.
- **5.** Tap **Cancel** to close the dialog without taking any action, and return to the I/ O configuration menu.

### **LAN Reset default settings.**

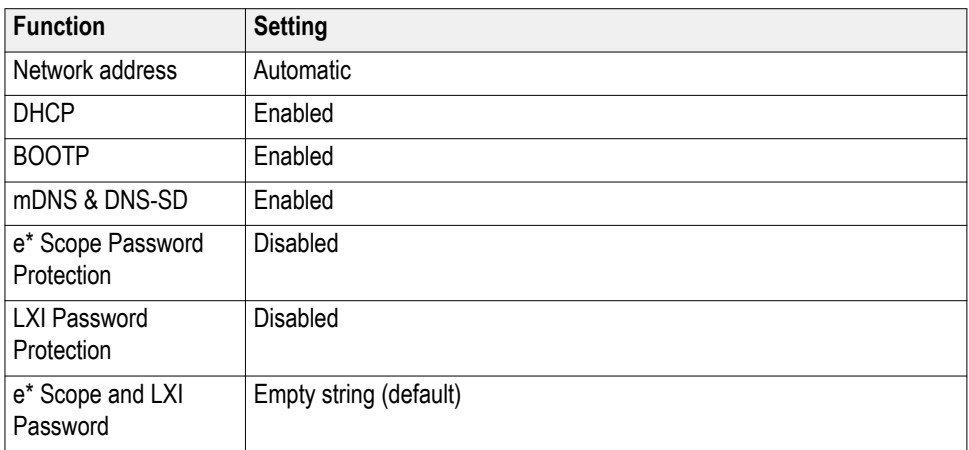

#### **See also.**

*[I/O \(Utility menu\)](#page-224-0)* on page 201

**Self Test configuration menu (Utility menu)** Use this menu to view power-on diagnostic results, run extended self tests, and verify the 250 kΩ termination control works on input channels.

To open the **Self Test** configuration menu:

- **1.** Tap **Utility** in the Menu bar.
- **2.** Tap **Self Test...**.

Tap anywhere outside of the menu to close the menu.

Note: Remove all input signals before running the extended self tests.

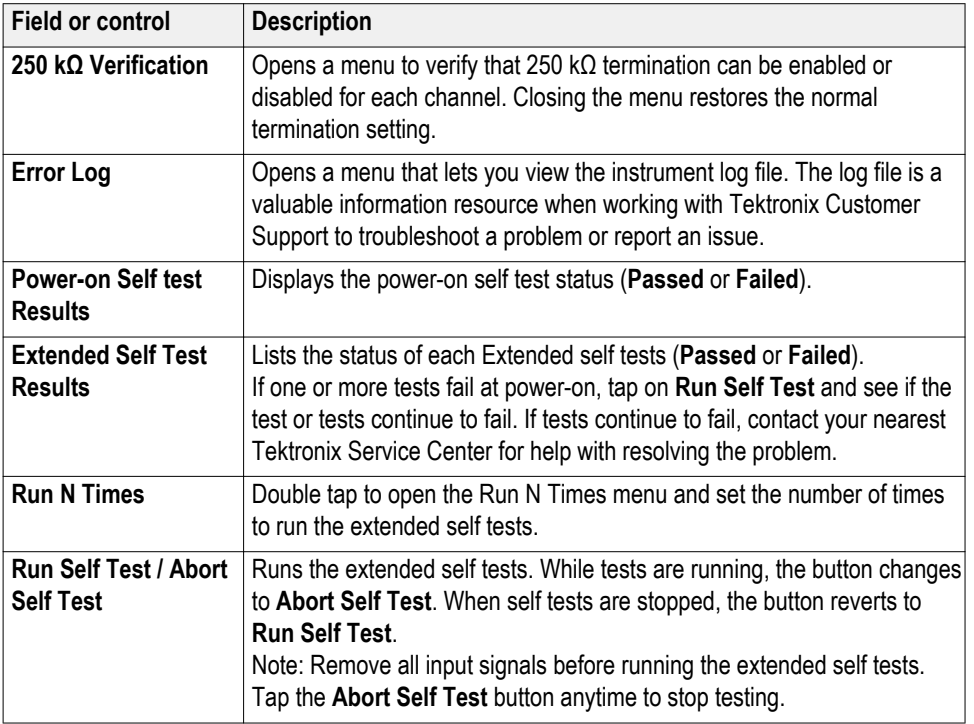

### **Self Test configuration menu fields and controls.**

# **Calibration configuration menu (Utility menu)**

Use this menu to perform a signal path compensation or view the factory calibration status.

To open the Calibration configuration menu:

- **1.** Tap **Utility** in the Menu bar
- **2.** Tap **Calibration...** .

## **Calibration configuration menu fields and controls.**

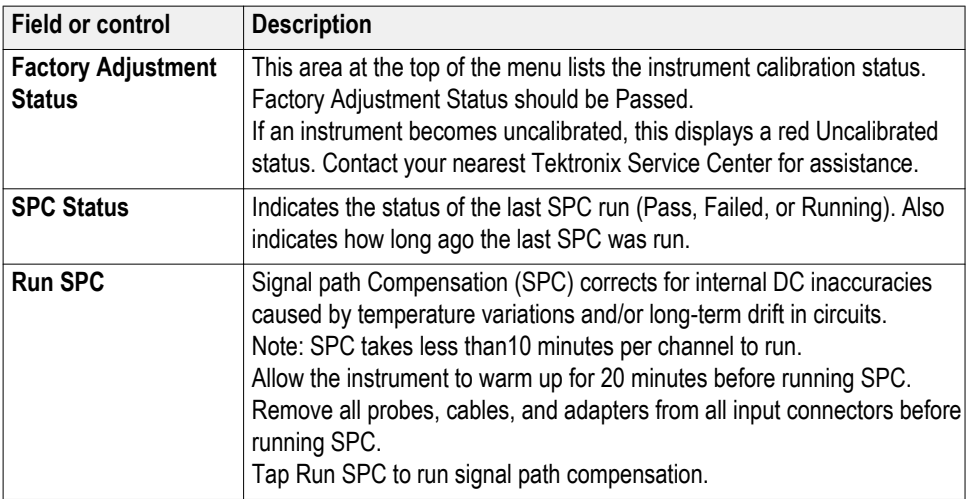

## **ООО "Техэнком" Контрольно-измерительные приборы и оборудование www.tehencom.com**

Menus and dialog boxes

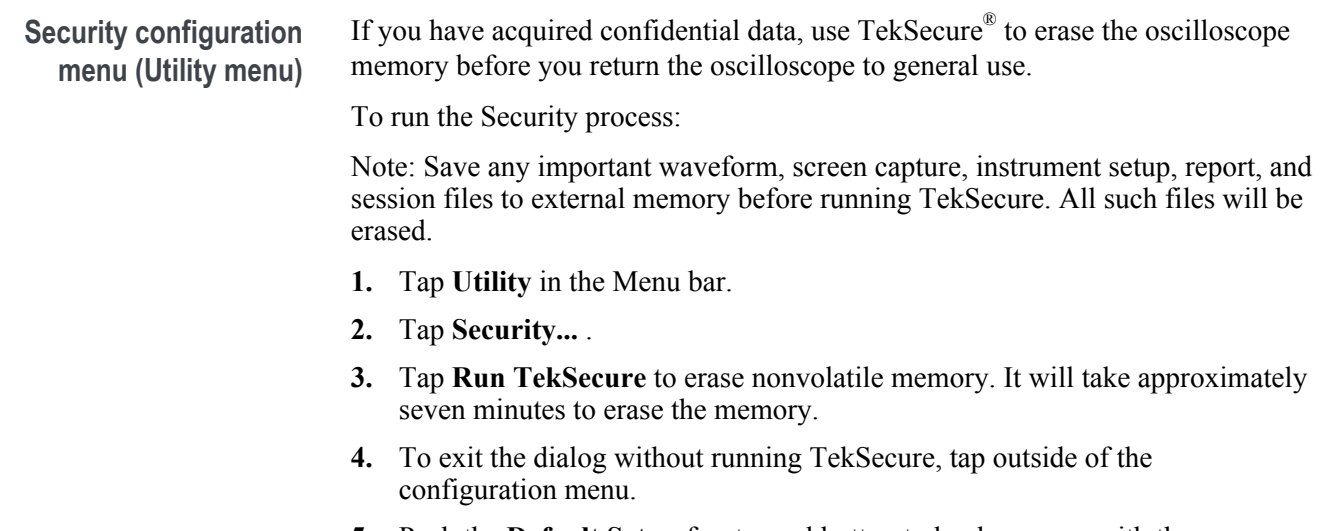

**5.** Push the **Default Setup** front panel button to load memory with the instrument factory settings.

Note: Save any important waveform, screen capture, instrument setup, report, and session files to external memory before running TekSecure.

Note: You cannot stop the TekSecure process once it is started.

Note: Do not power down the instrument while TekSecure is running.

Note: TekSecure does not erase calibration constants or instrument firmware.

**Table 6: Security configuration menu fields and controls**

| Field or control              | <b>Description</b>                                                                                                    |
|-------------------------------|----------------------------------------------------------------------------------------------------|
| <b>TekSecure Erase Memory</b> | Erases nonvolatile memory. It will take<br>approximately several; minutes to erase the<br>memory.<br>Note: You cannot stop the TekSecure process<br>once it is started.<br>Do not power down the instrument while<br>TekSecure is running.<br>Save any important waveform, screen capture,<br>instrument setup, report, and session files to<br>external memory before running TekSecure.<br>TekSecure does not erase calibration constants<br>or instrument firmware. |
| Advanced panel (Optional)     | Set password for enabling I/O ports and<br>firmware updates.                                                                                                    |
| <b>Set Password</b>           | Use the keyboard to enter a password.                                                                                                    |
| <b>Enter Password</b>         | Use the keyboard to enter the password. This is<br>only available when a password has been set.                                                                                                    |
| <b>Change Password</b>        | Use the keyboard to change the password. This<br>control is only present when a password has<br>been set and entered.                                                                                                    |

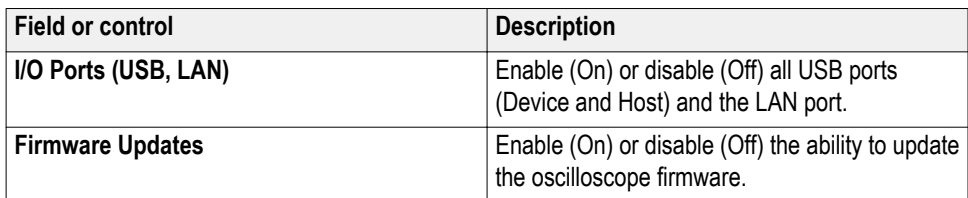

# **Enter Password configuration menu (optional)**

Use this function to enter the password to access optional security functions. This menu is only shown on instruments with the optional security function installed.

To enter the password to allow changing the selected security feature state (On or Off):

- **1.** Tap **Utility** in the Menu bar.
- **2.** Tap **Security**.
- **3.** Tap **Advanced** to open the Advanced panel.
- **4.** If a password has not been entered and set, tap **Set Password** and enter the New Password. Tap the **Repeat New Password** field and reenter the password. Tap **Set Password** to set the password and close the dialog.
- **5.** If a password is set, tap **Enter Password** and enter the password.
- **6.** Tap **Enter Password** to enter the password and close the dialog.

After entering the password you can do the following:

- Change your password
- Enable or disable the I/O ports
- Enable or disable firmware updates

### **Enter Password configuration menu fields and controls.**

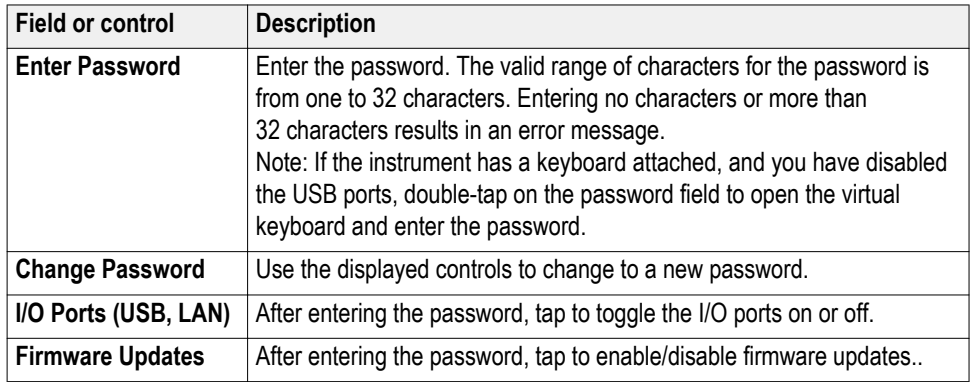

### **ООО "Техэнком" Контрольно-измерительные приборы и оборудование www.tehencom.com**

Menus and dialog boxes

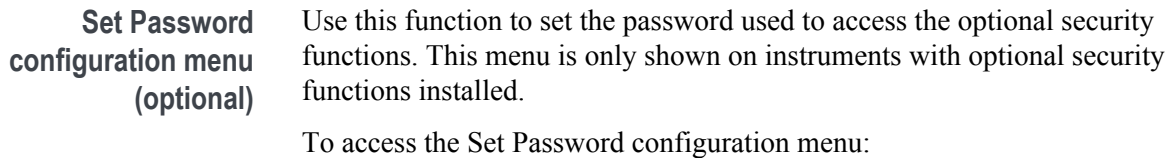

- **1.** Tap **Utility** in the Menu bar.
- **2.** Tap **Security**.
- **3.** Tap **Advanced** to open the Advanced panel.
- **4.** Tap **Set Password**.
- **5.** In the New Password field, enter the new password.
- **6.** In the Repeat New Password field, enter the new password.
- **7.** Tap **Set New Password** to set the password and close the menu.

**Set Password menu fields and controls <sup>1</sup> .** 

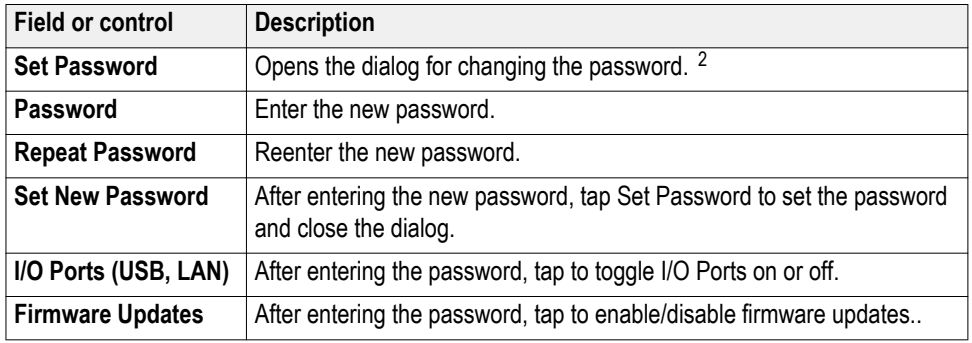

**Demo (Utility menu)** Use this menu to access demonstrations of key oscilloscope features.

To open the Demo configuration menu, tap **Utility > Demo...** in the Menu bar.

### **Demo menu fields and controls.**

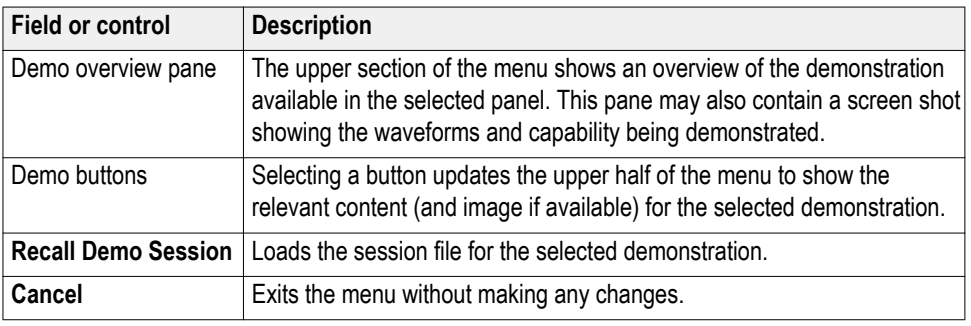

<sup>1</sup> If the instrument has a keyboard attached, and you have disabled the USB ports, double-tap on the password field to open the virtual keyboard and enter the password.

<sup>&</sup>lt;sup>2</sup> The valid range of characters for the password is from one to 32 characters. Entering no characters or more than 32 characters results in an error message.

# **Help (Help menu)** Tap **Help** > **Help** to open the Help viewer. This Help viewer is similar in operation to traditional help viewers.

### **About (Help menu)** Use the About configuration menu to show instrument information and installed options, and to install a license.

To open the About menu:

- **1.** Tap **Help** on the menu bar.
- **2.** Select **About** from the menu to open the About configuration menu.

### **About configuration menu fields and controls.**

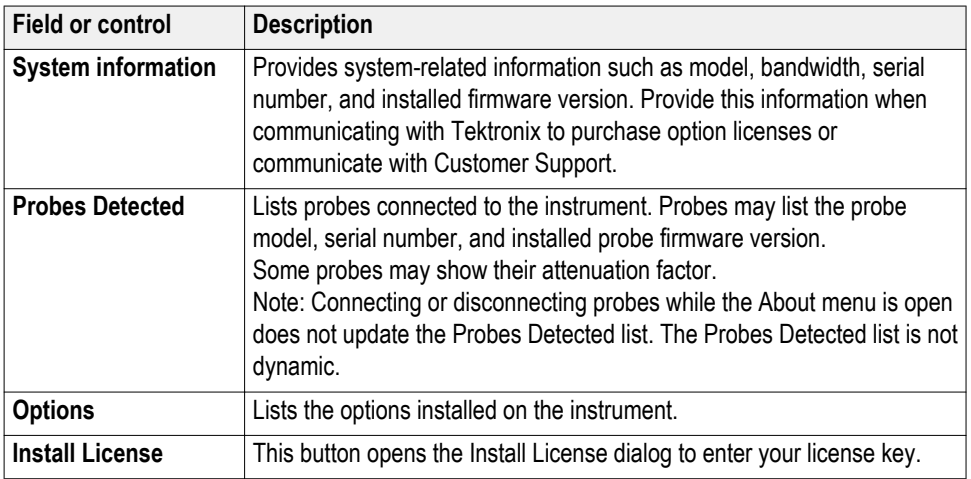

# **Horizontal configuration menu**

Use this menu to set horizontal parameters and enable trigger delay.

To open the **Horizontal** configuration menu, double-tap the **Horizontal** badge in the Settings bar.

### **Horizontal configuration menu fields and controls**

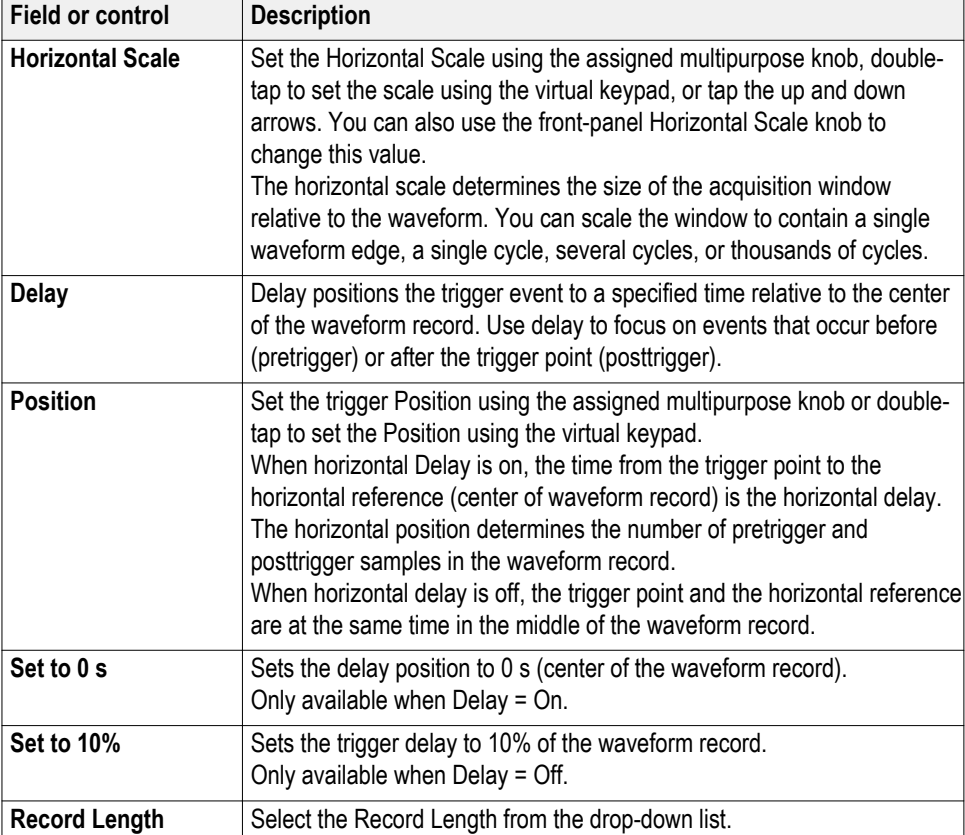

# **Math configuration menu overview**

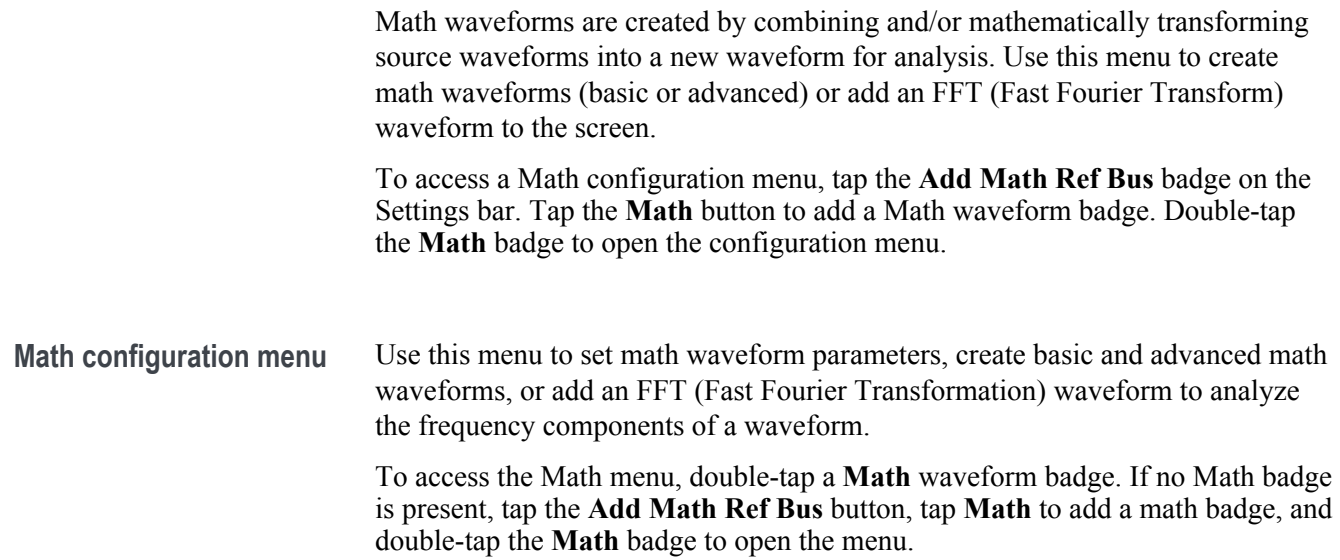

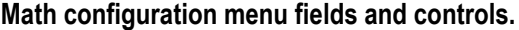

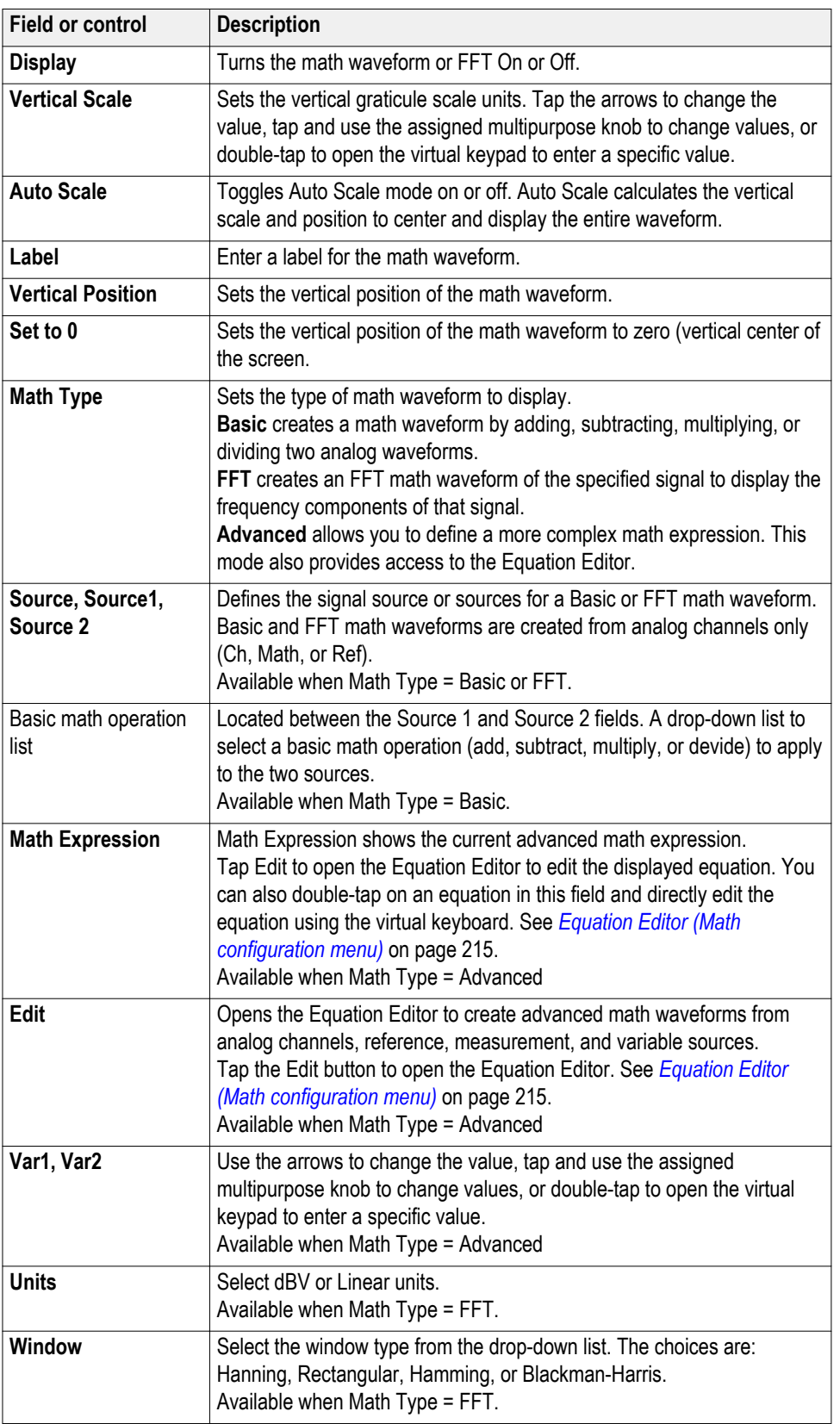

<span id="page-238-0"></span>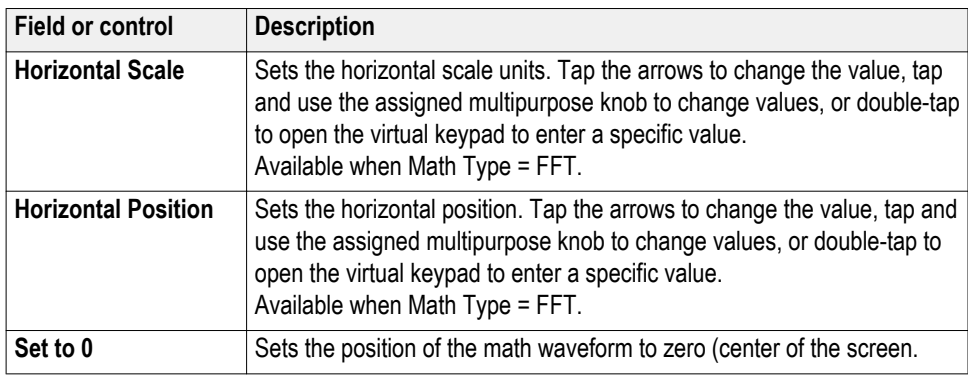

### **Math waveform guidelines.**

- Digital channels and serial buses are not valid in math waveforms.
- You can take measurements on math waveforms in the same way as on channel waveforms.
- Math waveforms derive their horizontal scale and position from the sources in their math expressions. Adjusting these controls for the source waveforms also adjusts the math waveform.
- You can Zoom on math waveforms.

**Equation Editor (Math configuration menu)** Use the Equation Editor to build your advanced math waveform expression using sources, operators, constants, measurements, and functions.

To access the math Equation Editor:

- **1.** Double-tap a **Math** waveform badge. If no Math badge is present, tap the **Add Math Ref Bus** button and select **Math** to add a Math waveform and create a Math badge.
- **2.** Double tap the **Math** badge to open the configuration menu.
- **3.** Set Math Type to **Advanced**.
- **4.** Tap **Edit** to open the Equation Editor.

### **Equation Editor menu fields and controls.**

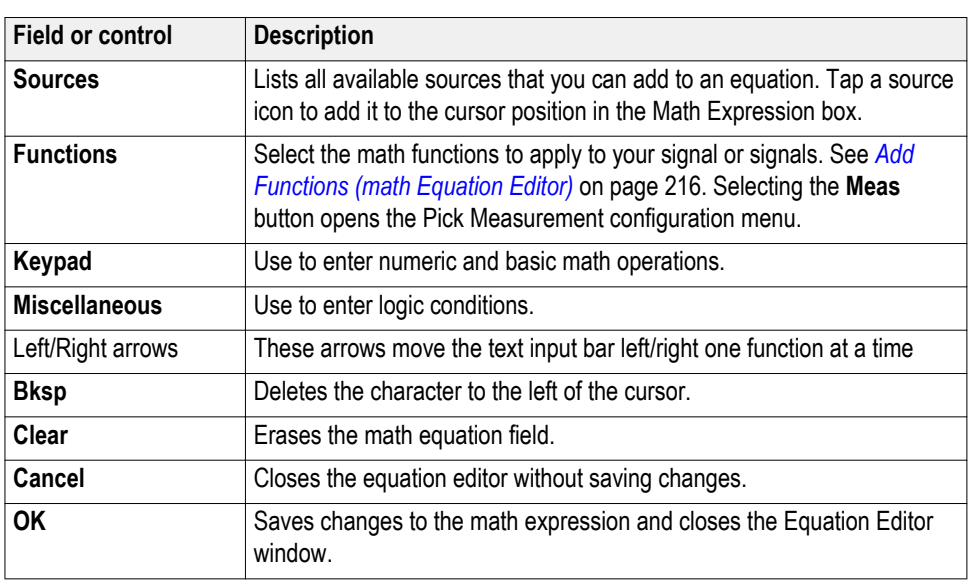

# **Equation editor guidelines.**

■ Use parentheses to group terms in the expression to control execution order, for example,  $5*(Ch1 + Ch2)$ .

# **Add Functions (math Equation Editor)**

Use the Functions controls to add predefined math operations to your equation.

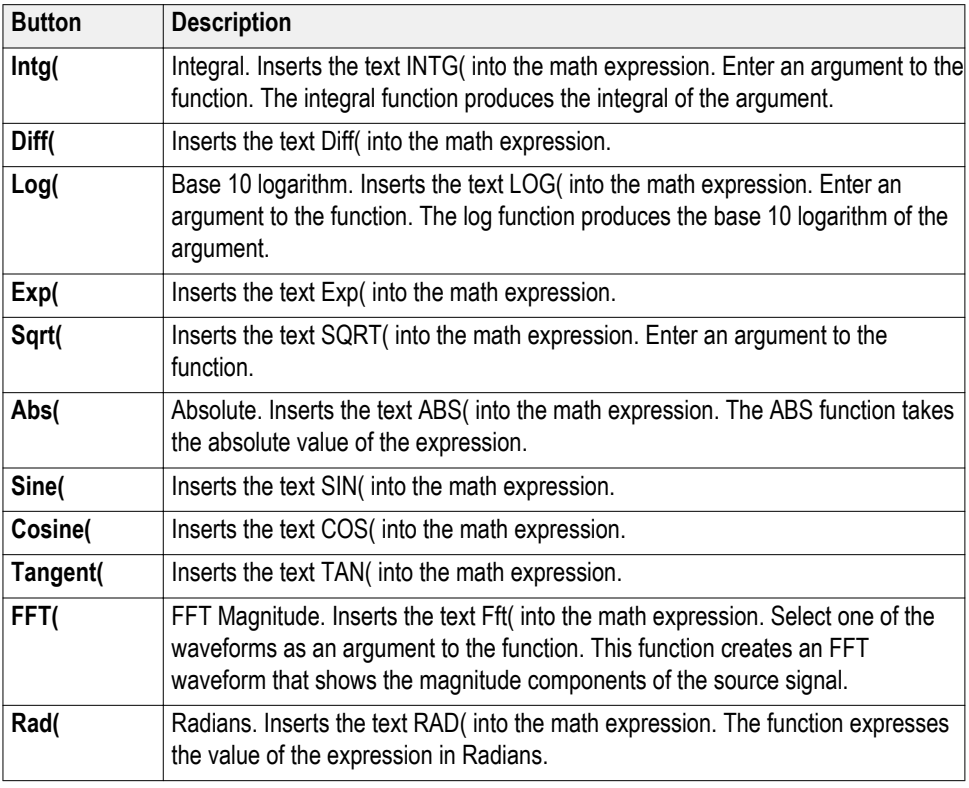

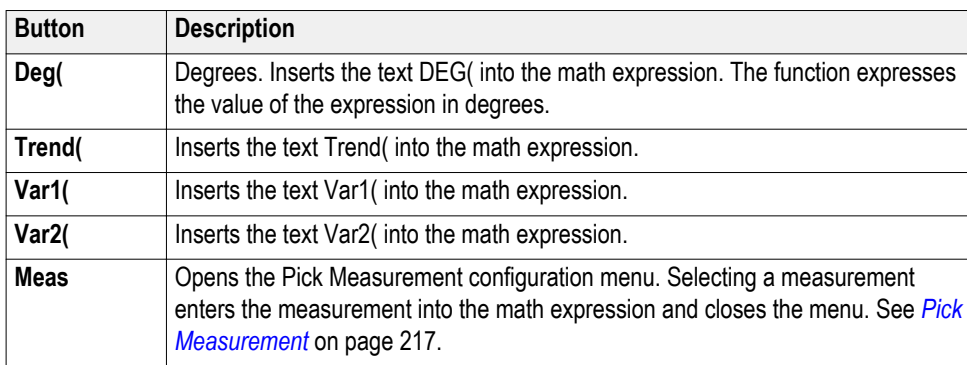

### **Pick Measurement** Use the Pick Measurement menu to pick measurement to add to the measurement expression.

To access the Pick Measurement configuration menu:

- **1.** From the math Equation Editor, tap **Meas**. The Pick Measurement configuration menu opens.
- **2.** Select a measurement from the displayed list. Selecting a measurement adds the string to the math expression and closes the menu.

## **Pick Measurement menu fields and controls.**

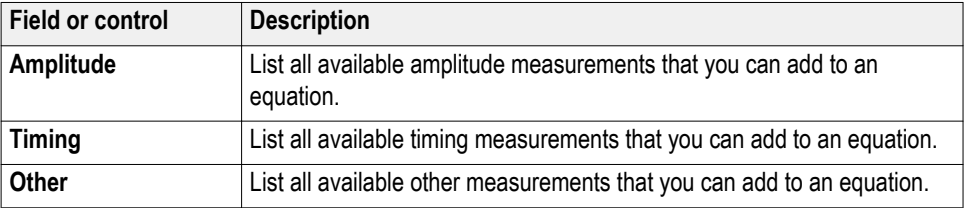

# **Reference waveform configuration menu**

Use this menu to configure display settings for a reference waveform.

To open a reference waveform configuration menu, double-tap a **Ref** badge on the Settings bar.

**Reference waveform configuration menu fields and controls**

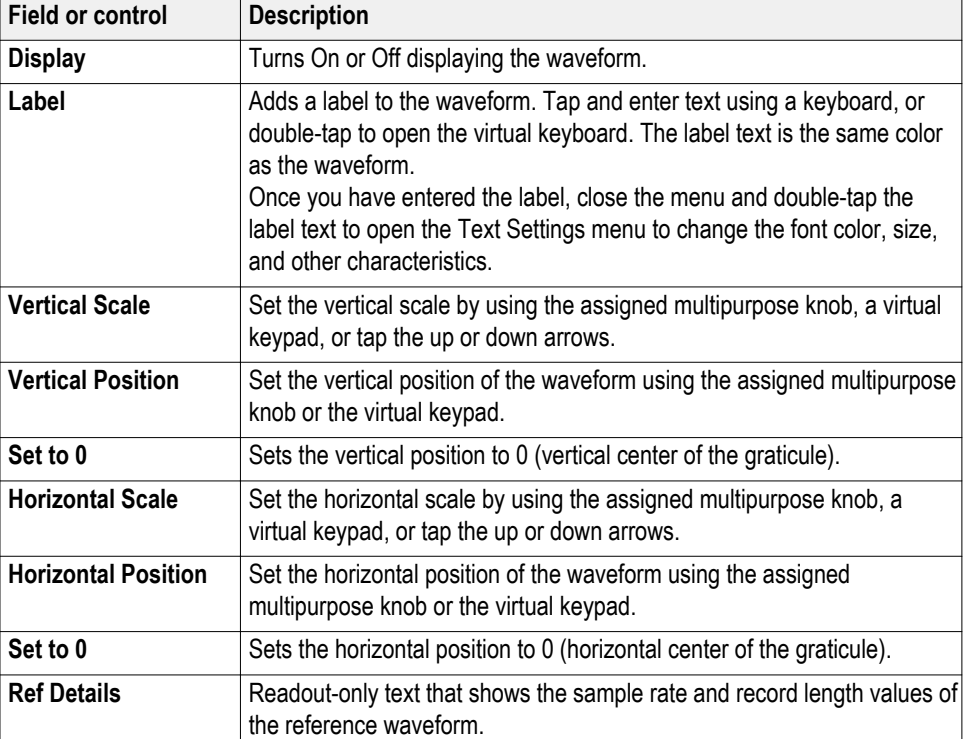

# **Recall configuration menu (Ref waveform configuration menu)**

Use this menu to locate and load a reference waveform file.

Prerequisite: A Ref badge must be present on the Settings bar. See *[Add a math,](#page-96-0) [reference, or bus waveform](#page-96-0)* on page 73.

To open the Recall configuration menu:

- **1.** Double-tap a **Ref** badge on the Settings bar.
- **2.** Tap **Recall** to open the Recall configuration menu.

**Recall configuration menu (Ref configuration menu) fields and controls**

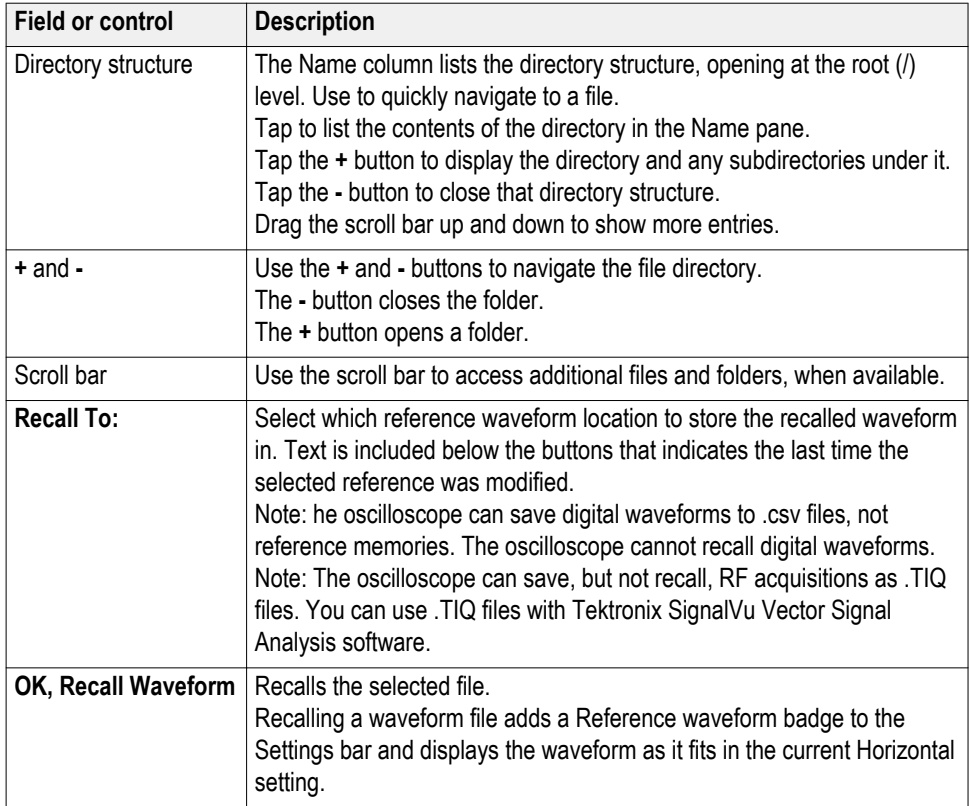

# **Search configuration menu**

Use the Search configuration menu to define conditions that you want to search for on a channel or waveform signal. Each occurrence of the search condition is marked with a triangle along the top of the display.

To open the Search menu, double-tap on the **Search** badge in the Results bar.

If there is no Search badge on the Results bar, tap the Search button. A Search badge is added to the Results bar, and the Search configuration menu opens to search type of Edge (default).

See the following links for information on the search type menus.

*[Bus Search configuration menus](#page-174-0)* on page 151 *[Edge Search configuration menu](#page-188-0)* on page 165 *[Logic Search configuration menu](#page-189-0)* on page 166 *[Pulse Width Search configuration menu](#page-192-0)* on page 169 *[Rise/Fall Time Search configuration menu](#page-193-0)* on page 170 *[Runt Search configuration menu](#page-195-0)* on page 172 *[Setup and Hold Search configuration menu](#page-196-0)* on page 173 *[Timeout Search configuration menu](#page-198-0)* on page 175

# **Trigger configuration menu overview**

Use the Trigger menu to define the channel or waveform signal conditions on which to trigger the oscilloscope. The trigger event establishes the time-reference point in the waveform record. All waveform record data is located in time with respect to the trigger point.

To access the Trigger menu, double-tap the Trigger badge on the Settings bar. The Trigger menu opens to show the current trigger settings.

### **Trigger types** ■ *[Edge Trigger menu](#page-258-0)*

- *[Pulse Width Trigger menu](#page-263-0)*
- *[Timeout Trigger menu](#page-270-0)*
- *[Runt Trigger menu](#page-266-0)*
- *[Logic Trigger menu](#page-260-0)*
- *[Setup & Hold Trigger menu](#page-269-0)*
- *[Rise/Fall Time Trigger menu](#page-264-0)*
- *[Video Trigger menu](#page-272-0)*
- *[Bus Trigger menu](#page-244-0)*
- *[Sequence Trigger menu](#page-267-0)*

<span id="page-244-0"></span>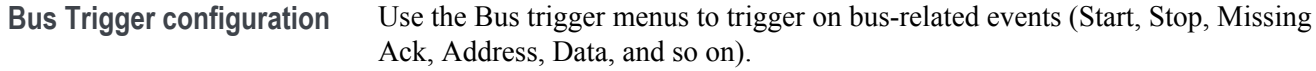

Note: You must add a bus to the Waveform view before you can trigger on it. *[Add a math, reference, or bus waveform](#page-96-0)* on page 73.

To open the Bus trigger menu:

- **1.** Double-tap the **Trigger** badge on the Settings bar.
- **2.** Set the **Trigger Type** to **Bus**.
- **3.** Select the bus on which to trigger in the **Source** field.

### **Trigger types.**

- *[Edge Trigger menu](#page-258-0)*
- *[Pulse Width Trigger menu](#page-263-0)*
- *[Timeout Trigger menu](#page-270-0)*
- *[Runt Trigger menu](#page-266-0)*
- *[Logic Trigger menu](#page-260-0)*
- *[Setup & Hold Trigger menu](#page-269-0)*
- *[Rise/Fall Time Trigger menu](#page-264-0)*
- *[Video Trigger menu](#page-272-0)*
- *Bus Trigger menu*
- *[Sequence Trigger menu](#page-267-0)*

### **ARINC429 serial bus trigger settings panel**

### Use the ARINC429 bus menu (optional) to set up and decode a ARINC429 avionics network serial data bus waveform

Note: Requires option SRAERO.

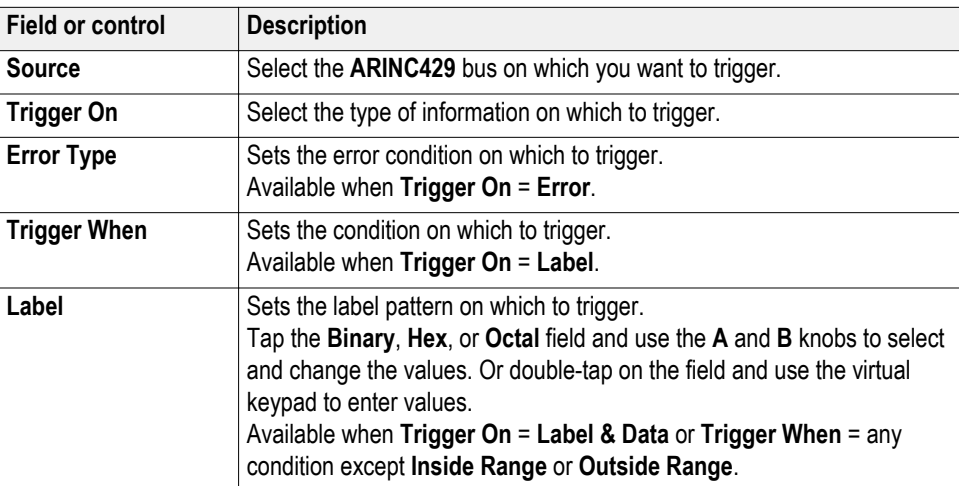

# **ООО "Техэнком" Контрольно-измерительные приборы и оборудование www.tehencom.com**

Menus and dialog boxes

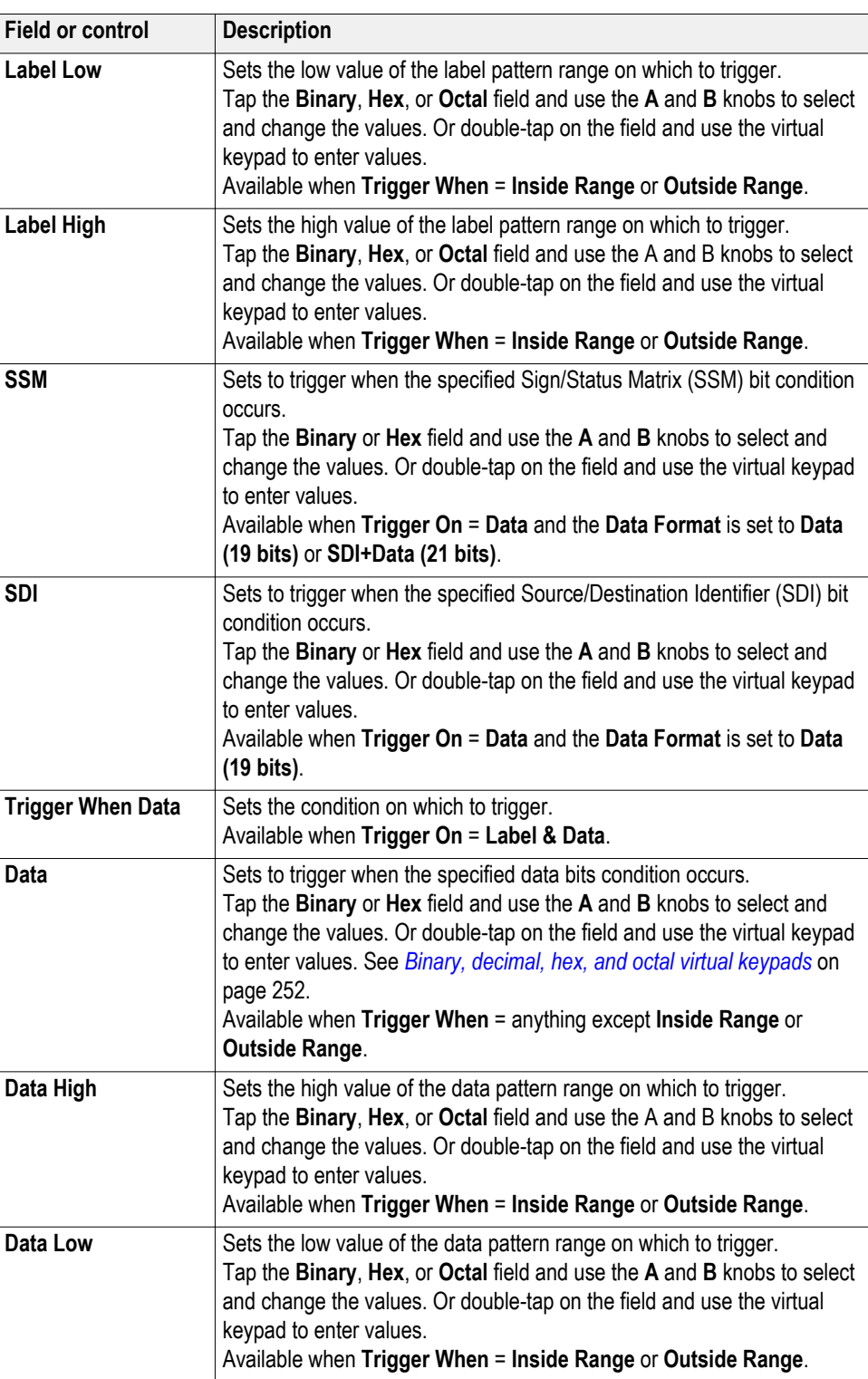

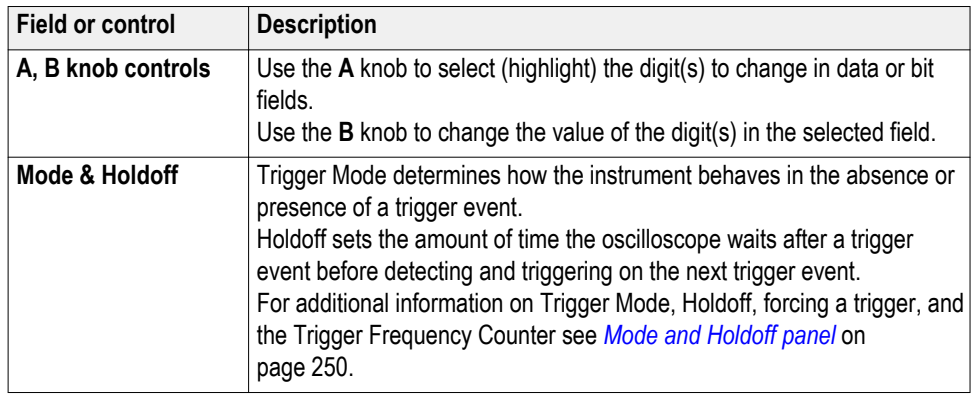

# **Audio serial bus trigger settings panel**

Use the Audio bus menu (optional) to set up and display Audio Type I2S, Left Justified (LJ), Right Justified (RJ), or TDM Audio serial bus waveforms.

Note: Requires option SRAUDIO.

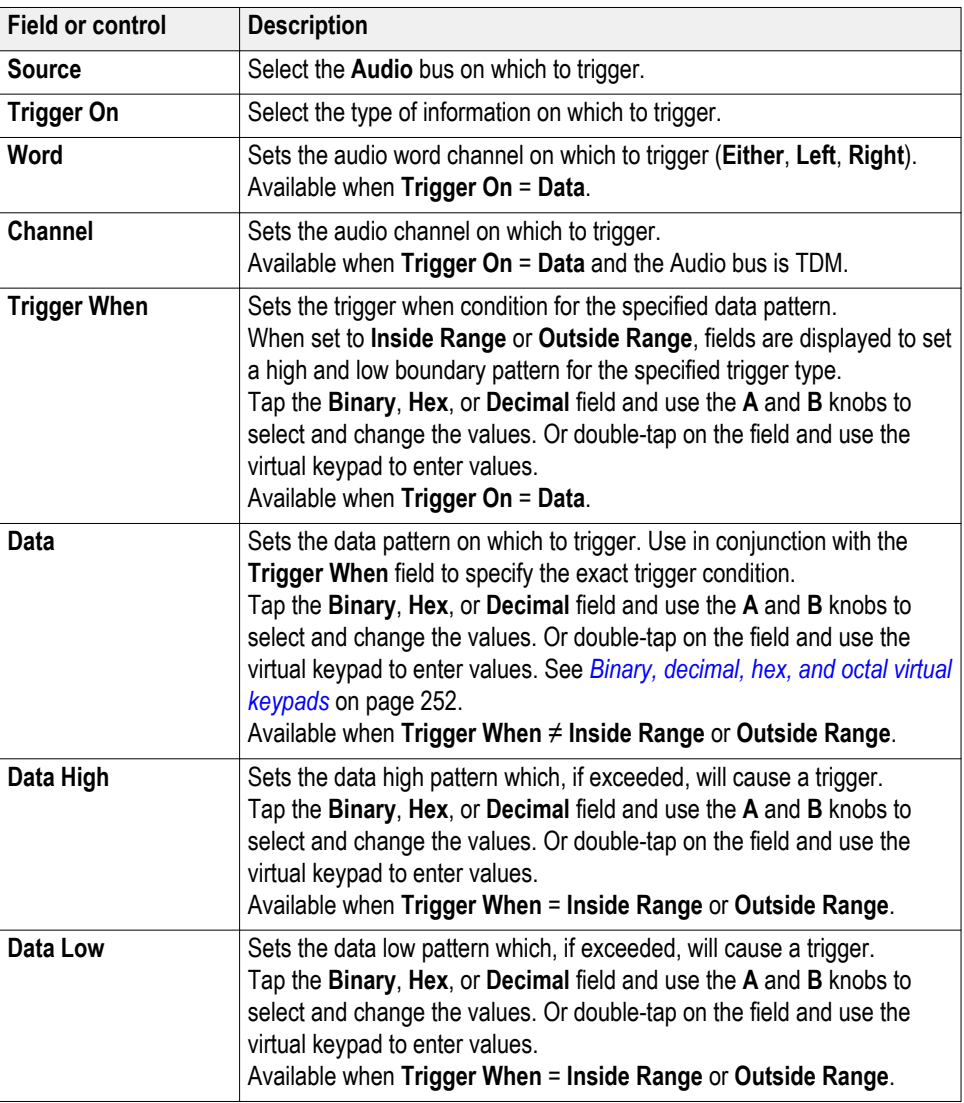

# **ООО "Техэнком" Контрольно-измерительные приборы и оборудование www.tehencom.com**

Menus and dialog boxes

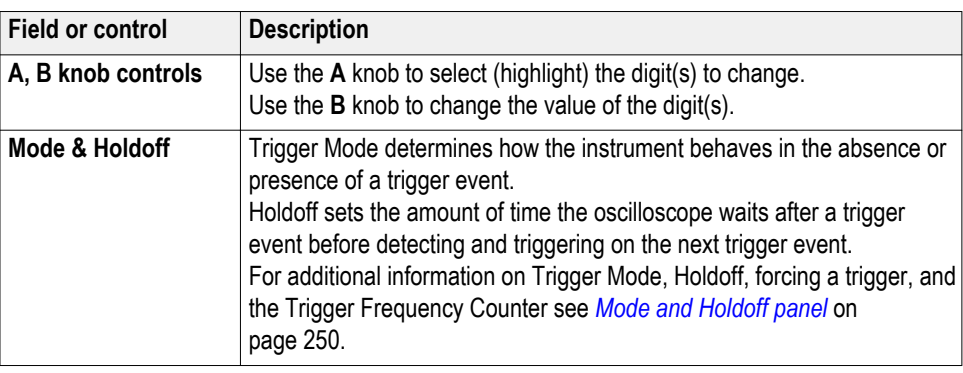

# **CAN serial bus trigger settings panel**

Use the CAN bus menu (optional) to set up and display a CAN (Controller Area Network) serial bus waveform.

Note: Requires option SRAUTO.

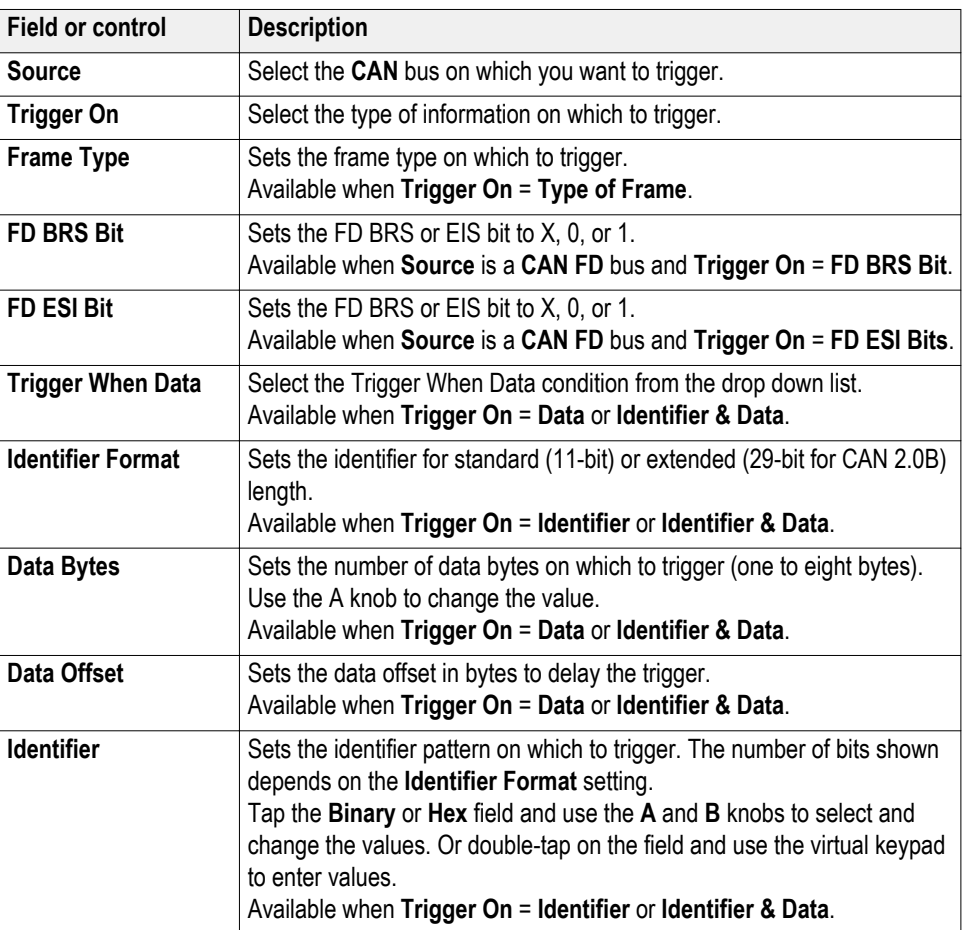

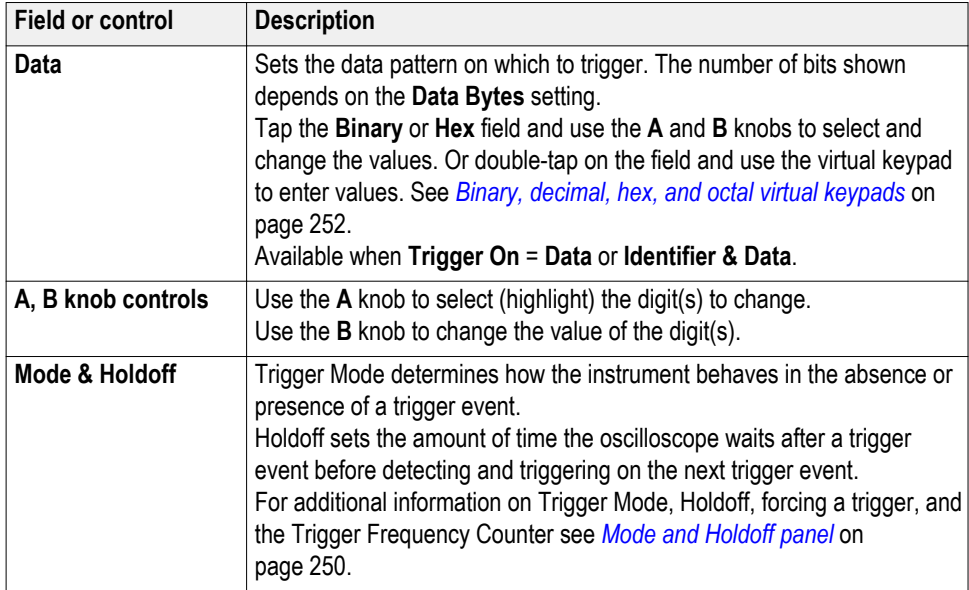

# **FlexRay serial bus trigger settings panel**

Use the Flexray bus menu (optional) to set up and display a Flexray automotive network serial bus waveform.

Note: Requires option SRAUTO.

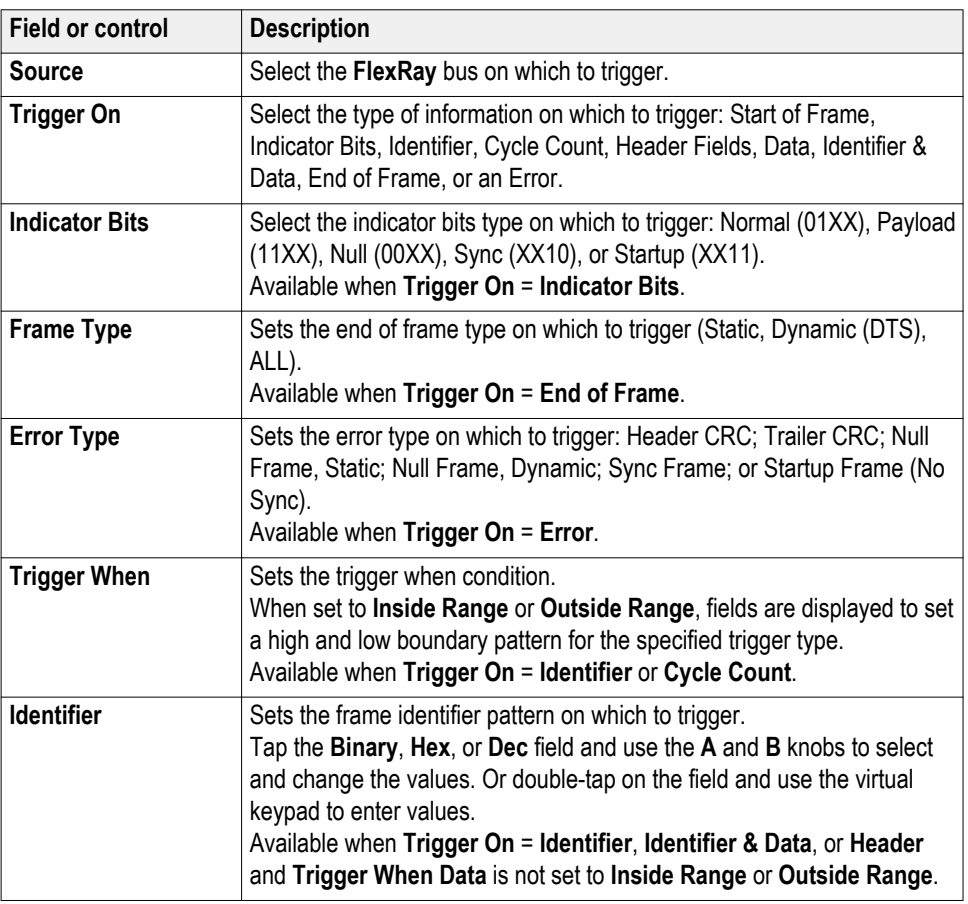

# **ООО "Техэнком" Контрольно-измерительные приборы и оборудование www.tehencom.com**

Menus and dialog boxes

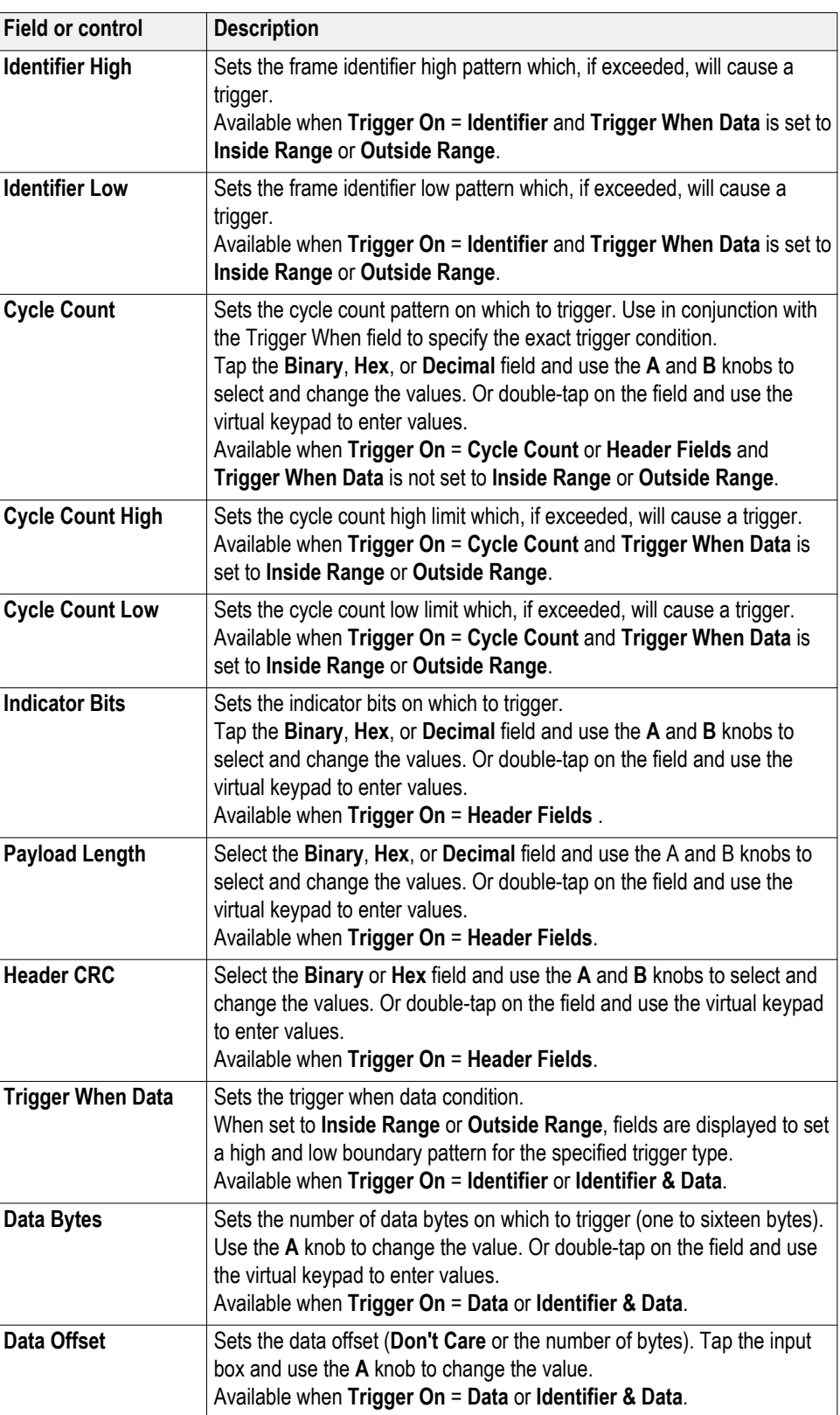

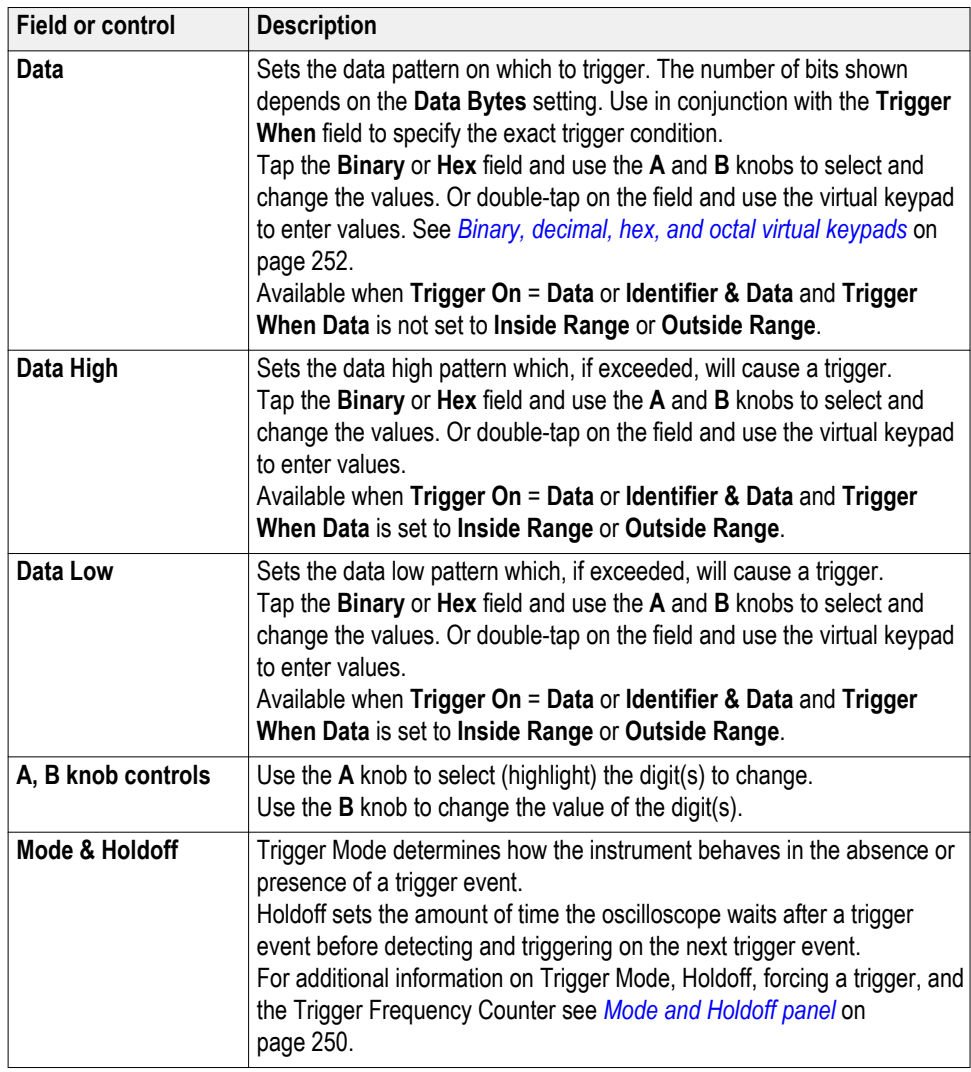

# **I2C serial bus trigger settings panel**

Use the I2C bus menu (optional) to set up and display an I 2C (Inter-Integrated Circuit) serial bus waveform.

Note: Requires option SREMBD.

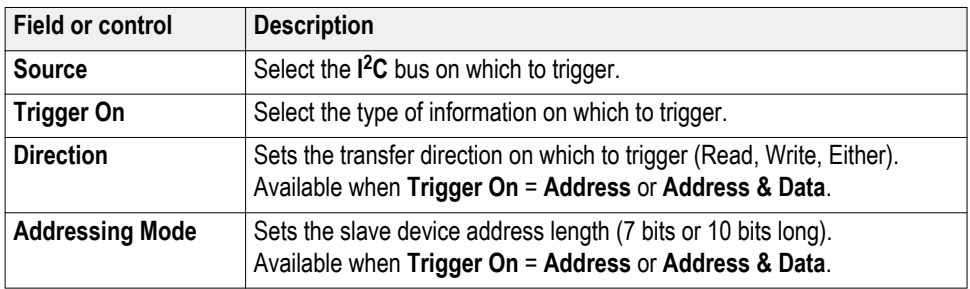

# **ООО "Техэнком" Контрольно-измерительные приборы и оборудование www.tehencom.com**

Menus and dialog boxes

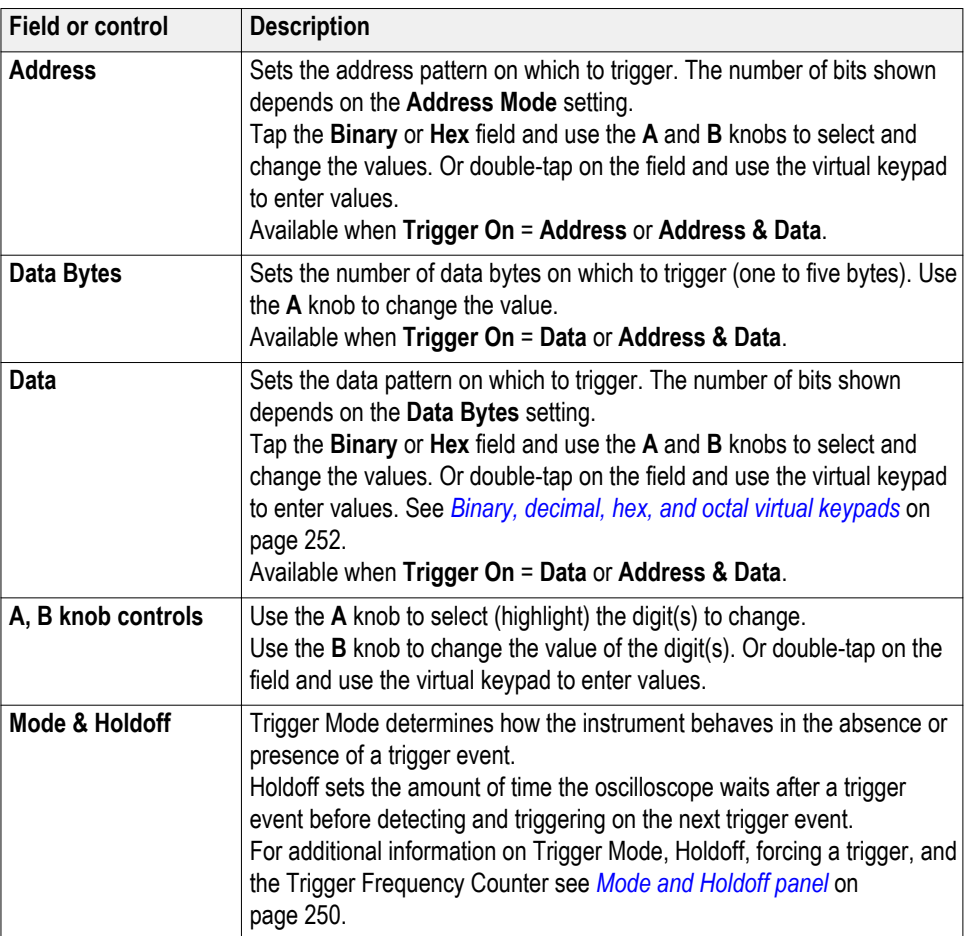

# **LIN serial bus trigger settings panel**

Use this menu (optional) to set up and display a LIN (Local Interconnect Network) serial bus waveform.

Note: Requires option SRAUTO.

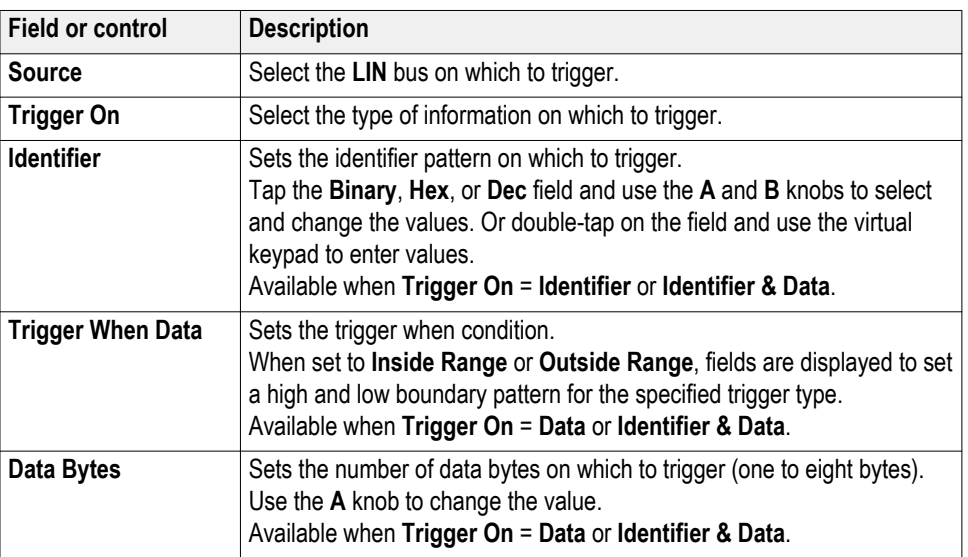
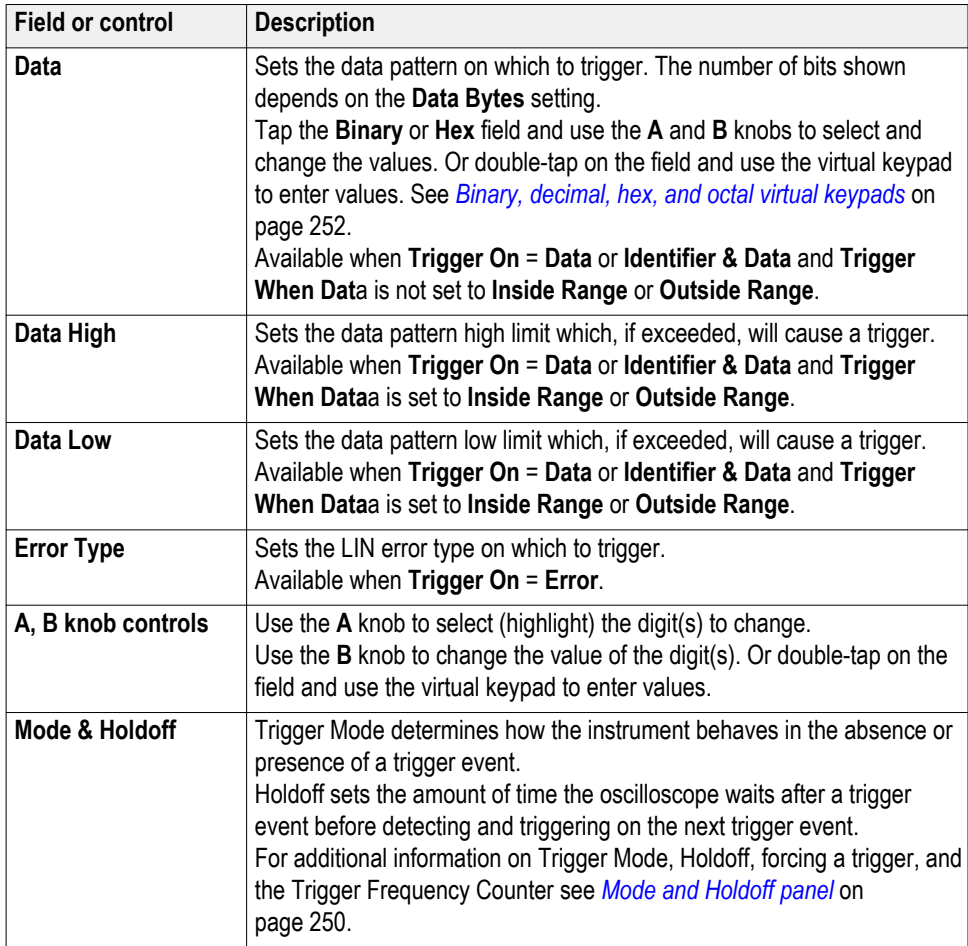

## **MIL-STD-1553 serial bus trigger settings panel**

Use the MIL-STD-1553 bus menu (optional) to set up and decode a MIL-STD-1553 aeronautic network serial data bus waveform.

Note: Requires option SRAERO.

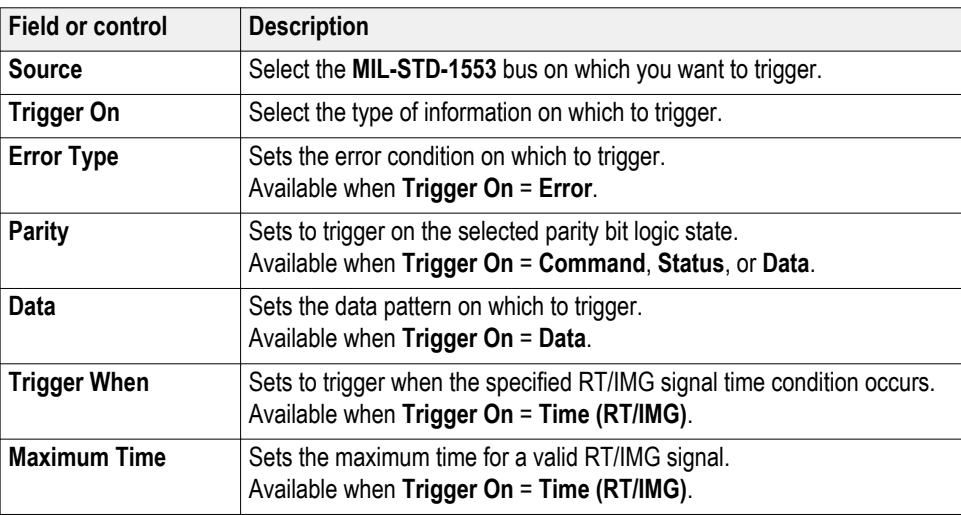

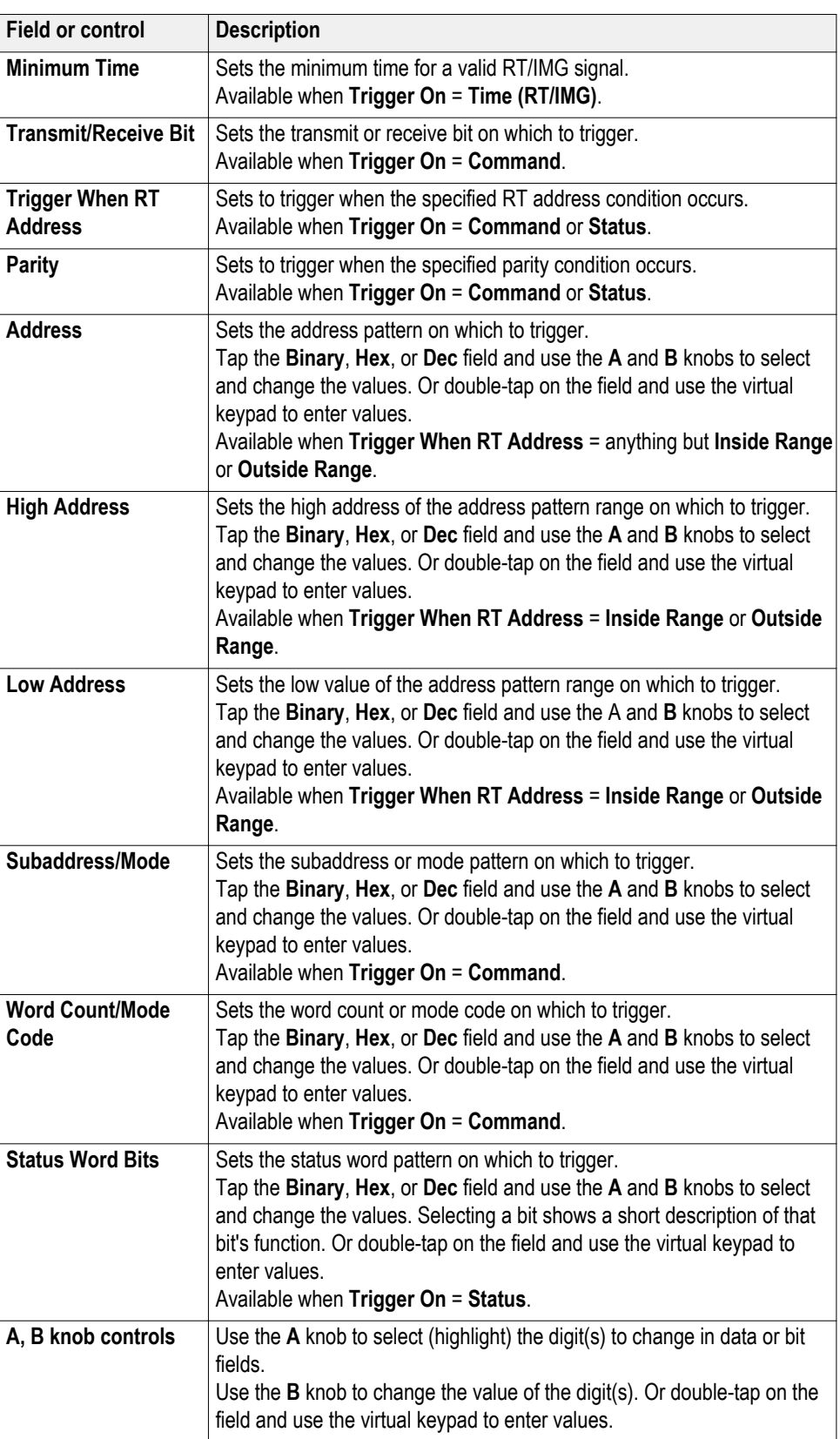

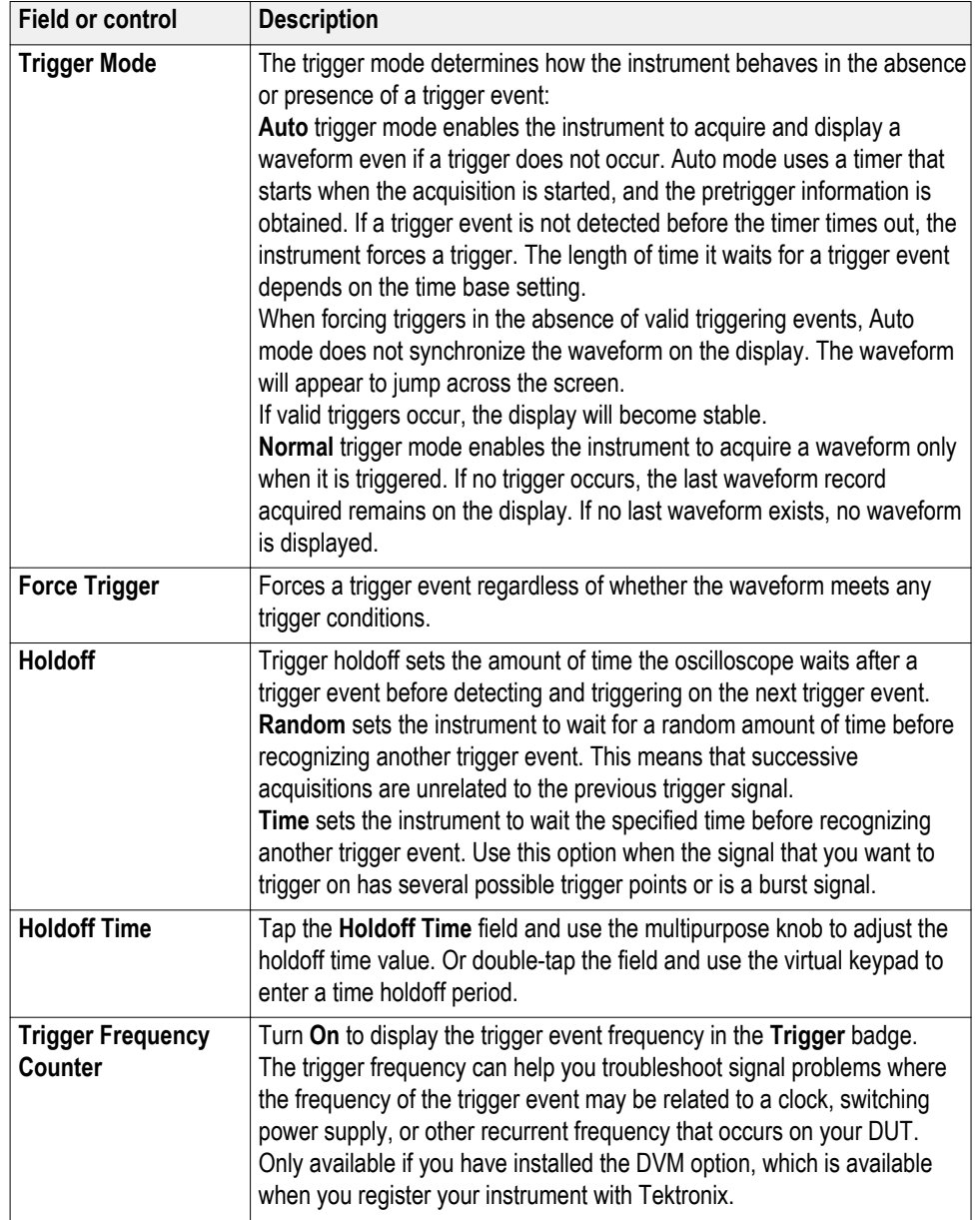

# **Mode & Holdoff panel (Bus Trigger configuration panel) fields and controls.**

**Parallel serial bus trigger settings panel** Use this menu to set up and display a parallel bus waveform.

Note: Parallel bus triggering is standard on all instruments.

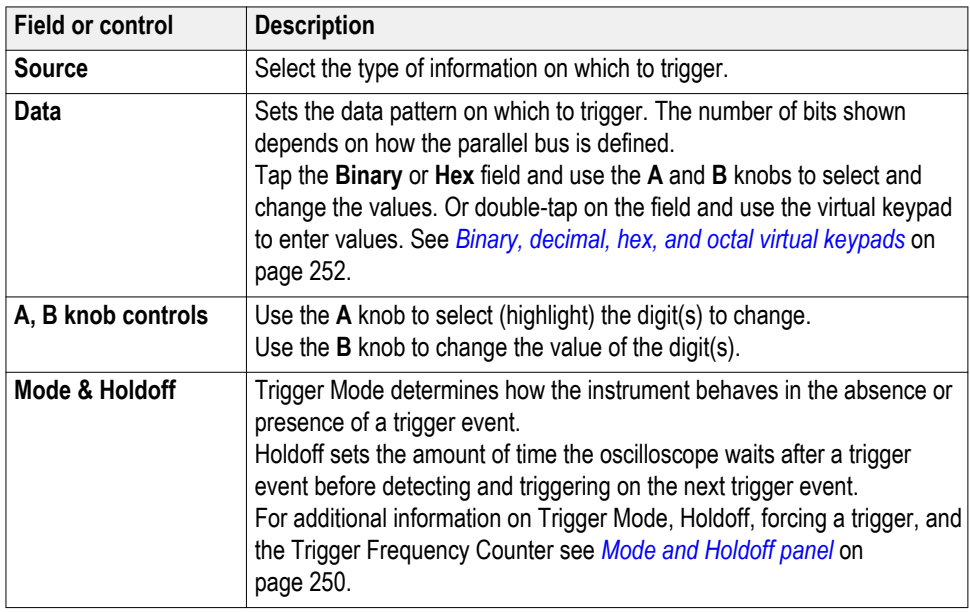

# **RS-232 serial bus trigger settings panel**

Use this menu (optional) to set up and display an RS232 serial bus waveform. Note: Requires option SRCOMP.

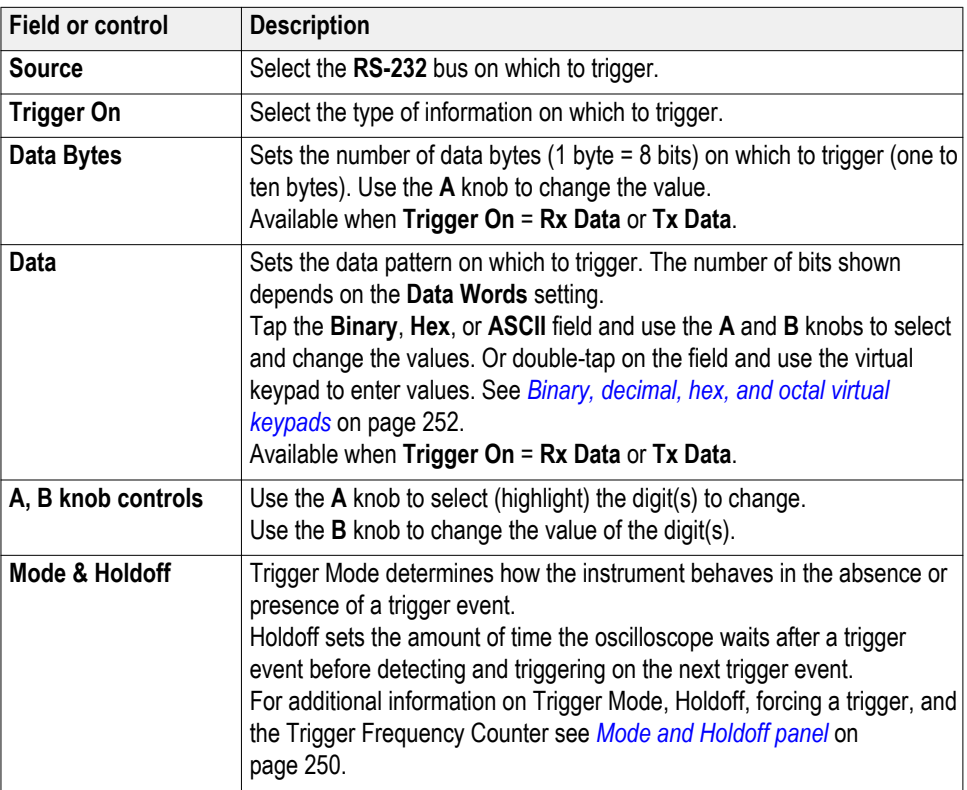

# **SPI serial bus trigger settings panel**

Use the SPI bus menu (optional) to set up and display an SPI (Serial Peripheral Interface) synchronous serial bus waveform.

Note: Requires option SREMBD.

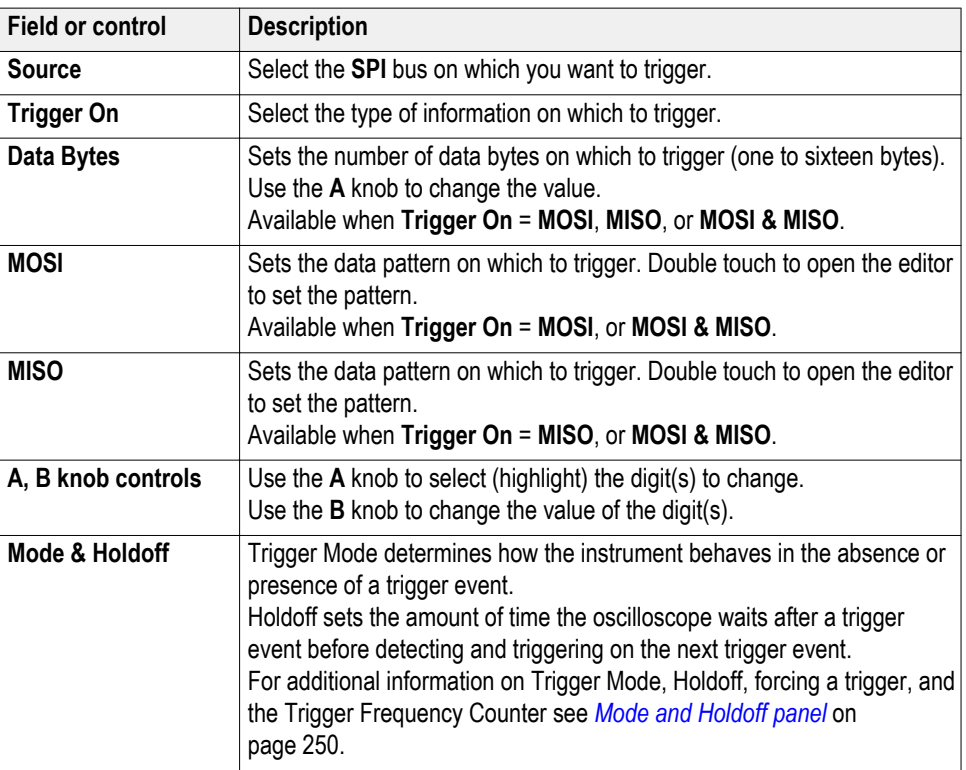

#### **USB serial bus trigger settings panel**

Use the USB bus menu (optional) to set up and display an USB 2.0 (Universal Serial Bus) waveform.

Note: Requires option SRUSB2.

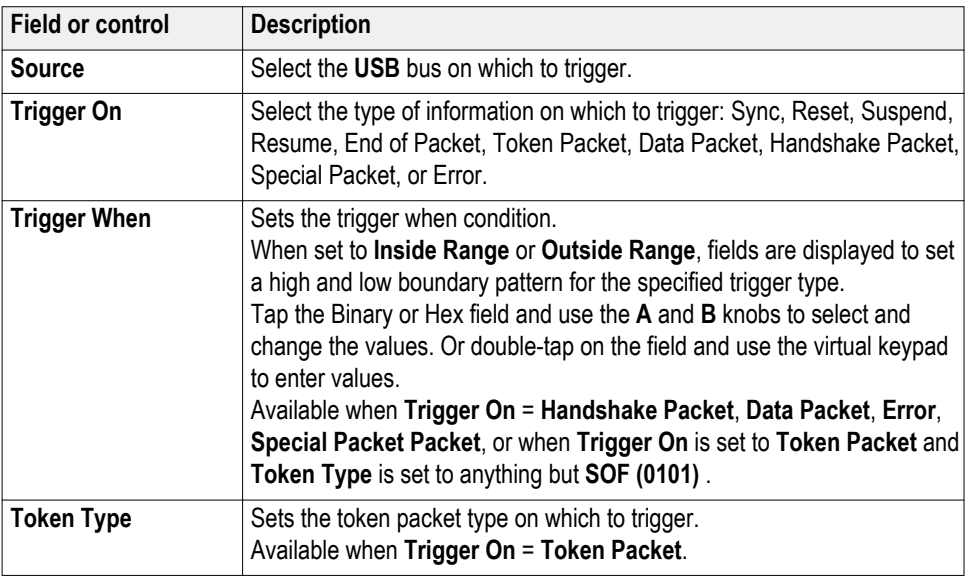

# **ООО "Техэнком" Контрольно-измерительные приборы и оборудование www.tehencom.com**

Menus and dialog boxes

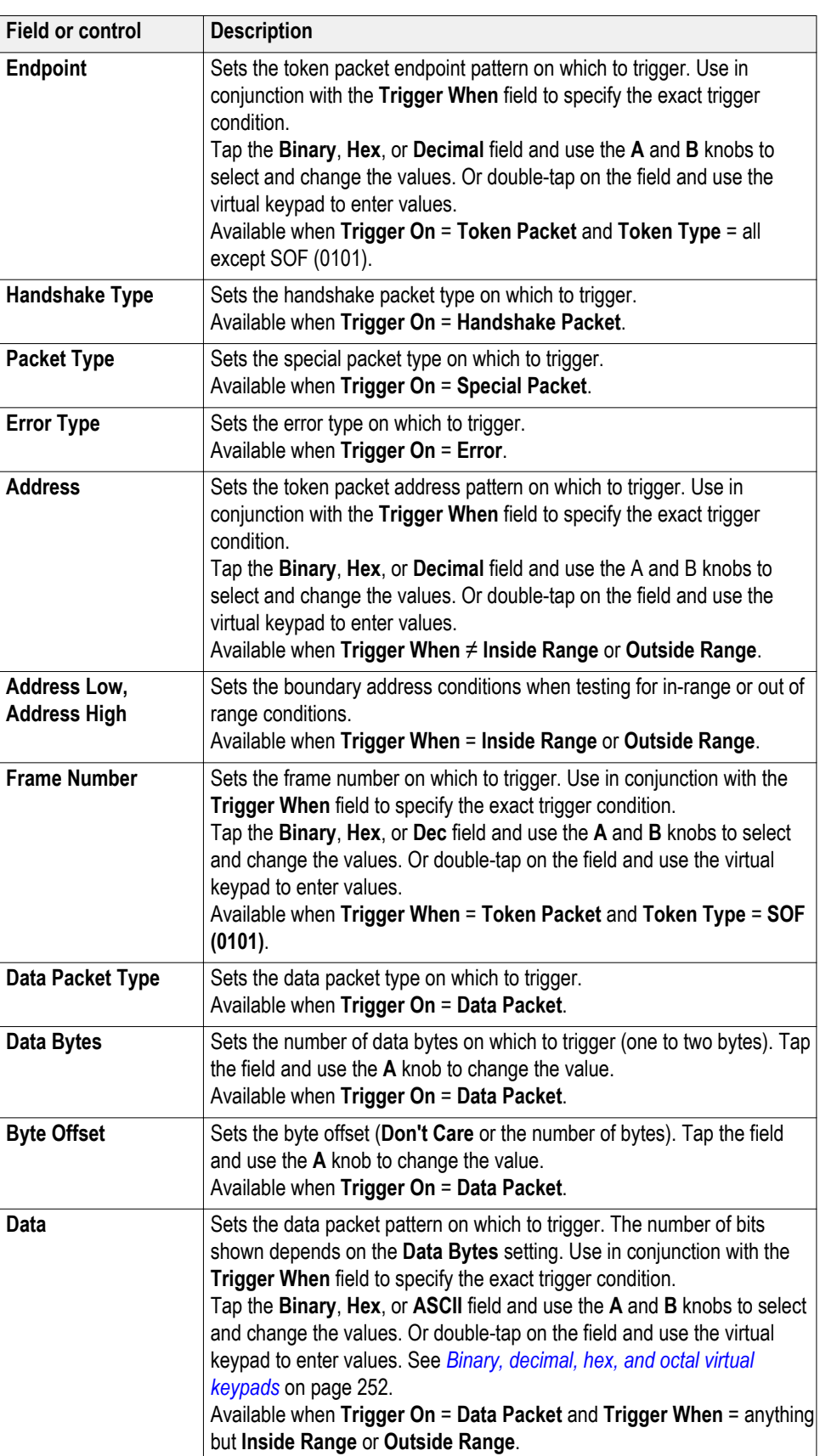

<span id="page-258-0"></span>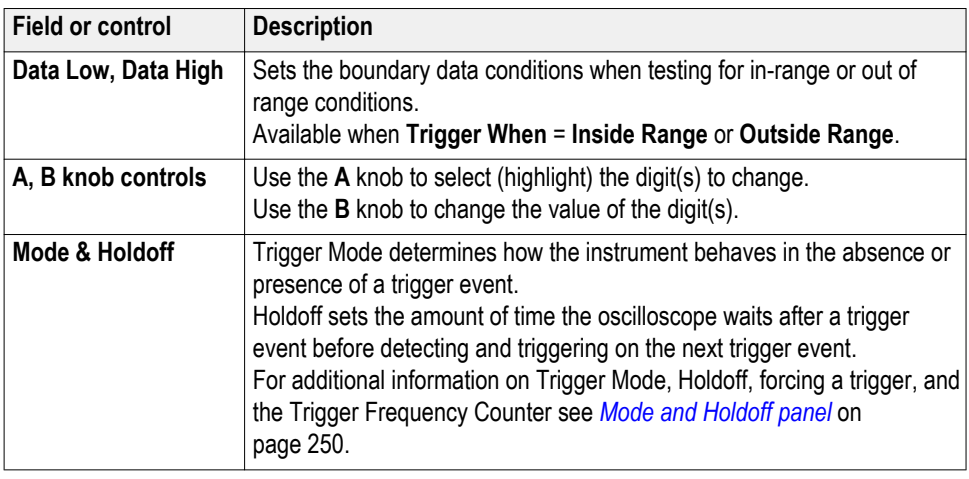

## **Edge Trigger configuration menu**

Use the Edge Trigger menu to trigger the oscilloscope when a signal rises and/or falls through a specified level.

To open the Edge trigger menu:

- **1.** Double-tap the **Trigger** badge on the Settings bar.
- **2.** Set the **Trigger Type** to **Edge**.

**Settings panel (Edge Trigger configuration menu) fields and controls.**

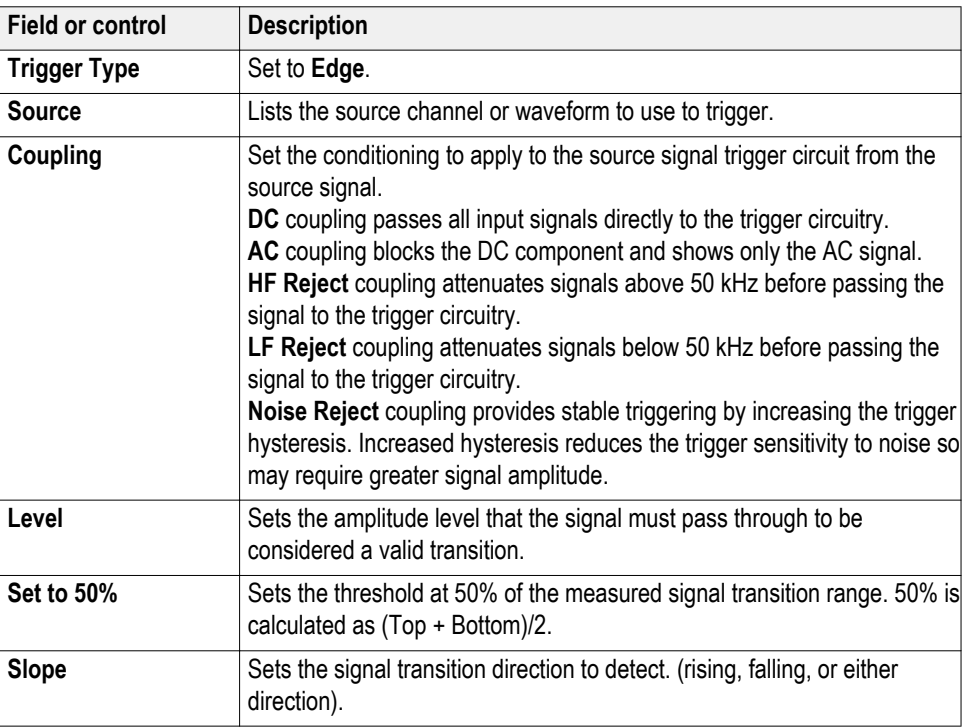

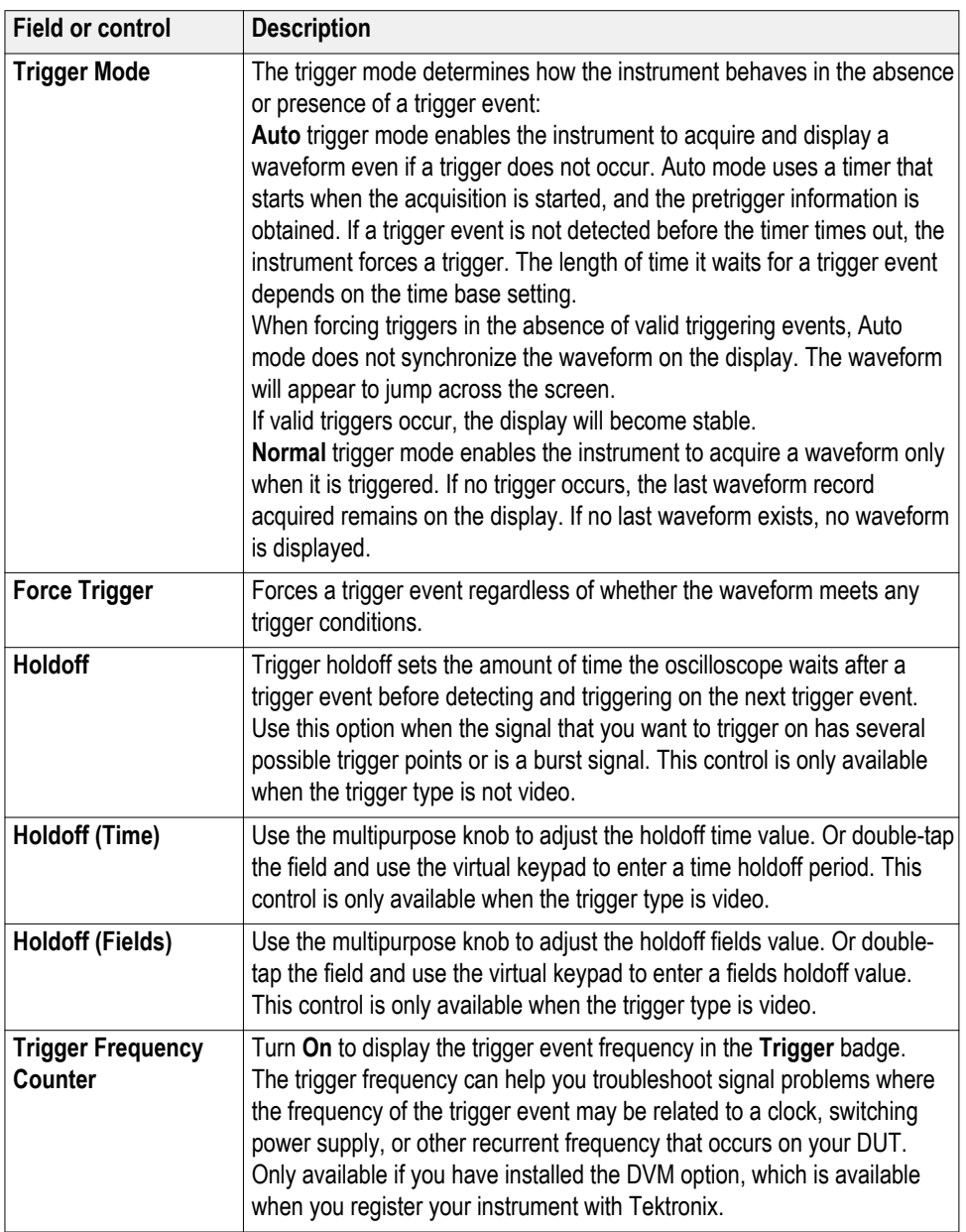

# **Mode & Holdoff panel (Edge Trigger configuration menu) fields and controls.**

#### <span id="page-260-0"></span>**Trigger types.**

- *[Edge Trigger menu](#page-258-0)*
- *[Pulse Width Trigger menu](#page-263-0)*
- *[Timeout Trigger menu](#page-270-0)*
- *[Runt Trigger menu](#page-266-0)*
- *Logic Trigger menu*
- *[Setup & Hold Trigger menu](#page-269-0)*
- *[Rise/Fall Time Trigger menu](#page-264-0)*
- *[Video Trigger menu](#page-272-0)*
- *[Bus Trigger menu](#page-244-0)*
- *[Sequence Trigger menu](#page-267-0)*

# **Logic Trigger configuration menu**

Use the Logic trigger to trigger the oscilloscope when the specified logic conditions occur on any combination of analog and digital inputs. The logic conditions include the state of each input, the condition to test (inputs go true, false, or are within a time limit), and the Boolean function of the inputs.

To open the Logic Trigger menu:

- **1.** Double-tap the **Trigger** badge on the Settings bar.
- **2.** Set the **Trigger Type** to **Logic**.

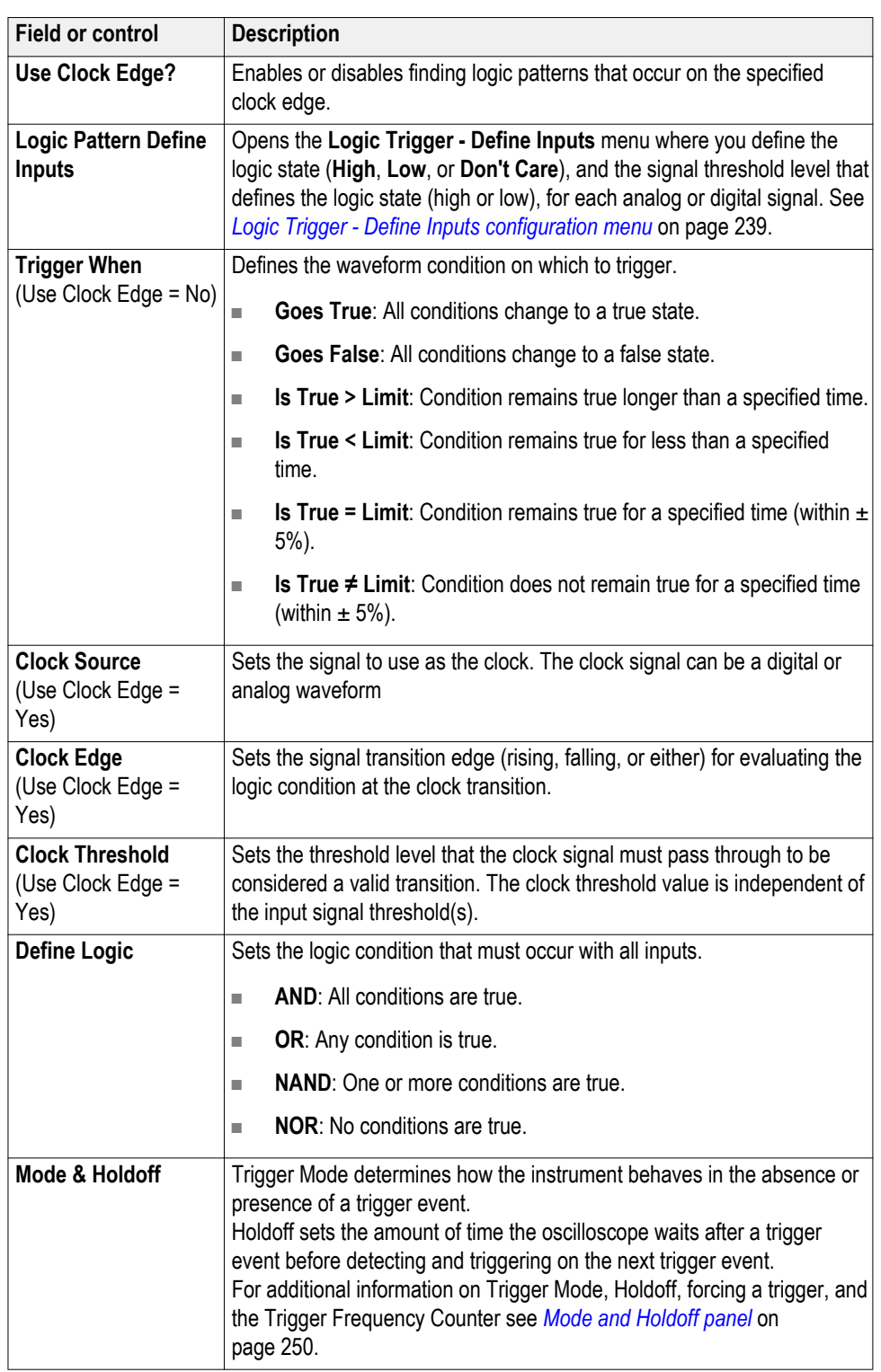

**Settings panel (Logic Trigger configuration menu) - fields and controls.**

#### <span id="page-262-0"></span>**Trigger types.**

- *[Edge Trigger menu](#page-258-0)*
- *[Pulse Width Trigger menu](#page-263-0)*
- *[Timeout Trigger menu](#page-270-0)*
- *[Runt Trigger menu](#page-266-0)*
- *[Logic Trigger menu](#page-260-0)*
- *[Setup & Hold Trigger menu](#page-269-0)*
- *[Rise/Fall Time Trigger menu](#page-264-0)*
- *[Video Trigger menu](#page-272-0)*
- *[Bus Trigger menu](#page-244-0)*
- *[Sequence Trigger menu](#page-267-0)*

## **Logic Trigger - Define Inputs configuration menu**

Use this menu to set the signal sources, logic states, and threshold levels to use for the Logic trigger.

To open the Logic Trigger - Define Inputs configuration menu:

- **1.** Double-tap the **Trigger** badge on the Settings bar.
- **2.** Set **Trigger Type** to **Logic**.
- **3.** Tap the **Logic Pattern Define Inputs** button.

**Logic Trigger - Define Inputs configuration menu fields and controls.**

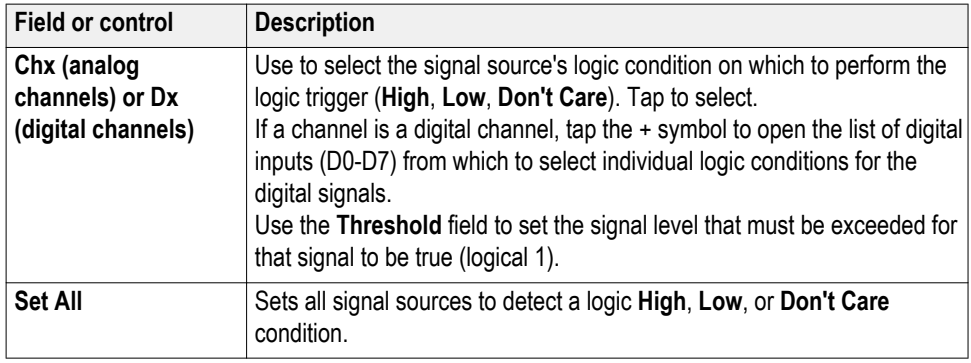

<span id="page-263-0"></span>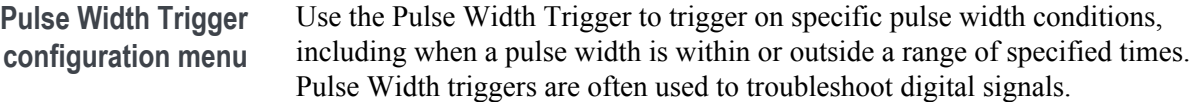

To open the Pulse Width trigger configuration menu:

- **1.** Double-tap the **Trigger** badge on the Settings bar.
- **2.** Set the **Trigger Type** to **Pulse Width**.

**Settings panel (Pulse Width Trigger configuration menu) fields and controls.**

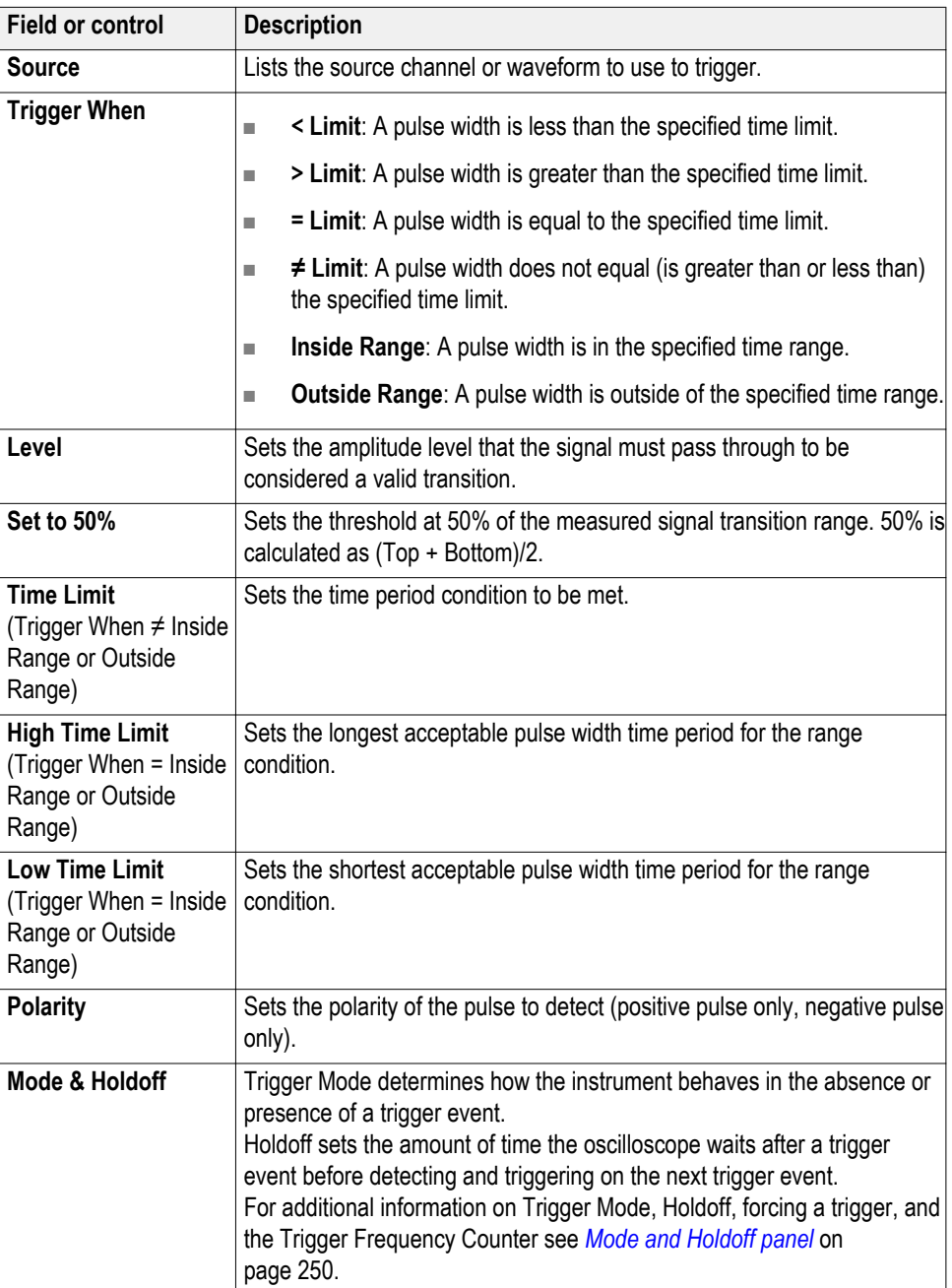

#### <span id="page-264-0"></span>**Trigger types.**

- *[Edge Trigger menu](#page-258-0)*
- *[Pulse Width Trigger menu](#page-263-0)*
- *[Timeout Trigger menu](#page-270-0)*
- *[Runt Trigger menu](#page-266-0)*
- *[Logic Trigger menu](#page-260-0)*
- *[Setup & Hold Trigger menu](#page-269-0)*
- *Rise/Fall Time Trigger menu*
- *[Video Trigger menu](#page-272-0)*
- *[Bus Trigger menu](#page-244-0)*
- *[Sequence Trigger menu](#page-267-0)*

## **Rise Fall Time Trigger configuration menu**

Use the Rise/Fall Time trigger to trigger when the rise or fall time of a signal is less than, greater than, equal to, or not equal to a specified time limit.

To open the Rise/Fall Time trigger configuration menu:

- **1.** Double-tap the **Trigger** badge on the Settings bar.
- **2.** Set the **Trigger Type** to **Rise/Fall Time**.

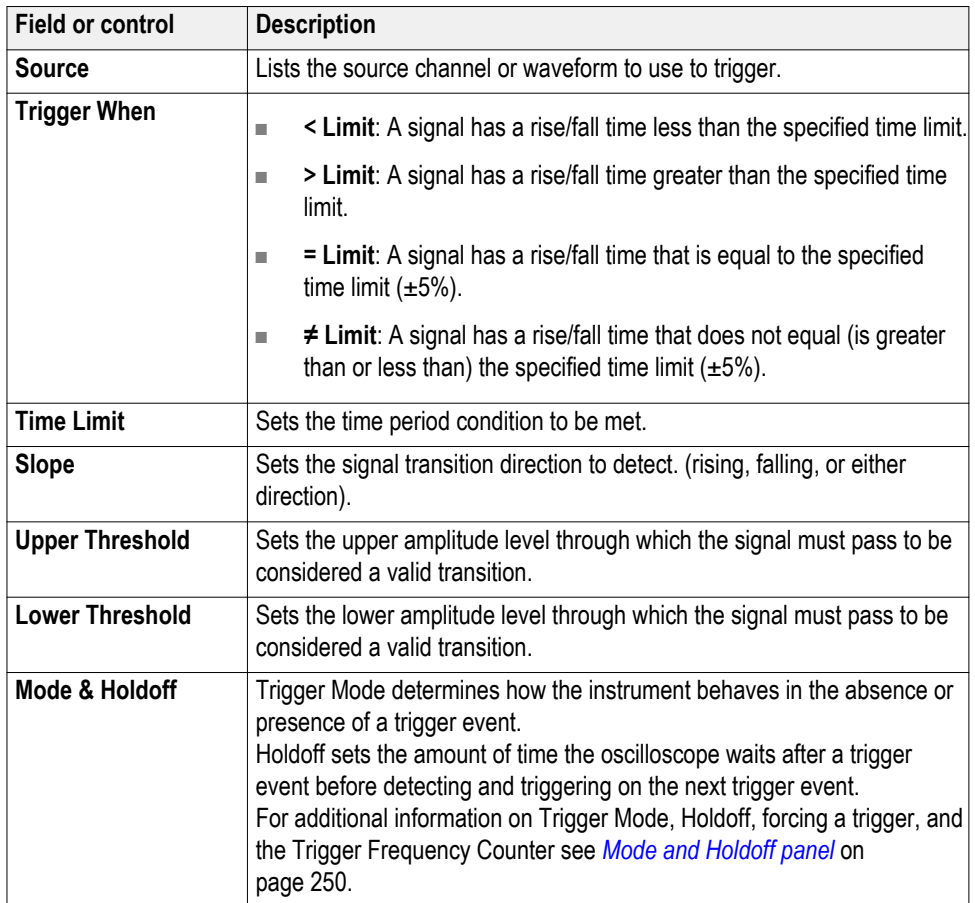

## **Settings panel (Rise/Fall Time Trigger configuration menu) fields and controls.**

## **Trigger types.**

- *[Edge Trigger menu](#page-258-0)*
- *[Pulse Width Trigger menu](#page-263-0)*
- *[Timeout Trigger menu](#page-270-0)*
- *[Runt Trigger menu](#page-266-0)*
- *[Logic Trigger menu](#page-260-0)*
- *[Setup & Hold Trigger menu](#page-269-0)*
- *[Rise/Fall Time Trigger menu](#page-264-0)*
- *[Video Trigger menu](#page-272-0)*
- *[Bus Trigger menu](#page-244-0)*
- *[Sequence Trigger menu](#page-267-0)*

## <span id="page-266-0"></span>**Runt Trigger configuration menu**

Use the Runt trigger to trigger on waveforms where a low amplitude pulse crosses one threshold but fails to cross a second threshold before recrossing the first.

To open the Runt trigger configuration menu:

- **1.** Double-tap the **Trigger** badge on the Settings bar.
- **2.** Set the **Trigger Type** to **Runt**.

**Settings panel (Runt Trigger configuration menu) fields and controls.**

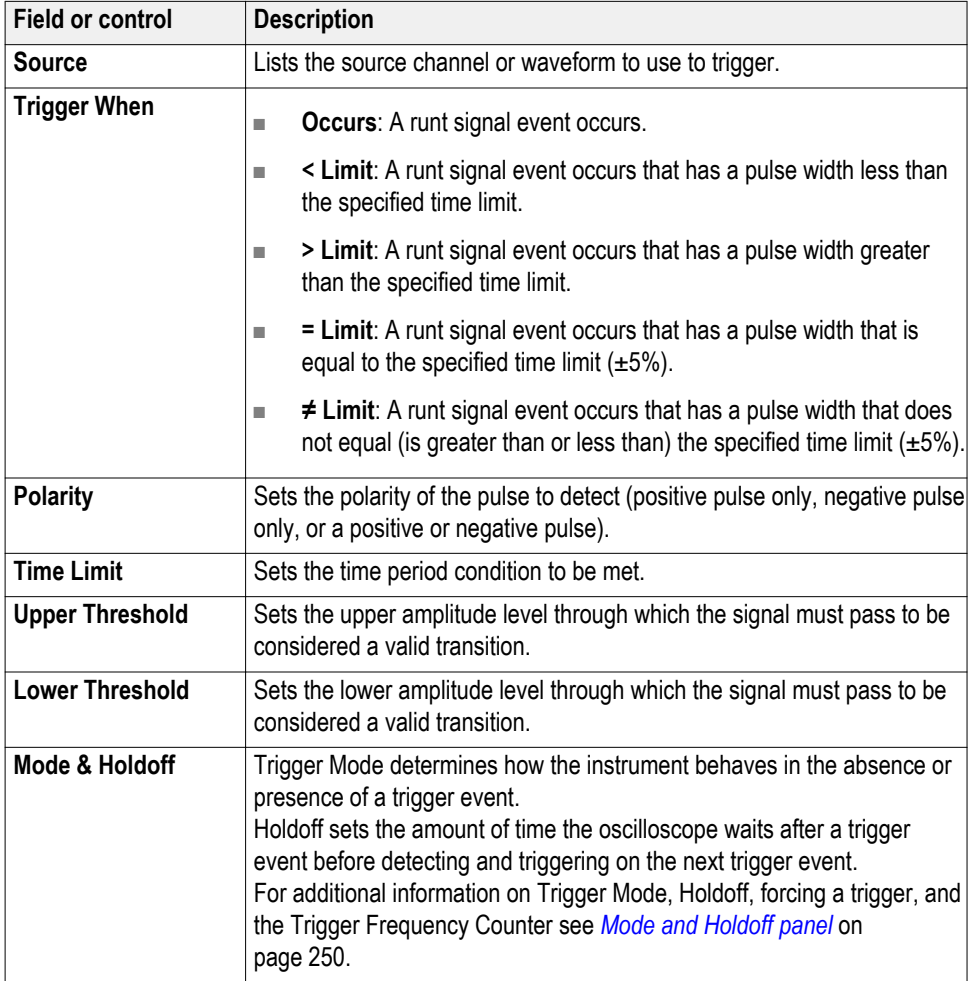

#### <span id="page-267-0"></span>**Trigger types.**

- *[Edge Trigger menu](#page-258-0)*
- *[Pulse Width Trigger menu](#page-263-0)*
- *[Timeout Trigger menu](#page-270-0)*
- *[Runt Trigger menu](#page-266-0)*
- *[Logic Trigger menu](#page-260-0)*
- *[Setup & Hold Trigger menu](#page-269-0)*
- *[Rise/Fall Time Trigger menu](#page-264-0)*
- *[Video Trigger menu](#page-272-0)*
- *[Bus Trigger menu](#page-244-0)*
- *Sequence Trigger menu*

## **Sequence Trigger configuration menu**

Use Sequence trigger to trigger on a second (B) event after a first (A) event occurs. You can trigger on the first occurrence of event B (with or without a time delay), or trigger after a specified number of B events occur.

To open the Sequence trigger configuration menu:

- **1.** Double-tap the **Trigger** badge on the Settings bar.
- **2.** Set the **Trigger Type** to **Sequence**.

Note: You can select sequence triggering when you choose the slope type Falling or Rising — but not when you pick the slope type Both.

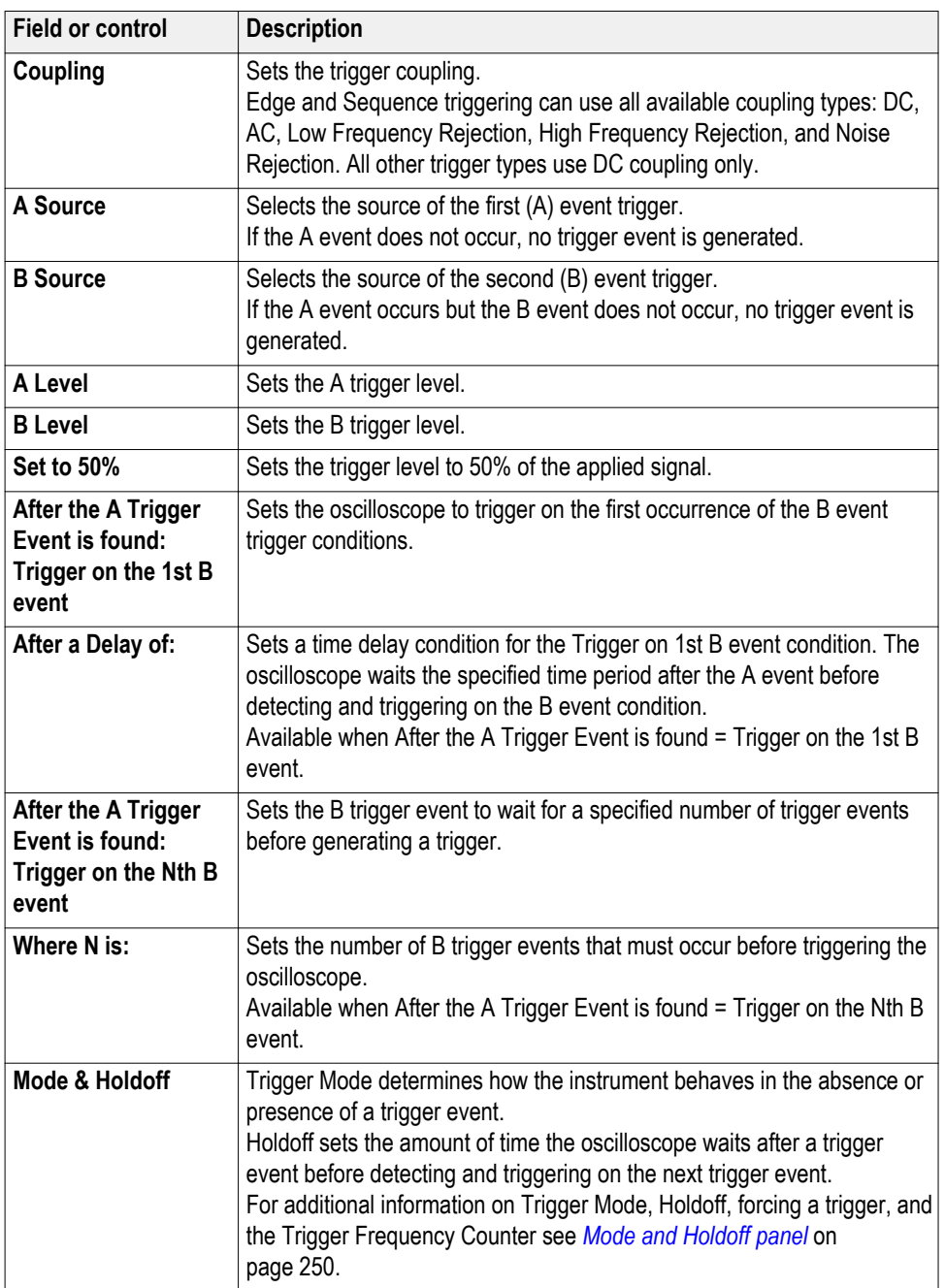

# **Settings panel (Sequence Trigger configuration menu) fields and controls.**

#### <span id="page-269-0"></span>**Trigger types.**

- *[Edge Trigger menu](#page-258-0)*
- *[Pulse Width Trigger menu](#page-263-0)*
- *[Timeout Trigger menu](#page-270-0)*
- *[Runt Trigger menu](#page-266-0)*
- *[Logic Trigger menu](#page-260-0)*
- *Setup & Hold Trigger menu*
- *[Rise/Fall Time Trigger menu](#page-264-0)*
- *[Video Trigger menu](#page-272-0)*
- *[Bus Trigger menu](#page-244-0)*
- *[Sequence Trigger menu](#page-267-0)*

### **Setup & Hold Trigger configuration menu**

Use the Setup & Hold trigger to trigger on a waveform when a data signal changes state inside of a specified setup and hold time, relative to a clock edge.

To open the Setup & Hold trigger configuration menu:

- **1.** Double-tap the **Trigger** badge on the Settings bar.
- **2.** Set the **Trigger Type** to **Setup & Hold**.

**Settings panel (Setup & Hold Trigger configuration menu) fields and controls.**

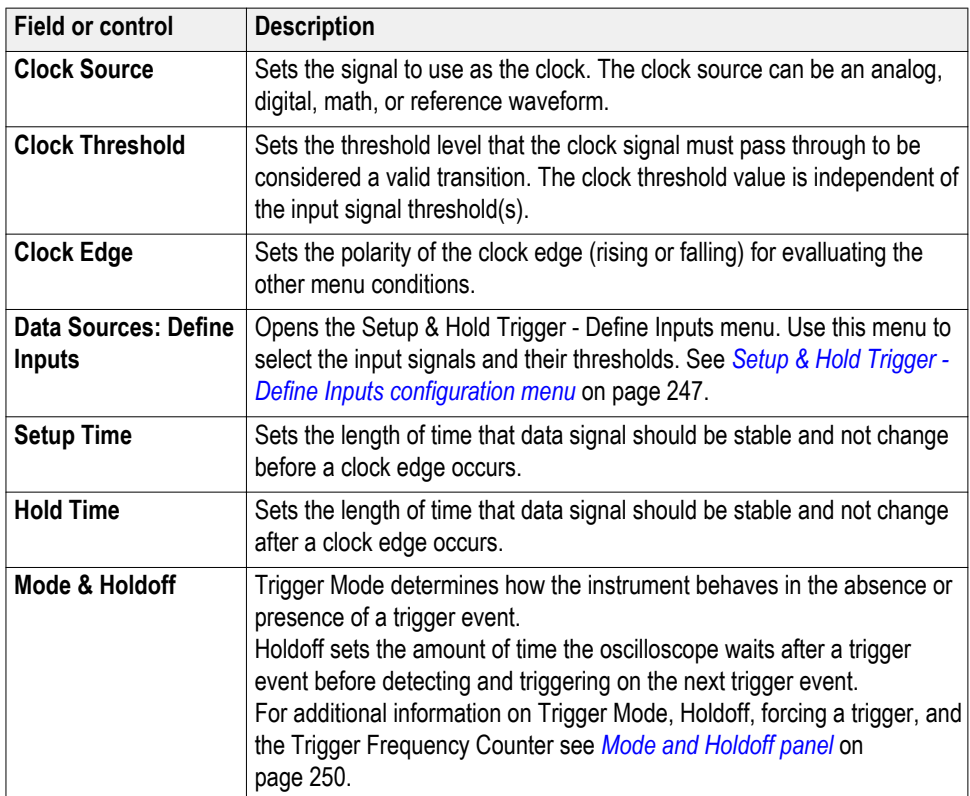

#### <span id="page-270-0"></span>**Trigger types.**

- *[Edge Trigger menu](#page-258-0)*
- *[Pulse Width Trigger menu](#page-263-0)*
- *Timeout Trigger menu*
- *[Runt Trigger menu](#page-266-0)*
- *[Logic Trigger menu](#page-260-0)*
- *[Setup & Hold Trigger menu](#page-269-0)*
- *[Rise/Fall Time Trigger menu](#page-264-0)*
- *[Video Trigger menu](#page-272-0)*
- *[Bus Trigger menu](#page-244-0)*
- *[Sequence Trigger menu](#page-267-0)*

**Setup & Hold Trigger - Define Inputs configuration menu** Use this menu to set the input signals and their threshold levels for the Setup  $\&$ Hold trigger.

To open the Setup & Hold Trigger - Define Inputs menu:

- **1.** Double-tap the **Trigger** Badge.
- **2.** Set the **Trigger Type** to **Setup & Hold**.
- **3.** Tap the **Data Sources Define Inputs** button.

**Setup & Hold Trigger - Define Inputs configuration menu fields and controls.**

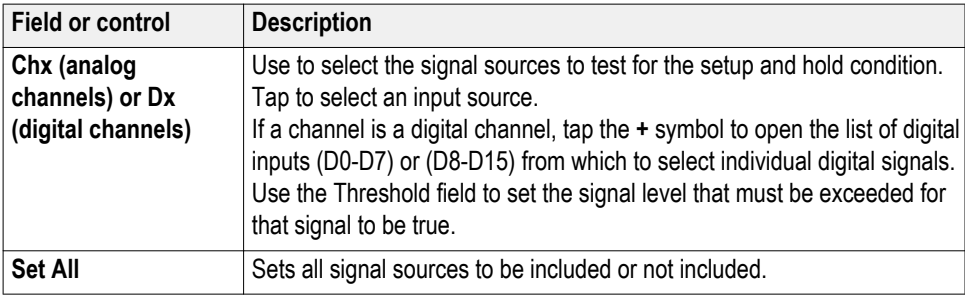

#### **Timeout Trigger configuration menu**

Use the Timeout Trigger to trigger on a waveform when an expected signal does not transition within a specified period of time, such as when a signal gets stuck either high or low.

To open the Timeout trigger menu:

- **1.** Double-tap the **Trigger** badge on the Settings bar.
- **2.** Set the **Trigger Type** to **Timeout**.

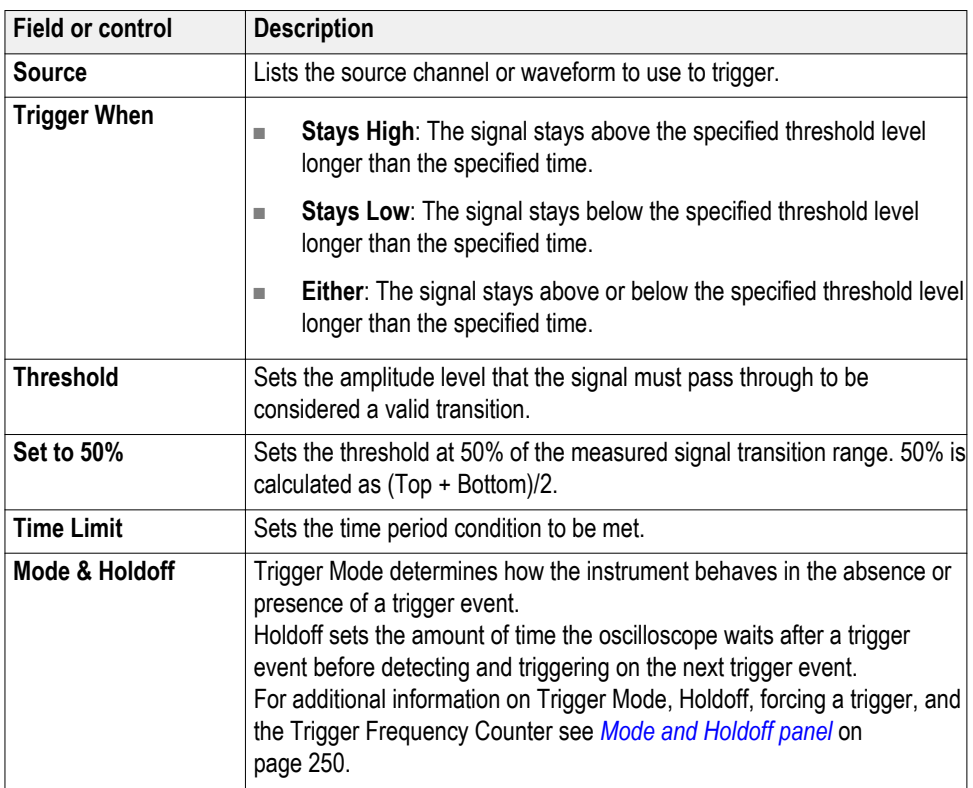

#### **Settings panel (Timeout Trigger configuration menu) fields and controls.**

#### **Trigger types.**

- *[Edge Trigger menu](#page-258-0)*
- *[Pulse Width Trigger menu](#page-263-0)*
- *[Timeout Trigger menu](#page-270-0)*
- *[Runt Trigger menu](#page-266-0)*
- *[Logic Trigger menu](#page-260-0)*
- *[Setup & Hold Trigger menu](#page-269-0)*
- *[Rise/Fall Time Trigger menu](#page-264-0)*
- *[Video Trigger menu](#page-272-0)*
- *[Bus Trigger menu](#page-244-0)*
- *[Sequence Trigger menu](#page-267-0)*

#### <span id="page-272-0"></span>**Video trigger configuration menu**

Use the Video Trigger menu to trigger the oscilloscope on video signals.

Trigger on specified fields or lines of a composite video signal. Only composite signal formats are supported. Trigger on NTSC, PAL, or SECAM signals. Triggering also works with Macrovision signals.

Trigger on a variety of HDTV video standard signals, as well as custom (nonstandard) bilevel and trilevel video signals with 3 to 4,000 lines.

To open the Video trigger menu:

- **1.** Double-tap the **Trigger** badge on the Settings bar.
- **2.** Set the **Trigger Type** to **Video**.

#### **Settings panel (Video Trigger configuration menu) fields and controls.**

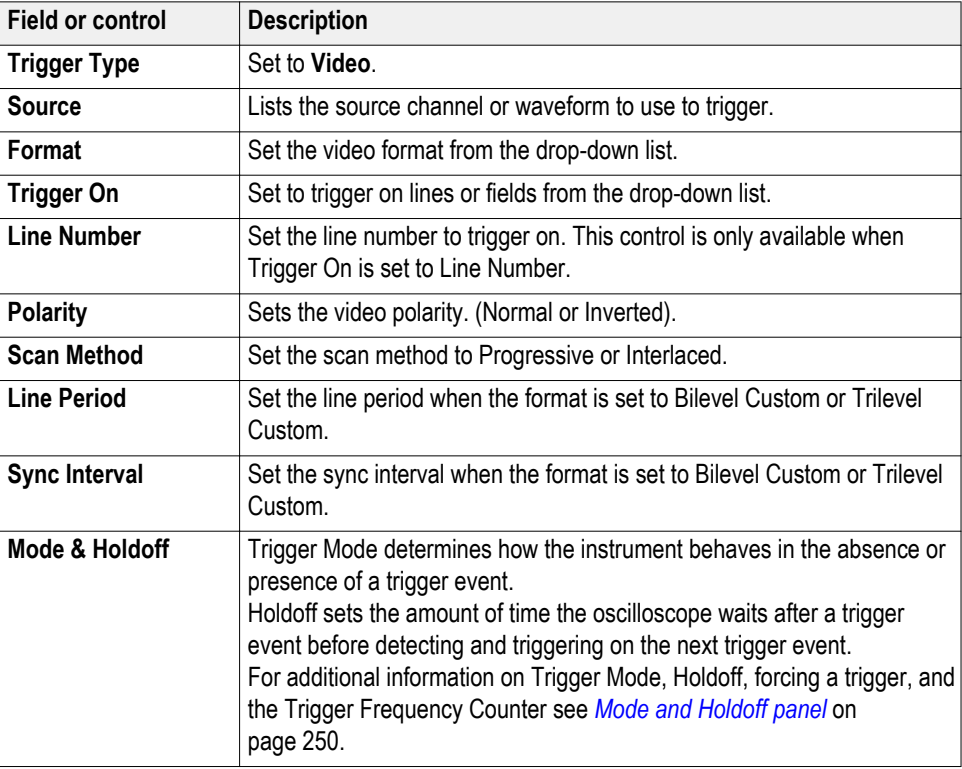

#### **Trigger types.**

- *[Edge Trigger menu](#page-258-0)*
- *[Pulse Width Trigger menu](#page-263-0)*
- *[Timeout Trigger menu](#page-270-0)*
- *[Runt Trigger menu](#page-266-0)*
- *[Logic Trigger menu](#page-260-0)*
- *[Setup & Hold Trigger menu](#page-269-0)*
- *[Rise/Fall Time Trigger menu](#page-264-0)*
- *Video Trigger menu*
- *[Bus Trigger menu](#page-244-0)*
- *[Sequence Trigger menu](#page-267-0)*

## <span id="page-273-0"></span> **ООО "Техэнком" Контрольно-измерительные приборы и оборудование www.tehencom.com**

Menus and dialog boxes

**Mode and Holdoff panel** Use the mode and holdoff panel controls to stabilize triggering.

To open the Pulse Width trigger configuration menu:

- **1.** Double-tap the **Trigger** badge on the Settings bar.
- **2.** Tap **Mode & Holdoff** to open the Mode & Holdoff panel..

#### **Mode and Holdoff panel fields and controls.**

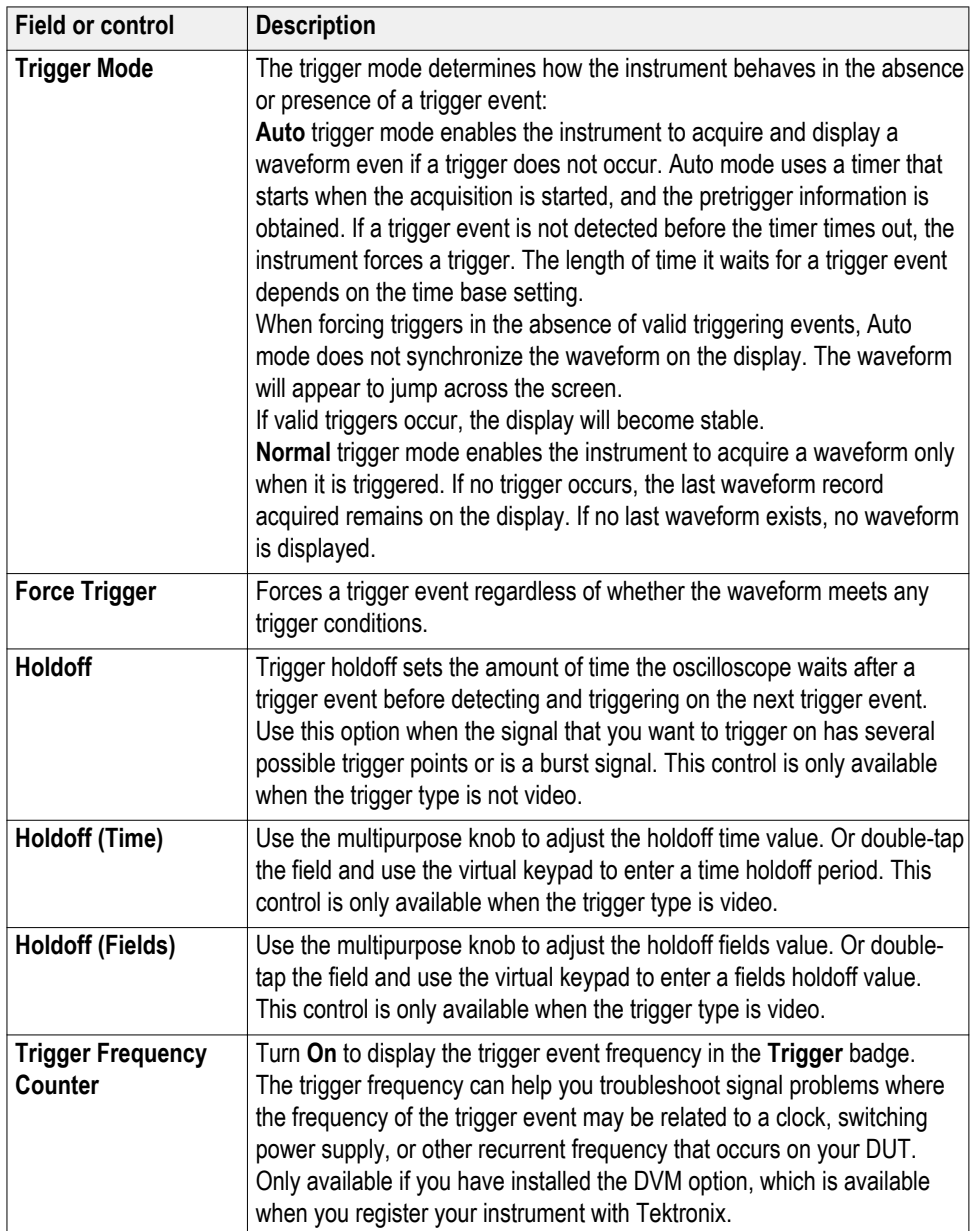

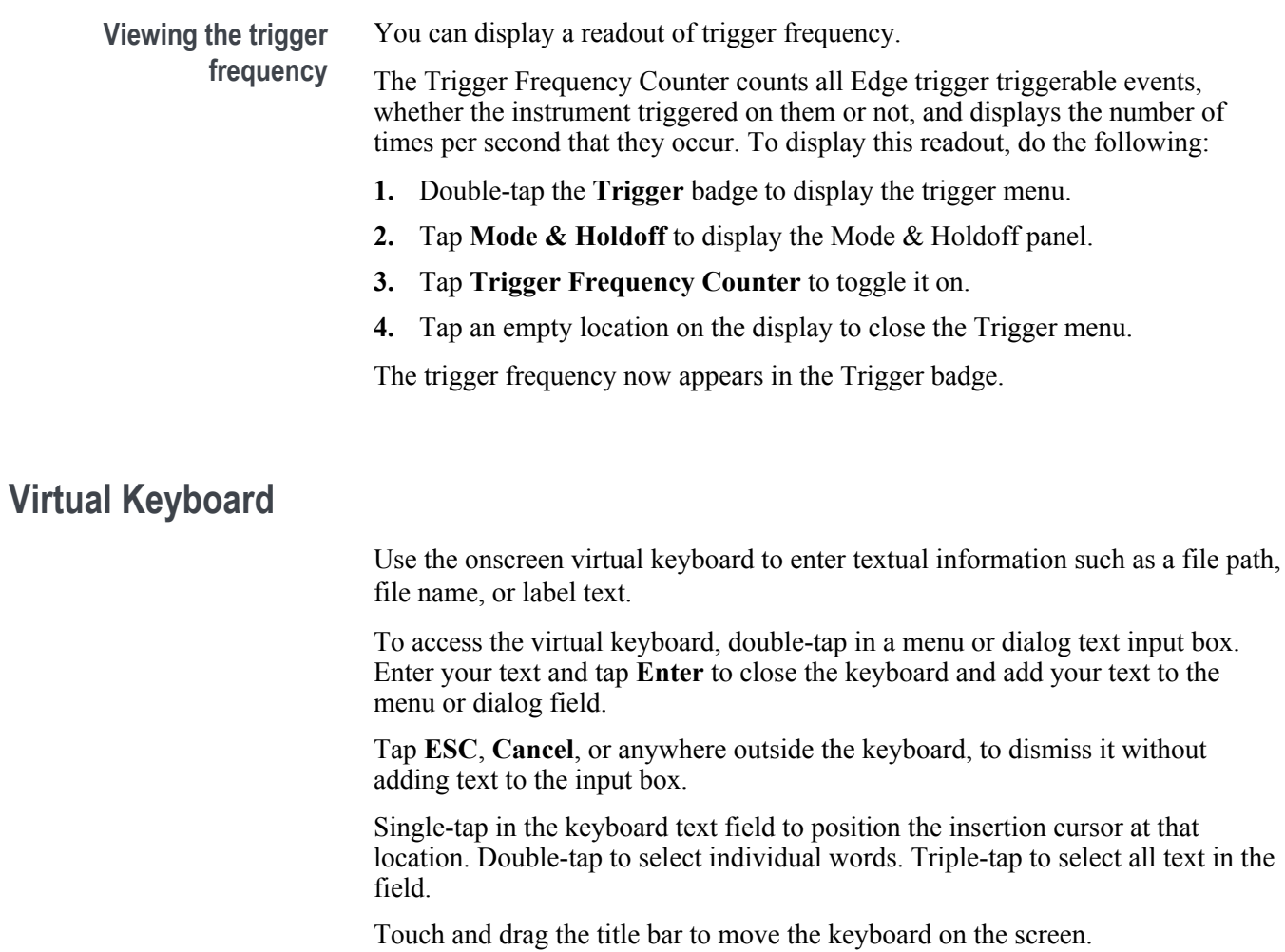

# <span id="page-275-0"></span>**Binary, decimal, hex, and octal virtual keypads**

Use the logic keypad to edit bus logic values for trigger settings. Using a logic keypad is faster to set larger logic trigger values than using the multipurpose knobs in the trigger menu.

To open the logic keypad, double-tap inside a field that requires logic values. Which field you select (Binary, Hex, and so on) sets which logic keypad is displayed.

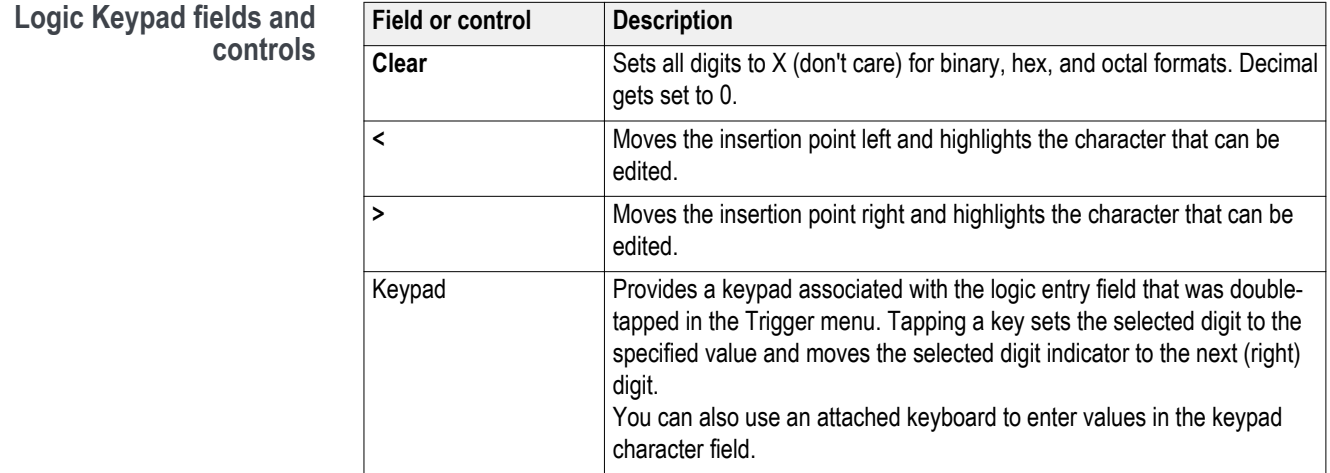

# **Numeric input keypad**

Use the virtual Keypad to enter numeric values and units for settings.

To open the virtual keypad, double-tap inside a field that requires numeric values.

#### **Virtual Keypad fields and controls**

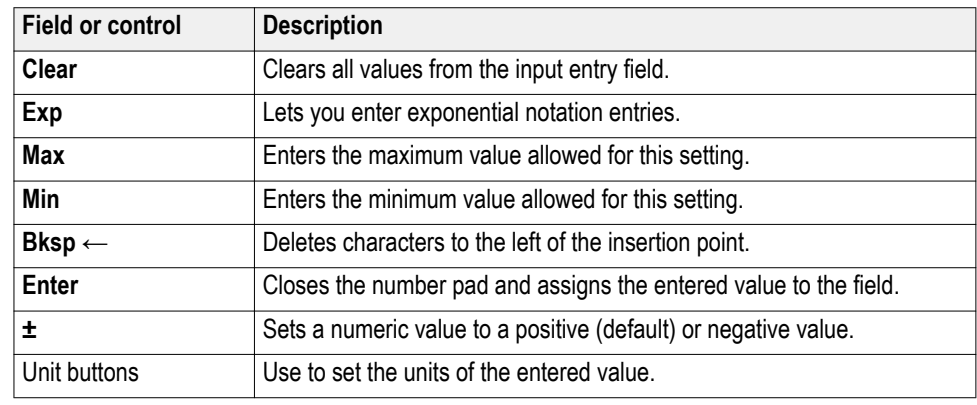

# **IP address keypad**

Use the virtual Logic keypad to edit bus logic values for trigger settings. Using a logic keypad is faster to set larger logic trigger values than using the multipurpose knobs in the trigger menu.

To open the IP address keypad, double-tap inside IP address field.

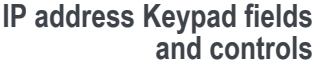

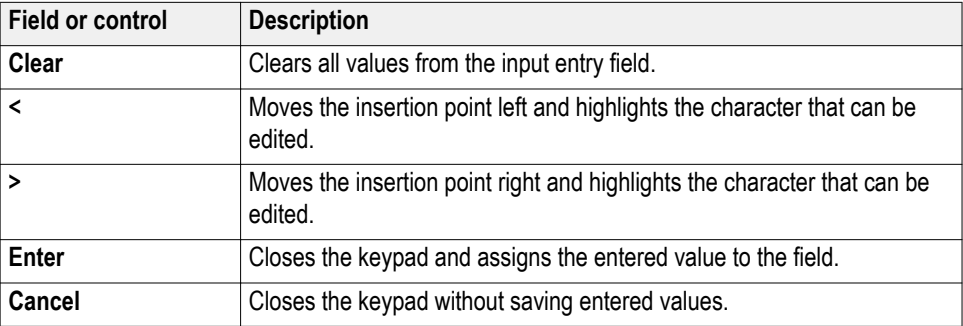

# **Waveform View configuration menu**

Use this menu to configure the Waveform View to set style, persistence, intensity, markers, spectrogram, and other parameters.

To open the Waveform View menu, double-tap anywhere in the Waveform View screen.

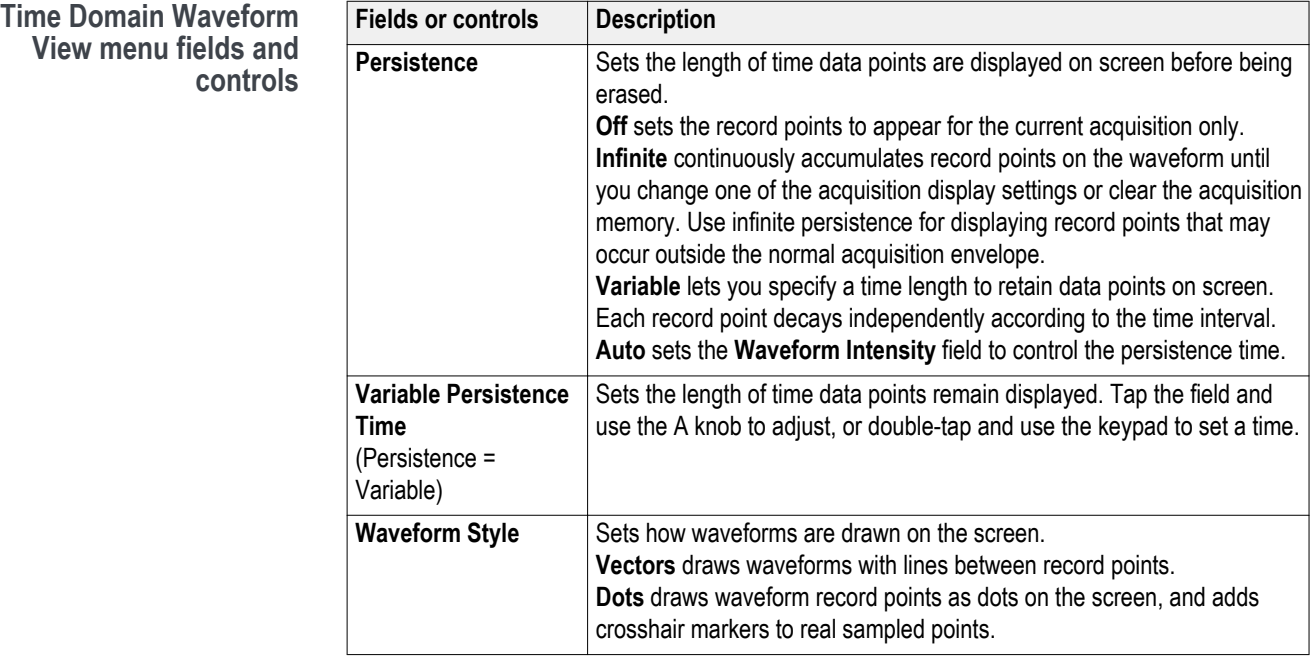

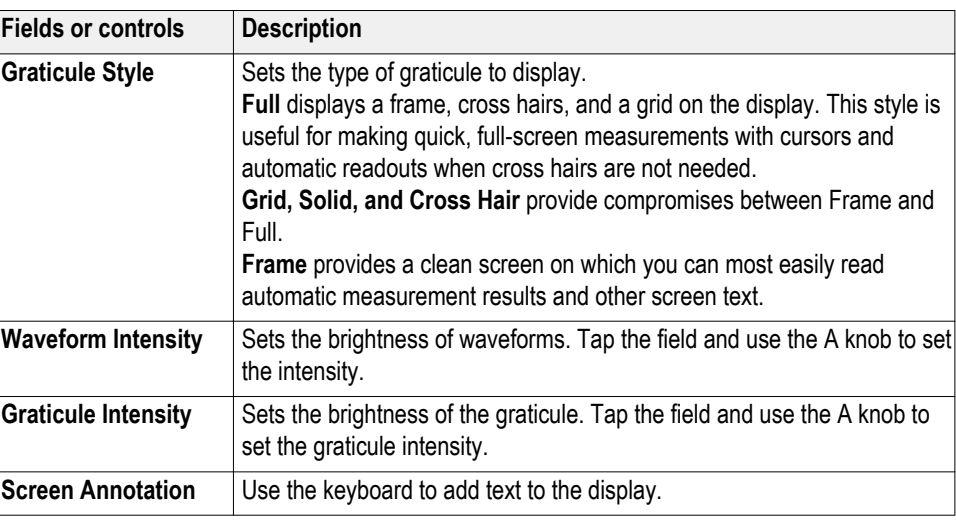

**Frequency Domain (RF) Waveform View menu fields and controls**

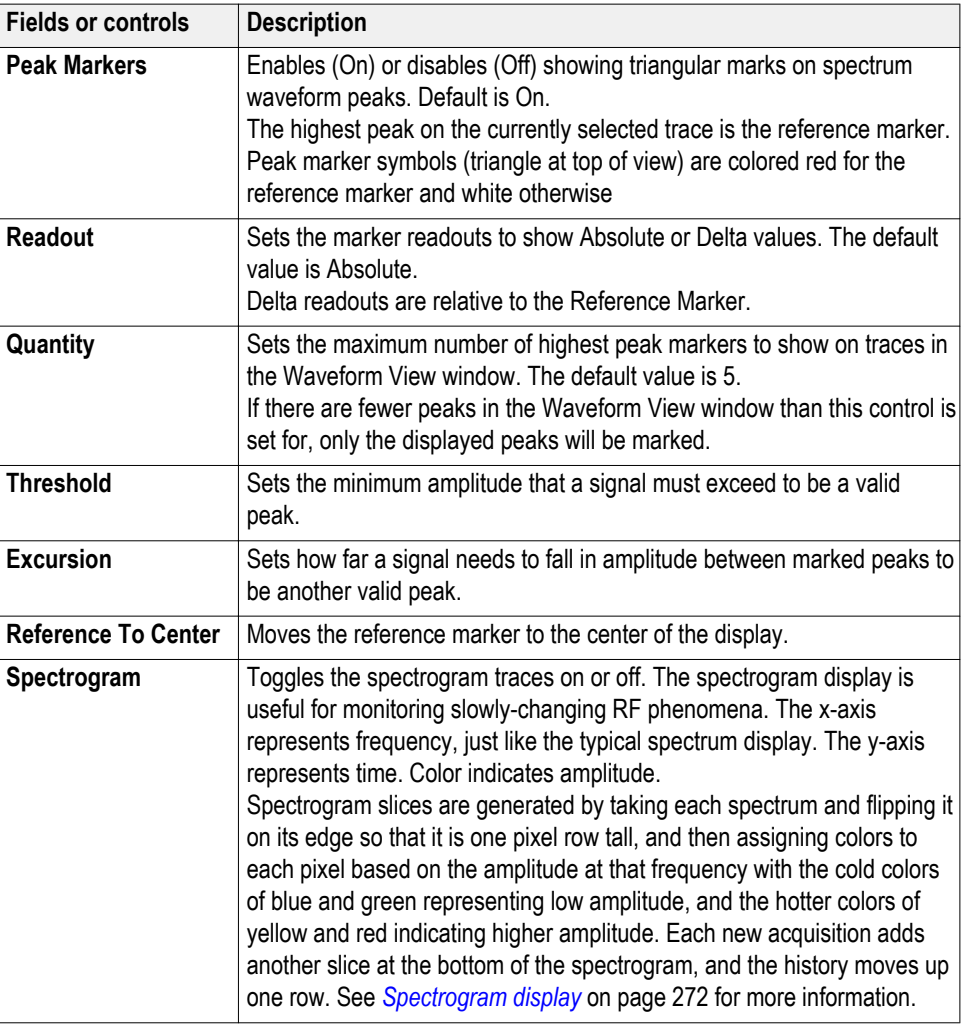

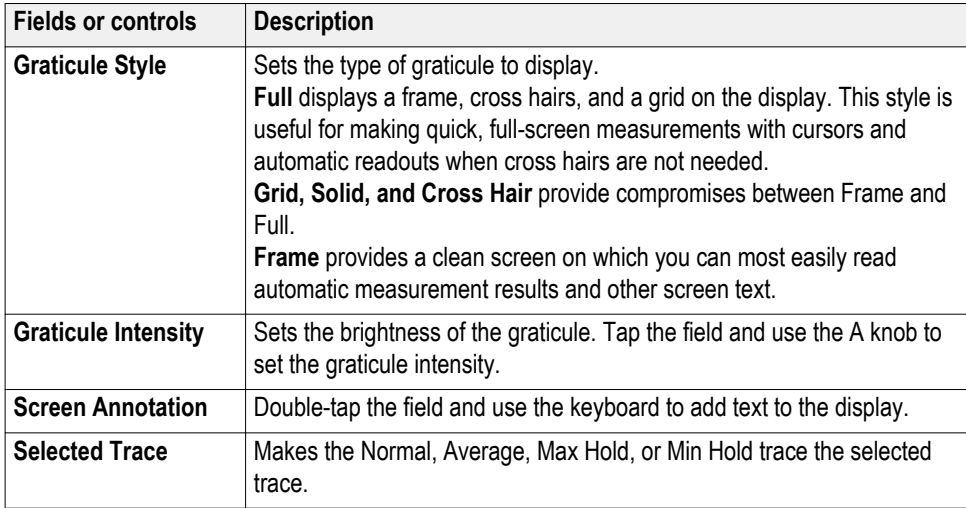

# **Cursors menu (RF view)**

Use the RF view cursors to take manual measurements on spectrum signals.

To open the RF view cursors menu, double-tap on a cursor or its readout in the **Waveform View** window.

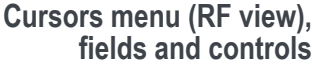

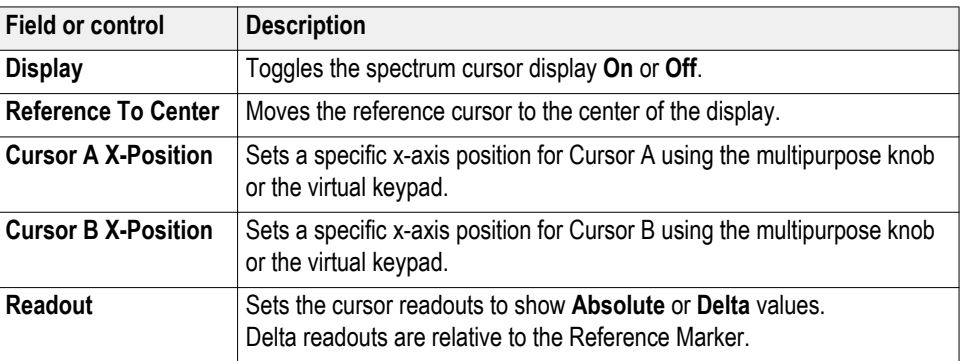

# **RF badge menu**

Use the RF badge menu to set spectrum parameters including reference level, amplifier mode, spectrum traces, detection method, and spectrogram.

To open the RF badge menu, double-tap the badge.

**RF badge menu, fields and controls**

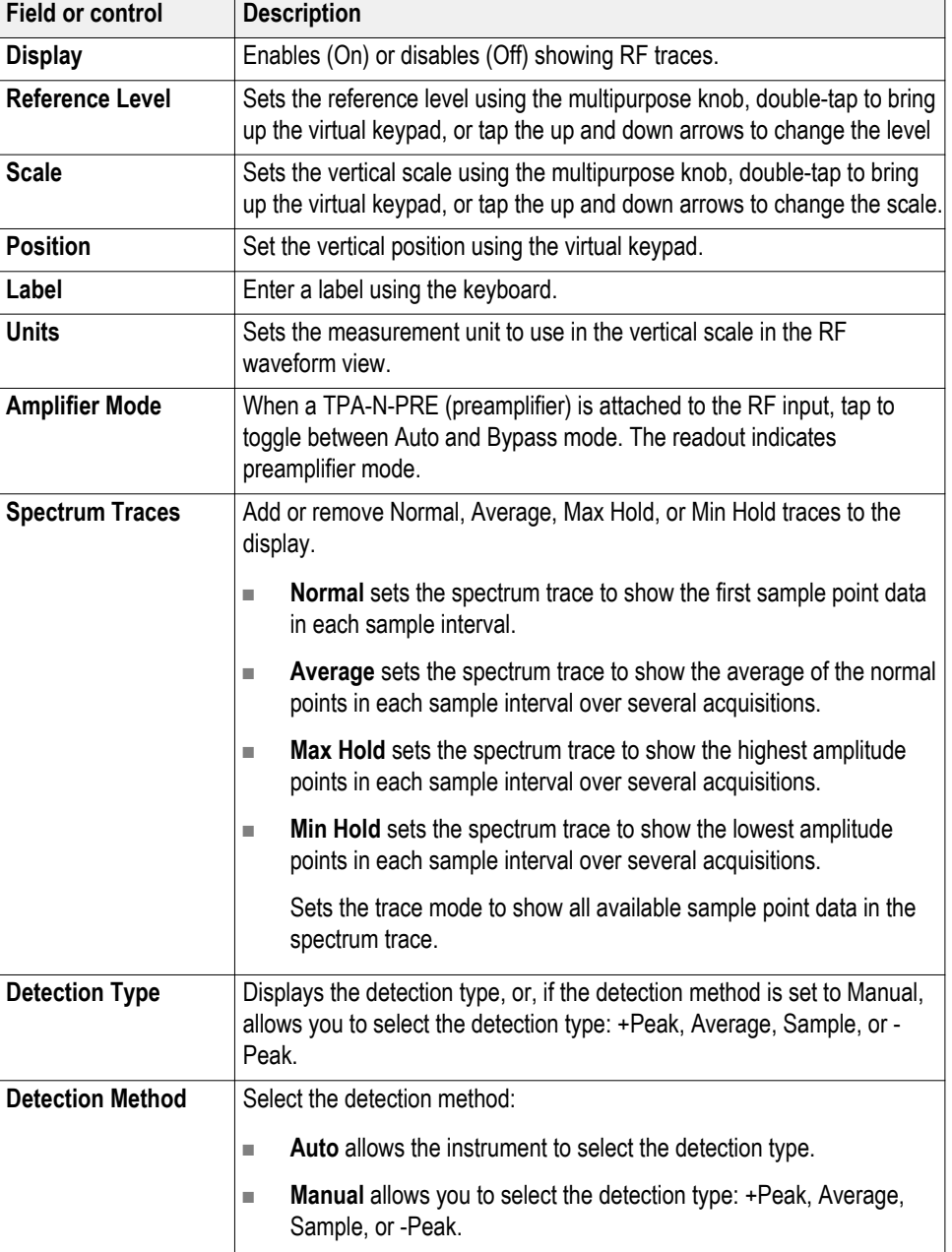

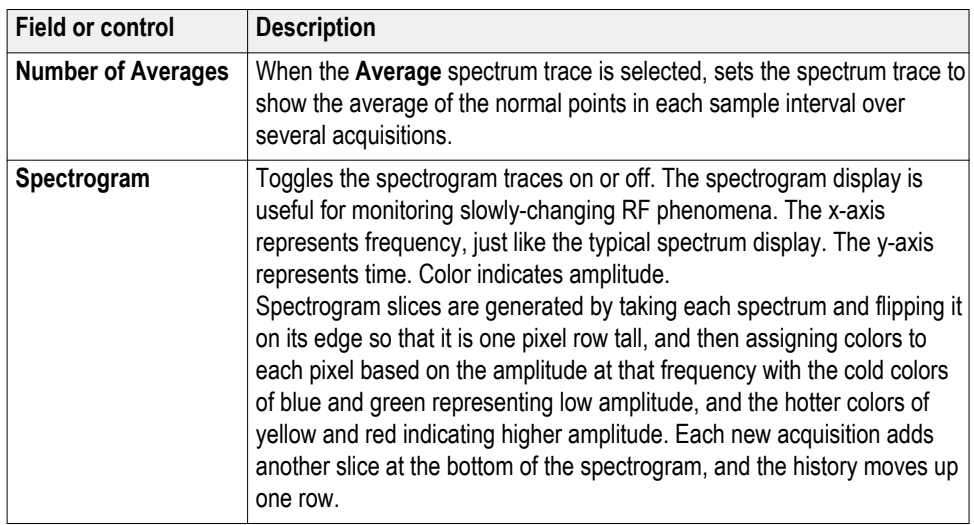

# **Waveform acquisition concepts**

# **Acquisition concepts**

The Acquisition system sets which data points are used to acquire waveforms.

**Acquisition hardware** Before a signal is displayed, it must pass through the input channel where it is scaled and digitized. Each channel has a dedicated input amplifier and digitizer. Each channel produces a stream of digital data from which the instrument extracts waveform records.

**Sampling process** Acquisition is the process of sampling an analog signal, converting it into digital data, and assembling it into a waveform record, which is then stored in acquisition memory.

 $+5.0V$  $0V$ 0 V 0 V οv  $5.0V$  $-5.0V$ Sampled points Input signal Digital values

Waveform acquisition concepts

**Waveform record** The instrument builds the waveform record through use of the following parameters:

- Sample interval: The time between sample points.
- Record length: The number of samples required to fill a waveform record.
- Trigger point: The zero time reference in a waveform record.
- Horizontal position: When horizontal delay is off, the horizontal position is a percentage of the waveform record between 0 and 99.9 percent. The trigger point and the horizontal reference are at the same time in the waveform record. For example, if the horizontal position is 50 percent, then the trigger point is in the middle of the waveform record. When horizontal delay is on, the time from the trigger point to the horizontal reference is the horizontal delay.

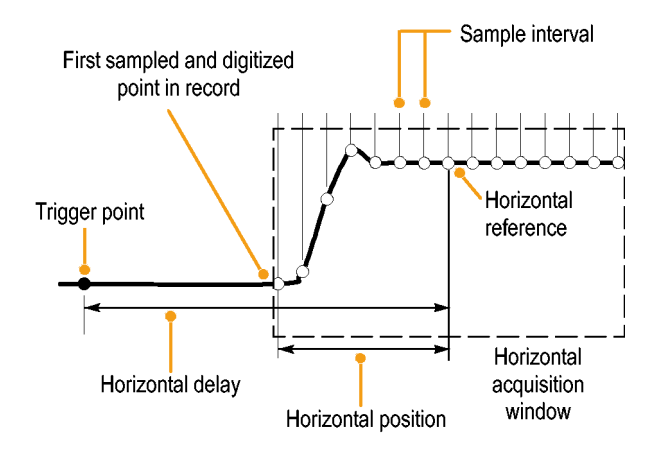

# **Acquisition modes**

Acquisition is the process of sampling an analog signal, converting it into digital data, and assembling it into a waveform record, which is then stored in acquisition memory. The acquisition mode determines how the waveform record points are calculated from the sampled waveform data.

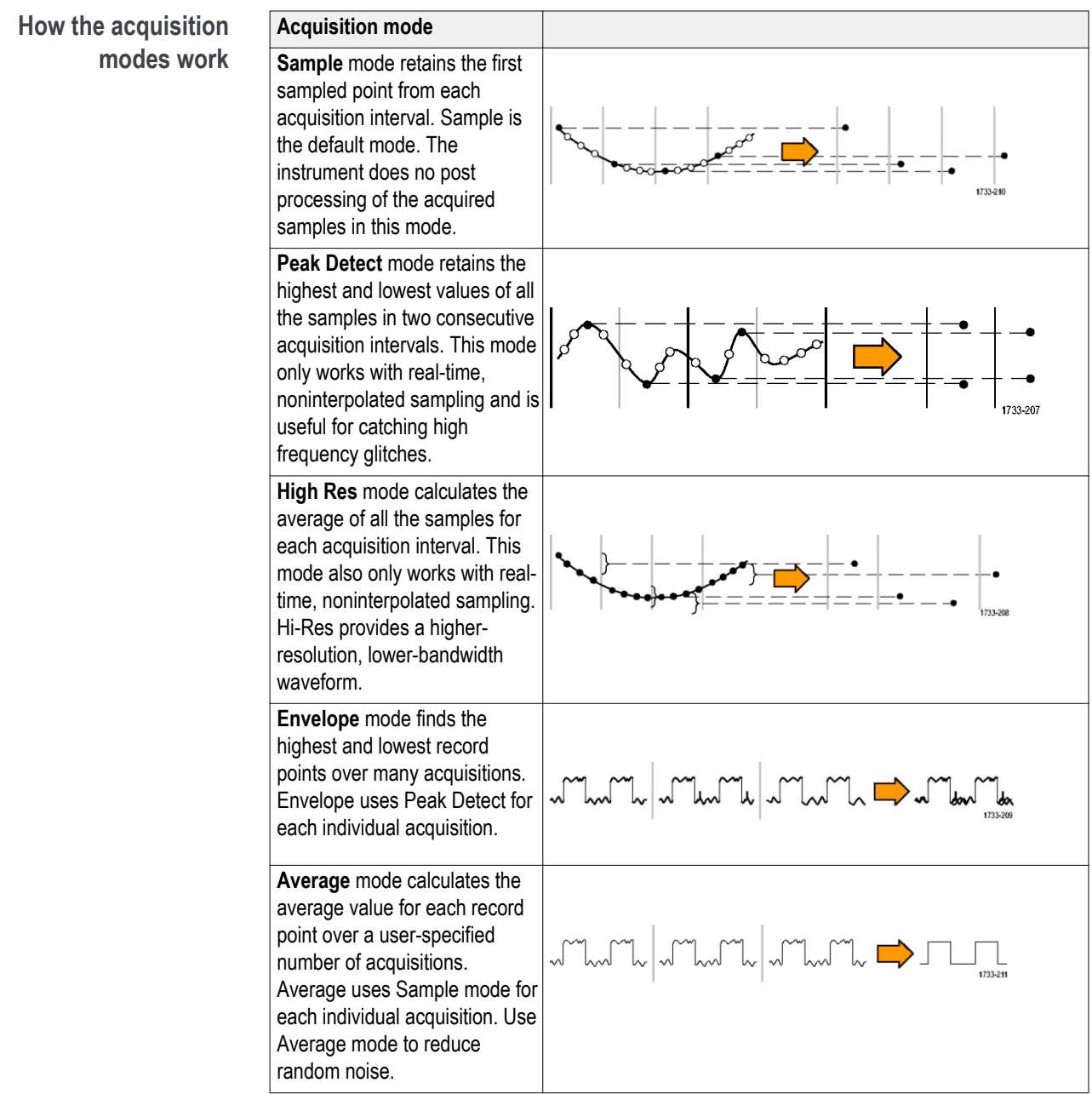

Waveform acquisition concepts

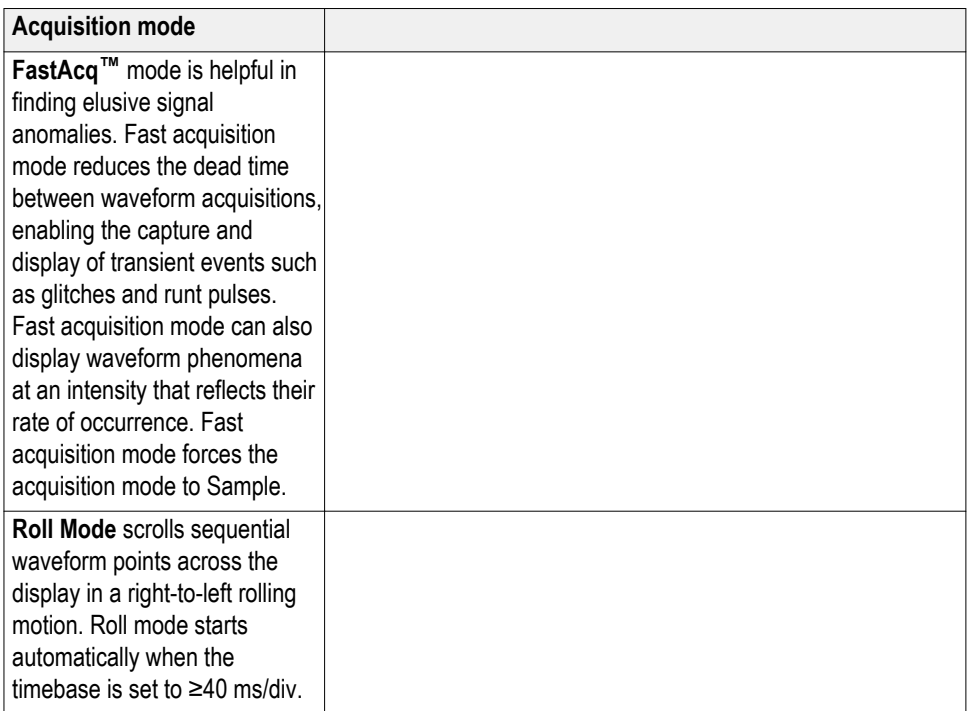

# **Coupling**

Coupling determines whether an input signal is directly connected to the input channel (DC coupling) or connected through a DC blocking capacitor (AC coupling).

All instruments and probes specify a maximum signal level. Do not exceed the limit, even momentarily, as the input channel or probe may be damaged. Use external attenuators if necessary to prevent exceeding the limits.

The input resistance of each input channel can be 1 M $\Omega$  or 50  $\Omega$ . To properly terminate signals when using coaxial cables, or to support active probes with different termination requirements, select the termination in the Channel menu Vertical Settings panel.

All probes expect a specific coupling and input termination. Both coupling and input termination are displayed on the screen. If the instrument determines the coupling and termination required by the probe, either implicitly because of the TekProbe/TekVPI interface or through performing a probe compensation, the instrument sets the required coupling and input termination.

Consider the following when you use 50  $\Omega$  termination with any channel:

- The instrument does not accurately display frequencies under 200 kHz if AC coupling is selected.
- The instrument reduces the maximum volts per division setting for the channel, since input amplitudes appropriate for the higher settings would overload the 50  $Ω$  input.

Waveform acquisition concepts

# **Scaling and positioning**

Set vertical scaling, positioning, and DC offsets to display the features of interest on your waveform and to avoid clipping.

The display contains ten major divisions. This represents the maximum digitizing range of the instrument for any given vertical scale. Vertical waveform data that is outside (above and/or below) the maximum range is clipped; that is, the data values exceed the digitizing capability of the ADC at the current settings.

Set the horizontal scale, position, and resolution (record length) to include the acquired waveform record waveform attributes of interest with good sampling density on the waveform. These settings define the horizontal acquisition window, described in .

Note: The terms vertical acquisition window and horizontal acquisition window refer to the vertical and horizontal range of the segment of the input signal that the acquisition system acquires.

# **Vertical acquisition considerations**

You can set the vertical scale, position, and offset of each channel independently of other channels.

The offset control subtracts a constant DC level from the input signal before the vertical scale factor is applied, and the vertical position control adds a constant number of divisions of signal after the scale factor is applied to the resulting difference.

The vertical scale and position controls have the following effects on the waveform display and the displayed waveform:

The vertical volts per division you set determines the vertical size of the waveform display, allowing you to scale it to contain all of a waveform amplitude or only part.

Note: Amplitude-related automatic measurements (for example, peak-to-peak and RMS) will be accurate for vertical windows if the waveform is not clipped. But if signal amplitude were to extend outside the vertical acquisition window, the data acquired is clipped. Clipped data causes inaccurate results if used in amplituderelated automatic measurements. Clipping also causes inaccurate amplitude values in waveforms that are stored or exported for use in other programs.

If the scale of a math waveform is changed so that the math waveform is clipped, it will affect the amplitude measurements on that math waveform as follows:

- The vertical position adjusts the waveform relative to the graticule. Adjust the vertical position to place the waveforms where you want to see them. The waveform baseline indicators indicate the zero Volts (or Amps) level for each waveform. If you adjust the channel's Vertical Scale, the waveform expands or contracts around the waveform's baseline indicator.
- When you use the Channel Offset control to move a waveform, the baseline indicator no longer represents zero. Instead, it represents the level of the offset. Offset moves the waveform display to control the portion of the waveform amplitude the display captures. If you adjust the channel's Vertical Scale, the waveform expands or contracts around the waveform's baseline indicator.

# **Horizontal acquisition considerations**

The instrument lets you define the horizontal waveform display parameters.

These common parameters specify a horizontal scale and position that is applied to all channels simultaneously.

These parameters are shown in the next figure (horizontal window with delay on):

- The trigger position determines where the trigger event will be located in the waveform record. To see more pretrigger data move your trigger position to the right on the graticule.
- The horizontal position determines the number of pretrigger and posttrigger samples. Samples before the trigger point are pretrigger samples and those after the trigger point are posttrigger samples. When Delay is off, the horizontal position is the same as the trigger position.
- The horizontal delay determines the time from the trigger point to the Horizontal Reference.
■ The horizontal scale determines the horizontal size of the relative to any waveform, allowing you to scale it to contain a waveform edge, a cycle, or several cycles.

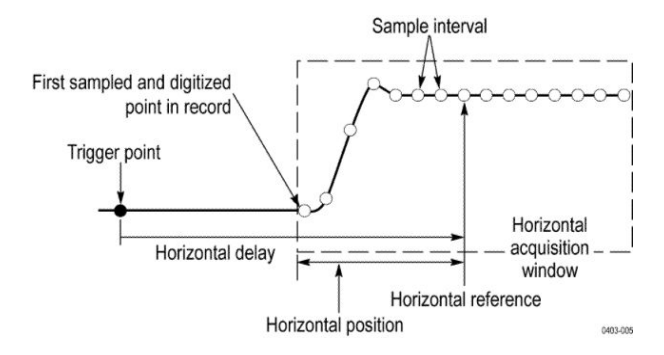

#### **Using reference waveforms and traces**

You can compare a reference waveform or trace to another waveform.

You can create and store a reference waveform or trace. For example, you might do this to set up a standard against which to compare other waveforms. To recall a previously saved reference waveform or trace:

- **1.** Tap the **Add Math Ref Bus** button and then tap **Ref 1** . This creates a reference badge and displays the reference waveform.
- **2.** Double-tap the **Ref 1** badge to open the Reference configuration menu.
- **3.** Tap the **Vertical Scale** and **Vertical Position** fields and use the multipurpose knobs to adjust the vertical settings.
- **4.** Tap the **Horizontal Scale** and **Horizontal Position** fields and use the multipurpose knobs to adjust the horizontal settings.
- **5.** Double-tap **Label** and use the keyboard to define labels to display with the reference waveform and trace.
- **6. Ref Details** provides information about the selected reference. Use this to determine whether the reference is an analog waveform or an RF trace.
- **7.** To create a reference see *[Save a waveform to a file](#page-132-0)* on page 109.

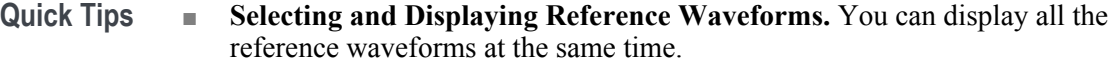

- **Removing Reference Waveforms from the Display.** To remove a reference waveform from the display, tap the reference badge and flick it off the display.
- **Scaling and Positioning a Reference Waveform.** You can position and scale a reference waveform independently from all other displayed waveforms. You can do this whether acquisition is running or not.

If a reference waveform is selected, scaling and repositioning of the reference waveform operates the same way whether zoom is turned on or off.

■ **Saving 10 M Reference Waveforms.** 10 M reference waveforms are volatile and not saved when the oscilloscope power is turned off. To keep these waveforms, save them to external storage.

#### **Frequency-Domain concepts**

Typical oscilloscope displays show electrical signals as a graph of amplitude on the y-axis versus time on the x-axis. The frequency domain RF view shows the same electrical signals as a graph of amplitude (or magnitude) on the y-axis versus frequency on the x-axis.

The same signal is simply displayed in two different ways. A time-domain signal is a composite of a number of discrete sine waves, each with their own frequency, magnitude, and phase. The frequency-domain spectrum is an decomposition of the signal into its constituent frequency components.

**Displaying the Frequency Domain menu** Use the Frequency Domain menu to make vertical settings, display traces, and display a spectrogram.

- **1.** Tap the **RF** button on the display or push the RF button on the front panel.
- **2.** Double tap the **RF** badge to bring up the RF menu
- **3.** Double-tap **Label** to display a keyboard and label the RF traces.
- **4.** Double-tap **Reference Level**, **Scale**, or **Position** to display a keypad and configure the RF input.
- **5.** Tap **Traces** to open the Traces panel.
- **6.** Tap **Spectrogram** to toggle the spectrogram trace on.
- **7.** Select the detection method:
	- **Auto** allows the instrument to select the detection type.
	- **Manual** allows you to select the detection type: +Peak, Average, Sample, or -Peak.

#### <span id="page-290-0"></span>**RF waveform view and badges**

RF waveform view makes changes to system badges as follows:

When the RF mode is enabled, the **Waveform View** window is opened and a new RF badge is added to the Readout bar. The RF badge first line indicates the reference level of the RF waveform. The second line indicates the vertical scale of the RF waveform.

**Spectrum trace handle** The spectrum trace handle provides details on the trace reference level, the source channel for the trace, and which trace types are displayed.

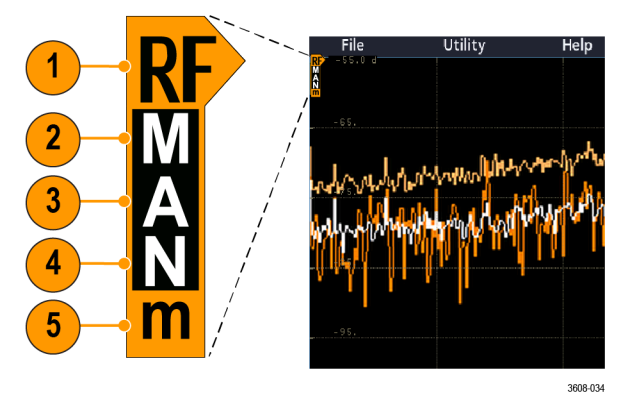

**Figure 5: Spectrum trace MANm handle info**

- **1.** The RF trace indicator is placed at the Reference Level. The waveform view shows the spectrum traces relative to a Reference Level reference point. If the Reference level is above the top of the graticule, the handle is drawn at the top of the graticule and pointing up.
- **2.** A capital M indicates that the maximum trace is enabled.
- **3.** A capital A indicates that the average trace is enabled.
- **4.** A capital N indicates that the normal trace is enabled.
- **5.** The small m indicates that the minimum trace is enabled.

Highlighting around a letter indicates that trace type is selected. In the figure, the small m is highlighted, indicating that the minimum trace is currently selected.

There is an important distinction between enabled and selected traces:

- An enabled trace letter (displayed in the trace handle) means that trace type is being displayed.
- A selected trace (highlighted around the letter) is the trace that is used for measurements, marker readouts, and cursor readouts.

**Spectrum trace markers** Automatic peak markers assist with quickly identifying the frequency and amplitude of peaks in the spectrum trace.

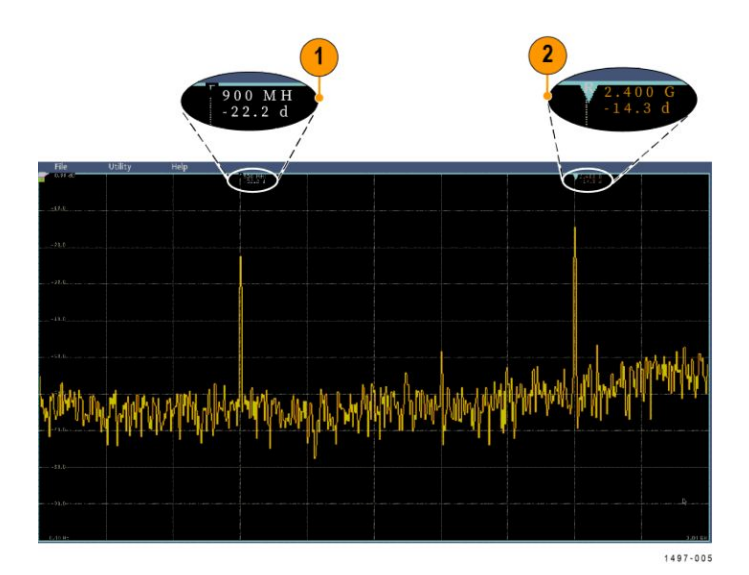

#### **Figure 6: Spectrum trace markers**

- **1.** The Reference Marker is placed on the highest amplitude peak. It is marked with a Red triangle.
- **2.** The Automatic markers mark the next highest peaks in the trace.
	- The automatic markers indicate frequency and amplitude.
	- Absolute readouts show the actual frequency and amplitude of the automatic markers.
	- Delta readouts show the frequency and amplitude of the automatic markers relative to the reference marker.

**The RF waveform view user interface** This topic identifies objects in the RF waveform view.

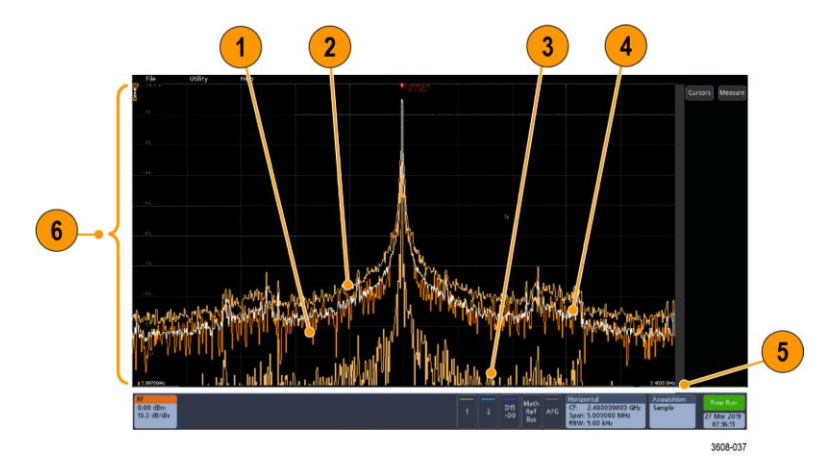

- **1.** Normal trace: Each acquisition is discarded as new data is acquired.
- **2.** Max hold trace: The maximum data values are accumulated and displayed over multiple acquisitions of the Normal trace.
- **3.** Min hold trace: The minimum data values are accumulated over multiple acquisitions of the Normal trace.
- **4.** Average trace: Data from the Normal trace is averaged over multiple acquisitions. This is true power averaging, which occurs before the log conversion. Each power of 2 averaging reduces the displayed noise by 3 dB.
- **5.** Amplitude (magnitude) scale.
- **6.** Frequency span and scale. Shows the start and stop frequencies in the spectrum trace. The Horizontal badge shows the center frequency.

**RF View** guidelines

- The vertical and horizontal in-graticule labels apply to the currently selected channel.
- The MANm spectrum trace handle (see *[Spectrum trace handle](#page-290-0)* on page 267) for the currently selected channel is shown highlighted, just like with analog channels.
- The MANm trace handle for non-selected traces are shown in the same fashion as non-selected analog channels.
- The **RF View** does not support zoom.
- Horizontal pinch and expand touch gestures adjust the spectrum span in the same style as a horizontal pinch/expand in the **Waveform Vew**.
- A horizontal pan adjusts the center frequency.
- Vertical pinch and expand touch gestures adjust the spectrum vertical scale in the same style as a vertical pinch/expand in the **Waveform Vew**.
- A vertical pan adjusts the vertical position.

**Using spectral analysis controls** Use these control to configure the acquisition and display of the RF input.

- **1.** Tap the **RF** badge or push the **RF** button to bring up the frequency domain display and create an RF badge. The RF menu provides access to the Spectrogram display.
- **2.** Double-tap the **Horizontal** badge to open the Horizontal menu.
- **3.** Specify the portion of the spectrum to view on the display:
	- Tap and use the multipurpose knob or double-tap the Center Frequency and Span fields or
	- Tap and use the multipurpose knob or double-tap the Start Frequency and Stop Frequency
- **4.** Tap **RBW Mode** to define the resolution bandwidth
	- **Auto**, tap **Span:RBW** and use the keypad to set resolution bandwidth
	- **Manual**, tap **RBW** and use the multipurpose knob or double-tap **RBW** to set the resolution bandwidth.
- **5.** Tap **Window** and select which FFT window to use. The choices are:
	- **Rectangular** see *[Rectangular window](#page-333-0)* on page 310
	- **Hanning** see *[Hanning FFT window](#page-332-0)* on page 309

- **Hamming** see *[Hamming window](#page-333-0)* on page 310
- **Blackman-Harris** see *[Blackman-Harris FFT window concepts](#page-332-0)* on page 309
- **6.** Double-tap the **RF** badge and use the controls to set the Reference Level and the Scale of the frequency domain traces.

**Setting up the RF input** This topic helps set up the center frequency, span, and reference level.

#### **Frequency and span parameters.**

**1.** The center frequency is a precise frequency at the center of the display. In many applications, it is a carrier frequency.

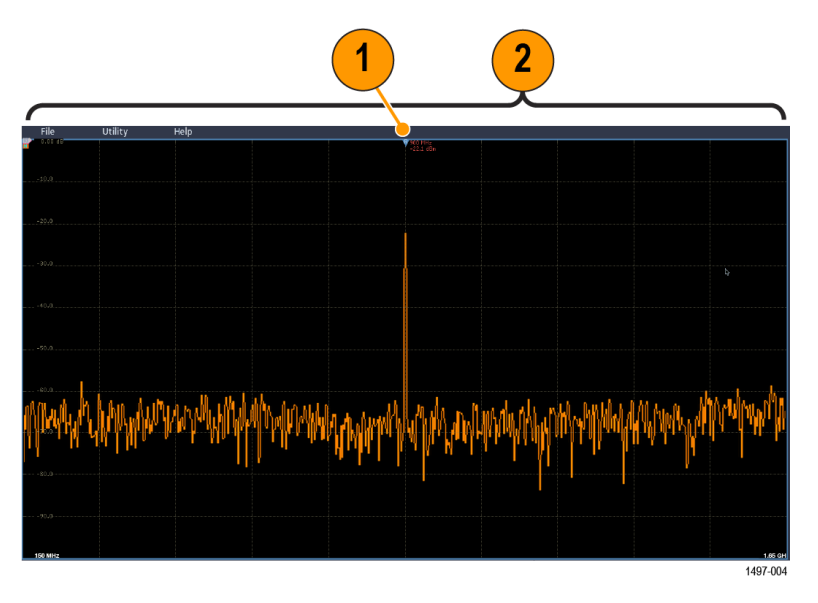

**2.** The span is the range of frequencies you can observe around the center frequency.

To define the center frequency and the span:

- **1.** Tap the **RF** button on the display or push the RF button on the front panel.
- **2.** Double-tap the **Horizontal** badge to display the Horizontal menu.
- **3.** Double-tap **Center Frequency** and use the keypad to enter the desired center frequency.
- **4.** Double-tap **Span** and use the keypad to enter the desired span.
- **5.** Double-tap **Start Frequency** and use the keypad to set the lowest frequency to capture.
- **6.** Double-tap **Stop Frequency** and use the keypad to set the highest frequency to capture.

#### **Reference Level.**

- **1.** Double-tap the **RF** badge to open the RF menu.
- **2.** Double-tap **Reference Level** and use the keypad to set the approximate maximum power level, as shown by the baseline indicator at the top of the frequency graticule.
- **3.** Double-tap **Position** and use the keypad to set the position or tap **Position** and turn Multipurpose a to adjust the vertical position. You will move the baseline indicator up or down. This is useful if you want to move signals onto the visible display.
- **4.** Tap **Scale** and turn Multipurpose a to adjust the vertical scale.
- **5.** Tap **Units** and select the units of measure for the frequency domain. Choices are: dBm, dBμW, dBmV, dBμV, dBmA, and dBμA.

This is useful if your application requires a different unit of measurement than that being currently displayed.

**6.** Tap **Auto Level** to direct the oscilloscope to automatically calculate and set the reference level for you.

**Resolution bandwidth** Use resolution bandwidth to determine which frequencies the instrument can resolve.

> The resolution bandwidth (RBW) determines the level to which the oscilloscope can resolve individual frequencies in the frequency domain. For example, if the test signal contains two carriers separated by 1 kHz, you will not be able to discriminate between them unless the RBW is less than 1 kHz.

The views below both show the same signal. The difference between them is their RBW.

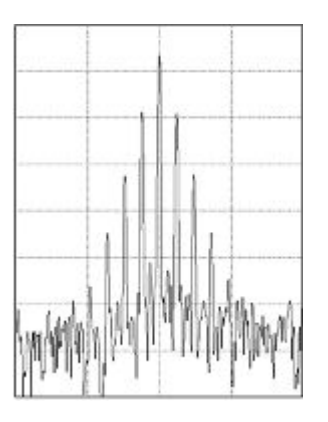

**Figure 7: Lower (narrower) RBWs take longer to process, but have finer frequency resolution and a lower noise floor.**

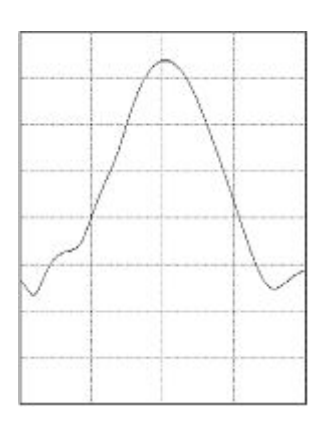

**Figure 8: Higher (wider) RBWs take less time to process, but have less frequency resolution and a higher noise floor.**

Do the following to adjust the resolution bandwidth.

- **1.** In frequency domain mode, double-tap the **Horizontal** badge to display the Horizontal menu.
- **2.** Tap RBW Mode to select either Auto or Manual.
	- **Auto** sets the resolution bandwidth automatically as you change the span. The default behavior is  $RBW = Span/1000$ .
	- **Manual** allows you to set your own resolution bandwidth.
- **3.** To manually adjust the RBW, tap **RBW** and turn the multipurpose knob.
- **4.** Tap **Span : RBW** and use the multipurpose knob to set the span/RBW ratio.

This ratio is used when the RBW Mode is set to Auto. The default is 1000:1 but you can set it to other values.

- **5.** Tap **Window** and select which FFT window to use. The choices are:
	- **Rectangular** see *[Rectangular window](#page-333-0)* on page 310
	- **Hanning** see *[Hanning FFT window](#page-332-0)* on page 309
	- **Hamming** see *[Hamming window](#page-333-0)* on page 310
	- **Blackman-Harris** see *[Blackman-Harris FFT window concepts](#page-332-0)* on page 309

**Spectrogram display** The spectrogram display is useful for monitoring slowly-changing RF phenomena. The spectrogram x-axis represents frequency, just like the typical spectrum display. The y-axis represents time. Color indicates amplitude.

Spectrogram slices are generated by taking each spectrum and flipping it on its edge so that it is one pixel row tall, and then assigning colors to each pixel based on the amplitude at that frequency with the cold colors of blue and green representing low amplitude, and the hotter colors of yellow and red indicating higher amplitude. Each new acquisition adds another slice at the bottom of the spectrogram, and the history moves up one row.

When acquisitions are stopped, you can navigate through the history of the spectrogram by pressing the side menu slice control and turning the Multipurpose a knob. When acquisitions are stopped and the spectrogram is displayed, the spectrogram slice trace is displayed as the Normal spectrum trace.

To use the spectrogram feature, display a trace in RF mode.

- **1.** Double-tap the **RF** badge to display the RF menu.
- **2.** Tap **Traces** to display the traces panel.
- **3.** Tap Spectrogram to toggle the spectrogram display on.
- **4.** To review each spectrum captured in the spectrogram, push **Run / Stop** to stop acquiring RF acquisitions. Turn Multipurpose knob a.

**Automatic peak markers** This topic explains the automatic peak markers in the RF mode display.

Automatic peak markers are on by default and assist with quickly identifying the frequency and amplitude of peaks in the spectrum.

1. The Reference Marker is placed on the highest amplitude peak. It is marked with a red R in a triangle.

2. The automatic markers indicate frequency and amplitude.

3. Absolute readouts show the actual frequency and amplitude of the automatic markers.

4. Delta readouts show the frequency and amplitude of the automatic markers relative to the reference marker.

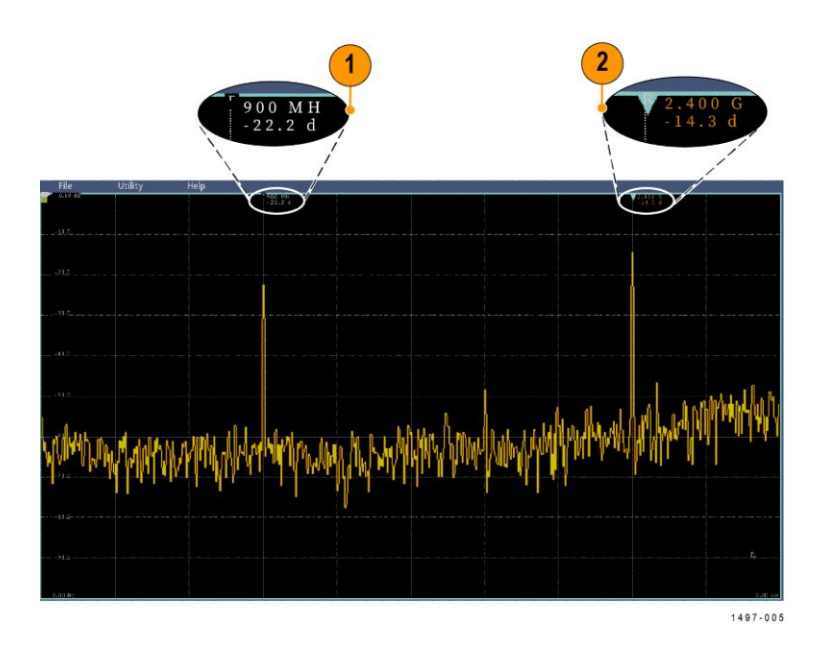

<span id="page-297-0"></span>Each automatic marker has a readout associated with it. These can be absolute or delta readouts. An absolute marker readout shows the actual frequency and amplitude of the associated marker. A delta marker readout shows the frequency and amplitude differences from the Reference Marker. The Reference Marker's readout indicates absolute frequency and amplitude, regardless of the readout type.

Note: Automatic markers can be turned on and off in the Waveform View menu. Tap **Peak Markers** to toggle the automatic markers on and off.

**Frequency domain** This topic provides help in using frequency domain cursors.

> **cursors** Two cursors are provided to measure non-peak areas of the spectrum and to measure Noise Density and Phase Noise. When the cursors are turned on, the Reference Marker is no longer automatically attached to the highest amplitude peak. It is now assigned to the Multipurpose knob a and can be moved to any location. This enables easy measurement of any part of the spectrum as well as delta measurements to any part of the spectrum. This also allows measurement of non-peak spectral content. The readouts for cursors indicate frequency and amplitude, just like automatic marker readouts.

> > As with automatic peak marker readouts, the cursor readouts can show either absolute or delta values.

- **1.** To enable cursors, tap Cursors or press the Cursors front-panel button.
- **2.** One cursor is controlled by Multipurpose knob a.
- **3.** The other cursor is controlled by Multipurpose knob b.
- **4.** Double-tap the reference cursor to open the Cursors menu.
- **5.** To bring the reference cursor to the center of the screen, tap **Reference To Center**.
- **6.** To change the readouts from Absolute to Delta readouts for frequency and amplitude, tap Readout **Delta**.
- **7.** To change the readout units, double-tap the **RF** badge to open the RF menu, and then tap **Units** and select the desired units from the list.

#### **Use the Arbitrary Function Generator**

The instrument contains an optional integrated arbitrary function generator (AFG).

The AFG is useful for simulating signals within a design or adding noise to signals to perform margin testing.

The function generator provides output of predefined waveforms up to 50 MHz. Choose between sine, square, pulse, ramp/triangle, DC, noise, sin(x)/x (Sinc), Gaussian, Lorentz, exponential rise/fall, Haversine, and cardiac signals.

The AFG can generate up to 131,072 points of an arbitrary waveform. You can create the waveform from any of the four internal ARB memories, the four (or two) analog channels, the four (or two) reference waveforms, the math waveform or the 16 digital channel waveforms. You can also use a .CSV (spreadsheet) file stored externally or a predefined template.

For waveform manipulation, you can use Tektronix' ArbExpress PC-based waveform creation and editing software. It is available for free download from www.tektronix.com/software. Use version 3.1 or later with this instrument

How to access the AFG To access the AFG output, connect your cable to the port marked AFG OUT in the back of the oscilloscope.

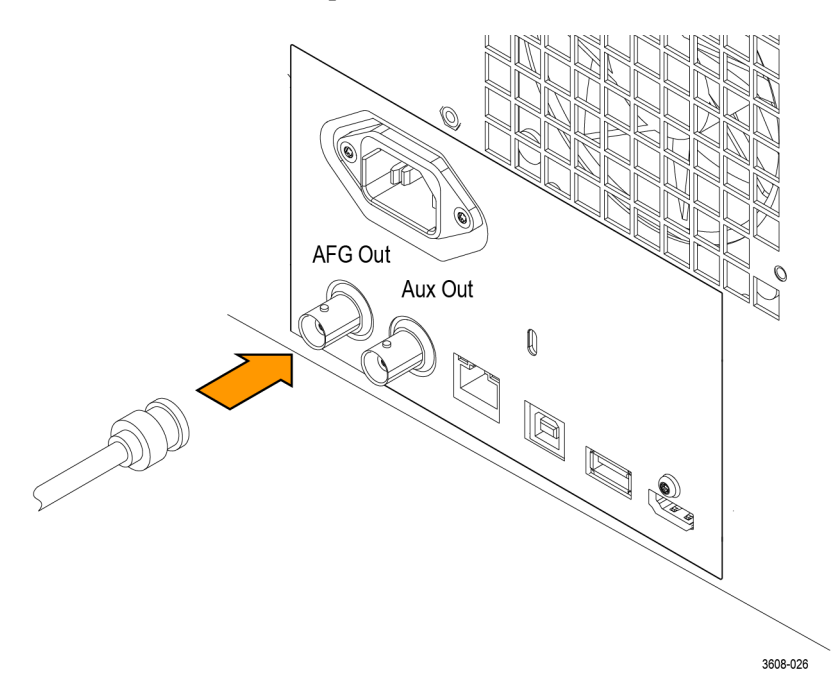

To see the output of the AFG, connect the other end of the cable to one of the input channels on the front of the oscilloscope.

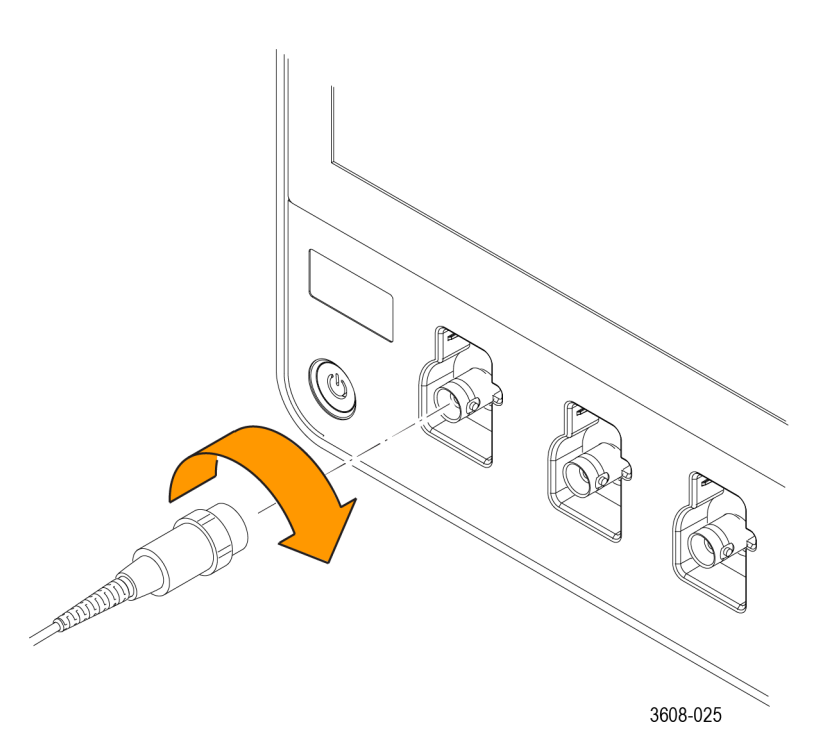

Tap the **AFG** button to display the AFG menu.

Tap **Output** to toggle the AFG output on and off and display the AFG badge.

The AFG badge is displayed when the output is on. The On-Off status is always off when you recall an instrument setup. The AFG will always come up in the off state when you turn the oscilloscope power on.

- **How to change the waveform type**
- **1.** Tap the **AFG** button to bring up the AFG menu.
- **2.** Tap **Waveform Type** and select the waveform type from the list. Choose between Sine, Square, Pulse, Ramp, DC, Noise, Sin(x)/x, Gaussian, Lorentz, Exponential Rise, Exponential Decay, Haversine, Cardiac, and Arbitrary.
- **3.** Tap **Frequency**, **Period**, **Amplitude**, **Offset**, **High Level**, or **Low Level** and set the frequency, period, amplitude, offset and the high and low levels of the desired waveform.
- **4.** Tap **Load Impedance** and select the load impedance: 50Ω or High Z.
- **5.** Tap **Add Noise** check box to toggle noise on. Set the amount of noise to add to the output signal using the keypad or the multipurpose controls.

You can enable the AFG trigger pulse to come out of the rear-panel AUX OUT port. This is useful if you want an AUX OUT pulse that is synchronized to your AFG waveform. To enable this feature, tap Utility  $I/O >$  Aux Out AFG Out Signal > AFG Sync.

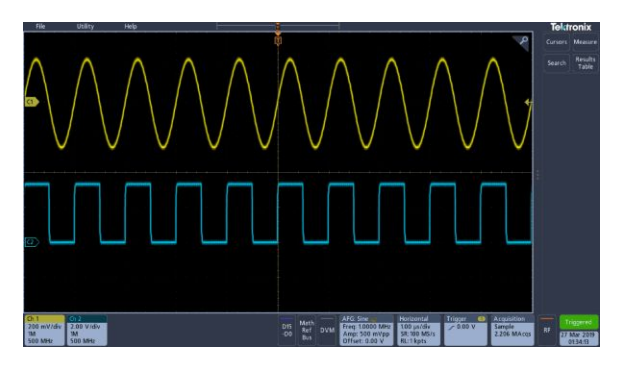

**Figure 9: The channel 1 sine wave shows the output of the AFG. The channel 2 square wave show the output of the AFG sync pulse. It comes from the AUX OUT port.**

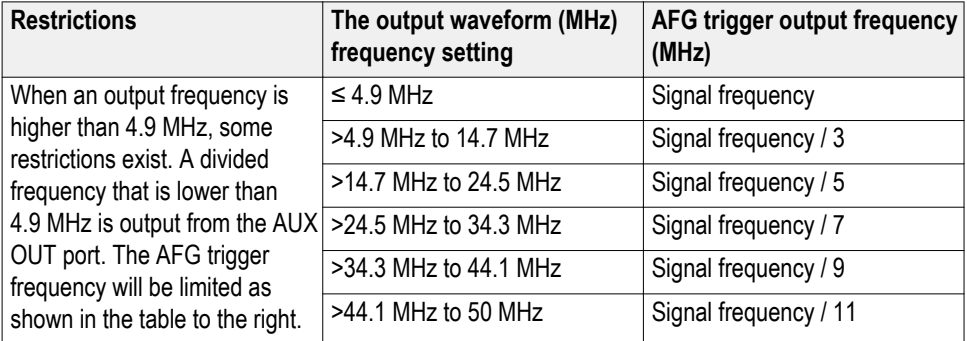

**How to load an arbitrary waveform** You can load the waveform from the four (or two) analog channels, the four (or two) reference waveforms, the math waveform, or the 16 digital channel waveforms. You can also use a .CSV (spreadsheet) file stored externally or a predefined template (square, sine, ramp, pulse, or noise).

- **1.** Tap the **AFG** button to display the AFG menu.
- **2.** Tap **Waveform Type** and **Arbitrary** from the list of waveforms in the menu.
- **3.** Tap **Frequency**, **Period**, **Amplitude**, **Offset**, **High Level**, or **Low Level** and set the frequency, period, amplitude, offset and the high and low levels of the desired waveform.
- **4.** If you will load one of the channel, reference, or math waveforms, tap **Load From** and select the waveform source from the list.
- **5.** Push **OK Load Waveform** to load the new waveform.
- **6.** If you select to load from a file, tap **Browse** and browse the directory for the file.
- **7.** Push **OK Load Waveform** to load the new waveform.
- **8.** View your arbitrary waveform on the oscilloscope display.

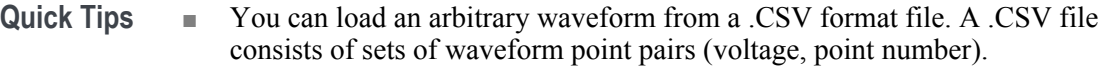

■ You can load arbitrary waveforms from a variety of active time domain waveform sources: Channel 1 - 4, Ref 1 - 4, MATH, digital channels D0 - D15.

Note: Load impedance scales the vertical settings to show what the load would see based on the load impedance. Since the AFG is a 50  $\Omega$  source, for most accurate operation, set the load impedance to 50  $\Omega$  and set the input channel to 50 Ω.

Note: Noise range is reduced above 50% of the function Maximum Amplitude according to the function

Noise Percent Maximum =  $100.0 * (Maximum Amplitude / Amplitude - 1.0)$ 

#### **Trigger sources**

The trigger source provides the signal that triggers acquisition.

Use a trigger source that is synchronized with the signal that you are acquiring and displaying.

You can derive your trigger from the following sources:

- **Input channels**. Analog input channels are the most commonly used trigger sources. You can select any of the input channels. The channel that you select as a trigger source will function whether it is displayed or not.
- **Digital channels**. These sources are available if you have the MSO option and a digital probe connected. You can select any combination of digital channels.
- **Bus**. This source is used to trigger a parallel bus or a serial bus. You can include any combination of analog or digital channels to build a parallel bus, or use any channel as a component in a serial bus.

#### **Trigger types**

Select a trigger type to synchronize your acquisitions.

The available trigger types include:

**Edge.** This is the simplest and most commonly used trigger type, used with both analog and digital signals. An edge trigger event occurs when the trigger source passes through a specified voltage level in the specified direction (rising, falling, or either signal voltage).

**Pulse Width.** Trigger on pulses that are inside or outside a specified time range. Can trigger on positive or negative pulses.

**Timeout.** Trigger when no edge transition is detected within a specified time.

**Runt.** Use Runt trigger to trigger on a pulse amplitude that crosses one threshold but fails to cross a second threshold before recrossing the first. Can detect positive or negative runts, or only those wider than, less than, greater than, equal to, or not equal to a specified width.

**Logic.** These are special-purpose triggers that are primarily used with digital logic signals. Logic triggers are available on the main triggers. Triggering occurs when the selected condition goes true. You can also select triggering when the condition goes false, or time-qualified triggering.

**Setup & Hold.** Trigger when a logic input changes state inside the setup and hold times relative to the clock. This type triggers on a setup and hold violation.

#### **ООО "Техэнком" Контрольно-измерительные приборы и оборудование www.tehencom.com**

Trigger concepts

**Rise/Fall Time.** Trigger on pulse edges that traverse between two thresholds at faster or slower rates than the specified time. The pulse edges can be positive or negative.

**Sequence.** Use the A Trigger Event with the B Trigger Event to capture complex data. Both the A and B trigger events must be edge triggers and rising or falling slopes.

- Time. After the A Event occurs, the trigger system waits the specified amount of time, and then looks for the B Event before triggering and displaying the waveform.
- Events. After the A Event occurs, the trigger system looks for a specified number of B Events before triggering and displaying the waveform.

**Video** Trigger on specified fields or lines of a composite video signal. Only composite signal formats are supported. Trigger on NTSC, PAL, or SECAM. Works with Macrovision signals. Trigger on a variety of HDTV video standard signals, as well as custom (non-standard) bilevel and trilevel video signals with 3 to 4,000 lines.

**Bus.** This trigger is used with both analog and digital signals to set up parallel buses or serial buses. A bus trigger event occurs when the instrument detects a bus pattern that you specify for a parallel bus, or a bus cycle you select for a serial bus. A bus is defined in a bus menu. Serial buses are optional, see *[Serial](#page-33-0) [bus decode and trigger options](#page-33-0)* on page 10.

#### **Trigger modes**

The trigger mode determines how the instrument behaves in the absence of a trigger event:

- **Normal** trigger mode enables the instrument to acquire a waveform only when it is triggered. If no trigger occurs, the instrument does not acquire a waveform, and the last waveform record acquired remains on the display. If no last waveform exists, no waveform is displayed.
- **Auto** trigger mode enables the instrument to acquire a waveform even if a trigger does not occur. Auto mode uses a timer that starts after a trigger event occurs. If another trigger event is not detected before the time out, the instrument forces a trigger. The length of time it waits for a trigger event depends on the time base setting.

Auto mode, when forcing triggers in the absence of valid triggering events, does not synchronize the waveform on the display. In other words, successive acquisitions are not triggered at the same point on the waveform; therefore, the waveform will appear to roll across the screen. If valid triggers occur, the display will become stable.

#### **Trigger holdoff**

Trigger holdoff can help stabilize triggering. When the instrument recognizes a trigger event, it disables the trigger system until acquisition is complete. In addition, the trigger system remains disabled during the holdoff period that follows each acquisition. Adjust holdoff to obtain stable triggering when the instrument is triggering on undesired trigger events.

A digital pulse train is a good example of a complex waveform. Each pulse looks like any other, so many possible trigger points exist. Not all of these will result in the same display. The holdoff period allows the instrument to trigger on the correct edge, resulting in a stable display.

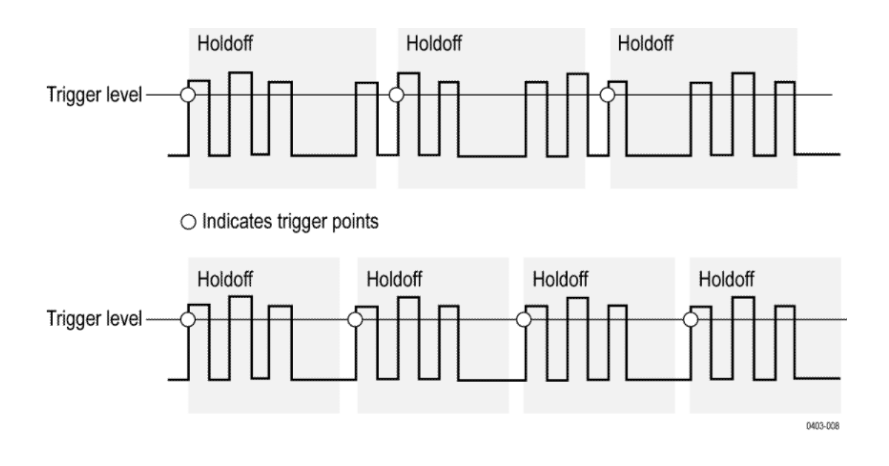

At the longer holdoff time for the top waveform, unstable triggering occurs. With a shorter holdoff set for the bottom waveform, triggers all occur on the first pulse in the burst to remedy the unstable trigger.

For more information on how to set holdoff, see *[Set Trigger Holdoff](#page-120-0)* on page 97. If you select Auto holdoff, the instrument selects a holdoff value for you.

### **Trigger coupling**

Trigger coupling determines what part of the signal is passed to the trigger circuit. Edge triggering can use all available coupling types: DC, Low Frequency Rejection, High Frequency Rejection, and Noise Rejection. All of the advanced trigger types use DC coupling only.

- **DC**. This coupling passes all input signals to the trigger circuitry.
- **HF Reject**. This coupling attenuates signals above 50 kHz before passing the signal to the trigger circuitry.
- **LF Reject**. This coupling attenuates signals below 50 kHz before passing the signal to the trigger circuitry.
- **Noise Reject**. This coupling provides stable triggering by increasing the trigger hysteresis. Increased hysteresis reduces the trigger sensitivity to noise but may require greater signal amplitude.

#### **Trigger slope and level**

The slope control determines whether the instrument finds the trigger point on the rising or the falling edge of a signal. The level control determines where on that edge the trigger point occurs. See the next figure.

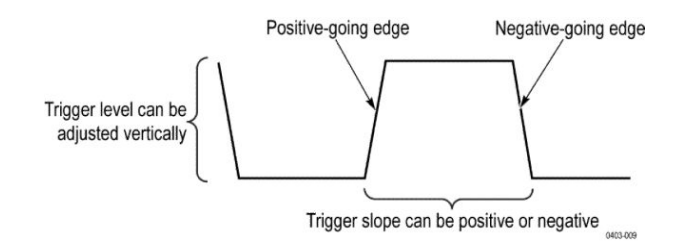

#### **Trigger position in waveform record**

Trigger position is an adjustable feature that defines where the trigger occurs on the waveform record. It lets you choose how much the instrument acquires before and after the trigger event. The part of the record that occurs before the trigger is the pretrigger portion. The part that occurs after the trigger is the posttrigger portion. A longer posttrigger period may be useful when you want to see the effects an event has on your system under test.

Pretrigger data can be valuable when troubleshooting. For example, if you are trying to find the cause of an unwanted glitch in your test circuit, you can trigger on the glitch and make the pretrigger period large enough to capture data before the glitch. By analyzing what happens before the glitch, you may uncover information that helps you find the source of the glitch.

#### **Trigger delay**

Use the Trigger Delay to trigger the instrument a specified period of time after the A trigger. After the A trigger arms the trigger system, the instrument triggers on the next B trigger event that occurs after the time that you specify.

You can trigger with the A trigger system alone or you can combine the A trigger with the B (Delayed) trigger to trigger on sequential events. When using sequential triggering, the A trigger event arms the trigger system, and the B trigger event triggers the instrument when the B trigger conditions are met.

A and B triggers can (and typically do) have separate sources. The B trigger condition can be based on a time delay or a specified number of counted events.

#### **Bus triggering concepts**

A bus trigger occurs when a supported instrument detects a bus pattern that you specify for a parallel bus, or a bus cycle you select for a serial bus.

You can set the instrument to trigger on a parallel bus when the instrument detects a match to the bus pattern, or when the instrument detects that the value on the bus is  $\leq$  or  $>$  the value of the bus pattern. The pattern can be in Binary or Hex format.

You can set the instrument to trigger on an SPI bus when the instrument detects an SS Active bus cycle or Data.

You can set the instrument to trigger on an I2C bus when the instrument detects a Start, Stop, Repeated Start, Missing Ack, Address, Data, or Addr + Data bus cycle or activity.

You can set the instrument to trigger on a USB bus (Low and Full Speed USB) when the instrument detects a Sync, Reset, Suspend, Resume, End of Packet, Token (Address) Packet, Data Packet, Handshake Packet, Special Packet, or Error bus cycle or activity.

You can set the instrument to trigger on an RS232 bus when the instrument detects a Start, End of Packet, Data, or Parity Error bus cycle or activity.

You can set the instrument to trigger on an CAN bus when the instrument detects a Start of Frame, Type of Frame, Identifier, Data, Id and Data, End of Frame, Missing Acq, FD bit, or Bit Stuffing Error bus cycle or activity.

You can set the instrument to trigger on an LIN bus when the instrument detects a Sync, Identifier, Data, Identifier & Data, Wakeup Frame, Sleep Frame, or Error bus cycle or activity.

You can set the instrument to trigger on an FlexRay bus when the instrument detects a Start of Frame, Indicator Bits, Identifier, Cycle Count, Header Fields, Data, Identifier & Data, End of Frame, or Error bus cycle or activity.

You can set the instrument to trigger on an AUDIO bus when the instrument detects a Word Select, Frame Sync, or Data bus cycle or activity.

For all the serial standard buses, you can also set the component threshold levels through the Bus Setup menu

#### **Pulse width trigger concepts**

A pulse width trigger occurs when the instrument detects a pulse that is less than, greater than, equal to, or not equal to a specified time. Additionally, you can trigger when a pulse width is within or outside a range of two different specified times. The instrument can trigger on positive or negative width pulses.

#### **Timeout trigger**

A timeout trigger occurs when the instrument does not detect an expected pulse transition within a user specified period of time, such as when a signal gets stuck either high or low. If the pulse transition occurs prior to a specified timeout time (the expected case), then no trigger results.

#### **Runt trigger**

A runt trigger occurs when the instrument detects a short pulse that crosses one threshold but fails to cross a second threshold before recrossing the first. You can set the instrument to detect any positive or negative runt pulse, or only those wider than a specified minimum width.

#### **Logic trigger concepts**

Logic trigger the instrument when all channels transition to the specified state. You can set each bit to be active High, Low, or Don't Care. You can also set the logic thresholds and define the logic (AND, OR, NOR, or NAND).

#### **Setup and Hold trigger concepts**

A setup/hold trigger occurs when a data signal changes state inside of the user specified setup and hold times relative to the clock. When you use setup/hold triggering, you define:

- The channel containing the logic input (the data source) and the channel containing the clock (the clock source)
- The direction of the clock edge to use
- The clocking level and data threshold that the instrument uses to determine if a clock or data transition has occurred
- The setup and hold times that together define a time range relative to the clock

Data that changes state within the setup/hold violation zone triggers the instrument. The next figure shows how the setup and hold times that you choose position the violation zone relative to the clock.

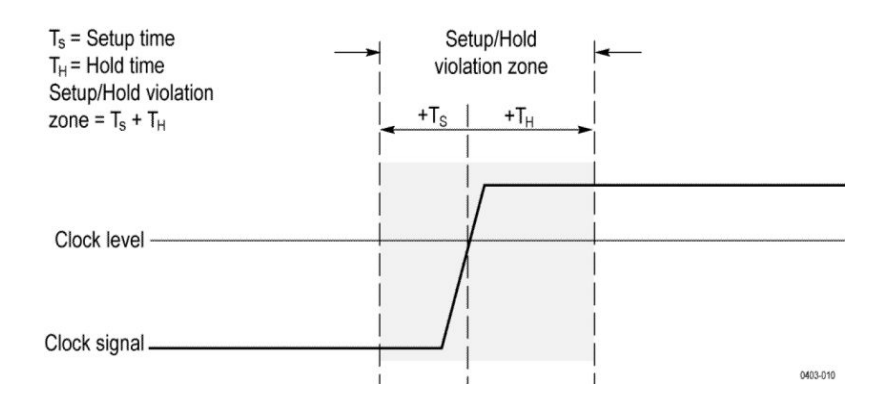

Setup/hold triggering uses the setup/hold violation zone to detect when data is unstable too near the time it is clocked. Each time trigger holdoff ends, the instrument monitors the data and clock sources. When a clock edge occurs, the instrument checks the data stream it is processing (from the data source) for transitions occurring within the setup/hold violation zone. If any occur, the instrument triggers with the trigger point located at the clock edge.

The setup/hold violation zone spans the clocking edge as shown above. The instrument detects and triggers on data that does not become stable long enough before the clock (setup time violation) or that does not stay stable long enough after the clock (hold time violation).

#### **Rise/Fall time trigger concepts**

Rise/Fall time triggering is based on the slope (change in voltage/change in time) of a pulse edge. Trigger on pulse edges that traverse between two thresholds at faster or slower rates than the specified time.

Use the Rise/Fall time trigger to trigger the instrument on pulse edges that traverse between two thresholds at faster or slower rates than the specified time. You can set up the instrument to trigger on positive or negative edges.

#### **Sequential (A B) trigger concepts**

In applications that involve two or more signals, you may be able to use sequential triggering to capture more complex events. Sequential triggering uses the A (Main) trigger to arm the trigger system, and then uses the B (Delayed) trigger to trigger the instrument if a specific condition is met. Both the A trigger and the B trigger must be Edge triggers.

You can choose one of two trigger conditions:

- Trigger after a Delay. After the A trigger arms the trigger system, the instrument triggers on the next B-trigger event that occurs after the trigger delay time. You can set the trigger delay time with the keypad or a multipurpose knob.
- Trigger on the Nth event. After the A trigger arms the trigger system, the instrument triggers on the Nth B event. You can set the number of B events with the keypad or a multipurpose knob.

Note: The traditional delayed trigger mode called Runs After is controlled by the Horizontal Delay feature. You can use horizontal delay to delay acquisition from any trigger event, whether from the A trigger alone or from a sequential trigger that uses both the A and B triggers.

# **Waveform display concepts**

### **Waveform display overview**

This instrument includes a flexible, customizable display that lets you control how waveforms appear. The figure shows how the display features fit into the overall instrument operation.

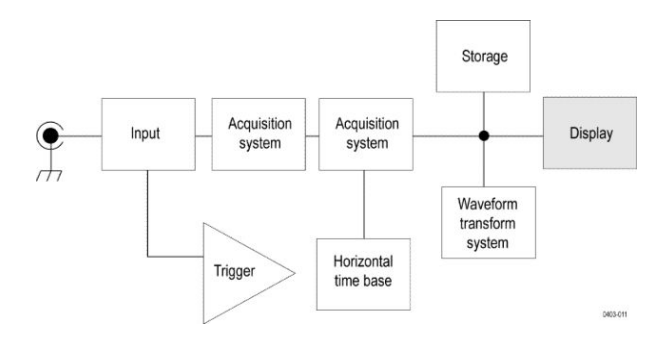

The display shows analog, digital, math, reference and bus waveforms. The waveforms include channel markers and trigger source and level indicators. Waveform display concepts

#### **Waveform preview mode**

The waveform preview attempts to show what the next acquisition will look like when the acquisition is delayed due to slow triggers or long acquisition duration, or when the acquisitions have stopped. Waveform preview recalculates math waveforms, but does not represent changes in trigger levels, trigger modes, or different acquisition modes.

## **Horizontal position and the horizontal reference point**

The time value you set for horizontal position is measured from the trigger point to the horizontal reference point. This is not the same as the time value from the trigger point to the start of the waveform record, unless you set the horizontal reference to 0%. See the next figure.

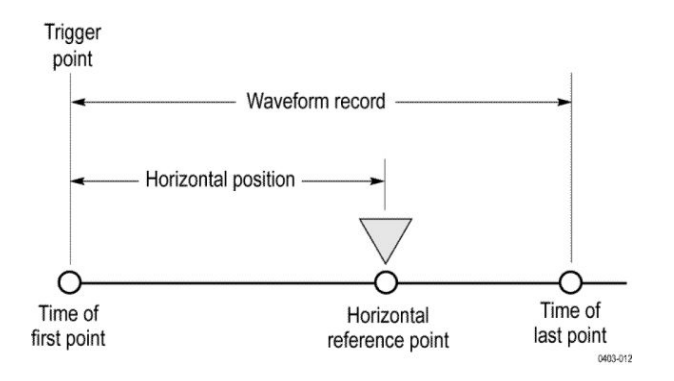

#### **Annotating the screen**

You can add your own text to the screen.

Doing the following to add your own text to the screen:

- **1.** Double-tap an empty location on the screen to display the Waveform view menu.
- **2.** Double tap Screen Annotation to display the keyboard.
- **3.** Enter the desired text using the keyboard.
- **4.** Tap Enter to display the text and close the keyboard.
- **5.** Tap and drag the text to the desired location.

### **Taking automatic measurements in the time domain**

This topic explains how to take an automatic measurement in the time domain.

To take an automatic measurement in the time domain:

- **1.** If the instrument is in the frequency domain, tap the **2** button or push the channel 1 front panel button.
- **2.** Tap **Measure** to display the Add Measurements menu.
- **3.** Tap a measurement category panel to display available measurements.
- **4.** Tap Source and select the desired source for the measurement.
- **5.** Tap the desired measurement.
- **6.** Tap **Add** to create the measurement results badge.
- **7.** To remove a measurement, tap the measurement results badge and flick it off the display.
- **Quick Tips** A symbol and Clipping appears if a vertical clipping condition exists. Part of the waveform is above or below the display. To obtain a proper numerical measurement, turn the vertical scale and position knobs to make all of the waveform appear in the display.
	- If the oscilloscope displays an error message, change the instrument setup, such as increasing the record length of the acquisition or changing the horizontal scale so that the instrument has more points or edges from which to calculate the measurement.

#### **Taking automatic measurements in the frequency domain**

This topic explains how to take an automatic measurement in the frequency domain.

To take an automatic measurement in the frequency domain:

- **1.** If the instrument is in the time domain, tap the **RF** button or push RF frontpanel button.
- **2.** Tap **Measure** to display the Add Measurements menu.
- **3.** Tap the measurement of interest from the menu. As you select each frequency measurement, on screen help will appear to explain the purpose of that measurement.
	- **Channel Power**: The total power within the bandwidth, defined by the Channel Width.
	- **Adjacent Channel Power Ratio**: The power in the main channel and the ratio of channel power to main power, for the upper and lower halves of each adjacent channel.
	- **Occupied Bandwidth**: The bandwidth that contains the specified % of power within the analysis bandwidth.
- **4.** Tap **Add** to create the measurement results badge.
- **5.** To configure the measurement, double-tap the measurement badge.
- **6.** After you set the measurement parameters in the resulting menu, the instrument will automatically set the span. When the RF measurements are on, the Auto detection method will set all frequency domain traces to the Average detection method. This provides optimal measurement accuracy.

#### **Taking digital voltmeter measurements**

Use the digital voltmeter to measure the potential difference between two points in an electrical circuit.

Use this procedure to take digital voltmeter measurements.

- **1.** Tap the **DVM** button to display the DVM results badge.
- **2.** Double-tap the **DVM** results badge to display the DVM menu.
- **3.** Tap the **Display** field to toggle the digital voltmeter on and off.
- **4.** Tap the **Source** field and select the source from the drop-down list. Measurements will be taken on this source.
- **5.** Tap the **Mode** field and select the measurement type you want to take: DC, AC RMS, AC+DC RMS, or Frequency.
- **6.** Tap **Show Basic Statistics in Badge** to display statistics in the measurement badge.
- **7.** Tap an empty location on the display to close the DVM menu.

View the finished results in the DVM results badge.

#### **Taking manual measurements with cursors**

Cursors are on-screen markers that you position in the waveform display to take manual measurements on acquired data.

To take manual measurements with cursors in the frequency domain, see *[Frequency domain cursors](#page-297-0)* on page 274.

Cursors appear as horizontal and/or vertical lines. To use cursors on analog or digital channels:

**1.** Tap the **Cursors** on-screen button or push the Cursors front-panel button.

Note: A second tap or push turns cursors off.

As you turn Multipurpose a, you move one cursor to the right or left. As you turn Multipurpose b, you move the other cursor.

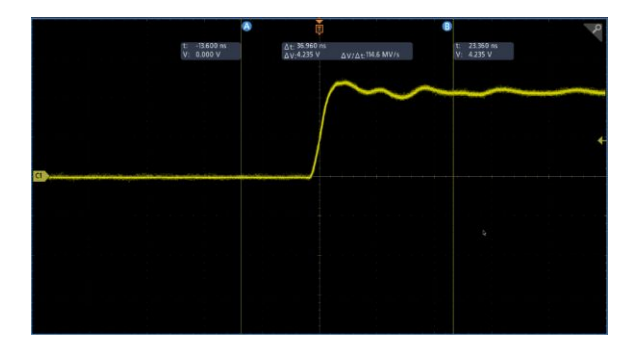

- **2.** Double-tap a cursor to display the cursor menu.
- **3.** Tap **Cursor Mode**. Selecting Independent allows the a and b cursors to move independently.

Selecting Linked turns the cursor linking on. If linking is on, turning Multipurpose knob a moves the two cursors together. Turning Multipurpose knob b adjusts the time between the cursors.

- **4.** Push a Multipurpose knob to toggle between a coarse and a fine adjustment for the Multipurpose knobs.
- **5.** Double-tap a cursor to display the cursor menu.
- **6.** Tap **Cursor Type** and select Screen from the list.

In Screen mode, two horizontal bars and two vertical bars span the graticule.

**7.** Tap a horizontal cursor. Turn Multipurpose a and Multipurpose b to move the pair of horizontal cursors.

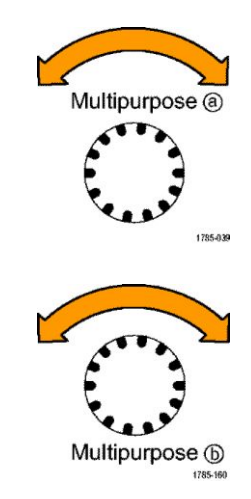

**8.** Tap a vertical cursor.

This makes the vertical cursors active and the horizontal cursors inactive. Now, as you turn the multipurpose knobs, the vertical cursors will move.

Tap a horizontal cursor to make the horizontal cursors active again.

**9.** View the cursor and the cursor readout.

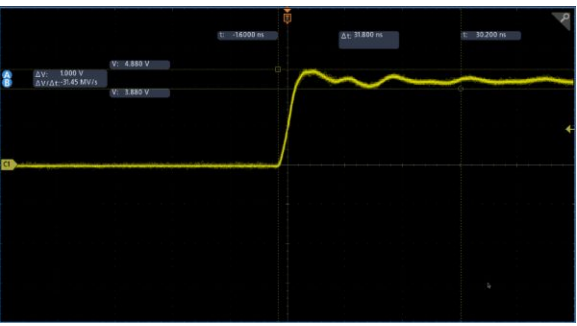

Note: On digital channels, you can take timing measurements with cursors, but not amplitude measurements.

- **10.** Display multiple waveforms on the screen by pushing one or more of the channel buttons or by pushing the **Digital** button.
- **11.** Double-tap a cursor to display the cursor menu again.
- **12.** Tap the **Source** button and select a source from the list. The default menu selection of Selected Waveform will cause the cursors to take measurements on the selected (last used) waveform.
- **13.** Tap the **Source** button and select a source from the list to measure other than the one pointed to by Selected Waveform.
- **14.** Tap outside the menu to remove the menu.
- **15.** Tap or push **Cursors** again. This turns off the cursors. The screen no longer displays the cursors and the cursor readout.

#### **Making automated power measurements**

This topic explains how to take an automatic power measurement (optional).

Acquire, measure, and analyze power signals with the 3-PWR Power Measurement and Analysis option. To use this application:

- **1.** Tap **Measure** to display the Add Measurements menu.
- **2.** Tap the **Power Measurements** panel.
- **3.** Tap **Source 1** and **Source 2** and select the desired sources for the measurement.
- **4.** Tap the desired measurement. Choose among:
	- Power quality
	- Switching loss
	- Harmonics
	- Ripple
	- Modulation
	- Safe operating area
- **5.** Tap **Add** to create the measurement results badge. View the measurement results in the results badge.
- **6.** To remove a measurement, tap the measurement results badge and flick it off the display.
- **7.** To configure the measurement, double-tap the **Power** results badge to display the measurement configuration menu. See *[The Power Measurements panel](#page-144-0) [\(optional\)](#page-144-0)* on page 121 for more information.

#### **Using cursor readouts**

Cursor readouts supply textual and numeric information relating to the current cursor positions.

The instrument shows the readouts when the cursors are turned on. Readouts appear in the upper portion of the graticule attached to the cursors.

When a bus is selected, the readout shows the decoded bus data in the format you have selected from the choices in the bus menu. When a digital channel is selected, the cursors show the values of all displayed digital channels.

Note: When serial or parallel buses are selected, the data value at that point is displayed in the cursor readout.

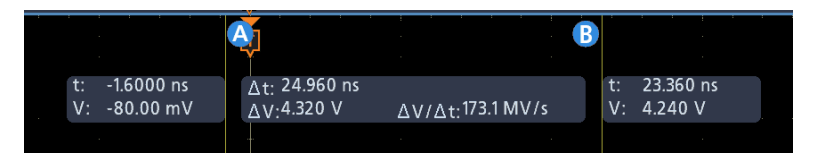

- **Δ Readout**: Indicates the difference between the cursor positions.
- **a Readout**: Indicates that the value is controlled by the Multipurpose a knob.
- **b Readout**: Indicates that the value is controlled by the Multipurpose b knob.

The horizontal cursor lines on the display measure the vertical parameters, typically voltage.

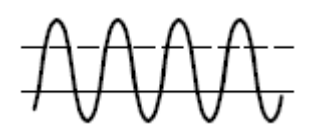

The vertical cursor lines on the display measure horizontal parameters, typically time.

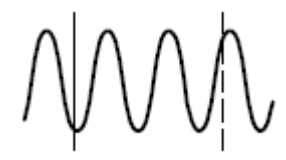

The square and circle shapes in the readout map to the multipurpose knobs when both vertical and horizontal cursors are present.

#### **Using XY Cursors**

When the XY Display mode is on, the cursor readouts appear at the right of the display.

The oscilloscope displays rectangular, a, b, and the  $\Delta$  readouts.

## **Measurement variables**

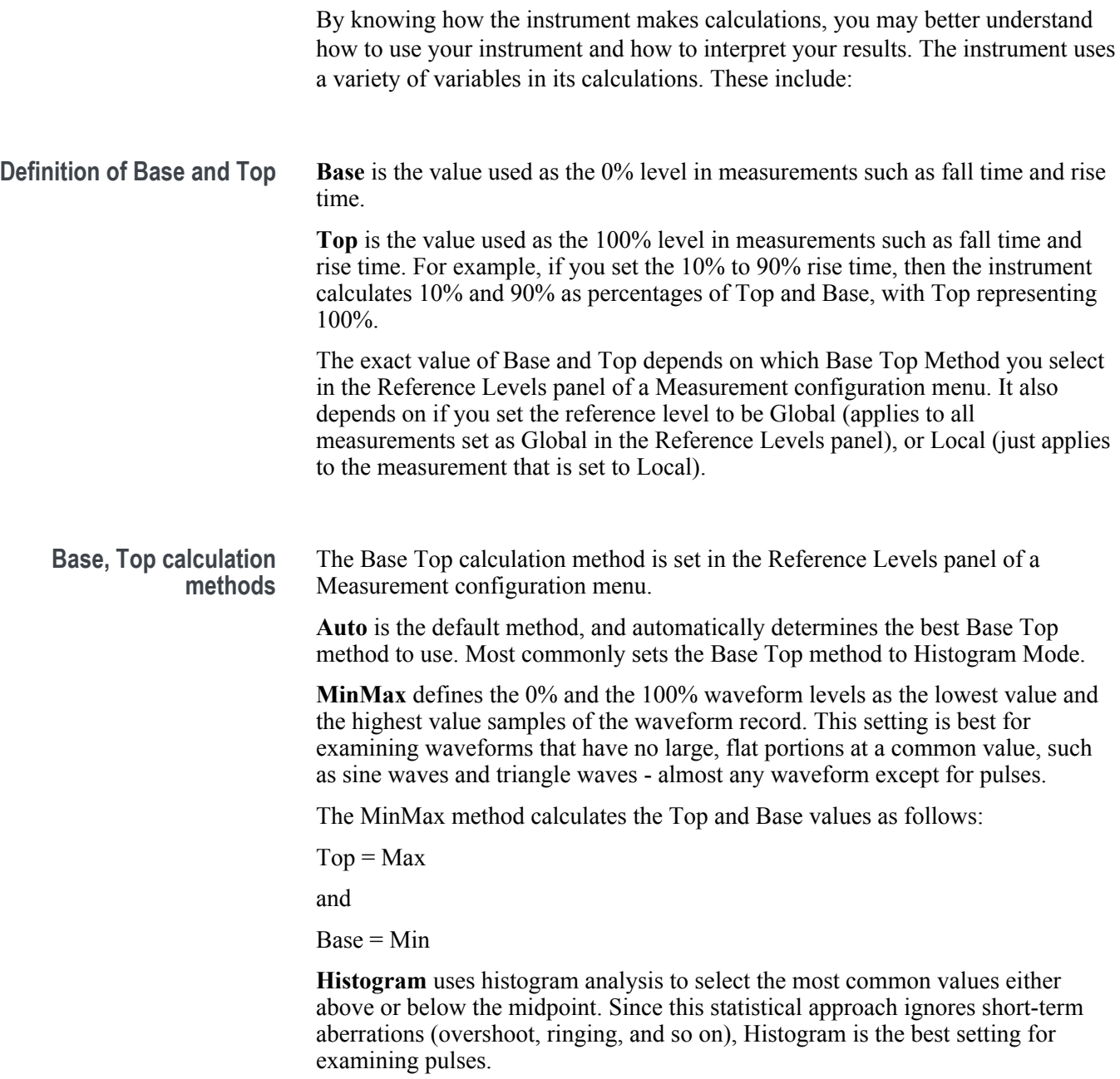

## **ООО "Техэнком" Контрольно-измерительные приборы и оборудование www.tehencom.com**

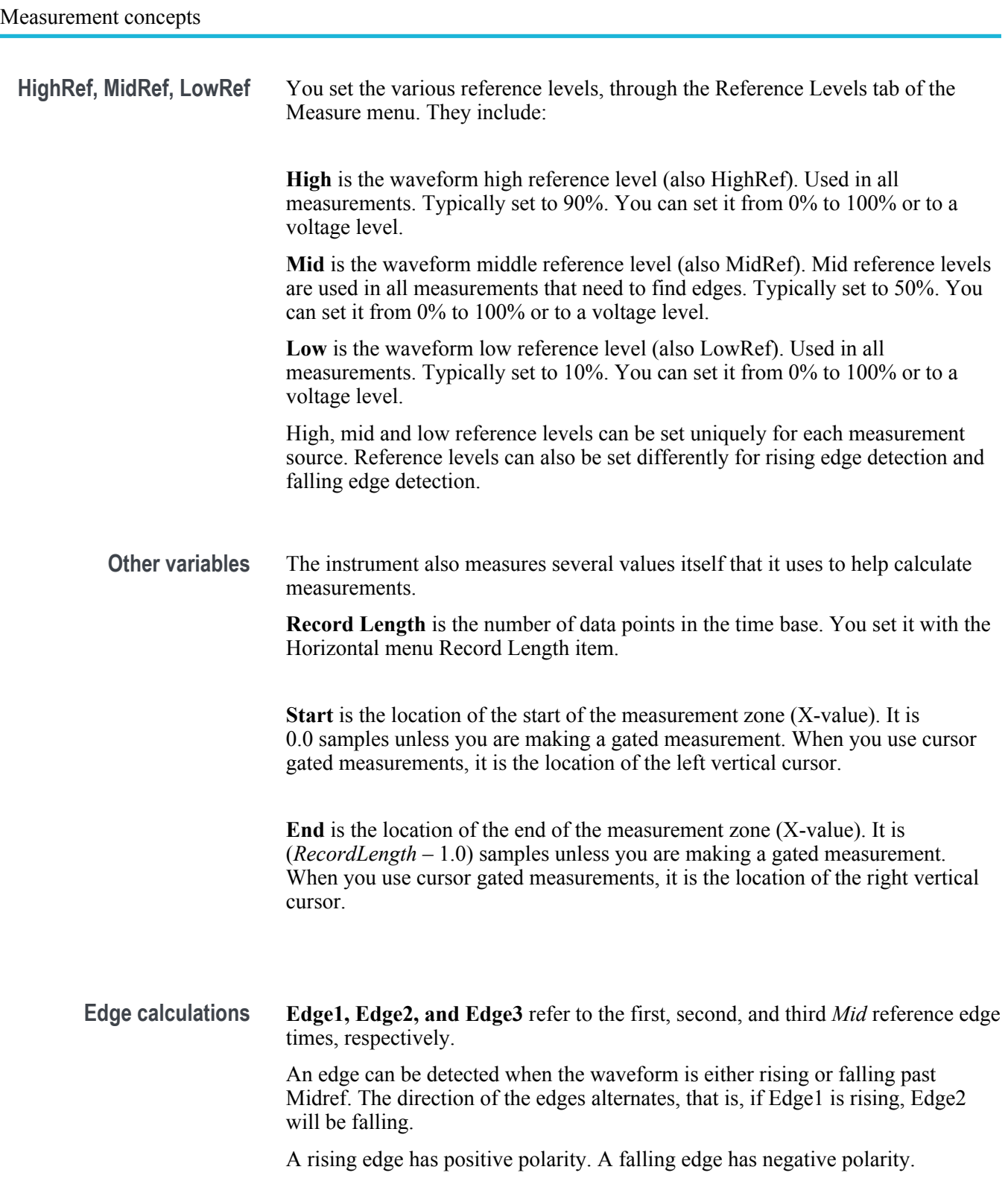

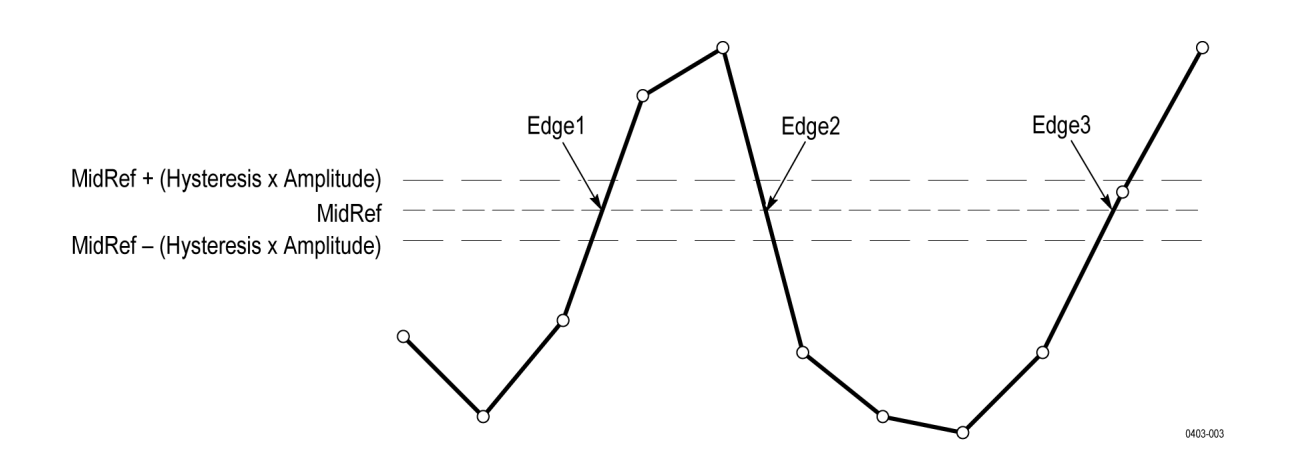

### **Missing or out-of-range samples**

If some samples in the waveform are missing or off-scale, the measurements will interpolate between known samples to make an appropriate guess as to the sample value. Missing samples at the ends of the measurement record will be assumed to have the value of the nearest known sample.

When samples are out of range, the measurement will give a warning to that effect (for example, CLIPPING) if the measurement could change by extending the measurement range slightly. The algorithms assume the samples recover from an overdrive condition instantaneously.

#### **Math waveforms**

Once you have acquired waveforms or taken measurements on waveforms, the instrument can mathematically combine them to create a waveform that supports your data-analysis task. For example, you might have a waveform clouded by background noise. You can obtain a cleaner waveform by subtracting the background noise from your original waveform. Or, you can integrate a single waveform into an integral math waveform

With spectral analysis you can analyze waveforms in the frequency domain.

This instrument supports mathematical combination and functional transformations of waveforms it acquires.

You create math waveforms to support the analysis of your channel and reference waveforms. By combining and transforming source waveforms and other data into math waveforms, you can derive the data view that your application requires. Create math waveforms that result from:

- Mathematical operations on one or several waveforms: add, subtract, multiply, and divide.
- Functional transformations of waveforms, such as integration, differentiation, and so on.
- Spectral analysis of waveforms, such as testing impulse response.

#### **Math waveform elements**

You can create Math waveforms from the following:

- Channel waveforms
- Reference waveforms
- Measurement scalars (automated measurements) that measure channel, reference, or math waveforms.
- Other math waveforms
- Variables
- **Dependencies** In general, math waveforms that include sources as operands are affected by updates to those sources:
	- Shifts in amplitude or DC level of input sources that cause the source to clip also clip the waveform data supplied to the math waveform.
	- Changes to the vertical offset setting for a channel source that clips its data also clips the waveform data supplied to the math waveform.
- <span id="page-324-0"></span>■ Changes to the acquisition mode globally affects all input channel sources, modifying any math waveforms using them. For example, with the acquisition mode set to Envelope, a  $\overline{Ch1 + Ch2}$  math waveform will receive enveloped channel 1 and channel 2 data, and will also be an envelope waveform.
- Clearing the data in a waveform source causes a baseline (ground) to be delivered to any math waveform that includes that source until the source receives new data.

#### **Guidelines for working with math waveforms**

Remember guidelines when working with math waveforms.

Use the following guidelines when working with math waveforms:

- Keep math waveforms simple.
- Math calculations are not available on digital channels.
- To avoid syntax errors in a math expression, verify the use of operators, parentheses, operands, and the spelling of functions.
- If one or more reference waveforms are used in a math waveform, the record length is equal to the smallest of all the source waveforms (reference or channel waveforms). The math is calculated using the first point from each source, followed by the next point, and so forth. This is true even if the sources have different times between points in the record.

#### **Math waveform editor syntax**

You can build math waveforms using the predefined expressions or the equation editor.

To help you create valid math waveforms, the following tools block most illegal entries by disabling any window element that would create an invalid entry in the math waveform expression.

Predefined expressions are accessible using the FFT or Basic Math Types.

The following syntax describes the valid math expressions you can use with the Equation Editor for the Advanced Math Type:

A math expression is composed of settings, functions, scalars and sources.

Functions, except for basic and logic functions, have the syntax function(source).

Basic and logic functions have the syntax source1 function source2.

Examples: Ch1 \* Ch2

 $Ch1 \geq Ch2$ 

Logic functions,  $=|\langle \rangle|! = |\langle \rangle|$  result in a waveform consisting of binary 0 and 1 values.

Scalars can be integers, floating point values, PI or meas $\langle x \rangle$ . Sources can be  $Ch \le x>$  or  $Ref \le x>$ 

#### <span id="page-325-0"></span>**Math waveform differentiation**

The math capabilities of the instrument include waveform differentiation.

Waveform differentiation allows you to display a derivative math waveform that indicates the instantaneous rate of change of the acquired waveform.

Derivative waveforms are used in the measurement of slew rate of amplifiers and in educational applications.

Since the resultant math waveform is a derivative waveform (see the next figure), its vertical scale is in volts/second (its horizontal scale is in seconds). The source signal is differentiated over its entire record length; therefore, the math waveform record length equals that of the source waveform.

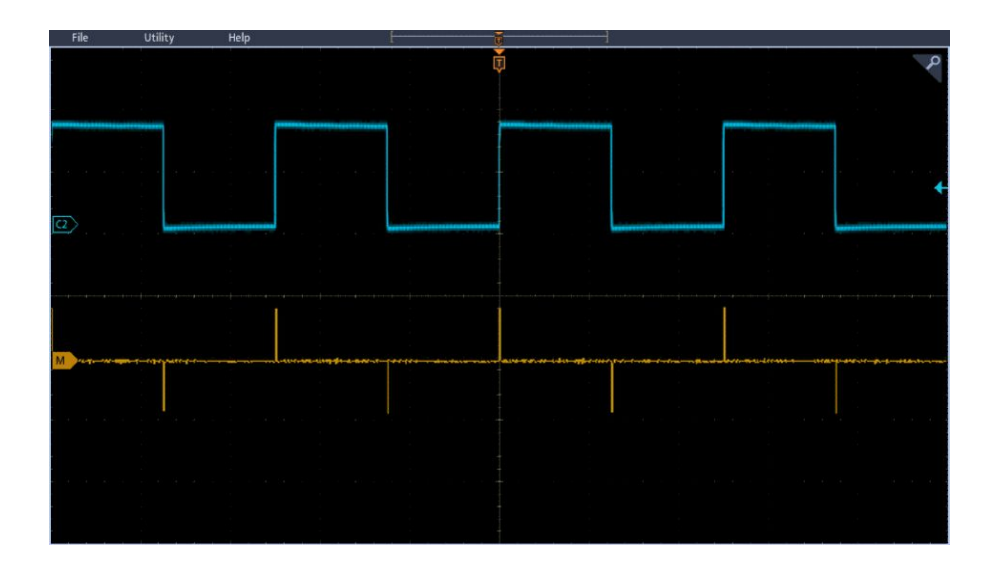

<span id="page-326-0"></span> **ООО "Техэнком" Контрольно-измерительные приборы и оборудование www.tehencom.com** 

Measurement concepts

#### **Math waveform offset position and scale**

The settings that you make for offset, scale, and position affect the math waveform you obtain.

Here are some tips for obtaining a good display:

- Scale and position the source waveform so that it is contained on the screen. (Off-screen waveforms may be clipped, resulting in errors in the derivative waveform).
- Use vertical position and vertical offset to position your source waveform. The vertical position and offset will not affect your derivative waveform unless you position the source waveform off screen so that it is clipped.

#### **Waveform integration**

The math capabilities of the instrument include waveform integration.

This allows you to display an integral math waveform that is an integrated version of the acquired waveform.

Use integral waveforms in the following applications:

- Measuring power and energy, such as in switching power supplies.
- Characterizing mechanical transducers, as when integrating the output of an accelerometer to obtain velocity.

The integral math waveform, derived from the sampled waveform, is computed based on the following equation:

$$
y(n) = scale \sum_{i=1}^{n} \frac{x(i) + x(i-1)}{2}T
$$

Where:  $\mathbf{x}(i)$  is the source waveform,  $\mathbf{y}(n)$  is a point in the integral math waveform, **scale** is the output scale factor, and **T** is the time between samples.

Since the resultant math waveform is an integral waveform, its vertical scale is in volt-seconds (its horizontal scale is in seconds). The source signal is integrated over its entire record length; therefore, the math waveform record length equals that of the source waveform.

#### **ООО "Техэнком" Контрольно-измерительные приборы и оборудование www.tehencom.com**

Measurement concepts

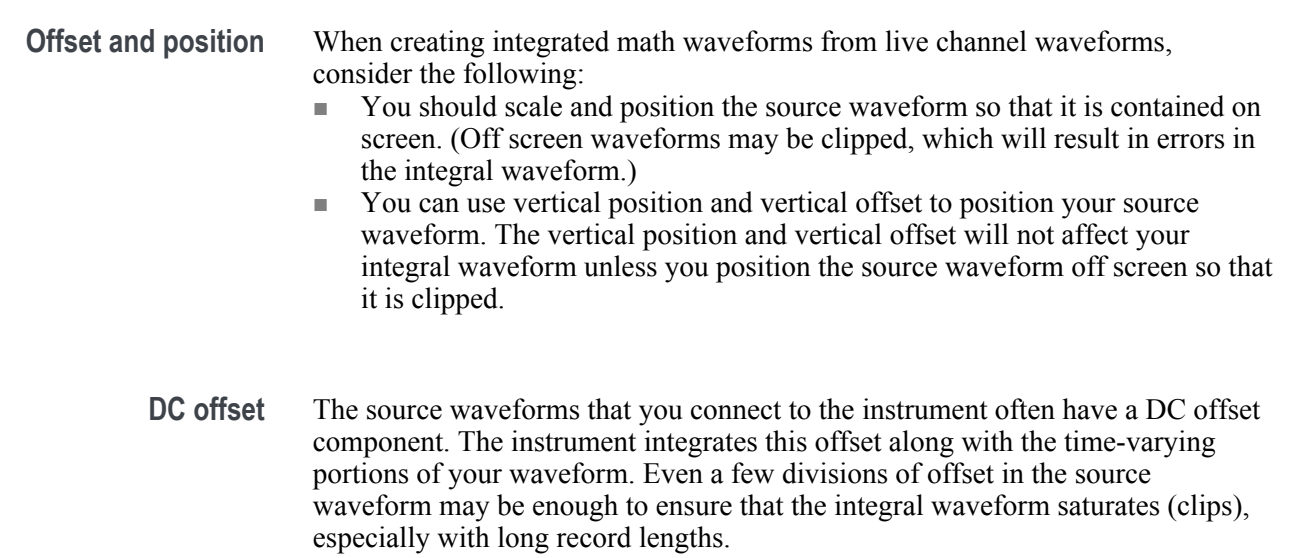

#### **Using math waveforms**

This topic helps you create basic math waveforms.

Create math waveforms to support the analysis of your channel and reference waveforms. By combining and transforming source waveforms and other data into math waveforms, you can derive the data view that your application requires.

Note: Math waveforms are not available for use with serial buses.

Math functions are available when the instrument is operating in time-domain mode.

Use the following procedure for executing basic  $(+, -, x, \div)$  math operations on two waveforms:

- **1.** Tap the **Add Math Ref Bus** button and then tap **Math**. This creates a Math badge and displays the math waveform.
- **2.** Double-tap the **Math** badge to open the Math configuration menu.
- **3.** Tap the Math Type **Basic** button.
- **4.** Set the sources to either channel 1, 2, 3, 4, or reference waveforms R1, 2, 3, or 4.
- **5.** Choose the  $+$ ,  $-$ ,  $\mathbf{x}$ , or  $\div$  operators.
- **6.** For example, you might calculate power by multiplying a voltage waveform and a current waveform.

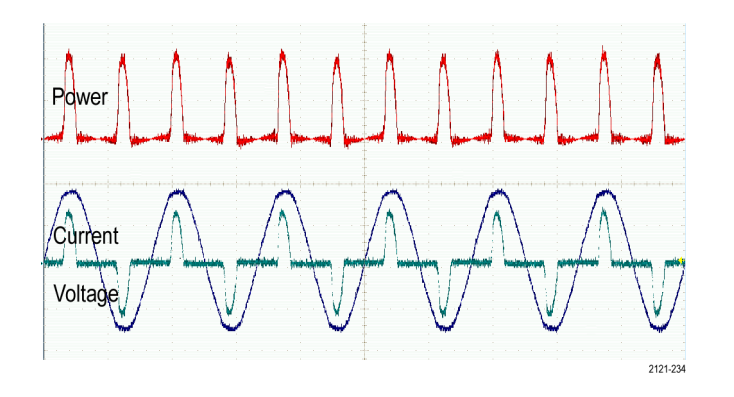

<span id="page-328-0"></span>**Quick Tips** Math waveforms can be created from channel or reference waveforms or a combination of them.

> Measurements can be taken on math waveforms in the same way as on channel waveforms.

> Math waveforms derive their horizontal scale and position from the sources in their math expressions. Adjusting these controls for the source waveforms also adjusts the math waveform.

#### **Using advanced math**

The advanced math feature lets you create a custom math waveform expression that can incorporate active and reference waveforms, measurements, and/or numeric constants.

To use the advanced math feature:

- **1.** Tap the **Add Math Ref Bus** button and then tap **Math**. This creates a Math badge and displays the math waveform.
- **2.** Double-tap the **Math** badge to open the Math configuration menu.
- **3.** Tap the Math Type **Advanced** button.
- **4.** Tap the **Edit** button. The Equation Editor menu is displayed.
- **5.** Use the Equation Editor buttons to create custom expressions.
- **6.** When done, tap **OK.**

For example, to use Equation Editor to take the integral of a square wave:

- **1.** Tap **Clear**.
- **2.** Tap Functions **Intg(**.
- **3.** Tap Sources **Ch1** to select channel 1.
- **4.** Tap Miscellaneous **)**.
- **5.** Tap **OK.**

## <span id="page-329-0"></span>**Using FFT**

This topic explains how to use an FFT to display a graph of the frequency domain of a signal.

An FFT function breaks down signals into component frequencies, which the oscilloscope uses to display a graph of the frequency domain of a signal, as opposed to the oscilloscope's standard time domain graph. You can match these frequencies with known system frequencies, such as system clocks, oscillators, or power supplies.

- **1.** Tap the **Add Math Ref Bus** button and select **Math**. This adds the Math badge to the Settings bar .
- **2.** Tap Math Type **FFT.**
- **3.** Tap **Source** and select the source from the list. Choices are: channels 1, 2, (3, and 4 on four-channel models), reference waveforms R1, R2, (R3, and R4 on four-channel models).
- **4.** Tap **Units** and select either Linear or dBV.
- **5.** Tap **Window** and select the desired window. Window choices are: Rectangular, Hamming, Hanning, and Blackman-Harris.
- **6.** Tap **Horizontal Scale** and **Horizontal Position** activate the Multipurpose a and Multipurpose b knobs to pan and zoom the FFT display.
- **7.** The FFT will appear on the display.
- **Quick Tips** Use short record lengths for faster instrument response.

Use long record lengths to lower the noise relative to the signal and increase the frequency resolution.

If desired, use the zoom feature along with the horizontal Position and Scale controls to magnify and position the FFT waveform.

Use the default dBV scale to see a detailed view of multiple frequencies, even if they have very different amplitudes. Use the linear scale to see an overall view of how all frequencies compare to each other.

The math FFT feature provides a selection of windows. Each offers a trade-off between frequency resolution and magnitude accuracy. The choice of which window to use depends upon what you want to measure and your source's signal characteristics.

## <span id="page-330-0"></span>**FFT process**

An FFT waveform displays a frequency-domain view, up to the Nyquist frequency, of a time-domain signal.

The FFT process mathematically converts the standard time-domain signal (repetitive or single-shot acquisition) into its frequency components.

The FFT function processes the waveform record and displays the FFT frequency domain record, which contains the input signal frequency components from DC (0 Hz) to  $\frac{1}{2}$  the sample rate (also called the Nyquist frequency).

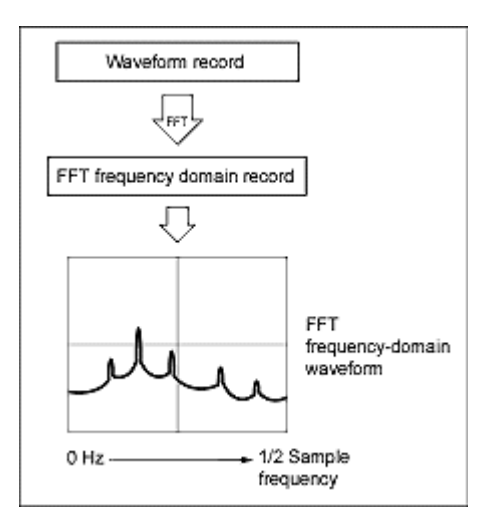

#### **Nyquist frequency**

The highest frequency that any digital oscilloscope can measure without errors is one-half of the sample rate. This frequency is called the Nyquist frequency.

The FFT waveform displays the input signal frequency components from DC (0 Hz) to the Nyquist frequency.

## <span id="page-331-0"></span>**FFT and aliasing**

Aliasing occurs when the input frequency of a signal is greater than one half of the sampling frequency (the sample rate).

Set the sample rate high enough so that the signals in the spectrum appear at their correct frequency as opposed to a lower aliased frequency value. Also, complex signal shapes that have many harmonics in them, such as a triangle or square wave, can appear to be OK in the time domain when in fact many of the harmonics in that signal are aliased.

One way to check for aliasing is to increase the sample rate and observe whether any of the harmonics unwrap to different frequency locations.

Another way to recognize aliasing is to realize that higher order harmonics usually have decreasing magnitudes compared to lower order harmonics. Thus, if you see a series of increasing harmonic magnitude values as frequency increases then you can suspect that they may be aliased. In the spectral math waveform, the actual higher frequency components are under sampled, and therefore they appear as lower frequency aliases that fold back around the Nyquist point. You may test by increasing the sample rate and observing if aliases unwrap to different frequency positions.

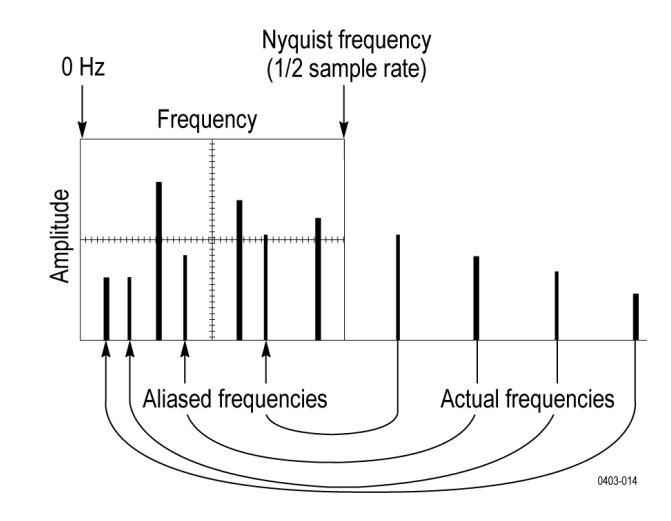

If you have a variable-frequency signal source, another way to observe aliasing is to adjust the frequency slowly while watching the spectral display. If some of the harmonics are aliased, you will see the harmonics decreasing in frequency when they should be increasing or vice versa.

#### <span id="page-332-0"></span>**Blackman-Harris FFT window concepts**

The frequency resolution when using the Blackman-Harris window is poor, the spectral leakage is very low and amplitude accuracy is good.

The Blackman-Harris window has a low amount of energy leakage compared to the other windows. Its best use is for single frequency signals to look for higher order harmonics. Use the Blackman-Harris window for measuring predominantly single frequency waveforms to look for higher order harmonics, or several moderately or widely spaced sinusoidal signals.

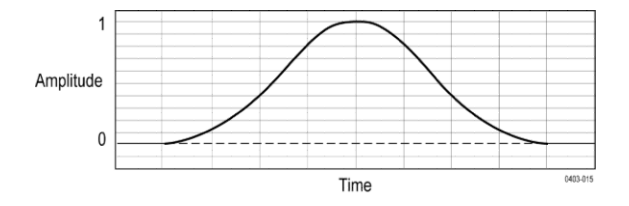

## **Hanning FFT window**

The frequency resolution when using the Hanning window is good, the spectral leakage is low and amplitude accuracy is fair.

The Hanning window has the narrowest resolution bandwidth, but higher side lobes. Hanning has slightly poorer frequency resolution than Hamming. Hanning is best for measuring sine, periodic, and narrow-band random noise, and transients or bursts where the signal levels before and after the event are significantly different.

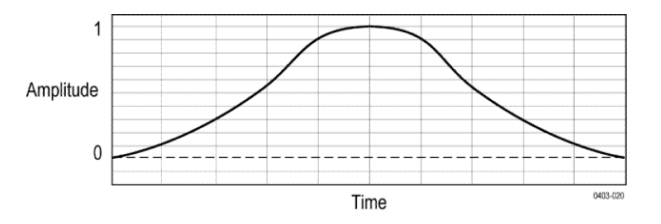

#### <span id="page-333-0"></span>**Hamming window**

The frequency resolution when using the Hamming window is good (slightly better than Hanning), the spectral leakage is moderate, and amplitude accuracy is fair.

This window is unique in that the time domain shape does not taper all the way to zero at the ends. This makes it a good choice if you wanted to process the real and imaginary parts of the spectrum off line and inverse transform it back to the time domain. Because the data does not taper to zero, you can remove the effect of the window function from the result.

Use the Hamming window for measuring sine, periodic, and narrow band random noise. This window works well on transients or bursts where the signal levels before and after the event are significantly different.

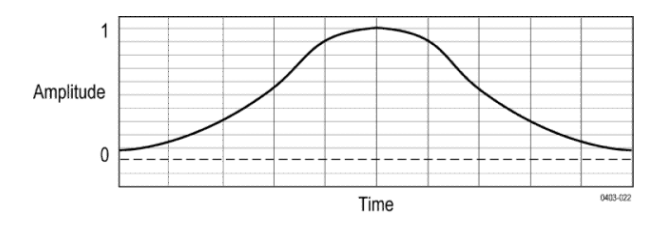

#### **Rectangular window**

The frequency resolution when using the Rectangular (a.k.a. boxcar or none) window is very good, the spectral leakage is high, and amplitude accuracy is poor.

This window is equal to unity (see the next figure). This means the data samples in the gate are not modified before input to the spectral analyzer. Rectangular windows are best for measuring transients or bursts where the signal levels before and after the event are nearly equal. Also, use this window for equal-amplitude sine waves with frequencies that are very close together, and for broadband random noise with a relatively slow varying spectrum. This window is the best type for measuring the frequency spectrum of non-repetitive signals, and measuring frequency components near DC.

Note: This window has the narrowest resolution bandwidth of any of the windows, but it also has the most spectral leakage and the highest side lobes.

<span id="page-334-0"></span>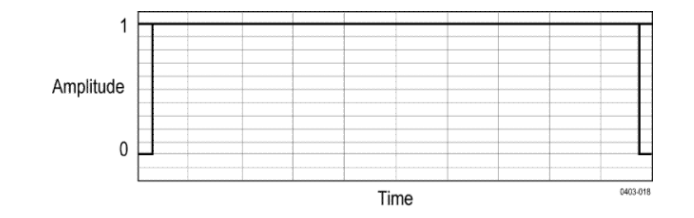

#### **Using spectrum math**

This topic describes using spectrum math.

The spectrum math feature lets you create a math waveform by adding or subtracting frequency traces.

Note: Spectrum Math is only available when the instrument is acquiring in Spectrum Analyzer mode.

- **1.** Tap the **Add Math Ref Bus** button and then tap **Math**. This creates a Math badge and displays the math waveform.
- **2.** Double-tap the **Math** badge to open the Math configuration menu.
- **3.** Set the **Source 1** and **Source 2** from the drop-down lists.
- **4.** Choose the **+** or **–** operators.

The math waveform will appear on the display as a red trace.

**5.** Double-tap Label and use the keyboard to give your math trace an appropriate label.

Note: The instrument will only complete the calculation if the units of measure of the source waveforms, when combined, make logical sense.

## <span id="page-336-0"></span>**References**

#### **Upgrading firmware**

Use this procedure to upgrade the instrument firmware.

To upgrade the firmware of the oscilloscope:

- **1.** Open up a Web browser and go to www.tektronix.com/software/downloads. Proceed to the software finder. Download the latest firmware for your oscilloscope on your PC.
- **2.** Unzip the files and copy the firmware.img file into the root folder of a USB flash drive or USB hard drive.
- **3.** Power off your oscilloscope.
- **4.** Insert the USB flash or hard drive into the USB port on the front panel of your oscilloscope.
- **5.** Power on the oscilloscope. The instrument automatically recognizes the replacement firmware and installs it.

Note: Do not power off the oscilloscope or remove the USB drive until the oscilloscope finishes installing the firmware.

If the instrument does not install the firmware, rerun the procedure. If the problem continues, try a different model of USB flash or hard drive. Finally, if needed, contact qualified service personnel.

- **6.** When the upgrade is complete, power off the oscilloscope and remove the USB flash or hard drive.
- **7.** Power on the oscilloscope.
- **8.** Tap **Help** and select **About**. The oscilloscope displays the firmware version number.
- **9.** Confirm that the version number matches that of the new firmware.

#### **Cleaning**

Use a dry, soft cotton cloth to clean the outside of the unit. If any dirt remains, use a cloth or swab dipped in a 75% isopropyl alcohol solution. Use a swab to clean narrow spaces around controls and connectors. Do not use any liquid cleaning agents or chemicals that could damage the touchscreen, case, controls, markings or labels, or possibly infiltrate the case.

References

250 Kohm termination, 3-SEC enhanced instrument security option, [10](#page-33-0)

# **A**

A B Sequence trigger, A knob, [23](#page-46-0) about the instrument, AC line voltage, [279](#page-302-0) accessories. standard, [3](#page-26-0) accessory pouch, [3](#page-26-0) Acquired waveform, [263](#page-286-0) acquiring a signal, [65](#page-88-0) Acquisition input channels and digitizers, [259](#page-282-0) sampling, [259](#page-282-0) Acquisition concepts, [259](#page-282-0) Acquisition controls, [23](#page-46-0) Acquisition menu Clear, [113](#page-136-0) Run/Stop, [113](#page-136-0) Single/Seq, [113](#page-136-0) acquisition menu, open, [69](#page-92-0) acquisition mode, [113](#page-136-0) acquisition modes, [261](#page-284-0) Active probes, [4](#page-27-0), [262](#page-285-0) Add Bus waveform button, [35](#page-58-0) Math waveform button, [35](#page-58-0) Ref waveform button, [35](#page-58-0) add a channel to the display, [71](#page-94-0) add a measurement badge, [75](#page-98-0) add a new bus, [133](#page-156-0) add a search badge, [80](#page-103-0) add function to math equation, add measurement statistical readouts to badge, [42](#page-65-0) add results table menu, [150](#page-173-0) add statistic readouts to measurements, [127](#page-150-0) add text to the screen, [290](#page-313-0) add waveform to screen, [71](#page-94-0) advanced math, [305](#page-328-0) advanced math waveform, [213](#page-236-0)

advanced triggering, [95](#page-118-0) AFG sync out, option, [35](#page-58-0) Settings, [182](#page-205-0) waveforms, saving, [184](#page-207-0) AFG Out (rear panel), [33](#page-56-0) aliasing recognizing, [308](#page-331-0) amplifier mode, [256](#page-279-0) Amplitude, amplitude measurements Amplitude, Cycle Mean, Cycle RMS, High, Low, Max, Mean, Min, Negative Overshoot, Peak-To-Peak, Positive Overshoot, RMS, Total Overshoot, Amplitude Measurements panel, analog channels, [177](#page-200-0) annotating the screen, [290](#page-313-0) annotations, arbitrary function generator, [41](#page-64-0) Arbitrary function generator (SUP3-AFG), [9](#page-32-0) arbitrary/function generator, [182](#page-205-0) Area, ARINC429, Audio bus trigger settings, audio serial bus menu, auto serial bus menu, auto-dim screen, automated measurements, [295](#page-318-0) automatic measurements, [291](#page-314-0), [292](#page-315-0) automatic peak markers,

automatic probe compensation (TPP250, TPP0500B, TPP1000), [56](#page-79-0) Autoset button, [23](#page-46-0) AUX Out rear panel, [33](#page-56-0) AUX trigger, [99](#page-122-0) Average acquisition mode, [113](#page-136-0) avoid pinching when rotate handle, [16](#page-39-0)

#### **B**

B knob, [23](#page-46-0) backlight, badge types, [42](#page-65-0) badges spectrum view, Bandwidth options, [7](#page-30-0) binary virtual keypad, [252](#page-275-0) Blackman-Harris window defined, [309](#page-332-0) Burst Width, Bus badge, [133](#page-156-0) Bus button, [23](#page-46-0) bus inputs, parallel, bus menu, parallel, bus search, bus setup, [90](#page-113-0) bus setup menus, [133](#page-156-0) Bus trigger defined, [284](#page-307-0) bus waveforms, [73](#page-96-0)

## **C**

cable lock, [33](#page-56-0) calibration certificate, [3](#page-26-0) CAN bus trigger settings, CAN serial bus menu, capturing screen shots, center frequency, [187](#page-210-0) change measurement settings, [77](#page-100-0) change waveform settings, [81](#page-104-0) channel badge, [42](#page-65-0) channel badge menu, [177,](#page-200-0) [185](#page-208-0)

Channel buttons (front panel), [23](#page-46-0) channel menu, [72](#page-95-0) channel settings, [72](#page-95-0) channel settings menu, [177](#page-200-0), [185](#page-208-0) Channel Settings menu Other drawer, channel vertical parameters menu, [72](#page-95-0) Clear, [70](#page-93-0) clear acquired waveform data, [113](#page-136-0) Clear button, [23](#page-46-0) Clipping, [263](#page-286-0) clipping message, [42](#page-65-0) common touchscreen UI tasks, [50](#page-73-0) compensate passive probes, [58](#page-81-0) compensate probes, compensate TPP250, TPP0500B, TPP1000 probes, [56](#page-79-0) Compensation and deskew accessory, [3](#page-26-0) configuration menus, [48](#page-71-0) configure a measurement, [77](#page-100-0) configure cursors (RF view), [255](#page-278-0) connect a monitor, [63](#page-86-0) connect digital signals, [87](#page-110-0) connect lock cable, [20](#page-43-0) connect to a network, [59](#page-82-0) connecting probes, [21](#page-44-0) contact Tektronix, [2](#page-25-0) Control windows vertical acquisition, [263](#page-286-0) copy files, copyright, correct handle rotate, [16](#page-39-0) Coupling, [262](#page-285-0) create folders, **Creating** create math waveforms, [300](#page-323-0) Current probes, [4](#page-27-0) Cursor measurements, [302](#page-325-0) cursor readout (RF view), [255](#page-278-0) cursor readouts, [295](#page-318-0) cursor settings, [189](#page-212-0) cursors H Bar, [189](#page-212-0) V Bar, [189](#page-212-0) V&H Bar, [189](#page-212-0)

Cursors button, [23](#page-46-0) Cursors button (touchscreen), [34](#page-57-0) cursors menu, [82](#page-105-0) cursors menu (RF view), [255](#page-278-0) customizing measurements, [105](#page-128-0) Cycle Area, Cycle Mean, Cycle RMS,

## **D**

date, [190](#page-213-0) DC offset, [303](#page-326-0) decimal virtual logic keypad, [252](#page-275-0) declassification, [10](#page-33-0) Default setup, [83](#page-106-0) Default Setup button, [23](#page-46-0) define inputs (Setup and Hold trigger), Define Inputs menu (Logic search), define inputs, Logic trigger, define parallel bus inputs, Delay, delay trigger, [283](#page-306-0) delay triggering, [287](#page-310-0) delete a measurement badge, [78](#page-101-0) delete files, Demo, deskew channels, deskew probes, [61](#page-84-0), [62](#page-85-0) Deskew pulse generator accessory, [3](#page-26-0) detection method, [256](#page-279-0) diagnostics, digital acquisition, [87](#page-110-0) digital channel configuration, [191](#page-214-0) digital voltmeter, [41](#page-64-0), [192](#page-215-0), [292](#page-315-0) display a channel, [71](#page-94-0) display cursors, [82](#page-105-0) display cursors (RF view), [255](#page-278-0) display parameters, [101](#page-124-0) display settings, Displayed waveform, [263](#page-286-0) domain name, draw-a-box button, [103](#page-126-0) DVM, [12](#page-35-0), [192](#page-215-0)

DVM option, [35](#page-58-0) dynamic range limit marker, [35](#page-58-0)

## **E**

e\* Scope HTTP Port, e\*Scope, [85](#page-108-0) Edge search menu, Edge trigger menu, eject USB devices, electrostatic damage, preventing, [63](#page-86-0) elements math waveforms, [300](#page-323-0) email, enter password (Opt 3-SEC), enter security password (Opt 3-SEC), Envelope, [113](#page-136-0) envelope acquisition mode, [261](#page-284-0) Environment requirements, [17](#page-40-0) equation editor, erase memory, erase nonvolatile memory, errors, ESD, preventing, [63](#page-86-0) Ethernet bus trigger settings, Ethernet port (rear panel), [33](#page-56-0) Ethernet, connect to, [59](#page-82-0) excursion, [253](#page-276-0) expansion point, waveform, [35](#page-58-0) external triggering, [99](#page-122-0) external monitor, [63](#page-86-0)

## **F**

factory calibration, factory settings, [83](#page-106-0) Fall Time, Falling Edge Count, Fast Acq button, [23](#page-46-0) Fast acquisitions, [83](#page-106-0) FastAcq, [212](#page-235-0) FastAcq acquisition mode, [261](#page-284-0) **FFT** 

process, [307](#page-330-0) using, [306](#page-329-0) FFT aliasing, [308](#page-331-0) FFT math waveforms, [79](#page-102-0) FFT window, [187](#page-210-0) file menu, [192](#page-215-0) file utilities menu, firmware upgrade, [313](#page-336-0) firmware, how to update, [54](#page-77-0) FlexRay bus trigger settings, FlexRay serial bus menu, Force button, [23](#page-46-0) Frequency, frequency counter, frequency domain cursors, frequency domain display, [39](#page-62-0) frequency domain measurements, [292](#page-315-0) frequency domain menu, Front cover, [3](#page-26-0) front panel Acquisition, [23](#page-46-0) Autoset button, [23](#page-46-0) Bus button (front panel), [23](#page-46-0) Channel buttons (front panel), [23](#page-46-0) Clear button, [23](#page-46-0) Cursors button, [23](#page-46-0) Default Setup, [23](#page-46-0) description, [23](#page-46-0) Fast Acq button, [23](#page-46-0) Force button, [23](#page-46-0) High Res button, [23](#page-46-0) Horizontal, [23](#page-46-0) input connectors, [23](#page-46-0) Level knob, [23](#page-46-0) Math button (front panel), [23](#page-46-0) Mode button, [23](#page-46-0) multipurpose knobs, [23](#page-46-0) position knob (horizontal), [23](#page-46-0) Position knob, [23](#page-46-0) probe compensation connectors, [23](#page-46-0) Ref button (front panel), [23](#page-46-0) Run/Stop button, [23](#page-46-0)

Scale knob, [23](#page-46-0) Scale knob (horizontal), [23](#page-46-0) Single/Seq button, [23](#page-46-0) Slope button, [23](#page-46-0) Touch Off button, [23](#page-46-0) Trigger, [23](#page-46-0) USB ports, [23](#page-46-0) Vertical, [23](#page-46-0) functional test, [54](#page-77-0)

## **G**

getting help, [2](#page-25-0) GPIB address, GPIB talk/listen address, [85](#page-108-0) graticule intensity, [81](#page-104-0), [102](#page-125-0) graticule intensity, setting, [253](#page-276-0) graticule style, [81](#page-104-0), [102](#page-125-0) graticule style, setting, [253](#page-276-0)

## **H**

H Bar cursors, [189](#page-212-0) Hamming window defined, [310](#page-333-0) handle rotate, [16](#page-39-0) handles, analog and digital, [35](#page-58-0) Hanning window defined, [309](#page-332-0) Hard transit case, [3](#page-26-0) harmonics, [308](#page-331-0) Harmonics, HDMI output (rear panel), [33](#page-56-0) help, help menu, [192](#page-215-0) Help system, [52](#page-75-0) hex virtual keypad, [252](#page-275-0) HF reject, [282](#page-305-0) Hi Res acquisition mode, [113](#page-136-0) High, High Res acquisition mode, [261](#page-284-0) High Res button, [23](#page-46-0) holdoff, [281](#page-304-0) holdoff, trigger, [97](#page-120-0)

Horizontal acquisition delay, [264](#page-287-0) position, [264](#page-287-0), [290](#page-313-0) reference point, [290](#page-313-0) window, [263](#page-286-0) Horizontal controls, [23](#page-46-0) horizontal menu, open, [67](#page-90-0) horizontal mode, [212](#page-235-0) horizontal scale, [212](#page-235-0) horizontal settings, [212](#page-235-0) host name, how to add a measurement, [75](#page-98-0) Add bus waveform, [73](#page-96-0) Add math waveform, [73](#page-96-0) Add reference waveform, [73](#page-96-0) add waveform to screen, [71](#page-94-0) change graticule intensity, [81](#page-104-0) change graticule style, [81](#page-104-0) change measurement settings, [77](#page-100-0) change persistence, [81](#page-104-0) change waveform intensity, [81](#page-104-0) change waveform settings, [81](#page-104-0) check power-on self tests results, [19](#page-42-0) compensate TPP250, TPP0500B, TPP1000 probes, [56](#page-79-0) connect probes, [21](#page-44-0) connect to network, [59](#page-82-0) connect to PC using USB cable, [85](#page-108-0) Define Mask, delete a measurement, [78](#page-101-0) display cursors, [82](#page-105-0) download, install firmware, [54](#page-77-0) load a reference waveform, [110](#page-133-0) open acquisition menu, [69](#page-92-0) open horizontal menu, [67](#page-90-0) quickly display waveform (Autoset), [66](#page-89-0) recall a reference waveform, [110](#page-133-0) recall an instrument setup, [111](#page-134-0) remote access the oscilloscope (from Web), [85](#page-108-0) run signal path compensation (SPC), [55](#page-78-0) save a screen image, [108](#page-131-0) save a waveform file, [109](#page-132-0)

save instrument settings, [110](#page-133-0) set acquisition parameters, [69](#page-92-0) set channel vertical parameters, [72](#page-95-0) set date, [190](#page-213-0) set GPIB talk/listen address, [85](#page-108-0) set horizontal parameters, [67](#page-90-0) set probe deskew, [72](#page-95-0) set probe parameters, [72](#page-95-0) set pulse width trigger, [96](#page-119-0) set time, [53](#page-76-0), [190](#page-213-0) set trigger holdoff, [97](#page-120-0) set trigger parameters, [67](#page-90-0) set UTC time, [190](#page-213-0) update firmware, [54](#page-77-0) use Autoset, [66](#page-89-0) use mouse with the UI, [50](#page-73-0)

#### **I**

 $I/O$ , I2C bus trigger settings, serial bus menu, I2C bus trigger settings, I2S, inactive channel buttons, [35](#page-58-0) ink saver mode, Input resistance, [262](#page-285-0) termination, [262](#page-285-0) Input channel trigger sources, [279](#page-302-0) Input connectors (front panel), [23](#page-46-0) input signal level requirements, [17](#page-40-0) install license, install option license, installed options, installed probes, instrument settings saving, [110](#page-133-0) instrument setup recalling, [111](#page-134-0) intensity, [102](#page-125-0) intensity, graticule, [81](#page-104-0) intensity, waveform, [81](#page-104-0)

IP address, IP address keypad, [253](#page-276-0)

## **K**

key features, [xix](#page-22-0) keyboard, [251](#page-274-0) keyboard, installing, [63](#page-86-0) keypad, [252](#page-275-0) knob A, [23](#page-46-0) knob B, [23](#page-46-0)

## **L**

LAN, LAN port (rear panel), [33](#page-56-0) LAN reset, LAN Reset, LAN status, LAN, connect to, [59](#page-82-0) Left Justified (LJ) audio bus, Level, [282](#page-305-0) Level knob, [23](#page-46-0) LF reject, [282](#page-305-0) license file (option), [14](#page-37-0) LIN bus trigger settings, LIN serial bus menu, load waveform, [110](#page-133-0) loading files, reference waveforms, setup files, lock to bench or rack, [20](#page-43-0) log files, log files, how to view, logic keypad, [252](#page-275-0) Logic search menu, Logic Search- Define Inputs menu, logic trigger, [285](#page-308-0) Logic trigger input settings, Low, LXI, [85](#page-108-0)

## **M**

MAC address,

markers, markers (RF view, marking waveform events, [80](#page-103-0) math, [188,](#page-211-0) [305,](#page-328-0) [311](#page-334-0) Math button, [23](#page-46-0) math editor, [301](#page-324-0) Math equation, [300](#page-323-0) math syntax, [301](#page-324-0) math waveform, Math waveform differentiation, [302](#page-325-0) elements, [300](#page-323-0) guidelines, [301](#page-324-0) interactions, [300](#page-323-0) offset, [303](#page-326-0) position, [303](#page-326-0) scale, [303](#page-326-0) math waveform menu, [213](#page-236-0) math waveforms FFT, [79](#page-102-0) Max, Maximum signal level, [262](#page-285-0) Mean, measure AC + DC RMS, [292](#page-315-0) AC RMS, [292](#page-315-0) DC, [292](#page-315-0) frequency, [292](#page-315-0) Measure button, [34](#page-57-0) measurement customizing, [105](#page-128-0) reference levels, [105](#page-128-0) Measurement algorithms Edge1, [298](#page-321-0) Edge2, [298](#page-321-0) Edge3, [298](#page-321-0) end, [298](#page-321-0) HighRef, [298](#page-321-0) LowRef, [298](#page-321-0) MidRef, [298](#page-321-0) min-max method, [297](#page-320-0) out of range samples, [299](#page-322-0) record length, [298](#page-321-0) start, [298](#page-321-0)

 **ООО "Техэнком" Контрольно-измерительные приборы и оборудование www.tehencom.com** 

Index

top, base, [297](#page-320-0) variables, [297](#page-320-0) measurement annotations, measurement badge, [42](#page-65-0) measurement badge, delete, [78](#page-101-0) Measurement configuration menu, [127](#page-150-0) measurement gates setting, [106](#page-129-0) Measurement Name panel, measurements Amplitude, Area, Burst Width, Cycle Area, Cycle Mean, Cycle RMS, Delay, Fall Time, Falling Edge Count, Frequency, High, Low, Max, Mean, Min, Negative Duty Cycle, Negative Overshoot, Negative Pulse Width, Peak-To-Peak, Period, Phase, Positive Duty Cycle, Positive Overshoot, Positive Pulse Count, Positive Pulse Width, Rise Time, Rising Edge Count, RMS, Total Overshoot, menu Reference waveform, [218](#page-241-0) Menu bar, [34](#page-57-0) menu panels, [48](#page-71-0) menus, [48](#page-71-0)

MIL-STD-1553 bus trigger settings, Min, Mini keyboard, [3](#page-26-0) Mode button (front panel), [23](#page-46-0) modulation, monitor, connecting, [63](#page-86-0) mount drive, [59](#page-82-0) mount network drive menu, mouse, [3](#page-26-0) mouse touchscreen UI equivalents, [50](#page-73-0) mouse, installing, [63](#page-86-0) move cursors, [82](#page-105-0) multipurpose knobs, [23](#page-46-0)

## **N**

navigation buttons, badges, [42](#page-65-0) Negative Duty Cycle, Negative Overshoot, Negative Pulse Width, network address, network drive, [59](#page-82-0) network drive (standard instrument unmount a network drive, [60](#page-83-0) network, connect to, [59](#page-82-0) noise reject, [282](#page-305-0) numeric keypad, [252](#page-275-0) nyquist, [307](#page-330-0) Nyquist point, [308](#page-331-0)

## **O**

octal virtual keypad, [252](#page-275-0) **Offset** math offset and position, [303](#page-326-0) on screen keyboard, [251](#page-274-0) open acquisition menu, [69](#page-92-0) open horizontal menu, [67](#page-90-0) opening files, operating altitude range, [17](#page-40-0) humidity range, [17](#page-40-0) temperature range, [17](#page-40-0) operating power requirements, [17](#page-40-0) option details,

option license, options install an option, [14](#page-37-0) option license file, [14](#page-37-0) **Options** 3-SEC (enhanced instrument security), [10](#page-33-0) DVM (Option SUP3-DVM), [12](#page-35-0) Power (Option 3-PWR, SUP3-PWR), [11](#page-34-0) Options, bandwidth, [7](#page-30-0) Other drawer Channel Settings menu, Other measurements Area, Cycle Area, Falling Edge Count, Positive Pulse Count, Rising Edge Count,

#### **P**

packing list, [3](#page-26-0) palette (Fast Acq), [83](#page-106-0) panels, menu, [48](#page-71-0) parallel bus trigger, [99](#page-122-0) parallel bus inputs, parallel bus menu, parallel bus search, parallel bus trigger settings, parallel trigger menu, password, enter (Opt 3-SEC), password, set (Opt 3-SEC), paste files, Peak Detect acquisition mode, [113](#page-136-0) peak detect acquisition mode, [261](#page-284-0) peak markers, [253](#page-276-0) Peak-To-Peak, Period, persistence, [101](#page-124-0) persistence, waveform, [81](#page-104-0) Phase, pick measurement, pinching and handle rotate, [16](#page-39-0)

position control, [263](#page-286-0) knob, [23](#page-46-0) knob (horizontal), [23](#page-46-0) Positive Duty Cycle, Positive Overshoot, Positive Pulse Count, Positive Pulse Width, power, [11](#page-34-0) power cord, [3](#page-26-0) power cord connector (rear panel), [33](#page-56-0) power cord options, [12](#page-35-0) power measurement, [131](#page-154-0) Power Measurement Name panel, power measurements, [295](#page-318-0) Power Measurements Input analysis, Power Quality, power requirements, [17](#page-40-0) power standby mode, [18](#page-41-0) power-on self tests, power-on test results, [19](#page-42-0) powering on or off, [18](#page-41-0) preventing ESD, [63](#page-86-0) print, printer, probe compensation, compensation (TPP0500B, TPP1000), [56](#page-79-0) compensation connectors, [23](#page-46-0) compensation TPP250, [56](#page-79-0) deskew, set, [72](#page-95-0) errors, inputs, [23](#page-46-0) parameters, set, [72](#page-95-0) probe setup analog, probes, connecting, [21](#page-44-0) product description, [xix](#page-22-0) projector, connecting, [63](#page-86-0) proper handle rotate, [16](#page-39-0) Pulse Width search menu, pulse width trigger, [96](#page-119-0) Pulse width trigger, [285](#page-308-0)

## **Q**

quantity, [253](#page-276-0) quick print,

## **R**

rack mount kit information, [22](#page-45-0) Rackmount kit accessory, [3](#page-26-0) RBW, [187](#page-210-0) readout, [253](#page-276-0) readouts, [295](#page-318-0) rear panel AFG Out, [33](#page-56-0) AUX Out, [33](#page-56-0) cable lock, [33](#page-56-0) connections, [33](#page-56-0) Ethernet port (RJ-45), [33](#page-56-0) HDMI output, [33](#page-56-0) LAN port (RJ-45), [33](#page-56-0) power cord, [33](#page-56-0) security cable lock, [33](#page-56-0) USB Device port, [33](#page-56-0) USB Host ports, [33](#page-56-0) recall instrument setup, [111](#page-134-0) waveform, [110](#page-133-0) recall reference file menu, [219](#page-242-0) recalling, [107](#page-130-0) record length, [212](#page-235-0) Record length, [264](#page-287-0) Record length memory options, [9](#page-32-0) record view, waveform, [35](#page-58-0) Rectangular window defined, [310](#page-333-0) Ref button, [23](#page-46-0) reference, [188](#page-211-0) reference level, reference levels measurement, [105](#page-128-0) reference levels panel, Reference waveform menu, [218](#page-241-0) reference waveforms, [73,](#page-96-0) [265](#page-288-0) remote access (e\*Scope), [85](#page-108-0) remote access (Web-based), [85](#page-108-0)

remove AC power from instrument, [18](#page-41-0) rename files, requirements altitude, [17](#page-40-0) environment, [17](#page-40-0) humidity, [17](#page-40-0) power, [17](#page-40-0) signal inputs, [17](#page-40-0) temperature, [17](#page-40-0) resolution bandwidth, [187](#page-210-0) Results bar, [34](#page-57-0) results table, [150](#page-173-0) Results Table button, [34](#page-57-0) RF badge, [256](#page-279-0) channel, [185](#page-208-0) measurements, [292](#page-315-0) settings, [185,](#page-208-0) [253](#page-276-0) RF view cursor display on-off, [255](#page-278-0) cursors configuration menu, [255](#page-278-0) M, A, N, m traces, markers, trace handle, user interface, right click settings, Right Justified (RJ) audio bus, ripple, Rise Time, Rise/Fall Time search menu, rise/fall time trigger, [287](#page-310-0) Rising Edge Count, RM menu, RM3 rack mount, [22](#page-45-0) RMS, Rollmode acquisition mode, [261](#page-284-0) RS-232 serial bus menu, RS-232 serial bus search, RS-232 serial bus trigger, RS232 bus trigger settings, run signal path compensation, [55](#page-78-0) Run/Stop Acquisition menu, [113](#page-136-0) Run/Stop button, [23](#page-46-0)

Runt search menu, runt trigger, [285](#page-308-0)

## **S**

safe operating area, Sample acquisition mode, [113](#page-136-0) sample acquisition mode, [261](#page-284-0) sample rate, [212](#page-235-0) Sampling process defined, [259](#page-282-0) sanitize, [10](#page-33-0) save instrument settings, [110](#page-133-0) screen image, [108](#page-131-0) waveform file, [109](#page-132-0) Save As dialog, [184](#page-207-0) Save button, [23](#page-46-0) Save menu action, [184](#page-207-0) saving, [107](#page-130-0) saving ink on printed screen captures, scale buttons, badge, [42](#page-65-0) Scale controls math, [303](#page-326-0) positioning, [263](#page-286-0) Scale knob, [23](#page-46-0) Scale knob (horizontal), [23](#page-46-0) screen annotation, [253](#page-276-0) screen capture, [108](#page-131-0) screen captures, saving, screen dim, screen image saving, [108](#page-131-0) screen keyboard, [251](#page-274-0) search, [151](#page-174-0) search badge, [42](#page-65-0) Search button, [34](#page-57-0) search menu Edge, Logic, Pulse Width, Rise/Fall Time, Runt,

Setup and Hold, Timeout, Search menu, [220](#page-243-0) search serial bus, search tables and zoom mode, [104](#page-127-0) searching for events, [80](#page-103-0) security, security cable lock, [33](#page-56-0) selected trace, [253](#page-276-0) self tests, SENT bus trigger settings, sequence trigger, [283](#page-306-0) Sequence trigger menu, sequential acquisition mode, [113](#page-136-0) sequential triggering, [98](#page-121-0) Sequential triggering, [287](#page-310-0) serial bus RS-232, trigger options, [10](#page-33-0) triggering, [99](#page-122-0) serial bus configuration, [133](#page-156-0) serial bus search settings, serial bus trigger settings, serial bus, audio, serial bus, auto, serial bus, FlexRay, serial bus, I2C, serial bus, LIN, service name, service options, [13](#page-36-0) set GPIB talk/listen address, [85](#page-108-0) probe deskew, [72](#page-95-0) probe parameters, [72](#page-95-0) time, [53](#page-76-0) set measurement gates, [106](#page-129-0) set password (Opt 3-SEC), set security password (Opt 3-SEC), setting up a bus, [133](#page-156-0) Settings bar, [34](#page-57-0) settings, Edge trigger, settings, Video trigger, setup

 **ООО "Техэнком" Контрольно-измерительные приборы и оборудование www.tehencom.com** 

Index

parallel bus, [92](#page-115-0) Setup and Hold Search - Define Inputs menu, Setup and Hold search menu, Setup and hold trigger, [286](#page-309-0) show a measurement, [75](#page-98-0) signal input levels, [17](#page-40-0) signal path compensation, single acquisition mode, [113](#page-136-0) single sequence, [70](#page-93-0) Single Sequence/Stop After Acquisition menu, [113](#page-136-0) Single/Seq Acquisition menu, [113](#page-136-0) Single/Seq button, [23](#page-46-0) Slope trigger, [282](#page-305-0) Slope button (front panel), [23](#page-46-0) span, [187](#page-210-0) Span׃RBD, SPC, SPC (signal path compensation), [55](#page-78-0) spectral FastAcq setting, [212](#page-235-0) spectral math, [188](#page-211-0) spectral ref, [188](#page-211-0) spectrogram, [253](#page-276-0), [256](#page-279-0) spectrogram display, spectrum math, [311](#page-334-0) spectrum traces, [256](#page-279-0) SPI bus trigger settings, SPI serial bus, SPMI bus trigger settings, standard accessories, [3](#page-26-0), [15](#page-38-0) start frequency, [187](#page-210-0) stop acquisitions, [113](#page-136-0) stop frequency, [187](#page-210-0) subnet mask, SUP3-AFG option, [9](#page-32-0) Support, [2](#page-25-0) switching loss, syntax math editor, [301](#page-324-0) system information, **T**

Technical support, [2](#page-25-0) TEK-DPG, [3](#page-26-0) TekSecure, Tektronix Technical Support, [2](#page-25-0) TekVPI input connectors, [23](#page-46-0) TekVPI probes, [4](#page-27-0) Termination, [262](#page-285-0) threshold, [253](#page-276-0) time, [190](#page-213-0) time domain measurements, [291](#page-314-0) time-domain vs frequency domain, [266](#page-289-0) time, how to set, [53](#page-76-0) Timebase Reference Source Acquisition menu, [113](#page-136-0) Timeout search menu, timeout trigger, Timeout trigger, [285](#page-308-0) timing measurements Burst Width, Delay, Fall Time, Frequency, Negative Duty Cycle, Negative Pulse Width, Period, Phase, Positive Duty Cycle, Positive Pulse Width, Rise Time, Total Overshoot, Touch Off button, [23](#page-46-0) touchscreen UI tasks, [50](#page-73-0) TPP0500B, [3](#page-26-0) TPP1000, [3](#page-26-0) trace markers, traces, [265](#page-288-0) traces panel, Transit case, hard plastic, [3](#page-26-0) trigger external signal, [99](#page-122-0) holdoff, level indicators, [35](#page-58-0) logic,

TDM audio bus,

mode, parallel bus, [99](#page-122-0) position indicator, [35](#page-58-0) pulse width, rise/fall time, serial bus, [99](#page-122-0) timeout, Trigger considerations, [264](#page-287-0) modes, [280](#page-303-0) slope and level, [282](#page-305-0) sources, [279](#page-302-0) Trigger controls, [23](#page-46-0) trigger coupling, [282](#page-305-0) trigger delay, [283](#page-306-0) trigger frequency, trigger holdoff, [97](#page-120-0), [281](#page-304-0) trigger level, [282](#page-305-0) trigger menu, [67](#page-90-0) trigger menu, parallel, Trigger menus, [220](#page-243-0) trigger out, trigger position, [283](#page-306-0) trigger slope, [282](#page-305-0) trigger source, [279](#page-302-0) trigger the oscilloscope, [67](#page-90-0) trigger types, [279](#page-302-0) Triggering modes, [280](#page-303-0) sources, [279](#page-302-0) triggering concepts, [95](#page-118-0) turn instrument on or off, [18](#page-41-0)

## **U**

unmount a network drive, [60](#page-83-0) unmount USB devices, USB, USB bus trigger settings, USB cable, connect to PC, [85](#page-108-0) USB Device port (rear panel), [33](#page-56-0) USB Host ports (rear panel), [33](#page-56-0) USB ports (front panel), [23](#page-46-0) USB serial bus menu, use cursors, [82](#page-105-0)

user button, user preferences display settings, using reference waveforms, [265](#page-288-0) using FFT, [306](#page-329-0) using mouse with the touchscreen, [50](#page-73-0) utility menu, [192](#page-215-0)

## **V**

V Bar cursors, [189](#page-212-0) V&H Bar cursors, [189](#page-212-0) variable persistence, [253](#page-276-0) Vertical acquisition, [263](#page-286-0) Vertical acquisition window, [263](#page-286-0) Vertical controls, [23](#page-46-0) Vertical offset, [263](#page-286-0) vertical settings, [177](#page-200-0) Video trigger menu, virtual keyboard, [251](#page-274-0) virtual keypad, [252,](#page-275-0) [253](#page-276-0) voltmeter, [41](#page-64-0), [192](#page-215-0), [292](#page-315-0) Volts per division maximum, [262](#page-285-0)

## **W**

waveform expansion point, [35](#page-58-0) intensity, [81](#page-104-0) persistence, [81](#page-104-0) recalling, [110](#page-133-0) record view, [35](#page-58-0) XY, [79](#page-102-0) waveform badge, [42](#page-65-0) waveform cursors, [189](#page-212-0) Waveform differentiation, [302](#page-325-0) waveform dots style, setting, [253](#page-276-0) waveform editor, [301](#page-324-0) waveform file saving, [109](#page-132-0) Waveform integration, [303](#page-326-0) waveform intensity, setting, [253](#page-276-0) waveform memory options, [9](#page-32-0)

 **ООО "Техэнком" Контрольно-измерительные приборы и оборудование www.tehencom.com** 

Index

waveform persistence, [101](#page-124-0) waveform persistence, setting, [253](#page-276-0) waveform preview, [290](#page-313-0) waveform style, [101](#page-124-0) waveform style, setting, [253](#page-276-0) waveform vectors style, setting, [253](#page-276-0) Waveform View, [34](#page-57-0) Waveform View settings, [253](#page-276-0) Waveforms math, [301](#page-324-0) waveforms, saving, welcome, [xix](#page-22-0) window, [187](#page-210-0) **X** XY cursors, [296](#page-319-0)

XY waveform, [79](#page-102-0)

## **Z**

zoom, [103](#page-126-0) Zoom, [212](#page-235-0) Zoom box, [49](#page-72-0) zoom icon, [35](#page-58-0) zoom mode, [103](#page-126-0) Zoom overview, [49](#page-72-0) Zoom title bar, [49](#page-72-0) zooming on search events, [104](#page-127-0)